# FlashPro for Software v11.6 User's Guide

NOTE: PDF files are intended to be viewed on the printed page; links and cross-references in this PDF file may point to external files and generate an error when clicked. **View the online help included with software to enable all linked content.**

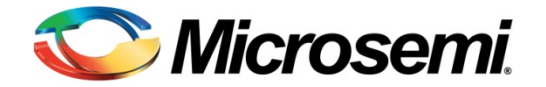

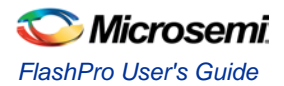

# **Table of Contents**

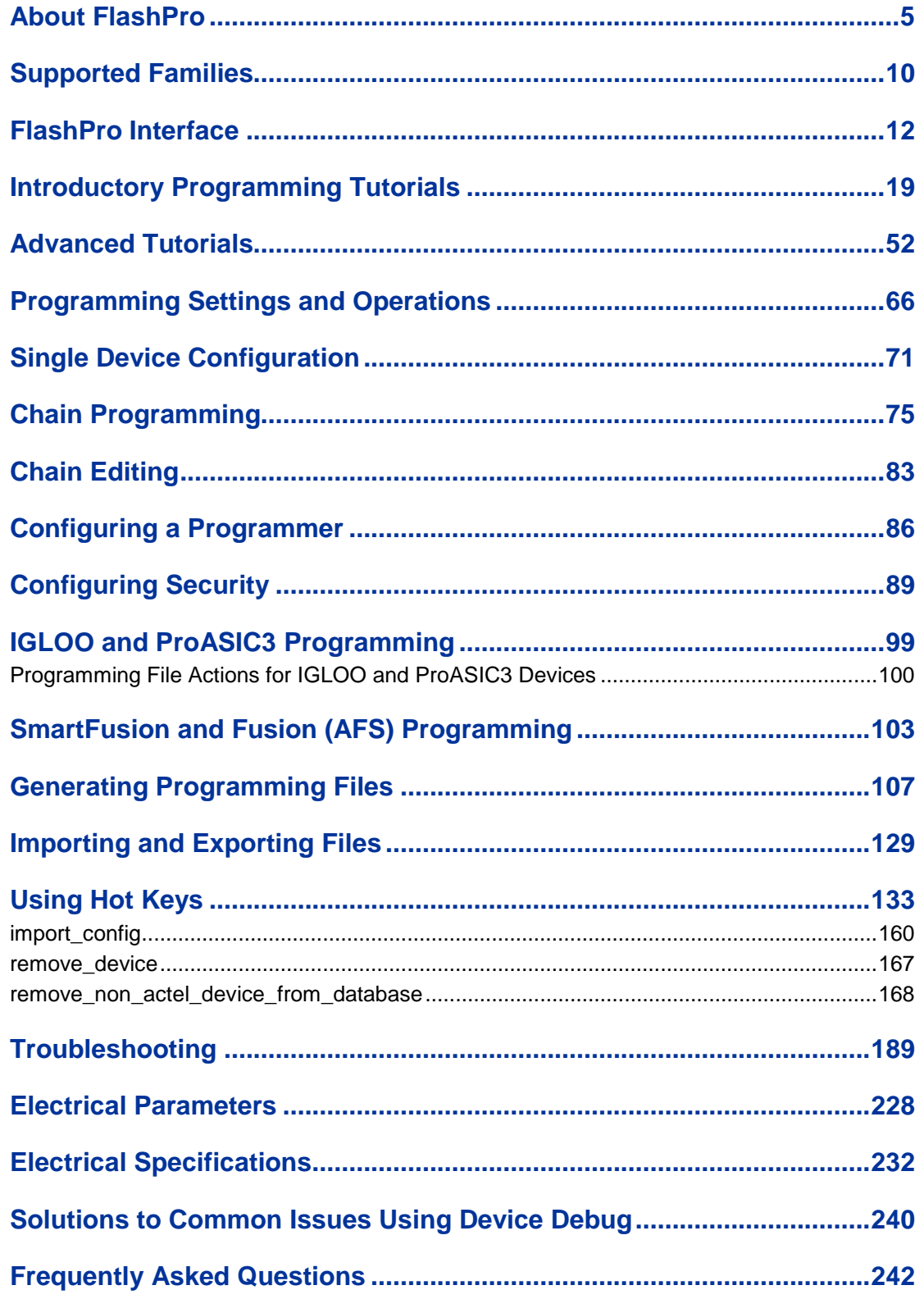

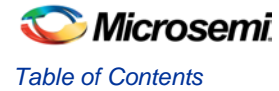

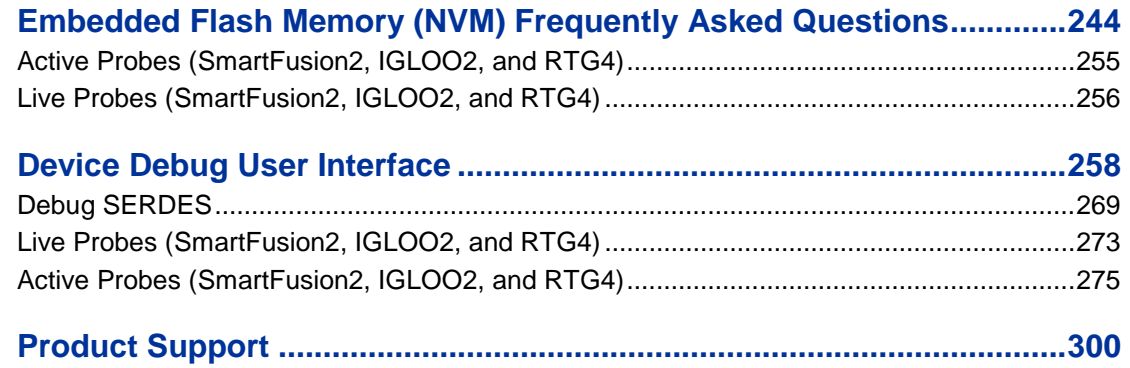

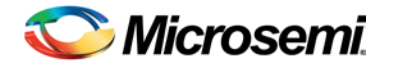

# <span id="page-4-0"></span>About FlashPro

FlashPro is Microsemi's programming software tool for SmartFusion, IGLOO, ProASIC3, Fusion devices. You will be able to navigate easily through the FlashPro software because of its similarities with other Microsemi software tools. The FlashPro software includes the following features:

- Supports modification of I/O states during programming
- Supports automatic construction of chain from scan chain operation
- Supports importing non-Microsemi BSDL files for automatic chain construction
- Supports direct multiple Microsemi device chain programming and serialization
- Supports single device STAPL files generation
- Supports single device SVF files generation
- Supports single device IEEE 1532 files generation
- Supports Chain STAPL file generation
- Supports Chain SVF file generation
- Supports a single GUI to drive multiple FlashPro5/4/3/3X programmers for parallel programming
- Supports 1.2V programming for IGLOO devices

Note: Parallel programming via FlashPro (USB/LPT1) or FlashPro Lite programmers is not supported.

- Supports device serialization for parallel programming
- A redesigned GUI, which features a project manager to manage the programming files and data
- Enhanced In-System Programming (ISP) Support

An optional In-House Programming (IHP) service is available if you are purchasing Microsemi devices in volume. Contact **Microsemi** for more information.

For step-by-step instructions on how to use these features, see th[e FlashPro Tutorial.](#page-18-0)

If you arrived here by pressing the F1 key in FlashPro, use the **Search** tool in help for more information on specific content, or click the **Help** button embedded in any dialog box or GUI for context-specific help.

### **Installing FlashPro Express Software**

See the FlashproExpress Installation Instructions on the Microsemi website for information on how to install FlashproExpress software and relevant system requirements.

View the detailed Install Instructions and System Requirements at the Flashpro Express software page:

[http://www.microsemi.com/products/fpga-soc/design-resources/programming/flashproexpress#overview](http://www.microsemi.com/products/fpga-soc/design-resources/programming/flashproexpress%23overview)

## Programming Tool Model Overview

The FlashPro software is designed for use in the operation, user design, and production programming flows.

### **Design Debug**

The figure below illustrates the programming design flow when an engineer is in debug mode. In the programming design flow, the new Programming files (STAPL/ PDB) are generated for a design change and are sent to the FlashPro software for testing and debugging the design.

Note: FlashPoint is integrated into Designer; therefore, the STAPL file is generated from Designer. FlashPro v6.2 and greater can be used to export STAPL files from PDB files created by FlashPoint (Designer).

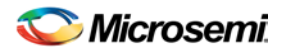

NOTE: Links and cross-references in this PDF file may point to external files and generate an error when clicked. **View the online help included with software to enable all linked content.** 

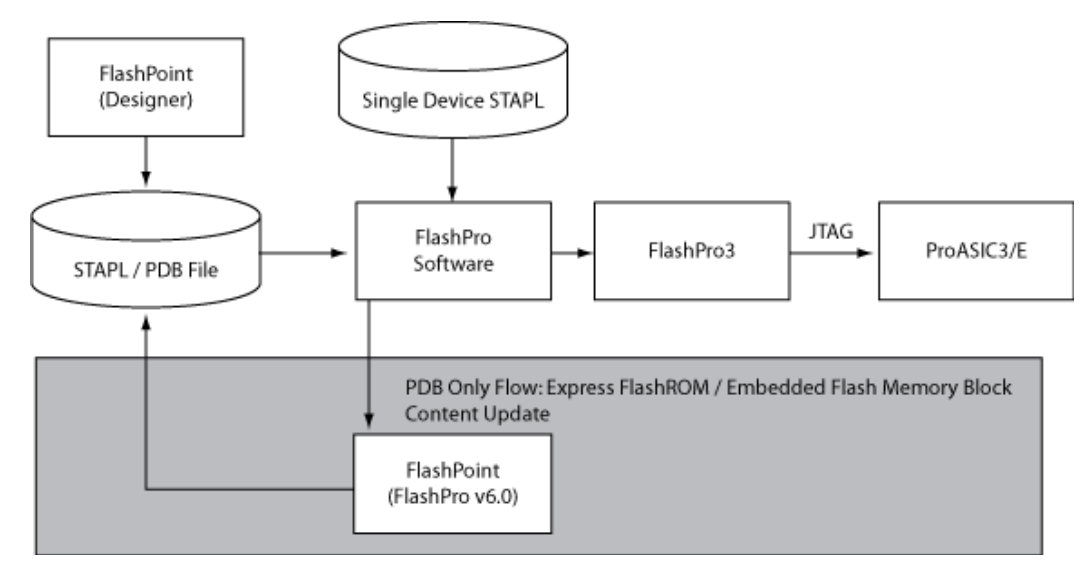

Figure 1 · Programming Design Flow

### **Operation/Production Planning**

The figure below shows an illustration of the operation flow. In this illustration, the production coordinator generates the programming files (STAPL/PDB) with or without serialization and/or security settings (see Programming application note for further information). The production coordinator loads the programming file in the FlashPro software to set up the configurations for production programming, such as Serialization options, Action selections, and Procedure selections, etc.

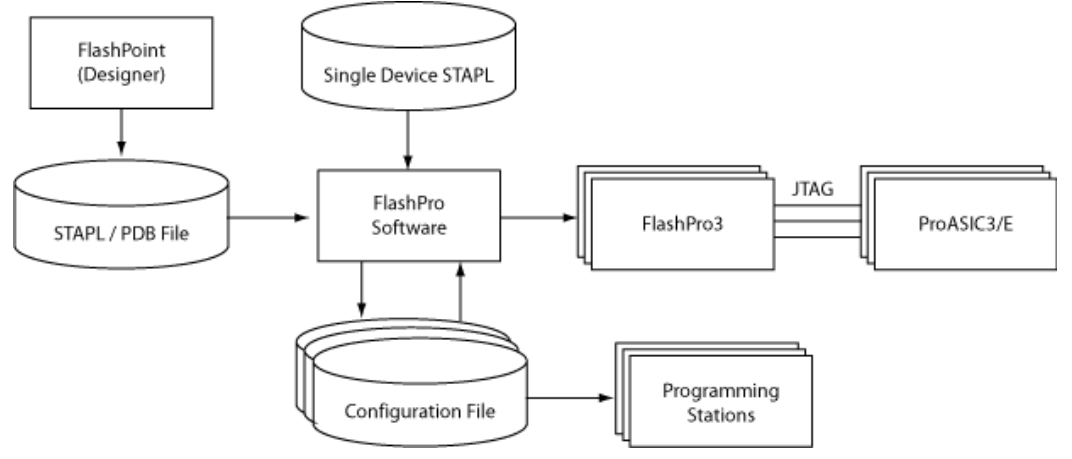

Figure 2 · Operation Flow

The production coordinator may want to generate different configuration files for each programming station (depending on the logistics and serialization options). For example, if the Programming file contains 10,000 serial data and the production coordinator decides to split the serial data designation to one thousand for each programming station, then ten configuration files will be generated (one for each of the ten programming stations). However, if you are not using serialization, you only need one configuration file.

The production coordinator can test the configuration files with one or more FlashPro5/4/3/3X programmers before sending it to the production programming floor. If PDB files are used in the production flow, warning icons may appear on the FlashPro/FlashPoint GUI because the automatic audit cannot find the source file on the production environment; the PDB file contains the valid programming data. If STAPL files are used, loaded STAPL files will be audited on execution of an action to determine if the original STAPL file has been modified. If it has not been modified, the action will continue to run. If it has been modified you will be prompted to reload the modified STAPL file, or to continue running the current action. If you select to reload the modified STAPL file, all previous programming settings will be refreshed and will need to be performed again.

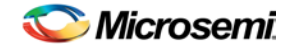

### **Operation/Production Programming**

The figure below shows an illustration of the production programming flow. The operator imports the configuration file and begins programming the devices by clicking the **Run** button. The operator's interaction with FlashPro should be limited.

At the end of a programming session, the serialization log file (if applicable) and the programming log file are sent back to the production coordinator for record keeping.

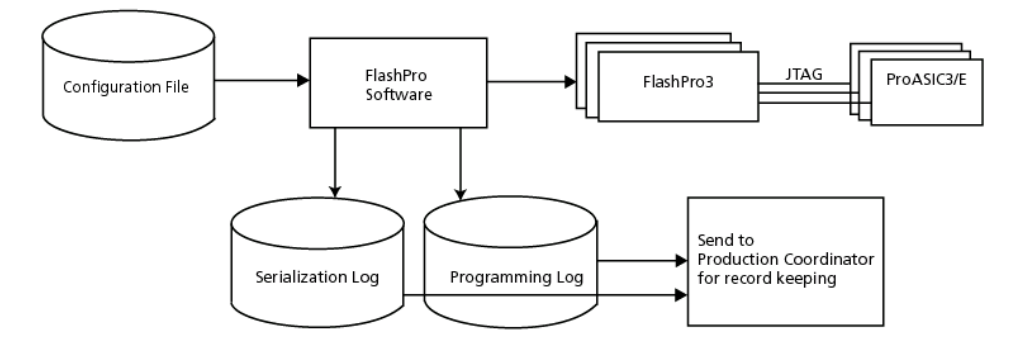

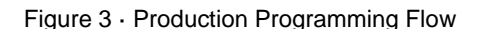

#### **Express Configuration Programming (IGLOO, ProASIC3 and Fusion devices only)**

The figure below illustrates the Express Configuration Programming Flow. In this flow, you can program the security setting into the IGLOO, ProASIC3 and Fusion family device directly from the FlashPro software.

Note: FlashPoint is integrated into the FlashPro v6.0 and later software.

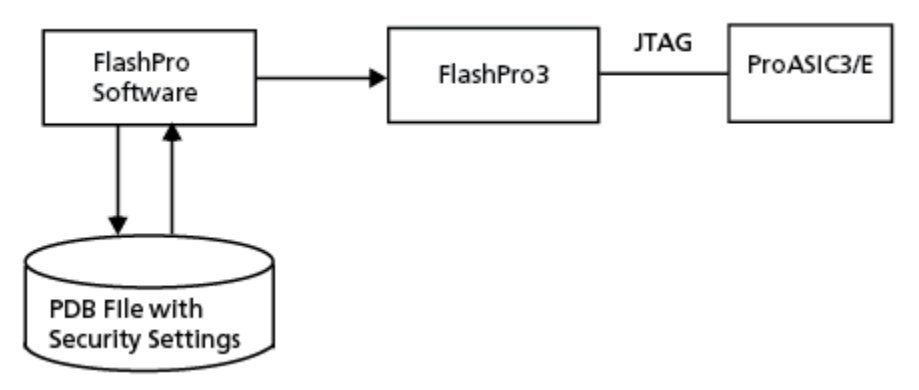

Figure 4 · Express Configuration Programming Flow

## Programming Tool User Model Overview - SmartFusion Only

The FlashPro software is designed for use in the operation, user design, and production programming flows.

### **Design Debug**

The figure below illustrates the programming design flow when an engineer is in debug mode. In the programming design flow, the new files (FDB, UFC, EFC) are generated for a design change and are sent to the FlashPro software for testing and debugging the design.

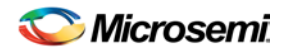

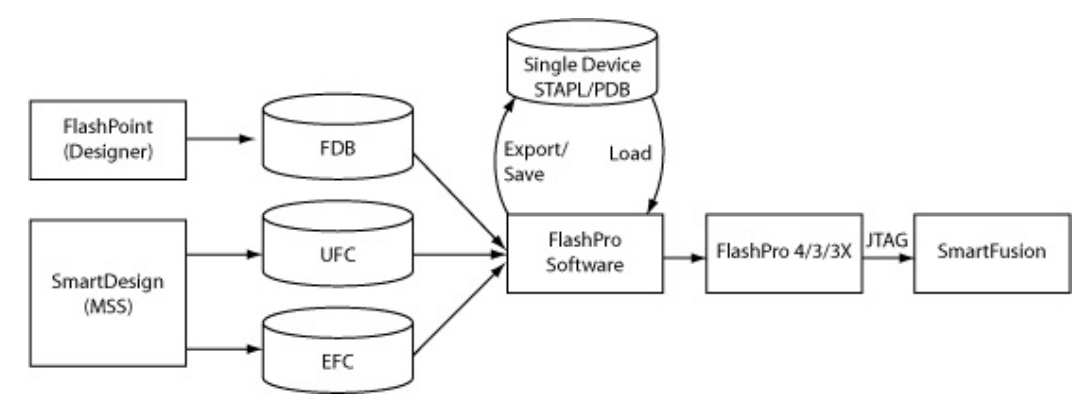

Figure 5 · SmartFusion Programming Design Debug Flow

### **Operation/Production Planning**

The figure below shows an illustration of the operation flow. In this illustration, the production coordinator generates the programming files (STAPL/PDB) with or without serialization and/or security settings (see Programming application note for further information). The production coordinator loads the programming file in the FlashPro software to set up the configurations for production programming, such as Serialization options, Action selections, and Procedure selections, etc.

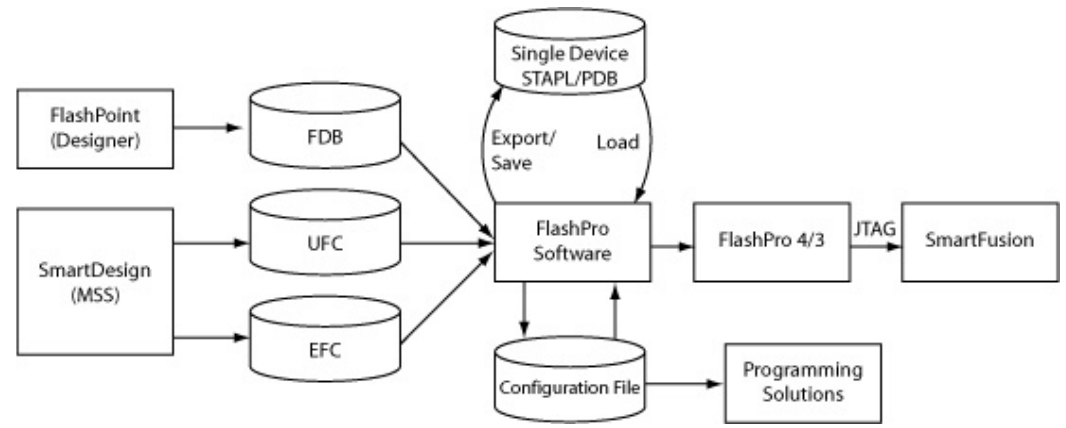

Figure 6 · SmartFusion Operation Flow

The production coordinator may want to generate different configuration files for each programming station (depending on the logistics and serialization options). For example, if the Programming file contains 10,000 serial data and the production coordinator decides to split the serial data designation to one thousand for each programming station, then ten configuration files will be generated (one for each of the ten programming stations). However, if you are not using serialization, you only need one configuration file.

The production coordinator can test the configuration files with one or more FlashPro5/4/3/3X programmers before sending it to the production programming floor. If PDB files are used in the production flow, warning icons may appear on the FlashPro/FlashPoint GUI because the automatic audit cannot find the source file on the production environment; the PDB file contains the valid programming data. If STAPL files are used, loaded STAPL files will be audited on execution of an action to determine if the original STAPL file has been modified. If it has not been modified, the action will continue to run. If it has been modified you will be prompted to reload the modified STAPL file, or to continue running the current action. If you select to reload the modified STAPL file, all previous programming settings will be refreshed and will need to be performed again.

### **Operation/Production Programming**

The figure below shows an illustration of the production programming flow. The operator imports the configuration file and begins programming the devices by clicking the **Run** button. The operator's interaction with FlashPro should be limited.

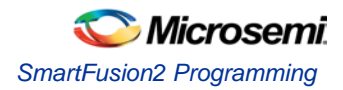

At the end of a programming session, the serialization log file (if applicable) and the programming log file are sent back to the production coordinator for record keeping.

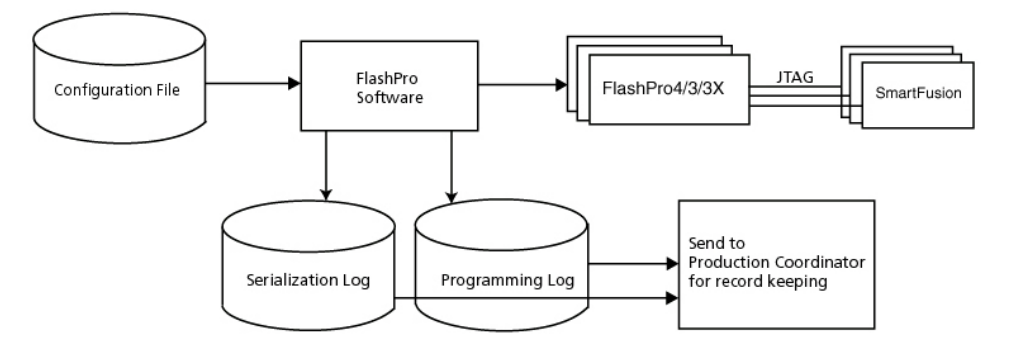

Figure 7 · SmartFusion Production Programming Flow

### **Creating a New PDB for SmartFusion**

The figure below illustrates the new **SmartFusion programming flow.** In this flow you can program the security, FPGA Array, FlashROM and Embedded Flash Memory (NVM) for SmartFusion.

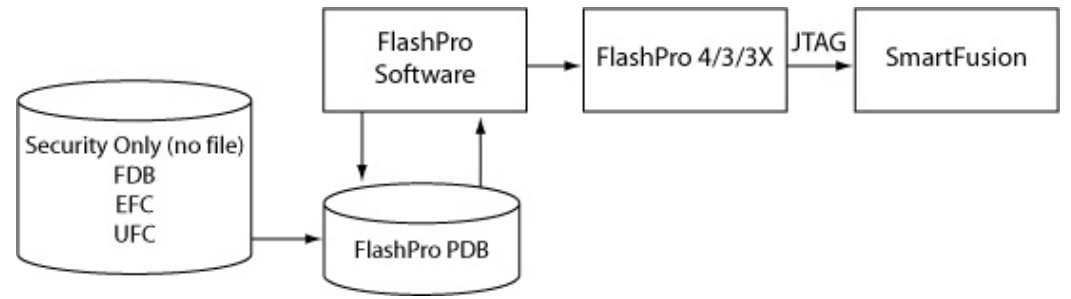

Figure 8 · Creating a New PDB for SmartFusion

## SmartFusion2 Programming

SmartFusion2 programming is executed from within Libero SoC.

See the Libero SoC help for information on SmartFusion2 programming, including programming authentication error codes and programming error codes.

# <span id="page-9-0"></span>Supported Families

Microsemi's Libero SoC software supports the following families of devices:

- SmartFusion2
- IGLOO2
- RTG4
- SmartFusion
- IGLOO
- ProASIC3
- Fusion

When we specify a family name, we refer to the device family and all its derivatives, unless otherwise specified. See the table below for a list of supported device families and their derivatives:

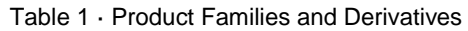

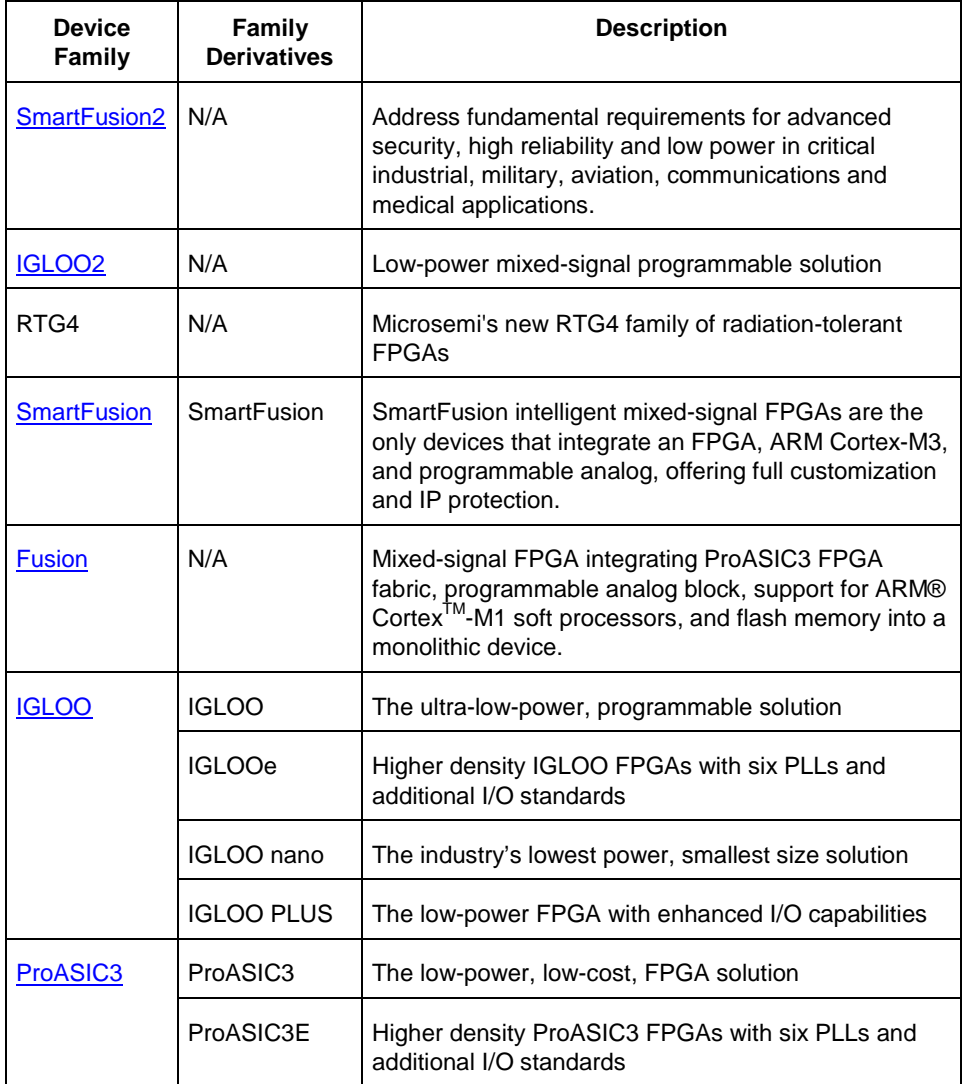

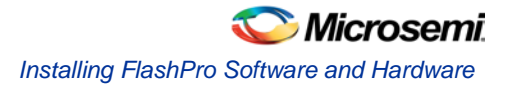

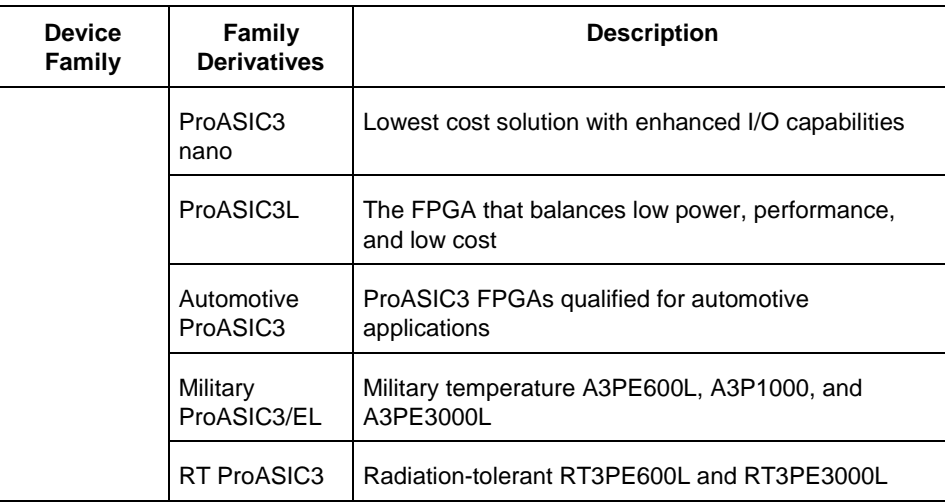

## Installing FlashPro Software and Hardware

See the FlashPro Installation Instructions on th[e Microsemi website](http://www.actel.com/techdocs/manuals/default.aspx) for information on how to install FlashPro software/hardware and relevant system requirements.

View the detailed Install Instructions and System Requirements at the FlashPro software page:

[http://www.microsemi.com/products/fpga-soc/design-resources/programming/flashpro#overview](http://www.microsemi.com/products/fpga-soc/design-resources/programming/flashpro%23overview)

## Starting FlashPro

You can start the FlashPro software from **Programs > Microsemi FlashPro vx.x > FlashPro**. If you installed the program in a folder other than FlashPro, choose that folder from the **Programs** menu.

The figure below shows the FlashPro GUI. From this GUI, you can create a new project by clicking the **New Project** button or open an existing project by clicking the **Open Project** button.

You can also access the above features from the menu bar. You can access all the other features after you [open](#page-13-0) or **create** a new project.

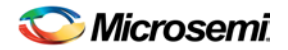

# <span id="page-11-0"></span>FlashPro Interface

The main FlashPro interface consists of two views, one for Single Device Programming and the other for Chain Programming (see figure below). The GUI consists of a [Flow window,](#page-291-0) Device Configuration Window (for [single](#page-294-0) o[r chain programming\)](#page-297-0)[, Log](#page-291-1) window and [a Status](#page-292-0) bar. The Log window displays programming information, error messages, and warning messages. The Status bar displays your programming mode (chain programming or single device programming) and file status.

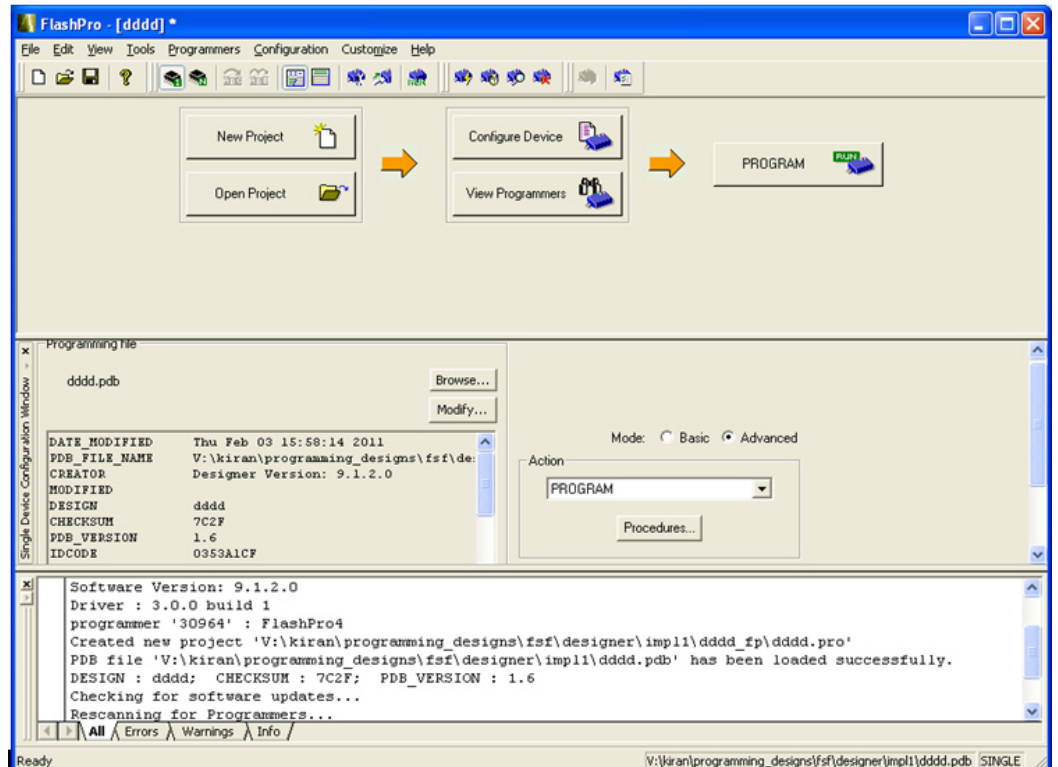

Figure 9 · FlashPro for Single Device File Programming

Note the different options in the Flow window for the Chain Programming GUI and the Single Device Programming GUI. In addition to the different Flow window options, the Chain Programming GUI view consists of the Chain Configuration window which displays the devices in your chain.

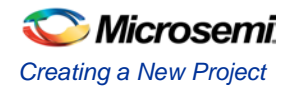

|                                                                                                    | FlashPro - [dddd] *                                                                                                    |                                    |                                                        |                     |                                           |                         |                                |               |                       | - 10                      |  |
|----------------------------------------------------------------------------------------------------|----------------------------------------------------------------------------------------------------|------------------------------------|--------------------------------------------------------|---------------------|-------------------------------------------|-------------------------|--------------------------------|---------------|-----------------------|---------------------------|--|
| File                                                                                                    | Edit View Tools Programmers Configuration Customize                                                                                                    |                                    |                                                        | Help                |                                           |                         |                                |               |                       |                           |  |
|                                                                                                    | $\Box \ncong \blacksquare \nightharpoonup ?$                                                                                                    |                                    | ●●  金金  田田   ※ が   余                                   |                     | 购购动牌                                      | ● 胸                     |                                |               |                       |                           |  |
|                                                                                                    |                                                                                                    | New Project<br><b>Open Project</b> | ገገ<br>æ                                                |                     | Configure Chain<br>View Programmers DD    | Đ.                      |                                | <b>RUN</b>    | <b>RUN.</b>           |                           |  |
| $\boldsymbol{\mathsf{x}}$<br>Add Actel Device<br>$+ 1 + 1$<br>×<br>+TDI <mark>N</mark> TDO <del> + +++</del> -+TDI 2 TDO <mark> +</mark><br>Create PDB.<br>Configure Device.<br>ktdi Took<br>Add Non-Actel Device |                                                                                                    |                                    |                                                        |                     |                                           |                         |                                |               |                       |                           |  |
| ⊽                                                                                                    | Show Chain Editing<br><b>Device</b>                                                                                                    | Name                               | File                                                   | <b>IR</b><br>Length | Inspect Device<br><b>Max TCK</b><br>[MHz] | <b>Enable</b><br>Device | <b>Enable</b><br><b>Serial</b> | <b>Action</b> | <b>Serial</b><br>Data | HIGH-Z                    |  |
| Chain Configuration Window                                                                                                    |                                                                                                    |                                    | <b>Construct the chain from a Scan Chain operation</b> |                     |                                           |                         |                                |               |                       |                           |  |
|                                                                                                    |                                                                                                    |                                    |                                                        |                     |                                           |                         |                                |               |                       |                           |  |
|                                                                                                    |                                                                                                    |                                    |                                                        |                     |                                           |                         |                                |               |                       |                           |  |
| ×<br>Software Version: 9.1.2.0<br>Driver : 3.0.0 build 1                                                                                                    |                                                                                                    |                                    |                                                        |                     |                                           |                         |                                |               |                       |                           |  |
| programmer '30964' : FlashPro4                                                                                                    |                                                                                                    |                                    |                                                        |                     |                                           |                         |                                |               |                       |                           |  |
|                                                                                                    | Created new project 'V:\kiran\programming designs\fsf\designer\impl1\dddd fp\dddd.pro'<br>PDB file 'V:\kiran\programming designs\fsf\designer\impl1\dddd.pdb' has been loaded successfully. |                                    |                                                        |                     |                                           |                         |                                |               |                       |                           |  |
|                                                                                                    | DESIGN : dddd; CHECKSUM : 7C2F; PDB VERSION : 1.6<br>Checking for software updates                                                                                                    |                                    |                                                        |                     |                                           |                         |                                |               |                       |                           |  |
|                                                                                                    | Rescanning for Programmers                                                                                                    |                                    |                                                        |                     |                                           |                         |                                |               |                       |                           |  |
|                                                                                                    | All A Errors A Warnings A Info /                                                                                                    |                                    |                                                        |                     |                                           |                         |                                |               |                       |                           |  |
| Ready                                                                                                    |                                                                                                    |                                    |                                                        |                     |                                           |                         |                                |               |                       | No devices in chain CHAIN |  |

Figure 10 · FlashPro for Chain Programming

## <span id="page-12-0"></span>Creating a New Project

With the FlashPro software, you have the option of choosing either the **Single STAPL file** or **Chain programming** mode. You make this choice through the **New Project** dialog box (see figure below). By choosing the **Chain Programming** mode, you are enabling chain programming. The **Single STAPL file**  Programming mode functions with the same programming capabilities as the FlashPro software v4.2.

#### *To create a new project:*

- 1. Click the **New Project** button or from the **File** menu choose **New Project**.
- 2. From the **New Project** dialog box, type in the name of your project in the **Project Name** field.

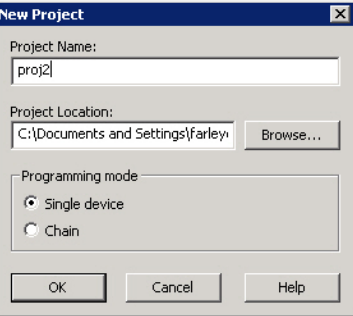

Figure 11 · New Project Dialog Box

- 3. If necessary, change the default location of your project in the **Project Location** field.
- 4. Choose your **Programming** mode (Single device or Chain).
- 5. Click **OK**. The FlashPro GUI displays (see figure below).

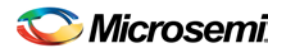

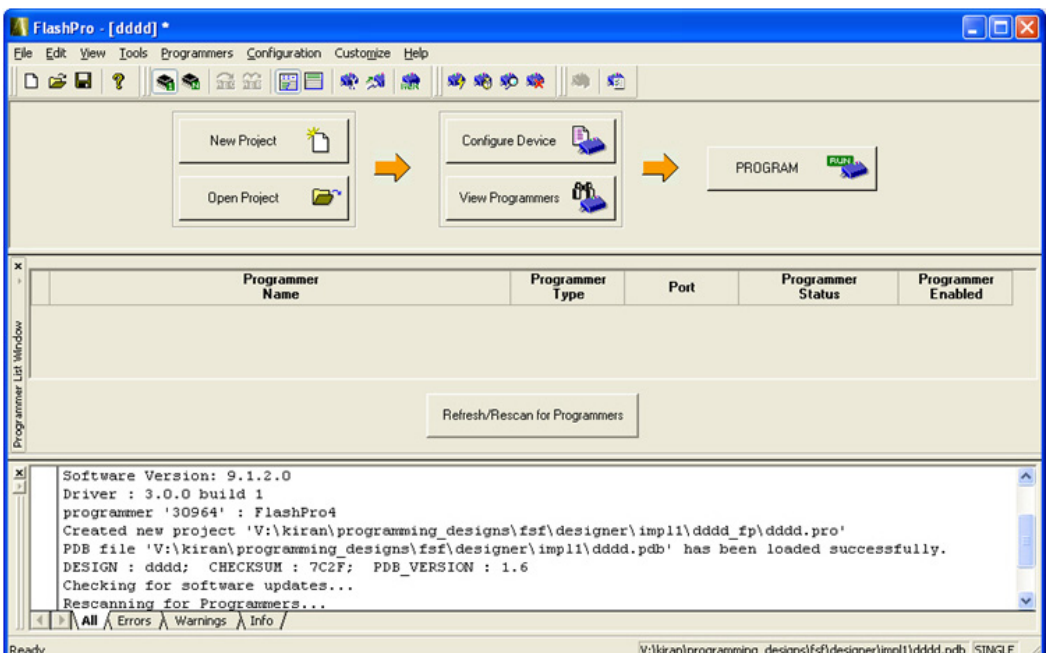

Figure 12 · FlashPro GUI

Note: You can switch between the two programming modes from Tools > Mode. From there, you can choose either Single Device Programming or Chain Programming.

## <span id="page-13-0"></span>Opening a Project

You can open a project from the **File** menu or by clicking on the **Open Project** button in the [flow window.](#page-291-0)

#### *To open a project:*

- 1. From the **File** menu, choose **Open Project**. The **Open Project** dialog box appears.
- 2. Find your project file or type in your project file name in the **File name** field.
- 3. Click **Open**.

## Saving a Project

Click the **Save** button on the toolbar, or from the **File** menu choose **Save Project** to save your project. If you want to save your project under a different name/path, from the **File** menu choose **Save Project As** and save your project with the new name.

## Parallel Programming with FlashPro5/4/3/3X

Parallel programming enables you to program multiple Microsemi devices in parallel with multiple programmers. In parallel programming, all targeted devices are programmed with the same programming file (STAPL). The targeted device or chain configuration that is connected to each programmer must be identical.

The FlashPro software together with the FlashPro5/4/3/3X programmers supports parallel programming via a USB port. You can connect up to sixteen FlashPro5/4/3/3X's to a PC via a USB v1.1 or a USB v2.0 port. FlashPro5/4/3/3X requires a self-powered hub.

Connecting FlashPro5/4/3/3X (a USB v2.0 enabled programmer) to USB v1.1 port increases device programming time due to a slow data transfer rate on the USB v1.1 port in comparison to a USB v2.0 port.

Note: FlashPro (USB/LPT1) or FlashPro Lite programmers do not support parallel programming.

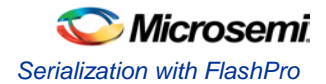

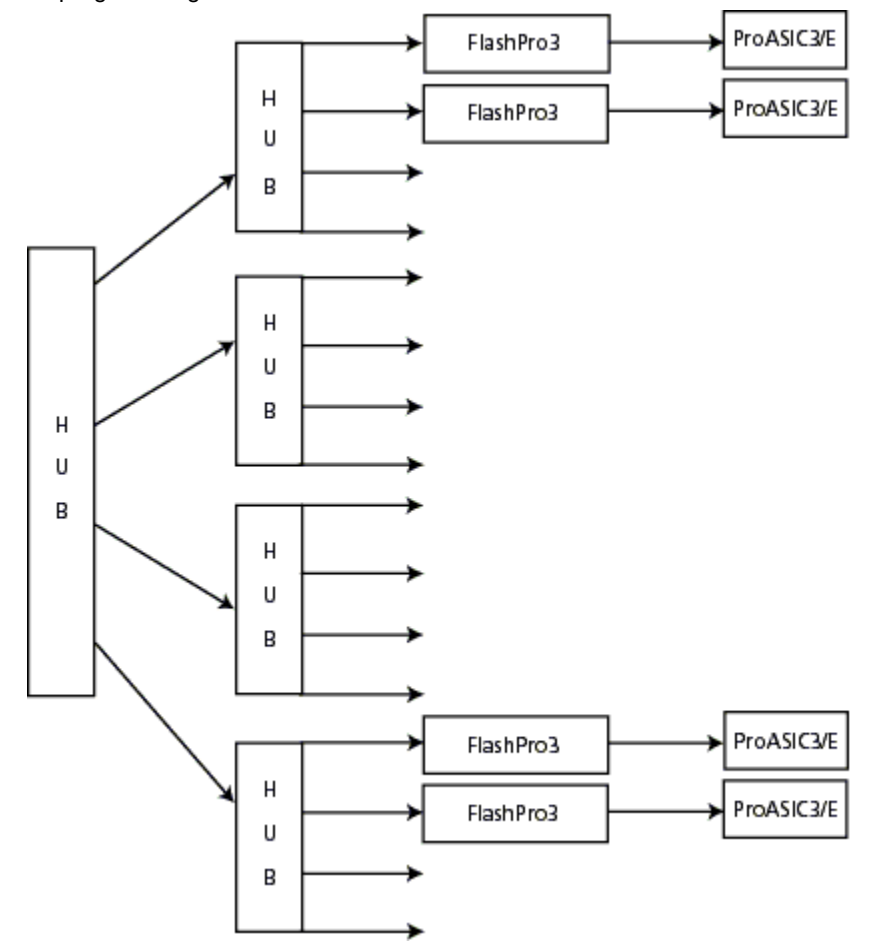

The following figure illustrates how you can connect a FlashPro5/4/3/3X programmer for parallel programming.

Figure 13 · Connecting a FlashPro5/4/3/3X Programmer

An independent thread processes the STAPL file during parallel programming. In an Microsemi test, parallel programming is approximately five times faster than programming 16 devices sequentially.

Note: Microsemi has tested Belkin PCI-USB cards and hubs. We have found that parallel programming works best with the vendor's latest driver installed and with the matching hubs.

## Serialization with FlashPro

You can use the FlashROM in the ProASIC3 device for serialization. For each target ProASIC3 device, different FlashROM contents are generated.

Serial Programming enables you to program a sequence of ProASIC3 devices in serial with an identical FPGA program and with different serialization data. Serialization data can consist of different FlashROM content and/or AES key values. To learn how to activate the serialization feature, see [Skip Serial Data](#page-80-0) or [Reuse Serial Data.](#page-80-1)

There are two different STAPL formats that support serial programming, multiple actions to multiple serial data and single action to multiple FlashROM.

#### **Multiple Actions to Multiple FlashROM Serial Data**

This format supports a generic STAPL player because the STAPL player does not provide a mechanism for Serial Programming. One programming action is created to target different serial data. See examples below:

- PROGRAM\_1 programs the FPGA Array and the first serial data.

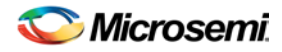

- PROGRAM\_2 programs the FPGA Array and the second serial data.

### **Single Action to Multiple FlashROM Serial Data**

This format is created when the target programmer is FlashPro, Sculptor II, or BP auto programmer, where the newly innovated Microsemi Serial Programming mechanism is supported. One programming action will program multiple serial data in serial.

## FlashPro and SVF

SVF (Serial Vector Format) is an industry standard file format that is used to describe JTAG operations. Like STAPL files, SVF files are used for describing the in-system programming algorithm for SmartFusion, IGLOO, ProASIC3 and Fusion family devices. Unlike STAPL files, SVF files support only one ACTION or programming flow per file, due to language limitations. In addition, the SVF specification does not support message display and flow control, such as conditional statements or loops.

As a result, Microsemi tools (Designer and FlashPro software) generate a set of SVF files corresponding to the equivalent STAPL ACTIONS that are applicable to the silicon features selected.

For example, for a typical STAPL file that has the following ACTIONS: ERASE, ERASE\_ALL, PROGRAM, PROGRAM\_ARRAY, VERIFY, VERIFY\_ARRAY, DEVICE\_INFO, READ\_IDCODE, and VERIFY\_DEVICE\_INFO, a set of corresponding SVF files are generated and named: ERASE.svf, ERASE\_ALL.svf, PROGRAM.svf, PROGRAM\_ARRAY.svf, etc. These files are generated in a folder, <Programming File Name>\_svf, created during generation. The diagram below demonstrates the differences between the STAPL and SVF files that are created.

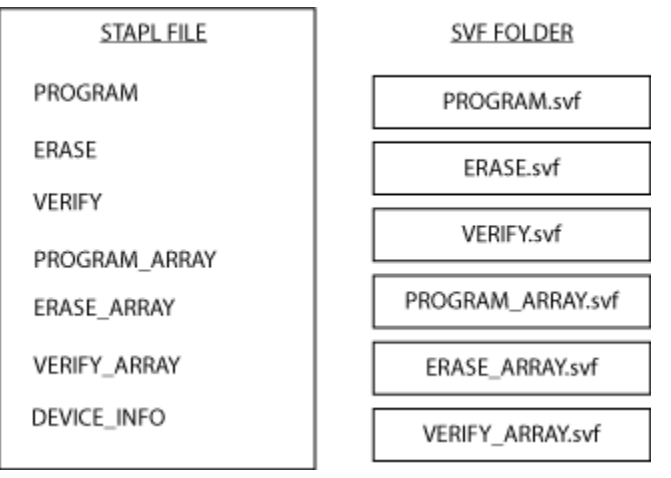

Figure 14 · STAPL vs SVF files

NOTE: DEVICE\_INFO.svf file is not generated because SVF files do not support messsage display or flow control.

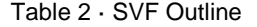

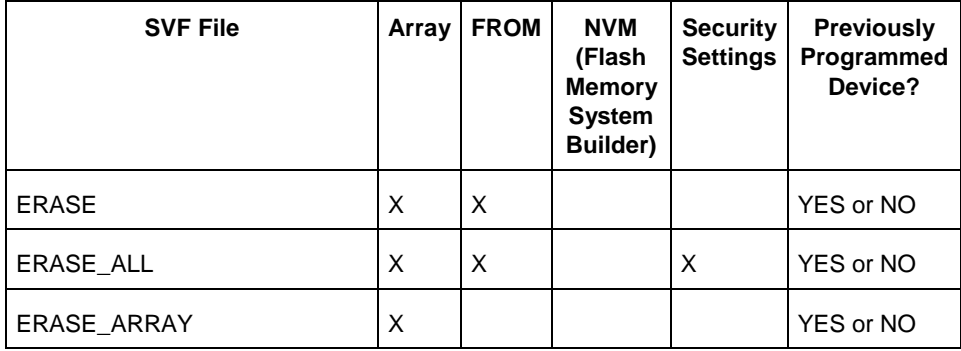

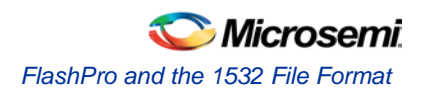

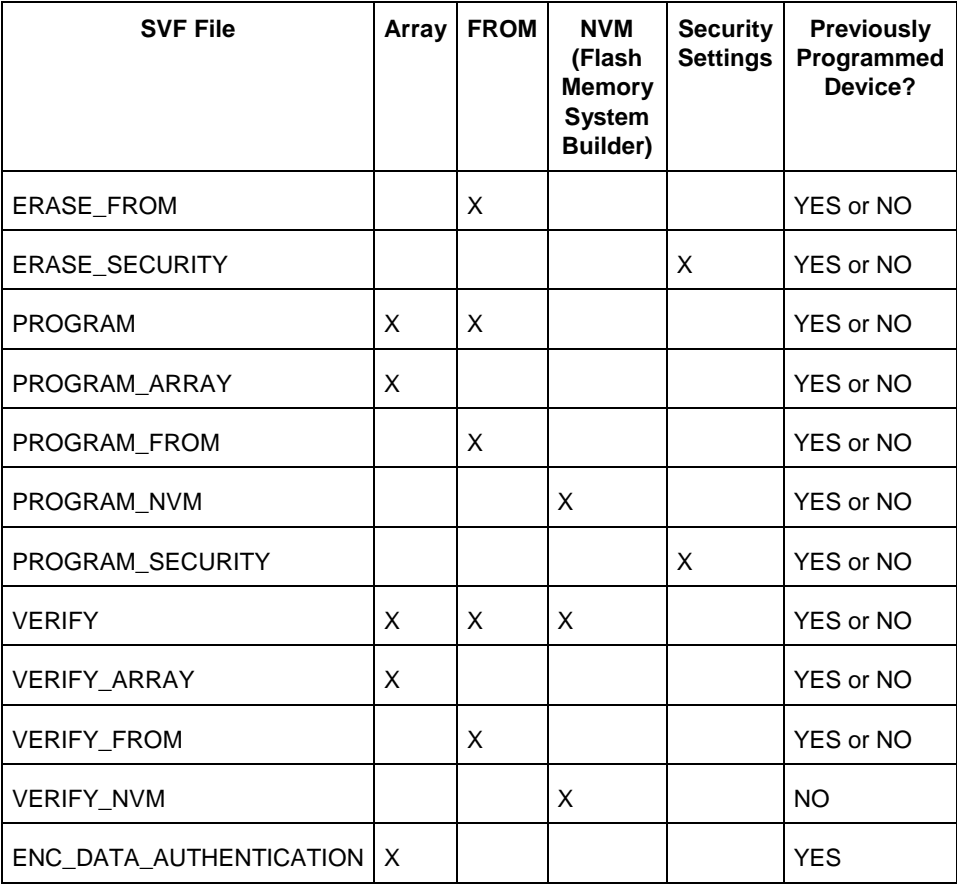

### **STAPL Actions not Available with SVF**

The following STAPL actions are not available with SVF: DEVICE\_INFO, VERIFY\_DEVICE\_INFO, READ\_IDCODE

## FlashPro and the 1532 File Format

1532 is an IEEE industry standard file format that is used to describe JTAG operations. Like STAPL files, 1532 files are used for describing the in-system programming algorithm for SmartFusion, IGLOO, ProASIC3 and Fusion family devices. 1532 programming file generation will generate two files (\*.isc, \*.bsd) within a folder.

The folder will be created with the following name <Programming File Name>\_1532. The \*.bsd file contains the IEEE 1532 programming algorithm. The \*.isc file contains the programming data to be programmed into the device.

IEEE 1532 programming files will only be exported in FlashPro for SmartFusion devices when an FDB has been properly imported.

### **STAPL to 1532 Action Mapping**

The IEEE 1532 standard requires using default ACTION names in order to function with 1532 compliant players. The table below describes the STAPL to 1532 ACTION name mappings.

NOTE: 1532 ACTIONs can have a data member parameter to allow reuse of the same ACTION name for different features.

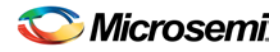

#### Table 3 · STAPL to 1532 Action Name Mapping

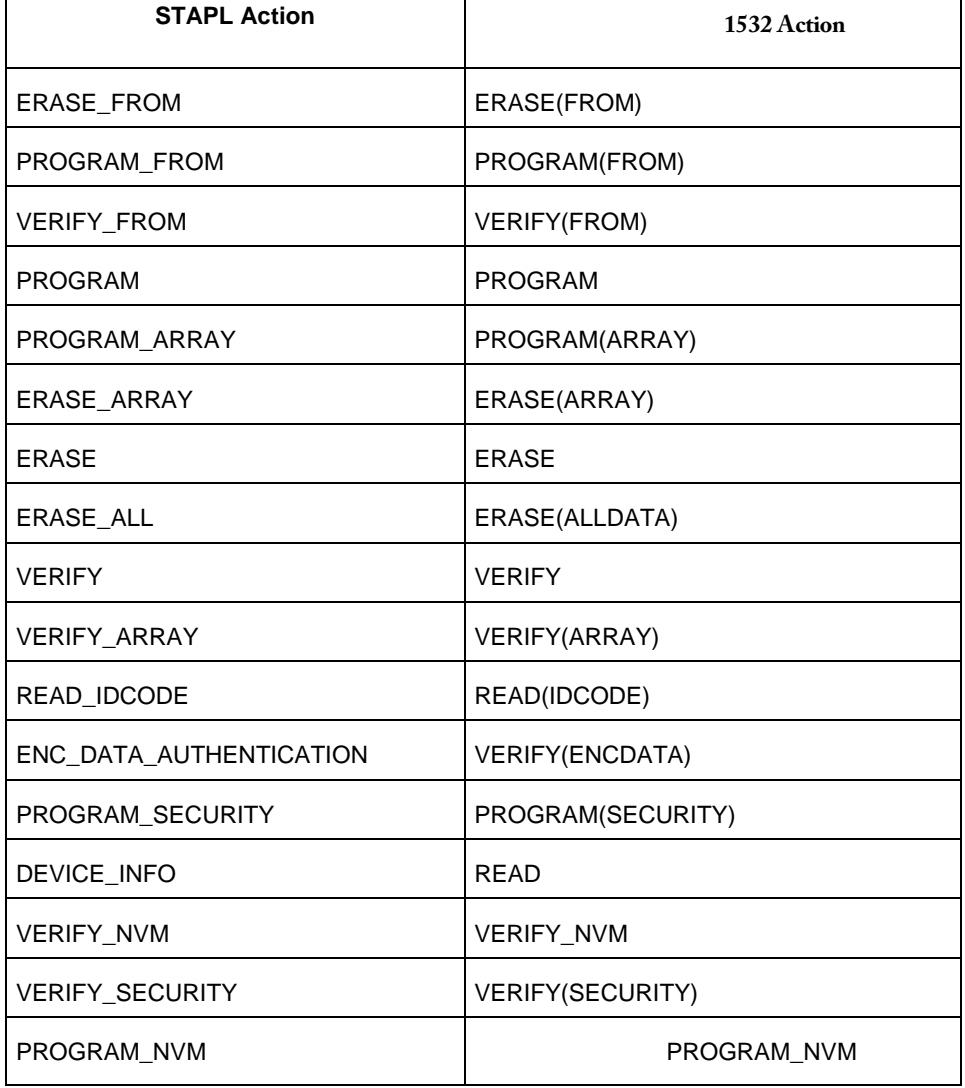

### **STAPL Actions not Available with 1532**

The following STAPL action is not available with 1532: VERIFY\_DEVICE\_INFO

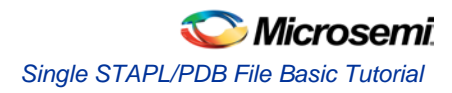

# <span id="page-18-0"></span>Introductory Programming Tutorials

## Single STAPL/PDB File Basic Tutorial

This section provides step-by-step instructions to familiarize you with the basic features of the FlashPro software, specifically how to program a device. For more detailed step-by-step instructions and help with advanced features of the software, please see specific topics in the online help.

Note: This tutorial assumes that you have already installed the latest version of FlashPro software and have started the program.

First, create a new project and name it Tutorial. If FlashPro is launched through the Libero SoC, a new project will be created automatically and a PDB or FDB file loaded, if available.

#### *To Create a Project:*

- 1. Click the **New Project** button in FlashPro.
- 2. In the **New Project** dialog box, type Tutorial in the **Project Name** field.

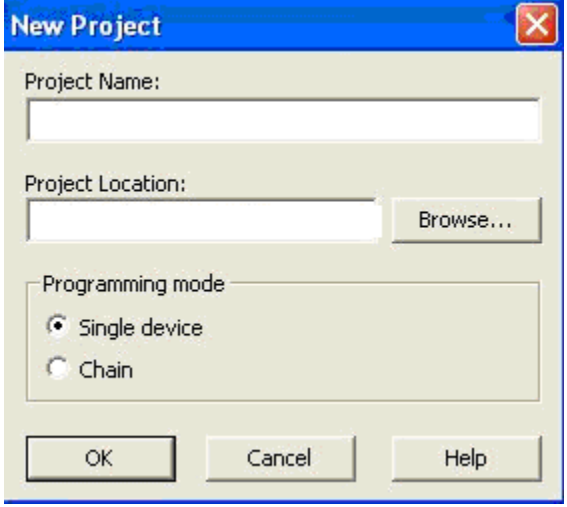

Figure 15 · New Project Dialog Box

- 3. If necessary, change the default location of your project in the **Project Location** field.
- 4. Select the Single device **Programming** mode
- 5. Click **OK**. The FlashPro GUI displays (see figure below). The Programmer List Window updates with your programmer information.

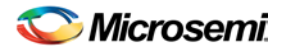

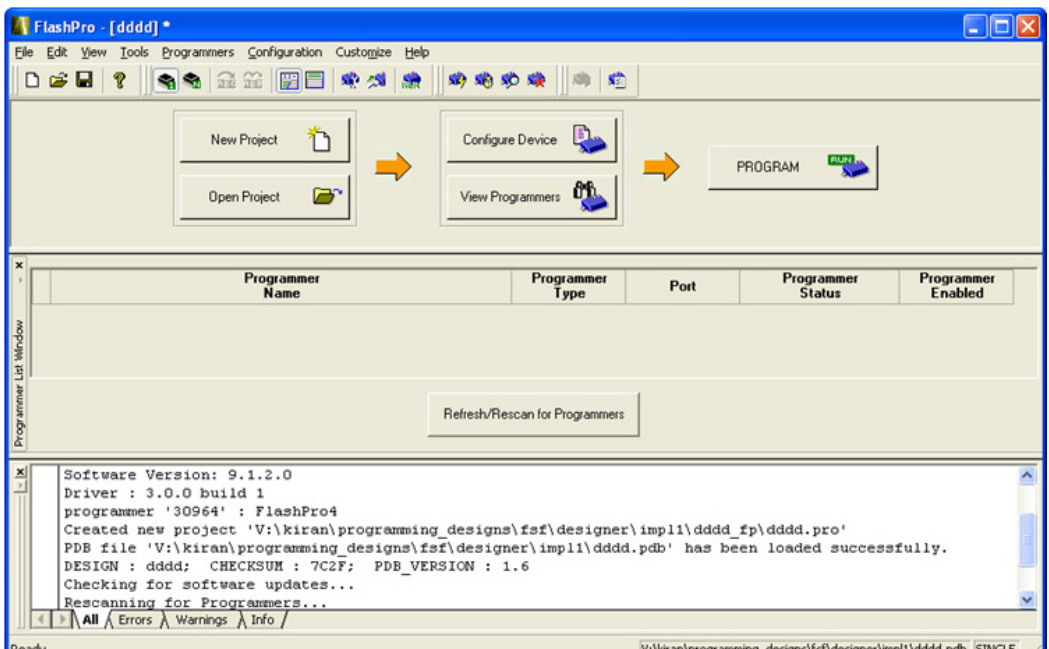

Figure 16 · FlashPro Main Window

### **Loading and Configuring a Programming File**

Once you have created your project and connected your programmer, you are ready to load your PDB or STAPL file.

*To load a Programming file:*

- 1. Click the **Configure device** button. The **Single Device Configuration** window displays in FlashPro .
- 2. Click the **Browse** button to find your Programming file.
- 3. From the **Load Programming File** dialog box, select your Programming file and click **Open**.

The Single Device Configuration Window updates to list your Programming file information and the actions available with your Programming file in the Action list box (see figure below). Program is the default action displayed in the Action list box.

Note: Microsemi recommends using the default settings.

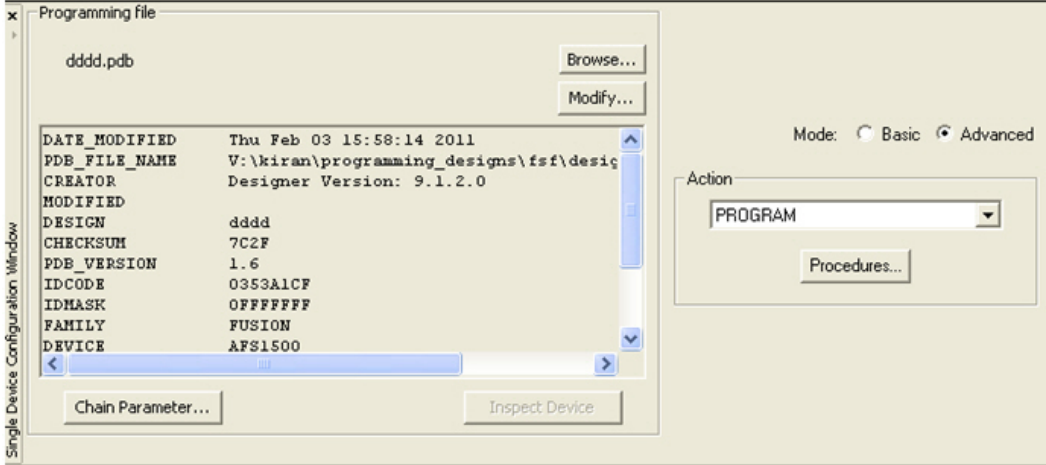

Figure 17 · Single Device Configuration Window

This tutorial gives instructions on how to program a device. For an explanation on the other actions available, se[e Programming File Actions.](#page-98-0)

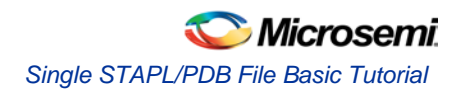

## **Programming a Device**

Now that you have loaded your PDB file, programming a device is the next step.

#### *To program a device:*

1. From the **Action** list, select **Program** (see figure below).

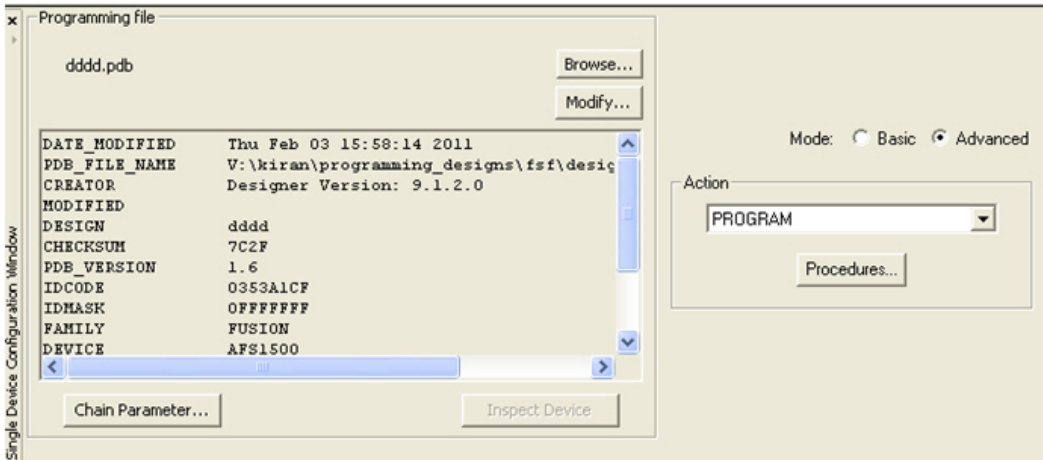

Figure 18 · Selecting Program from the Action List box

2. Click the **Procedures** button (see figure below).

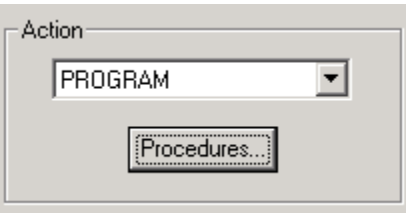

Figure 19 · Procedures Button

The **Select Action And Procedures** dialog box appears, showing the procedures for the Programming action (see figure below). Microsemi recommends using the default settings.

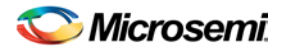

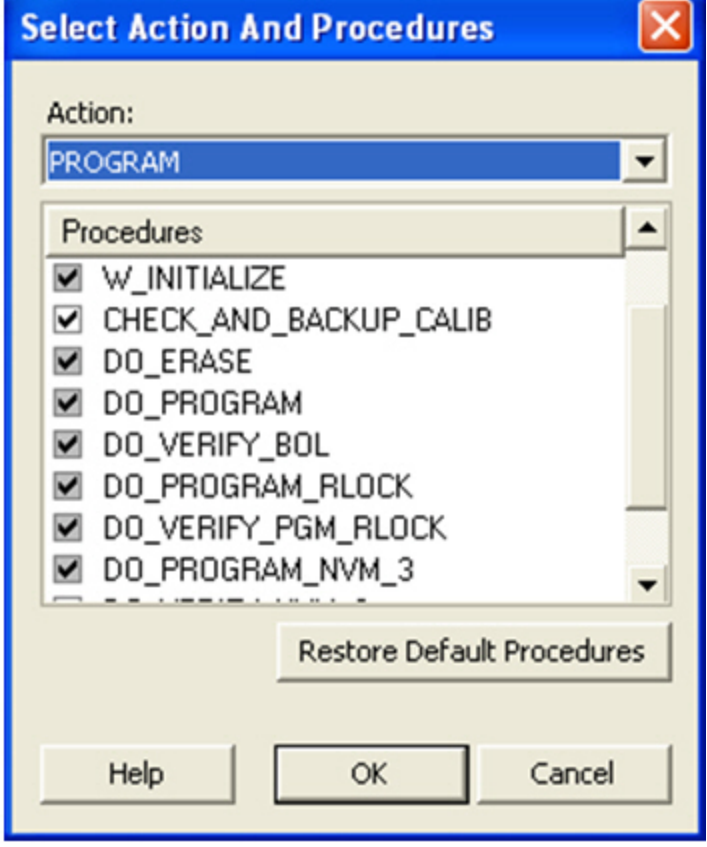

Figure 20 · Select Action and Procedures Dialog Box

- 3. Click the **Restore Default Procedures** button.
- 4. In FlashPro click the **Program** button to program your device.

The **Programmer List Window** updates the **Programmer Status** column with Run Passed indicating that you have successfully programmed the device (see figure below).

Note: The status indicator updates during programming to show the programming progress, then it will change to a pass or fail result when the operation is complete.

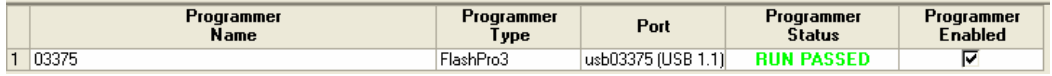

Figure 21 · Successfully Programmed Device

5. View the **Log** window and take note of the details about your programmed device.

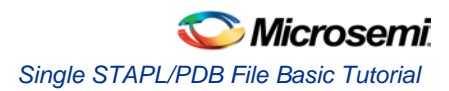

## Single Microsemi Device with Serialization Tutorial

This tutorial provides step-by-step instructions on how to program a single Microsemi Device with Serialization. Before you begin this tutorial, make sure you have already installed the FlashPro software and that you are familiar with the basic features of using the FlashPro software.

First, create the file generator using FROM for device serialization. You must have access to the Libero IDE v8.0 or later software to complete this step.

#### *To Configure the FROM data for serialization:*

- 1. Generate FROM via the Catalog.
- 2. From the **Properties** section in the **FlashROM Settings** dialog box, select **Auto Inc** or **Read From File** region. For the **Auto Inc** region, specify the step value. You will not be able to modify this value in the FlashPoint software.
- 3. Complete the normal design flow and finish place and route.
- 4. Select **Program FlashROM** .
- 5. Click **Browse** to find the UFC file.
- 6. Check the FPGA Array box and click **Next**. The **FlashROM Settings** window appears (as shown in the figure below).

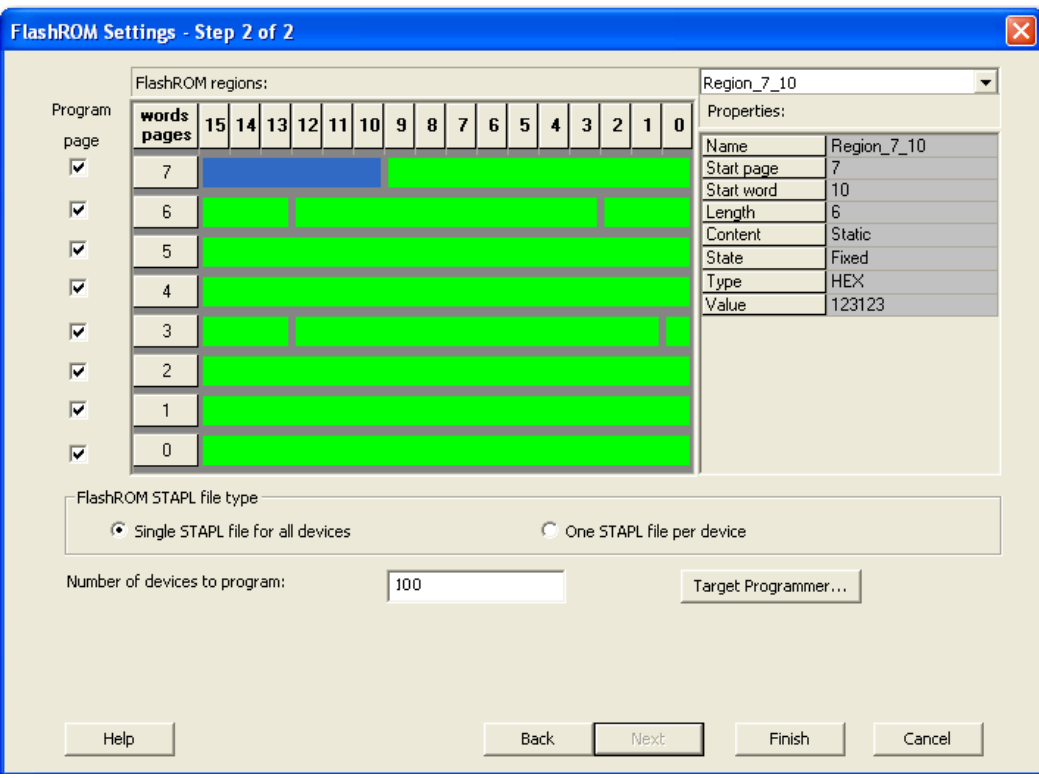

Figure 22 · FlashROM Settings- Step 2 of 2

7. Select the FROM page you want to program and data value for the configured regions.

Note: The generated STAPL file contains only the data that targets the selected FROM page.

- 8. Modify properties for the serialization by specifying the **Start** and **Max** values. For the **Auto Inc** region, specify the **Start** and **Max** values. For the **Read From File** region, select the file name of the custom serialization file.
- 9. Select the FlashROM programming file type you want to generate from the two options below:
	- Choose single STAPL file for all devices: generates one programming file with all FROM values.

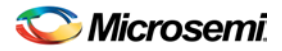

- Choose one STAPL file per device: generates a separate programming file for each FROM value.
- 10. Enter the number of devices you want to program and generate the required programming file.
- 11. Click the **Finish** button.

You have completed the steps to enable device serialization. Now you are ready to program a device using Device Serialization in FlashPro.

#### *To program a device using device serialization:*

- 1. Click the **New Project** button in the FlashPro.
- 2. In the **New Project** dialog box, type Tutorial in the **Project Name** field.
- 3. Check the **Single STAPL** file option from the **Programming Mode** area.
- 4. If necessary, change the default location of your project in the **Project Location** field.
- 5. Click **OK**. The FlashPro GUI appears (see figure below).

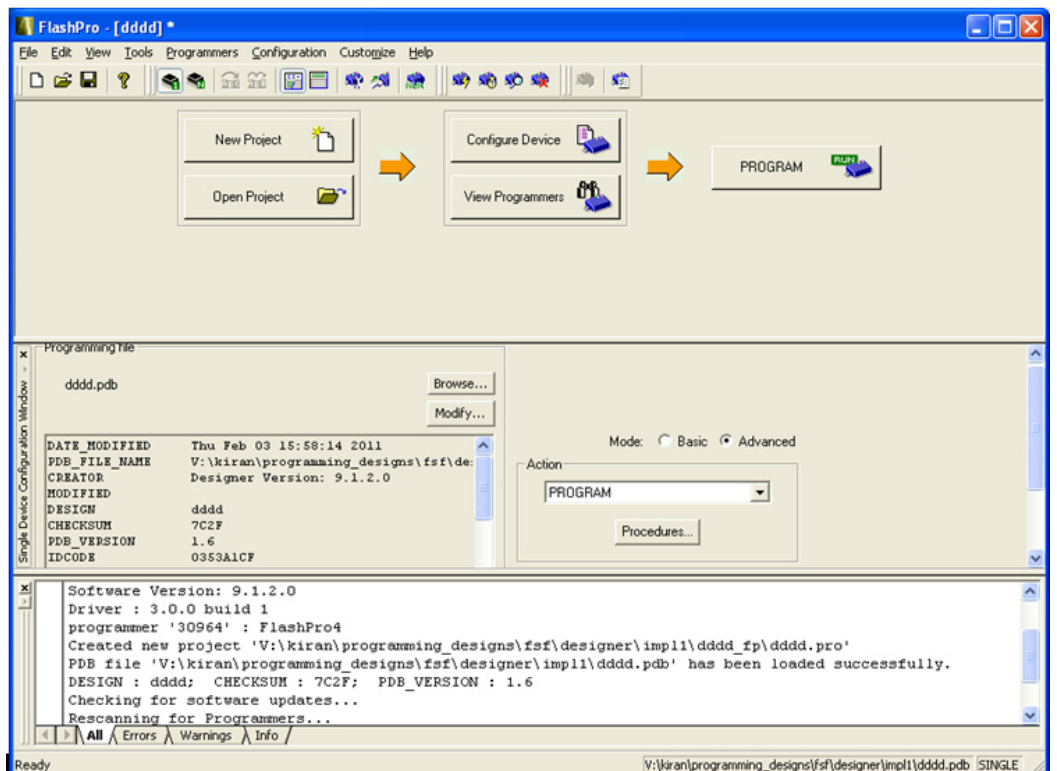

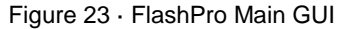

The **Programmer List Window** updates with your programmer information.

- 6. Click the **Configure STAPL File** button to load the STAPL file. The **Single STAPL Configuration Window** appears in the FlashPro GUI.
- 7. Click the **Browse** button to find your STAPL file.
- 8. From the **Load STAPL File** dialog box, find your STAPL file and click **Open**. The **Single STAPL Configuration Window** updates to list your STAPL file information and the actions available with your STAPL file in the **Action** list box (see figure below).

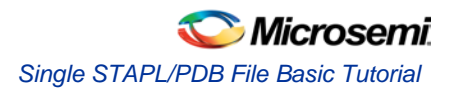

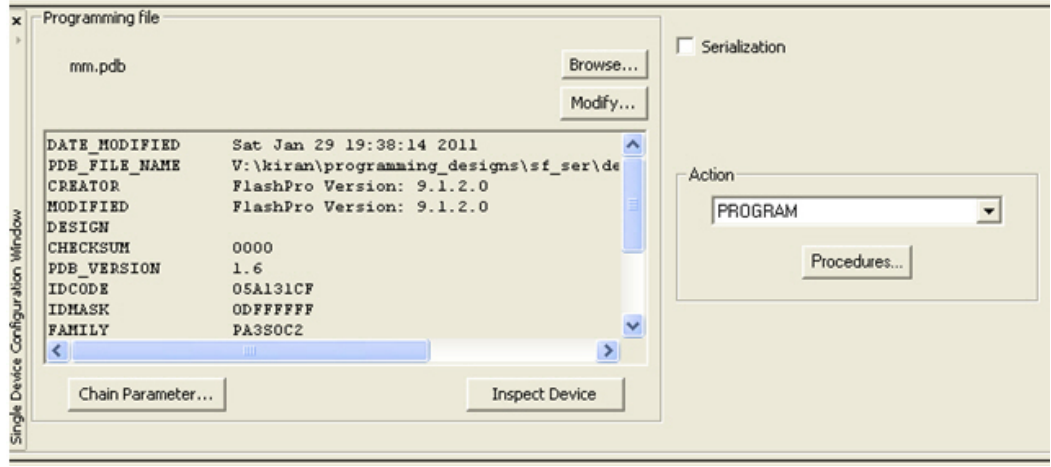

Figure 24 · Single STAPL Configuration Window with STAPL File Uploaded

9. From the **Single Device Configuration Window** in FlashPro, check the **Serialization** box and click the **Select Serialization Indexes** button.

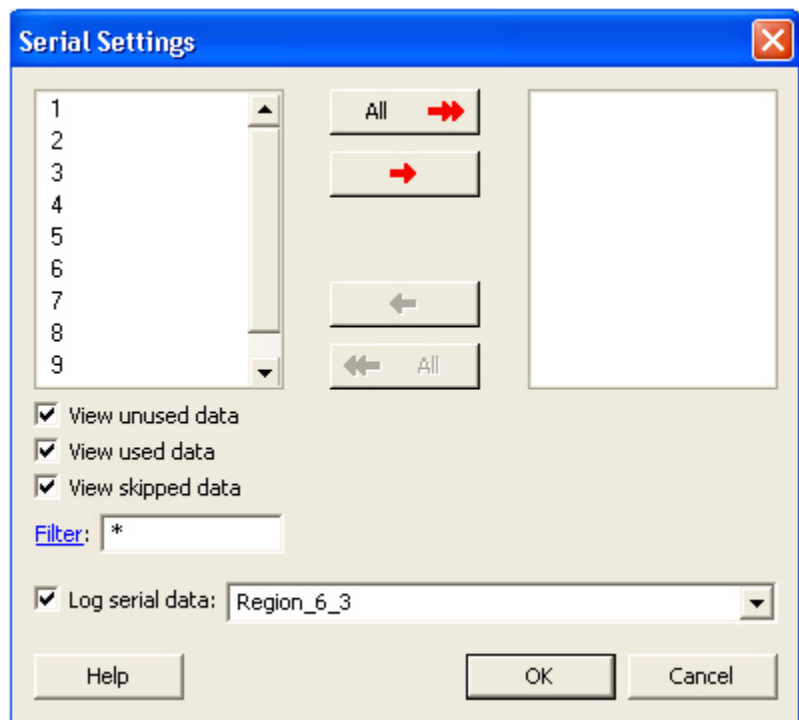

The **Serial Settings** dialog box appears (see figure below).

Figure 25 · Serial Settings Dialog Box

- 10. From the **Serial Settings** dialog box, click **All** to select all the serial data.
- 11. Click **OK**. The **Serialization Indexes** text box updates (see figure below).

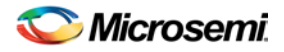

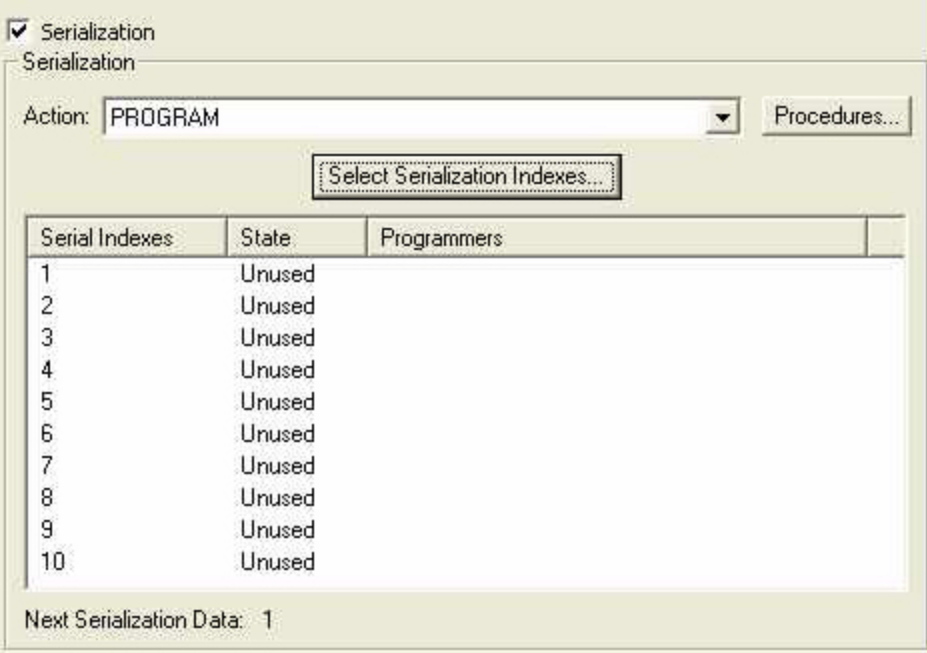

Figure 26 · Single STAPL File Configuration Window- Serialization Indexes Update

12. Click the **Program** button to program your device using serialization.

## Chain Programming Tutorial

This tutorial demonstrates how to directly program an APA300 device that is part of a heterogeneous JTAG chain. The example in this tutorial uses one APA300 device and three non-Microsemi devices configured as shown in the figure below.

Note: This tutorial is performed in Advanced Mode. You can change your display mode to Advanced Mode from the [Preferences](#page-283-0) dialog box.

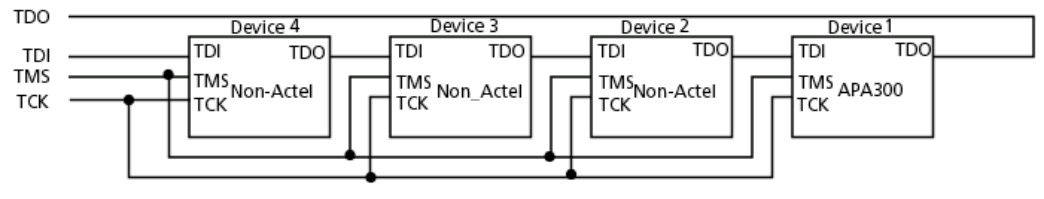

Figure 27 · APA Device Tutorial Example

First, create a new project.

#### *To create a new project:*

- 1. Click the **New Project** button in FlashPro.
- 2. In the **New Project** dialog box, type Tutorial in the Project Name field.
- 3. Select the **Chain** option in the **Programming Mode**.

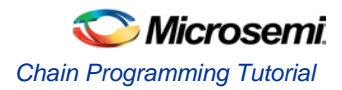

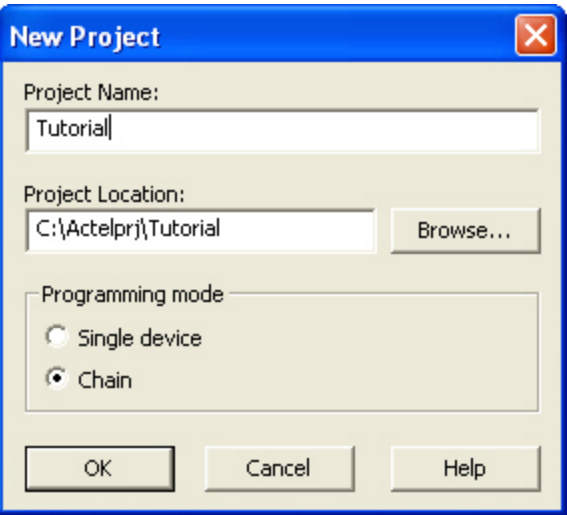

Figure 28 · New Project Dialog Box

- 4. If necessary, change the default location of your project in the **Project Location** field.
- 5. Click **OK**. The FlashPro GUI appears (see figure below).

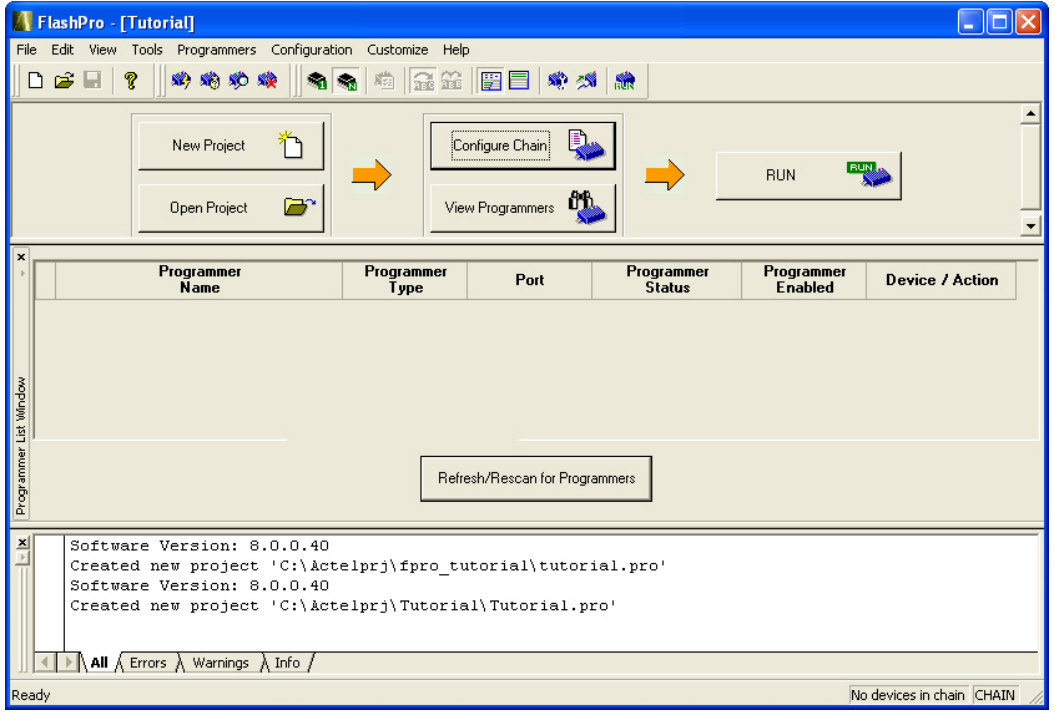

Figure 29 · FlashPro Main GUI

Note: The Programmer List Window updates with your programmer information.

6. From the **Menu** bar, click **Programmers** > **Scan Chain** (or select the programmer in the **Programmer List Window**, right-click and choose **Scan Chain**).

**Scan Chain** shows how the devices are ordered in the chain in the **Log** window (see figure below). In this example, APA300 is the first device and will be programmed first in the chain since it is connected directly to TDO.

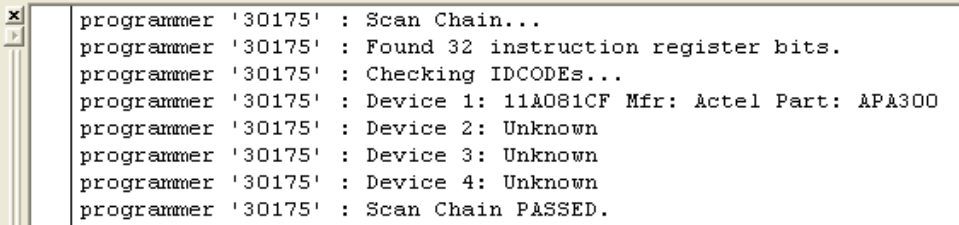

Figure 30 · Log Window Scan Chain Order

7. From the **Chain Configuration** window, click either ; **Add Actel Device** Add Non-Actel Device

buttons to add devices to the chain. In this example, click the **Add Microsemi Device** button because the APA300 is the first device in the chain.

The **Add Microsemi Device** dialog box displays (see figure below).

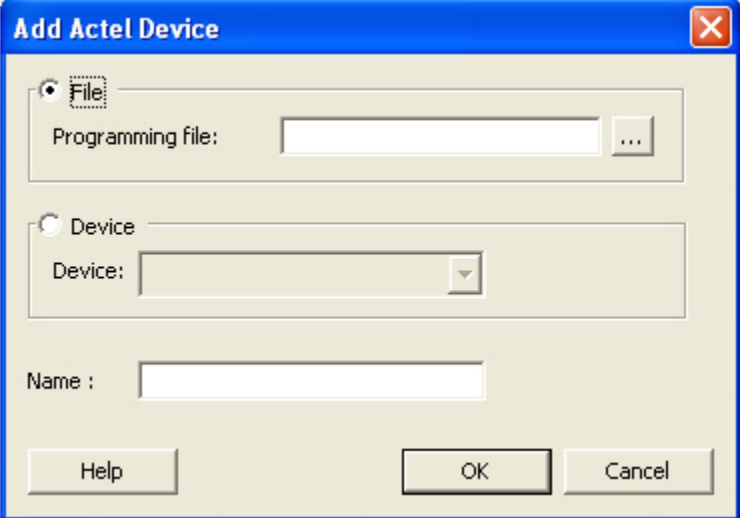

Figure 31 · Add Microsemi Device Dialog Box

- 8. Select the **File** radio button and click the **Browse** button to find your programming file.
- 9. Select the **Device** radio button, then choose the APA300 device from the **Device** drop-down.
- 10. In the **STAPL File** field, load the APA300 stp file by using the **Browse** button **the file** to locate the file.
- 11. In the **Name** field, keep APA300 as the default name.
- 12. The APA300 device is added to the **Chain Configuration** Window (see figure below).

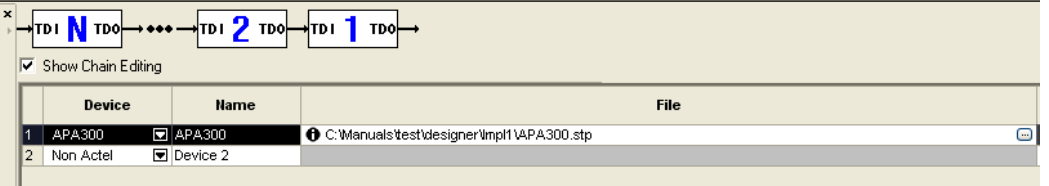

Figure 32 · Chain Configuration Window: Device One

13. Click the **Add Non-Microsemi Device** button to add the non-Microsemi device. The Add Non-Microsemi Device dialog box appears (see figure below). You can load the BSDL file or enter the IR length and Max TCK Frequency of the device. In this tutorial, you will enter the IR length and Max TCK frequency for this device.

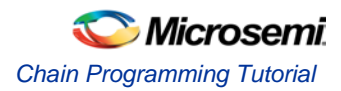

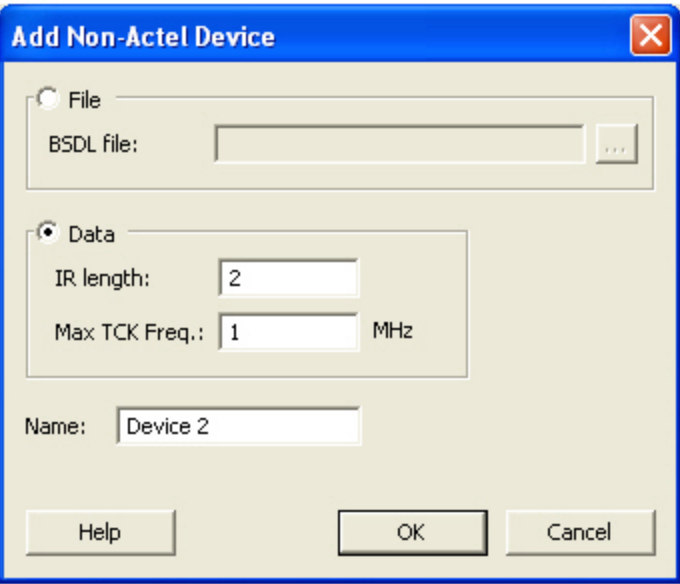

Figure 33 · Add Non-Microsemi Device Window

- 14. For this device, enter 8 in the **IR length** field and keep the **Max TCK freq** default to 1MHz.
- 15. Name the device, "Device 2" and click **OK**. The second device now appears in the Chain Configuration Window (as shown in the figure below).

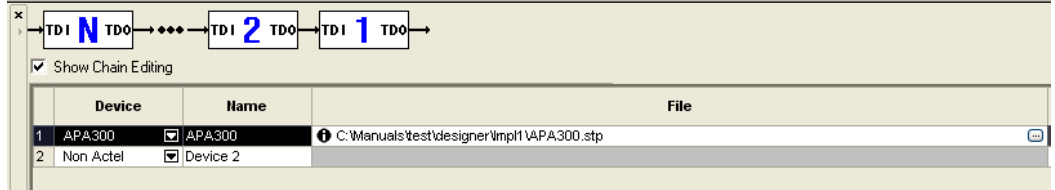

Figure 34 · Chain Configuration Window: Device Two

- 16. Repeat step 15 for Device 3 and Device 4.
- 17. Check the **Enable Device** box for the APA300 device. After you add all the devices in the chain, the **Chain Configuration Window** should look like the figure below.

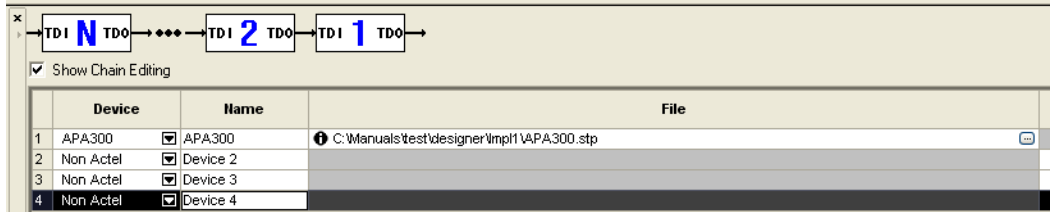

Figure 35 · Chain Configuration Window: All Devices in the Chain

- 18. After you have added all of the devices to the chain in the correct order, click the **Run** button to program the chain.
- 19. When programming is complete, the results are listed in the Log window (see figure below).

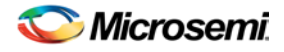

| ◢▏▔ |                                                |  | programmer '30175' : Scan Chain                                                                   |  |  |  |  |  |
|-----|------------------------------------------------|--|---------------------------------------------------------------------------------------------------|--|--|--|--|--|
|     |                                                |  | programmer '30175' : Scan Chain PASSED.                                                           |  |  |  |  |  |
|     |                                                |  | programmer '30175': device 'APA300': Executing action PROGRAM                                     |  |  |  |  |  |
|     |                                                |  | programmer '30175' : device 'APA300' : SERIAL# = OC1DFA7BB06080                                   |  |  |  |  |  |
|     |                                                |  | programmer '30175' : device 'APA300' : PROGRAMMING ARRAY                                          |  |  |  |  |  |
|     |                                                |  | programmer '30175' : device 'APA300' : VERIFYING PROGRAMMED BITS                                  |  |  |  |  |  |
|     |                                                |  | programmer '30175': device 'APA300': VERIFYING NON-PROGRAMMED BITS                                |  |  |  |  |  |
|     |                                                |  | programmer '30175' : device 'APA300' : Finished: Tue Jul 18 18:09:59 2006 (Elapsed time 00:03:00) |  |  |  |  |  |
|     |                                                |  | programmer '30175': device 'APA300': Executing action PROGRAM PASSED.                             |  |  |  |  |  |
|     | programmer '30175' : Chain programming PASSED. |  |                                                                                                   |  |  |  |  |  |
|     |                                                |  |                                                                                                   |  |  |  |  |  |
|     |                                                |  | $0 - 0 - 0 - 0 - 0$                                                                               |  |  |  |  |  |

Figure 36 · Programmer List Window: Programming Complete

## <span id="page-29-0"></span>SmartFusion Programming Tutorial

You can program your SmartFusion device without using the Libero SoC by using an EFC or UFC file from standalone SmartDesign, or using an FDB file from standalone Designer.

*To program a SmartFusion device without using the Libero SoC:* 

- 1. Start FlashPro and click **New Project** to create a new project. Specify your **Project Name**, **Project Location** and **Programming Mode**.
- 2. Click **Configure Device**.
- 3. **Single Mode**: Click the **Create** button to create your new PDB programming file. The create PDB dialog box appears (as shown in the figure below).

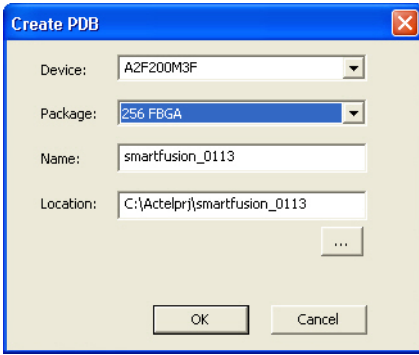

Figure 37 · Create PDB Dialog Box

**Chain Mode**: Click **Add Microsemi Device** and choose a SmartFusion device from the drop-down menu. Click the **Create PDB** button in the Chain Configuration Window. The Create PDB dialog box appears.

- 4. Specify your PDB parameters. Click **OK** to continue. The FlashPoint [SmartFusion Programming File](#page-109-0) dialog box appears.
- 5. Specify you[r security settings](#page-112-0) and select which silicon features you want to program. Click the **Import** button for you[r FPGA Array,](#page-111-0) [FlashROM](#page-111-1) and [Embedded Flash Memory files](#page-110-0) to add them to your PDB file.

You must have a FDB file to program your FPGA Array, a UFC file to program your FlashROM, and a EFC file to program your Embedded Flash Memory.

Click the **Modify** buttons if you wish to modify your FlashROM or Embedded Flash Memory files before you save your PDB file.

- 6. (Optional[\) Specify your I/O States During Programming.](#page-122-0)
- 7. Click **Save PDB** to save your new PDB file.

If you make changes to your Security, I/O States During Programming, EFC, UFC or FDB file, click **Modify** in FlashPro to open and re-save your PDB with the updated files and settings.

Se[e Reprogramming a Secured Device](#page-119-0) for information on programming a secured SmartFusion device.

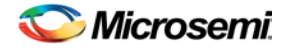

*Modifying Memory Contents and Programming a Device Tutorial*

## Modifying Memory Contents and Programming a Device Tutorial

This tutorial provides step-by-step instructions on how to load a Program Database (PDB) file, modify the memory contents, and program the device.

Before you begin this tutorial, you should have a design with an EFMB client in it with a generated programming file for this design. You will first create a new project and title it "tutorial." If FlashPro is launched through Libero SoC, a new project will automatically be created and a PDB file will be loaded, if available.

#### **Creating a new project**

If you are familiar with this feature, follow the basic procedures for [creating a new project.](#page-18-0) However, if you would like step-by-step instructions, see the creating a new project section in the Single STAPL/PDB File [Basic Tutorial.](#page-18-0)

### **Loading and Configuring a PDB File**

Once you have created your project and connected your programmer, you are ready to load your PDB file.

#### *To load a PDB file:*

- 1. Click the **Configure Device** button. The **Single PDB Configuration** window appears in FlashPro.
- 2. Click the **Browse** button to find your PDB file.
- 3. From the **Load PDB File** dialog box, find your PDB file and click **Open**.

### **Modify Embedded Flash Memory Block Content**

Now, you are ready to modify the Embedded Flash Memory Block content.

#### *To modify Embedded Flash Memory Block content:*

1. Click the PDB Configuration button to open FlashPoint.

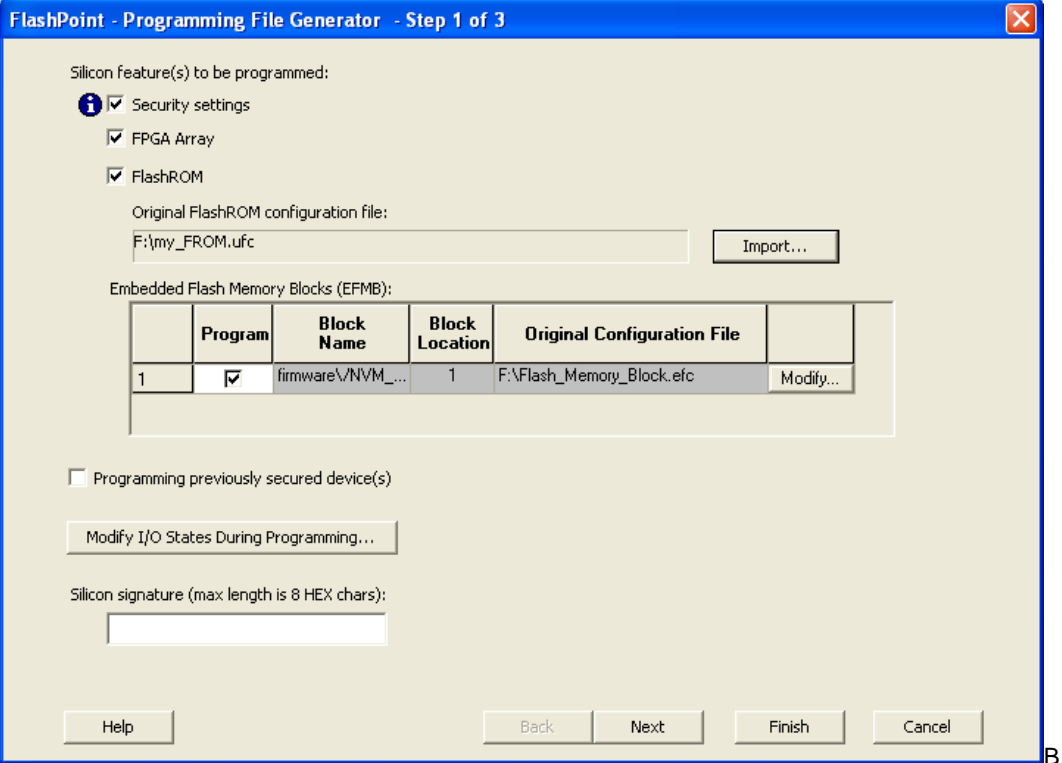

Figure 38 · Program File Generator

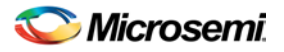

- 2. Check the **Program** box.
- 3. Click the **Modify** button to import Embedded Flash Memory Block configuration and memory content file. The **Modify Embedded Flash Memory Block** dialog box appears

| <b>Modify Embedded Flash Memory Block</b>  |                          |                           |                         |                                            |                         |                       |                        |                           |                                     |                |  |  |
|--------------------------------------------|--------------------------|---------------------------|-------------------------|--------------------------------------------|-------------------------|-----------------------|------------------------|---------------------------|-------------------------------------|----------------|--|--|
|                                            | Block name:              |                           |                         | firmware\/NVM_INST                         |                         |                       |                        |                           |                                     |                |  |  |
| Block location:                            |                          |                           | $\mathbf{1}$            |                                            |                         |                       |                        |                           |                                     |                |  |  |
|                                            |                          | Block configuration file: |                         | D:\prod80audit\nvm_all_new\nvm_all_new.efc |                         |                       |                        | Import Configuration File |                                     |                |  |  |
| Block content:                             |                          |                           |                         |                                            |                         |                       |                        |                           |                                     |                |  |  |
| Select All Clients<br>Unselect All Clients |                          |                           |                         |                                            |                         |                       |                        |                           |                                     |                |  |  |
|                                            |                          |                           |                         |                                            | Start                   |                       | <b>JTAG Protection</b> |                           |                                     |                |  |  |
|                                            |                          | Program                   | <b>Client Type</b>      | <b>Client Name</b>                         | <b>Address</b><br>[hex] | Client<br>depthXwidth | Prevent<br>Read        | Prevent<br>Write          | <b>Original Memory Content File</b> |                |  |  |
|                                            |                          | ⊽                         | Analog Syste asb        |                                            | N/A                     | N/A                   | г                      | $\overline{V}$            |                                     |                |  |  |
|                                            | $\overline{\mathcal{L}}$ | ⊽                         | CFI Data                | cfiData                                    | N/A                     | N/A                   | г                      | $\overline{v}$            | D:\prod80audit\nvm_simple\input_m   | Import content |  |  |
|                                            | 3                        | ⊽                         | Data Storage ds         |                                            | $\bf{0}$                | $1\times8$            | г                      | П                         | D:\prod80audit\nvm_simple\input_m   | Import content |  |  |
|                                            | 4                        | ⊽                         | Initialization          | init1                                      | 80                      | $1\times8$            | г                      | П                         | D:\prod80audit\nvm_simple\input_m   | Import content |  |  |
|                                            | 5                        | ⊽                         | RAM Initializat raminit |                                            | 100                     | 512 <6                | г                      | п                         |                                     |                |  |  |
| Help<br>OK.<br>Cancel                      |                          |                           |                         |                                            |                         |                       |                        |                           |                                     |                |  |  |

Figure 39 · Modify Embedded Flash Memory Block Content Dialog Box

- 4. Click the **Import Configuration File** button to import the Embedded Flash Memory Block configuration and memory content from the EFC file. This will populate the client table below. All clients that belong to this block will be selected by default.
- 5. Click the **Import content** button if you want to change the client memory content.
- 6. Click **OK**.
- 7. Click **Finish**.

Note: FlashPoint audits original configuration and memory content files and warns you if the files cannot be located or if they have been updated. These files are not required as the last updated configuration and memory content is stored in the PDB.

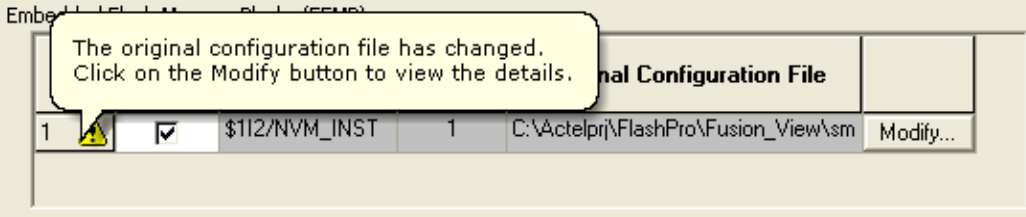

#### Figure 40 · Audit Warning

Proceed to program the device. For steps on how to program a device, see the **[Programming a device](#page-18-0)** section of the **[Single STAPL/PDB file basic tutorial](#page-18-0)**.

## Modifying FlashROM Contents and Programming a Device Tutorial

This tutorial provides step-by-step instructions on how to load a Program Database (PDB) file, modify the memory contents, and program the device.

Before you begin this tutorial, you should have a design with an EFMB client in it with a generated programming file for this design. You will first create a new project and title it "tutorial." If FlashPro is launched through the Libero SoC Project Manager, a new project will automatically be created and a PDB file will be loaded, if available.

#### **Creating a new project**

If you are familiar with this feature, follow the basic procedures for [creating a new project.](#page-18-0) However, if you would like step-by-step instructions, see the creating a new project section in the Single STAPL/PDB File [Basic Tutorial.](#page-18-0)

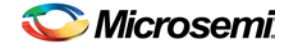

*Modifying FlashROM Contents and Programming a Device Tutorial*

### **Loading and Configuring a PDB File**

Once you have created your project and connected your programmer, you are ready to load your PDB file.

#### *To load a PDB file:*

1. Click the **Configure Device** button. The **Single Device Configuration** Window displays in FlashPro (see figure below).

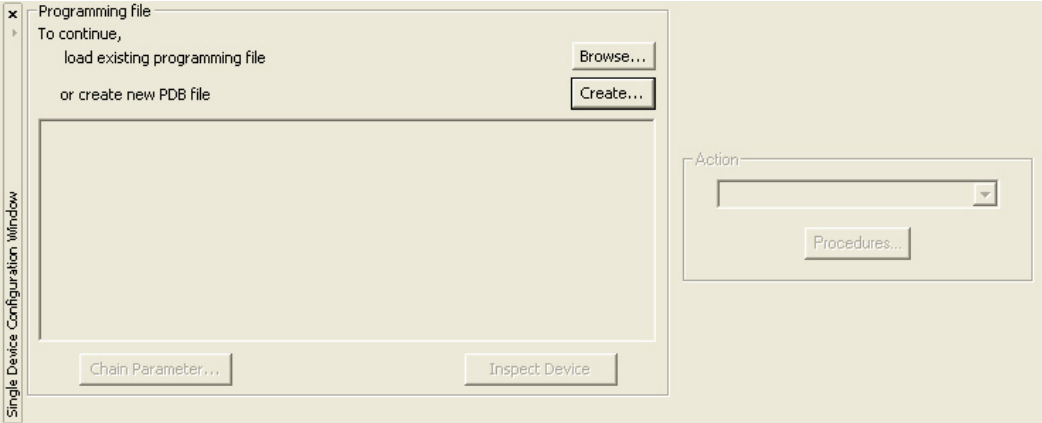

Figure 41 · Single Device Configuration Window

2. Click the **Browse** button to find your PDB file. From the **Load Programming File dialog box**, find your PDB file and click **Open.** .

#### **Modify FlashROM Content**

Now you are ready to modify the FlashROM content.

- 1. Click the **PDB Configuration** button. This opens FlashPoint.
- 2. Select **FlashROM** under Silicon feature(s) to be programmed (see figure below).

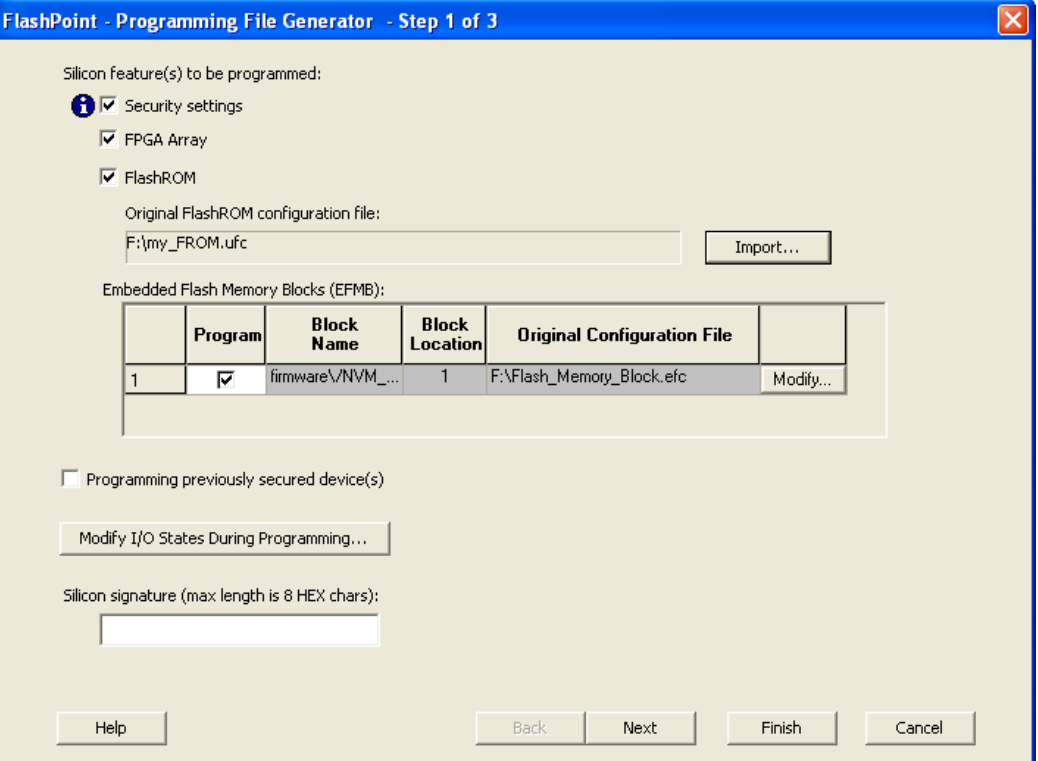

Figure 42 · FlashPoint Programming File Generator

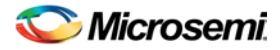

- 3. Click the **Browse** button to select the \*.ufc FlashROM configuration file by and navigating to the configuration file. This file is normally present in the SmartGen subfolder of the Libero SoC project, in a folder with the FlashROM IP block's name.
- 4. Click **Next**.
- 5. Select the FlashROM pages you want to program (see figure below).

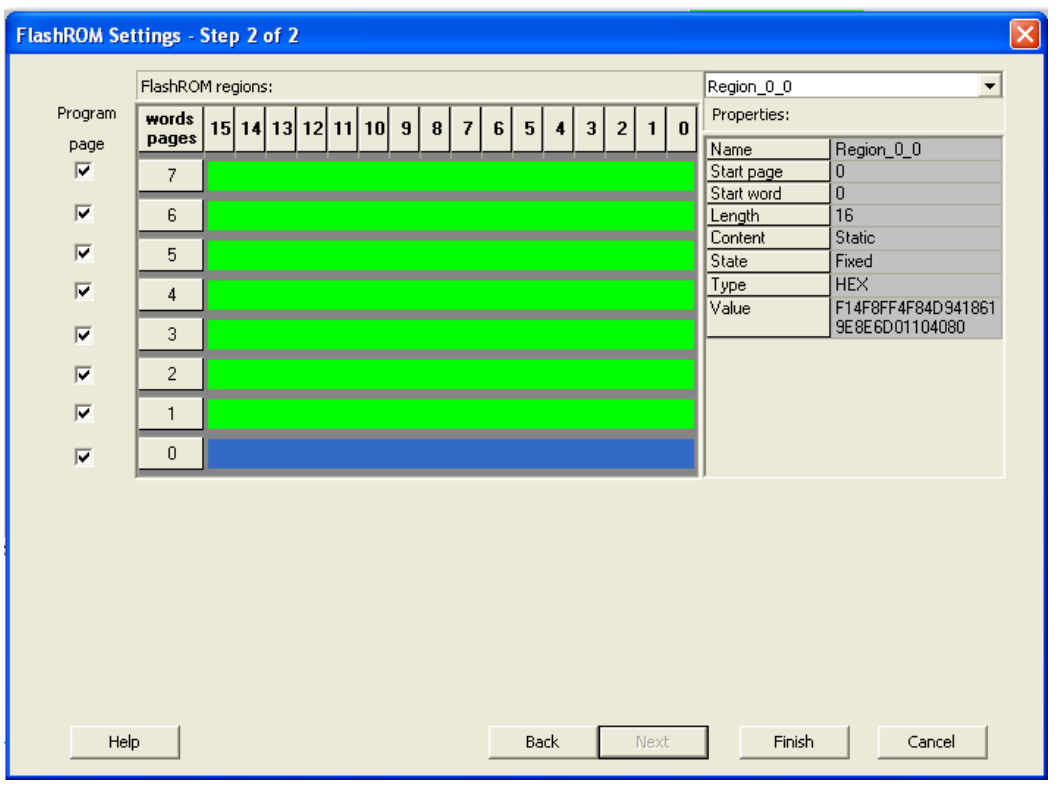

Figure 43 · FlashROM Settings Dialog Box

6. Click **Finish**.

Proceed to program the device. For steps on how to program a device, see the **[Programming a device](#page-18-0)** section of the **[Single STAPL/PDB file basic tutorial](#page-18-0)**.

## Programming Only Security Settings Tutorial

This tutorial provides step-by-step instructions on how to program only the security settings into a device. No design or PDB file is needed to follow this tutorial.

First create a new project and name it tutorial. If FlashPro is launched from the Project Manager, a new project will automatically be created and a PDB file will be loaded, if available. For this tutorial you always need to create a new project.

### **Creating a New Project**

If you are familiar with this feature, follow the basic procedures for [creating a new project.](#page-18-0) However, if you would like step-by-step instructions, see the creating a new project section in the Single STAPL/PDB file [basic tutorial.](#page-18-0)

### **Configuring the Security Settings**

Once you have created your project and connected your programmer, you are ready to load your PDB file.

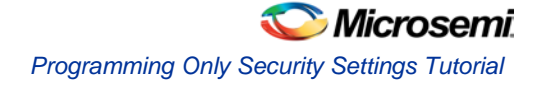

#### *To configure the security settings:*

1. Click the **Configure Device** button. The **Single Device Configuration window** appears in FlashPro (see figure below).

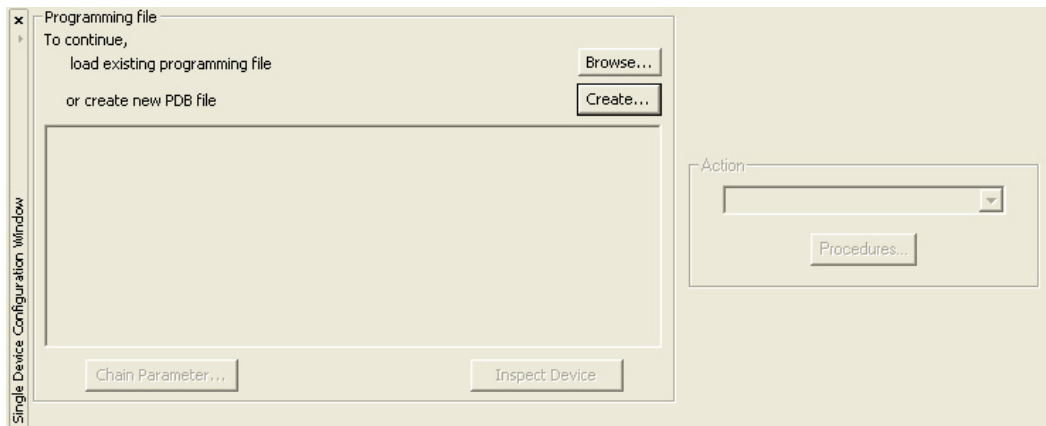

Figure 44 · Single Device Configuration Window

2. Click **Create**. This opens the Create PDB dialog box, as shown in the figure below.

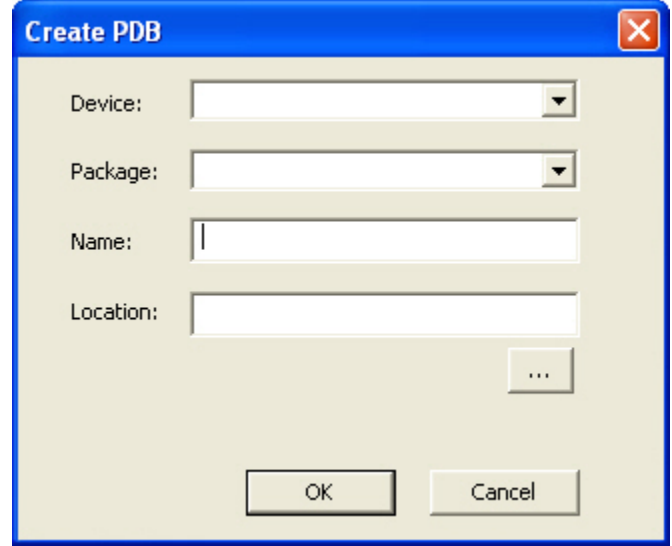

Figure 45 · Create PDB Dialog Box

- 3. Select the desired device and package (if available) from the drop down list, and specify the filename and location. Click **OK**. FlashPoint opens. SmartFusion, IGLOO, ProASIC3 and Fusion family devices support securing the device with a pass key as well as encrypting programming files using an AES key. Flash devices can also be permanently locked, preventing reprogramming.
- 4. Check the **Security Settings** checkbox to secure the unsecured device.

**Warning**: Make a note of the security keys that you are using. Once a device is secured, it cannot be reprogrammed without those keys.

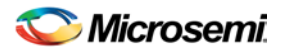

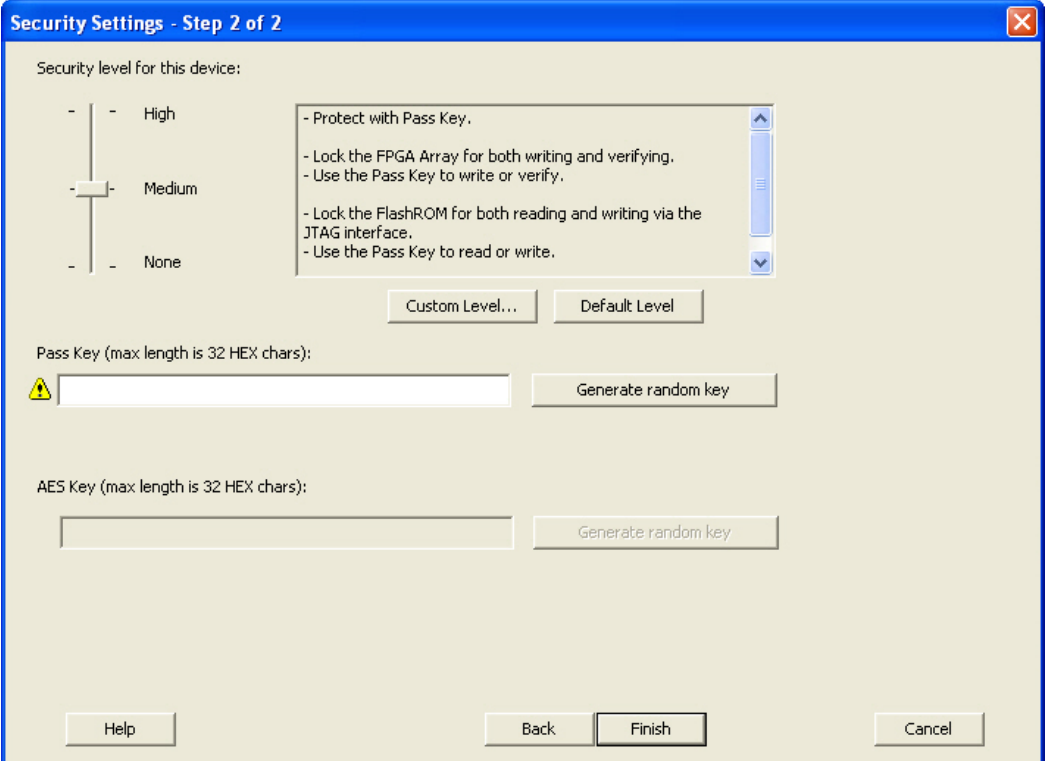

Figure 46 · Security Settings Dialog Box

#### 5. Click **Finish**.

Proceed to program the device. For steps on how to program a device, see the [Programming a device](#page-18-0) section of the **Single STAPL/PDB** file basic tutorial.

## Automatic Chain Construction Tutorial

This tutorial demonstrates how to automatically scan a chain of devices and construct the chain within FlashPro. Automatic chain construction saves the effort of manually adding each device to your chain.

The software also scans the chain before constructing it, which reduces the possibilities of having errors in the chain. This feature is fully automated if your chain is composed of only Microsemi devices. If you have non-Microsemi devices in your chain, you can still use the Auto Chain Construction feature. However, you will be required to either manually add the BSDL file or enter the IR length and max TCK for each non-Microsemi device. This tutorial goes through the flow for an Microsemi-only chain first, followed by instructions on adding Non-Microsemi devices to the database.

Note: This tutorial requires that your chain is connected to the computer you are using, via an Microsemi programmer, and that you have suitable programming files to program the devices in your chain.

#### *To automatically scan a chain of devices and construct the chain:*

- 1. Start a new project in FlashPro. Select **Chain** as the Programming Mode.
- 2. Click the **Configure Chain** button in FlashPro.
- 3. From the **Configuration** menu, choose **Construct Chain Automatically**; or click the **Construct the chain from a Scan Chain operation** link in the Chain Configuration Window, see below.
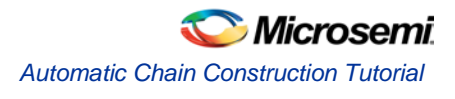

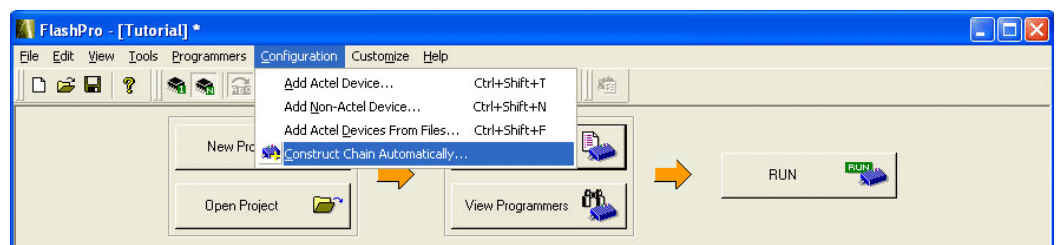

Figure 47 · Construct Chain Automatically

4. A popup appears asking you to select the programmer you would like to use from the ones attached to your computer. Choose the appropriate programmer (as shown in the figure below) and click **OK**.

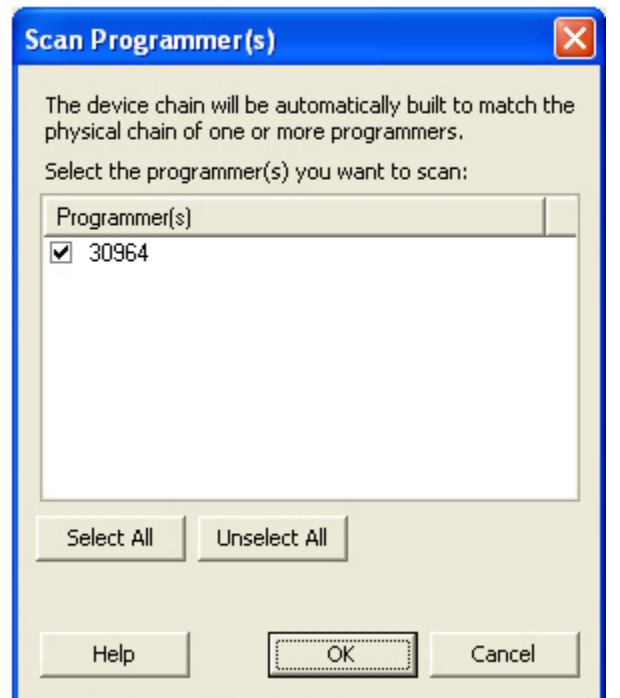

Figure 48 · Select Programmer Popup

Automatic chain construction starts. The Log window documents the detection and verification of all devices in your chain. The devices are added to the chain in the Chain Configuration Window; see figure below for an example.

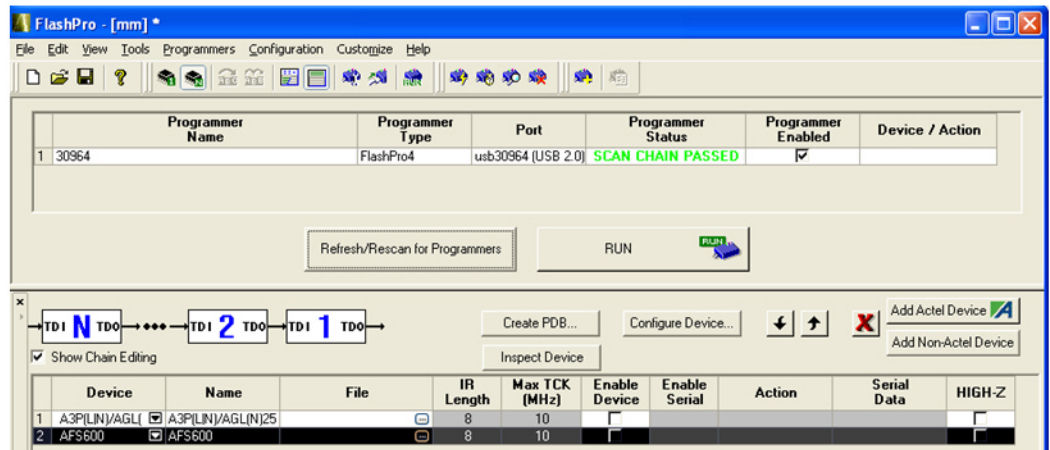

Figure 49 · Scan Chain Configuration Passed

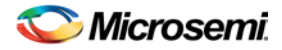

In some cases, FlashPro is not able to uniquely identify the device due to shared IDCODEs, and lists all possible devices (ex: AGL030V2/AGL030V5). Once a programming file is loaded for that device, the device field only shows one device, since the programming file will only be targeted to one device.

### **Adding Non-Microsemi Devices to the Chain**

FlashPro recognizes non-Microsemi devices in the chain, but it does not contain any device information, such as IR length or Max TCK. The figure below lists Microsemi devices and non-Microsemi devices in the chain.

| $\mathbf{x}$ | $\rightarrow$ TDI N TDO $\rightarrow \bullet \bullet \bullet \rightarrow$ TDI 2 TDO $\rightarrow$ TDI<br>$TDO \rightarrow$<br>Show Chain Editing |           |                                   |      |                     | Create PDB<br><b>Inspect Device</b> |                         | Configure Device        |               | <b>SALE</b><br>$\overline{\phantom{a}}$ | Add Actel Device<br>Add Non-Actel Device |
|--------------|----------------------------------------------------------------------------------------------------|-----------|-----------------------------------|------|---------------------|-------------------------------------|-------------------------|-------------------------|---------------|-----------------------------------------|------------------------------------------|
|              |                                                                                                    | Device    | Name                              | File | <b>IR</b><br>Length | <b>Max TCK</b><br>[MHz]             | Enable<br><b>Device</b> | Enable<br><b>Serial</b> | <b>Action</b> | <b>Serial</b><br>Data                   | HIGH-Z                                   |
|              |                                                                                                    |           | A3PILINI/AGLI E A3PILINI/AGLINI25 | ⊟    | 8                   | 10                                  |                         |                         |               |                                         |                                          |
|              |                                                                                                    | AFS600    | $\Box$ AFS600                     | Θ    | 8                   | 10                                  |                         |                         |               |                                         |                                          |
|              | 3                                                                                                    | Non Actel | device1                           |      | o                   |                                     |                         |                         |               |                                         |                                          |
|              |                                                                                                    | Non Actel | device2                           |      | $\overline{2}$      |                                     |                         |                         |               |                                         |                                          |
|              | $\frac{3}{2}$ $\frac{4}{5}$                                                                                                    | Non Actel | □ device3                         |      | $\overline{ }$      |                                     |                         |                         |               |                                         |                                          |

Figure 50 · Non-Microsemi Devices in a Chain

You must import the BSDL file into Microsemi's non-Microsemi device database for FlashPro to recognize your non-Microsemi device.

### *To import the device BSDL into the FlashPro non-Microsemi device database and run the scan chain:*

- 1. From the **Tools** menu, choose **Import Settings for Non-Microsemi Devices**. This opens the Import Settings for Non-Microsemi Devices dialog box. This dialog box enables you to import and remove BSDL files from the database and lists all the device information contained in the BSDL file.
- 2. Click the **Import BSDL Files** button and navigate to the folder that contains your BSDL files. Select the file and click **OK.** Once the BSDL is imported into the database, the original BSDL file is no longer audited by FlashPro. If changes are made to the original source BSDL file, it will not affect the BSDL file that has been imported into the non-Microsemi device database.

Remove BSDL files from the database by selecting the file and clicking the **Remove** button.

3. Once you have the appropriate BSDL files loaded to the database, you can construct the chain. To do so, from the **Configuration** menu, choose **Construct Chain Automatically** and select the appropriate programmer from the dialog box. FlashPro runs a scan chain, detects the devices in the chain, and associates them with the BSDL files in the database, as shown in the figure below.

| $\mathbf{x}$ | ⊽ | Show Chain Editing | $\rightarrow$ TDI N TDO $\rightarrow \cdots \rightarrow$ TDI 2 TDO $\rightarrow$ TDI 1 | $Top \rightarrow$ |                     | Create PDB<br>Inspect Device |                  | Configure Device        |               | Add Actel Device 4<br>$\tilde{\phantom{a}}$ | Add Non-Actel Device |
|--------------|---|--------------------|----------------------------------------------------------------------------------------|-------------------|---------------------|------------------------------|------------------|-------------------------|---------------|---------------------------------------------|----------------------|
|              |   | <b>Device</b>      | Name                                                                                   | <b>File</b>       | <b>IR</b><br>Length | Max TCK<br>[MHz]             | Enable<br>Device | Enable<br><b>Serial</b> | <b>Action</b> | <b>Serial</b><br>Data                       | HIGH-Z               |
|              |   | Non Actel          | device1                                                                                |                   |                     |                              |                  |                         |               |                                             |                      |
|              |   | Non Actel          | $\Box$ device2                                                                         |                   |                     |                              |                  |                         |               |                                             |                      |
|              | 3 | Non Actel          | $\blacksquare$ device3                                                                 |                   |                     |                              |                  |                         |               |                                             |                      |
|              | 4 | AFS600             | $\blacksquare$ AFS600                                                                  | $\circledcirc$    | 8                   | 10                           |                  |                         |               |                                             |                      |
| dow          | 5 |                    | A3P(LIN)/AGL( <b>E</b> A3P(LIN)/AGL(N)25                                               | $\circ$           | 8                   | 10                           |                  |                         |               |                                             |                      |

Figure 51 · Non-Microsemi Devices in the Chain with Associated BSDL Files

It is possible to add multiple BSDL files to your Non-Microsemi device database that have the same IDCODE. If the BSDL files list the same IR length but different TCK values, FlashPro automatically chooses the file with the lowest TCK value by default and no action is required. If the IR lengths are different you receive an error message asking you to resolve the conflict.

To resolve the issue, click the drop-down arrow adjacent to the device name. This opens the Non-Microsemi Device Configuration dialog box (as shown in the figure below). From here you can choose the BSDL file that you wish to use. Browse to the BSDL file or use the Data to input the IR length and Max TCK Frequency. Once you select your data you can enter a new name or use the default.

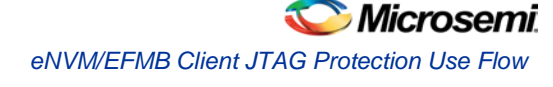

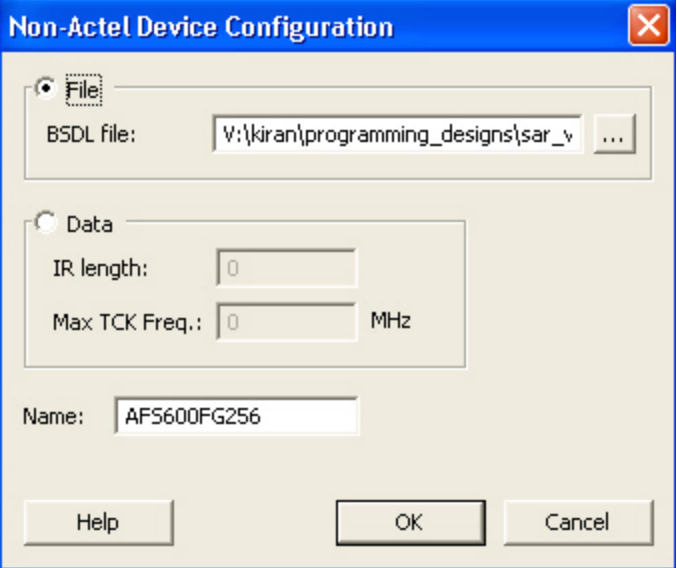

Figure 52 · Non-Microsemi Device Configuration Dialog Box

For a tutorial on manually adding both Microsemi and non-Microsemi devices to your chain as well as programming the chain, refer to the [Chain Programming Tutorial.](#page-25-0)

### **See Also**

[Understanding the Chain Configuration Window](#page-297-0) Import Settings for Non-Microsemi Devices

### <span id="page-38-0"></span>eNVM/EFMB Client JTAG Protection Use Flow

eNVM/EFMB client JTAG protection enables you to protect specific clients with a User Pass Key while leaving others unprotected.

See the **eNVM Client JTAG Protection Tutorial or [EFMB Client JTAG Protection Tutorial](#page-44-0)** for step by step instructions.

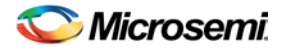

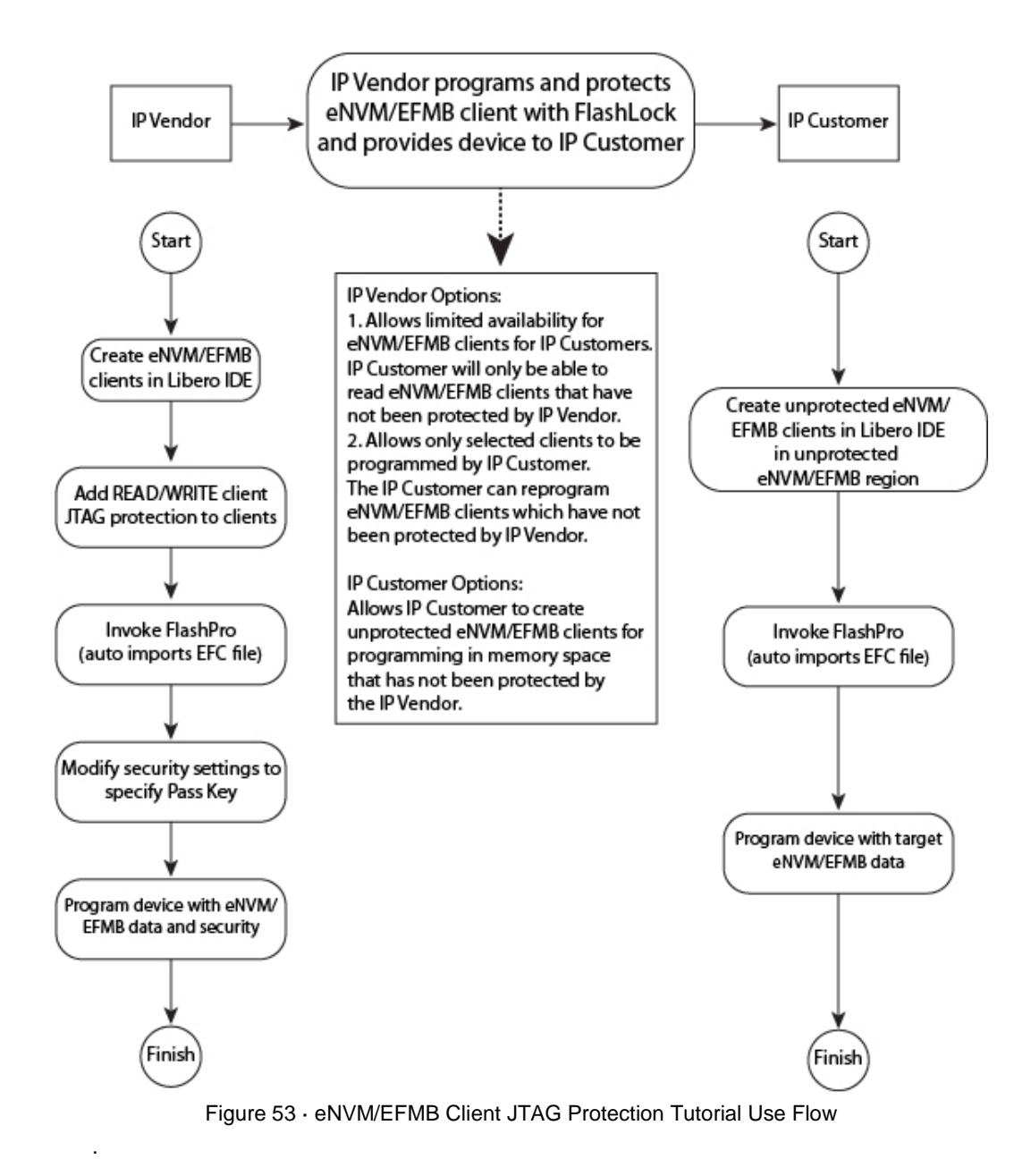

### <span id="page-39-0"></span>eNVM Client JTAG Protection Tutorial - SmartFusion

This tutorial provides step-by-step instructions on how to enable JTAG protection for eNVM clients. The protection can be read, write or both and it is protected with a User Pass Key (FlashLock).

The JTAG protection of eNVM clients enables you to protect specific clients with a User Pass Key while leaving others unprotected.

One example use is IP customization. This enables an IP vendor to allow limited visibility to eNVM clients for IP customers. The IP vendor can protect specific clients and leave other clients unprotected for modification by IP customers. See the eNVM/EFMB [Client JTAG Protection use flow diagram](#page-38-0) for a detailed example of a typical use case.

Before you begin this tutorial, make sure you have already installed the FlashPro software and that you are familiar with its basic features.

JTAG READ/WRITE protection is set when you create your original eNVM in Libero SoC. You cannot change this setting in FlashPro/FlashPoint.

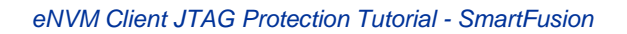

Microsemi

### **Importing an EFC (Embedded Flash Configuration) File with Client JTAG protection in a Previously Unsecured PDB**

1. Create a client in eNVM configurator with JTAG read and write protect (as shown in the figure below). If the MSS block is generated with an eNVM client with JTAG protection then FlashPro requires that you specify a User Pass Key prior to programming or exporting programming files.

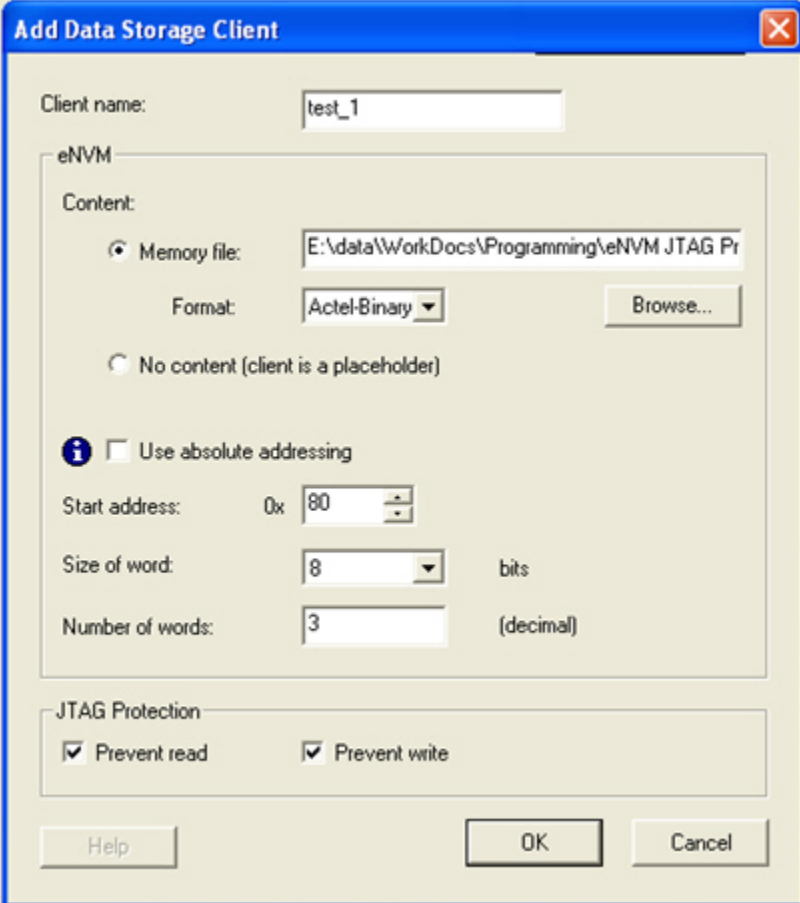

Figure 54 · Generating the EFC File with JTAG Protection

2. Import the EFC file with JTAG protection in FlashPoint. When the EFC file is imported the Security Settings box is checked automatically, implying that you must set the User Pass Key (as shown in the figure below).

The PDB file cannot be saved without specifying the pass key.

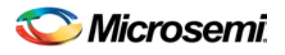

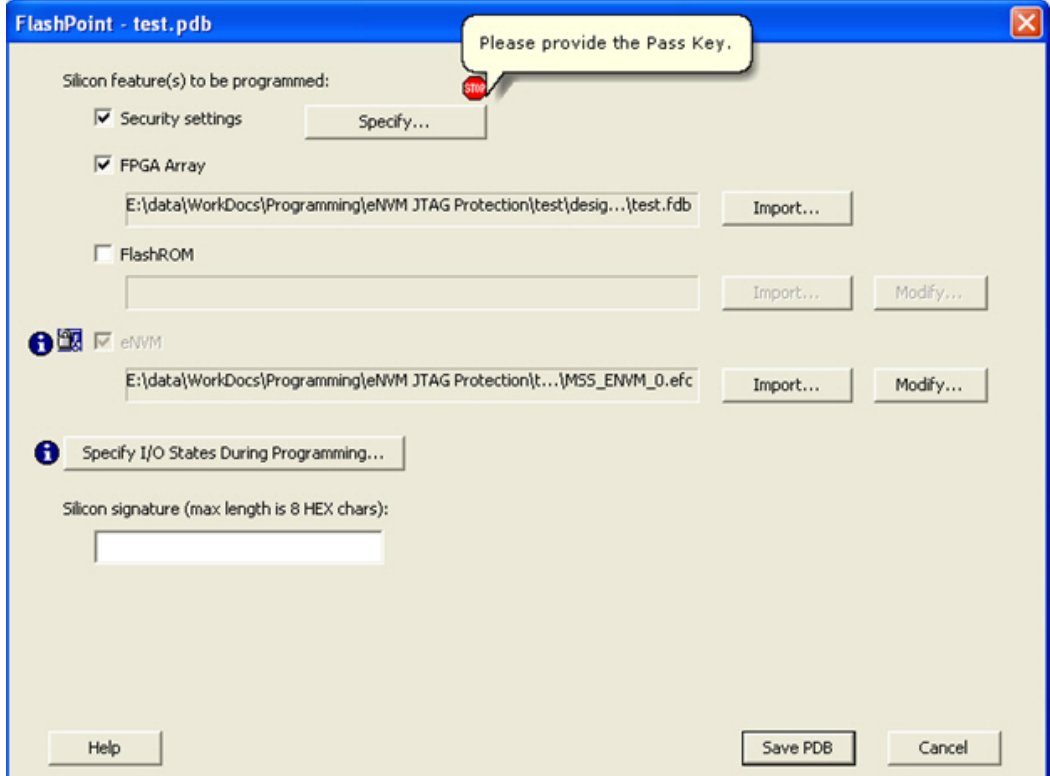

Figure 55 · Importing the EFC File with JTAG Protection

- 3. Click **Specify** to open the Security Settings dialog box. Notice that Enable eNVM client JTAG protection box is checked. This indicates that reading, writing, and verifying of other eNVM pages are allowed but the reading and writing of specific eNVM clients are protected.
- 4. To enforce the eNVM client JTAG protection in the PDB file, enter a **Pass Key** or click **Generate random key** (as shown in the figure below).

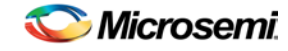

*eNVM Client JTAG Protection Tutorial - SmartFusion*

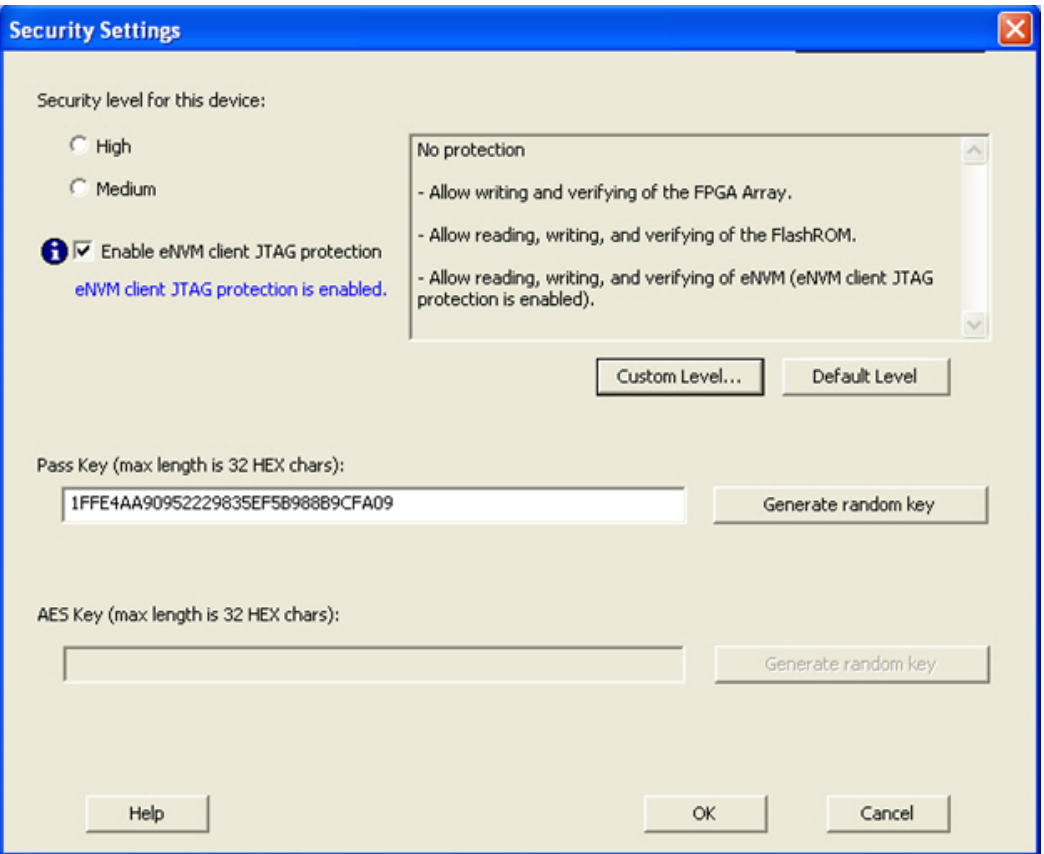

Figure 56 · Setting Security

### *Custom Level Security Settings*

If you select Custom Level security and decide to protect writing of the entire eNVM block, then the eNVM client JTAG protection Write, if enabled, will be overridden by full block protection.

If the Read protection of the eNVM block is left open, then the eNVM client JTAG protection Read will be enabled if a client has a read protection enabled.

If you choose to encrypt the entire eNVM block, then the eNVM client JTAG protection Write will be disabled if enabled, due to enforced encryption. The eNVM client JTAG protection Write, if enabled, will be overridden by full block protection.

### *To set Custom Level Security:*

1. Click **Custom Level** to open the Custom Security Level dialog box (as shown in the figure below)

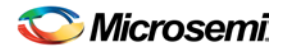

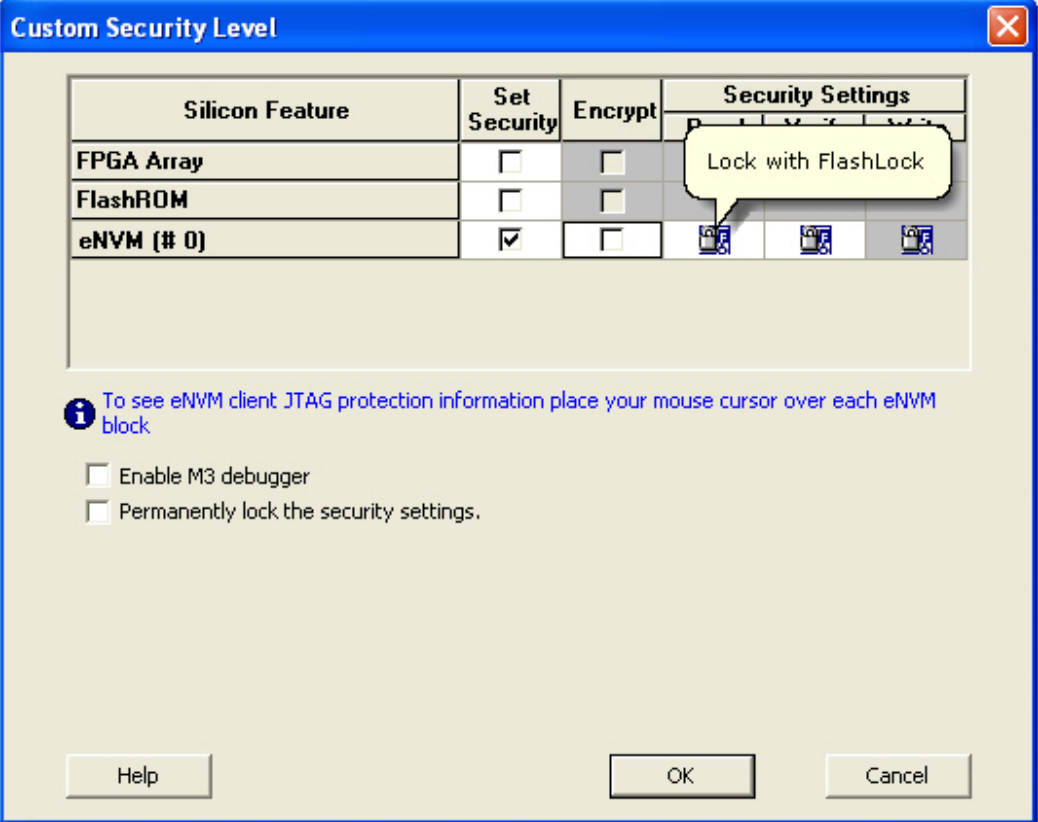

Figure 57 · Setting Security for Unprotected eNVM Clients

- 2. Click the **Set Security** checkbox to secure Read, Write and Verify using Flash Lock. In this mode you can unlock Read and Verify and only protect Write by FlashLock. The eNVM client JTAG read protection will be enabled.
- 3. Click the **Encrypt** checkbox to secure Write using the AES Key. Read, Verify will be secured by FlashLock in this mode. You must enter the **AES key** in addition to the **Pass Key** before saving the PDB file.

#### *Setting Standard Security Levels*

There are two types of standard level security: High and Medium. If either of the two is selected the eNVM client JTAG protection is overridden or disabled. You can enforce Read, Write and Verify protection of the entire eNVM block with the Pass Key and/or AES key. JTAG protection of specific pages will not be available.

### **Importing EFC (Embedded Flash Configuration) File with Client JTAG Protection in Previously Secured PDB**

The secure PDB file exported from FlashPro is called a secured PDB.

If you import an EFC file that has JTAG protection into a secured PDB file but does not have eNVM clients with JTAG protection enabled then the FlashPro returns an **EFC file has eNVM client JTAG protection and cannot be loaded** error, as shown in the figure below.

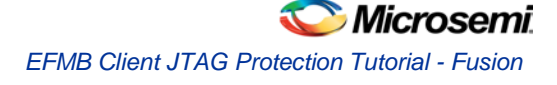

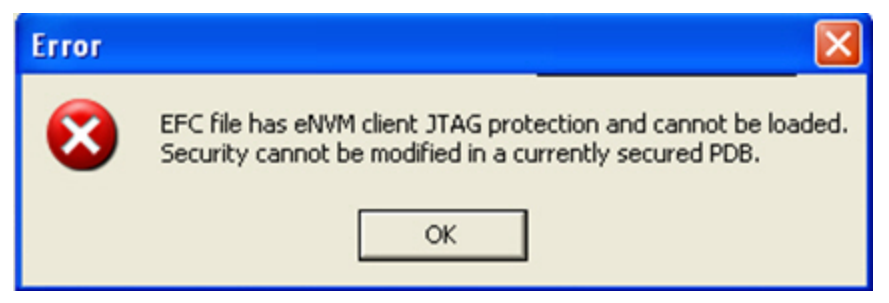

Figure 58 · EFC File with JTAG Protection Cannot be Imported into a Secured PDB Error Message

You can import any EFC file that does not have JTAG protection.

You cannot import a new EFC with JTAG protection into a secured PDB that already has an EFC file imported with eNVM client JTAG protection. You can update the memory content by importing MEM files for the specific clients (as shown in the figure below).

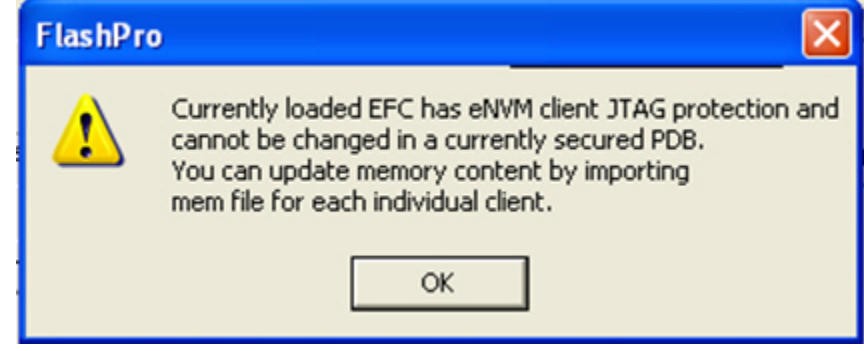

Figure 59 · New EFC File Cannot Overwrite Existing eNVM Client JTAG Protection Error Message

## <span id="page-44-0"></span>EFMB Client JTAG Protection Tutorial - Fusion

This tutorial provides step-by-step instructions on how to enable JTAG protection for eNVM clients. The protection can be read, write or both and it is protected with a User Pass Key (FlashLock).

The JTAG protection of EFMB clients enables you to protect specific clients with a User Pass Key while leaving others unprotected.

One example use is IP customization. This enables an IP vendor to allow limited visibility to EFMB clients for IP customers. The IP vendor can protect specific clients and leave other clients unprotected for modification by IP customers. See the [eNVM/EFMB Client JTAG Protection use flow diagram](#page-38-0) for a detailed example of a typical use case.

Before you begin this tutorial, make sure you have already installed the FlashPro and/or Designer software and that you are familiar with its basic features.

JTAG READ/WRITE protection is set when you create your original EFMB in Libero SoC. You cannot change this setting in Designer/FlashPoint or FlashPro/FlashPoint.

### **EFMB Client JTAG Protection in Designer/FlashPoint**

If the ADB file has an EFM (Embedded Flash Memory) block with page/client JTAG protection enabled, the EFC file appears in the FlashPoint window when you click the Programming File button in Designer.

A message indicating JTAG protection is enabled appears in the Embedded Flash Memory Block (EFMB) tooltip, as shown in the figure below.

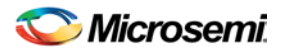

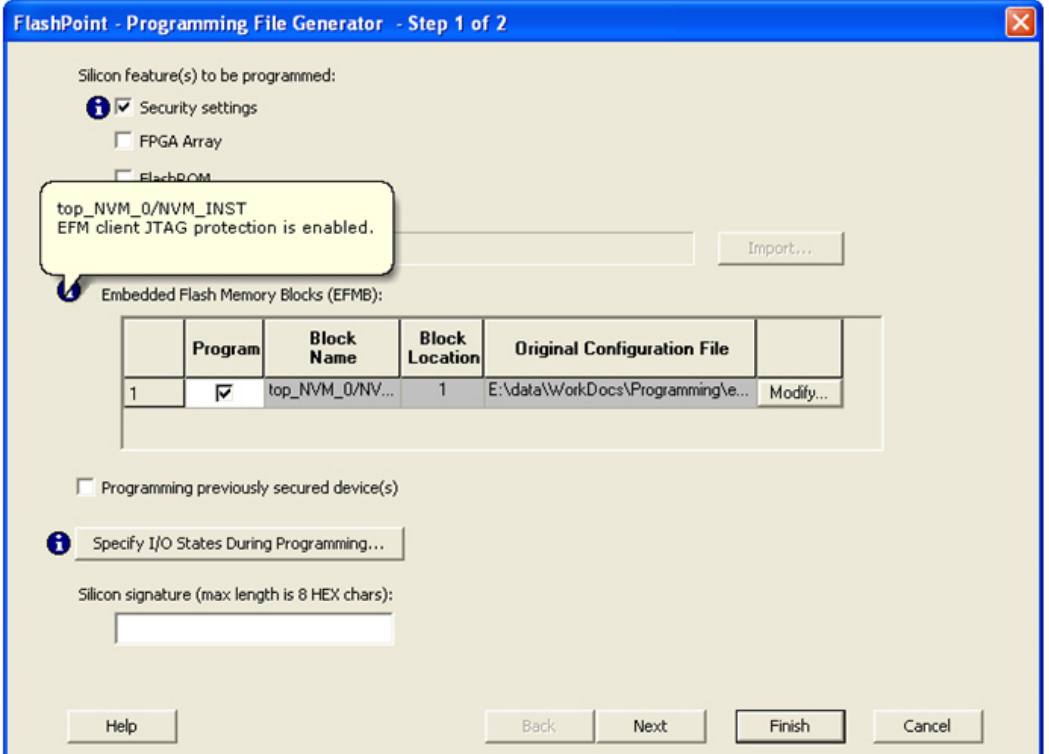

Figure 60 · EFMB Client JTAG Protection

### *To set EFMB Client JTAG Protection:*

- 1. Check the **Security Settings** or **Programming previously secured devices** checkbox and click Next. The Security Settings dialog box opens.
- 2. Specify the appropriate security settings.

If the EFM block is generated with an EFMB client with JTAG protection then FlashPro requires that you specify a User Pass Key prior to programming or exporting programming files.

3. Import the EFC file with JTAG protection in the FlashPoint dialog box. When the EFC file is imported the Security Settings box is checked automatically, implying that you must set the **User Pass Key** (as shown in the figure below).

The PDB file cannot be saved without specifying the pass key.

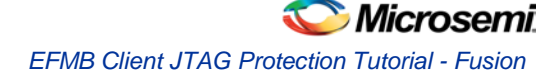

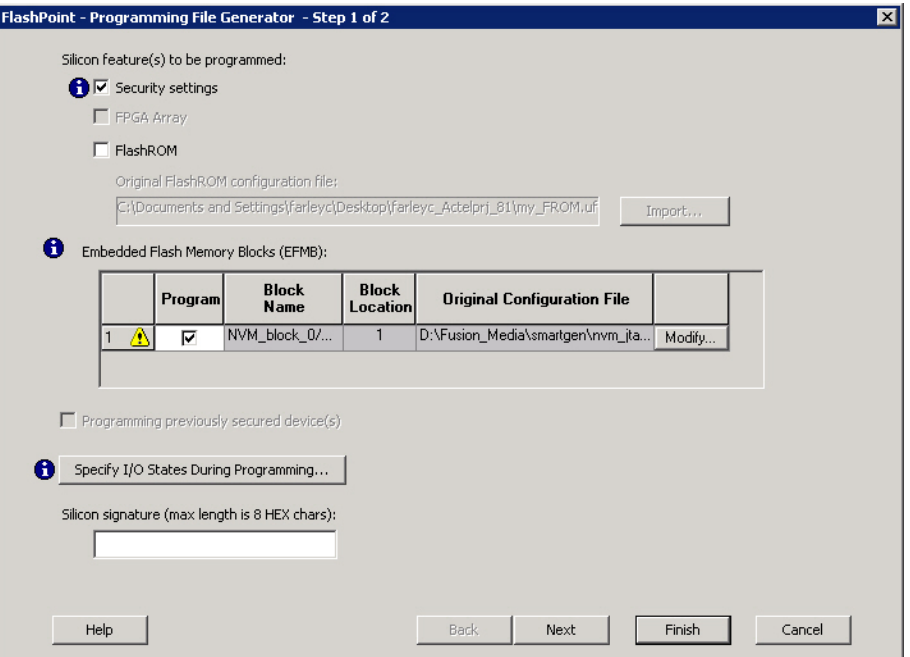

Figure 61 · Importing the EFC File with JTAG Protection

- 4. Click **Next** to open the Security Settings dialog box. Notice that the **Enable EFMB client JTAG protection** box is checked. This indicates that reading, writing, and verifying of other EFMB pages are allowed but the reading and writing of specific EFMB clients are protected.
- 5. To enforce the EFMB client JTAG protection in the PDB file, enter a **Pass Key** or click **Generate random key** (as shown in the figure below).

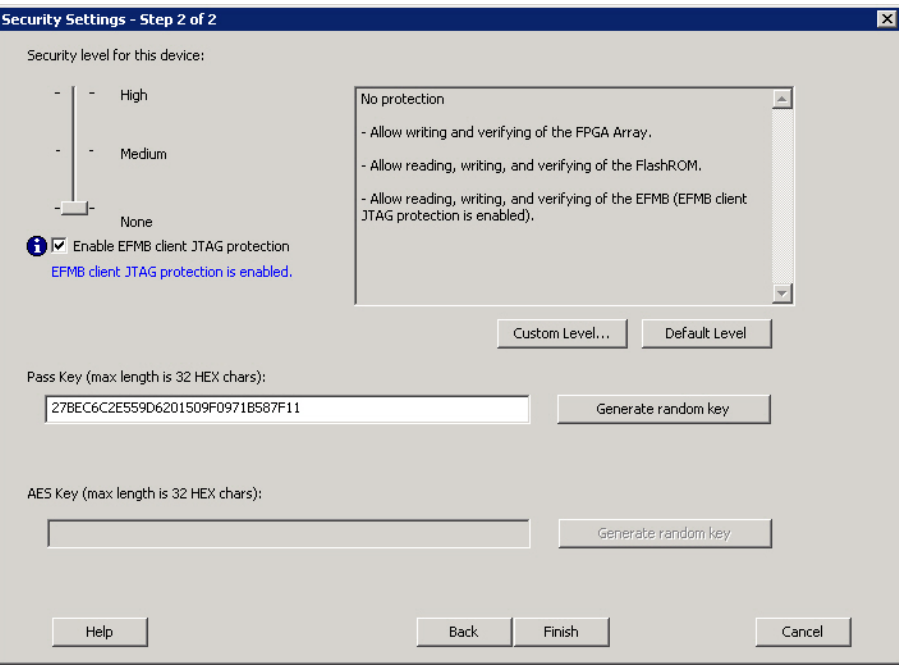

Figure 62 · Setting Security

### *Custom Level Security Settings*

If you select Custom Level security and decide to protect writing of the entire EFMB, then the EFMB client JTAG protection Write, if enabled, will be overridden by full block protection.

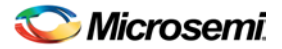

If the Read protection of the EFMB is left open, then the EFMB client JTAG protection Read will be enabled if a client has Read protection enabled.

If you choose to encrypt the entire EFMB, then the EFMB client JTAG protection Write will be disabled due to enforced encryption. The EFMB client JTAG protection Write, if enabled, will be overridden by full block protection.

#### *To set Custom Level Security:*

1. Click **Custom Level** to open the Custom Security Level dialog box (as shown in the figure below)

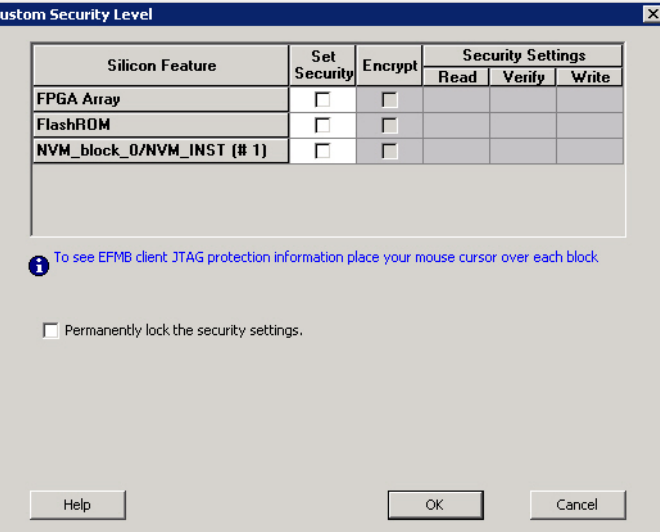

Figure 63 · Setting Security for Unprotected eNVM Clients

- 2. Click the **Set Security** checkbox to secure Read, Write and Verify using Flash Lock. In this mode you can unlock Read and Verify and only protect Write by FlashLock. The EFMB client JTAG read protection will be enabled.
- 3. Click the **Encrypt** checkbox to secure Write using the AES Key. Read, Verify will be secured by FlashLock in this mode. You must enter the **AES Key** in addition to the **Pass Key** before saving the PDB file.

#### *Setting Standard Security Levels*

There are two types of standard level security: High and Medium. If either of the two is selected the EFMB client JTAG protection is overridden or disabled. You can enforce Read, Write and Verify protection of the entire EFMB with the Pass Key and/or AES key. JTAG protection of specific pages will not be available.

### **EFMB client JTAG Protection via FlashPro/FlashPoint**

If the PDB file was created with the EFMB client and JTAG protection is enabled you can click Modify in FlashPro to change the settings.

### Fusion Calibration Backup and Recovery Tutorial

This tutorial provides step-by-step instructions on how to backup and recover default calibration data on a Fusion device. It assumes that you have created a new project, connected your programmer, and loaded a Fusion PDB/STAPL file created in Designer v8.4 or above.

If you would like step-by-step instructions on how to create a new project, see the Creating a New Project section in the **FlashPro Single STAPL Basic Tutorial**...

If you would like step-by-step instructions on loading a programming file, see the Loading and Configuring a Programming File section in the [FlashPro Single STAPL Basic Tutorial.](#page-18-0)

Note: This feature is only supported in STAPL and PDB programming files.

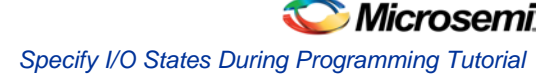

### **Backing Up Default Fusion Calibration Data**

A backup copy of the Fusion calibration data is created once after ANY programming ACTION, except READ\_IDCODE, is executed. The copy will be stored in the spare pages of eNVM. The FlashPro Log window shows that a backup copy of the calibration data has been created (as shown in the figure below).

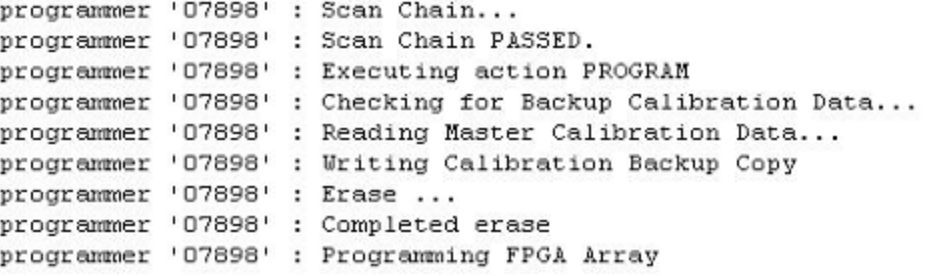

Figure 64 · FlashPro Log Window

### **Recovering Default Fusion Calibration Data**

- 1. Load the PDB/STAPL file created in Designer v8.4 or above.
- 2. In the FlashPro Configuration window, click **Advanced** and select **RECOVER\_CALIB** (as shown in the figure below).

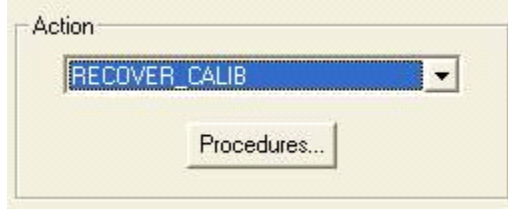

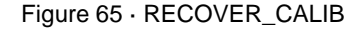

3. Click **Run** to restore the original Fusion calibration data. The Log window shows the data is restored (as shown in the figure below).

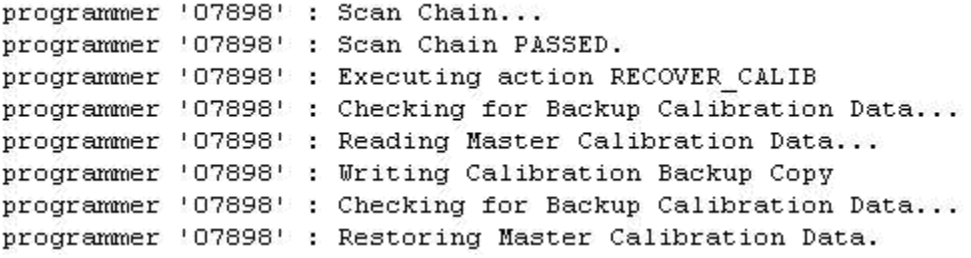

Figure 66 · Restoring Original Calibration Data

Note: The Calibration data can only be restored after a backup has been made.

## Specify I/O States During Programming Tutorial

This tutorial explains how to modify the I/O states during programming within FlashPro for used and unused I/Os. It also explains how to modify the Boundary Scan Registers (BSRs) for each I/O to allow for more detailed customization of the I/O states during programming. Finally, it shows how to save and load these settings with a file.

Note: This tutorial requires a design with a valid \*.pdb file associated with it. If you launch FlashPro from a Libero SoC project, a FlashPro project is created automatically and the PDB file loaded. Otherwise, you can start a new FlashPro project and load a PDB file; refer to **Single STAPL/PDB** file basic tutorial for more information.

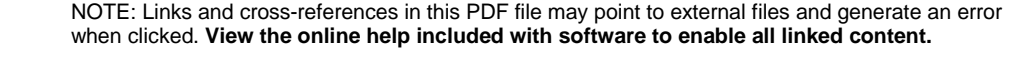

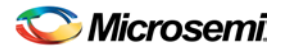

You can also modify the individual Boundary Scan Registers; see the **Modify Boundary Scan Registers** [section](#page-49-0) for more information.

#### *To modify the state of an I/O during programming:*

- 1. Once your PDB is successfully loaded, from the **Configuration** menu, choose **PDB Configuration**. This brings up FlashPoint . FlashPoint is the tool that allows you to modify the PDB programming file from within FlashPro.
- 2. In FlashPoint, click the **Specify I/O States During Programming** button. The Specify I/O States During Programming dialog box appears (as shown below). This dialog box enables you to modify the I/O states during programming for all used and unused I/Os.

| <b>Port Name</b>       | <b>Macro Cell</b>     | <b>Pin Number</b> | 1/0 State (Output Only) |
|------------------------|-----------------------|-------------------|-------------------------|
| <b>BIST</b>            | ADLIB:INBUF           | T <sub>2</sub>    | 1                       |
| BYPASS IO              | ADLIB:INBUF           | K1                | 1                       |
| <b>CLK</b>             | ADLIB:INBUF           | B1                | 1                       |
| ENOUT                  | ADLIB:INBUF           | J16               | 1                       |
| LED                    | ADLIB: OUTBUF         | M <sub>3</sub>    | 0                       |
| MONITOR[0]             | ADLIB: OUTBUF         | <b>B5</b>         | ō                       |
| MONITOR[1]             | ADLIB: OUTBUF         | C7                | $\overline{z}$          |
| MONITOR[2]             | ADLIB: OUTBUF         | D <sub>9</sub>    | z                       |
| MONITOR <sub>[3]</sub> | ADLIB: OUTBUF         | D7                | $\overline{z}$          |
| MONITOR[4]             | ADLIB: OUTBUF         | A11               | z                       |
| <b>OEa</b>             | ADLIB:INBUF           | <b>E4</b>         | $\overline{z}$          |
| <b>OEb</b>             | ADLIB:INBUF           | F <sub>1</sub>    | z                       |
| OSC EN                 | ADLIB:INBUF           | K <sub>3</sub>    | z                       |
| PAD[10]                | ADLIB:BIBUF LVCM0S33U | M <sub>8</sub>    | $\overline{z}$          |
| PAD[11]                | ADLIB:BIBUF LVCM0S33D | B <sub>7</sub>    | z                       |
| PAD[12]                | ADLIB:BIBUF_LVCM0S33U | D11               | $\overline{z}$          |
| PAD[13]                | ADLIB:BIBUF_LVCM0S33D | C12               | $\overline{z}$          |
| PAD[14]                | ADLIB:BIBUF LVCM0S33U | R <sub>6</sub>    | z                       |

Figure 67 · I/O States During Programming Window

The default view displays a grid with 4 columns: Port Name, Macro Cell, Pin Number, and I/O State (Output Only). Port Name lists the port associated with each of theses pins, if the pin is not used in the design, the Port Name for this pin reads Unused. The Pin Number column contains a list of all the pins for the package associated with the design open in FlashPro.The Macro Cell column contains the Microsemi macro associated with each pin, as with Port Names, if the pin is not used, the Macro Cell for this pin reads Unused. The I/O State column is the only column editable in FlashPro.

3. Select an I/O State from the drop-down menu for each I/O you want to modify.

Please refer to **Specifying I/O States During Programming** for information on sorting and selecting multiple entries in the grid.

4. Click **Save** in the Specify I/O States During Programming window, then **Finish** in FlashPoint to return to FlashPro. The PDB is updated with your new settings.

Congratulations, you have successfully modified the I/O states that will be held during programming.

### <span id="page-49-0"></span>**Modifying Boundary Scan Registers**

Each I/O in your device is comprised of an Input, Output and Output Enable Boundary Scan Register (BSR) cell.

The BSR cells enable you to define I/O states during programming and control the individual states for each Input, Output, and Output Enable register.

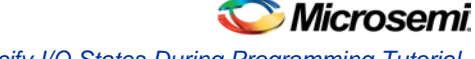

*Specify I/O States During Programming Tutorial*

### *To modify the individual Boundary Scan Registers of an I/O in your device:*

- 1. Select the **Show BSR Details** checkbox in the **Specify I/O States During Programming** window. This replaces the I/O State (Output Only) column with a Boundary Scan Registers column that is split into Input, Output Enable and Output.
- 2. Modify each of the registers for any I/O to set your custom options. See th[e Specifying I/O States](#page-123-0)  During Programming - [I/O States and BSR Details help topic](#page-123-0) for an explanation of the individual BSR settings.
- 3. (Optional) Uncheck the Show BSR Details checkbox to return to the default view.

Note: Updated I/Os with non-default settings are displayed as *User-Defined BSR* in the default view.

Click **OK** and complete programming to save your updated settings to the ADB and programming files.

### **Saving and Loading I/O State Settings**

Click **Save to File** to save your changes. This enables you to save your custom I/O settings in an IOS file. Click **Load from File** to load a previously saved \*.ios file.

You must click **OK** and complete programming to save your updated settings to the ADB and programming files.

### **See Also**

[Specifying I/O States During Programming](#page-122-0) [Specifying I/O States During Programming -](#page-123-0) I/O States and BSR Details

# Advanced Tutorials

## Multiple Device Chain Programming

This tutorial provides step-by-step instructions on how to program multiple Microsemi devices in a chain. You should already be familiar with the basic features of the FlashPro software.

Note: This tutorial does not provide software installation instructions. Please have FlashPro already installed before you begin.

In the figure below, there are three devices in a chain (two A3P250 and one A3PE600). In this section, we will program these three devices in the chain.

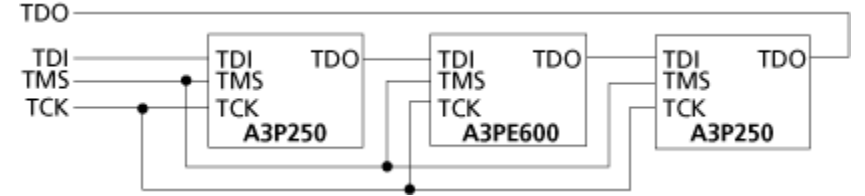

Figure 68 · APA Device Tutorial Example

First you need to create a project.

### *To create a new project:*

- 1. Click the **New Project** button in FlashPro.
- 2. From the **New Project** dialog box, type "Tutorial" in the Project Name field.
- 3. Check the **Chain** box (see figure below).

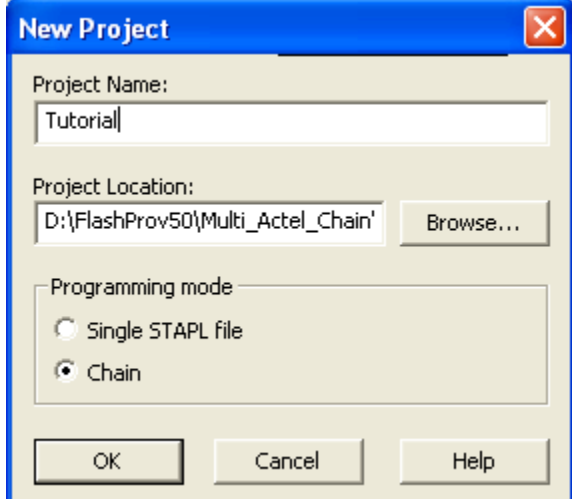

Figure 69 · New Project Dialog Box

- 4. If necessary, change the default location of your project in the **Project Location** field.
- 5. Click **OK**. The FlashPro main window appears.

Note: The Programmer List window updates with your programmers information.

6. From the **Programmers** menu, choose **Scan Chain** (or select the programmer in the **Programmer List** window, right-click, then choose **Scan Chain)** (see figure below).

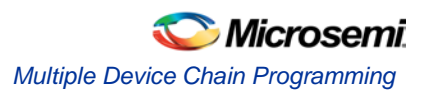

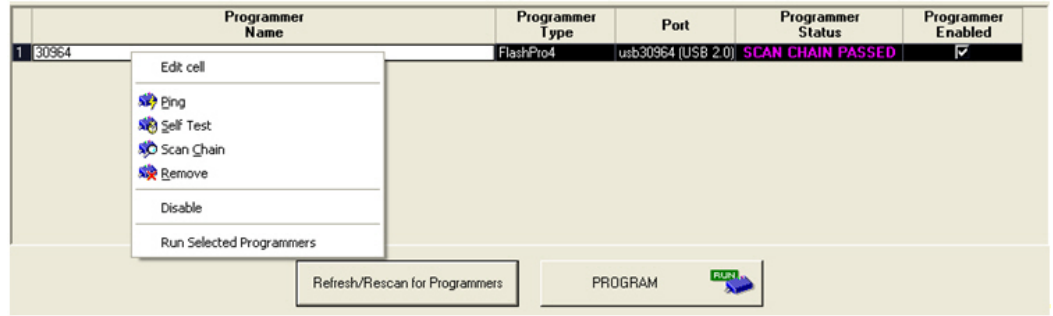

Figure 70 · Select Programmer Window

Scan Chain shows how the devices are ordered in the chain in the log window (see figure below). In this case, A3P250 is the first device that will be programmed in the chain since it is connected directly to TDO.

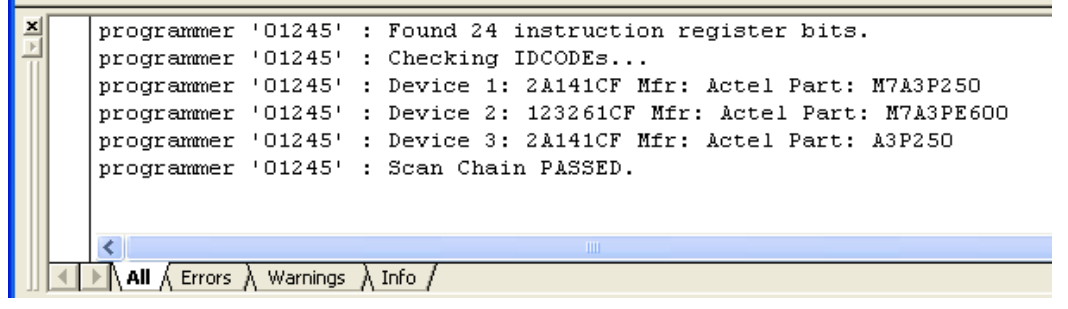

Figure 71 · Scan Chain Order in the Log Window

7. Click the **Configure Chain** button. The **Chain Configuration** window displays (see figure below).

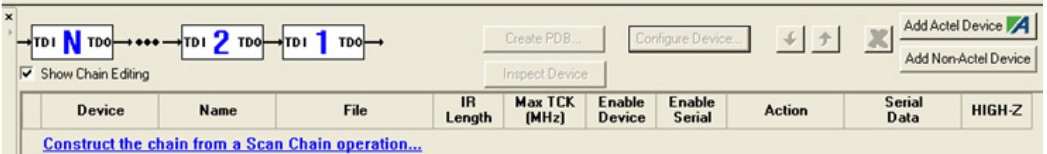

Figure 72 · Chain Configuration Window

8. In the **Chain Configuration** window, click the **Add Device** button to add devices to the chain. The **Add Microsemi Device** dialog box appears (as shown in the figure below).

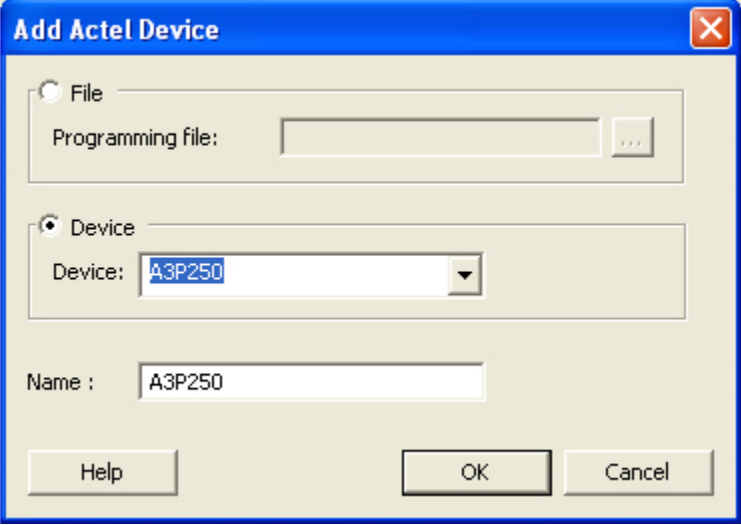

Figure 73 · Add Microsemi Device Dialog Box

9. Choose the "A3P250" device from the **Device** drop-down.

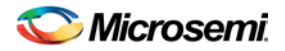

- 10. In the **STAPL file** field, use the **Browse** button to locate the A3P250.stp file.
- 11. In the **Name** field, leave A3P250 as default. The A3P250 device is added into the **Chain Configuration** window (see figure below).

| $\mathbf{x}$ |                    | $\rightarrow$ TDI N TDO $\rightarrow \bullet \bullet \bullet \rightarrow$ TDI 2 TDO $\rightarrow$ TDI | $Top \rightarrow$                     |                     | Modify PDB              |                         | Configure Device        |               | $\sim$                | Add Actel Device<br>Add Non-Actel Device |
|--------------|--------------------|----------------------------------------------------------------------------------------------------|---------------------------------------|---------------------|-------------------------|-------------------------|-------------------------|---------------|-----------------------|------------------------------------------|
|              | Show Chain Editing |                                                                                                    |                                       |                     | Inspect Device          |                         |                         |               |                       |                                          |
|              | <b>Device</b>      | Name                                                                                                  | File                                  | <b>IR</b><br>Length | <b>Max TCK</b><br>[MHz] | <b>Enable</b><br>Device | Enable<br><b>Serial</b> | <b>Action</b> | <b>Serial</b><br>Data | HIGH-Z                                   |
|              | AFS600             | □ A3P250                                                                                              | O V:\kiran\programmin <sup>coll</sup> | 8                   | 10.                     | ⊽                       | ঢ                       | PROGRAM       | Select                |                                          |

Figure 74 · Device One Chain Configuration Window

- 12. Repeat the same process for A3PE600 and the other A3P250 respectively.
- 13. After you have finished adding all of the devices in the chain, the **Chain Configuration** window updates.

| $\mathbf{K}$ | $\frac{1}{2}$ tdi N tdo $\rightarrow \cdots \rightarrow$ tdi 2 tdo $\rightarrow$ tdi 1<br>$Top \rightarrow$<br>⊽<br>Show Chain Editing |               |                       |      |                     | Configure Device<br>Create PDB.<br><b>Inspect Device</b> |                         |                                |               | $\bullet$<br>$\overline{\phantom{a}}$ | Add Actel Device A<br>Add Non-Actel Device |  |
|--------------|----------------------------------------------------------------------------------------------------|---------------|-----------------------|------|---------------------|----------------------------------------------------------|-------------------------|--------------------------------|---------------|---------------------------------------|--------------------------------------------|--|
|              |                                                                                                    | <b>Device</b> | <b>Name</b>           | File | <b>IR</b><br>Length | <b>Max TCK</b><br>[MHz]                                  | <b>Enable</b><br>Device | <b>Enable</b><br><b>Serial</b> | <b>Action</b> | <b>Serial</b><br>Data                 | HIGH-Z                                     |  |
|              |                                                                                                    | A3P250        | $\blacksquare$ A3P250 | Θ    | 8                   | 10                                                       | ঢ়                      |                                |               |                                       |                                            |  |
|              | 12                                                                                                    | A3PE600       | $\Box$ A3PE600        | Θ    | 8                   | 10                                                       | ष्ट                     |                                |               |                                       |                                            |  |
|              | 3                                                                                                    | A3P250        | □ A3P250 [2]          | Θ    | 8                   | 10                                                       | ⊽                       |                                |               |                                       |                                            |  |

Figure 75 · Chain Configuration Window: All Devices in the Chain

- 14. Once all the devices have been added to the chain in the correct order, click the **Run** button to program the chain.
- 15. When Programming is complete, the **Programmer List** window displays. See figure below.

| $\pmb{\times}$         |                                                                                                   |                                |          |                             |                              |                        |  |
|------------------------|---------------------------------------------------------------------------------------------------|--------------------------------|----------|-----------------------------|------------------------------|------------------------|--|
|                        | Programmer<br>Name                                                                                | Programmer<br>Type             | Port     | Programmer<br><b>Status</b> | Programmer<br><b>Enabled</b> | <b>Device / Action</b> |  |
|                        | 03178                                                                                             | FlashPro3                      | usb03178 | <b>RUN PASSED</b>           | $\overline{\mathbf{v}}$      | A3P250/PROGRAM         |  |
|                        |                                                                                                   |                                |          |                             |                              |                        |  |
| Programmer List Window |                                                                                                   | Refresh/Rescan for Programmers |          |                             |                              |                        |  |
| 츾                      | programmer '03178' : device 'A3P250' : Finished: Wed Jul 05 17:15:49 2006 (Elapsed time 00:01:23) |                                |          |                             |                              |                        |  |
|                        | programmer '03178' : device 'A3P250' : Executing action PROGRAM PASSED.                           |                                |          |                             |                              |                        |  |
|                        | programmer '03178' : Chain programming PASSED.                                                    |                                |          |                             |                              |                        |  |
|                        |                                                                                                   |                                |          |                             |                              |                        |  |
|                        | $0 - 0 - 0 - 0 - 0 - 0$                                                                           |                                |          |                             |                              |                        |  |
|                        |                                                                                                   |                                |          |                             |                              |                        |  |
|                        |                                                                                                   |                                |          |                             |                              |                        |  |
|                        |                                                                                                   |                                |          |                             |                              |                        |  |
|                        | <b>All</b> $\bigwedge$ Errors $\bigwedge$ Warnings $\bigwedge$ Info ,                             |                                |          |                             |                              |                        |  |

Figure 76 · Programmer List Window Done

Congratulations! You have just completed the FlashPro Multiple Microsemi Device Chain Programming tutorial.

### Multiple Device Serialization Chain Programming

This tutorial provides step-by-step instructions on how to program multiple Microsemi devices with serialization. Before you begin this tutorial, you should already be familiar with the basic features of the FlashPro software.

Note: This tutorial does not provide software installation instructions. Please have FlashPro already installed before you begin.

In this tutorial you will program two devices in a chain (one device is A3P250 and the other is A3PE600). The STAPL file for the first A3P250 device contains 10 serialization data. See figure below.

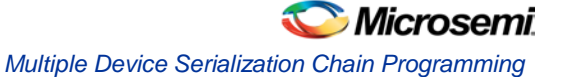

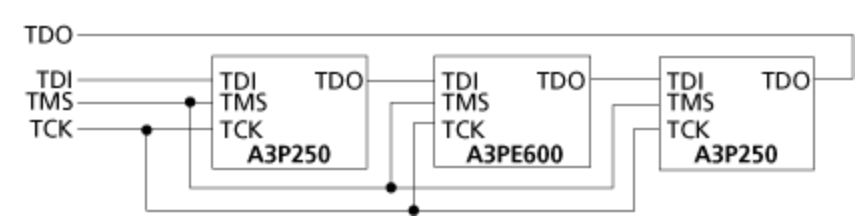

Figure 77 · APA Device Tutorial Example

First you need to create a project.

### *To create a new project:*

- 1. Click the **New Project** button in FlashPro.
- 2. From the **New Project** dialog box, type "Tutorial" in the Project Name field.
- 3. Check the **Chain** box (as shown in the figure below).

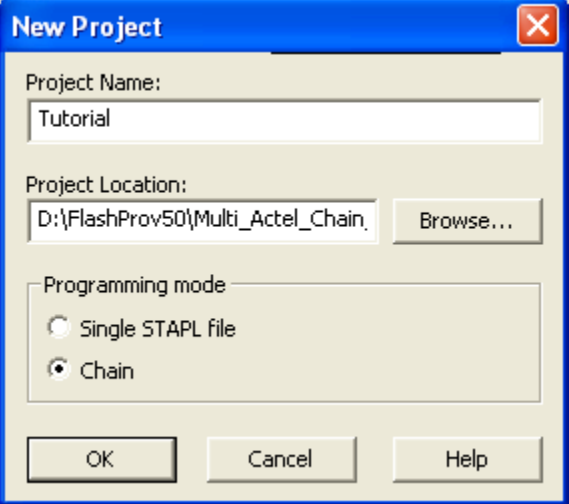

Figure 78 · New Project Dialog Box

- 4. If necessary, change the default location of your project in the **Project Location** field.
- 5. Click **OK**. The FlashPro main window appears and updates the Programmer List info with your programmer information.
- 6. From the **Programmers** menu, choose **Scan Chain** (or select the programmer in the Programmer List window, right-click, then choose **Scan Chain)** (as shown in the figure below).

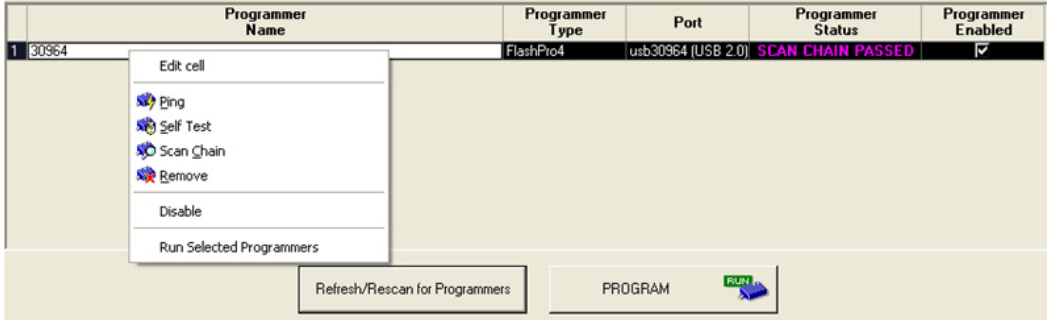

Figure 79 · Scan Chain Selection

Scan Chain shows how the devices are ordered in the chain in the log window (see figure below). In this case, A3P250 is the first device will be programmed in the chain since it is connected directly to TDO.

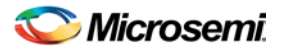

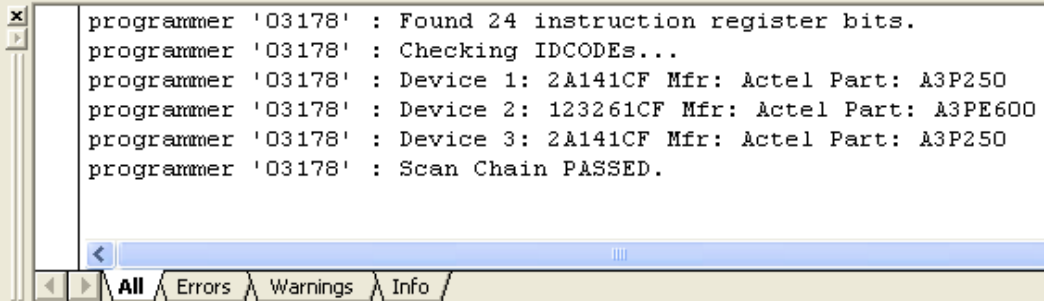

Figure 80 · Scan Chain Order in the Log Window

7. Click the **Configure Chain** button . The **Chain Configuration** window appears (see figure below).

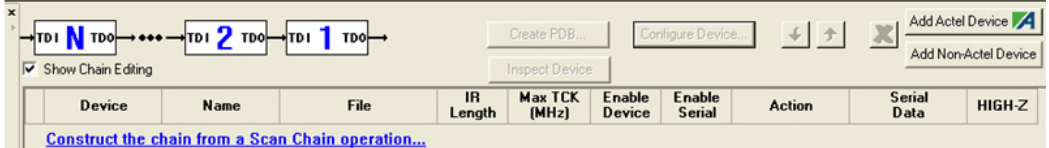

Figure 81 · Chain Configuration Window

- 8. In the **Chain Configuration** window, click the **Add Device** button to add devices to the chain. The **Add Microsemi Device** dialog box appears.
- 9. Choose **A3P250** device from the **Device** drop-down menu (as shown in the figure below).

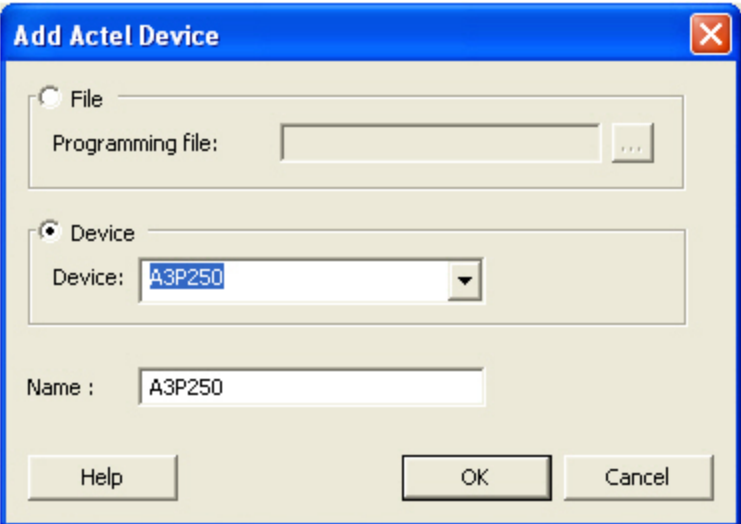

Figure 82 · Add Microsemi Device Dialog Box

- 10. In the **STAPL file** field, use the **Browse** button to locate the A3P250.stp file.
- 11. In the **Name** field, leave A3P250 as default.
- 12. Click **OK**. The A3P250 device is added into the **Chain Configuration** window.
- 13. Repeat steps 8 to 11 for A3PE600 and A3P250 respectively. After you are finished adding all devices in the chain, the **Chain Configuration** window updates (as shown in the figure below).

| $\mathbf{X}$ | $\rightarrow$ TDI N TDO $\rightarrow \bullet \bullet \bullet \rightarrow$ TDI 2 TDO $\rightarrow$ TDI<br>$TD0 \rightarrow$<br>Show Chain Editing |                     |      |                     | Create PDB.<br>Inspect Device | Configure Device               | <b>START</b><br>$\overline{\phantom{a}}$ | Add Actel Device<br>Add Non-Actel Device |                       |        |
|--------------|----------------------------------------------------------------------------------------------------|---------------------|------|---------------------|-------------------------------|--------------------------------|------------------------------------------|------------------------------------------|-----------------------|--------|
|              | Device                                                                                                    | Name                | File | <b>IR</b><br>Length | <b>Max TCK</b><br>[MHz]       | <b>Enable</b><br><b>Device</b> | <b>Enable</b><br><b>Serial</b>           | <b>Action</b>                            | <b>Serial</b><br>Data | HIGH-Z |
|              | A3P250                                                                                                    | <b>■ A3P250</b>     | Θ    | 8                   | 10 <sub>10</sub>              | ঢ়                             |                                          |                                          |                       |        |
| 12           | A3PE600                                                                                                    | $\Box$ A3PE600      | Θ    | 8                   | 10                            | ø                              |                                          |                                          |                       |        |
| 3            | A3P250                                                                                                    | <b>□ A3P250 (2)</b> | G    | 8                   | 10                            | ঢ়                             |                                          |                                          |                       |        |

Figure 83 · Chain Configuration Window for all Devices

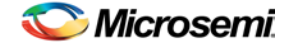

- 14. From the **Chain Configuration** Window, check the **Enable Serial** box. This enables the Serial Data option in the Chain Configuration window.
- 15. Click **Select** in the **Serial Data** column, the **Serial Settings** dialog box displays as shown in the figure below.

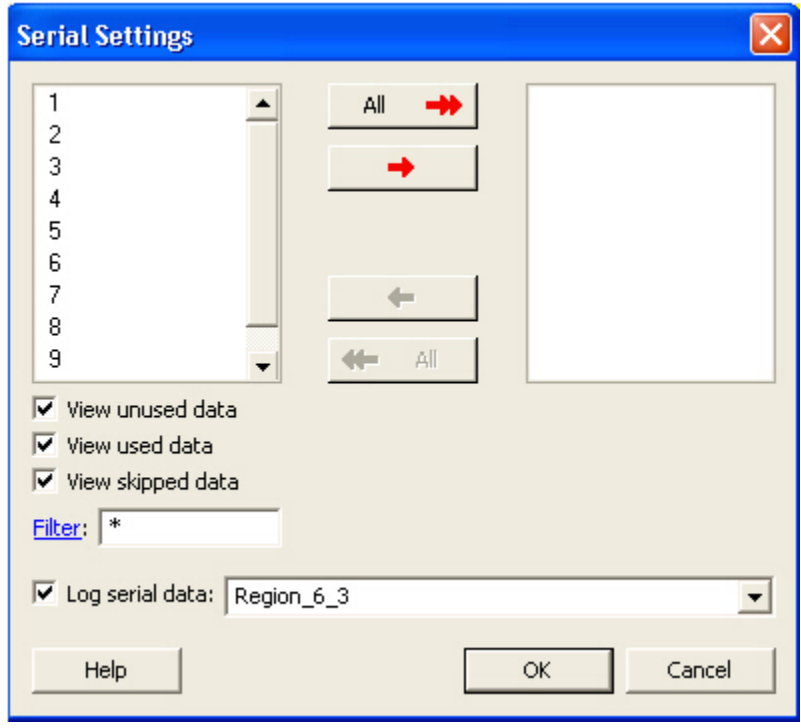

Figure 84 · Serial Settings Dialog Box

- 16. From the **Serial Settings** dialog box, click the **All** button to select all the serial data.
- 17. Click **OK**.
- 18. Once all the devices have been added to the chain in the correct order and serialization has been selected, click the **Run** button to program the chain.
- 19. When programming is complete, the **Programmer List** window appears and indicates that the devices are ready for programming (as shown in the figure below).

| $\boldsymbol{\mathsf{x}}$ | Programmer<br><b>Name</b> | Programmer<br>Type | Port     | Programmer<br><b>Status</b> | Programmer<br><b>Enabled</b> | <b>Device / Action</b>              |
|---------------------------|---------------------------|--------------------|----------|-----------------------------|------------------------------|-------------------------------------|
|                           | 03178                     | FlashPro3          | usb03178 | ssen                        | =                            | <b>SO/PROGRAM</b><br>JA3P25<br>zour |

Figure 85 · Programmer List Window Done

Congratulations! You have just completed the FlashPro Multiple Device Serialization Chain Programming tutorial.

## Multiple Programmer Multiple Device Chain Programming

This tutorial demonstrates step-by-step instructions on how to parallel program two chains using two programmers, each with two Microsemi SoC Devices (A3P250 and A3PE600). See the figure below for an illustration.

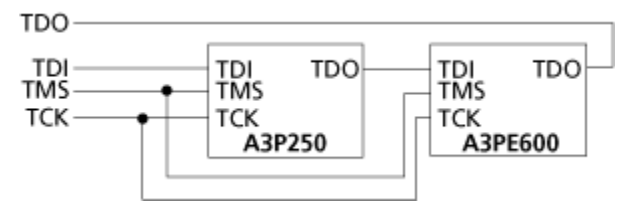

Figure 86 · APA Device Tutorial Example

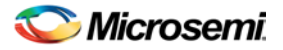

You should already be familiar with the basic features of the FlashPro software before you begin this tutorial. Note: This tutorial does not provide software installation instructions. Please have FlashPro already installed before you begin.

First you need to create a project.

- 1. Click the **New Project** button in FlashPro.
- 2. From the **New Project** dialog box, type "Tutorial" in the **Project Name** field.
- 3. Check the **Chain** box (see figure below).

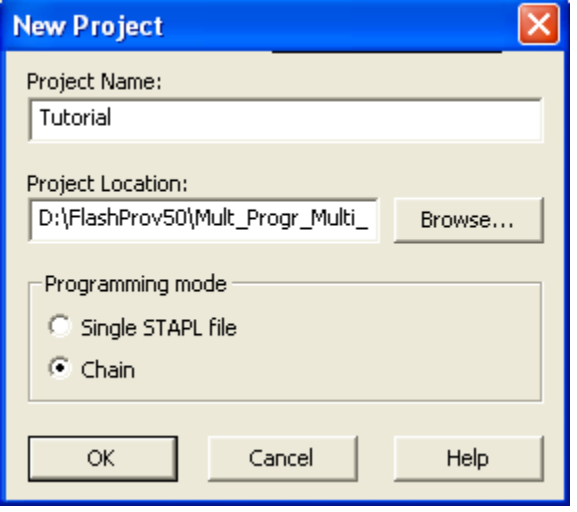

Figure 87 · New Project Dialog Box

- 4. If necessary, change the default location of your project in the **Project Location** field.
- 5. Click **OK**. The FlashPro main window appears and displays your updated programmer information (as shown in the figure below).

| x | Programmer<br><b>Name</b> | Programmer<br>Type | Port     | Programmer<br><b>Status</b> | Programmer<br><b>Enabled</b> | <b>Device / Action</b> |
|---|---------------------------|--------------------|----------|-----------------------------|------------------------------|------------------------|
|   | 03178                     | FlashPro3          | usb03178 |                             |                              |                        |
|   | 2 01245                   | FlashPro3          | usb01245 |                             |                              |                        |

Figure 88 · FlashPro User Interface

6. From the **Programmers** menu, choose **Scan Chain** (or select the programmer in the **Programmer List** window, right-click, then choose **Scan Chain)**. The **Select Programmer(s)** dialog box displays (see figure below).

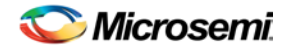

*Multiple Programmer Multiple Device Chain Programming*

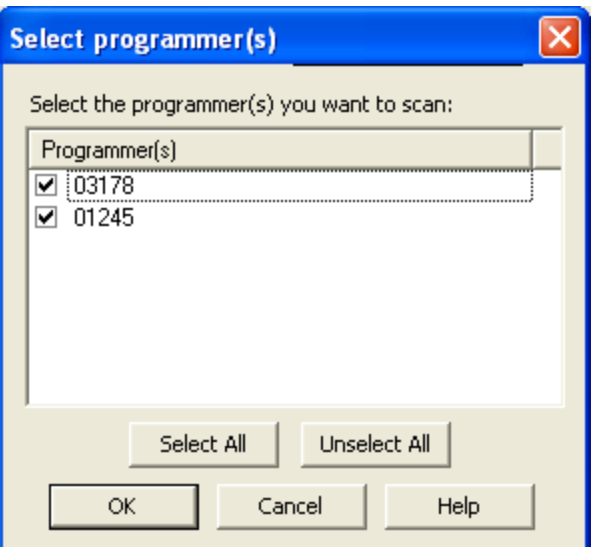

Figure 89 · Select Programmer Window

The **Programmer List** window shows the Scan Chain Test was passed and how the devices are ordered in the chain (see figure below).

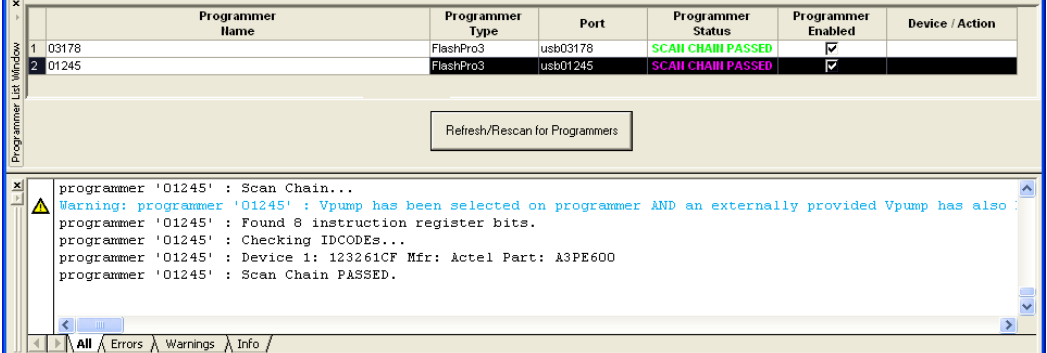

Figure 90 · Scan Chain Order in the Log Window

7. Click the **Configure Chain** button . The **Chain Configuration** window appears (as shown in the figure below).

| $\mathbf{x}$ | $\rightarrow$ TDI N TDO $\rightarrow \bullet \bullet \bullet \rightarrow$ TDI 2 TDO $\rightarrow$ TDI 1 TDO $\rightarrow$<br><b>V</b> Show Chain Editing |      |                                                 |                     | Create PDB<br>Inspect Device |                         | Configure Device        |               | Add Actel Device 4<br><b>STR</b><br>Add Non-Actel Device |        |
|--------------|----------------------------------------------------------------------------------------------------|------|-------------------------------------------------|---------------------|------------------------------|-------------------------|-------------------------|---------------|----------------------------------------------------------|--------|
|              | <b>Device</b>                                                                                                    | Name | <b>File</b>                                     | <b>IR</b><br>Length | <b>Max TCK</b><br>[MHz]      | <b>Enable</b><br>Device | Enable<br><b>Serial</b> | <b>Action</b> | <b>Serial</b><br>Data                                    | HIGH-Z |
|              |                                                                                                    |      | Construct the chain from a Scan Chain operation |                     |                              |                         |                         |               |                                                          |        |

Figure 91 · Chain Configuration Window

- 8. In the **Chain Configuration** window, click the **Add Device** button to add devices to the chain. The **Add Microsemi Device** dialog box appears.
- 9. Choose **A3PE600** device from the **Device** drop-down menu (as shown in the figure below).

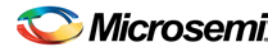

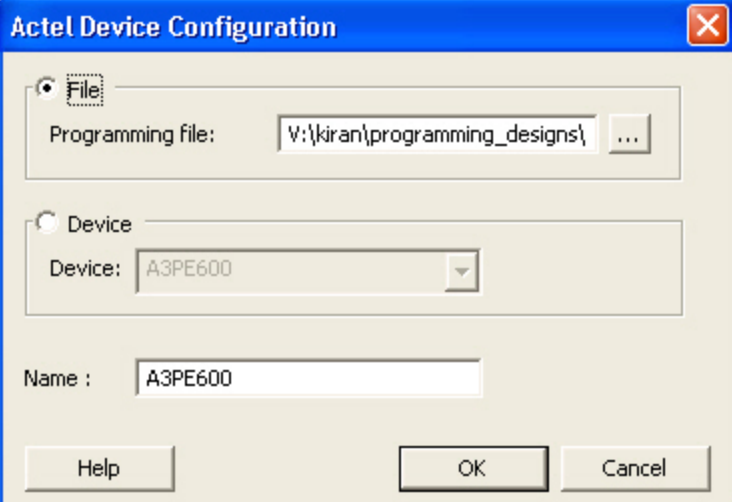

Figure 92 · Add Microsemi Device Dialog Box

- 10. In the **STAPL file** field, use the **Browse** button to locate the A3PE600.stp file.
- 11. In the **Name** field, leave A3PE600 as default.
- 12. The A3PE600 device is added into the **Chain Configuration** window (as shown in the figure below).

| $\boldsymbol{\mathsf{x}}$ | $\rightarrow$ TDI N TDO $\rightarrow \bullet \bullet \bullet \rightarrow$ TDI 2 TDO $\rightarrow$ TDI |                    | $Top \rightarrow$ |                     | Create PDB              |                                | Configure Device               |               | $\sim$                | Add Actel Device<br>Add Non-Actel Device |
|---------------------------|----------------------------------------------------------------------------------------------------|--------------------|-------------------|---------------------|-------------------------|--------------------------------|--------------------------------|---------------|-----------------------|------------------------------------------|
|                           | <b>▽</b> Show Chain Editing                                                                           |                    |                   |                     | Inspect Device          |                                |                                |               |                       |                                          |
|                           | Device                                                                                                | Name               | File              | <b>IR</b><br>Length | <b>Max TCK</b><br>[MHz] | <b>Enable</b><br><b>Device</b> | <b>Enable</b><br><b>Serial</b> | <b>Action</b> | <b>Serial</b><br>Data | HIGH-Z                                   |
|                           | A3PE600                                                                                               | $\n  AA3P E 600\n$ | ▣                 | в                   | 10                      | ज                              |                                |               |                       |                                          |

Figure 93 · Device One Chain Configuration Window

13. Repeat steps 8 to 11 for A3P250. After you are finished adding all devices in the chain, the **Chain Configuration** window updates (as shown in the figure below).

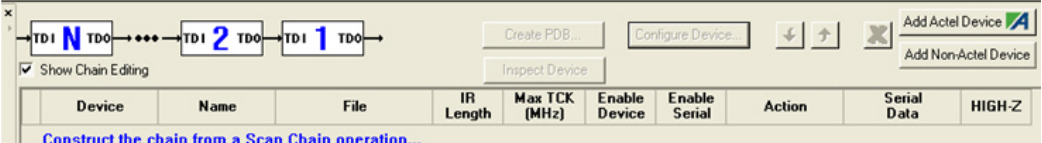

- Figure 94 · Chain Configuration Window for all Devices
- 14. Once all the devices have been added to the chain in the correct order and serialization has been selected, click the **Run** button to program the chain.
- 15. When programming is complete, the **Programmer List** Window appears (as shown in the figure below).

| × |     |                           |                    |          |                             |                              |                        |
|---|-----|---------------------------|--------------------|----------|-----------------------------|------------------------------|------------------------|
|   |     | Programmer<br><b>Name</b> | Programmer<br>Type | Port     | Programmer<br><b>Status</b> | Programmer<br><b>Enabled</b> | <b>Device / Action</b> |
|   |     | 03178                     | FlashPro3          | usb03178 | AIN PASSEP                  | ы                            | A3P250/PROGRAM         |
|   | . . | 01245                     | FlashPro3          | usb01245 | <b>RUN PASSED</b>           |                              | A3P250/PROGRAM         |

Figure 95 · Programmer List Window Done

Congratulations! You have just completed the FlashPro Multiple Device Serialization Chain Programming tutorial.

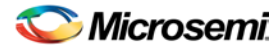

## Multiple Programmer and Multiple Device Serialization Chain Programming

This tutorial demonstrates step-by-step instructions on how to parallel program two chains using two programmers, each with two Microsemi SoC Devices (A3P250 with Serialization and A3PE600). See the figure below for an illustration.

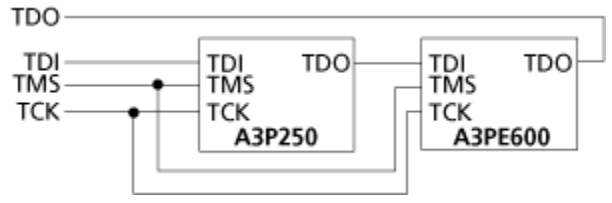

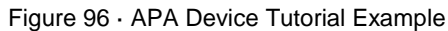

You should already be familiar with the basic features of the FlashPro software before you begin this tutorial. The STAPL file for the A3P250 device contains 10 serialization data.

Note: This tutorial does not provide software installation instructions. Please have FlashPro already installed before you begin.

First you need to create a project.

- 1. Click the **New Project** button in FlashPro.
- 2. From the **New Project** dialog box, type "Tutorial" in the **Project Name** field.
- 3. Check the **Chain** box (see figure below).

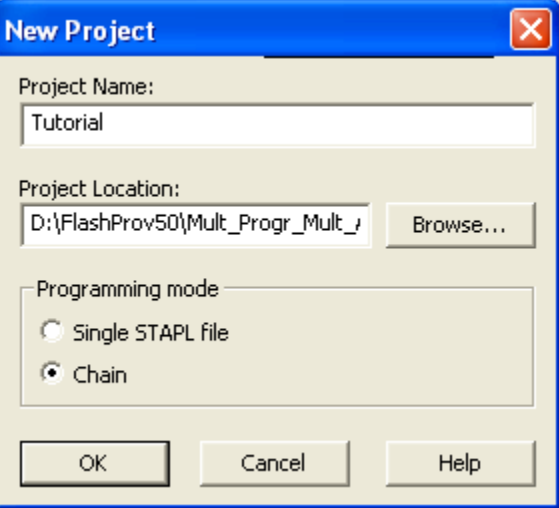

Figure 97 · New Project Dialog Box

- 4. If necessary, change the default location of your project in the **Project Location** field.
- 5. Click **OK**. The FlashPro main window and the Programmer List window displays your updated programmer information.
- 6. From the **Programmers** menu, choose **Scan Chain** (or select the programmer in the **Programmer List** window, right-click, then choose **Scan Chain)**. The **Select Programmer(s)** dialog box appears (as shown in the figure below).

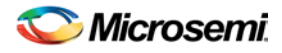

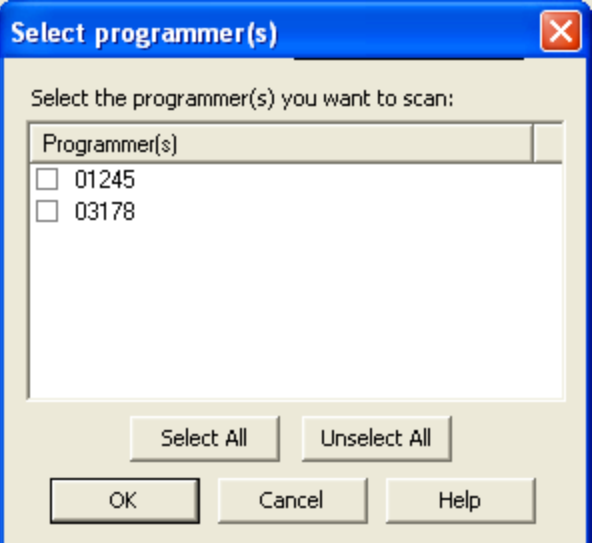

Figure 98 · Select Programmer Window

The **Programmer List** window shows the Scan Chain Test was passed and how the devices are ordered in the chain (see figure below). In this example, A3PE600 will be programmed first in the chain since it is connected directly to TDO.

| l x | Programmer<br><b>Name</b> | Programmer<br>Туре | Port     | Programmer<br><b>Status</b> | Programmer<br><b>Enabled</b> | <b>Device / Action</b> |
|-----|---------------------------|--------------------|----------|-----------------------------|------------------------------|------------------------|
|     | 03178                     | FlashPro3          | usb03178 | <b>SCAN CHAIN PASSED</b>    |                              |                        |
|     | 01245                     | FlashPro3          | usb01245 | <b>SCAN CHAIN PASSED</b>    |                              |                        |

Figure 99 · Scan Chain Order in the Log Window

7. Click the **Configure Chain** button . The **Chain Configuration** window appears (as shown in the figure below).

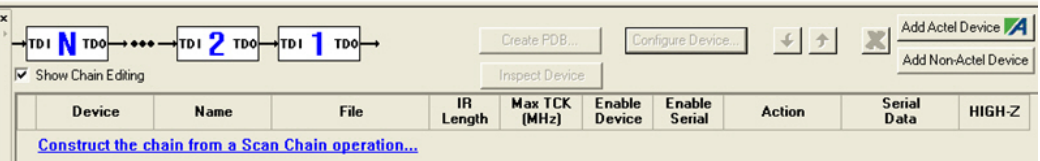

Figure 100 · Chain Configuration Window

- 8. In the **Chain Configuration** window, click the **Add Microsemi Device** button to add devices to the chain. The **Add Microsemi Device** dialog box appears.
- 9. Choose **A3PE600** device from the **Device** drop-down menu (as shown in the figure below).

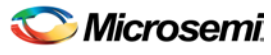

#### *Multiple Programmer and Multiple Device Serialization Chain Programming*

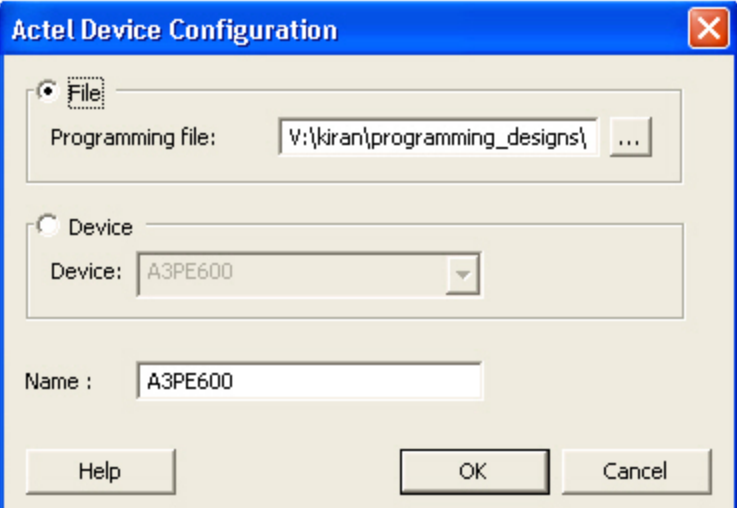

Figure 101 · Add Microsemi Device Dialog Box

- 10. In the **STAPL file** field, use the **Browse** button to locate the A3PE600.stp file.
- 11. In the **Name** field, leave A3PE600 as default. The A3PE600 device is added into the **Chain Configuration** window.
- 12. Repeat the steps above to add the A3P250. After finished adding all devices in the chain, the **Chain Configuration** window updates (see figure below).

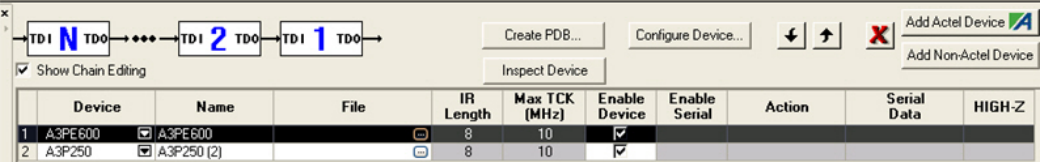

Figure 102 · Chain Configuration Window for all Devices

- 13. In the **Chain Configuration** Window, check the **Enable Serial** box.
- 14. Click **Select** in the **Serial Data** column. The **Serial Settings** dialog box appears (as shown in the figure below).

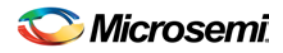

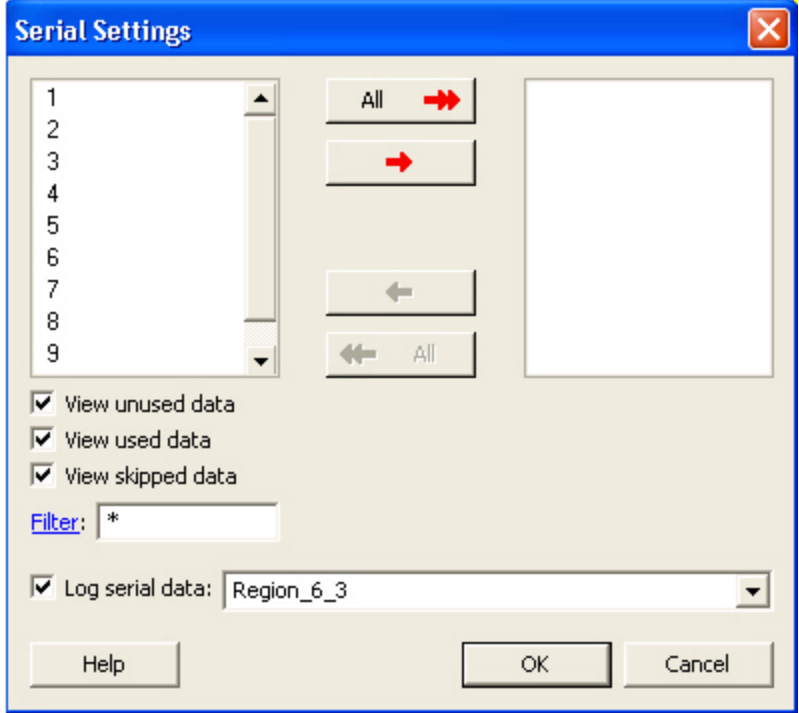

Figure 103 · Serial Settings Dialog Box

- 15. From the **Serial Settings** dialog box, click the **All** button to select all the serial data.
- 16. Click **OK**.
- 17. Once all the devices have been added to the chain in the correct order and serialization has been selected, click the **Run**button to program the chain.
- 18. When programming is complete, the **Programmer List** window updates (as shown in the figure below).

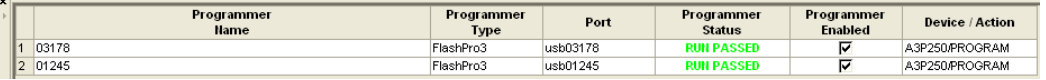

Figure 104 · Programmer List Window Done

Congratulations! You have just completed the FlashPro Multiple Programmer and Multiple Device Serialization Chain Programming tutorial.

### Setting Disabled Microsemi SoC Devices to HIGH-Z

This tutorial explains how to set disabled Microsemi SoC SmartFusion, IGLOO, ProASIC3, Fusion devices in a chain to HIGH-Z during chain programming.

Note: This tutorial requires a design with valid \*.pdb/\*.stp files for a chain of devices. If you launch FlashPro from a Libero SoC project, a FlashPro project is created automatically and the PDB/STP file loaded. Otherwise, you can start a new FlashPro project and load a PDB/STP file; refer to th[e Chain Programming Tutorial](#page-25-0) for more information.

1. Once all your devices have been added to the chain, from the Chain Configuration window, choose which devices you would like disabled during programming by de-selecting the appropriate checkbox from the Enable Device column.

Now that you have disabled devices a checkbox appears in the HIGH-Z column of the Chain Configuration window. If the HIGH-Z column is not shown in the Chain Configuration Grid, right-click any column header and choose **HIGH-Z**.

2. Select the HIGH-Z checkbox to ensure your disabled devices enter HIGH-Z mode and remains in that mode until chain programming is complete.

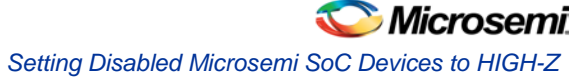

HIGHZ is not supported if enabled Microsemi devices are executing one of the following ACTIONS:

- PROGRAM\_NVM\_ACTIVE\_ARRAY
- VERIFY\_NVM\_ACTIVE\_ARRAY
- READ\_IDCODE

Disabled devices I/Os will not go to HIGHZ and the they will not tri-state. Any other ACTION will work as expected

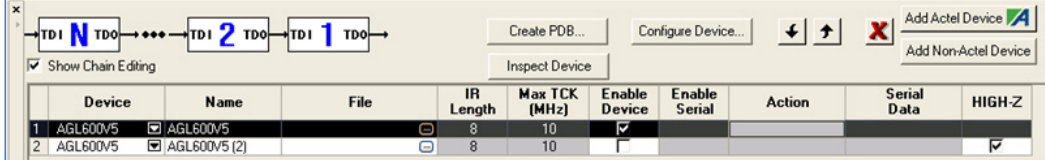

Figure 105 · HIGH-Z Option in FlashPro

# Programming Settings and Operations

### **Introduction**

The FlashPro software enables you to connect multiple programmers to your computer. With each programmer you select, you can connect the programmer, perform a self-test, customize, add, and remove and analyze the JTAG chain.

### Programmer Settings

The Programmer Settings dialog box includes setting options for FlashPro5/4/3/3X, FlashPro Lite and FlashPro.

Note: You can set the TCK setting in the PDB/STAPL file by selecting the TCK frequency in the Programmer Settings dialog box.

Limitation of the TCK frequency for the selected programmer:

- FlashPro supports 1-4 MHz
- FlashPro Lite is limited to 1, 2, or 4 MHz only.
- FlashPro5/4/3/3X supports 1-4 MHz.

Limitation of the TCK frequency for the target device:

- IGLOO, ProASIC3, and Fusion 10MHz to 20MHz
- ProASICPLUS and ProASIC 10 MHz.

During execution, the frequency set by the FREQUENCY statement in the PDB/STAPL file will override the TCK frequency setting selected by you in the Programmer Settings dialog box unless the **Force TCK Frequency** checkbox is selected.

*To set your programmer settings:*

1. From the **Tools** menu, choose **Programmer Settings**.The **Programmer Settings** dialog box appears (as shown in the figure below).

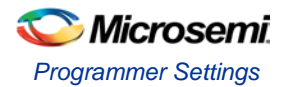

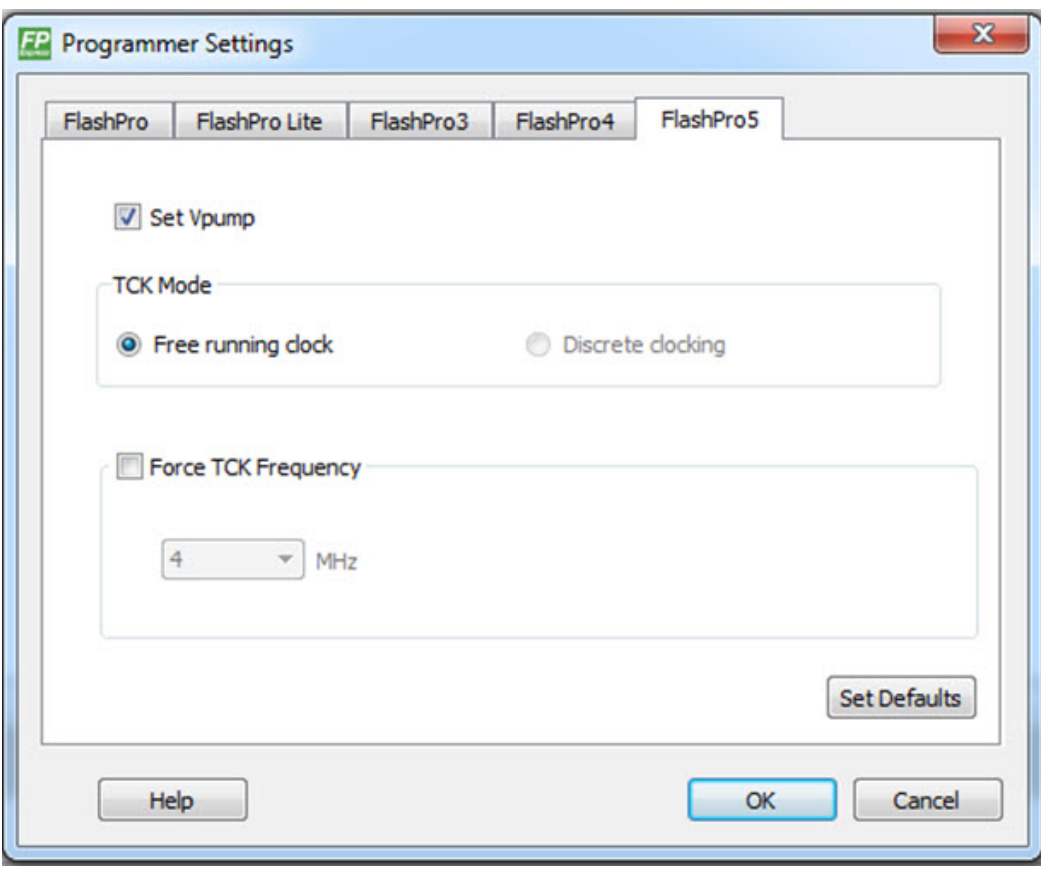

Figure 106 · Programmer Settings Dialog Box for FlashPro

- 2. Click a programmer tab and check the appropriate settings for your programmer.
- 3. Click **OK**.

### **FlashPro Programmer Settings**

Choose your programmer settings for FlashPro (see above figure). If you choose to add the Force TCK Frequency, select the appropriate MHz frequency. After you have made your selection(s), click **OK**.

#### **Default Settings**

- The Vpp, Vpn, Vdd(l), and Vddp options are checked (Vddp is set to 2.5V) to instruct the FlashPro programmer(s) to supply Vpp, Vpn, Vdd(l) and Vddp.
- The Drive TRST option is unchecked to instruct the FlashPro programmer(s) NOT to drive the TRST pin.
- The Force TCK Frequency option is unchecked to instruct FlashPro to use the TCK frequency specified by the Frequency statement in the STAPL file(s).

### **FlashPro Lite Programmer Settings**

If you choose to add the Force TCK Frequency, select the appropriate MHz frequency. After you have made your selection(s), click **OK**.

### **Default Settings**

- The Vpp and Vpn options are checked to instruct the FlashPro Lite programmer(s) to supply Vpp and Vpn.
- The Drive TRST option is unchecked to instruct the FlashPro Lite programmer(s) NOT to drive the TRST pin.

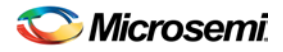

• The Force TCK Frequency option is unchecked to instruct the FlashPro Lite to use the TCK frequency specified by the Frequency statement in the STAPL file(s).

### **FlashPro5/4/3/3X Programmer Settings**

For FlashPro5/4/3/3X, you have the option of choosing the Set Vpump setting or the Force TCK Frequency. If you choose the Force TCK Frequency, select the appropriate MHz frequency. For FlashPro4/3X settings, you have the option of switching the TCK mode between Free running clock and Discrete clocking. After you have made your selections(s), click **OK**.

### **Default Settings**

- The Vpump option is checked to instruct the FlashPro5/4/3/3X programmer(s) to supply Vpump to the device.
- The Force TCK Frequency option is unchecked to instruct the FlashPro5/4/3/3X to use the TCK frequency specified by the Frequency statement in the PDB/STAPL file(s).
- FlashPro5/4/3/3X default TCK mode setting is Free running clock

### **TCK Setting (ForceTCK Frequency)**

If **Force TCK Frequency** is checked (in the **Programmer Setting**) then the selected TCK value is set for the programmer and the Frequency statement in the PDB/STAPL file is ignored.

Note: FlashPro Lite RevA supports only 4MHz on TCK.

### **Default TCK frequency**

When the PDB/STAPL file or Chain does not exist, the default TCK frequency is set to 4MHz. In the **Single Device File Programming** mode, FlashPro will parse through the file and search for the "freq" keyword and the "MAX\_FREQ" Note field, which are expected in all Microsemi flash device files. The FlashPro software uses the lesser value of the two as the default TCK frequency.

In **Chain Programming** mode, when more than one Microsemi flash device is targeted in the chain, the FlashPro software passes through all of the files and searches for the "freq" keyword and the "MAX\_FREQ" **Note** field. The FlashPro software uses the lesser value of all the TCK frequency settings and the "MAX\_FREQ" **Note** field values.

### Ping Programmers

#### *To ping a programmer(s):*

- 1. From the **Programmers** menu, choose **Ping**.
- 2. Select the programmers you want to connect from the **Select Programmer(s)** dialog box.
- 3. Click **OK**.

Note: You can click the Refresh/Rescan for Programmers button to quickly ping new programmers.

### Performing a Self-Test

#### *To perform a self-test:*

- 1. From the **Programmers** menu, choose **Self Test.**
- 2. Select the programmer(s) you want to self-test from the **Select Programmer(s)** dialog box.
- 3. Click **OK**.

Note: You must connect the programmer to the self-test board that comes with your programmer before performing a self-test.

You can also perform self-test by right-clicking on a specific programmer from the **Programmer List Window** and selecting **Self-Test**.

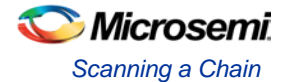

Note: Self-test is not supported with FlashPro4 or FlashPro Lite programmers. These programmers are rigorously tested at the factory during production.

## Scanning a Chain

The scan chain operation scans and analyzes the JTAG chain connected to programmer(s) you have selected.

#### *To scan a chain:*

- 1. From the **Programmers** menu, choose **Scan Chain**.
- 2. Select the programmers you want to scan from the **Select Programmer(s)** dialog box.
- 3. Click **OK**.

You can also perform Scan Chain by right-clicking on a specific programmer from the **Programmer List Window** and selecting **Scan Chain**.

#### *To scan and check a chain:*

- 1. From the **Tools** menu, choose **Modes > Chain Programming**.
- 2. From the Chain Configuration window, select **auto construct or add devices**.
- 3. From the **Programmers** menu, choose **Scan and Check Chain**.
- 4. Select the programmers that you want to scan and check chain from the **Select Programmer(s)** dialog box.
- 5. Click **OK**.

You can also perform Scan Chain and Scan and Check Chain by right-clicking a specific programmer from the **Programmer List Window** and selecting **Scan Chain** or **Scan and Check Chain**.

### Enabling and Disabling Programmers

Once your programmer is enabled you can connect the programmer, perform a self-test, scan the chain, or remove it.

#### *To enable a programmer:*

- 1. From the **View** menu, choose **Programmer Details Window**.
- 2. Check the **Enable programmer** checkbox in the **Programmer Details** Window.

The **Programmer Details** window displays all the information about your programmer.

Note: You can also enable your programmer from the Programmer List window by checking the checkbox in the Programmer Enabled column.

Disable your programmer by unchecking the **Enable programmer** checkbox from the **Programmer Details** Window or by unchecking the checkbox in the **Programmer Enabled** column in the **Programmer** window.

### Renaming a Programmer

Enter the new programmer name in the **Programmer Details** window to rename the programmer. By default, the programmer name is the same as the programmer ID.

## Removing a Programmer

### *To remove a programmer:*

- 1. From the **Programmers** menu, choose **Remove**.
- 2. Select the programmers you want to remove from the **Select Programmer(s)** dialog box.
- 3. Click **OK**.

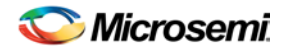

# Selecting Programmers

The **Select Programmer(s)** dialog box gives you the option of selecting all and unselecting all of the programmers that you want to ping. See figure below.

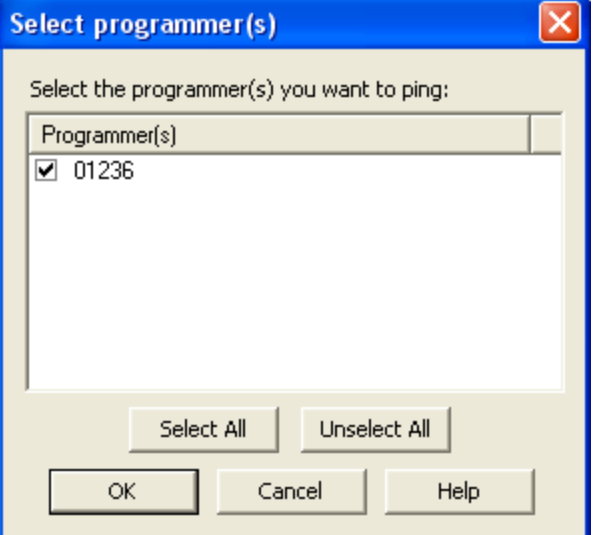

Figure 107 · Selecting Programmer(s) Dialog Box

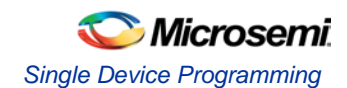

# Single Device Configuration

### Single Device Programming

When devices are joined together in a JTAG chain, all of their Instruction Registers (IR) and Data Registers (DR) are put in a long shift register from TDI to TDO. The IR length defers from device to device and the DR length depends on the instruction that shifts into the instruction register.

When targeting Device 2 (see figure below), you need to know the IR length for Device 1 and Device 3. Given this information, you can bypass both devices by shifting an all one pattern into their instruction registers before and after the instruction targeted at Device 2. The number of bits you shift before Device 2's instruction is the pre IR length, and the number of bits you need to add after Device 2's instruction is the post IR length. In this case, the pre IR bits are shifted into

Device 1 and post IR bits are shifted into Device 3.

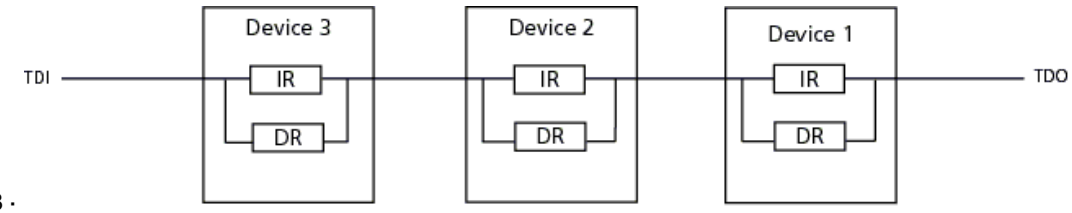

Figure 108 ·

### Targeting Device 2

When the bypass instruction is shifted into Device 1 and Device 3, the TDI and TDO of the two devices are connected to the 1-bit bypass register at the Shift-DR state. To correctly shift the data in and data out of Device 2's register, you need to shift one bit of data before and after Device 2's data.

The number of bits you need to shift into the data register for Device 1 is the pre-DR length and the number of bits we need to shift into the data register for Device 3 is the post-DR length. With the IR and DR length information, you can shift instructions and data into Device 2 with the correct registration.

### *To create the JTAG chain (shown in the above figure):*

- 1. Connect the TCK and TMS from the programmer to all of the devices.
- 2. Connect the programmer's TDI pin to the TDI pin of device 3.
- 3. For all devices in the chain, connect the TDO output of one device to the TDI input of the next device.
- 4. Connect the TDO output of the last device to the programmer's TDO input.

The order of devices in the chain is set by the connections of TDI to TDO.

The ChainBuilder software takes the order of the devices in a chain and their IR lengths and adds the pre-IR, post-IR, pre-DR, and post-DR padding bits in the device you want to program, which properly aligns the instructions and data within the IR and DR of the devices.

If you do not use the ChainBuilder software, the FlashPro software tries to find the pre-IR, post IR, pre-DR, and post-DR values during the Analyze Chain operation.

For more information, see ProASIC programming and ProASICPLUS and ProASIC programming introduction.

To find out how to set the IR length, se[e Chain Settings.](#page-72-0)

## Loading a Programming File

You can either load a programming file from the **Configuration** menu or from the **Single Device Programming** Window. The section below describes how to load a programming file from the **Single Device Programming** Window.

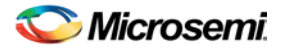

#### *To Load a programming file from the Single Device Programming window:*

- 1. From the **View** menu, choose **Single Device Configuration** to activate the **Single Device Configuration** Window.
- 2. Click the **Browse** button in the **Single Device Configuration** Window (see figure below).

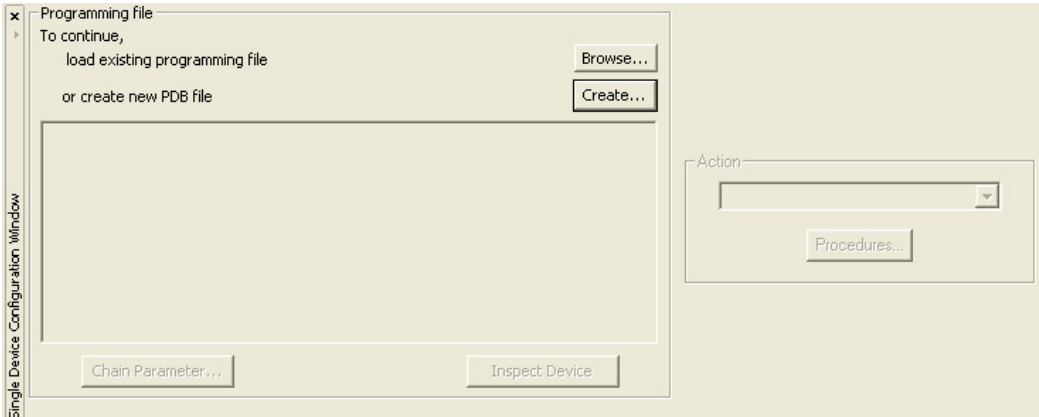

Figure 109 · Signal Device Configuration Window

The **Load Programming File** dialog box appears.

3. Navigate to your programming file, select it, and click **Open**. The programming file is loaded and the **Single Device Configuration** Window updates.

### Select Target Device

The **Select Target Device** dialog box is located in the **Configuration** menu.

The **Select Target Device** dialog box enables you to select the target device you want to program. If you are only programming one device in a chain, there is no need for you to make a selection. The **Select Target Device** dialog box automatically displays your device (see figure below).

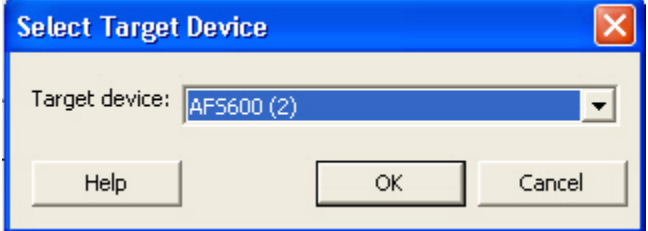

Figure 110 · Select Target Device (One Device in a Chain)

If you are programming more than one Flash device in a chain, you need to select the target device you want to program. If you attempt to program your device without selecting a target device, a warning message appears.

If the warning message appears, click **OK** and the **Select Target Device** dialog box appears. From the Select Target Device dialog box, select the device you want to program (see figure below).

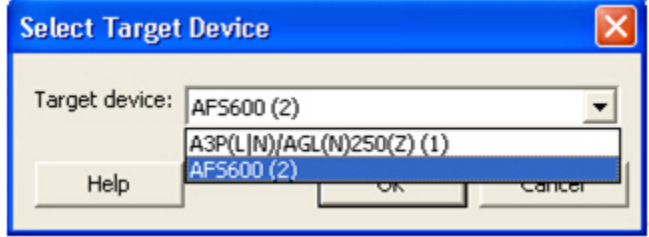

Figure 111 · Select Target Device (Multiple Devices in a Chain)

Click the down arrow to display the list of devices in your chain. Then, make your selection and click **OK**.
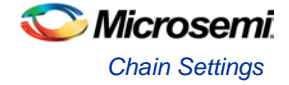

Note: When the FlashPro software does not detect your chain configuration, you must specify the Pre/Post IR fields by entering these values in the Set Pre/Post IR Values dialog box (see figure below).

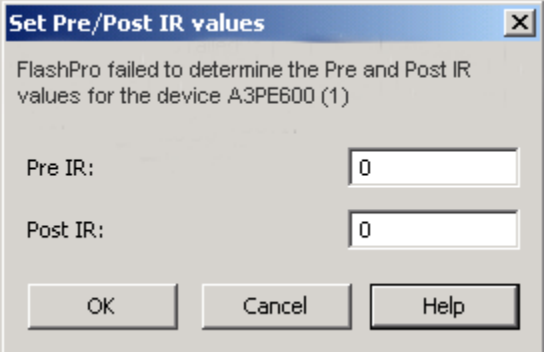

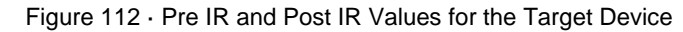

For more information, se[e Single STAPL file programming information.](#page-70-0)

## Chain Settings

Click the **Chain Parameter** button in the **Single Device Configuration** window to set the chain settings (see the **Chain Settings** dialog box below). See [Single Device Programming Information](#page-70-0) for more information about these STAPL settings.

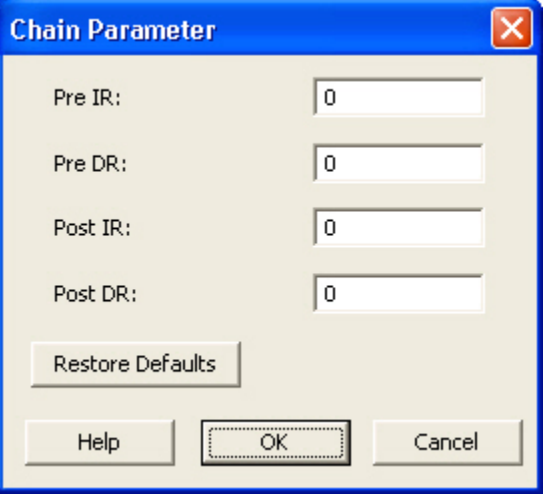

Figure 113 · Chain Settings Dialog Box

## <span id="page-72-0"></span>Serial Settings

Click the **Select Serialization Indexes/Select Serialization Actions** button from the **Single Device Configuration** Window. The Serial Settings dialog box appears (as shown in the figure below).

Note: Depending on the STAPL file format (Microsemi format or generic format) used, you will either see Indexes columns or Actions columns in the Serial Settings dialog box.

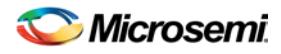

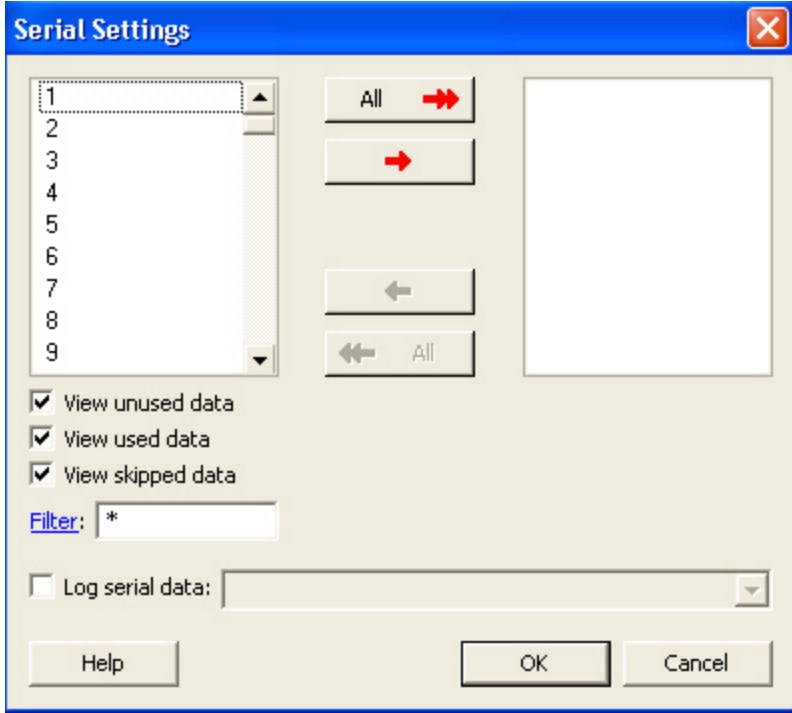

Figure 114 · Serial Settings Dialog Box

Click the red arrow buttons in the center of the dialog box to move from the **Actions** column to the **Selected Actions** column. The indexes/actions available for selection are located on the left and the indexes/actions you choose to select are located on the right column. Viewing options are available in the checkboxes under the **Actions** column. If you check Log serial data, you can select the FlashROM region name where the serial data will be stored.

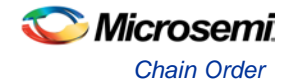

# <span id="page-74-0"></span>Chain Programming

# Chain Order

The chain order is located in the **[Chain Configuration Window](#page-76-0)**. The devices you add to the chain must be in the correct order and must match the physical chain to be programmed. The TDO for the first device connects to the programmer, and the last device's TDI connects to the programmer. The devices in the chain go in order from a device's TDI into the next device's TDO, as shown in the figure below.

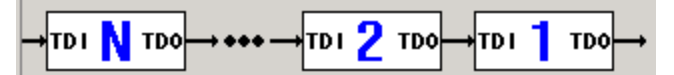

Figure 115 · Chain Order

# Multiple Device Chain Programming

The FlashPro software enables direct chain programming without generating a chain STAPL file. Each device will be programmed in sequential order starting from device 1 to device N. See example below. For more information about chain order, see the [Chain Order](#page-74-0) help topic.

TDI > Device N > Device N-1 >… > Device 2 > Device 1 > TDO

You have the advantage of using the Chain Builder GUI interface to construct the target physical chain. Therefore, you do not need to calculate the PRE/POST IR/DR value of the target device. Instead, you must provide either a valid BSDL file or the IR length and TCK Fmax values when you add a non-Microsemi device to the chain.

You also have the advantage of automatically generating the chain from a scan chain operation. If you connect the target chain to your Microsemi programmer, then you can automatically construct the chain. Refer to the **Automatic Chain Construction Tutorial** for more information.

Note: Even though the FlashPro software enables direct chain programming without generating a Chain STAPL file, this functionality is still available. For more information, se[e Export Chain STAPL file.](#page-129-0)

## **Device Programming Compatibility**

The following is a list of flash devices that can be programmed together in a chain.

- SmartFusion, IGLOO, ProASIC3 and Fusion, excluding ProASIC3L, families can be programmed in the same chain.
- ProASIC<sup>PLUS</sup> can only be programmed with other ProASIC<sup>PLUS</sup> devices.
- ProASIC can only be programmed with other ProASIC devices.

## **Programmer Support**

FlashPro5/4/3/3X supports only SmartFusion, IGLOO, ProASIC3 and Fusion family devices. The Vpump on FlashPro5/4/3/3X is designed to support the programming of only one device. Please make sure that Vpump, Vcc and Vjtag are provided on board for chain programming. Connect the Vpump to the header as the FlashPro software will attempt to check for all external supplies, including Vpump, to ensure successful programming. There is no limitation to the chain length; however, ensure that the JTAG signal integrity and the timing are preserved.

FlashPro and FlashPro Lite support both ProASIC<sup>PLUS</sup> and ProASIC devices. However you cannot program both devices in the same chain.

Unless all supplies are provided on board, there is a limitation of programming eight ProASIC<sup>PLUS</sup> or ProASIC devices in a chain.

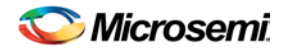

## **Multiple Device Serialization in a Chain**

When you program multiple SmartFusion, IGLOO, ProASIC3 and Fusion family parts, you can use the serialization functionality for more than one device. You must generate STAPL files with the correct serialization data in them to use this functionality.

Each serialization enabled STAPL file may contain a different number of serialization data, but you may only select the same number of serialization data to program in a single Serialization/Programming session.

See the example below for further explanation:

In this example, you have a chain of two devices (one device is an A3P250 and the other device is an A3PE600). The STAPL file for the A3P250 contains 10,000 serialization data and the STAPL file for the A3PE600 has 5,000 serialization data. In a single Serialization/Programming session, you are allowed to select serialization data indexed from 1 to 1,000 for the A3PE600 device and serialization data indexed from 5,001 to 6000 for the A3P250 device. However, FlashPro errors out (at the beginning of a programming operation) when the amount of the Serialization data you select is different from the devices.

## **Reuse Serial Data That Failed Programming**

If any of the devices in the chain fail programming, the entire chain fails. All of the devices with serialization enabled will fail as well. The serialization data will be reused or skipped based on your settings. See the example below for more information:

You have a chain with three devices. Device 1 and Device 3 are serialization enabled. You have selected Serialization Data 1 to 100 for Device 1 and 501 to 600 for Device 3, and you have set to reuse any unused Serialization Data. Device 2 is targeted for programming without serialization. See the figure below for an illustration.

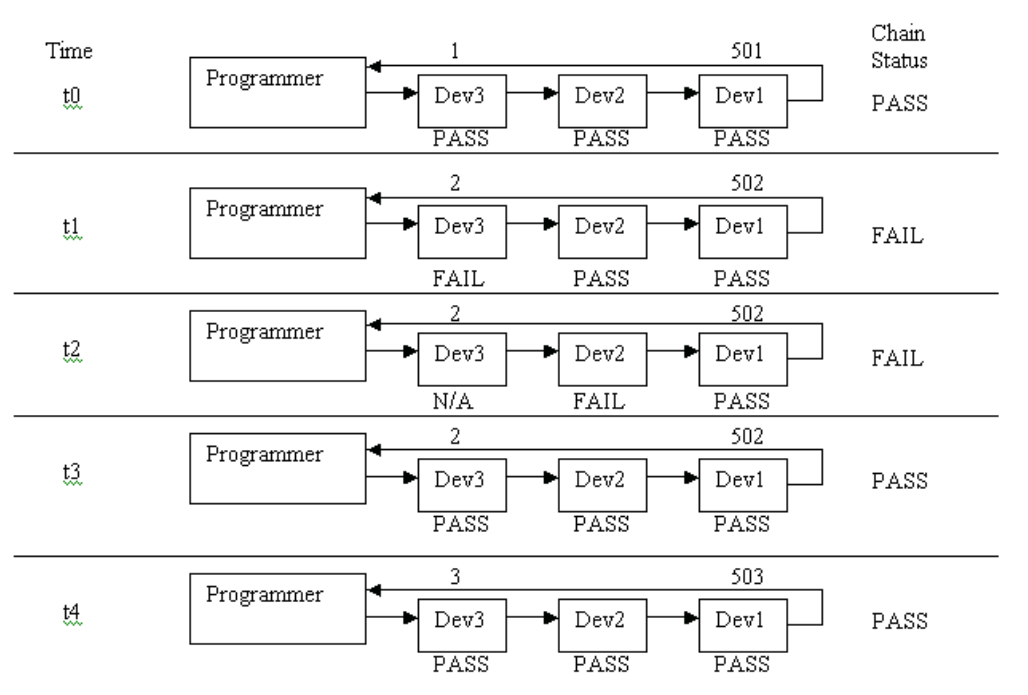

At time t0, all devices in the chain passed programming so the Serialization Data indexes are advance to 2 and 502 for Device 3 and Device 1 respectively. At time t1 and t2, one of the devices failed programming so the device indexes are reused for time t3.

Note that at time t2, when Device 2 failed to program; Device 3 will not be programmed.

## **Multiple Device Serialization and Parallel Programming**

The FlashPro software enables parallel programming for ProASIC3, excluding ProASIC3L, family devices using multiple FlashPro5/4/3/3X programmers. The following figure illustrates how the indexes are reused in a parallel programming environment.

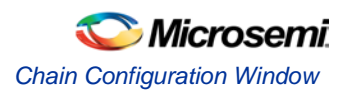

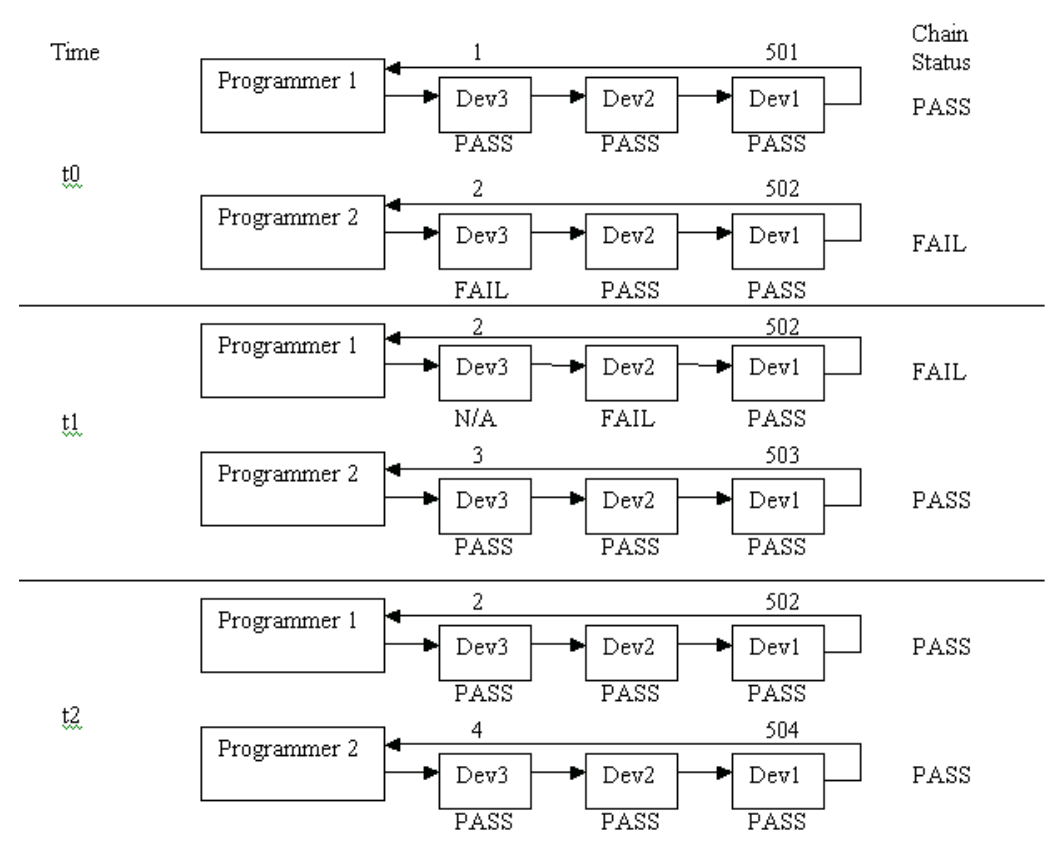

At time t0, the chain failed to program so index 2 and 502 are reassigned to Device 3 and Device 1 respectively at time t1. The failed indexes are not assigned to the programmer that previously failed. It will always be assigned to the devices in the first programmer in the Programmer List.

# <span id="page-76-0"></span>Chain Configuration Window

The Chain Configuration Window displays the chain order, the chain editing options, and the chain configuration grid (see figure below). The Chain Configuration Grid enables you to view and set options for each of your devices. Right-click a column heading in the grid and choose a menu option to show or hide a specific column.

The Chain Configuration Grid enables you to view, sort and/or set the following options:

- Device Device name
- Name Editable field for a user-specified device name. If you have two or more identical devices in your chain you can use this column to give them unique names.
- File Path to programming file
- IR Length Device instruction length.
- Max TCK (MHz) Maximum clock frequency to program a specific device. FlashPro uses this information to ensure that the programmer operates at a frequency lower than the slowest device in the chain.
- Enable Device Select to enable the device for programming
- Enable Serial- Select to enable serialization when you have loaded a serialization programming file
- Action List of programming actions for your device.
- Procedures Advanced option; enables you to customize the list of recommended and optional procedures for the selected Action.
- Serial Data Opens the Serial Settings dialog box; enables you to set your serialization data.

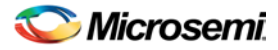

- Serial Status Displays serialization status; lists serialization index(es)/action(s) that have been used and shows the next serialization data that will be programmed.
- HIGH-Z Sets disabled Microsemi SoC SmartFusion, IGLOO, ProASIC3, Fusion devices in the chain to HIGH-Z (tri-states all the I/Os) during chain programming of enabled Microsemi devices in the daisy chain.

The **Show Chain Editing** checkbox, when checked displays your chain editing options (Configure device, Add Microsemi Device, Add Non-Microsemi Device, and organization buttons to move your device within the grid).

Note: For information on how to Add Microsemi and Non-Microsemi devices, se[e Chain Editing.](#page-79-0)

Note: For information on how to use the Organize buttons (located next to the Add Microsemi and Add Non-Microsemi buttons) in the Chain Configuration grid, see Using the Organize buttons in the Chain Programming [grid.](#page-79-1)

You can enable programming and serialization by checking the **Enable Device** checkbox and the **Enable Serial** checkbox in the **Chain Configuration** grid.

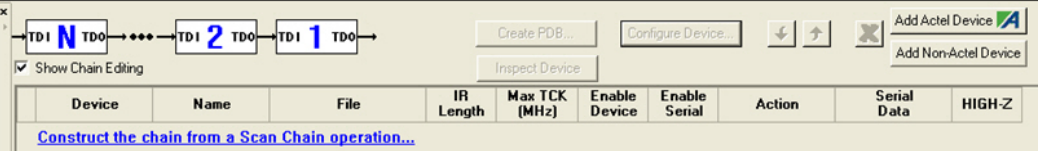

Figure 116 · Chain Configuration Window

## **Chain Editing Options**

The FlashPro software enables you to automatically construct the chain by clicking the **Construct the chain from a Scan Chain operation** link, or by selecting **Construct Chain Automatically** from the **Configuration** menu.

FlashPro also enables you to manually edit your chain by adding Microsemi and Non-Microsemi devices. You can add devices by clicking the **Add Microsemi Device** button and the Add **Non-Microsemi Device** button, or you can select these options from the **Configuration** menu.

For more information about how to edit the chain, se[e Chain Editing.](#page-79-0)

# Editing the Chain Configuration Grid

The Chain Configuration Grid enables you to select an Action for your device, Enable Serialization, and edit the grid using the right-click menu.

### *To select an Action from the Configuration Grid:*

- 1. Choose the device you would like to program and check the **Enable Device** checkbox.
- 2. In the Action column, click the down arrow to expose the drop down menu (see figure below).
- 3. Select your desired action.

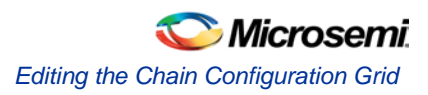

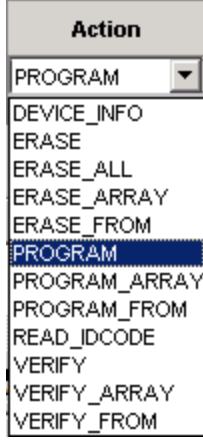

Figure 117 · Drop Down Menu for Select Action

Before you can enable serialization, you must check the **Enable Device** checkbox.

### *To enable Serialization:*

- 1. Check the **Enable Serial** checkbox. By enabling serialization, the action options change.
- 2. In the **Action** column, click the down arrow to expose the drop down menu (see figure below).

| Action       |
|--------------|
| PROGRAM      |
| PROGRAM      |
| PROGRAM FROM |
| VERIFY       |
| VERIFY FROM  |

Figure 118 · Drop Down Menu for Select Action

3. Select your desired action.

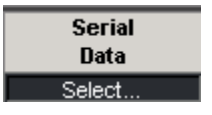

Figure 119 · Serial Data Column

- 4. Click the **Select** button from the **Serial Data** column, which is next to the **Action** column (see above figure). The **Serial Settings** dialog box displays.
- 5. Choose your serial settings from the **Serial Settings** dialog box.

Se[e Serial Settings](#page-72-0) for more information about this topic.

Note: Uncheck the Enable Serial checkbox to disable serialization.

#### *To edit the Chain Configuration Grid:*

- 1. Select the device you would like to edit and right click anywhere in the row of the selected device.
- 2. Select and click an option from the right-click menu.

Note: The Device Configuration menu (see figure below) includes options for configuring your device.

| Configure        | Ctrl+F       |  |
|------------------|--------------|--|
| $\times$ Program | Ctrl+P       |  |
| Select Action    | Ctrl+Shift+A |  |
| Serialization    |              |  |
| Load STAPL File  | Ctrl+Shift+L |  |

Figure 120 · Device Configuration Menu

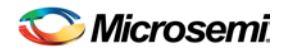

# <span id="page-79-0"></span>Chain Editing

The chain order is located in th[e Chain Configuration Window](#page-76-0) (see figure below). The devices you add to the chain must be in the correct order and must match the physical chain to be programmed.

| $\mathbf{x}$       |  |                                                                                        |                   |                                |                         |               |                       |        |
|--------------------|--|----------------------------------------------------------------------------------------|-------------------|--------------------------------|-------------------------|---------------|-----------------------|--------|
|                    |  | $\rightarrow$ TDI N TDO $\rightarrow \cdots \rightarrow$ TDI 2 TDO $\rightarrow$ TDI 1 | $TDO \rightarrow$ |                                | Create PDB              |               |                       |        |
| Show Chain Editing |  |                                                                                        |                   |                                | <b>Inspect Device</b>   |               |                       |        |
|                    |  | Device                                                                                 | <b>Name</b>       | <b>Enable</b><br><b>Device</b> | Enable<br><b>Serial</b> | <b>Action</b> | <b>Serial</b><br>Data | HIGH-Z |
|                    |  | AFS600                                                                                 | <b>■ A3PE600</b>  |                                | ☞                       | PROGRAM       | Select                |        |
|                    |  | A2F200M3F                                                                              | $\Box$ A3P250     | ᢑ                              | ⊽                       | PROGRAM       | Select                |        |

Figure 121 · Chain Configuration Window

Check the **Show Chain Editing** checkbox to display chain editing options (**Add Microsemi Device**, **Add Non-Microsemi Device**). See figure below.

| $\mathbf{x}$<br>$\rightarrow$ TDI N TDO $\rightarrow \bullet \bullet \bullet \rightarrow$ TDI 2 TDO $\rightarrow$ TDI 1 TDO $\rightarrow$<br>Show Chain Editing<br>▽ |  |               |                  |                                     | Add Actel Device A<br>Configure Device<br>Create PDB<br>$\ddot{\phantom{a}}$<br><b>Inspect Device</b> |                  |                  |                         |               |                          | Add Non-Actel Device  |        |
|----------------------------------------------------------------------------------------------------|--|---------------|------------------|-------------------------------------|----------------------------------------------------------------------------------------------------|------------------|------------------|-------------------------|---------------|--------------------------|-----------------------|--------|
|                                                                                                    |  | <b>Device</b> | Name             | <b>File</b>                         | <b>IR</b><br>Length                                                                                   | Max TCK<br>[MHz] | Enable<br>Device | Enable<br><b>Serial</b> | <b>Action</b> |                          | <b>Serial</b><br>Data | HIGH-Z |
|                                                                                                    |  | AFS600        | <b>■ A3PE600</b> | O V:\kiran\programmin@              | 8                                                                                                    | 10               | ⊽                | ⊽                       | PROGRAM       | $\overline{\phantom{0}}$ | Select                |        |
|                                                                                                    |  | A2F200M3F     | $\Box$ A3P250    | O V:\kiran\programmin <sup>co</sup> | 8                                                                                                    | 10               |                  |                         | PROGRAM       | ъ.                       | Select                |        |

Figure 122 · Chain Configuration Window

You can edit the chain by adding Microsemi and Non-Microsemi Devices, for information refer to:

- [Adding Microsemi Devices](#page-82-0)
- **[Adding Non-Microsemi Devices](#page-82-1)**
- [Adding Microsemi Devices from a STAPL File](#page-82-2)
- **[Automatic Chain Construction Tutorial](#page-35-0)**
- **[Chain Programming Tutorial](#page-25-0)**

# <span id="page-79-1"></span>Using the Organize Buttons in the Chain Programming Grid

The organize buttons enable you to select the order of the devices in your **Chain Programming** grid (see figure below).

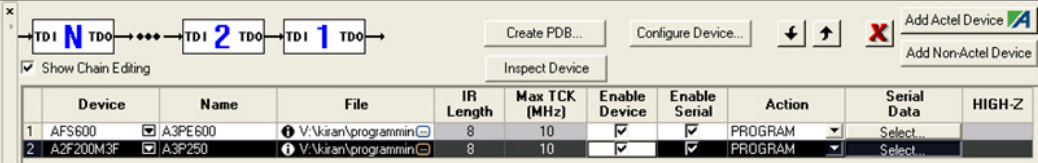

Figure 123 · Chain Configuration Window (Displaying Organize Buttons)

You can move devices up and down or delete devices within the grid. See the table below for a description of each button.

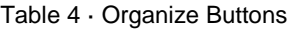

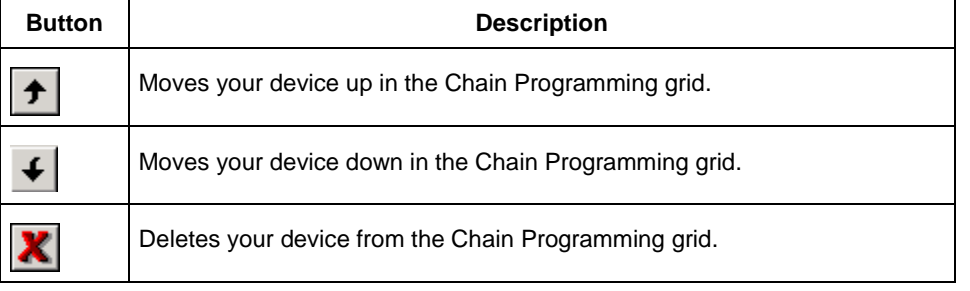

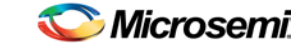

*Cutting, Copying and Pasting Devices from the Chain*

# Cutting, Copying and Pasting Devices from the Chain

If you want to make changes to your chain, you must make these changes from the spreadsheet in the Chain Programming grid.

### *To copy or cut a device from the chain programming grid:*

- 1. Select the device you would like to edit and right click anywhere in the row of the selected device. The right-click menu appears.
- 2. Select **Copy** or **Cut** from the right-click menu to copy your device.

#### *To paste a device from the chain programming grid:*

- 1. Right-click the location where you would like to **Paste** the device.
- 2. Select **Paste** from the right-click menu .

## Removing Devices from the Chain

If you want to make changes to your chain, you must make these changes from the spreadsheet in the Chain Programming grid.

#### *To remove a device from the chain programming grid:*

- 1. Select the device you would like to remove and right click anywhere in the row of the selected device. The right-click menu appears.
- 2. Choose**Remove** from the right-click menu to delete your device.

## Moving Devices within the Chain

You can move devices within the chain by using the Organize buttons (located next to the Add Microsemi and Add Non-Microsemi Device buttons) in the Chain Programming grid (as shown in the figure below).

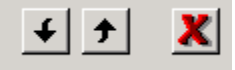

Figure 124 · Organize Buttons

### *To move or delete a device within the chain:*

- 1. Click a device to select it.
- 2. Click one of the **Organize** button arrows to move your device up or down the spreadsheet. Click the delete button (red  $X$ ) to remove a device.

For more information about the Organize buttons, see Using the Organize buttons in the Chain [Programming grid.](#page-79-1)

## <span id="page-80-0"></span>Skip Serial Data

If you are unable to perform the programming action on your device, if your device fails to program, and you have selected the **Skip Serial Data** serialization setting, the software automatically uses the next serial data when you program the next device. By default, the software is set to **Skip Serial Data**.

You can change the serialization setting by selecting **Tools** > **Serialization** or you can click the **Skip serial data** icon or the **Reuse serial data** icon from the toolbar.

## Reuse Serial Data

If your device fails to program, and you have selected the **Reuse Serial Data** serialization setting, the software automatically reuses the current serial data when you program the next device. Note: The FlashPro default setting is **Skip Serial Data**.

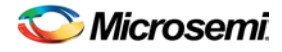

You can change the serialization setting by selecting **Tools** > **Serialization** or you can click the **Skip serial data** icon or the **Reuse serial data** icon from the toolbar.

# Serialization with Parallel Programming

When programming the multiple ProASIC3 devices in parallel, while performing serialization at the same time, each target device is assigned a Serial Index/Action for each programming run. Upon each successful completion of each programming run, a new index is assigned to the each target device for the next programming run. This process continues until the selected **Serial Indices/Actions** are exhausted.

Note: If programming failure is encountered, depending on the user setting, the failed serial data may be reused or skipped in the next programming run.

If, in the last programming run, the remaining number selected Serial Indices/Actions is less than the number of targeted ProASIC3 devices, the targeted devices without an assigned Serial Index/Action are skipped in the final serial programming run.

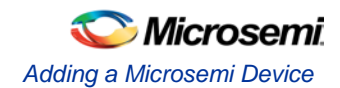

# <span id="page-82-0"></span>Chain Editing

## Adding a Microsemi Device

### *To add an Microsemi device:*

1. Click the **Add Microsemi Device** button from the **Chain Programming** grid. The **Add Microsemi Device** dialog box appears (see figure below).

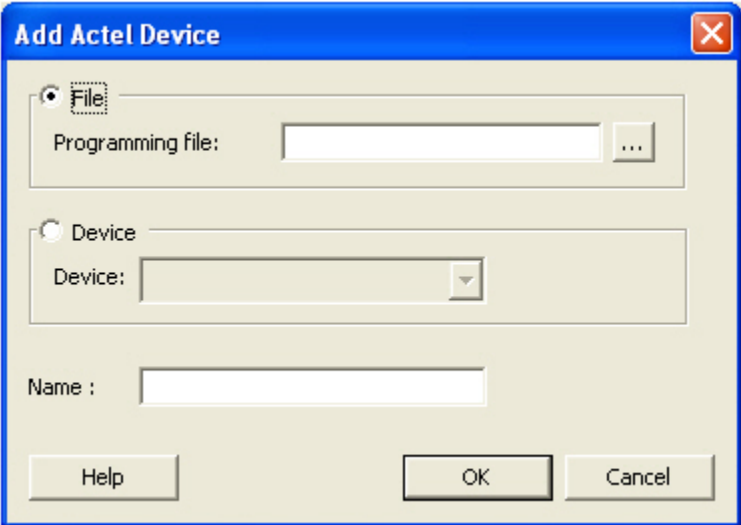

Figure 125 · Add Microsemi Device

- 2. Click the **Device** radio button and choose your device from the **Device** list drop-down menu.
- 3. Click the **File** radio button, then click the **Browse** button in the **Programming file** text box to find your PDB/STAPL file. The **Use File** dialog box appears.
- 4. Find your PDB/STAPL file and click **Open**. Your PDB/STAPL file name appears in the **Name** text box. You can change the name by clicking in the text box.
- 5. Click **OK**. Your device displays in the **Chain Programming** grid.

You can also add a Microsemi device from **Configuration** > **Add Microsemi Device**.

# <span id="page-82-2"></span>Adding a Microsemi Device from Files

### *To add a Microsemi device from a file:*

- 1. From the **Configuration** menu, choose **Add Microsemi Devices From Files**. The **Add Microsemi Devices From Files** dialog box appears.
- 2. Locate your file and click **Open**. Your device displays in the **Chain Programming** grid.

## <span id="page-82-1"></span>Adding a Non-Microsemi Device

When adding a non-Microsemi device, you must choose either a BSDL file or customize the Instruction Register (IR) length and the Max TCK frequency of the device.

## **IR Length**

The IR length specifies the number of IR bits in a specific device.

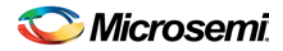

### **Max TCK Frequency**

Maximum clock frequency to program a specific device. FlashPro uses this information to ensure that the programmer operates at a frequency lower than the slowest device in the chain.

### **BSDL File**

Boundary Scan Description Language (BSDL) files describe the characteristics of a specific device. When using a BSDL file, FlashPro extracts the IR length and TCK frequency for the specific device and uses the information to build the FlashPro STAPL file. If you do not have a BSDL file for your specific device, you must manually enter the IR length and Max TCK for your device. This information should be found in the datasheet for the device.

*To add a non Microsemi device using a BSDL file:*

1. Click the **Add Non-Microsemi Device** button in the **Chain Programming** window. The **Add Non-Microsemi Device** dialog box appears (see figure below).

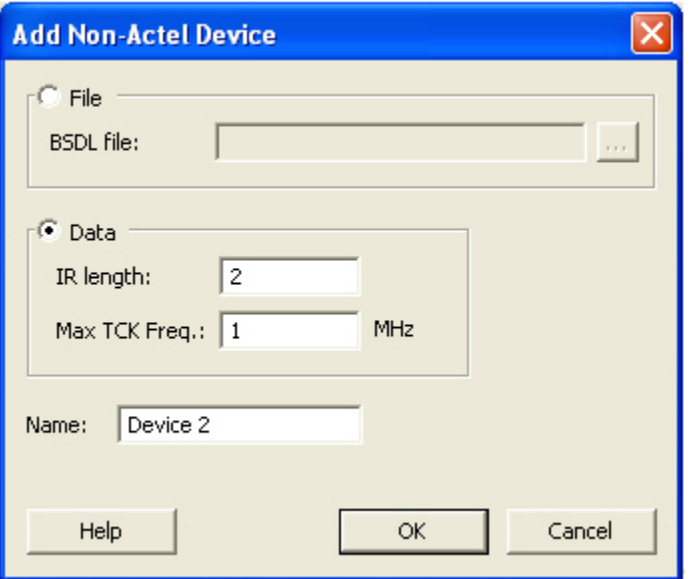

Figure 126 · Add Non-Microsemi Device Dialog Box

- 2. Type in the BSDL file or locate it by clicking the **Browse** button. If you click the **Browse** button to find your BSDL file, the **Use File** dialog box displays.
- 3. Select your BSDL file from the **Use File** dialog box, and click **Open**.
- 4. Click **OK**, and your device appears in the **Chain Programming** grid.

When closing the **Add Non-Microsemi Device** window, if you specified a BSDL file, it is parsed and its IR length and Max TCK frequency are retrieved.

Note: If you select a BSDL file, you cannot specify an IR length and Max TCK frequency.

*To add a Non-Microsemi device using an IR length and a Max TCK frequency:*

- 1. Click the **Add Non-Microsemi Device** button from the **Chain Programming** window.
- 2. Click the **Data** option from the **Add Non-Microsemi Device** dialog box.
- 3. Enter the IR length **AND** the Max TCK frequency in MHz.
- 4. Click **OK**.

If you decide to use custom data, you must specify both an IR length and Max TCK frequency.

Note: The IR length must be an integer greater than or equal to 2, and the Max TCK frequency must be a float greater than or equal to 1.

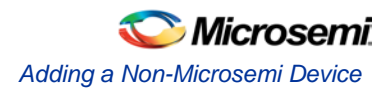

## **Non-Microsemi Device Configuration Dialog Box**

It is possible to add multiple BSDL files to your Non-Microsemi device database that have the same IDCODE. If the BSDL files list the same IR length but different TCK values, FlashPro automatically chooses the file with the lowest TCK value by default and no action is required. If the IR lengths are different you receive an error message asking you to resolve the conflict.

To resolve the issue, click the drop-down arrow adjacent to the device name. This opens the Non-Microsemi Device Configuration dialog box (as shown in the figure below). From here you can choose the device that you wish to use. Select the device from the dropdown menu and enter a new name or use the default.

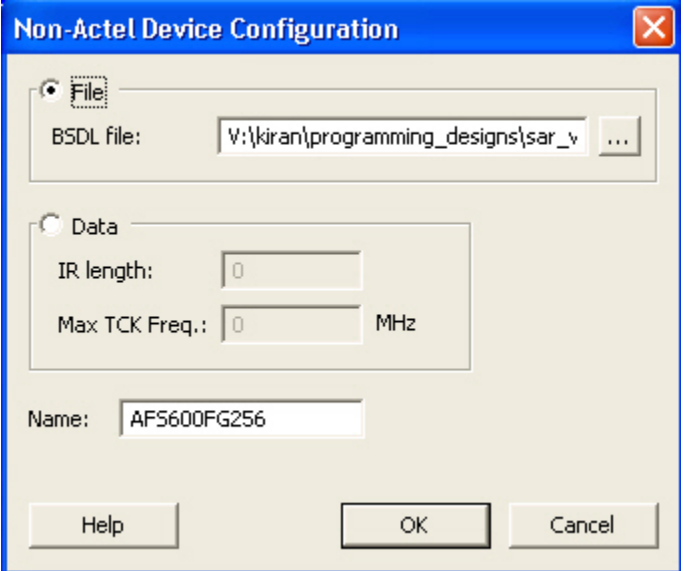

Figure 127 · Non-Microsemi Device Configuration Dialog Box

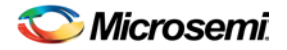

# Configuring a Programmer

## Selecting an Action

The available actions are depend on what type of STAPL file you have loaded into the software.

### *To configure a programmer:*

1. From the **Configuration** menu, choose **Select Action**. The **Select Action and Procedures** dialog box appears (see figure below). You can change the procedures for each action; the procedures that appear will vary depending on both your device and the action you have selected.

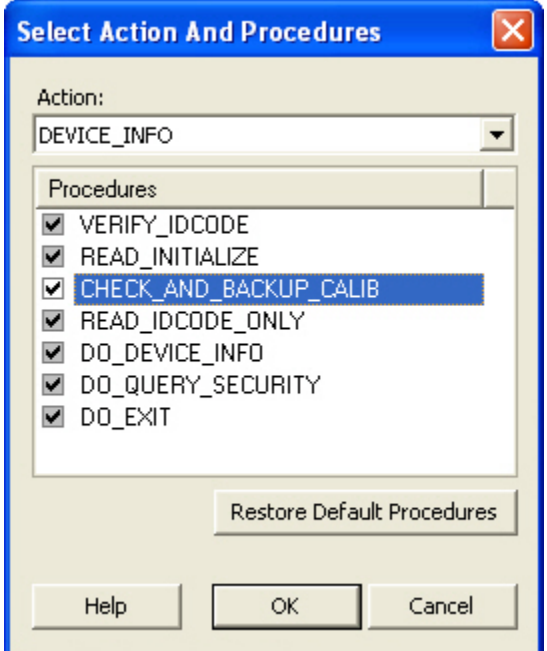

Figure 128 · Select Action and Procedures Dialog Box

- 2. Click the checkboxes of the available procedures or click the **Restore Default Procedures** button in the **Select Action and Procedures** dialog box.
- 3. Click **OK**.

Click the **Restore Default Procedures** to return to default settings.

For example, if you wish to disable the gathering of Check and Backup calibration data:

- 1. In the **Action** drop-down menu, choose **DEVICE\_INFO**.
- 2. Click **Procedures** to open the **Select Action and Procedures** dialog box (as shown in the figure above).
- 3. Click **CHECK\_AND\_BACKUP\_CALIB** to clear the checkbox and disable it.
- 4. Click **OK** to continue.

# Using Serialization

### *To use serialization:*

- 1. Enable serialization by checking the **Serialization** checkbox.
- 2. Select an action in the **Action** text box.

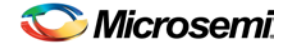

- 3. Click the **Select Serialization Indexes** button. The **Serial Settings** dialog box displays (see figure below).
- Note: Depending on the STAPL file format (Microsemi format or generic format) used, you will either see Indexes columns or Actions columns in the Serial Settings dialog box.

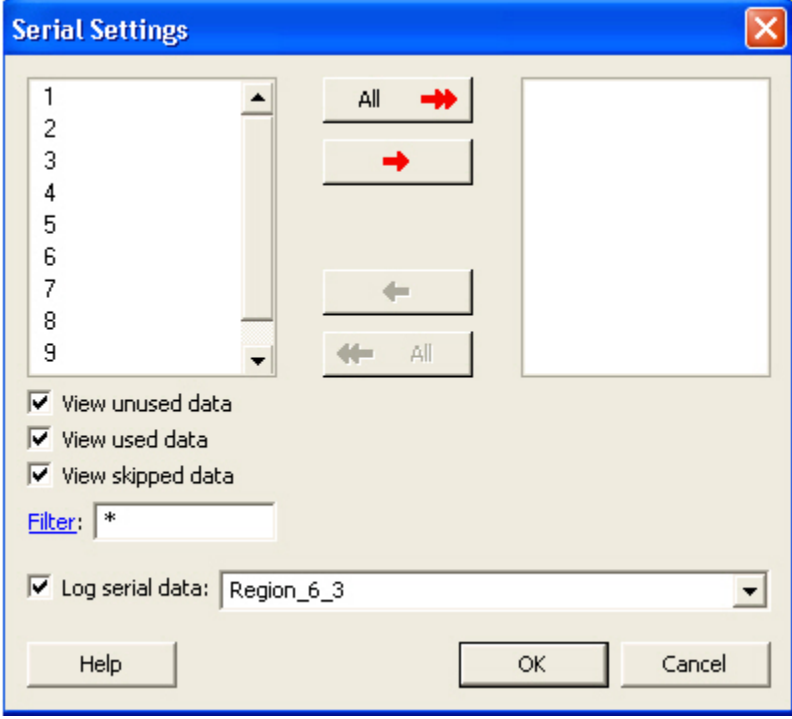

Figure 129 · Serial Settings Dialog Box

Note: Depending on your STAPL file, you would click the Select Serialization Actions button (see figure below).

| Serialization<br><b>Serialization</b> |        |                               |  |  |  |  |  |
|---------------------------------------|--------|-------------------------------|--|--|--|--|--|
|                                       |        | Select Serialization Actions. |  |  |  |  |  |
| <b>Serial Actions</b>                 | State  | <b>Programmers</b>            |  |  |  |  |  |
| PROGRAM_1                             | Unused |                               |  |  |  |  |  |
| PROGRAM_2                             | Unused |                               |  |  |  |  |  |
| PROGRAM_3                             | Unused |                               |  |  |  |  |  |
| PROGRAM 4                             | Unused |                               |  |  |  |  |  |
| PROGRAM_5                             | Unused |                               |  |  |  |  |  |
|                                       |        |                               |  |  |  |  |  |
|                                       |        |                               |  |  |  |  |  |
|                                       |        |                               |  |  |  |  |  |
| Next Serialization Data: PROGRAM_1    |        |                               |  |  |  |  |  |

Figure 130 · Select Serialization Actions Button

## Modifying Programming Settings in FlashPro with a PDB File

FlashPro enables you to modify programming settings within the software by using a PDB file. This feature is available only for PDB files generated from Designer v8.1 or greater. This feature allows modification of features being programmed, security settings, and memory content update for FlashROM and Embedded Flash Memory Blocks (Fusion only). Please refer t[o Modifying Memory Contents and Programming a Device](#page-30-0)  [Tutorial \(EFMB\)](#page-30-0) an[d Modifying FlashROM Contents and Programming a Device Tutorial](#page-31-0) for an example.

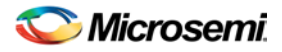

Note: You cannot add or remove the FPGA feature from your PDB. If you would like to add or remove this feature from your PDB, regenerate the PDB from Designer.

### **See Also**

[Configuring security, FlashROM and Embedded Flash Memory Block settings in FlashPro](#page-88-0)

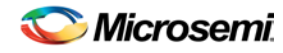

# <span id="page-88-0"></span>Configuring Security

## Configuring Security, FlashROM and Embedded Flash Memory Settings in FlashPro

- 1. From the **Configuration** menu, choose **Load Programming File (PDB).**
- 2. Select the PDB file and click **Open,** this loads the programming file.
- 3. From the **Configuration** menu, choose **PDB Configuration.** The **Programming File Generator** appears (see figure below).

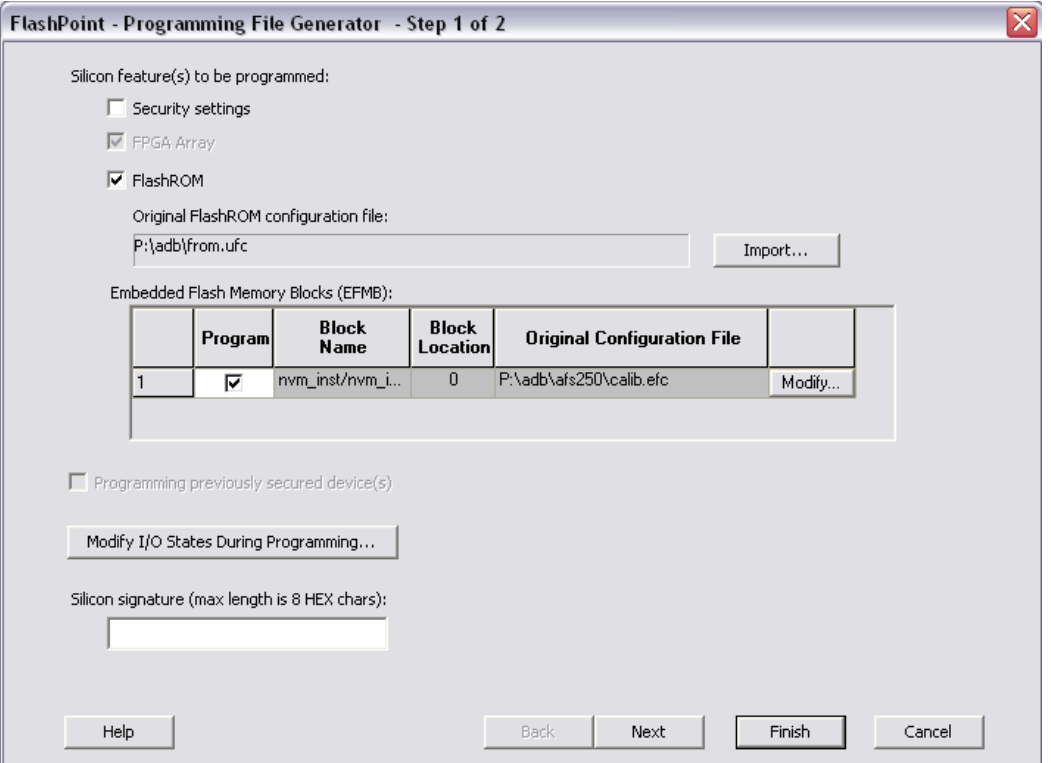

Figure 131 · Programming File Generator

- 4. Select the Silicon feature(s) you want to program:
- [Security settings](#page-89-0)
- [FlashROM](#page-96-0)
- [Embedded Flash Memory Block](#page-110-0)
- 5. Check the **Programming previously secured device(s)** box if you are reprogramming a device that has been secured.

Because the SmartFusion, IGLOO, ProASIC3 and Fusion families enable you to program the Security Settings separately from the FPGA Array and/or FlashROM, you must indicate if the Security Settings were previously programmed into the target device. This requirement also applies when you generate programming files for reprogramming.

- 6. Enter the **Silicon signature** (0-8 HEX characters).
- 7. Click **Next**.

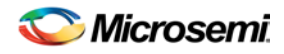

# <span id="page-89-0"></span>Configuring Security Settings in FlashPro

### *To configure the security settings:*

- 1. From the **Configuration** menu, choose **Load Programming File (PDB)**.
- 2. Select the PDB file and click **Open**, this loads the programming file.
- 3. From the **Configuration** menu, choose **PDB Configuration**. The **Programming File Generator** appears (as shown in the figure below).

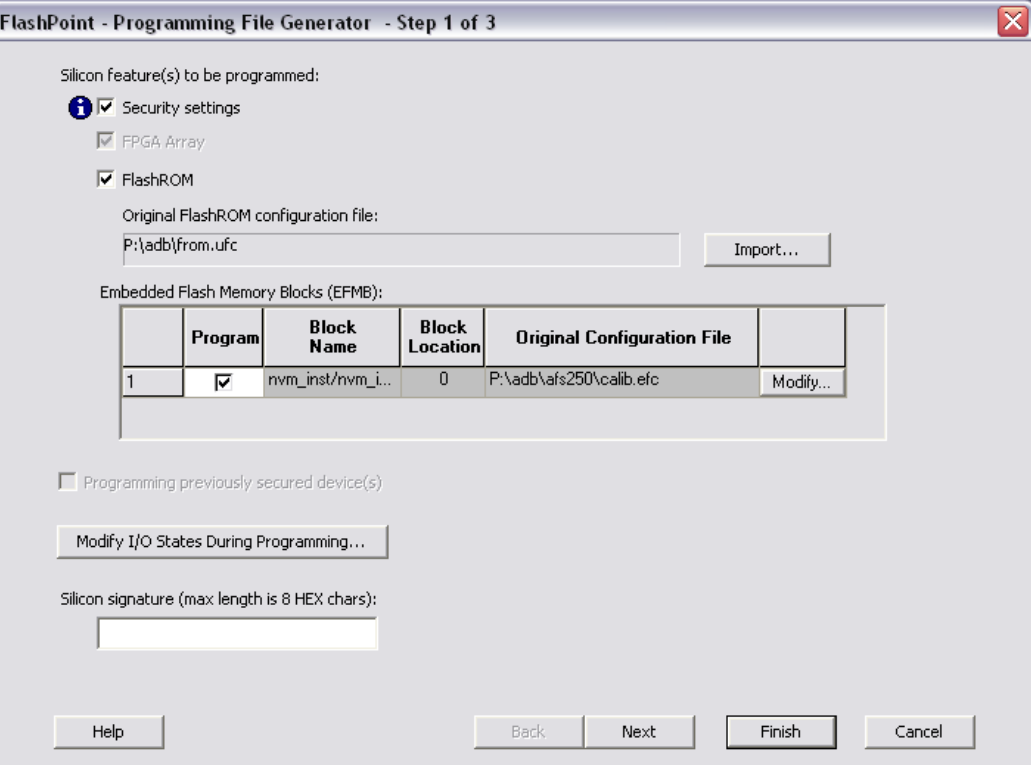

Figure 132 · Programming File Generator

4. Check the **Security Settings** checkbox and click **Next**. This brings up the **Security Settings** dialog box (shown below).

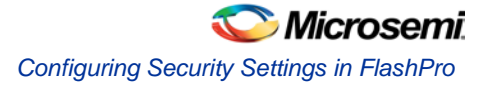

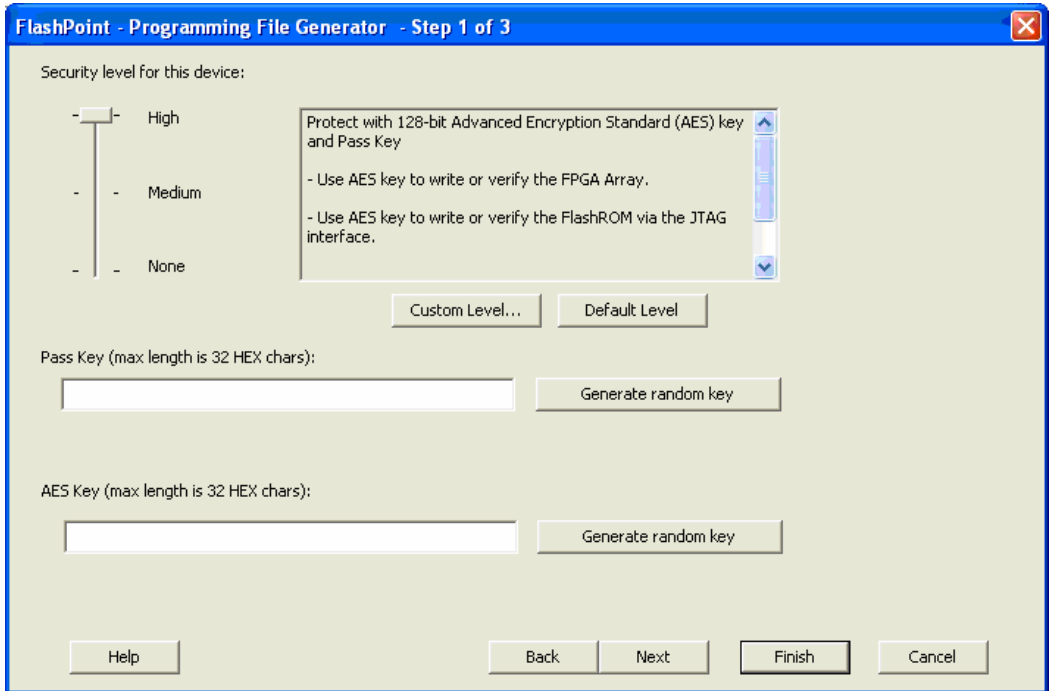

### Figure 133 · Security Settings Dialog Box

5. Move the sliding bar to select the security level for FPGA, FlashROM, and EFMB (see table for a description of the security levels).

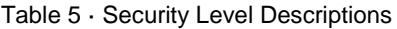

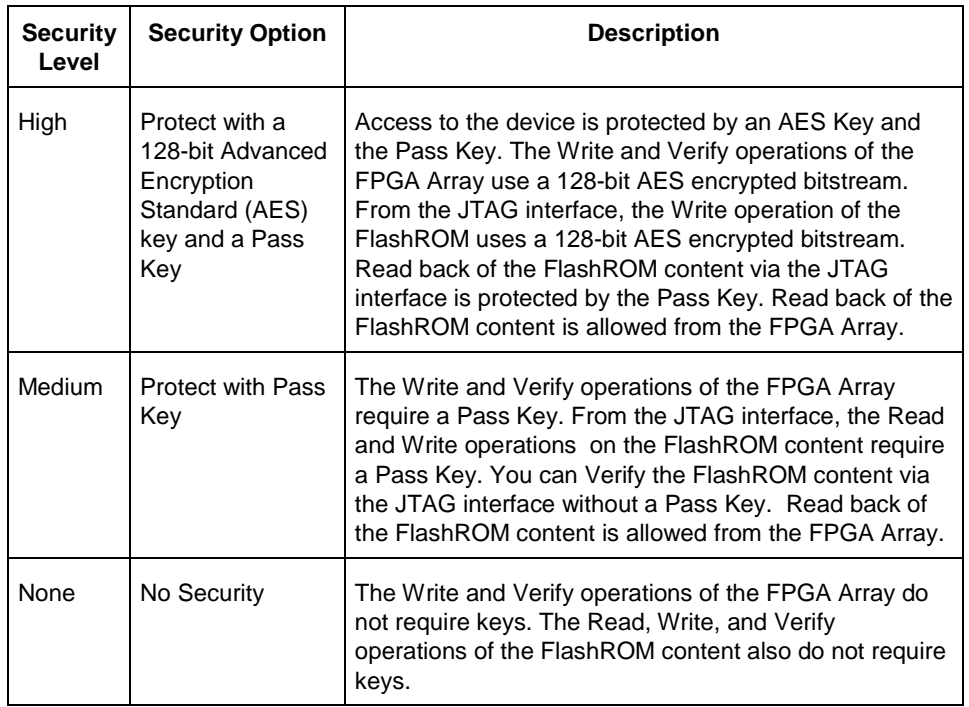

Note: When a device is programmed with a Pass key and AES key, only the Pass key is required for reprogramming since re-entering the correct Pass key unlocks the bits that restrict programming to require AES encryption and also unlocks the bits that prohibit reprogramming altogether (if locked); thus both plaintext and encrypted programming are [re-] enabled.

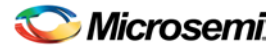

6. Enter the **Pass Key** and/ or the **AES Key** as appropriate. You can generate a random key by clicking the Generate random key button.

The **Pass Key** protects all the Security Settings for the FPGA Array and/or FlashROM. The **AES Key** decrypts FPGA Array and/or FlashROM programming file content. Use the AES Key if you intend to program the device at an unsecured site or if you plan to update the design at a remote site in the future.

7. Click **Finish**.

You can also customize the security levels by clicking th[e Custom Level](#page-91-0) button.

To [change or disable your security keys](#page-96-1) you must run the ERASE\_SECURITY action code. This erases your security settings and enables you to generate the programming file with new keys and reprogram, or to generate a programming file that has no security key.

## <span id="page-91-0"></span>Custom Security Settings

For advanced use, you can customize your security levels.

#### *To set custom security levels:*

1. Click the **Custom Level** button in the **Setup Security** page. The **Custom Security** dialog box appears (see figure below).

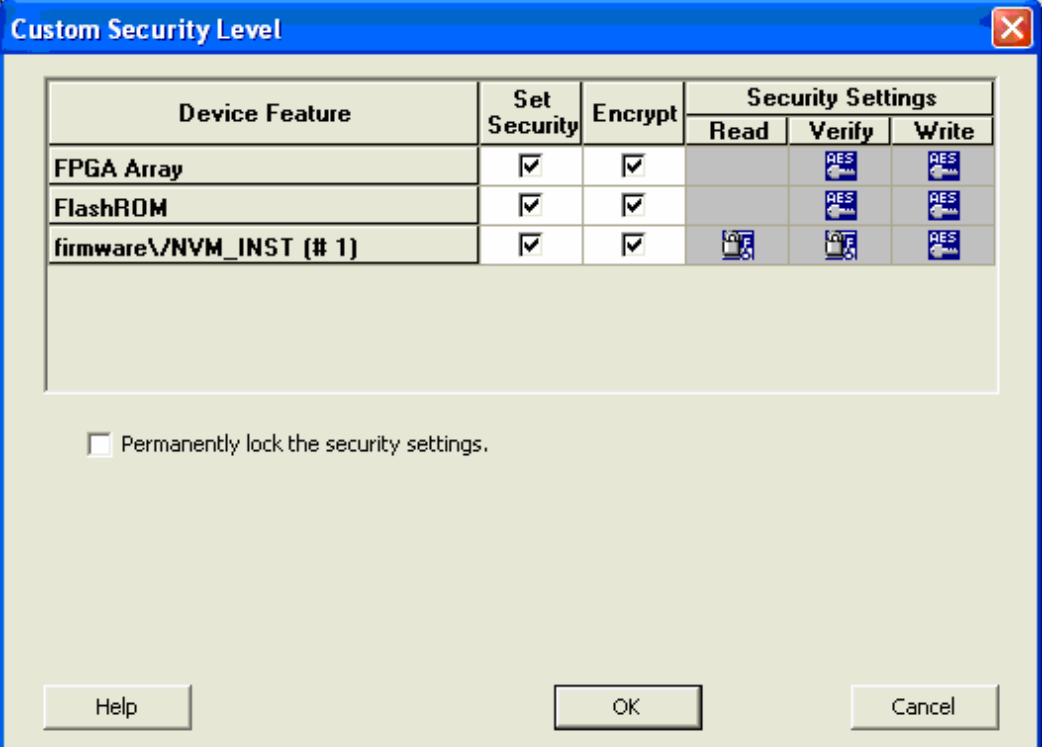

Figure 134 · Custom Security Level

2. Select the **FPGA Array Security,** the **FlashROM Security**, and Embedded Flash Memory block levels.

The silicon features can have different Security Settings. See the tables below for a description of the custom security option levels for FPGA Array, FlashROM, and Embedded Flash Memory block.

Table 6 · FPGA Array

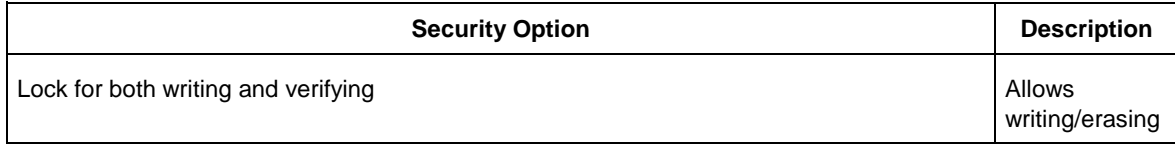

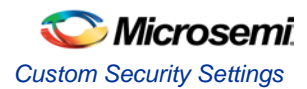

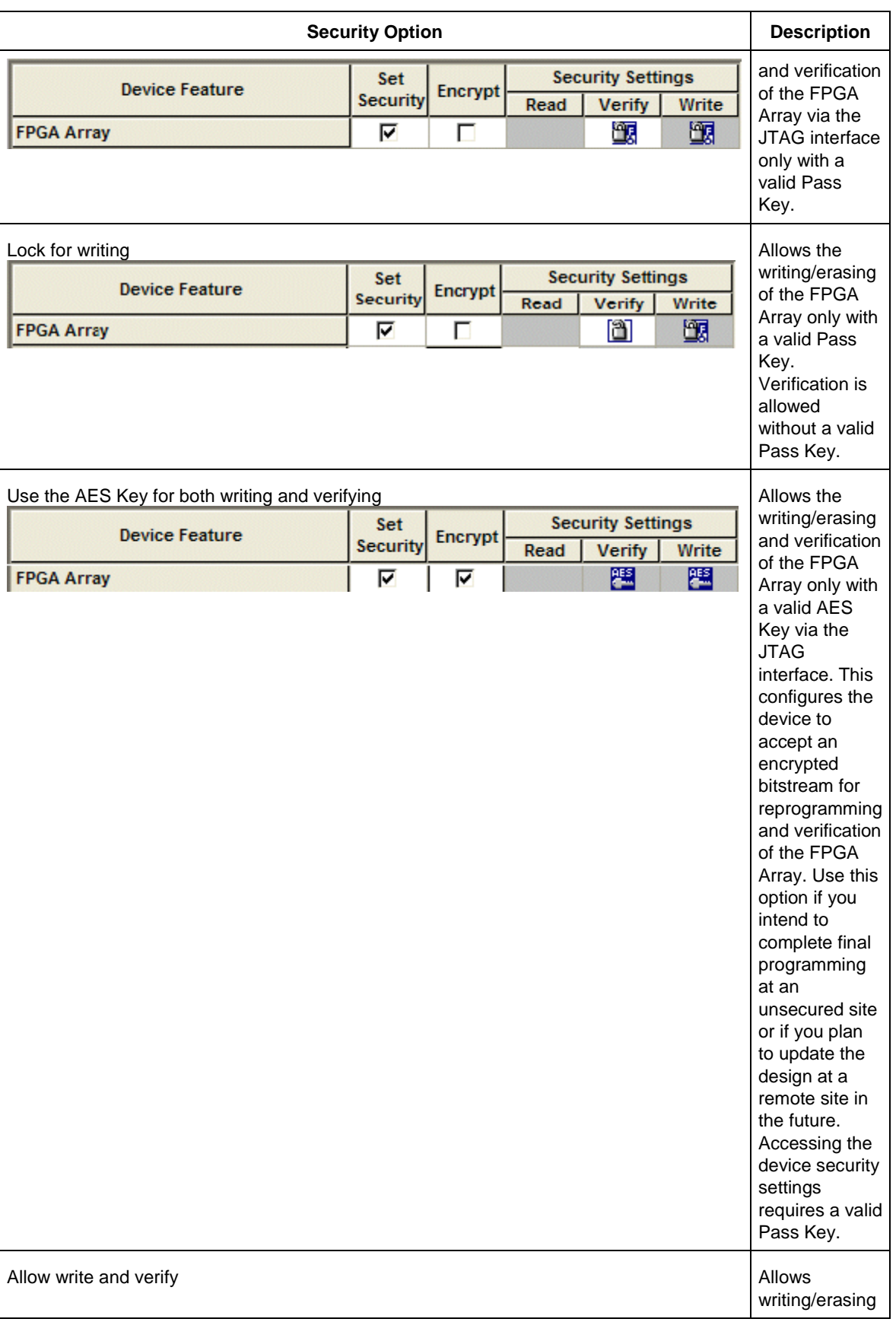

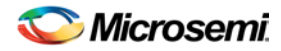

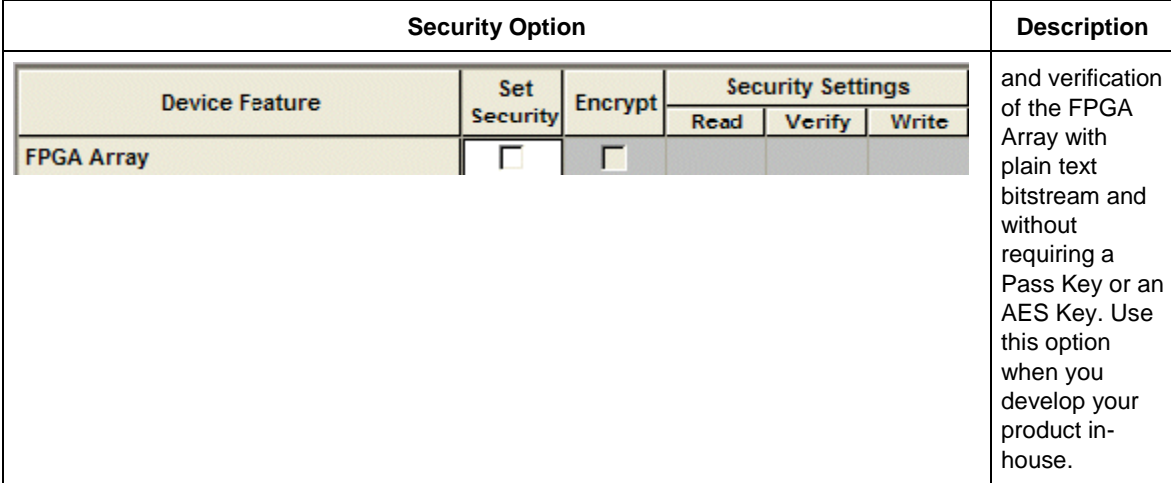

Note: The ProASIC3 family FPGA Array is always read protected regardless of the Pass Key or the AES Key protection.

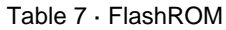

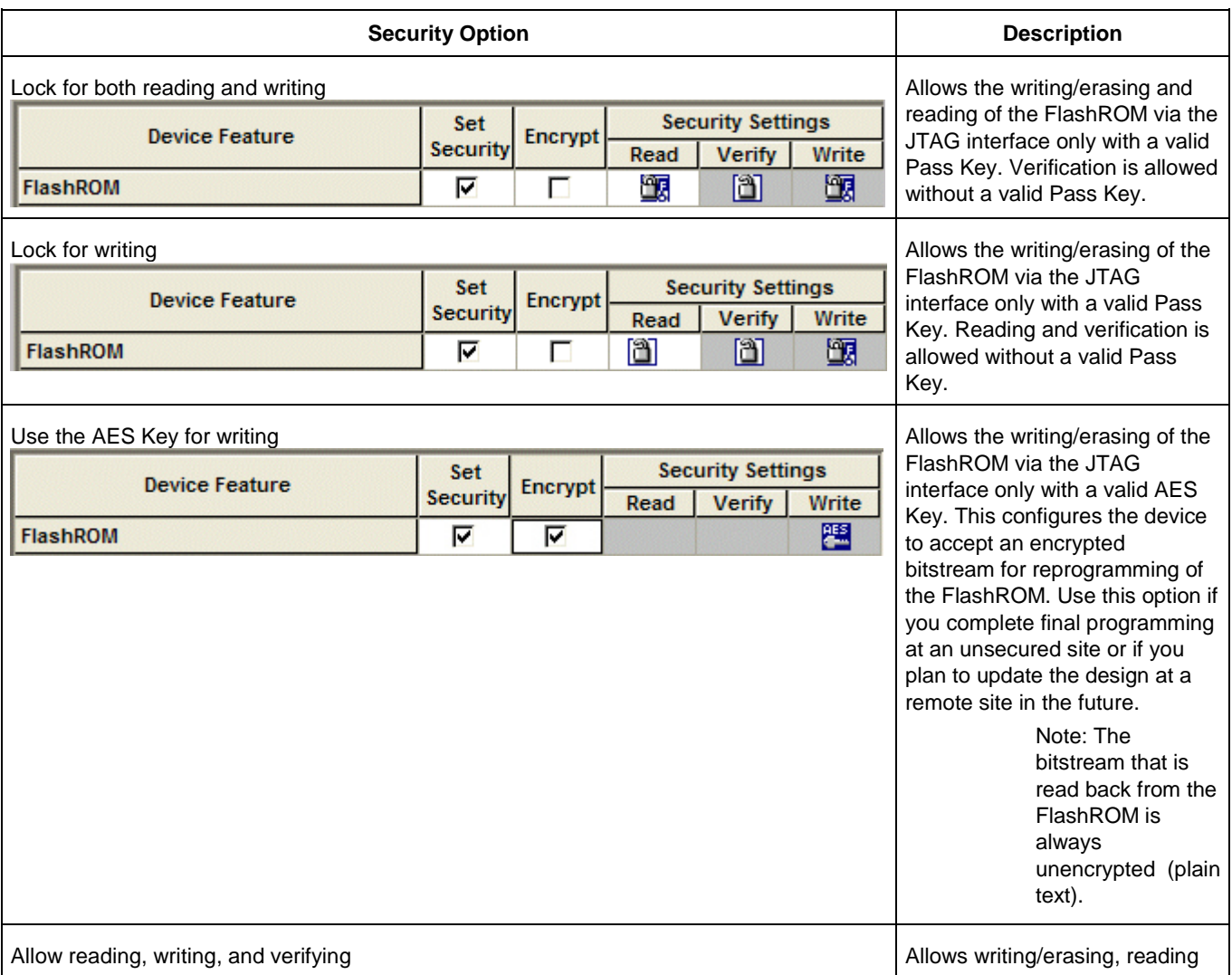

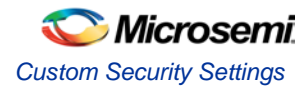

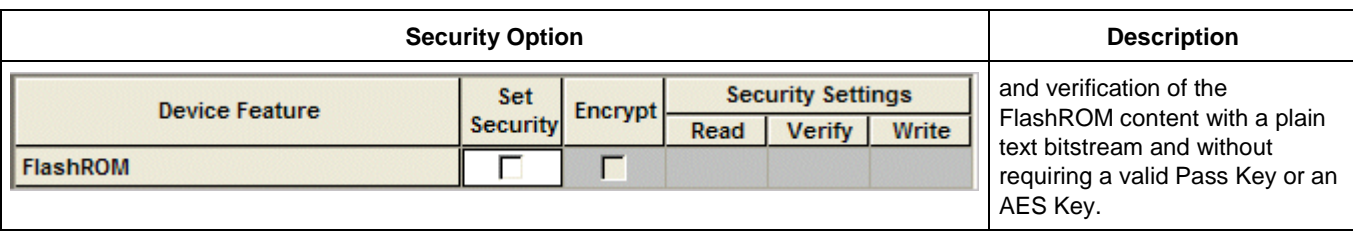

## Note: The FPGA Array can always read the FlashROM content regardless of these Security Settings.

Table 8 · Embedded Flash Memory Block

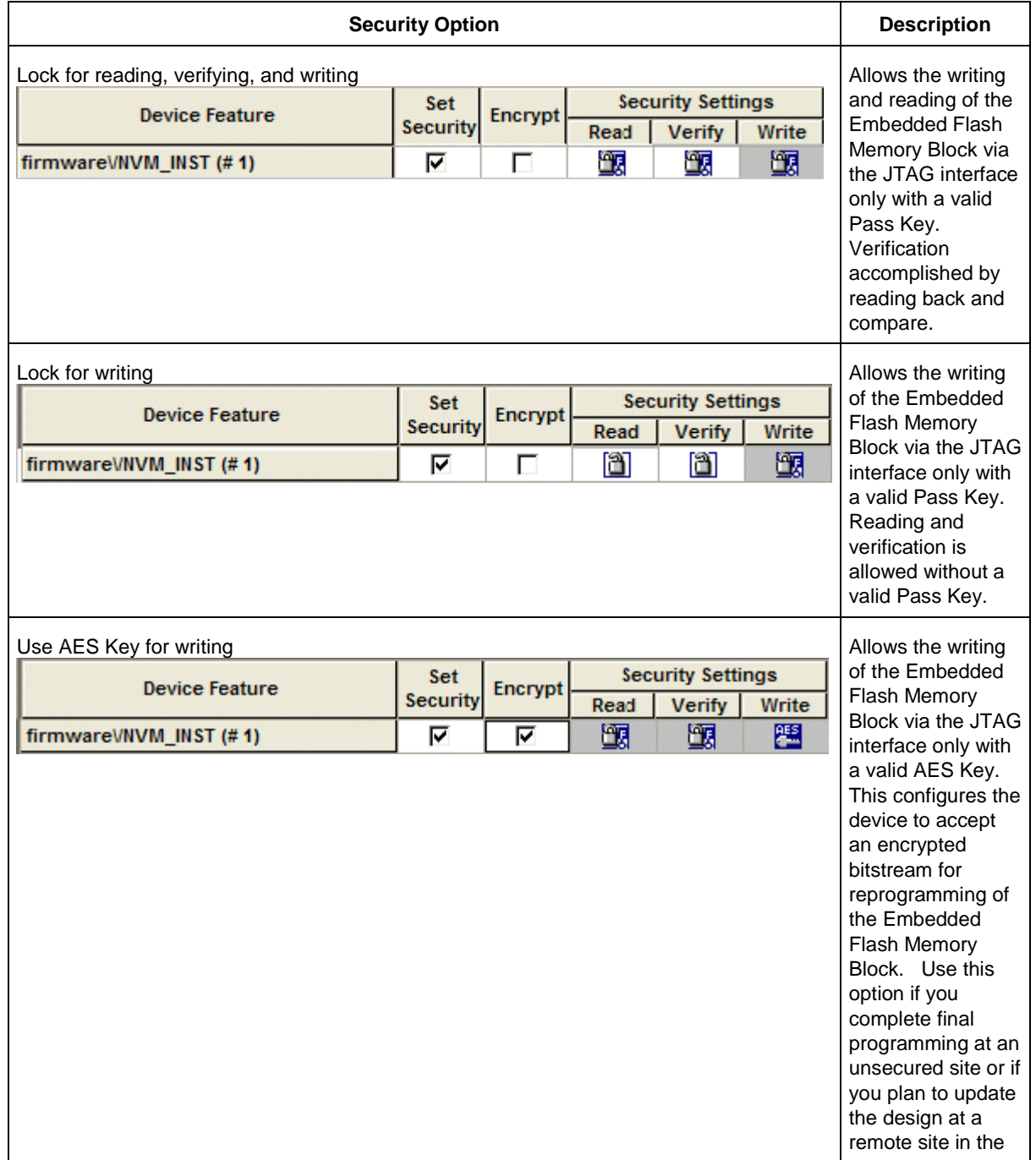

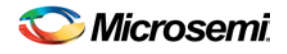

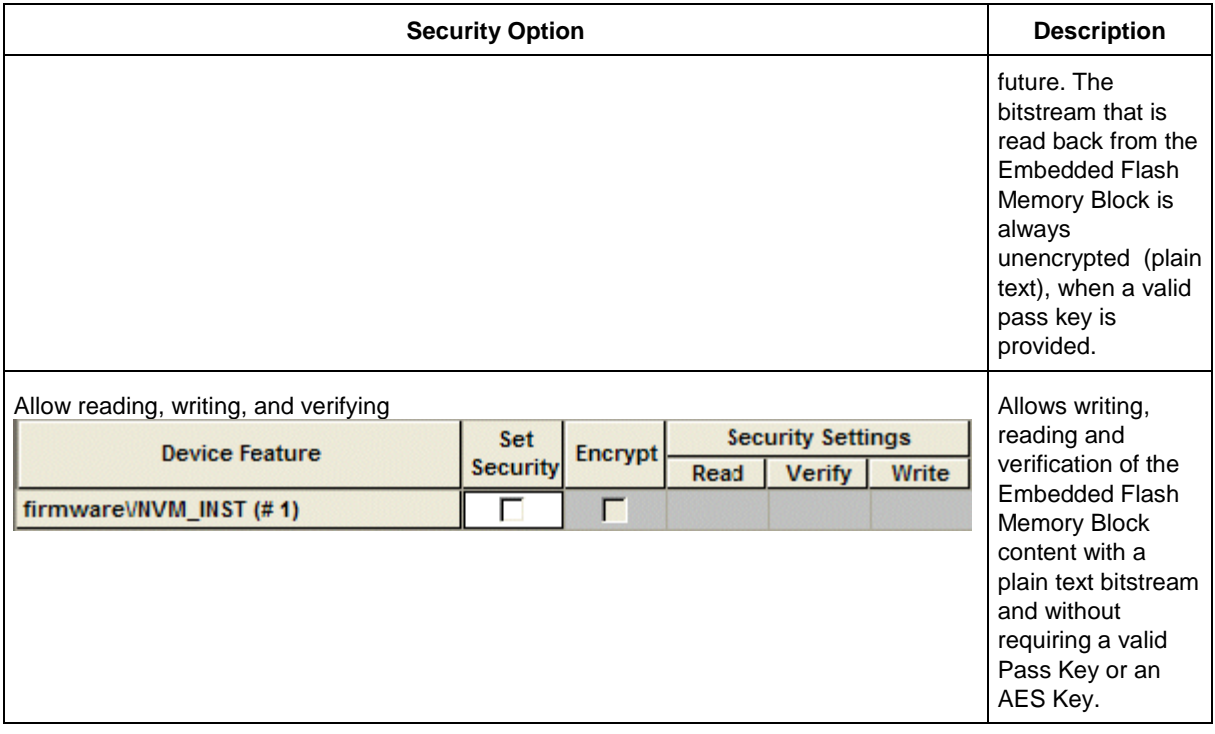

- 3. To make the Security Settings permanent, select the **Permanently lock the security settings** check box. This option prevents any future modifications of the Security Setting of the device. A Pass Key is not required if you use this option.
- Note: When you make the Security Settings permanent, you can never reprogram the Silicon Signature. If you lock the write operation for the FPGA Array or the FlashROM, you can never reprogram the FPGA Array or the FlashROM, respectively. If you use an AES key, this key cannot be changed once you permanently lock the device.
- 4. To use the Permanent FlashLock™ feature (One-time programmable or OTP), select **Lock for both writing and verifying** for FPGA Array, **Lock for both reading and writing** for FlashROM, **Lock for reading, writing, and verifying** for each Embedded Flash Memory Block (for Fusion and SmartFusion), if present, and select the **Permanently lock the security settings** checkbox as shown in the figure below. This will make your device one-time programmable.

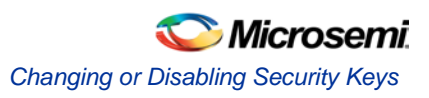

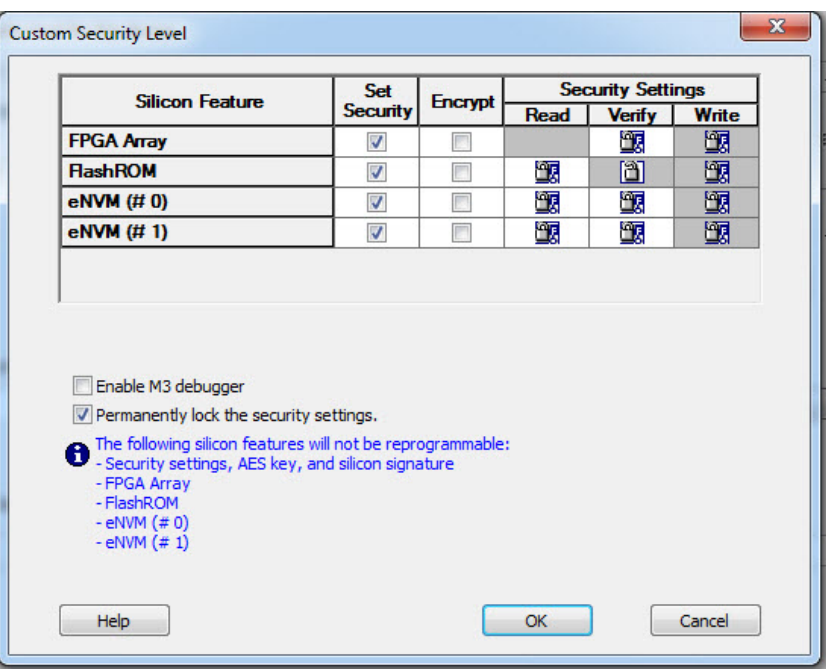

Custom Security Level- Permanent Lock

5. Click the **OK** button. The **Security Settings** page appears with the **Custom security setting** information.

# <span id="page-96-1"></span>Changing or Disabling Security Keys

To change or disable your security keys you must run the ERASE\_SECURITY action code. ERASE\_SECURITY erases your security settings and enables you to generate the programming file with new keys and reprogram, or to generate a programming file that has no security key. Your action codes vary according to device family:

- Programming File Actions [SmartFusion and Fusion Devices](#page-102-0)
- Programming Actions [IGLOO and ProASIC3 Devices](#page-98-0)

## <span id="page-96-0"></span>Configuring FlashROM Settings in FlashPro

### *To configure the FlashROM settings:*

- 1. From the **Configuration** menu, choose **Load Programming File (PDB).**
- 2. Select the PDB file and click **Open,** this loads the programming file.
- 3. From the **Configuration** menu, choose **PDB Configuration**. The **Programming File Generato**r appears.
- 4. Check the **FlashROM** checkbox and click **Browse** to load a FlashROM configuration file. Click **Next**. This brings up the **FlashROM Settings** dialog box (see figure below).

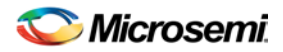

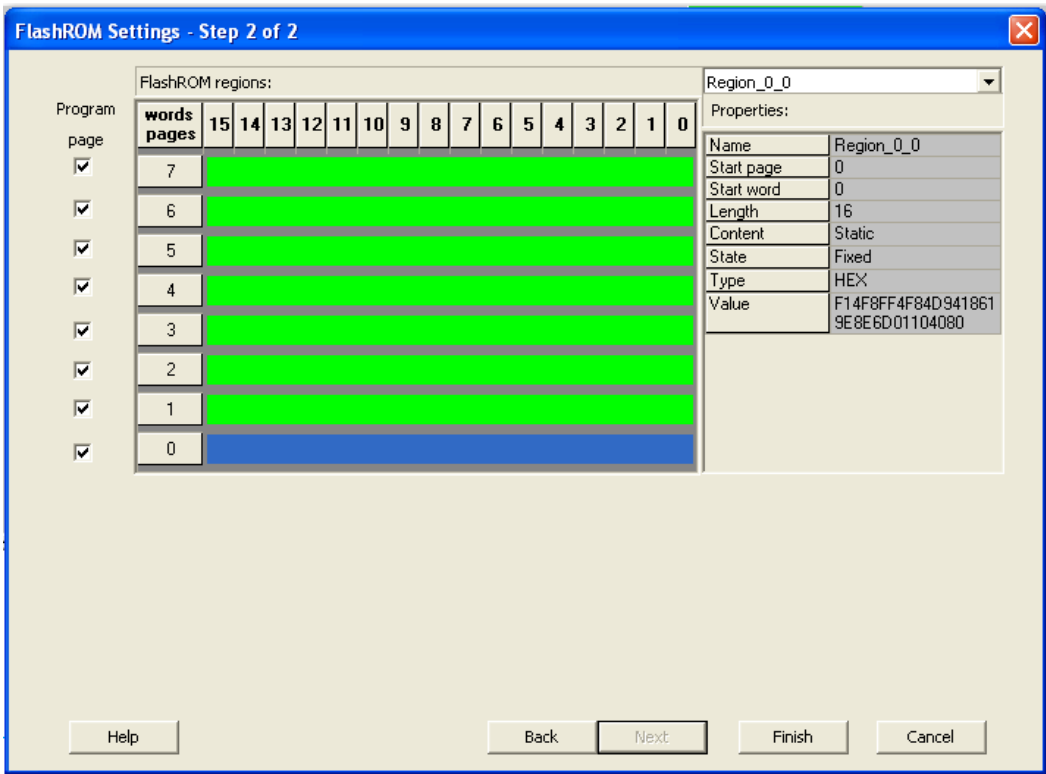

Figure 135 · FlashROM Settings Dialog Box

- 5. Select the FlashROM memory page that you want to program.
- 6. Enter the data value for the configured regions.
- 7. If you selected the region with a **Read From File**, specify the file location.
- 8. If you selected the **Auto Increment** region, specify the **Start** and **Max** values.
- 9. Enter the number of devices you want to program.
- 10. Click the **Target Programmer** button. The **Select Programmer Type** dialog box appears.
- 11. Click **Finish**. FlashPoint generates your programming file.

Note: You cannot change the FlashROM region configuration from FlashPoint. You can only change the configuration from the FlashROM core generator.

## Express Configuration

The express configuration feature in FlashPro allows you to set the security settings as well as FlashROM content without a design. This allows the production flow to be executed in parallel to the design effort if needed.

For example, you can pre-program the security settings with the **High Security** setting and serialize the device using FlashROM without the FPGA design in a secured programming environment. The FPGA Array and EFMB design can be programmed in unsecured programming environment using encrypted programming file. Refer to **Programming Only Security Settings Tutorial** for more information.

Note: This feature is only available for SmartFusion, IGLOO, ProASIC3 and Fusion devices.

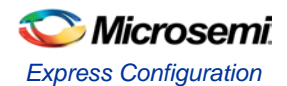

# <span id="page-98-0"></span>IGLOO and ProASIC3 Programming

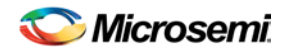

## Programming File Actions for IGLOO and ProASIC3 Devices

IGLOO and ProASIC3 devices support the following features:

- FPGA Array
- FlashROM
- Security settings

You can program these features separately or together using different programming files or by using one programming file.

Note: When we specify a family name, we refer to the device family and all its derivatives, unless otherwise specified. See the [Supported Families topic](#page-9-0) for a complete list of families and their derivatives.

The STAPL files for IGLOO and ProASIC3, excluding ProASIC3L, devices include actions targeted at one, two, or all three of the IGLOO and ProASIC3 features (FPGA Array and FlashROM and Security Settings). The combinations of the features you selected to target results in different actions that are available in the STAPL file. See the following table for an illustration.

The table indicates that if you choose the feature FPGA Array, it will be affected by the PROGRAM file action.

If you choose the feature Security, it will be unaffected by the PROGRAM action.

Table 9 · IGLOO and ProASIC3 Device Programming Actions

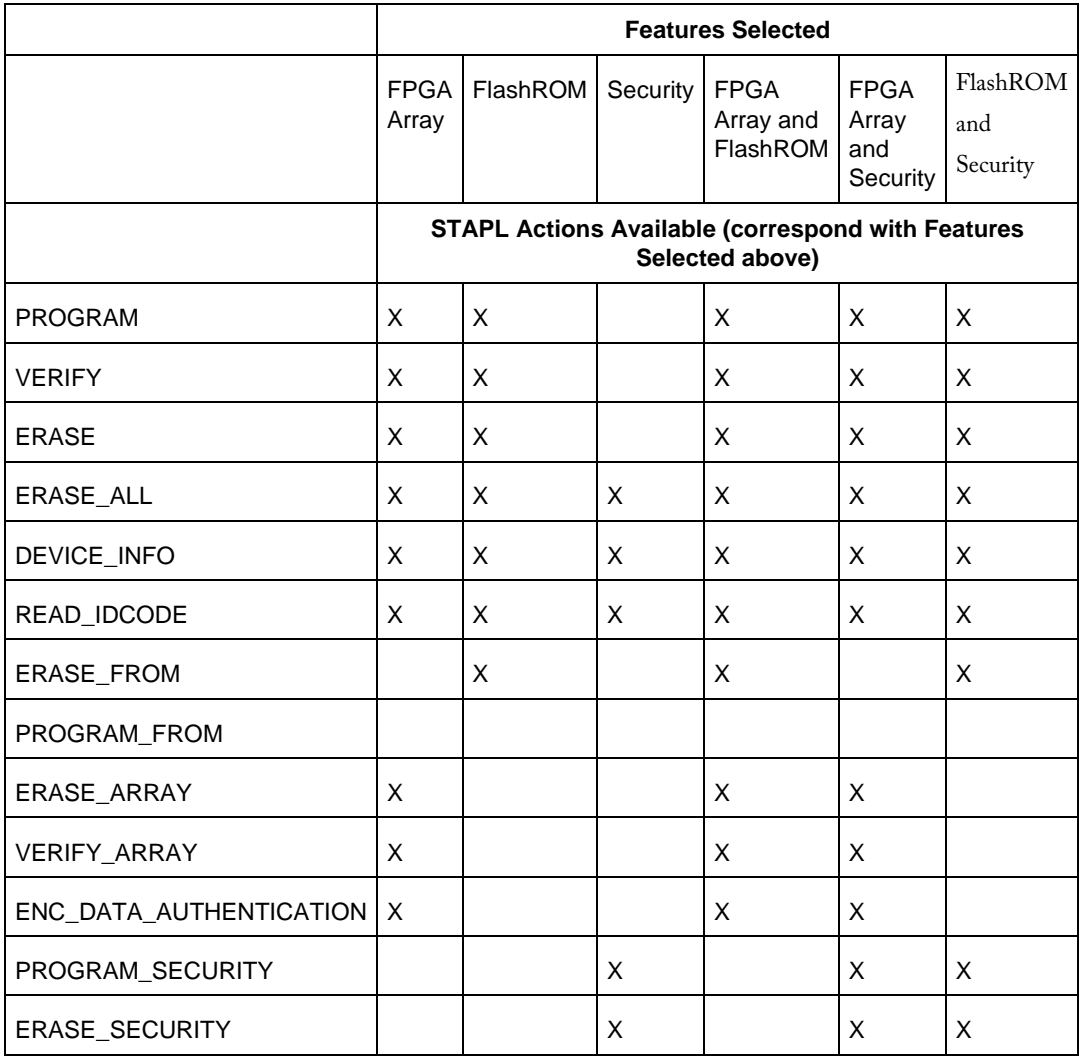

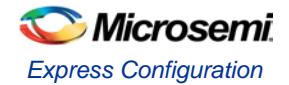

Note: The ENC\_DATA\_AUTHENTICATION Action is only available when you choose encrypted programming.

## **Programming Actions**

See the table below for a list of all the actions for the programming file.

Table 10 · Programming File Actions

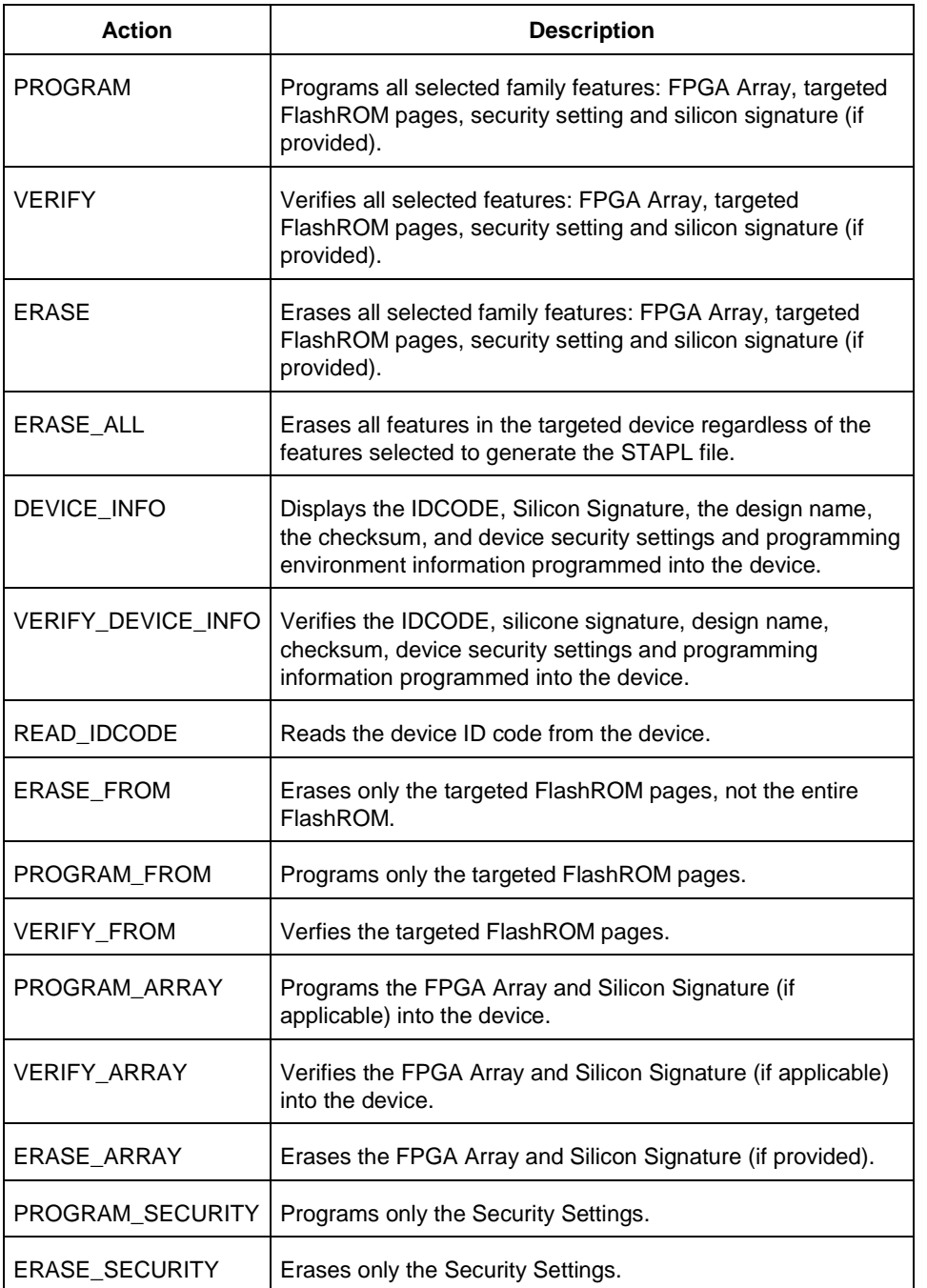

Note: FIX\_INT\_ARRAYS - This function is only applicable to STAPL file only. Depending on the STAPL player implementation, the indexing of an integer array may start from different direction. The STAPL standard did not clearly specify how it should be implemented. The FIX\_INT\_ARRAYS function detects the indexing implemented by the STAPL player and flips the content of the integer array if needed.

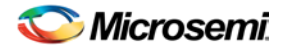

UNLOCK\_UKEY: This function unlocks a secured device if it is locked by FlashLock.

## **Options available in Programming Actions**

The table below shows the available actions in the programming file.

#### Table 11 · Programming File Actions

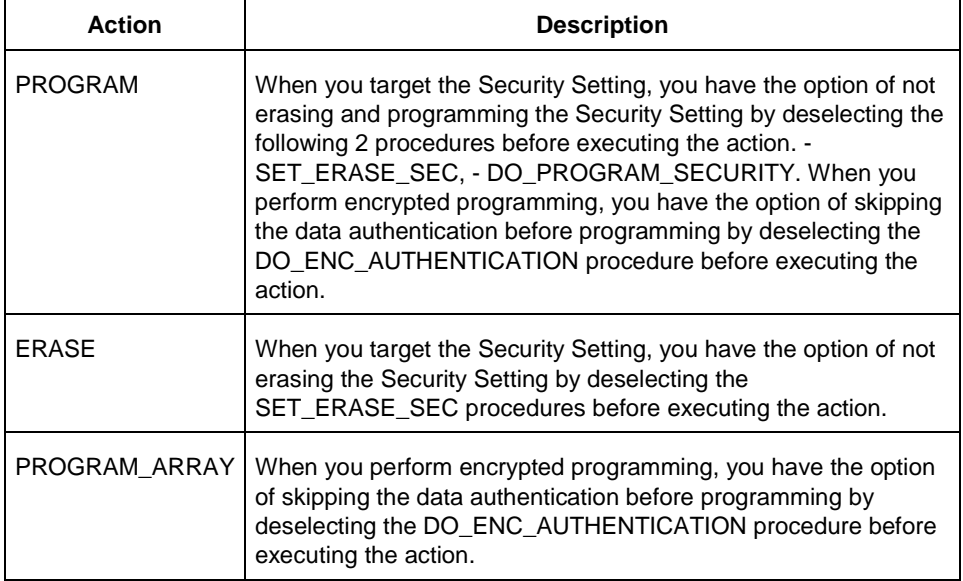

Note: The DO\_ENC\_AUTHENTICATION procedure prevents you from proceeding with encrypted programming with incorrect data due to corruption or an operator error. If incorrect data is detected during encrypted programming, the device will not be functional after programming.

# <span id="page-102-0"></span>SmartFusion and Fusion (AFS) Programming

## Programming File Actions - SmartFusion and Fusion

FlashPro enables you to program security settings, FPGA Array, eNVM and embedded flash memory blocks (EFMB), and FlashROM features for AFS device support. You can program these features separately using different programming files or you can combine them into one programming file.

Note: If you are programming SmartFusion devices you are using eNVM. If you are programming Fusion devices you are using the Embedded Flash Memory Block (EFMB). When referring to these elements together we refer to them as eNVM/EFMB.

The STAPL files for SmartFusion and Fusion devices include actions targeted at one, two, or all four of the programming features: FPGA Array and FlashROM, Security Settings, and eNVM/EFMB. The combinations of the features you selected to target, results in different actions that are available in the STAPL file. See the following table for an illustration.

The table indicates that if you select ERASE\_ALL that it will affect any Programming Feature (or combination of features) marked with an X. According to the table, the only Programming Feature unaffected by ERASE\_ALL is the eNVM/EFMB.

Compare that to the ERASE command: ERASE does not have any effect on the following Programming Features: Security; Embedded Flash Memory Block; Security AND eNVM/EFMB.

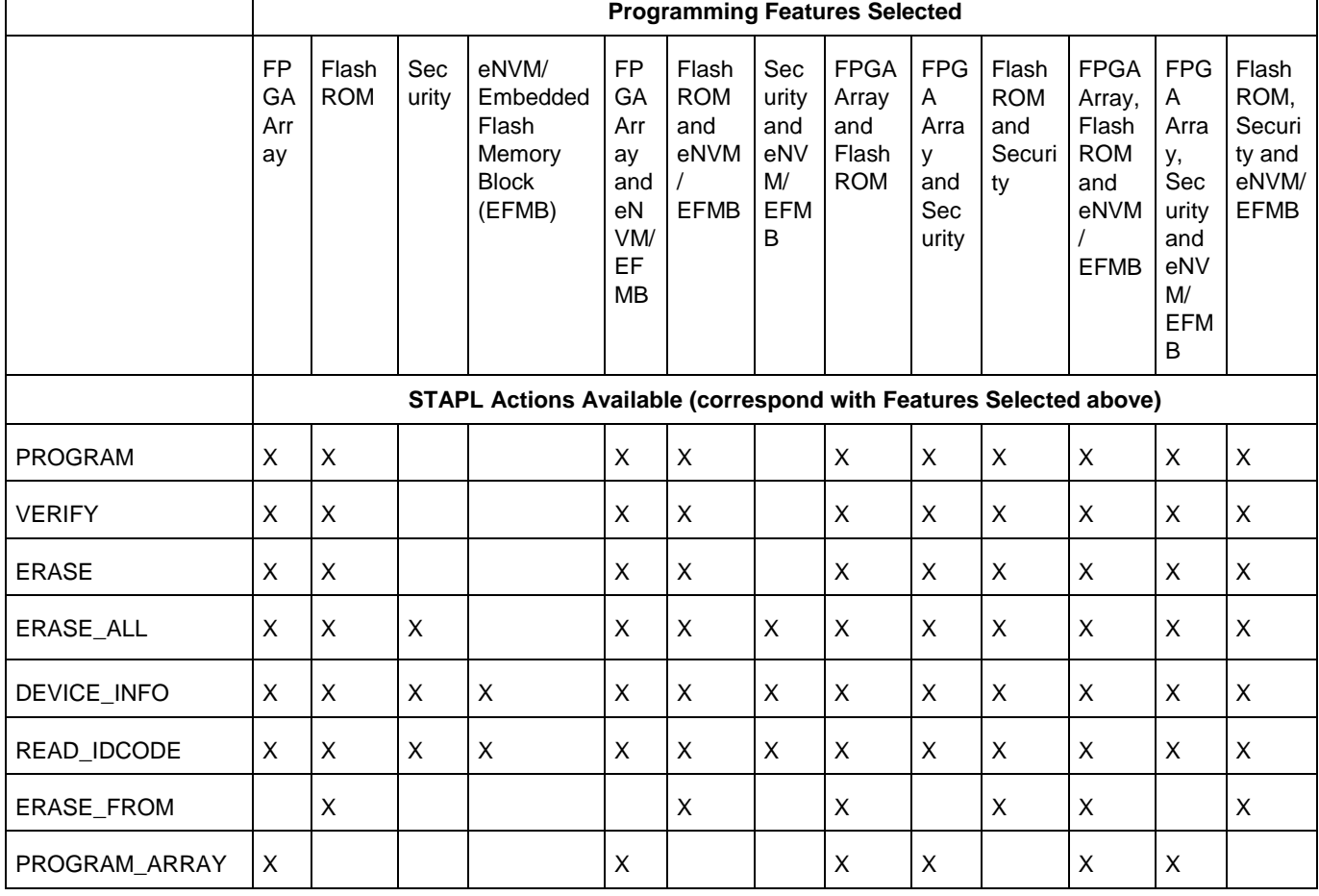

Table 12 · SmartFusion and Fusion Programming File Actions

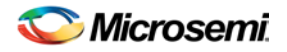

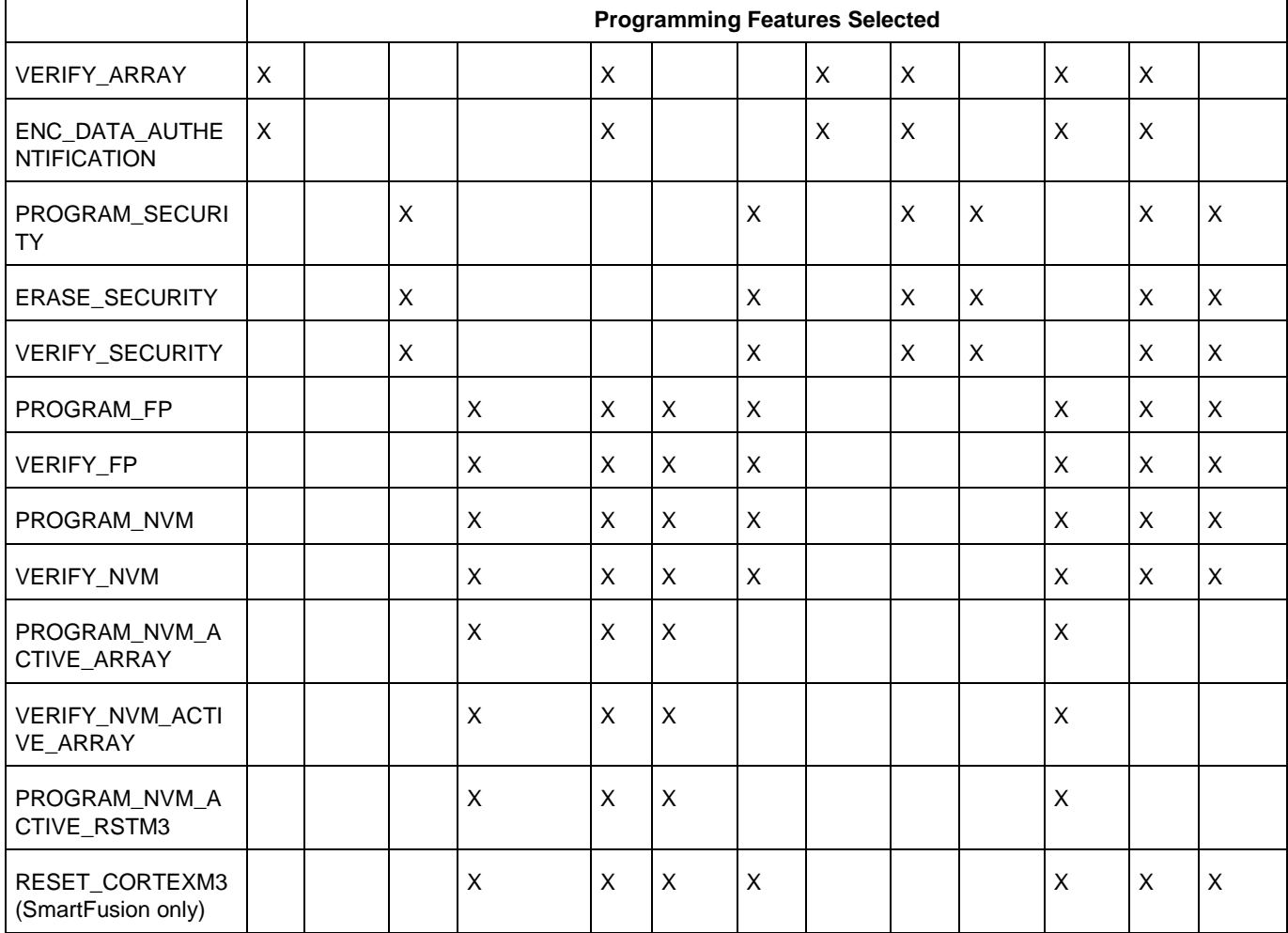

Note: The ENC\_DATA\_AUTHENTICATION Action is only available when you choose encrypted programming. Note: PROGRAM\_NVM\_ACTIVE\_ARRAY and VERIFY\_NVM\_ACTIVE\_ARRAY actions are not available when the EFMB read/write/verify is locked with FlashLock.

### **STAPL Actions**

See the table below for a list of all the actions for the STAPL file.

Table 13 · STAPL File Actions

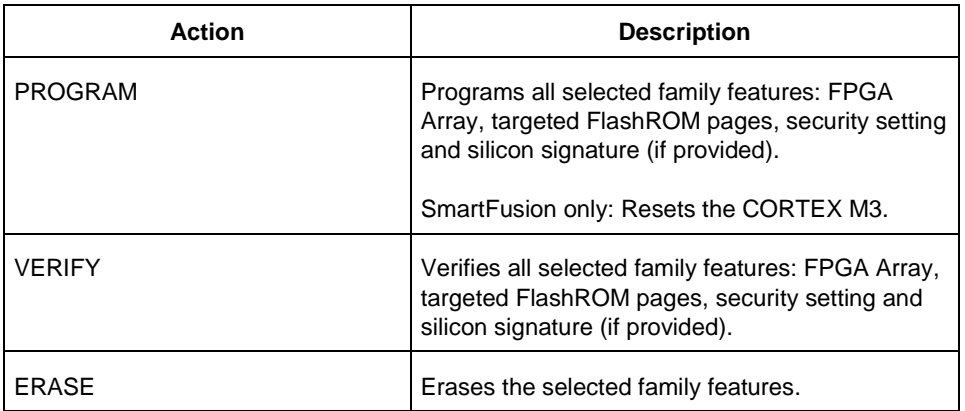

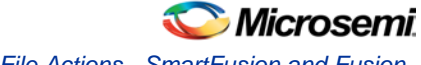

*Programming File Actions - SmartFusion and Fusion*

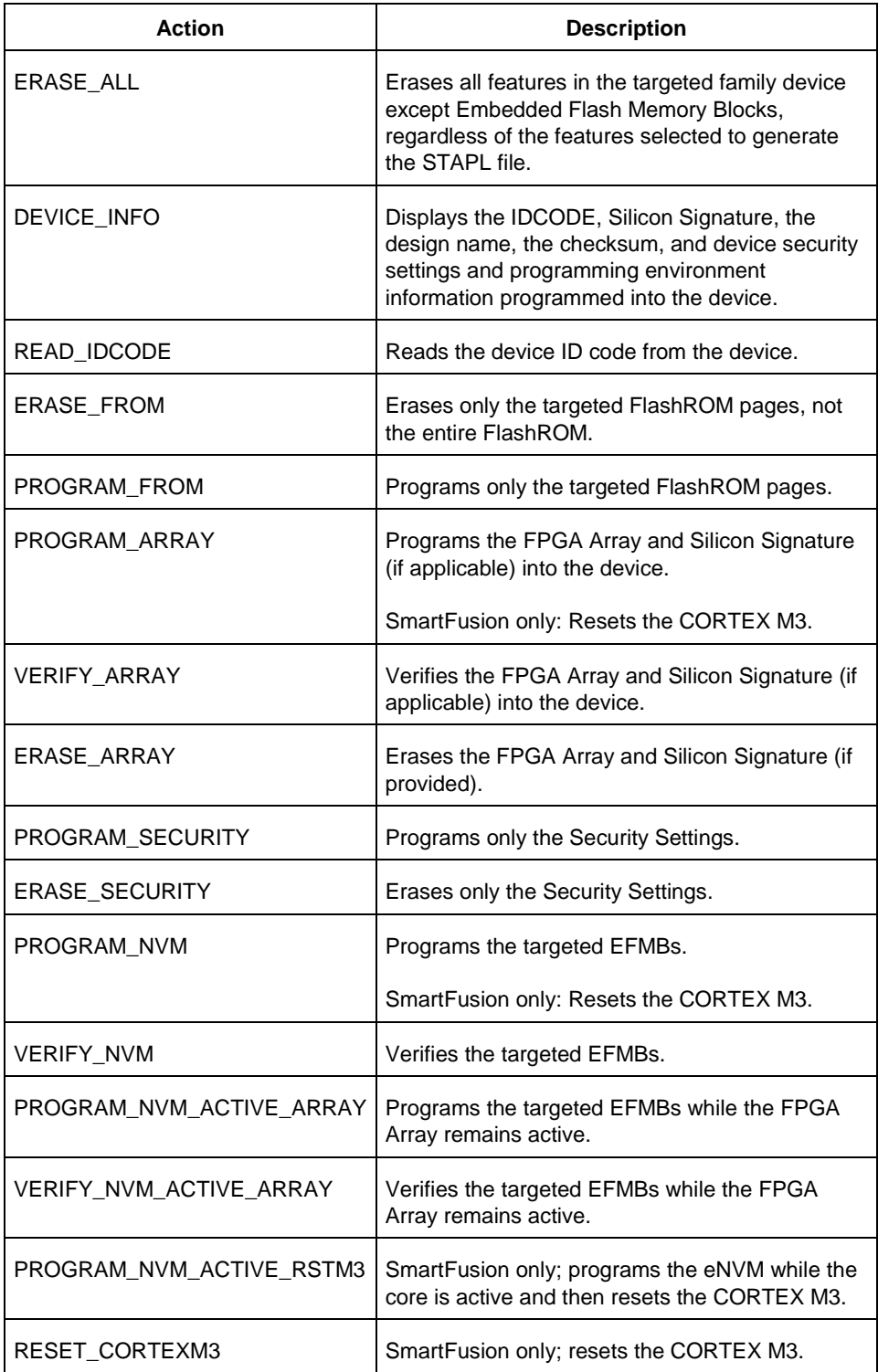

## **Options available in STAPL Actions**

The table below shows the available actions in the STAPL file.

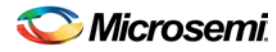

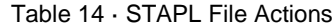

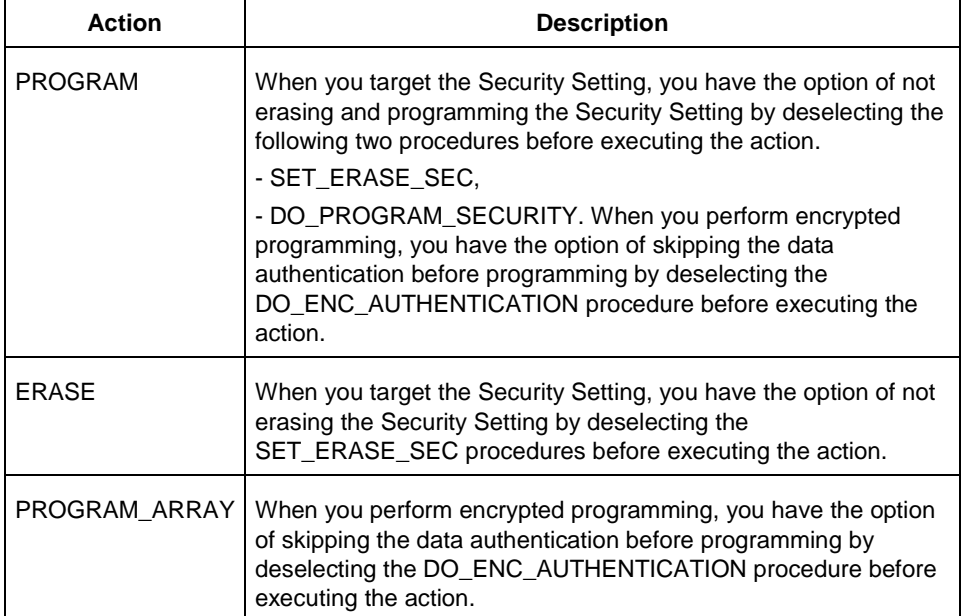

Note: The DO\_ENC\_AUTHENTICATION procedure prevents you from proceeding with encrypted programming with incorrect data due to corruption or an operator error. If incorrect data is detected during encrypted programming, the device will not be functional after programming.

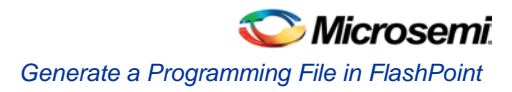

# Generating Programming Files

## Generate a Programming File in FlashPoint

FlashPoint enables you to program security settings, FPGA Array, and FlashROM features for SmartFusion, IGLOO, ProASIC3, Fusion family devices. You can program these features separately using different programming files or you can combine them into one programming file. Each feature is listed as a silicon feature in the GUI.

You can generate a programming file with one, two, or all of the silicon features from the Programming File Generator first page.

#### *To generate a programming file:*

- 1. Select the **Silicon feature(s)** you want to program.
- **[Security settings](#page-112-0)**
- **[FPGA Array](#page-111-0)**
- [FlashROM](#page-111-1)

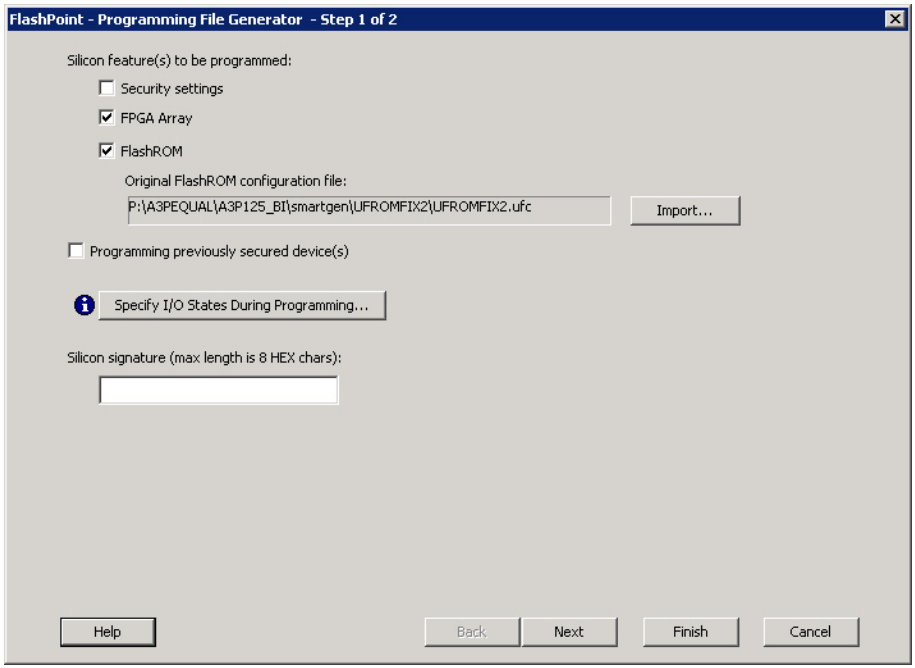

Figure 136 · Programming File Generator – Step 1 of 2

- Note: When FlashPoint is invoked for the first time, after netlist files are imported and the design is in post-layout state, the software retrieves the FlashROM and EFM blocks configuration files from the imported netlists and imports the configuration files. Otherwise, you need to import configuration files.
- 2. Click the **Programming previously secured device(s)** check box if you are reprogramming a device that has been secured.

Because the SmartFusion, IGLOO, ProASIC3, Fusion families enable you to program the Security Settings separately from the FPGA Array and/or FlashROM, you must indicate if the Security Settings were previously programmed into the target device. This requirement also applies when you generate programming files for reprogramming.

3. Enter the silicon signature (0-8 HEX characters). Se[e Silicon Signature](#page-112-1) for more information.

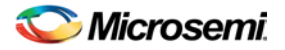

4. Depending upon the Silicon features you selected, click **Next** or **Finish**.

If you click **Next**, follow the instructions in the appropriate dialog box. If you click **Finish**, the **Generate Programming Files** dialog box appears (as shown in the figure below). Use this dialog box box to specify the programming file name, location, output format [\(STAPL file,](#page-130-0) [SVF file,](#page-15-0) [PDB file,](#page-109-0) [DirectC DAT file,](http://www.actel.com/documents/directc_ug.pdf) 1532 [file\)](#page-130-1), and, if necessary, limit the file size (as explained below).

Some testers may have memory size restrictions for a single SVF file. The SVF limit file option enables you to limit the size of each SVF file by either file size or vectors.

The generated SVF files append an index to the file name indicating the sequence of files. The format is: <SVF\_filename>\_XXXXX.svf

where XXXXX is the index of the SVF file. The first SVF file begins with <SVF\_filename>\_00000.svf and increments by 1 until file generation is complete.

**Maximum file size**: Max file size limit for the SVF file; use this option to limit your SVF file size based on number of kB.

**Maximum number of vectors**: Max vector limit for the SVF file; use this option to limit the size of your SVF based on number of vectors.

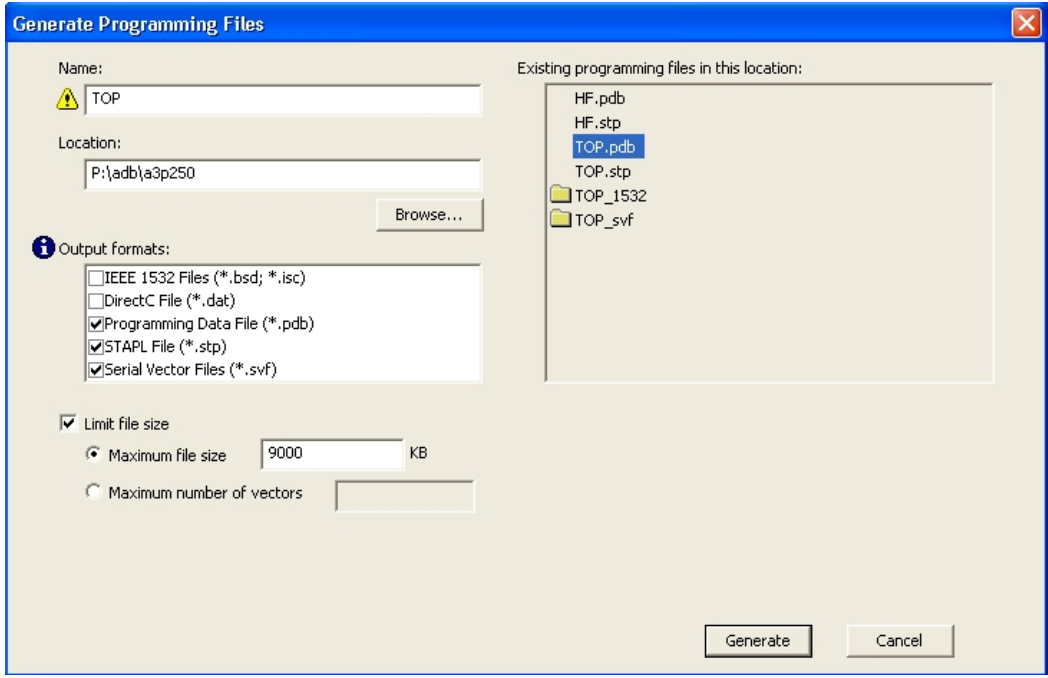

Figure 137 · Generate Programming Files Dialog Box (Flashpoint)

## Programming File Types

The table below summarizes the Microsemi SoC programming file types and programmers.

Unless otherwise noted, listing an individual device indicates the device family and all its derivatives. For example, IGLOO indicates IGLOO, IGLOOe, IGLOO nano and IGLOO plus. See the [Supported Families](#page-9-0) topic for more information. See the list of programming file type descriptions below for more details.

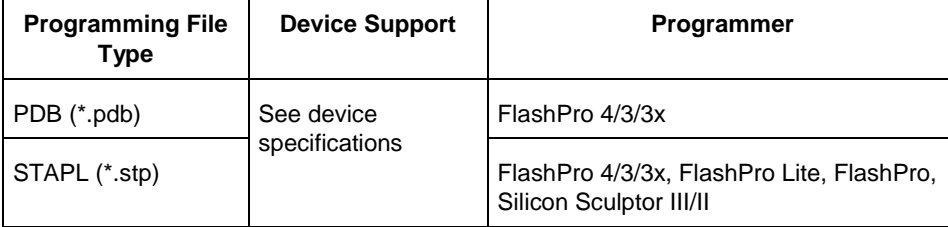
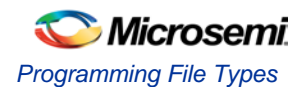

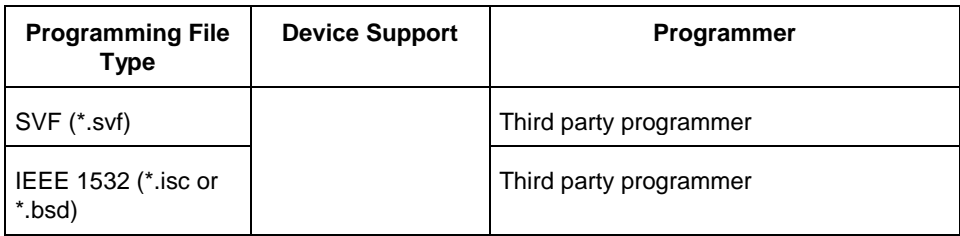

The following programming-related files are required if you use the related functional block elements in your enabled devices. See the appropriate sections of the FlashPro help for more information on creating these files.

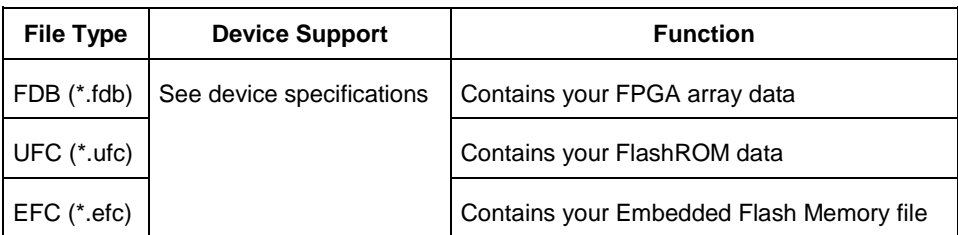

#### **PDB Files**

A proprietary Microsemi programming data file.

#### **STAPL Files**

The Standard Test And Programming Language (STAPL) is designed to support the programming of programmable devices and testing of electronic systems, using the IEEE Standard 1149.1: "Standard Test Access Port and Boundary Scan Architecture" (commonly referred to as JTAG) interface. As a STAPL file is executed, signals are produced on the IEEE 1149.1 interface, as described in the STAPL file. STAPL operates on a single IEEE 1149.1 chain. STAPL supports the programming of any IEEE 1149.1-compliant programmable device.

STAPL has support for programming and test systems with user interface features. A single STAPL file may perform several different functions, such as programming, verifying, and erasing a programmable device.

#### **Bitstream Files**

Proprietary Microsemi programming data file.

#### **SVF Files**

Courtesy Serial Vector Format Specification from ASSET InterTech, 1999:

Serial Vector Format (SVF) is the media for exchanging descriptions of high-level IEEE 1149.1 bus operations. In general, IEEE 1149.1 bus operations consist of scan operations and movements between different stable states on the IEEE 1149.1 state diagram. SVF does not explicitly describe the state of the IEEE 1149.1 bus at every Test Clock.

The SFV file is defined as an ASCII file that consists of a set of SVF statements. The maximum number of characters on a line is 256, although one SVF statement can span more htan one line. Each statement consists of a command and associated parameters. Each SVF statement is terminated by a semicolon. SVF is not case sensitive.

#### **IEEE 1532 Files**

Courtesy ieee.org:

The IEEE 1532 files implement programming capabilities within programmable integrated circuit devices, utilizing (and compatible with) the 1149.1 communication protocol. This standard allows the programming of one or more compliant devices concurrently, while mounted on a board or embedded in a system, known as In-System Configuration.

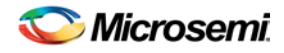

# <span id="page-109-0"></span>Generate a Programming File for SmartFusion

You can configure and generate a new PDB file from FlashPoint.

If you are using Single Mode, click **Create** to add a new PDB, or click **Modify** to make changes to a loaded PDB.

In Chain Mode, if you have not already done so[, construct a chain](#page-74-0) and click Create PDB to create a new PDB for programming, or click **Modify PDB** to make changes to a loaded PDB.

FlashPoint enables you to specify you[r security settings](#page-112-0) and silicon features when you generate your programming file in SmartFusion. You can specify your **FPGA Array, FlashROM**, and **Embedded Flash** [Memory](#page-110-0) by importing FDB, UFC and EFC files, respectively (as shown in the figure below). If you have imported a FlashROM and Embedded Flash Memory file you can click **Modify** to configure these feature before saving your PDB file.

Click [Specify I/O States During Programming](#page-122-0) to set custom I/O states.

NOTE: You must import an FDB to populate Port Name and Macro Cell columns.

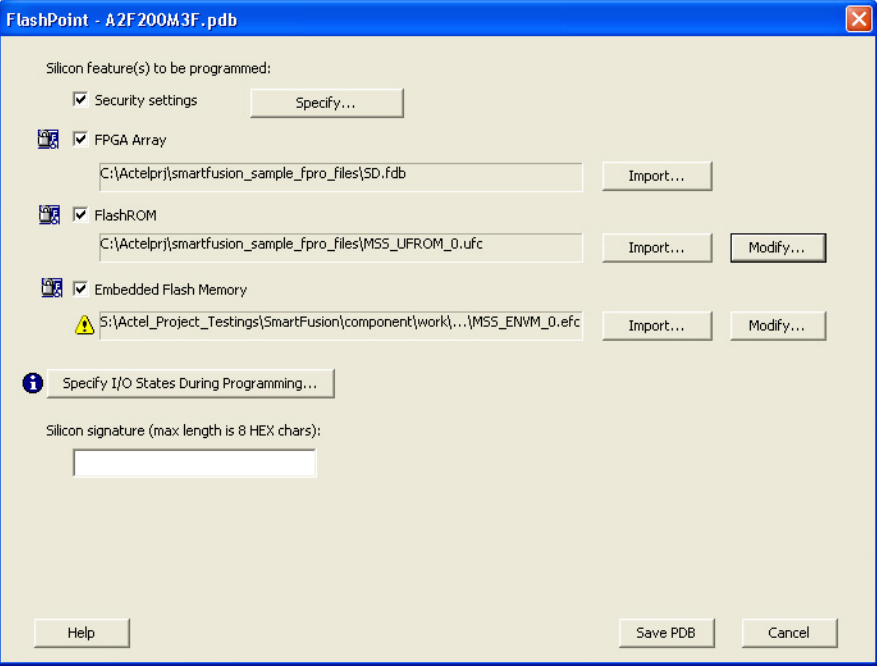

Figure 138 · FlashPoint Programming Settings for SmartFusion

# Creating a Programming Database (PDB) File in Designer

The programming database (PDB) file supports SmartFusion, IGLOO, ProASIC3 and Fusion devices only. This allows reconfiguration of the security settings, FlashROM, FPGA Array, and Embedded Flash Memory Blocks. You create the file in Designer using FlashPoint and you modify the file in FlashPro.

You must create programming files for SmartFusion in FlashPro; see the Generate a Programming File for [SmartFusion](#page-109-0) topic for more information.

1. From the Designer main window, click the **Programming File** button. This brings up FlashPoint (see figure below).

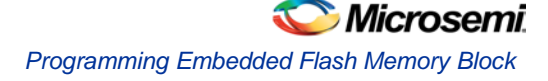

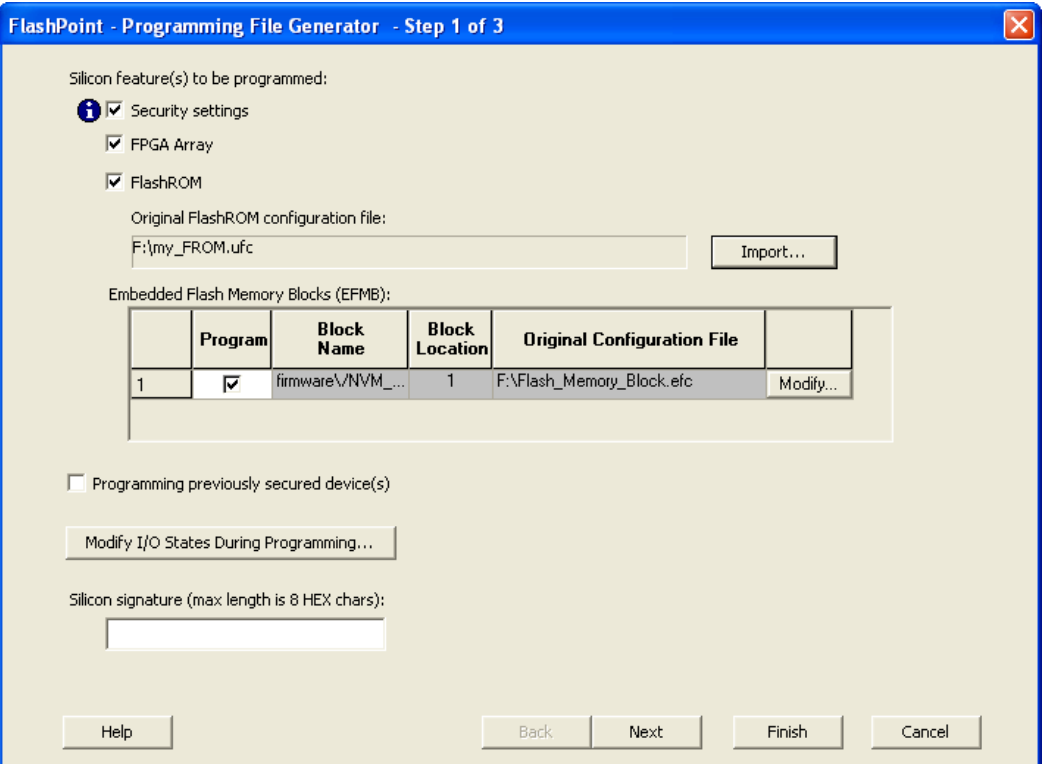

Figure 139 · FlashPoint Programming File Generator - PDB File

- 2. Select the [silicon feature\(s\) to be programmed:](#page-88-0) [Security Settings,](#page-89-0) FPGA array[, FlashROM,](#page-96-0) and [Embedded Flash Memory Block.](#page-110-0) If you are programming a previously secured device, check the Programming previously secured device(s) and enter the silicon signature.
- 3. Click **Finish** to create the PDB file.

#### **See Also**

[Configuring security and FlashROM settings in FlashPro](#page-89-0) [Configuring security settings in FlashPro](#page-89-0) [Configuring FPGA array settings](#page-111-0) [Configuring FlashROM settings in FlashPro](#page-96-0) [Configuring Embedded Flash Memory Block](#page-110-0) settings in FlashPro

# <span id="page-110-0"></span>Programming Embedded Flash Memory Block

For more information about the Embedded Flash Memory Block, see th[e Flash Memory System Builder](http://www.actel.com/documents/asb_flashrom_nvm_ug.pdf) online help.

#### *To program the Embedded Flash Memory Block:*

- 1. Check the **Program** box to enable Embedded Flash Memory Block modification.
- 2. Click the **Modify** button to import Embedded Flash Memory Block configuration and memory content. The **Modify Embedded Flash Memory Block** dialog box appears.

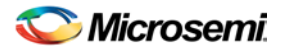

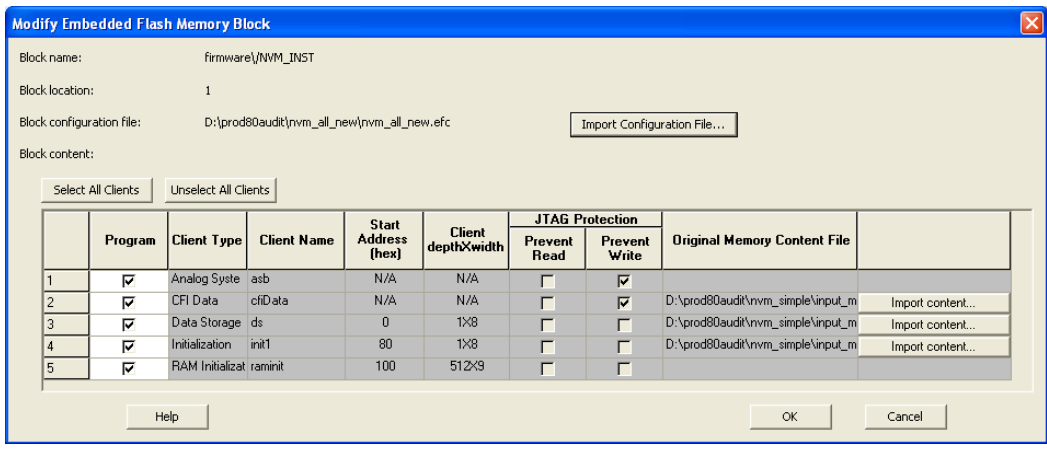

Figure 140 · Modify Embedded Flash Memory Block Content Dialog Box

- 3. Click the **Import Configuration File** button (if available) to import the Embedded Flash Memory Block configuration and memory content from the EFC file. This will populate the client table below. All clients that belong to this block will be selected by default.
- 4. Click the **Import content** button if you want to change the client memory content.
- 5. Click **OK**.
	- Note: FlashPoint audits original configuration and memory content files and warns you if the files cannot be located or if they have been updated.

## <span id="page-111-0"></span>Programming the FPGA Array

The FPGA Array contains your design; in FlashPro for SmartFusion you must have an FDB file to program your FPGA Array.

You can program the FPGA Array by selecting the silicon feature **FPGA Array** in the Generate Programming File page and clicking **OK**.

In FlashPro, if you are using a PDB with an FPGA Array you cannot de-select it for programming unless you are using SmartFusion.

Se[e Generate a programming](#page-106-0) file for more information.

## <span id="page-111-1"></span>Programming the FlashROM

You can program selected memory pages and specify the region values of the FlashROM.

#### *To program FlashROM:*

- 1. Select **FlashROM** from the **Generate Programming File** page.
- 2. Enter the location of the FlashROM configuration file. The **FlashROM Settings** page appears (see figure below).
- 3. Select the FlashROM memory page that you want to program.
- 4. Enter the data value for the configured regions.
- 5. If you selected the region with a **Read From File**, specify the file location.
- 6. If you selected the **Auto Increment** region, specify the **Start** and **Max** values.
- 7. Click **Finish**.

FlashPoint generates your programming file.

Note: You cannot change the FlashROM region configuration from FlashPoint. You can only change the configuration from the FlashROM core generator.

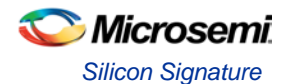

# <span id="page-112-1"></span>Silicon Signature

With Libero SoC tools, you can use the silicon signature to identify and track Microsemi designs and devices. When you generate a programming file, you can specify a unique silicon signature to program into the device. This signature is stored in the design database and in the programming file, and programmed into the device during programming.

The silicon signature is accessible through the USERCODE JTAG instruction.

Note: If you set the security level to high, medium, or custom, you must program the silicon signature along with the Security Setting. If you have already programmed the Security Setting into the target device, you cannot reprogram the silicon signature without reprogramming the Security Setting.

The previously programmed silicon signature will be erased if:

- You have already programmed the silicon signature and
- You are programming the security settings, but you do not have an entry in the silicon signature field

# <span id="page-112-0"></span>Programming Security Settings

FlashPoint allows you to set a security level of high, medium, or none (SmartFusion uses radio buttons and the option Clear Security instead of None).

#### *To program Security Settings on the device:*

1. If you choose to program Security Settings on the device from the **Generate Programming File** page, the wizard takes you to the **Security Settings** page.

Your Security Settings page depends on your family.

2. Set the security level for FPGA, FlashROM, and EFMB (see the table below for a description of the security levels).

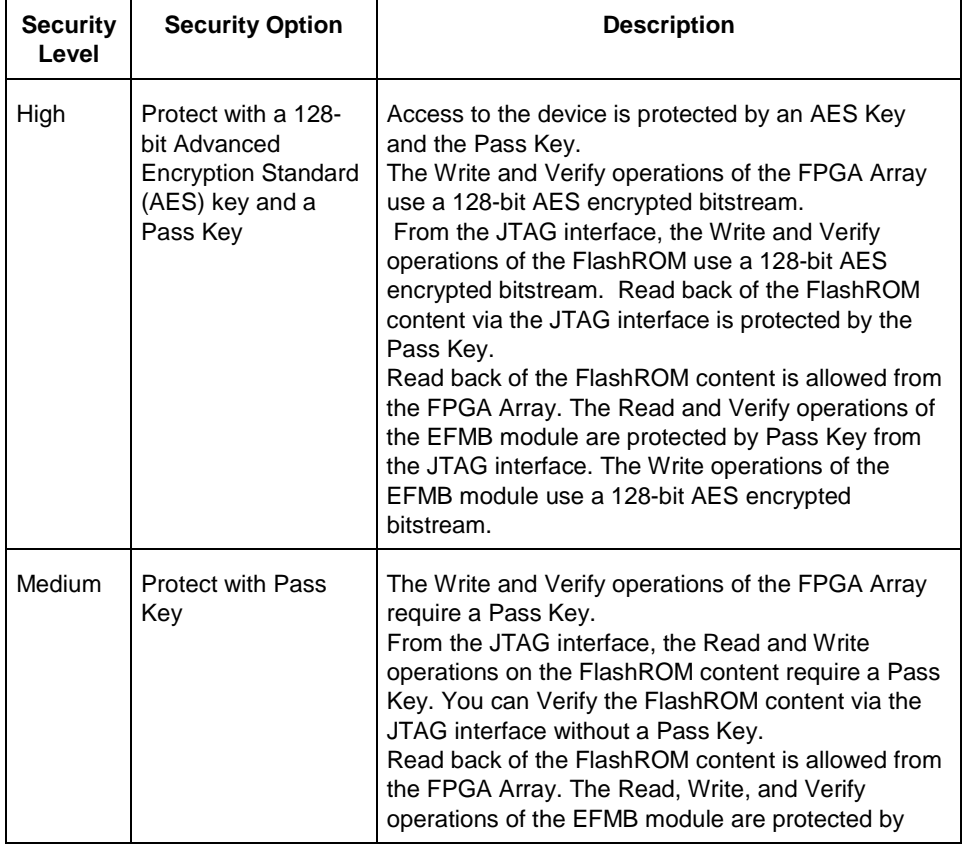

Table 15 · FPGA, FlashROM, and EFMB Security Settings

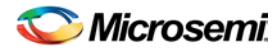

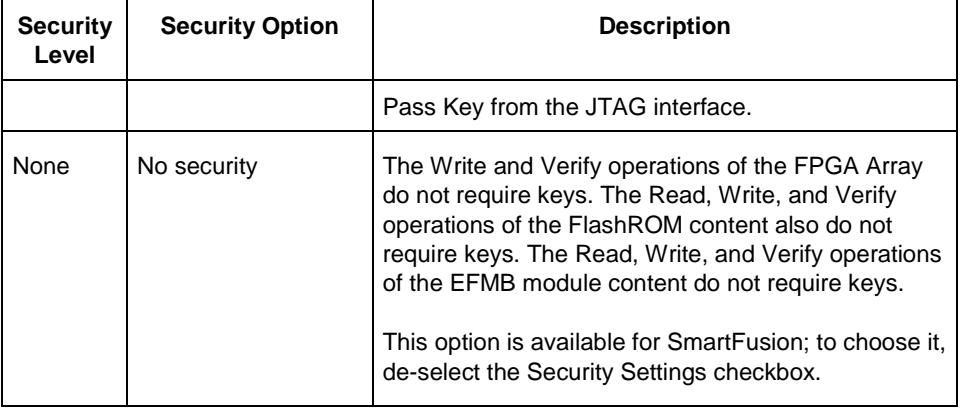

- Note: When a Device is programmed with a Pass key and AES key, only the Pass key is required for reprogramming since re-entering the correct Pass key unlocks the bits that restrict programming to require AES encryption and also unlocks the bits that prohibit reprogramming altogether (if locked); thus both plaintext and encrypted programming are [re-] enabled.
	- 3. **Enable eNVM client JTAG protection -** Enables eNVM client JTAG protection in the event you have not set Medium or High security. Enables you to protect specific clients with a user pass key and then leave others unprotected. This can be advantageous if you want to protect your IP, but give another user access to the rest of the eNVM for storage. You can also set [custom security levels](#page-113-0)</u> for your eNVM.

NOTE: EFMB (Fusion) is called eNVM for SmartFusion devices.

4. Enter the **Pass Key** and/ or the **AES Key** as appropriate. You can generate a random key by clicking the **Generate random key** button.

The **Pass Key** protects all the Security Settings for the FPGA Array, FlashROM, and/or EFMB. The **AES Key** decrypts the FPGA Array, FlashROM, and/or EFMB programming file content. Use the AES Key if you intend to program the device at an unsecured site or if you plan to update the design at a remote site in the future.

You can also customize the security levels by clicking the **Custom Level** button. For more information, see the [Custom Security Levels](#page-113-0) section.

To change or disable your security keys you must run the ERASE\_SECURITY action code. This erases your security settings and enables you to generate the programming file with new keys and reprogram, or to generate a programming file that has no security key.

# <span id="page-113-0"></span>Custom Security Levels

For advanced use, you can customize your security levels.

#### *To set custom security levels:*

- 1. Click the **Custom Level** button in the **Security Settings** page. The **Custom Security Level** dialog box appears.
- 2. Select the **FPGA Array Security** and the **FlashROM Security** levels. For SmartFusion and Fusion devices, you can also choose the Embedded Flash Memory Block level of security. The FPGA Array and the FlashROM can have different Security Settings. See the tables below for a description of the custom security option levels for FPGA Array and FlashROM.

Table 16 · FPGA Array

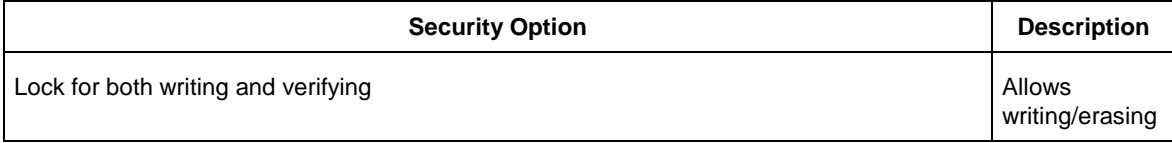

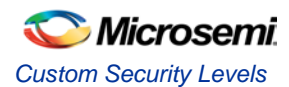

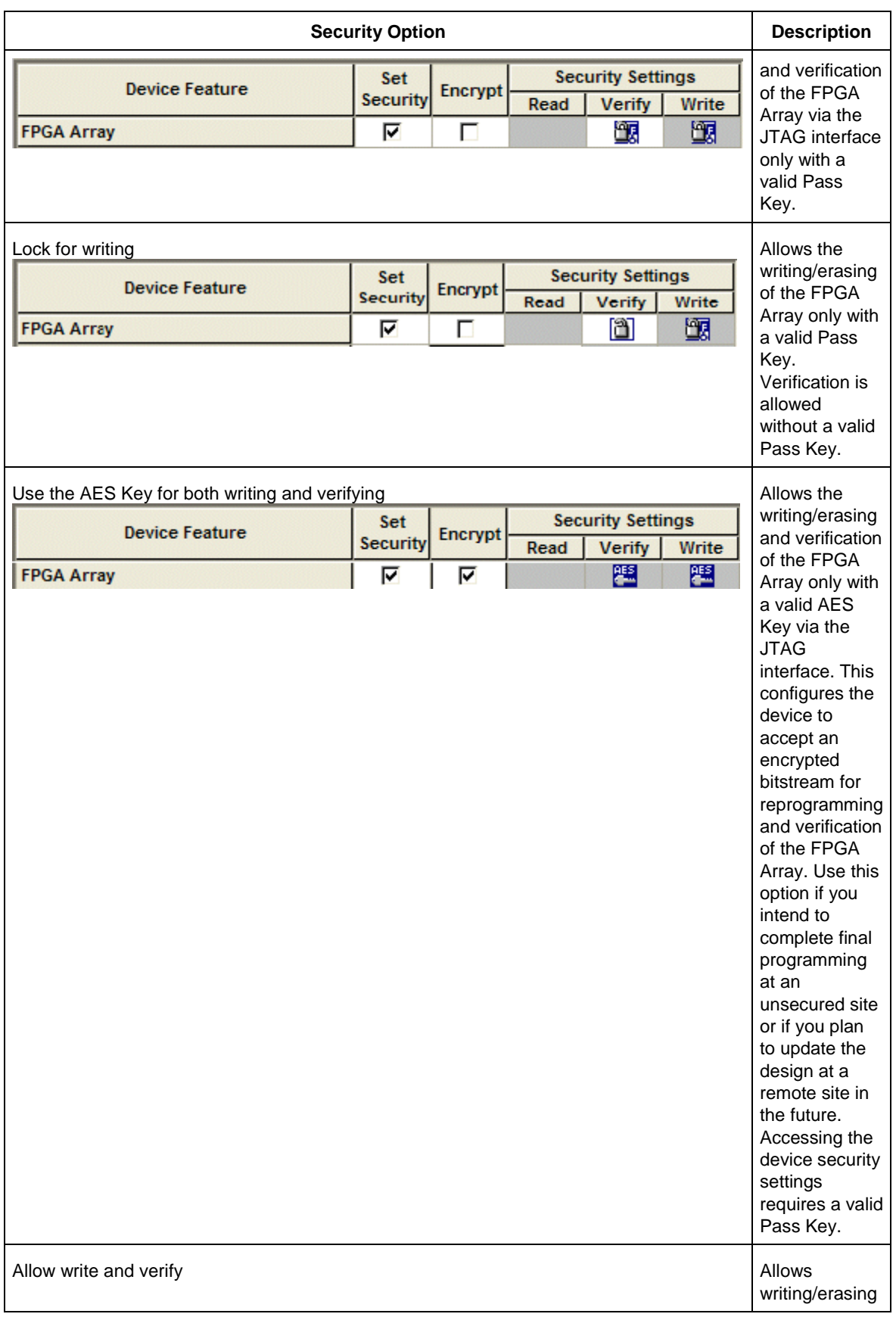

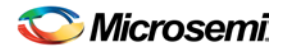

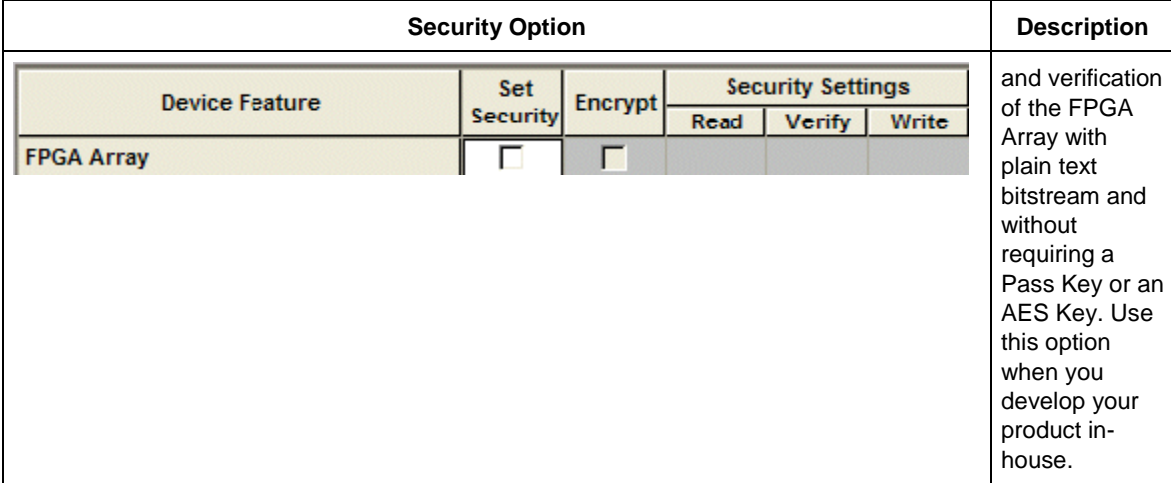

Note: The ProASIC3 family FPGA Array is always read protected regardless of the Pass Key or the AES Key protection.

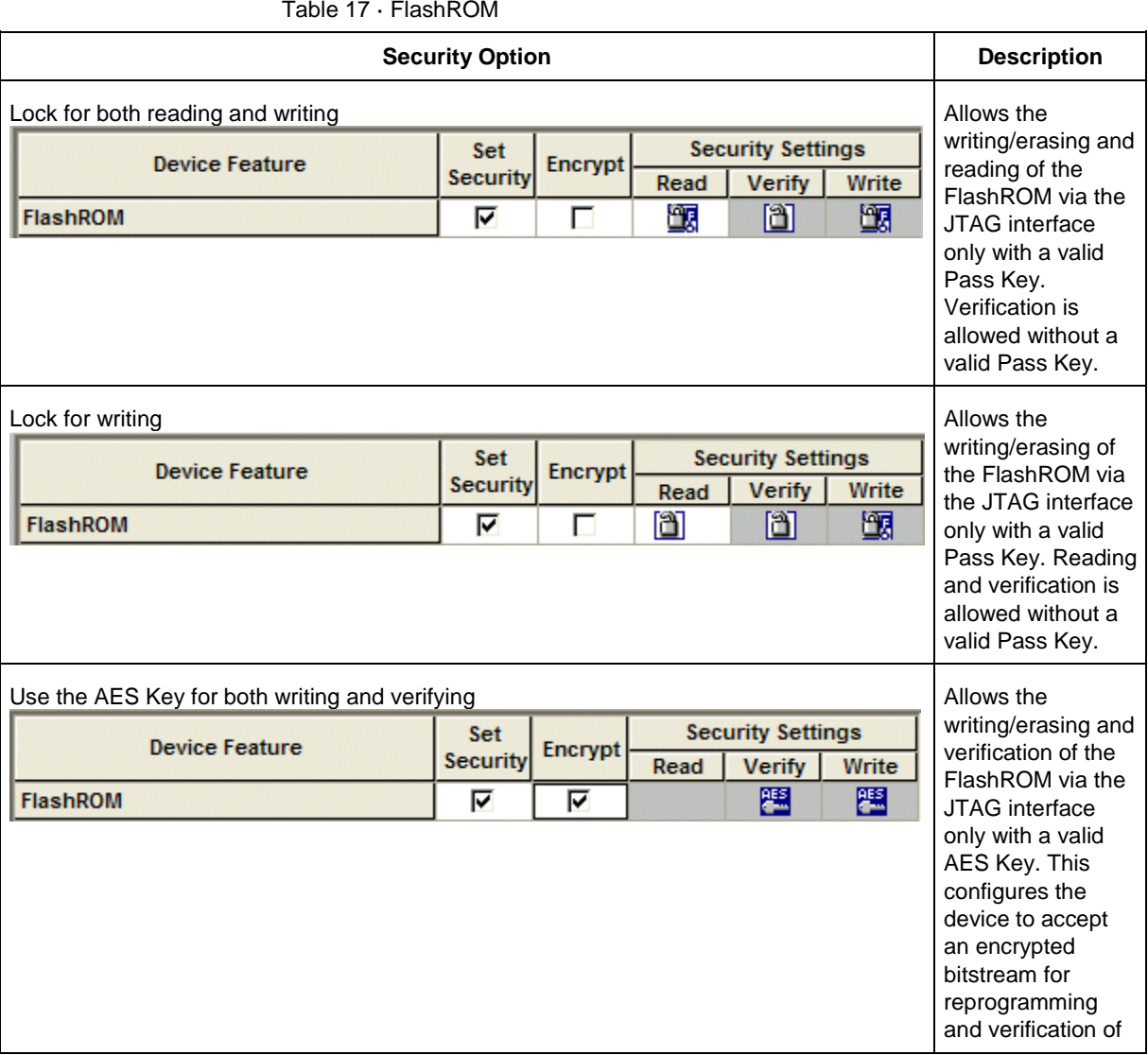

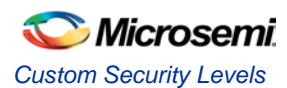

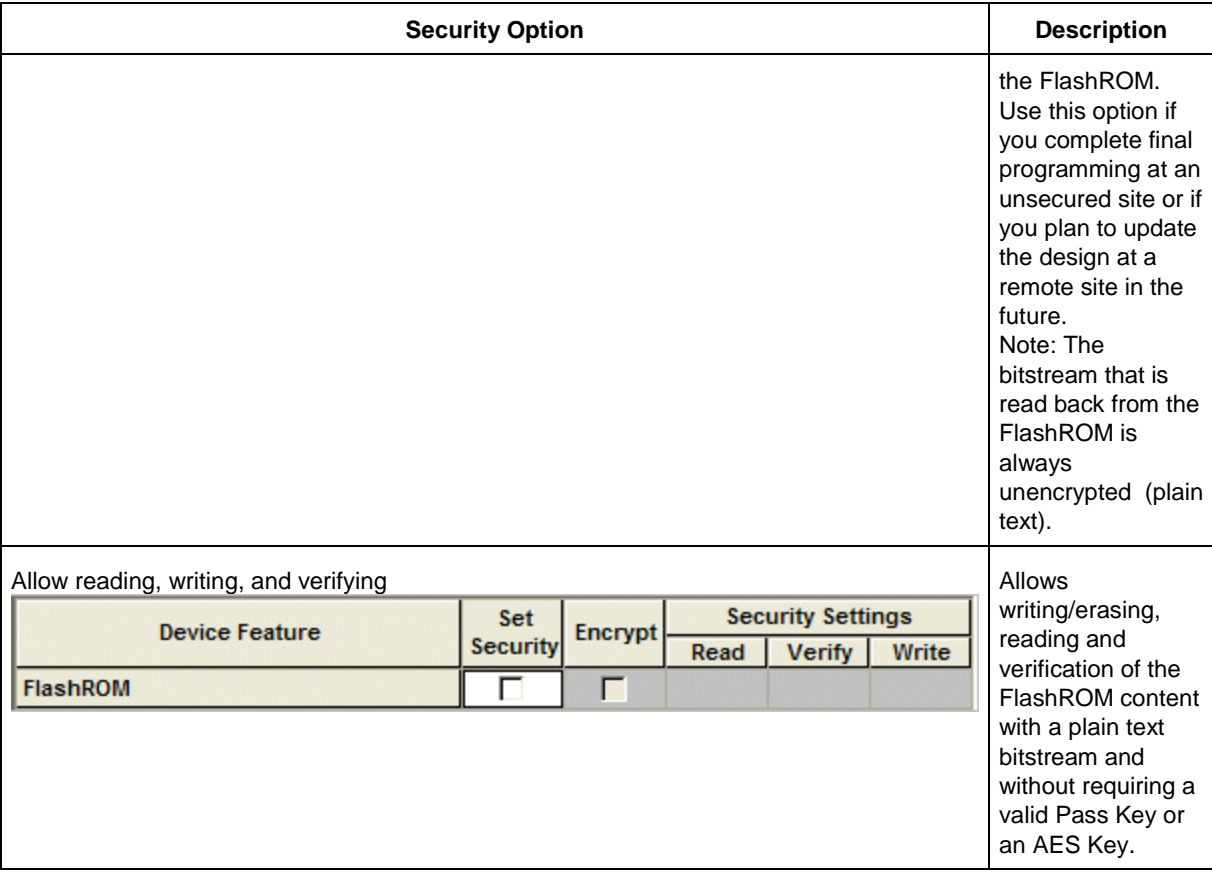

### The FPGA Array can always read the FlashROM content regardless of these Security Settings. Table 18 · Embedded Flash Memory Block

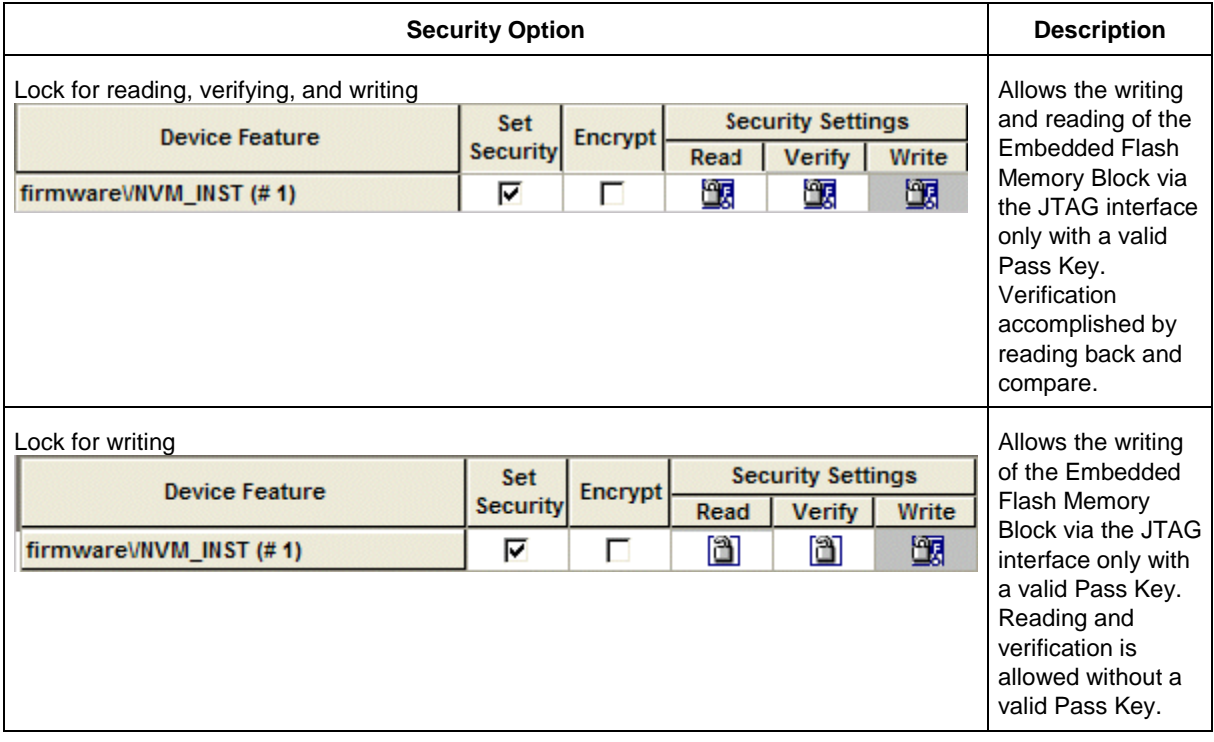

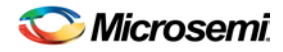

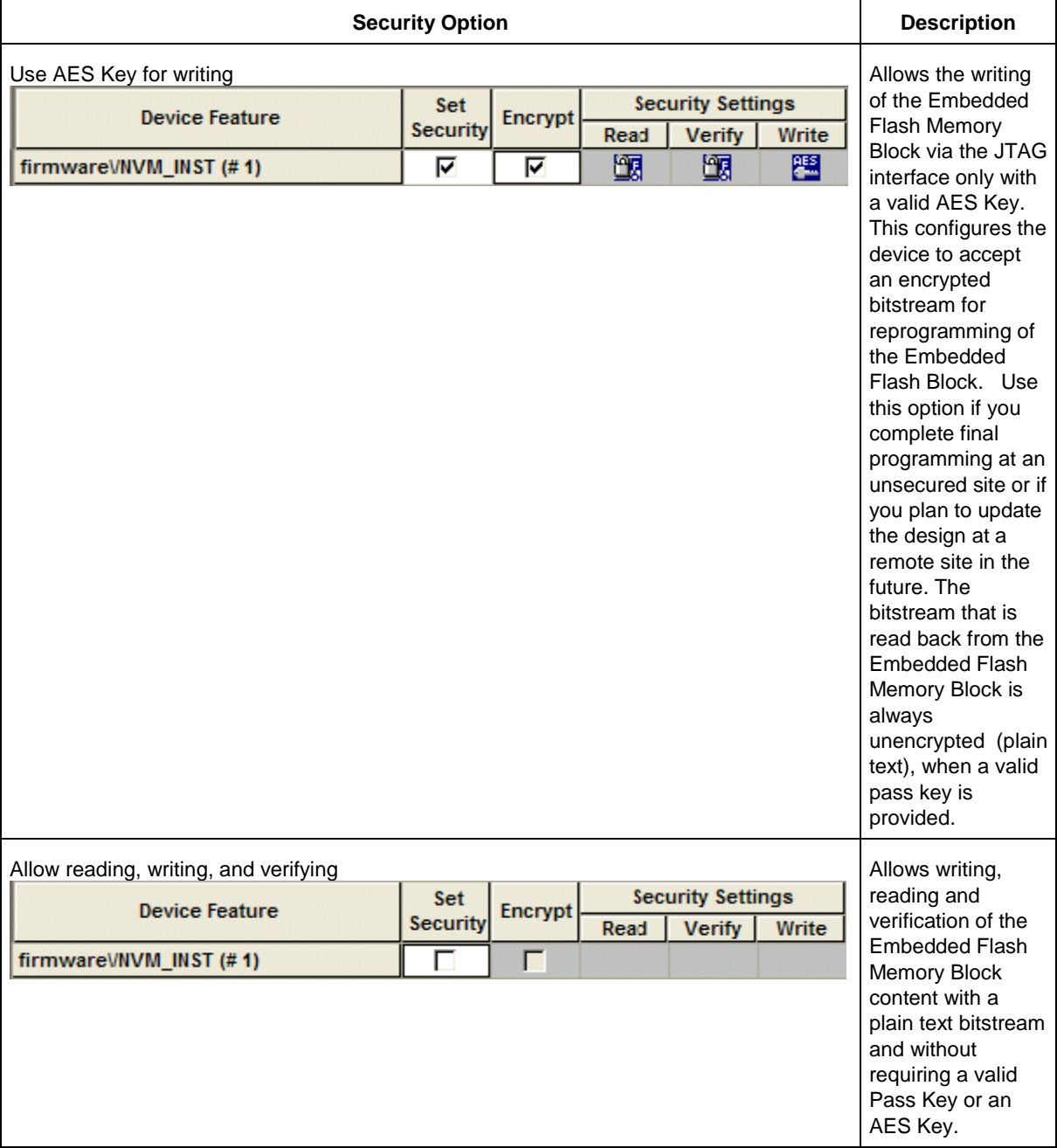

- 3. To make the Security Settings permanent, select **Permanently lock the security settings** check box. This option prevents any future modifications of the Security Setting of the device. A Pass Key is not required if you use this option.
- Note: When you make the Security Settings permanent, you can never reprogram th[e Silicon Signature.](#page-112-1) If you Lock the write operation for the FPGA Array or the FlashROM, you can never reprogram the FPGA Array or the FlashROM, respectively. If you use an AES key, this key cannot be changed once you permanently lock the device.
- 4. (SmartFusion Only) Enable M3 Debugger option enables access to the M3 debugger even if security is enforced. Select the **Enable M3 debugger** checkbox if you want to access the M3 debugger after programming.

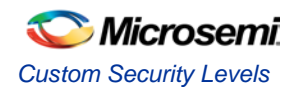

To use the Permanent FlashLock™ feature (One-time programmable or OTP), select **Lock for both writing and verifying** for FPGA Array, **Lock for both reading and writing** for FlashROM, **Lock for reading, writing, and verifying** each Embedded Flash Memory Block (for Fusion and SmartFusion), if present, and select the **Permanently lock the security settings** checkbox as shown in the figure below. This will make your device one-time programmable.

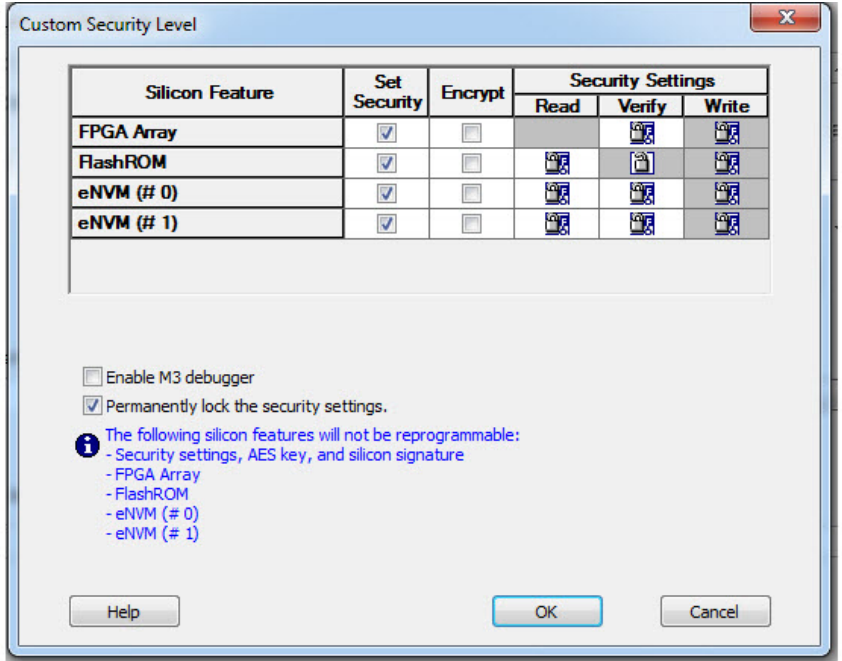

Figure 141 · Custom Security Level

6. Click the **OK** button. The **Security Settings** page appears with the **Custom security settings** information as shown in the figure below.

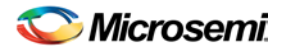

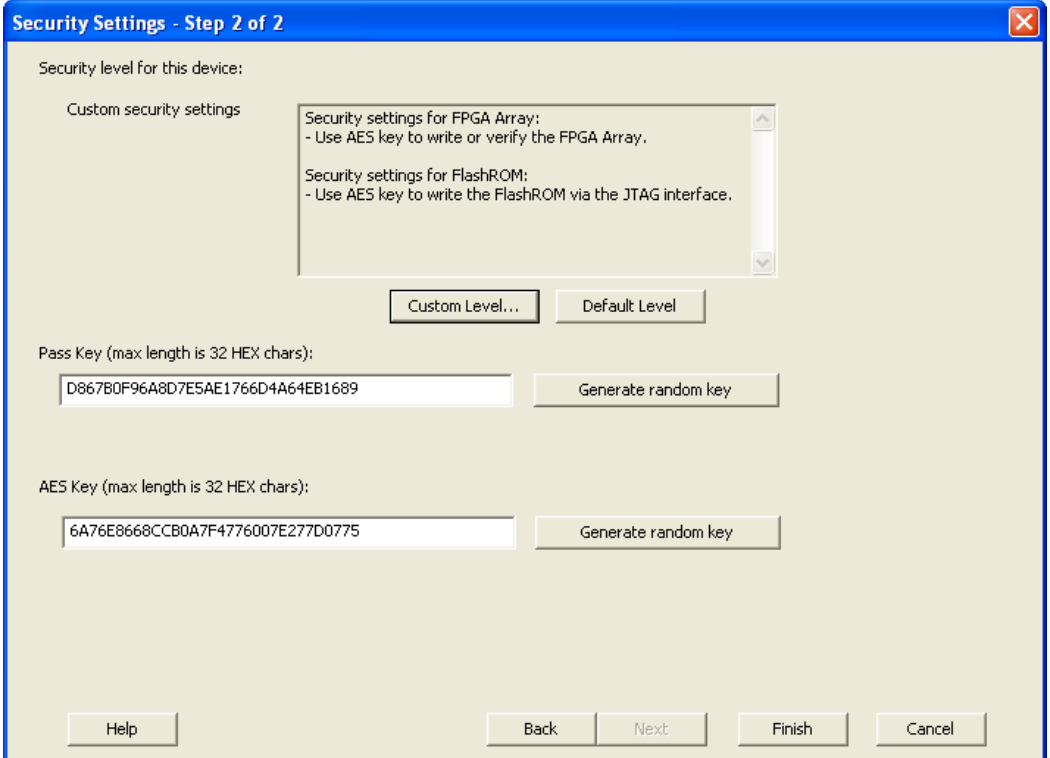

Figure 142 · Security Settings

## Reprogramming a Secured Device

You must know the previous Security Settings of the device before you can reprogram a device with Security Settings.

## **Programming a Secured SmartFusion Device**

After you create a PDB you may wish to export a programming file for a secured device. To do so:

- 1. Create a PDB file (as explained above) with security set to **High** or **Medium**. Save the PDB file.
- 2. From the **File** menu, choose **Export Single Programming File**. The [Export Programming Files](#page-128-0) dialog box appears.
- 3. Click the **Export programming file(s) for currently secured device** checkbox. This exports programming files for devices that already have security settings programmed.
- 4. Choose your outputs and enter your output file **Name** and **Location**.
- 5. Click **Export** to create the file(s). Your updated secured programming files are in the directory you specified.

# <span id="page-119-0"></span>Custom Serialization Data for FlashROM Region

FlashPoint enables you to specify a custom serialization file as a source to provide content for programming into a Read from file FlashROM region. You can use this feature for serializing the target device with a custom serialization scheme.

#### *To specify a FlashROM region:*

1. From the Properties section in the FlashROM Settings page, select the file name of the custom serialization file (see figure below). For more information on custom serialization files, se[e Custom](#page-120-0)  [Serialization Data File Format.](#page-120-0)

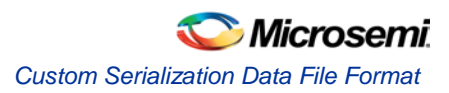

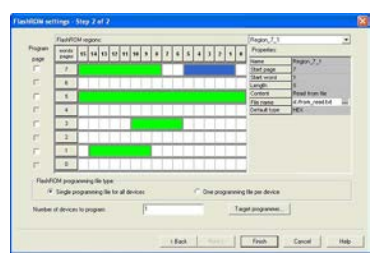

Figure 143 · FlashROM Settings

# <span id="page-120-0"></span>Custom Serialization Data File Format

FlashPoint supports custom serialization data files that specify the data in binary, HEX, decimal, or ASCII text. The custom serialization data files may contain multiple data with the Line Feed (LF) character as the delimiter. You can create a file by entering serialization data into any type of text editor. Depending on the serialization data format (hex, ASCII, binary, decimal), input the serialization data according to the size of the region you specified in the FlashROM settings page.

## **Semantics**

Each custom serialization file has only one type of data format (binary, decimal, Hex or ASCII text). For example, if a file contains two different data formats (i.e. binary and decimal) it is considered an invalid file.

The length of each data file must be shorter or equal to the selected region length. If the data is shorter then the selected region length, the most significant bits shall be padded with 0's. If the specified region length is longer then the selected region length, it is considered an invalid file.

The digit / character length is as follows:

```
-Binary digit: 1 bit
-Decimal digit: 4 bits
-Hex digit: 4 bits
-ASCII Character: 8 bits
```
Note the standard example below:

If you wanted to use, for example, device serialization for three devices with serialization data 123, 321, and 456, you would create file name from\_read.txt. Each line in from\_read.txt corresponds to the serialization data that will be programmed on each device. For example, the first line corresponds to the first device to be programmed, the second line corresponds to the second device to be programmed, and so on.

## **Hex serialization data file example**

The following example is a Hex serialization data file for a 40-bit region. Enter the serialization data below into file created by any text editor:

123AEd210  $A \cap R$ <sup>1</sup> 0001242E

Note: If you enter an invalid Hex digit such as 235SedF1, an error occurs. An error will also occur if you enter data that is out of range, i.e. 4300124EFE.

The following is an example of programming "AeB1" into Region\_7\_1 located on page 7, from Word 5 to Word 1 in the FlashROM settings page. Se[e Custom serialization data for FlashROM region](#page-119-0) for more information.

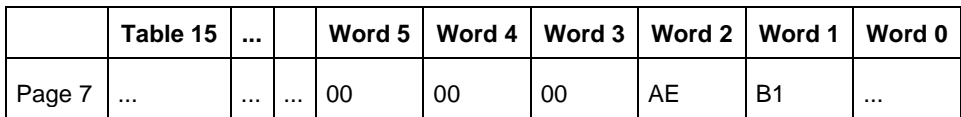

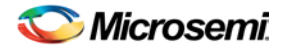

#### **Binary serialization data file example**

```
The following example is a binary serialization data file for a 16-bit region:
1100110011010001
100110011010011
11001100110101111 (This is an error: data out of range)
1001100110110111
1001100110110112 (This is an error: invalid binary digit)
```
#### **Decimal serialization data file example**

```
The following example is a decimal serialization data file for a 16-bit region:
65534
65535
65536 (This is an error: data out of range)
6553A (This is an error: invalid decimal digit)
```
### **Text serialization data file example**

The following example is a text serialization data file for a 32-bit region:

```
AESB
A )e
ASE3 23 (This is an error: data out of range)
65A~1234
AEbF
```
#### **Syntax**

Indentations in the syntax below indicate a wrapped line. If a line wraps and is not indented, then it should appear on one line; you may need to expand your help window to view the syntax correctly.

```
Custom serialization data file =
         <hex region data list> | <decimal region data list> |
         <binary region data list> | <ascii text data list>
Hex region data list = <hex data> <new line> \{ < hex data> <new line> \}Decimal region data list = <decimal data> <new line> {<decimal data><new line> }
Binary region data list = <br/> <br/> <br/> data> <new line> { <br/> <br/> <br/><br/></>
<r/>
<r/>
<r/>
<r/>
Binary data> <new line> }
ASCII text region data list = < ascii text data> <new line> { < ascii text data> <new 
line> }
hex data = <hex digit> \{ <hex digit>\}decimal data = < decimal digit> {< decimal digit>}
binary data = < binary digit> {< binary digit>}
ASCII text data = <ascii character> \{ < ascii character >\}new line = LF
binary digit = '0' |'1'
decimal digit = '0'|'1'|'2'|'3'|'4'|'5'|'6'|'7'|'8'| '9'
hex digit = '0'|'1'|'2'|'3'|'4'|'5'|'6'|'7'|'8'|'9'|'A'|'B'|'C'|'D' | 'E'| 'F' |
         'a'| 'b' | 'c'| 'd' | 'e'| 'f'
ascii character = characters from SP(0x20) to'~'(0x7E).
```
## **File Format Limitations**

The read from file data size cannot exceed the size of the region. The maximum size supported for each format is described below:

HEX - limited to the size of the FlashROM page. Maximum size of 128-bits

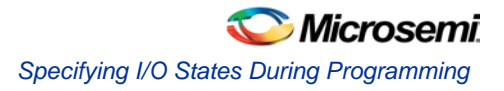

DEC - 32-bit unsigned numbers. Maximum decimal value is: 4294967295 BIN - limited to the size of the FlashROM page. Maximum size of 128-bits TEXT - limited to the size of the FlashROM page. Maximum size of 128-bits

# <span id="page-122-0"></span>Specifying I/O States During Programming

You can modify the I/O states during programming in FlashPro. In FlashPro, this feature is supported for PDB files generated from Designer v8.5 or greater.

Note: PDB files generated from Designer v8.1 to Designer v8.4 (including all service packs) have limited display of Pin Numbers only.

- 1. Load a PDB from the FlashPro GUI. You must have a PDB loaded to modify the I/O states during programming.
- 2. From the FlashPro GUI, click **PDB Configuration.** A FlashPoint Programming File Generator window appears.
- 3. Click the **Specify I/O States During Programming** button to display the Specify I/O States During Programming dialog box.
- 4. Sort the pins as desired by clicking any of the column headers to sort the entries by that header. Select the I/Os you wish to modify (as shown in the figure below).
- 5. Set the I/O Output State. You can set Basic I/O settings if you want to use the default I/O settings for your pins, or use Custom I/O settings to customize the settings for each pin. See th[e Specifying I/O](#page-123-0)  States During Programming - [I/O States and BSR Details help topic](#page-123-0) for more information on setting your I/O state and the corresponding pin values. Basic I/O state settings are:
- $\bullet$  1 I/O is set to drive out logic High
- 0 I/O is set to drive out logic Low
- Last Known State: I/O is set to the last value that was driven out prior to entering the programming mode, and then held at that value during programming
- Z Tri-State: I/O is tristated

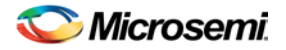

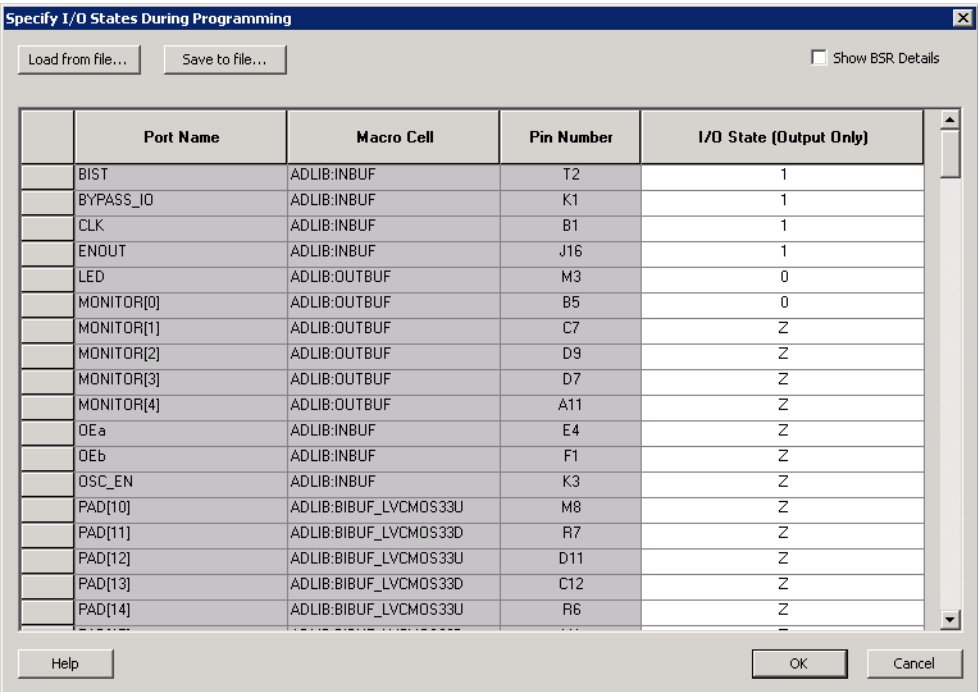

Figure 144 · I/O States During Programming Window

- 6. Click **OK** to return to the FlashPoint Programming File Generator window.
	- Note: I/O States During programming are saved to the ADB and resulting programming files after completing programming file generation.

# Custom I/O Settings and Boundary Scan Registers

Each I/O in your device is comprised of an Input, Output and Output Enable Boundary Scan Register (BSR) cell..

The BSR cells enable you to define I/O states during programming and control the individual states for each Input, Output, and Output Enable register.

The [Specify I/O States During Programming dialog box](#page-122-0) enables access to each of these BSR cells for control over the individual states. You can use the I/O State (Output Only) settings to set a specific output state and ignore the other values for the individual BSR elements, or you can click the Show BSR Details [checkbox](#page-124-0) for control over the settings for each Input, Output Enable, and Output as you exit programming.

## <span id="page-123-0"></span>Specifying I/O States During Programming - I/O States and BSR **Details**

The I/O States During Programming dialog box enables you to set custom I/O states prior to programming.

### **I/O State (Output Only)**

Sets your I/O states during programming to one of the values shown in the list below.

- 1 I/Os are set to drive out logic High
- 0 I/Os are set to drive out logic Low
- Last Known State: I/Os are set to the last value that was driven out prior to entering the programming mode, and then held at that value during programming
- Z Tri-State: I/Os are tristated

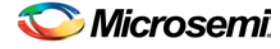

When you set your I/O state, the Boundary Scan Register cells are set according to the table below. Use the Show BSR Details option to set custom states for each cell.

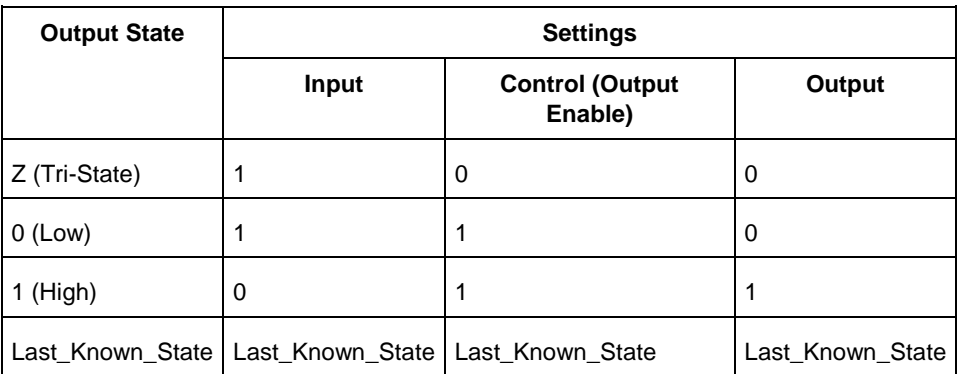

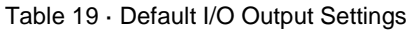

Table Key:

- 1 High: I/Os are set to drive out logic High
- 0 Low: I/Os are set to drive out logic Low
- Last\_Known\_State I/Os are set to the last value that was driven out prior to entering the programming mode, and then held at that value during programming

### <span id="page-124-0"></span>**Boundary Scan Registers - Enabled with Show BSR Details**

Sets your I/O state to a specific output value during programming AND enables you to customize the values for the Boundary Scan Register (Input, Output Enable, and Output). You can change any Don't Care value in Boundary Scan Register States without changing the Output State of the pin (as shown in the table below).

For example, if you want to Tri-State a pin during programming, set Output Enable to 0; the Don't Care indicates that the other two values are immaterial.

If you want a pin to drive a logic High and have a logic 1 stored in the Input Boundary scan cell during programming, you may set all the values to 1.

| <b>Output State</b> | <b>Settings</b> |                      |            |  |  |
|---------------------|-----------------|----------------------|------------|--|--|
|                     | <b>Input</b>    | <b>Output Enable</b> | Output     |  |  |
| Z (Tri-State)       | Don't Care      | 0                    | Don't Care |  |  |
| $0$ (Low)           | Don't Care      |                      | 0          |  |  |
| 1 (High)            | Don't Care      |                      |            |  |  |
| Last Known State    | Last State      | <b>Last State</b>    | Last State |  |  |

Table 20 · BSR Details I/O Output Settings

Table Key:

- 1 High: I/Os are set to drive out logic High
- 0 Low: I/Os are set to drive out logic Low
- Don't Care Don't Care values have no impact on the other settings.
- Last\_Known\_State Sampled value: I/Os are set to the last value that was driven out prior to entering the programming mode, and then held at that value during programming

The figure below shows an example of Boundary Scan Register settings.

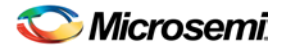

| Load from file<br>Save to file |                       |                   |                                |                         | <b>▽</b> Show BSR Details |
|--------------------------------|-----------------------|-------------------|--------------------------------|-------------------------|---------------------------|
| <b>Port Name</b>               |                       | <b>Pin Number</b> | <b>Boundary Scan Registers</b> |                         |                           |
|                                | <b>Macro Cell</b>     |                   | Input                          | <b>Output</b><br>Enable | <b>Output</b>             |
| <b>BIST</b>                    | ADLIB:INBUF           | T <sub>2</sub>    | $\overline{0}$                 |                         | 1                         |
| BYPASS IO                      | ADLIB:INBUF           | K <sub>1</sub>    | $\Omega$                       | $\overline{1}$          | 1                         |
| <b>CLK</b>                     | <b>ADLIB:INBUF</b>    | B1                | $\overline{0}$                 | $\mathbf{1}$            | 1                         |
| ENOUT                          | ADLIB:INBUF           | J16               | $\overline{0}$                 | $\overline{1}$          | 1                         |
| LED                            | ADLIB: OUTBUF         | M <sub>3</sub>    | $\overline{1}$                 | $\overline{1}$          | $\overline{0}$            |
| MONITOR[0]                     | ADLIB: OUTBUF         | <b>B5</b>         | 1                              | 1                       | $\overline{0}$            |
| MONITOR[1]                     | ADLIB: OUTBUF         | C7                | $\overline{1}$                 | $\overline{0}$          | $\Omega$                  |
| MONITOR[2]                     | ADLIB: OUTBUF         | D <sub>9</sub>    | $\mathbf{1}$                   | $\overline{0}$          | $\overline{0}$            |
| MONITOR[3]                     | ADLIB: OUTBUF         | D7                | $\overline{1}$                 | n                       | $\overline{0}$            |
| MONITOR[4]                     | ADLIB: OUTBUF         | A11               | $\mathbf{1}$                   | $\mathbf{0}$            | $\Omega$                  |
| <b>DEa</b>                     | <b>ADLIB:INBUF</b>    | E4                | $\overline{1}$                 | $\overline{0}$          | $\overline{0}$            |
| OEb                            | ADLIB:INBUF           | F1                | $\overline{1}$                 | $\overline{0}$          | $\Omega$                  |
| OSC EN                         | ADLIB:INBUF           | K3                | $\overline{1}$                 | $\overline{0}$          | $\overline{0}$            |
| PAD[10]                        | ADLIB:BIBUF_LVCM0S33U | M8                | $\overline{1}$                 | $\overline{0}$          | $\overline{0}$            |
| PAD[11]                        | ADLIB:BIBUF LVCM0S33D | B <sub>7</sub>    | $\mathbf{1}$                   | $\mathbf{0}$            | $\Omega$                  |
| PAD[12]                        | ADLIB:BIBUF_LVCM0S33U | D11               | $\overline{1}$                 | $\overline{0}$          | $\overline{0}$            |
| PAD[13]                        | ADLIB:BIBUF LVCM0S33D | C12               | $\overline{1}$                 | $\Omega$                | $\overline{0}$            |
| PAD[14]                        | ADLIB:BIBUF LVCM0S33U | B <sub>6</sub>    | $\overline{1}$                 | ō                       | $\Omega$                  |
|                                |                       |                   |                                |                         |                           |

Figure 145 · Boundary Scan Registers

# Specify I/O States During Programming Dialog Box

The I/O States During Programming dialog box enables you to specify [custom settings](#page-123-0) for I/Os in your programming file. This is useful if you want to set an I/O to drive out specific logic, or if you want to use a custom I/O state to manage settings for each Input, Output Enable, and Output associated with an I/O.

### **Load from file**

Load from file enables you to load an I/O Settings (\*.ios) file. You can use the IOS file to import saved custom settings for all your I/Os. The exported IOS file have the following format:

• Used I/Os have an entry in the IOS file with the following format:

```
set_prog_io_state -portName {<design_port_name>} -input <value> -outputEnable <value> -
output <value>
```
• Unused I/Os have an entry in the IOS file with the following format:

```
set_prog_io_state -pinNumber {<device_pinNumber>} -input <value> -outputEnable <value> -
output <value>
```
Where <value> is:

- $\bullet$  1 I/O is set to drive out logic High
- $\bullet$  0 I/O is set to drive out logic Low
- Last\_Known\_State: I/O is set to the last value that was driven out prior to entering the programming mode, and then held at that value during programming
- Z Tri-State: I/O is tristated

### **Save to file**

Saves your I/O Settings File (\*.ios) for future use. This is useful if you set custom states for your I/Os and want to use them again later in conjunction with a PDC file.

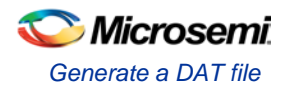

## **Port Name**

Lists the names of all the ports in your design.

### **Macro Cell**

Lists the I/O type, such as INBUF, OUTBUF, PLLs, etc.

### **Pin Number**

The package pin associate with the I/O.

## **I/O State (Output Only)**

Your custom I/O State set during programming. This heading changes to Boundary Scan Register if you select the BSR Details checkbox; see the [Specifying I/O States During Programming -](#page-123-0) I/O States and BSR [Details](#page-123-0) help topic for more information on the BSR Details option.

| Show BSR Details<br>Load from file<br>Save to file |                       |                     |                         |  |
|----------------------------------------------------|-----------------------|---------------------|-------------------------|--|
| <b>Port Name</b>                                   | <b>Macro Cell</b>     | <b>Pin Number</b>   | 1/0 State (Output Only) |  |
| <b>BIST</b>                                        | ADLIB:INBUF           | T <sub>2</sub>      | 1                       |  |
| BYPASS IO                                          | ADLIB:INBUF           | K1                  | 1                       |  |
| <b>CLK</b>                                         | <b>ADLIB:INBUF</b>    | <b>B1</b>           | $\overline{1}$          |  |
| ENOUT                                              | ADLIB:INBUF           | J16                 | $\mathbf{1}$            |  |
| LED                                                | ADLIB: OUTBUF         | M <sub>3</sub>      | ō                       |  |
| MONITOR <sub>[0]</sub>                             | ADLIB: OUTBUF         | <b>B5</b>           | $\overline{0}$          |  |
| MONITOR[1]                                         | ADLIB: OUTBUF         | C7                  | z                       |  |
| MONITOR <sub>[2]</sub>                             | ADLIB: OUTBUF         | D <sub>9</sub>      | z                       |  |
| MONITOR[3]                                         | ADLIB: OUTBUF         | D7                  | $\overline{z}$          |  |
| MONITOR[4]                                         | ADLIB: OUTBUF         | A11                 | $\overline{z}$          |  |
| <b>OEa</b>                                         | ADLIB:INBUF           | E4                  | z                       |  |
| OEb                                                | ADLIB:INBUF           | F <sub>1</sub>      | $\overline{z}$          |  |
| OSC EN                                             | ADLIB:INBUF           | K <sub>3</sub>      | $\overline{z}$          |  |
| PAD[10]                                            | ADLIB:BIBUF_LVCM0S33U | M <sub>8</sub>      | $\overline{z}$          |  |
| PAD[11]                                            | ADLIB:BIBUF_LVCM0S33D | B7                  | $\overline{z}$          |  |
| PAD[12]                                            | ADLIB:BIBUF LVCM0S33U | D11                 | z                       |  |
| PAD[13]                                            | ADLIB:BIBUF_LVCM0S33D | C12                 | $\overline{z}$          |  |
| PAD[14]                                            | ADLIB:BIBUF_LVCM0S33U | R <sub>6</sub>      | $\overline{z}$          |  |
| $- - - -$                                          |                       | $\overline{\cdots}$ |                         |  |

Figure 146 · I/O States During Programming Dialog Box

## Generate a DAT file

DAT files are generated via the Generate Programming Files dialog box.

To access the Generate Programming Files dialog box from Libero SoC and generate a DAT file:

- 1. In the Design Flow window, expand **Implement Design**, right-click **Generate Programming Data** and choose **Open Interactively**. This opens Designer.
- 2. Click **Programming File** to start FlashPoint.
- 3. Set your feature and I/O options if necessary. Click **Finish**. This opens the Generate Programming File dialog box, as shown in the figure below.

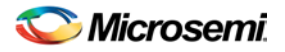

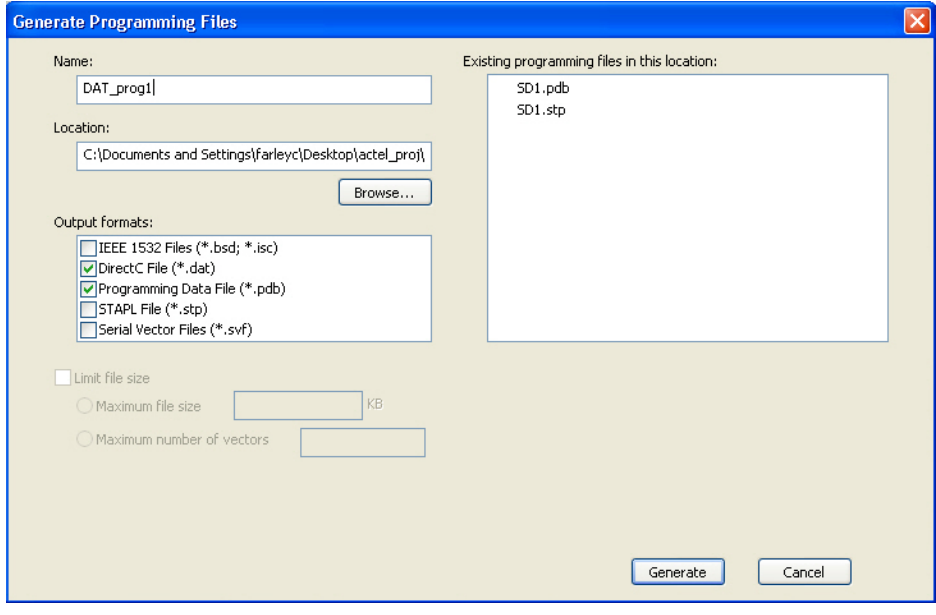

Figure 147 · Generate Programing Files Dialog Box - DirectC File (\*.dat)

- 4. Set your output file **Name** and **Location**.
- 5. Set your Output Formats to **DirectC file (\*.dat)** and **Programming Data File (\*.pdb)**.
- 6. Click **Generate** to create your file.

## Parallel Port Cable Information

The FlashPro software supports the generic Parallel Port Cable.

#### *To connect to the Parallel Port Cable:*

- 1. From the **Parallel Port Cable** text box, select the Parallel Port Buffer Cable (as shown in the figure below).
- 2. Select the parallel port that is connected to the cable from the **Parallel Port** text box.

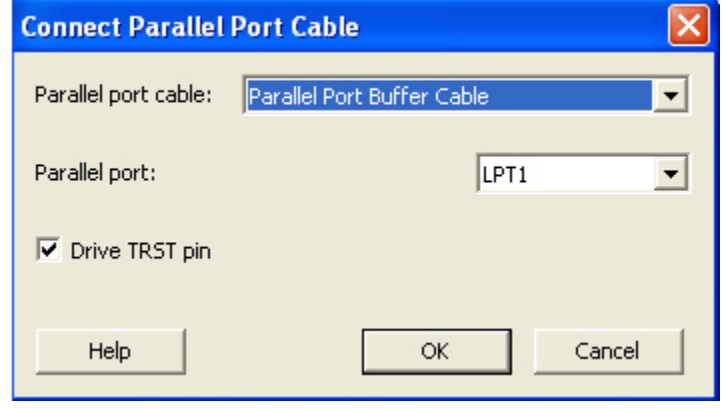

Figure 148 · Connect Parallel Port Cable

3. Click **OK.**

The **Para2Buff** programmer is added to the programmer list.

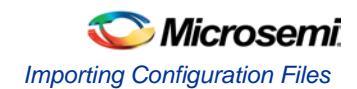

# <span id="page-128-2"></span>Importing and Exporting Files

## Importing Configuration Files

#### *To import a configuration file:*

- 1. From the **File** menu, choose **Import Configuration File** . The **Import Configuration File** dialog box appears.
- 2. Navigate to your file and click **Open**.

# <span id="page-128-1"></span>Exporting Configuration Files

#### *To export a configuration file:*

- 1. From the **File** menu, choose **Export** and then choose **Export Configuration File**. The **Export Configuration File** dialog box appears.
- 2. Navigate to your file and click **Save**.

# <span id="page-128-0"></span>Export Programming Files (SmartFusion Only)

Export Programming Files enables you to export DirectC DAT, PDB and STP programming files. Exporting programming files is supported in both Chain and Single mode; to export programming files in Chain mode you must select one SmartFusion device in your chain.

#### *To export a programming file:*

- 1. From the FlashPro **File** menu choose **Export > Single Programming File**. The Export Programming Files dialog box appears.
- 2. Specify the **Output format**, **Name** and **Location** and click **Export** to create the files.

**Export programming files for currently secured device** enables you to generate PDB files for devices that have already been programmed with security settings. It generates encrypted data for encrypted features.

Target Programming Solution and STAPL file type options are available only if you have serialization.

#### **Target Programming Solution**

- Select Microsemi IHP (In House Programming) when generating STAPL or SVF files for Microsemi IHP.
- Select Silicon Sculptor II, BP Auto Programmer, or FlashPro5/4/3 when generating programming files for those programmers.
- Select Generic STAPL Player when generating STAPL files for generic STAPL players.

#### **STAPL File Type Options**

- **Single STAPL file for all devices**: Generates one programming file with all the generated increment values or with values in the custom serialization file.
- **One STAPL file per device**: Generates one programming file for each generated increment value or for each value in the custom serialization file.

#### **Limit file size**

Some testers may have memory size restrictions for a single SVF file. The SVF limit file option enables you to limit the size of each SVF file by either file size or vectors.

The generated SVF files append an index to the file name indicating the sequence of files. The format is:

<SVF\_filename>\_XXXXX.svf

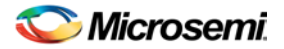

where XXXXX is the index of the SVF file. The first SVF file begins with <SVF\_filename>\_00000.svf and increments by 1 until file generation is complete.

**Maximum file size**: Max file size limit for the SVF file; use this option to limit your SVF file size based on number of kB.

**Maximum number of vectors**: Max vector limit for the SVF file; use this option to limit the size of your SVF based on number of vectors.

When serialization is available, choose the appropriate Target Programming Solution and STAPL File Type (if necessary) for your programming chain.

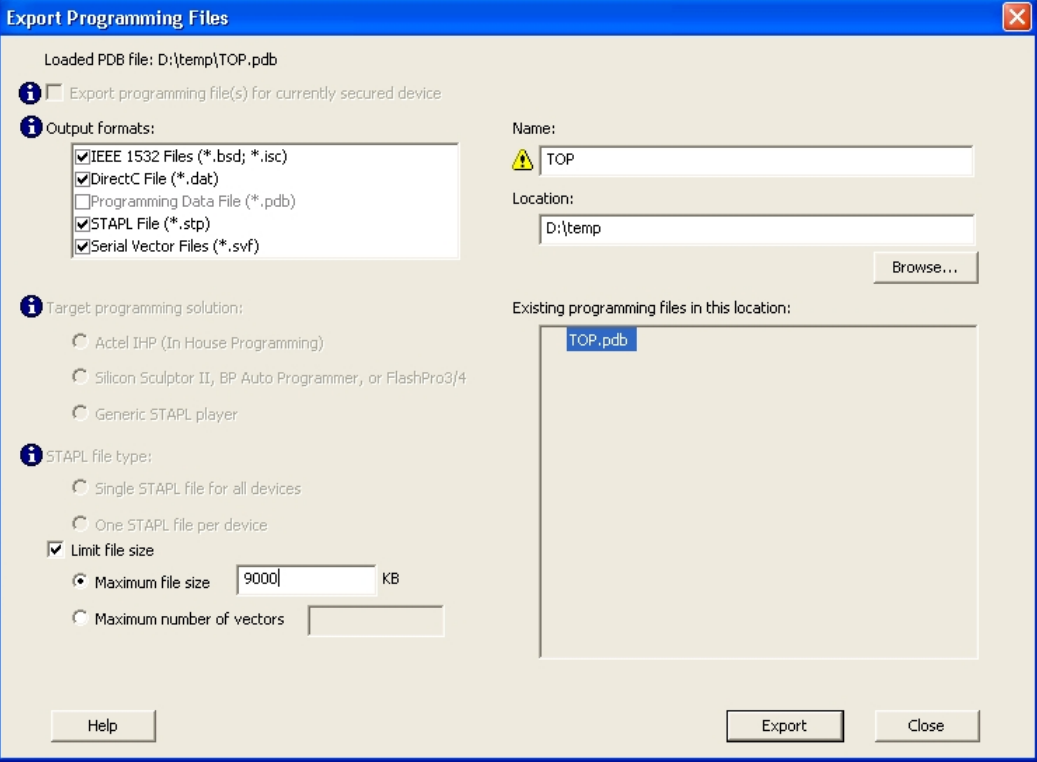

Figure 149 · Export Programming Files Dialog Box

# Exporting a Chain STAPL File

#### *To export a chain STAPL file:*

- 1. From the **File** menu, select **Export** and then choose **Export Chain STAPL File**. The **Export Chain STAPL File** dialog box appears.
- 2. Name your file and click **Save**.
	- Note: Chain STAPL file export is supported if all selected SmartFusion, IGLOO, ProASIC3 and Fusion devices have STAPL or PDB files loaded.

## Exporting a Chain SVF File

#### *To export a chain SVF file:*

- 1. From the **File** menu, choose **Export** and then choose **Export Chain SVF File**. The **Export Chain SVF File** dialog box appears.
- 2. Name your file and click **Save**.

Note: Chain SVF file export is supported if all selected devices have STAPL or PDB files loaded.

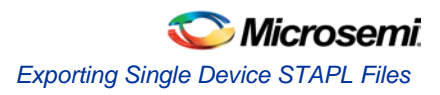

# Exporting Single Device STAPL Files

#### *To export a single STAPL file in single mode:*

This option is available only for single programming mode projects with a PDB file loaded (refer to Single [STAPL file basic tutorial](#page-18-0) for more information).

- 1. From the **File** menu, choose **Export** > **Export Single Device STAPL File**. The **Export Single Device STAPL File** dialog box appears.
- 2. Name your file and click **Save**.

#### *To export a single device STAPL file in chain mode:*

This option is available only for chain programming mode projects with a PDB file loaded (refer to Chain [programming tutorial](#page-25-0) for more information). Exporting a single device STAPL file is only supported for one device in the chain.

- 1. Select only one device from the chain, and from the **File** menu, select **Export** and then choose **Export Single Device STAPL File**. The **Export Single Device STAPL File** dialog box appears.
- 2. Name your file and click **Save**.

Or

- 1. Right-click a device in the Chain Configuration Window, and then choose **Export Single Device STAPL File**. The **Export Single Device STAPL File** dialog box appears.
- 2. Name your file and click **Save**.

# Exporting Single Device SVF Files

The following steps describe how to export SVF files.

#### *To export single device SVF files in single mode:*

This option is available only for single programming mode projects with a PDB file loaded (refer to Single [STAPL file basic tutorial](#page-18-0) for more information).

- 1. From the **File** menu, select **Export** and then choose **Export Single Device SVF File**. The **Export Single Device SVF File** dialog box appears.
- 2. Name your file and click **Save**.

Note: Multiple SVF files will be generated from a single PDB. Each file corresponds to a PDB action, and will be saved in the *<SVF\_filename>* folder as *<SVF\_filename>\_<action name>.SVF*.

#### *To export single device SVF files in chain mode:*

This option is available only for chain programming mode projects with a PDB file loaded (refer to Chain [programming tutorial](#page-25-0) for more information).

- 1. Select only one device from the chain, and from the **File** menu, choose **Export** and then choose **Export Single Device SVF File**. The **Export Single Device SVF File** dialog box appears.
- 2. Name your file and click **Save**.

Or

- 1. Right-click a device in the Chain Configuration Window, and then choose **Export Single Device SVF File**. The **Export Single Device SVF File** dialog box appears.
- 2. Name your file and click **Save**.

Note: Multiple SVF files will be generated from a single PDB. Each file corresponds to a PDB action, and will be saved in the <SVF\_filename> folder as <SVF\_filename>\_<action name>.SVF.

## Exporting Single Device 1532 Files

IEEE 1532 programming files will only be exported in FlashPro for SmartFusion devices when an FDB has been properly imported.

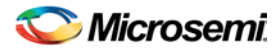

#### *To export single device 1532 files in single mode:*

This option is available only for single programming mode projects with a PDB file loaded (refer to Single [STAPL file basic tutorial](#page-18-0) for more information).

- 1. From the **File** menu, choose **Export Single Device 1532 File**. The **Export Single Device 1532 File** dialog box appears.
- 2. Name your file and click **Save**.
- Note: Two files will be generated from a single PDB and will be saved in the <1532\_filename>\_1532 folder as
	- Note: IEEE 1532 BSDL file <1532\_filename>.bsd
	- Note: IEEE 1532 Data file <1532\_filename>.isc

#### *To export single device 1532 files in chain mode:*

This option is available only for chain programming mode projects with a PDB file loaded (refer to Chain [programming tutorial](#page-25-0) for more information). Exporting a single device STAPL file is only supported for one device in the chain.

- 1. Select only one device from the chain, and from the **File** menu, choose **Export** and then choose **Export Single Device 1532 File**. The **Export Single Device 1532 File** dialog box appears.
- 2. Name your file and click **Save**.

Or

- 1. Right-click a device in the Chain Configuration Window, and then choose **Export Single Device 1532 File**. The **Export Single Device 1532 File** dialog box appears.
- 2. Name your file and click **Save**.
- Note: Two files will be generated from a single PDB and will be saved in the <1532\_filename>\_1532 folder as
	- Note: IEEE 1532 BSDL file <1532\_filename>.bsd
	- Note: IEEE 1532 Data file <1532\_filename>.isc

## Opening an Existing FlashPro Project on a Different Machine

Opening a FlashPro project created on a different PC than it was created on causes tool problems. The project cannot be opened and the PDB file cannot be imported. You must export the configuration file from the original machine and import it on the new machine in order to preserve your project.

#### *To move a FlashPro project and open it on a different machine:*

- 1. [Export configuration files](#page-128-1) on the machine where you created the original project. The configuration files contain all FlashPro settings, including loaded programming files.
- 2. Send the configuration files to the new desktop
- 3. Open FlashPro on the new desktop and create a new FlashPro project.
- 4. [Import the configuration file.](#page-128-2)

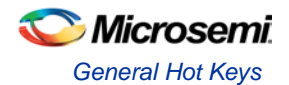

# Using Hot Keys

# General Hot Keys

You can use hot keys for a lot of the features of the FlashPro software. See the table below for a list of general hot keys.

Table 21 · FlashPro Software General Hot Keys

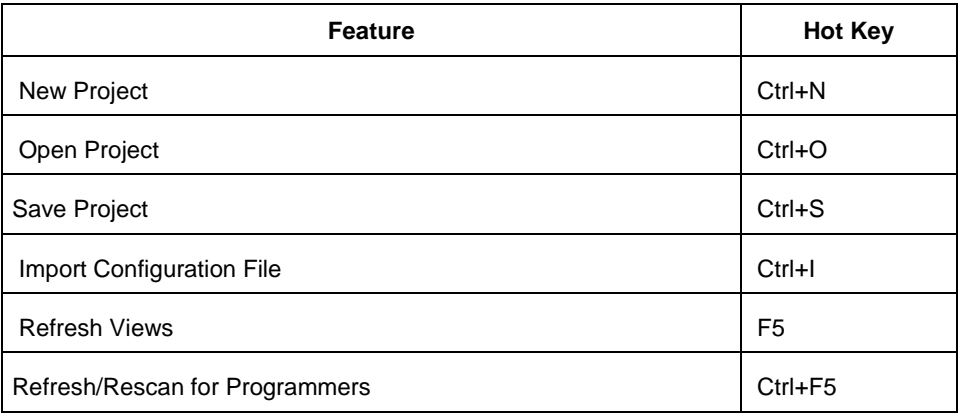

#### **See Also**

[Single STAPL programming hot keys](#page-132-0) [Chain programming hot keys](#page-133-0)

# <span id="page-132-0"></span>Single Device Programming Hot Keys

See the table below for the hot keys for single device programming.

Table 22 · Single Device Programming Hot Keys

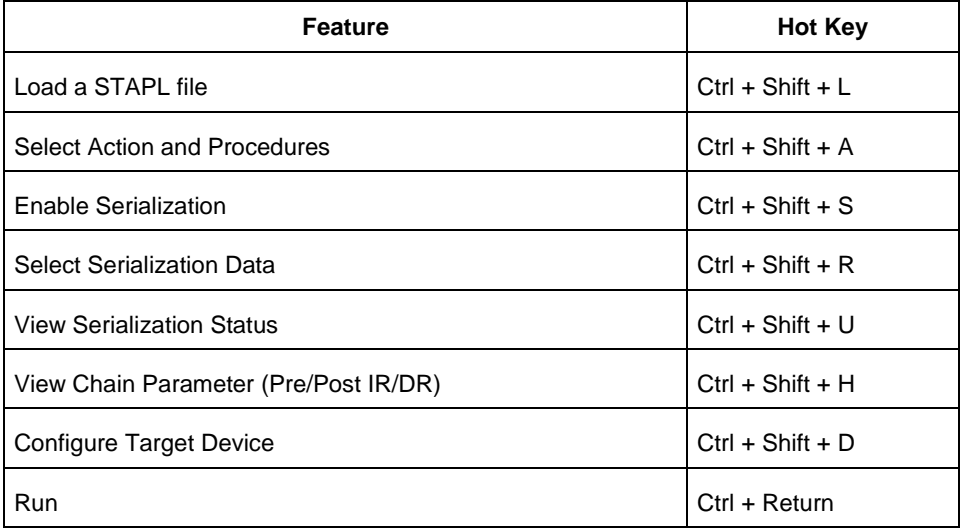

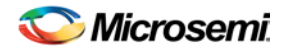

# <span id="page-133-0"></span>Chain Programming Hot Keys

See the table below for the hot keys for chain programming.

Table 23 · Chain Programming Hot Keys

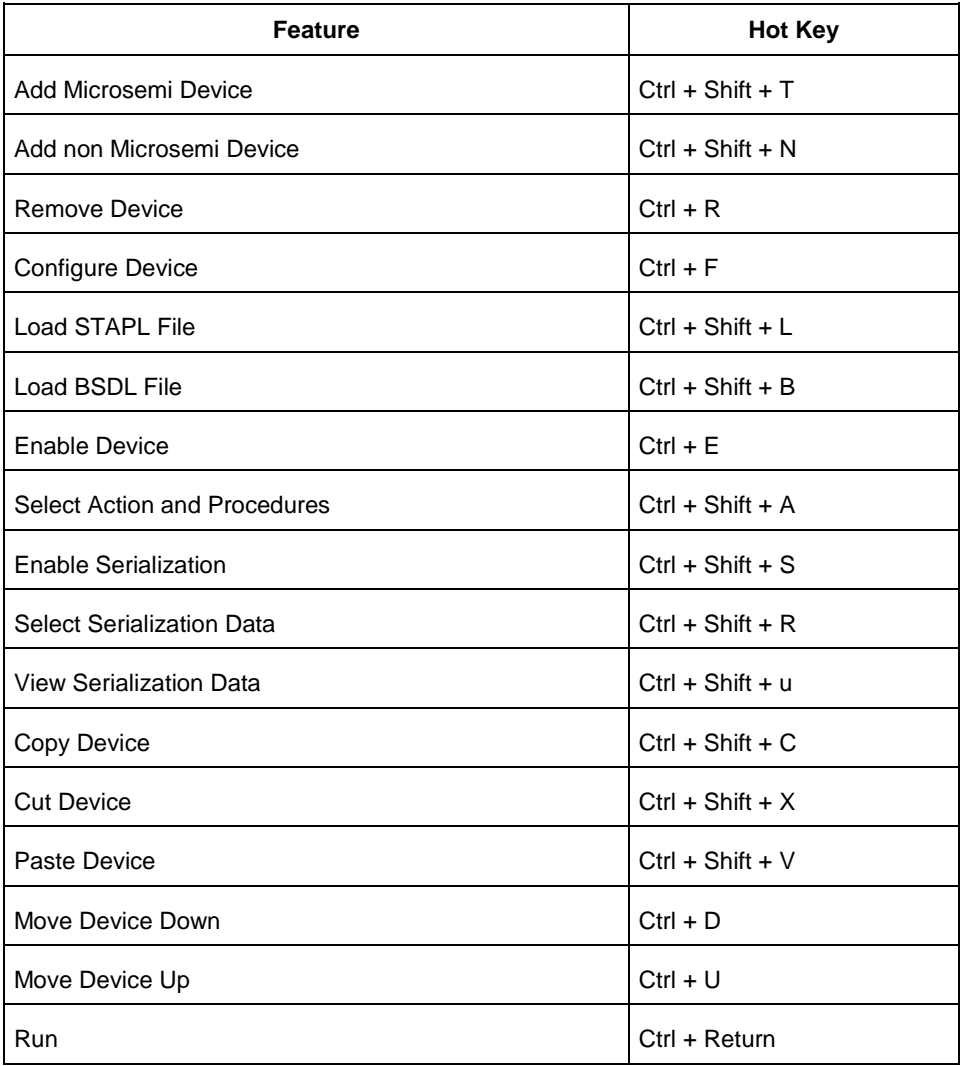

# Batch Mode

```
o TCL scripts from the command line.
The example below executes The FlashPro TCL script batch.tcl from the command line:
<location of Microsemi software>/bin/flashpro.exe script:batch.tcl
Batch.tcl contains the following script:
new_project -name {newproject} -location {./newproject} -mode {single}
 set_programming_file -file {./design.stp} 
set_programming_action -action {PROGRAM} 
run_selected_actions 
close_project
```
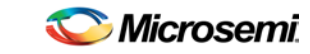

*About TCL Commands - FlashPro Tcl Command Reference*

# About TCL Commands - FlashPro Tcl Command Reference

A Tcl (Tool Command Language) file contains scripts for simple or complex tasks. You can run scripts from the Windows command line or store and run a series of Tcl commands in a \*.tcl batch file. The Tcl commands supported by FlashPro are listed in the table below.

Note: Tcl commands are case sensitive. However, their arguments are not.

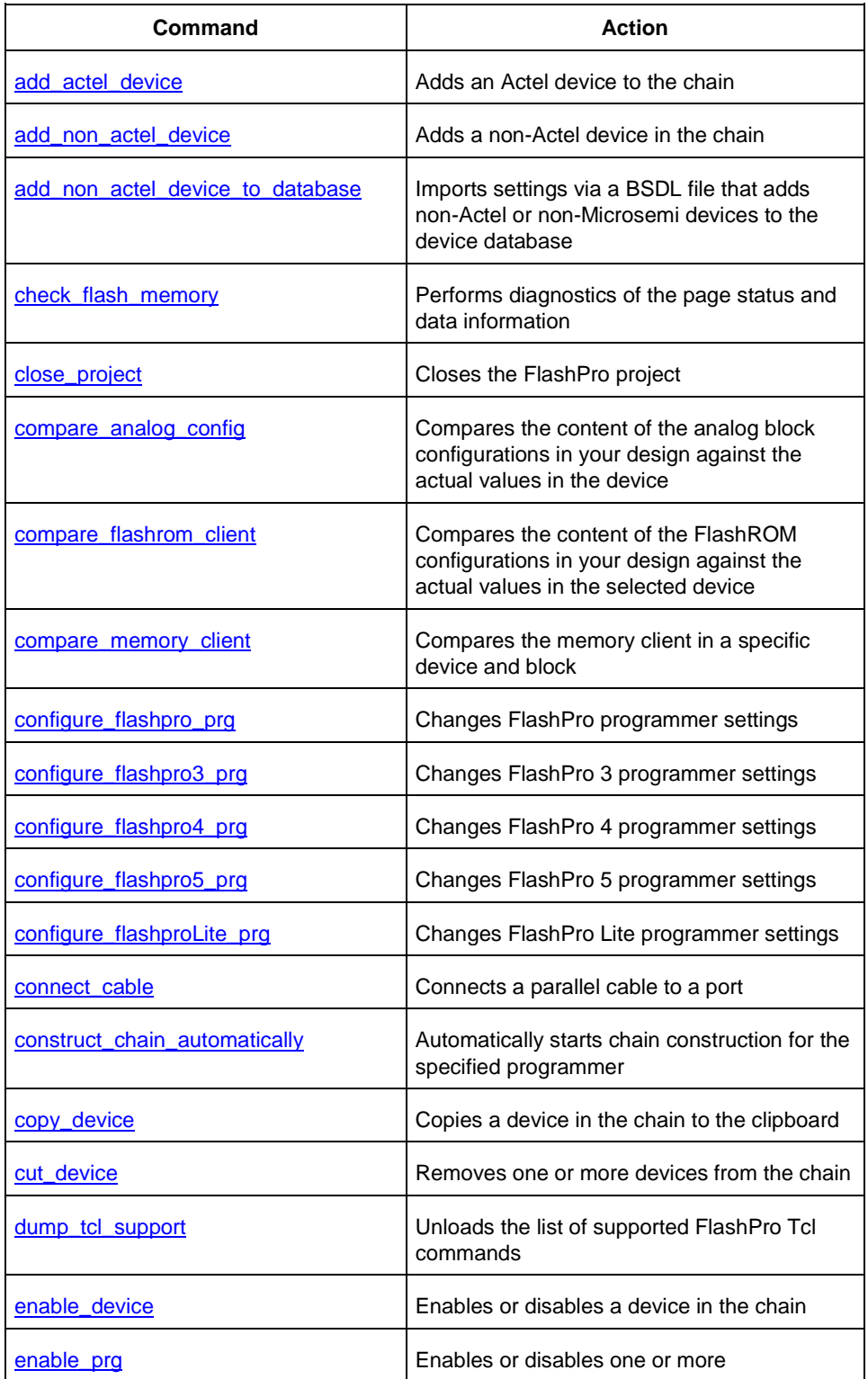

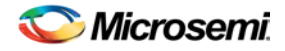

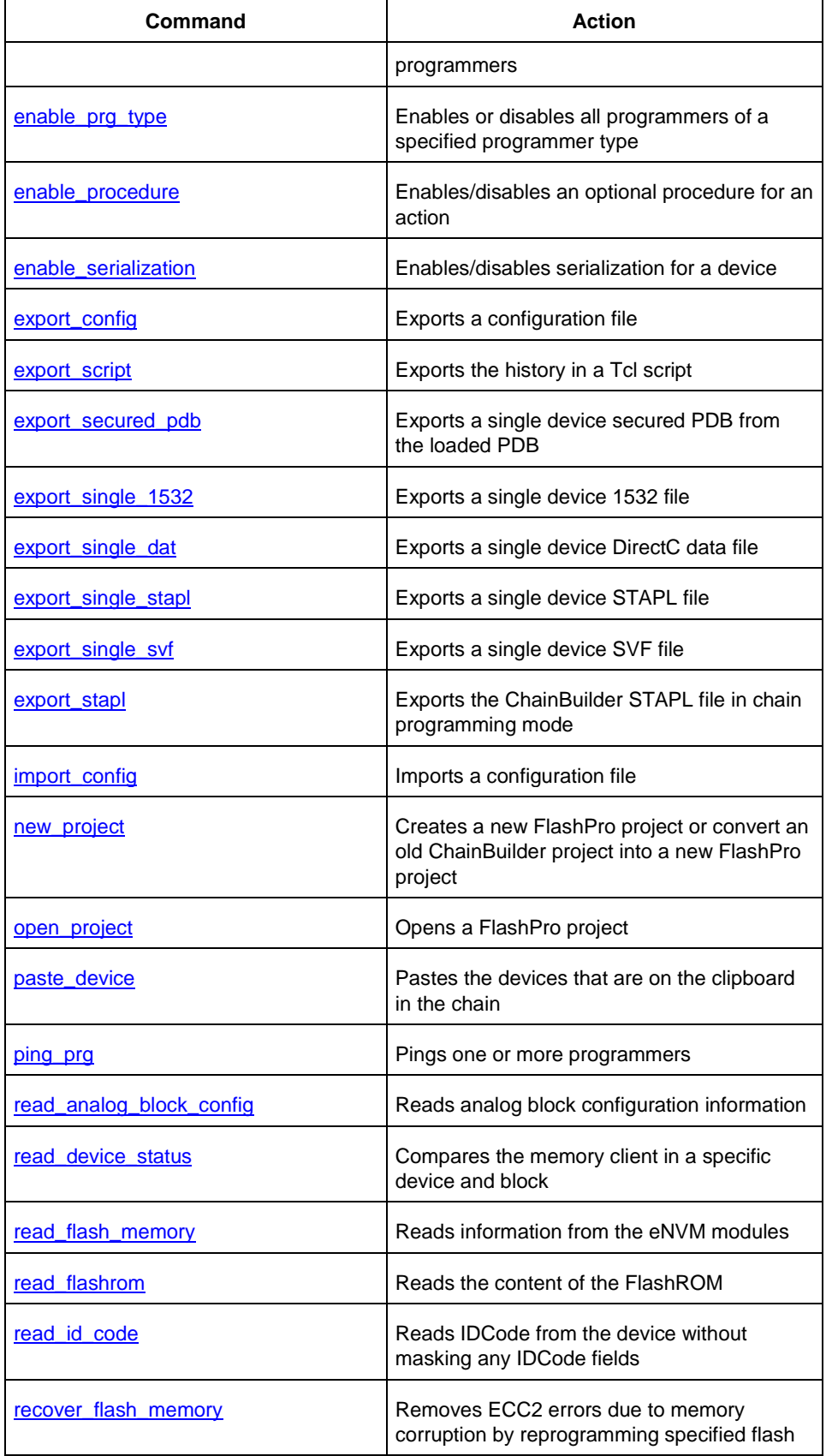

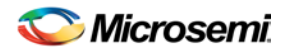

*About TCL Commands - FlashPro Tcl Command Reference*

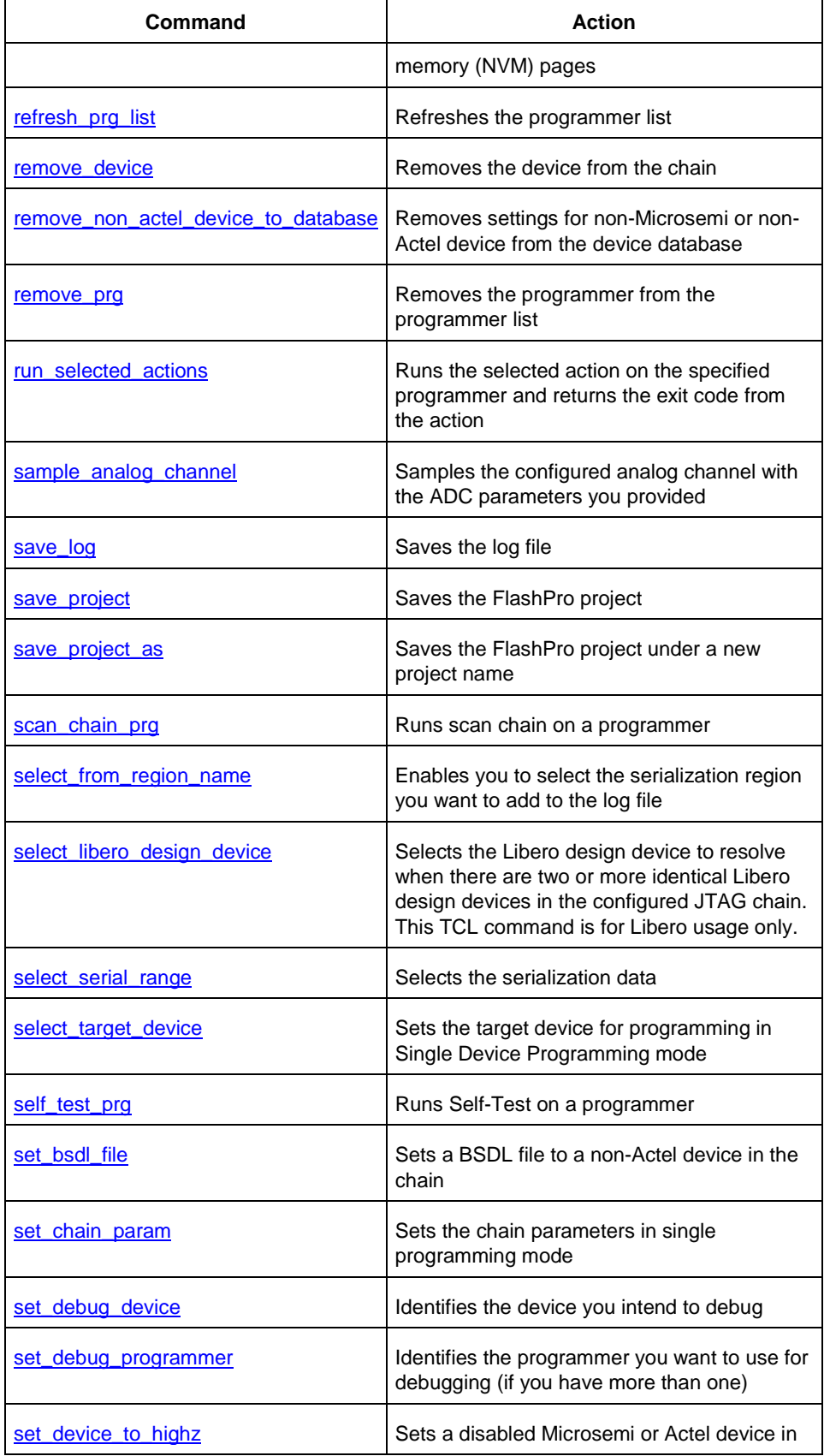

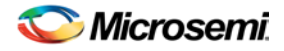

Г

┑

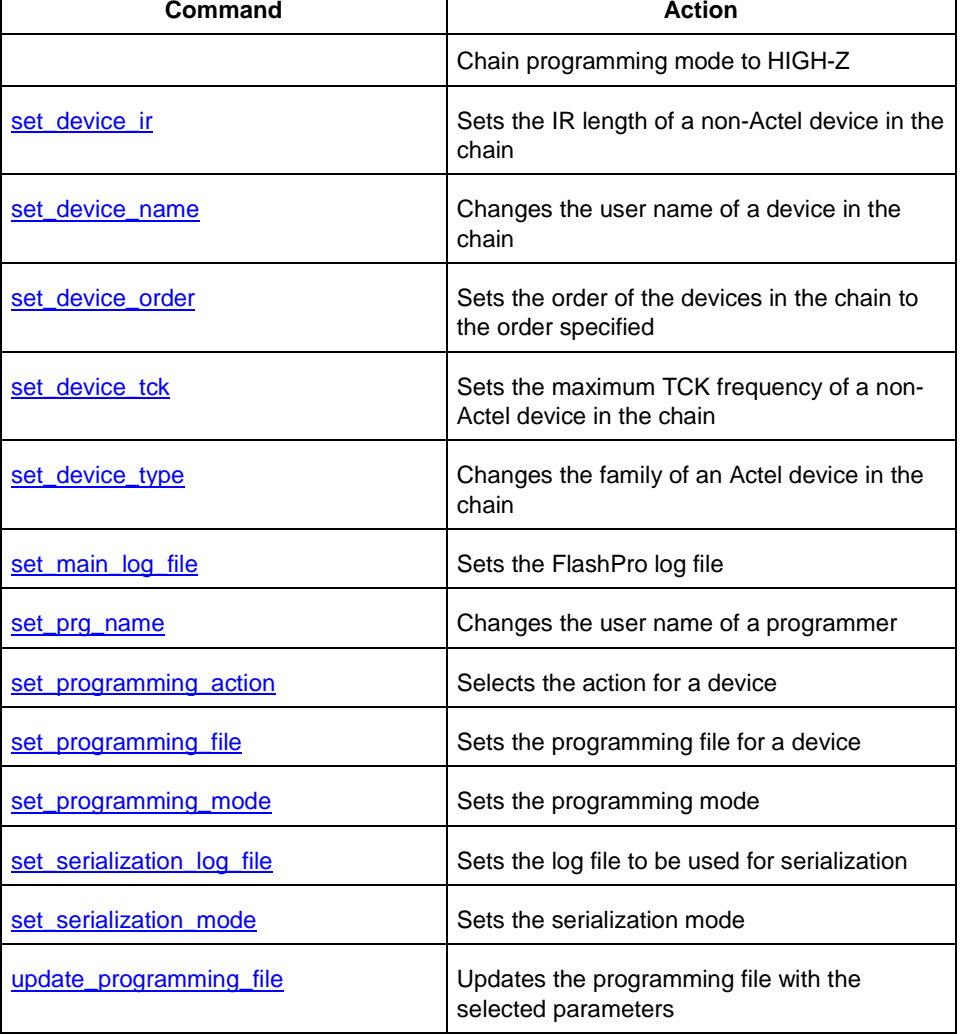

┓

# Running Tcl Scripts from within FlashPro

Instead of running scripts from the command line, you can use FlashPro's Run Script dialog box to run a script.

#### *To execute a Tcl script file within FlashPro:*

1. From the **File** menu, choose **Run Script** to display the **Execute Script** dialog box.

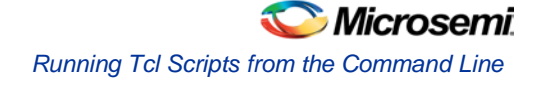

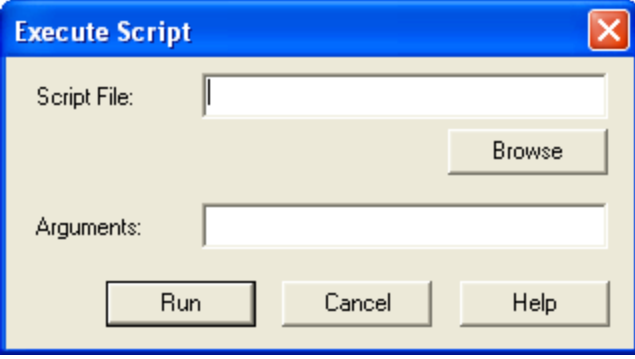

Figure 150 · Execute Script Dialog Box

- 2. Click **Browse** to display the **Open** dialog box, in which you can navigate to the folder containing the script file to open. When you click **Open**, FlashPro enters the full path and script filename into the Execute Script dialog box for you.
- 3. In the Arguments box, enter the arguments to pass to your Tcl script. Separate each argument by a space character. For information about accessing arguments passed to a Tcl script, see
- 4. Click **Run**.

## <span id="page-138-0"></span>Running Tcl Scripts from the Command Line

You can run Tcl scripts from your Windows command line.

#### *To execute a Tcl script file in the FlashPro software from a shell command line:*

1. At the prompt, type the path to the Microsemi software followed by the word "SCRIPT" and a colon, and then the name of the script file as follows:

<location of Microsemi software>/bin/flashpro.exe SCRIPT:<filename>

The example below executes in batch mode the script *foo.tcl*:

<location of Microsemi software>/bin/flashpro.exe script:foo.tcl

The example below executes in batch mode the script foo.tcl and exports the log in the file *foo.txt*:

<location of Microsemi software>/bin/flashpro.exe script:foo.tcl logfile:foo.txt

The example below executes in batch mode the script *foo.tcl*, creates a console where the log is displayed briefly, and exports the log in the file *foo.txt*:

<location of Microsemi software>/bin/flashpro.exe script:foo.tcl console\_mode:brief logfile:foo.txt

If you leave console\_mode unspecified or set it to 'hide' FlashPro executes without a console window. If you want to leave the console window open you can run the script with the console\_mode parameter set to 'show', as in the following example:

<location of Microsemi software>/bin/flashpro.exe script:foo.tcl console\_mode:show logfile:foo.txt

2. If you want to pass arguments to the Tcl script from the command line, then use the "SCRIPT ARGS" variable as follows:

<location of Microsemi software>/bin/flashpro.exe SCRIPT:<filename> SCRIPT\_ARGS:"param1 param2 param3"

Arguments passed to a Tcl script can be accessed through the Tcl variables *argc* and *argv*. The example below demonstrates how a Tcl script accesses these arguments:

```
puts "Script name: $argv0" 
puts "Number of arguments: $argc"
set i 0 
foreach arg $argv { 
    puts "Arg $i : $arg"
    incr i 
}
```
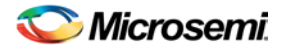

Note: Script names can contain spaces if the script name is protected with double quotes: flashpro.exe script:"flashpro tcl/foo 1.tcl"

## Exporting Tcl Scripts from within FlashPro

#### *To export a set of Tcl commands from the FlashPro history:*

- 1. From the **File** menu, choose **Export > Export Script**.
- 2. Enter the filename and click **Save**. The Script Export Options dialog is appears (see image below).

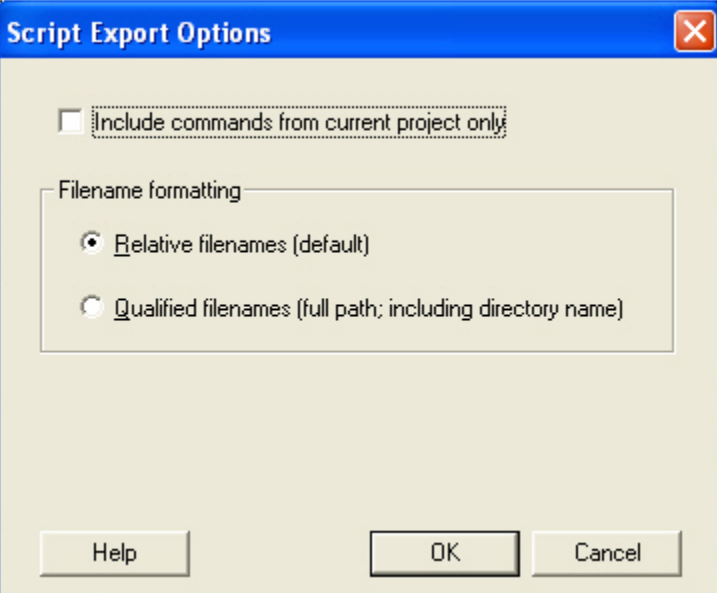

Figure 151 · Script Export Options Dialog Box

- 3. Check the **Include commands from current project only** to export commands of the current project only. You can specify the filename formatting by selecting **Relative filenames** (relative to the current directory) or **Qualified filenames**(absolute path, including the directory name).
- 4. Click **OK**.

## <span id="page-139-0"></span>add\_actel\_device

Adds an Actel device to the chain. Either the *file* or *device* parameter must be specified. Chain programming mode must have been set.

add\_actel\_device [-file {*filename*}] [-device {*device*}] -name {*name*} [-ukey {*ukey\_value*}]

### **Arguments**

Where: -file{*filename*} Specifies a programming filename. -device{*device*} Specifies the Actel device family(such as AFS600). -name{*name*} Specifies the device user name. -ukey{*ukey\_value*} Optional (SmartFusion only) - Specifies the ukey value.

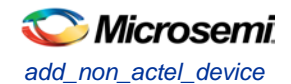

## **Supported Families**

All

### **Exceptions**

None

## **Example**

```
add_actel_device –file {e:/design/stp/TOP.stp} –name {MyDevice1}
add actel device –device {A3P250} –name {MyDevice2}
```
## <span id="page-140-0"></span>add non actel device

Adds a non-Actel device in the chain. Either the file, or (-tck And -ir) parameters must be specified. The Chain programming mode must have been set.

add\_non\_actel\_device [-file {*file*}] [-ir {*ir*}] [-tck {*tck*}] [-name {*name*}]

### **Arguments**

```
-file {filename}
```
Specifies a BSDL file.

-ir {*ir*}

Specifies the IR length.

-tck {*tck*}

Specifies the maximum TCK frequency (in MHz).

-name {*name*}

Specifies the device user name.

## **Supported Families**

All

### **Exceptions**

None

### **Examples**

```
add_non_actel_device –file {e:/design/bsdl/DeviceX.bsdl } –name {MyDevice3} 
add_non_actel_device –ir 8 – tck 5 –name {MyDevice4}
```
## <span id="page-140-1"></span>add non actel device to database

Imports settings via a BSDL file that adds non-Actel or non-Microsemi devices to the device database so that they are recognized during scan chain and auto-construction operations.

add\_non\_actel\_device\_to\_database [-file {bsdl\_filename}]

### **Arguments**

-file {bsdl\_filename}

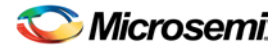

Specifies the path to the BSDL file and the BSDL filename add to the database.

## **Supported Families**

All non-Microsemi and non-Actel families

## **Exceptions**

N/A

## **Examples**

The following example uses a BSDL file to add a non-Microsemi (1502AS J44) device to the device database:

```
add non actel device to database –file {c:}/bsdl/atmel/1502ASJ44.bsd}
```
The following example uses a BSDL file to add a non-Microsemi (80200) device to the device database:

add\_non\_actel\_device\_to\_database –file {c:/bsdl/intel/80200\_v1.0.bsd}

## <span id="page-141-0"></span>check\_flash\_memory

The command performs diagnostics of the page status and data information as follows:

- Page Status includes ECC2 check of the page status information, write count
- Page Data ECC2 check

```
check_flash_memory 
[-name {device_name}] 
[-block {integer_value}] 
[-client {client_name}] 
[-startpage {integer_value}] 
[-endpage {integer_value}] 
[-access {all | status | data}] 
[-show {summary | pages}] 
[-file {filename}]
```
At a minimum you must specify -client <*name*> OR

-startpage <*page\_number*> -endpage <*page\_number*> -block <*number*>

## **Arguments**

-name {*device\_name*}

Optional user-defined device name. The device name is not required if there is only one device in the current configuration, or a device has already been selected using the set debug device command.

```
-block {integer_value}
```
(Optional argument; you must set -client or –startpage, –endpage and –block before use.) Specifies location of block for memory check.

-client {*client\_name*}

Name of client for memory check.

```
-startpage {integer_value}
```
Startpage for page range; value must be an integer. You must specify a –endpage and –block along with this argument.

```
-endpage {integer_value}
```
Endpage for page range; value must be an integer. You must specify a –startpage and -block along with this argument.

-access {*all | status | data*}

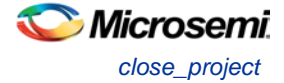

(Optional argument; you must set -client or –startpage, –endpage and –block before use.) Specifies what NVM information to check: page status, data or both.

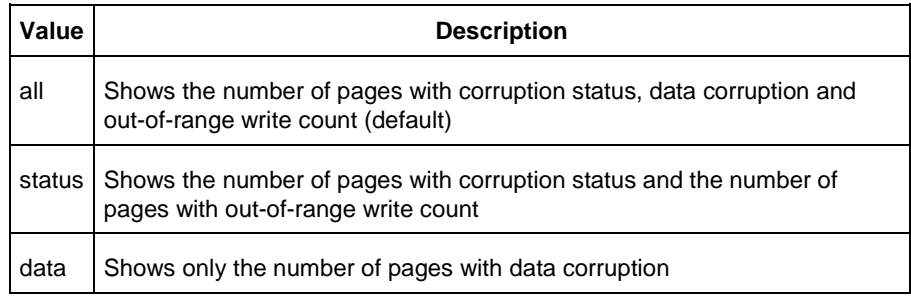

#### -show {*summary | pages*}

(Optional argument; you must set -client or –startpage, –endpage and –block before use.) Specifies output level, as explained in the table below.

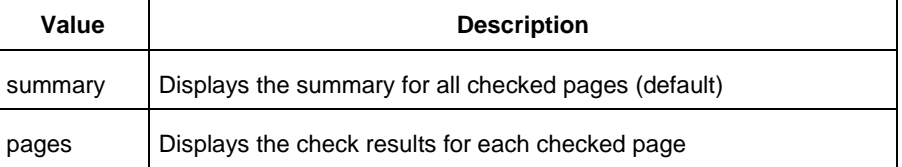

#### -file {*filename*}

(Optional argument; you must set -client or –startpage, –endpage and –block before use.) Name of output file for memory check.

### **Supported Families**

SmartFusion, Fusion

### **Exceptions**

None

### **Example**

The following command checks the page status for block 0 from starpage 0 to endpage 2:

check\_flash\_memory -startpage 0 -endpage 2 -block 0

The following command checks the memory status for the client 'DS8bit' and saves it to the file 'checkFlashMemory.log':

check\_flash\_memory -client {DS8bit} -file {checkFlashMemory.log}

## <span id="page-142-0"></span>close\_project

Closes the FlashPro or FlashPro Express project.

close\_project

### **Arguments**

None

## **Supported Families**

All

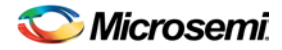

### **Exceptions**

None

### **Example**

close\_project

# <span id="page-143-0"></span>compare\_analog\_config

Compares the content of the analog block configurations in your design against the actual values in the device. In a typical SoC project, this directory is located at <project\_root>/smartgen/<analog\_block\_core\_name>.

```
compare_analog_config 
[-name "device_name"] -mem_file_dir "mem_file_directory" 
[-file "filename"]
```
## **Arguments**

-name {*device\_name*}

Optional user-defined device name. The device name is not required if there is only one device in the current configuration, or a device has already been selected using th[e set\\_debug\\_device](#page-175-0) command.

-mem\_file\_dir {*mem\_file\_directory*}

Location of memory file. -file {*filename*} Output filename.

## **Supported Families**

Fusion

## **Exceptions**

None

## **Example**

The following command reads the analog block configuration in the directory F:/tmp/Analog\_Block and saves the data in the logfile compare\_analogReport.log:

compare\_analog\_config -mem\_file\_dir {F:/tmp/Analog\_Block} -file {compare\_analogReport.log}

The following command reads the analog block configuration information in the device 'AFS600' in the directory F:/tmp/Analog\_Block and saves the data in the log file compare\_analogReport.log:

```
compare_analog_config –name {AFS600} -mem_file_dir {F:/tmp/Analog_Block} -file 
{compare_analogReport.log}
```
## <span id="page-143-1"></span>compare\_flashrom\_client

Compares the content of the FlashROM configurations in your design against the actual values in the selected device.

compare\_flashrom\_client [-name {*device\_name*}] [-file {*filename*}]

## **Arguments**

-name {*device\_name*}
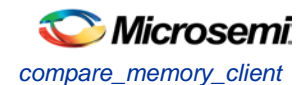

Optional user-defined device name. The device name is not required if there is only one device in the current configuration, or a device has already been selected using th[e set\\_debug\\_device](#page-175-0) command. -file {*filename*}

Optional file name for FlashROM compare log.

### **Supported Families**

SmartFusion, IGLOO, ProASIC3 and Fusion

#### **Exceptions**

None

### **Example**

The following command saves the FlashROM data to the file 'FlashRomCompReport.log':

compare\_flashrom\_client -file {FlashRomCompReport.log}

The following command compares the data in the device 'A3P250' and saves the data in the logfile 'FlashRomCompReport.log':

compare\_flashrom\_client –name {A3P250} -file {FlashRomCompReport.log}

# compare\_memory\_client

Compares the memory client in a specific device and block.

```
compare_memory_client [-name {device_name}] [-block integer_value] -client {client_name} 
[-file {filename}]
```
#### **Arguments**

-name { *device\_name*}

Optional user-defined device name. The device name is not required if there is only one device in the current configuration, or a device has already been selected using th[e set\\_debug\\_device](#page-175-0) command.

-block {*integer\_value*}

(Optional argument; you must set -client.) Specifies location of block for memory compare.

-client {*client\_name*}

Name of client for memory compare.

-file {*filename*}

Optional file name.

#### **Supported Families**

SmartFusion and Fusion

## **Exceptions**

None

## **Example**

The following command compares the memory in the client 'DS32' on the device 'AFS600'.

compare\_memory\_client -client DS32 -name AFS600

The following command compares the data at block '0' to the client 'DS8bit':

compare\_memory\_client -block 0 -client {DS8bit}

The following command compares the memory in the device 'AFS600' at block '0' to the memory client 'DS8bit':

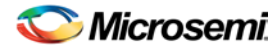

compare\_memory\_client –name {AFS600} -block 0 -client {DS8bit}

The following command compares the memory at block '1' to the memory client 'DS8bit' and saves the information in a log file to F:/tmp/NVMCompReport.log:

compare\_memory\_client -block 1 -client {DS8bit} -file {F:/tmp/NVMCompReport.log}

# configure\_flashpro\_prg

Changes FlashPro programmer settings.

```
configure_flashpro_prg [-vpp {ON|OFF}] [-vpn {ON|OFF}] [-vddl {ON|OFF}] [-force_vddp 
{ON|OFF}] [-vddp {2.5|3.3}] [-drive_trst {ON|OFF}] [-force_freq {ON|OFF}] [-freq {freq}]
```
## **Arguments**

-vpp {ON|OFF} Enables FlashPro programmer to drive VPP. Set to ON to drive VPP. -vpn {ON|OFF} Enables FlashPro programmer to drive VPN; set to ON to drive VPN. -vddl {ON|OFF} Enables FlashPro programmer to drive VDDL; set to ON to drive VDDL. -force\_vddp {ON|OFF} Enables FlashPro programmer to drive VDDP; set to ON to drive VDDP. -vddp {2.5|3.3} Sets VDDP to 2.5 or 3.3 volts. -drive\_trst {ON|OFF} Enables FlashPro programmer to drive TRST; set to ON to drive TRST. -force\_freq {ON|OFF} Forces the FlashPro software to use the TCK frequency specified by the software rather than the TCK frequency specified in the programmer file. -freq {*freq*} Specifies the TCK frequency in MHz.

## **Supported Families**

ProASIC<sup>PLUS</sup>, ProASIC

## **Exceptions**

None

## **Example**

The following example enables the FlashPro programmer to drive the VPP, VPN, VDDL, VDDP, sets the drive voltage to 3.3v, disables the driver for TRST, and does not force the programmer to use the TCK frequency specified in the software.

```
configure_flashpro_prg –vpp {ON} –vpn {ON} –vddl {ON} –force_vddp {ON} –vddp {3.3} –
drive_trst {OFF} –force_freq {OFF}
```
# configure\_flashpro3\_prg

Changes FlashPro3 programmer settings.

```
configure_flashpro3_prg [-vpump {ON|OFF}] [-clk_mode {discrete_clk|free_running_clk}] [-
force_freq {ON|OFF}] [-freq {freq}]
```
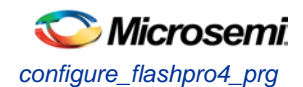

## **Arguments**

-vpump {ON|OFF}

Enables FlashPro programmer to drive VPUMP. Set to ON to drive VPUMP.

-clk\_mode {discrete\_clk|free\_running\_clk}

Specifies free running or discrete TCK.

-force\_freq {ON|OFF}

Forces the FlashPro software to use the TCK frequency specified by the software rather than the TCK frequency specified in the programmer file.

-freq {*freq*}

Specifies the TCK frequency in MHz.

## **Supported Families**

SmartFusion, IGLOO, ProASIC3 and Fusion

## **Exceptions**

None

### **Example**

The following example sets the VPUMP option to ON, TCK to free running, and uses the TCK frequency specified in the programmer file (force\_freq is set to OFF):

configure\_flashpro3\_prg -vpump {ON} -clk\_mode {free\_running\_clk} -force\_freq {OFF} -freq {4}

The following example sets VPUMP to ON, TCK to discrete, forces the FlashPro software to use the TCK frequency specified in the software (-force\_freq is set to ON) at a frequency of 2 MHz.

configure\_flashpro3\_prg -vpump {ON} -clk\_mode {discrete\_clk} -force\_freq {ON} -freq {2}

# configure\_flashpro4\_prg

Changes FlashPro4 programmer settings.

```
configure_flashpro4_prg [-vpump {ON|OFF}] [-clk_mode {discrete_clk|free_running_clk}] [-
force_freq {ON|OFF}] [-freq {freq}]
```
## **Arguments**

-vpump {ON|OFF}

Enables FlashPro4 programmer to drive VPUMP. Set to ON to drive VPUMP.

-clk\_mode {discrete\_clk|free\_running\_clk}

Specifies free running or discrete TCK.

-force\_freq {ON|OFF}

Forces the FlashPro software to use the TCK frequency specified by the software rather than the TCK frequency specified in the programmer file.

-freq {*freq*}

Specifies the TCK frequency in MHz.

## **Supported Families**

SmartFusion, IGLOO, ProASIC3 and Fusion

## **Exceptions**

None

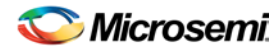

## **Example**

The following example sets the VPUMP option to ON and uses a free running TCK at a frequency of 4 MHz (force\_freq is set to OFF).

configure\_flashpro4\_prg -vpump {ON} -clk\_mode {free\_running\_clk} -force\_freq {OFF} -freq {4}

The following example sets the VPUMP option to ON, uses a discrete TCK and sets force\_freq to ON at 2 MHz.

configure\_flashpro4\_prg -vpump {ON} -clk\_mode {discrete\_clk} -force\_freq {ON} -freq {2}

# configure\_flashpro5\_prg

Tcl command; changes FlashPro5 programmer settings.

```
configure_flashpro5_prg [-vpump {ON|OFF}] [-clk_mode {free_running_clk}] 
[-programming_method {jtag | spi_slave}] [-force_freq {ON|OFF}] [-freq {freq}]
```
## **Arguments**

-vpump {ON|OFF}

Enables FlashPro5 programmer to drive VPUMP. Set to ON to drive VPUMP.

-clk\_mode {free\_running\_clk}

Specifies free running TCK.

-programming\_method {jtag | spi\_slave}

Specifies the programming method to use. spi\_slave works only with SF2 and IGLOO2. Default is jtag. -force\_freq {ON|OFF}

Forces the FlashPro software to use the TCK frequency specified by the software rather than the TCK frequency specified in the programmer file.

```
-freq {freq}
```
Specifies the TCK frequency in MHz.

## **Supported Families**

RT ProASIC3, SmartFusion, IGLOO, ProASIC3, Fusion, SmartFusion2, IGLOO2, RTG4

## **Exceptions**

None

#### **Example**

The following example sets the VPUMP option to ON and uses a free running TCK at a frequency of 4 MHz (force\_freq is set to OFF).

```
configure_flashpro5_prg -vpump {ON} -clk_mode {free_running_clk} -force_freq 
{OFF} -freq {4}
```
The following example sets the VPUMP option to ON, uses a free running TCK and sets force\_freq to ON at 2 MHz.

```
configure_flashpro5_prg -vpump {ON} -clk_mode {free_running_clk} -force_freq 
\{ON\} -freq \{2\}
```
# configure\_flashproLite\_prg

Changes FlashPro Lite programmer settings.

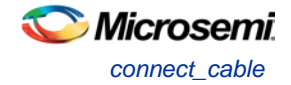

```
configure_flashproLite_prg [-vpp {ON|OFF}] [-vpn {ON|OFF}] [-drive_trst {ON|OFF}] [-
force_freq {ON|OFF}] [-freq {freq}]
```
### **Arguments**

-vpp {ON|OFF}

Enables FlashPro programmer to drive VPP. Set to ON to drive VPP.

-vpn {ON|OFF}

Enables FlashPro programmer to drive VPN; set to ON to drive VPN.

-drive\_trst {ON|OFF}

Enables FlashPro programmer to drive TRST; set to ON to drive TRST.

-force\_freq {ON|OFF}

Forces the FlashPro software to use the TCK frequency specified by the software rather than the TCK frequency specified in the programmer file.

-freq {*freq*}

Specifies the TCK frequency in MHz.

## **Supported Families**

ProASIC<sup>PLUS</sup>

### **Exceptions**

None

### **Example**

The following example sets the programmer to drive the VPP, drive VPN, drive the TRST and uses the frequency set by the programmer file (sets force\_freq to OFF):

configure\_flashprolite\_prg –vpp {ON} –vpn {ON} –drive\_trst {ON} –force\_freq {OFF}

# connect\_cable

Connects a parallel cable to a port.

connect\_cable -cable\_name {*cable\_name*} -port\_name {*port\_name*} [-drive\_trst {ON|OFF}]

## **Arguments**

-cable\_name {*cable\_name*}

Identifies the name of the parallel port cable you wish to connect.

-port\_name {*port\_name*}

Specifies the parallel port where the parallel programmer is connected.

-drive\_trst {ON|OFF}

Enables the parallel port cable to drive TRST.

## **Supported Families**

All

## **Exceptions**

None

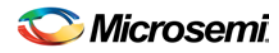

## **Example**

The following example connects the cable named Parallel\_Port\_Buffer\_Cable to the port LPT1 and enables drive TRST:

```
connect_cable -cable_name {Parallel_Port_Buffer_Cable} -port_name {Lpt1} -drive_trst 
{ON}
```
# construct\_chain\_automatically

Automatically starts chain construction for the specified programmer.

```
construct_chain_automatically[(-name {name})+]
```
## **Arguments**

-name {*name*}

Specifies the programmer(s) name(s).

## **Supported Families**

All

### **Exceptions**

N/A

## **Example**

Example for one programmer:

```
construct_chain_automatically -name {21428} 
Example for two programmers: 
 construct_chain_automatically -name {21428} –name {00579}
```
# copy\_device

Copies a device in the chain to the clipboard. Chain programming mode must be set. See the paste\_device [command](#page-160-0) for more information.

copy\_device (-name {name})\*

## **Arguments**

```
-name {name}
```
Specifies the device name. Repeat this argument to copy multiple devices.

## **Supported Families**

All

## **Exceptions**

None

## **Example**

The example copies the device 'mydevice1' to the same location with a new name 'mydevice2'. copy\_device –name {MyDevice1} –name {MyDevice2}

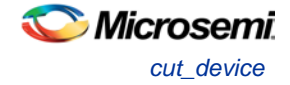

# cut device

Removes one or more devices from the chain. It places the removed device in the clipboard. Chain programming mode must be set to use this command. See the [paste\\_device](#page-160-0) command for more information.

cut\_device (-name {*name*})\*

### **Arguments**

-name {*name*} Specifies the device name. You can repeat this argument for multiple devices.

## **Supported Families**

All

### **Exceptions**

None

### **Example**

The following example removes the devices 'mydevice1' and 'mydevice2' from the chain. cut\_device –name {MyDevice1} –name {MyDevice2}

# dump\_tcl\_support

Unloads the list of supported FlashPro or FlashPro Express Tcl commands.

```
dump_tcl_support -file {file}
```
#### **Arguments**

-file {*file*}

## **Supported Families**

All

## **Exceptions**

None

## **Example**

The following example dumps your Tcl commands into the file 'tcldump.tcl' dump\_tcl\_support -file {tcldump.tcl}

# enable\_device

Enables or disables a device in the chain (if the device is disabled, it is bypassed). Chain programming mode must be set. The device must be a Microsemi device.

enable\_device -name {*name*} -enable {TRUE|FALSE}

## **Arguments**

-name {*name*}

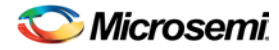

Specifies your device name -enable {TRUE|FALSE} Specifies whether the device is to be enabled or disabled. If you specify multiple devices, this argument applies to all specified devices. (TRUE = enable. FALSE = disable)

## **Supported Families**

All

### **Exceptions**

None

### **Example**

The following example disables the device 'mydevice1' in the chain. enable device –name {MyDevice1} –enable {FALSE}

# enable\_prg

Enables or disables one or more programmers.

enable\_prg (-name {*name*})\* -enable {TRUE|FALSE}

## **Arguments**

-name {*name*}\*

Specifies the programmer name. You can repeat this argument for multiple programmers.

```
-enable {TRUE|FALSE}
```
Specifies whether the programmer is to be enabled or disabled. If you specify multiple programmers, this argument applies to all of them (TRUE = enable.  $FALSE = disable$ ).

## **Supported Families**

All

#### **Exceptions**

None

## **Example**

The following example enables the programmers 'FP300085' and 'FP300086'. enable\_prg –name {FP300085} –name {FP300086} –enable {TRUE}

# enable\_prg\_type

Enables or disables all programmers of a specified programmer type.

enable\_prg\_type -prg\_type {prg\_type} -enable { TRUE | FALSE }

#### **Arguments**

-prgType { FP | FPLite | FP3 | PP }

Specifies the programmer type to be enabled/disabled (FP–FlashPro type programmers, FPLite–FlashPro Lite type programers, FP3–FlashPro3 type programmers, PP–Parallel port cable type programmers). -enable {TRUE|FALSE}

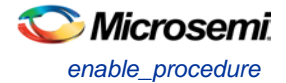

Specifies whether the programmers are to be enabled or disabled (TRUE–enable, FALSE–disable).

### **Supported Families**

All

## **Exceptions**

None

#### **Example**

The following example enables the FlashPro3 programmer.

enable\_prog\_type –prg\_type{FP3} –enable{TRUE}

# enable\_procedure

To enable/disable an optional procedure of an action. The device name parameter must be specified only in chain programming mode. A programming file must have been loaded.

```
enable_procedure [-name {name}] -action {action} -procedure {procedure} -enable 
{TRUE|FALSE}
```
### **Arguments**

```
-name {name}
-action {action}
-procedure {procedure}
-enable {TRUE|FALSE}
```
## **Supported Families**

All

#### **Exceptions**

None

#### **Example**

In single programming mode:

```
enable_procedure –action {PROGRAM} –procedure {DO_ERASE} –enable {TRUE} 
In chain programming mode: 
enable_serialization –name {MyDevice2} –action {PROGRAM} –procedure {DO_ERASE} –enable 
{FALSE}
```
# enable\_serialization

This Tcl command enables or disables serialization programming.

```
enable_serialization –name {device_name} -enable {true|false}
```
#### **Arguments**

```
-name
Specifies the device name.
  -enable
```
Enables (true) or disables (false) serialization programming.

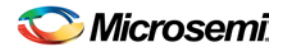

### **Exceptions**

Must be a Microsemi Device

## **Supported Families**

See the Tcl Commands and Supported Families table for the list of families that support this command.

## **Example**

enable\_serialization -name M2S/M2GL050{T|S|TS} -enable true

# export\_chain\_stapl

Exports the ChainBuilder STAPL file in chain programming mode.

```
export_chain_stapl -file {file}
```
## **Arguments**

-file {*file*} Specifies the file to be exported.

## **Supported Families**

All

## **Exceptions**

None

## **Example**

The following example exports the STAPL file 'tcl\_testing\_chain.stp': -export\_chain\_stapl -file {./tcl\_testing\_chain.stp}

# export\_config

Exports a configuration file.

```
export_config -file {file}
```
## **Arguments**

-file {*file*} Specifies the file to export.

## **Supported Families**

All

## **Exceptions**

None

## **Example**

The following example exports the configuration file 'myconfig1'

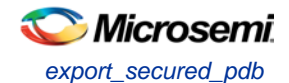

export\_config -file {myconfig1}

# export\_secured\_pdb

Exports a single device secured PDB from the loaded PDB.

```
export_secured_pdb -file {file} [-name {name}]
```
### **Arguments**

-file {*file*} Specifies the file to export. -name {*name*} Specifies the name of the device in chain mode to export a single device currently secured PDB.

### **Supported Families**

SmartFusion, Fusion

### **Exceptions**

'-secured' is only supported for SmartFusion devices.

## **Example**

In single mode, the following command exports the secured PDB 'my\_design.pdb': export\_secured\_pdb -file {D:/TOP/my\_design.pdb} In chain mode, the following example exports the secured PDB 'my\_design.pdb' from the A2F200M3F device in the chain: export\_secured\_pdb -name {A2F200M3F} -file {./my\_design.pdb}

# export\_script

Exports the history in a Tcl script.

export\_script -file {*file*} -relative\_path {TRUE|FALSE}

## **Arguments**

-file {*file*}

```
Specifies the file to export.
-relative_path {TRUE|FALSE}
```
Specifies whether the file path must be exported as a relative path or an absolute path.

## **Supported Families**

All

## **Exceptions**

None

## **Example**

The following example exports your Tcl history to the file 'history.tcl' with absolute pathnames. export\_script –file {./history.tcl} –relative\_path {FALSE}

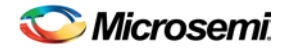

# export\_single\_1532

Exports a single device IEEE 1532 file.

export\_single\_1532 -file {*file*} [–name {*name*}] [-pdb {*pdb\_file*}] [-secured]

## **Arguments**

-file {*file*}

Specifies the file to export.

-name {*name*}

Specifies the name of the device in chain mode to export single device IEEE 1532 programming file.

-pdb {*pdb\_file*}

Specifies the PDB to use for exporting a IEEE 1532 programming file. By default, the loaded PDB is used for exporting a IEEE 1532 programming file.

-secured

Exports a IEEE 1532 programming file for a secured device.

## **Supported Families**

SmartFusion, IGLOO, ProASIC3 and Fusion

## **Exceptions**

'-secured' is only supported for SmartFusion devices.

## **Example**

Single Mode, exports the secured IEEE 1532 files 'my\_design.isc' and 'my\_design.bsd' into folder 'D:/TOP/my\_design\_1532' using the PDB 'my\_design.pdb':

export\_single\_1532 -file {D:/TOP/my\_design\_1532) -pdb {D:/TOP/my\_design.pdb} -secured Chain Mode example exports secured IEEE 1532 files 'my\_design.isc' and 'my\_design.bsd' into folder 'D:/TOP/my\_design\_1532' from a device in the chain named 'A2F200M3F' using the PDB 'my\_design.pdb': export\_single\_1532 -name {A2F200M3F} -file {./my\_design\_1532} -pdb {./my\_design.pdb} secured

# export single dat

Exports a single device DirectC data file.

export\_single\_dat -file {*file*} [-name {*name*}] [-pdb {*pdb\_file*}] [-secured]

## **Arguments**

-file {*file*}

Specifies the name of the file you are exporting.

-name {*name*}

Specifies the name of the device in chain mode to export a single device DirectC data file.

-pdb {*pdb\_file*}

Specifies the PDB to use for exporting a DirectC data file. By default, the loaded PDB will be used for exporting a DirectC data file.

-secured

Use this argument to export a secured DirectC data file.

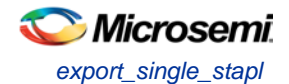

## **Supported Families**

SmartFusion, IGLOO, ProASIC3 and Fusion

### **Exceptions**

'-secured' is only supported for SmartFusion devices.

### **Example**

Single Mode, exports a secured DirectC DAT file 'my\_design.dat' using the PDB file 'my\_design.pdb': export\_single\_dat -file {D:/TOP/my\_design.dat} -pdb {D:/TOP/my\_design.pdb} -secured Chain Mode, exports a secured DirectC DAT file 'my\_design.dat' from a device in the chain named 'A2F200M3F', using the PDB 'my\_design.pdb':

export single\_dat -name {A2F200M3F} -file {./my\_design.dat} -pdb {./my\_design.pdb} secured

# export\_single\_stapl

Exports a single device STAPL file or single device chain STAPL file.

export\_single\_stapl -file {*file*} [-name {*name*}] [-pdb {*pdb\_file*}] [-secured] [-chain]

### **Arguments**

-file {*file*}

Specifies the file to export.

-name {*name*}

Specifies the name of the device in chain mode to export a single device STAPL or single device chain STAPL file.

-pdb {*pdb\_file*}

Specifies the PDB to use for exporting a STAPL file. By default, the loaded PDB is used for exporting a STAPL file.

-secured

Exports a secured STAPL file.

-chain

Indicates that you want to export a single device chain STAPL file.

**Note:** This parameter is only supported for SmartFusion2, IGLOO2, and RTG4 families.

## **Supported Families**

SmartFusion2, IGLOO2, RTG4, SmartFusion, IGLOO, ProASIC3 and Fusion

## **Exceptions**

None

## **Example**

Single Mode example exports the secured file 'my\_design.stp' using the PDB 'my\_design.pdb':

export\_single\_stapl -file {D:/TOP/my\_design.stp} -pdb {D:/TOP/my\_design.pdb} -secured Chain Mode example exports secured STAPL file 'my\_design.stp' from device 'A2F200M3F' using the PDB 'my\_design.pdb':

export single\_stapl -name {A2F200M3F} -file {./my\_design.stp} -pdb {./my\_design.pdb} secured

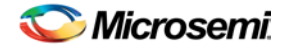

# export\_single\_svf

Exports a single device SVF programming file.

export\_single\_svf -file {*file*} [–name {*name*}] [-pdb {*pdb\_file*}] [-secured]

## **Arguments**

-file {*file*}

Specifies the file to export.

-name {*name*}

Specifies the name of the device in chain mode to export a single device SVF programming file.

-pdb {*pdb\_file*}

Specifies the PDB to use for exporting a SVF programming file. By default, the loaded PDB is used for exporting a SVF programming file.

-secured

Exports a SVF programming file for a secured device.

## **Supported Families**

SmartFusion, IGLOO, ProASIC3 and Fusion

### **Exceptions**

'-secured' is only supported for SmartFusion devices.

## **Example**

Single Mode, exports the secured SVF files for each programming ACTION with the following format 'my\_design\_ACTION.svf' into folder 'D:/TOP/my\_design\_SVF' using the PDB 'my\_design.pdb':

export\_single\_SVF -file {D:/TOP/my\_design\_SVF) -pdb {D:/TOP/my\_design.pdb} -secured Chain Mode example exports secured SVF files for each programming ACTION with the following format 'my\_design\_ACTION.svf' into folder 'D:/TOP/my\_design\_SVF' from a device in the chain named 'A2F200M3F' using the PDB 'my\_design.pdb':

export\_single\_SVF -name {A2F200M3F} -file {./my\_design\_SVF} -pdb {./my\_design.pdb} secured

# export\_spi\_directory

Tcl command; exports the SPI directory that contains address and design version information for the Golden and Update SPI images.

```
export_spi_directory [-golden_ver {decimal}] [-golden_addr {hex}] [-update_ver {decimal}] 
[-update_addr {hex}] -file {file}
```
## **Arguments**

-golden\_ver {*decimal*}

Specifies Golden SPI Image design version where *decimal* is a decimal value and less than 65536 (exclusive).

-golden\_addr {*hex*}

Specifies Golden SPI Image address where *hex* is 32-bit hexadecimal value with prefix 0x/0X.

```
-update ver {decimal}
```
Specifies Update SPI Image design version where *decimal* is a decimal value and less than 65536 (exclusive).

-update\_addr {*hex*}

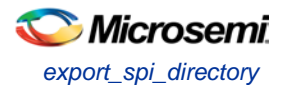

Specifies Update SPI Image address where *hex* is a 32-bit hexadecimal value with prefix 0x/0X. -file {*file*}

Mandatory argument; specifies the file export location.

## **Supported Families**

SmartFusion2, IGLOO2

## **Examples**

```
Both golden* options go together. The same is true for both update* options.; the file argument is required: 
export_spi_directory -golden_ver {23} -golden_addr {0x40001234} -file 
{D:\flashpro_files\m2s090t_spi_1\designer\m2s090t_spi_1_MSS\export\m2s090t_spi_1_MSS1.spi
Dir}
export_spi_directory -update_ver {8} -update_addr {0x2000abcd} -file 
{D:\flashpro_files\m2s090t_spi_1\designer\m2s090t_spi_1_MSS\export\m2s090t_spi_1_MSS2.spi
Dir}
export_spi_directory -golden_ver {23} -golden_addr {0x40001234} -update_ver {8} -
update_addr {0x2000abcd} -file 
{D:\flashpro_files\m2s090t_spi_1\designer\m2s090t_spi_1_MSS\export\m2s090t_spi_1_MSS3.spi
Dir}
```
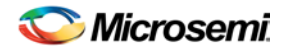

# import\_config

Imports a configuration file.

import\_config -file {*file*}

### **Arguments**

-file {*file*} Specifies the file to import.

#### **Supported Families**

All

#### **Exceptions**

None

#### **Example**

The following example imports the configuration file 'my\_config1.ufc': import\_config -file {my\_config1.ufc'}

# new\_project

Creates a new FlashPro project or convert an old ChainBuilder project into a new FlashPro project (the mode parameter must be 'chain' in this case).

```
new_project -name {name} -location {location} -mode {single|chain} [-convert_chb 
{convert_chb}]
```
## **Arguments**

-name {*name*} Specifies the project name. -location {*location*} Specifies the project location. -mode {single|chain} Specifies programming mode; either single or chain. -convert\_chb {*convert\_chb*} An optional argument that specifies the ChainBuilder project to be converted.

## **Supported Families**

All

## **Exceptions**

None

## **Example**

Create a new FlashPro single device project named 'FPPrj1' in a directory with the name 'FPProject1': new\_project -name {FPPrj1} -location {./FPProject1} -mode {single}

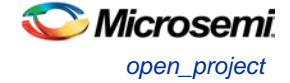

Create a new FlashPro project named 'FPPrjChb' in the directory 'ChbProject1'; converts the ChainBuilder project 'prj1.chb' project to FlashPro.

new\_project -name {FPPrjChb} -location {./ChbProject1} -mode {chain} -convert\_chb {./chb\_prj/prj1.chb}

# open\_project

Opens a FlashPro or FlashPro Express project.

open\_project -project {*project*}

#### **Arguments**

-project {*project*}

Specifies the location and name of the project you wish to open.

#### **Supported Families**

All

#### **Exceptions**

None

#### **Example**

Opens the 'FPPrj1.pro' project from the FPProject1 directory open\_project -project {./FPProject1/FPPrj1.pro}

## <span id="page-160-0"></span>paste\_device

Pastes the devices that are on the clipboard in the chain, immediately above the *position\_name* device, if this parameter is specified. Otherwise it places the devices at the end of the chain. The chain programming mode must be enabled.

paste\_device [-position\_name {*position\_name*}]

#### **Arguments**

-position\_name {*position\_name*}

Optional argument that specifies the name of a device in the chain.

#### **Supported Families**

All

#### **Exceptions**

None

## **Examples**

The following example pastes the devices on the clipboard immediately above the device 'mydevice3' in the chain.

paste\_device –position\_name {MyDevice3}

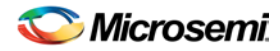

# ping\_prg

Pings one or more programmers.

```
ping_prg (-name {name})*
```
## **Arguments**

-name {*name*}

Specifies the programmer to be pinged. Repeat this argument for multiple programmers.

## **Supported Families**

All

## **Exceptions**

None

## **Example**

The following example pings the programmers 'FP300085' and 'FP30086'.

```
ping_prg –name {FP300085} –name {FP300086}
```
# read\_analog\_block\_config

Reads each channel configuration on your analog system, enabling you to identify if/how each channel is configured.

read\_analog\_block\_config [-name {*device\_name*}] [-file {*filename*}]

## **Arguments**

-name {*device\_name*}

Optional user-defined device name. The device name is not required if there is only one device in the current configuration, or a device has already been selected using th[e set\\_debug\\_device](#page-175-0) command. -file {*filename*}

(Optional) Identifies the name of the file to which read results will be saved.

## **Supported Families**

Fusion

## **Exceptions**

None

## **Example**

The following command reads the analog block configuration information in the device 'AFS600': read\_analog\_block\_config –name {AFS600}

# read device status

Displays the Device Information report; the Device Information report is a complete summary of your device state, analog block test values, user information, factory serial number and security information..

read\_device\_status [-name {*device\_name*}] [-file {*filename*}]

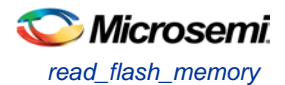

## **Arguments**

#### -name *device\_name*

Optional user-defined device name. The device name is not required if there is only one device in the current configuration, or a device has already been selected using th[e set\\_debug\\_device](#page-175-0) command. -file {*filename*}

(Optional) Identifies the name of the file to which read results will be saved.

### **Supported Families**

SmartFusion, IGLOO, ProASIC3 and Fusion

## **Exceptions**

None

#### **Example**

The following reads device info from the 'AFS600' device. read\_device\_status -name AFS600

# read\_flash\_memory

The command reads information from the NVM modules. There are two types of information that can be read:

- Page Status includes ECC2 status, write count, access protection
- Page Data

```
read_flash_memory 
[-name {device_name}]
[-block {integer_value}] 
[-client {client_name}]
[-startpage {integer_value}] 
[-endpage {integer_value}] 
[-access {all | status | data}] 
[-file {filename}]
```
At a minimum you must specify -client <*name*> OR -startpage <*page\_number*> -endpage <*page\_number*> -block <*number*>

## **Arguments**

-name {*device\_name*}

Optional user-defined device name. The device name is not required if there is only one device in the current configuration, or a device has already been selected using th[e set\\_debug\\_device](#page-175-0) command.

-block {*integer\_value*}

(Optional argument; you must set -client or –startpage and –endpage before use.) Specifies location of block for memory read.

-client {*client\_name*}

Name of client for memory read.

-startpage {*integer\_value*}

Startpage for page range; value must be an integer. You must specify a –endpage and -block along with this argument.

-endpage {*integer\_value*}

Endpage for page range; value must be an integer. You must specify a –startpage and -block along with this argument.

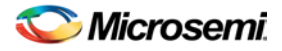

#### -access {*all | status | data*}

(Optional argument; you must set -client or –startpage, –endpage and –block before use.) Specifies what eNVM information to check: page status, data or both.

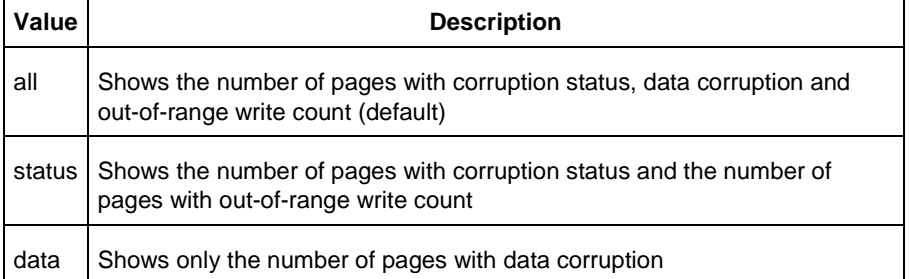

#### -file {*filename*}

(Optional argument; you must set -client or –startpage, –endpage and –block before use.) Name of output file for memory read.

#### **Supported Families**

SmartFusion, Fusion

#### **Exceptions**

None

### **Example**

The following command reads the flash memory for the client 'DS8bit' and reports the data in a logfile 'readFlashMemoryReport.log':

```
read_flash_memory -client {DS8bit} -file {readFlashMemoryReport.log}
read_flash_memory –startpage 0 –endpage 2 –block 0 –access {data}
```
# read\_flashrom

Reads the content of the FlashROM from the selected device.

```
read_flashrom [-name {device_name}] [-mapping {logical | physical}] [-file {filename}]
```
## **Arguments**

-name *device\_name*

Optional user-defined device name. The device name is not required if there is only one device in the current configuration, or a device has already been selected using th[e set\\_debug\\_device](#page-175-0) command.

-mapping {*logical | physical*}

(Optional) Specifies how the data read from the UFROM is mapped. Values are explained in the table below.

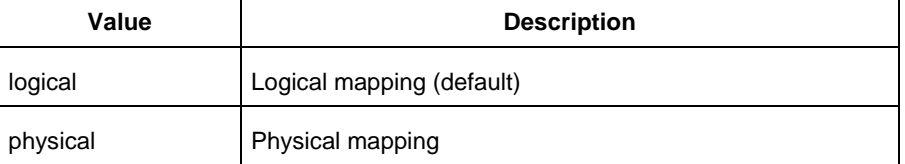

#### -file {*filename*}

(Optional) Identifies the name of the file to which read results will be saved.

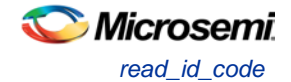

## **Supported Families**

SmartFusion, IGLOO, ProASIC3 and Fusion

### **Exceptions**

None

## **Example**

The following reads the FROM content on the device 'AFS600' and sets to physical mapping: read\_flashrom -name {AFS600} -mapping {physical}

# read\_id\_code

The command reads IDCode from the device without masking any IDCode fields. This is the raw IDcode from the silicon.

Note: Being able to read the IDCode is an indication that the JTAG interface is working correctly.

read\_id\_code [-name {*device\_name*}]

## **Arguments**

#### -name *device\_name*

Optional user-defined device name. The device name is not required if there is only one device in the current configuration, or a device has already been selected using th[e set\\_debug\\_device](#page-175-0) command.

## **Supported Families**

SmartFusion, IGLOO, ProASIC3 and Fusion

## **Exceptions**

None

## **Example**

The following command reads the IDCODE from the device 'AFS600': read\_id\_code –name {AFS600}

# recover flash memory

The command removes ECC2 errors due to memory corruption by reprogramming specified flash memory (NVM) pages and initializing all pages to zeros. The recovery affects data blocks and auxiliary blocks.

The write counters of the corrupted pages might not be accurate due to corruption. The recovery operation will not change state of the page write counters.

Use the check flash memory command to detect flash memory errors.

```
recover_flash_memory 
[-name {device_name}] 
[-block {integer_value}] 
[-client {client_name}] 
[-startpage {integer_value}] 
[-endpage {integer_value}]
```
At a minimum you must specify -client <*name*> OR

-startpage <*page\_number*> -endpage <*page\_number*> -block <*number*>

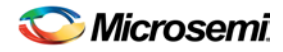

### **Arguments**

#### -name {*device\_name*}

Optional user-defined device name. The device name is not required if there is only one device in the current configuration, or a device has already been selected using th[e set\\_debug\\_device](#page-175-0) command. -block {*integer\_value*}

(Optional argument; you must set -client or –startpage and –endpage before use.) Specifies location of block for memory recovery.

-client {*client\_name*}

Name of client for memory recovery.

-startpage {*integer\_value*}

Startpage for page range; value must be an integer.You must specify a –endpage and -block along with this argument.

-endpage {*integer\_value*}

Endpage for page range; value must be an integer. You must specify a –startpage and -block along with this argument.

## **Supported Families**

SmartFusion, Fusion

## **Exceptions**

None

## **Example**

The following command recovers flash memory data in the client 'DS8bit':

recover\_flash\_memory -client {DS8bit}

The following command recovers flash memory from block 0, startpage 0, and endpage 3:

recover\_flash\_memory -block 0 -startpage 0 -endpage 3

# refresh\_prg\_list

Refreshes the programmer list. This is most often used to have FlashPro or FlashPro Express detect a programmer that you have just connected.

refresh\_prg\_list

## **Arguments**

None

## **Supported Families**

All

#### **Exceptions**

None

#### **Example**

refresh\_prg\_list

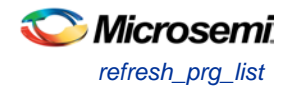

# remove\_device

Removes the device from the chain. Chain programming mode must be set.

remove\_device (-name {*name*})\*

#### **Arguments**

-name {*name*}

Specifies the device name. You can repeat this argument for multiple devices.

#### **Supported Families**

All

### **Exceptions**

None

#### **Example**

Remove a device 'A3P250' from the chain: remove\_device (-name {A3P250})\*

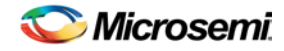

# remove non actel device from database

Removes settings for non-Microsemi or non-Actel device from the device database.

```
remove_non_actel_device_from_database [-name {device_name}]
```
#### **Arguments**

-name {*device\_name*}

Specifies the non-Actel or non-Microsemi device name to be removed from the database. You can repeat this argument for multiple devices.

#### **Supported Families**

Non-Microsemi and non-Actel devices

#### **Exceptions**

None

#### **Example**

The following example removes the F1502AS\_J44 device from the database: remove\_non\_actel\_device\_from\_database –name {F1502AS\_J44} The following example removes the SA2\_PROCESSOR device from the database: remove\_non\_actel\_device\_from\_database –name {SA2\_PROCESSOR}

## remove\_prg

Removes the programmer from the programmer list.

remove\_prg (-name {*name*})\*

#### **Arguments**

```
-name {name}*
```
Specifies the programmer to be removed. You can repeat this argument for multiple programmers.

#### **Supported Families**

All

### **Exceptions**

None

#### **Example**

The following example removes the programmer '03178' from the programmer list: remove\_prg (name {03178})\*

## run\_selected\_actions

Runs the selected action on the specified programmer and returns the exit code from the action. If no programmer name is specified, the action is run on all connected programmers. Only one exit code is

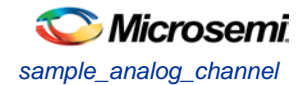

returned, so return code cannot be used when action is run on more than one programmer. A programming file must be loaded.

```
run_selected_actions [(-name {name})*]
```
### **Arguments**

-name {*name*}

Optional argument that specifies the programmer name. You can repeat this argument for multiple programmers.

### **Supported Families**

All

## **Exceptions**

None

### **Example**

The following example runs the selected actionS on the programmers 'FP30085' and 'FP30086'.

run\_selected\_actions –name {FP300085} –name {FP300086}

Example using return code:

if {[catch {run\_selected\_actions} return\_val]} {puts "Error running Action"} else {puts "exit code \$return\_val"}

Example returning exit code to the command line (returns exit 99 on script failure, otherwise returns exit code from selected action):

if {[catch {run\_selected\_actions} return\_val]}{exit 99} else {exit \$return\_val}

# sample\_analog\_channel

Performs analog-to-digital conversion of a selected analog channel. This command is used when debugging the Analog Subsystem and is performed on the pre-configured analog channel with user-supplied ADC conversion parameters. The command also performs digital filtering using a single-pole low-pass filter if you opt to use it.

```
sample analog channel [(-name {name})*]
[-resolution {8 | 10 | 12}] 
[-clock_periods {int_value}]
[-clock_divider {int_value}]
[-num_samples { int_value}]
[-filtering_factor {real_value}]
[-initial_value {int_value}]
[-show_details {yes | no}]
[-file {filename}]
```
## **Arguments**

-name { *name*}

Specifies the analog channel to be sampled. Channel name is a combination of the channel type followed by the channel index. Valid channel names are listed in the table below.

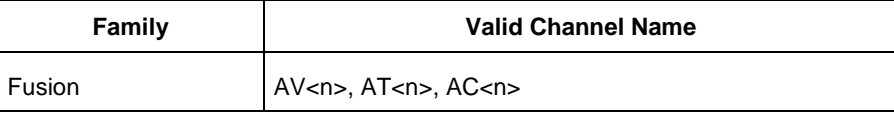

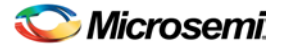

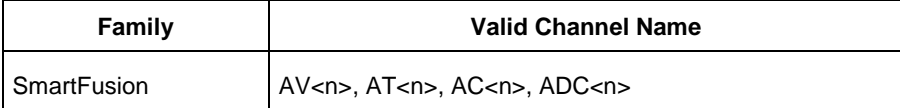

The maximum number of channels depends on particular device type; refer to the Analog Block specification in the device handbook.

 $-resolution$  {8 | 10 | 12}

ADC conversion resolution. Specifies bit size of the conversion results. Selection of certain resolutions may affect timing parameter valid ranges. See your device handbook for details.

-clock\_periods {int\_value }

Parameter specifying sampling time: Sampling\_time = clock\_periods \* adc\_clock\_period.

-clock\_divider {int\_value }

Specifies clock prescaling factor.

-num\_samples { int\_value }

Optional argument that specifies the number of samples to be performed by the ADC. Default number of samples is 1. Selecting multiple vs single sample will change appearance of the generated report. For the single sample a single result is shown and if "show\_details" is set to "yes" then detailed status of the ADC register is also shown.

If multiple samples are requested then the results are printed in a table. If the digital filtering is enabled the table also includes filtered results.

-filtering factor {real value}

Optional argument that specifies the filtering factor if multiple samples requested. The default value of 1.0 disables digital filtering.

-initial\_value {int\_value}

Optional argument that specifies the initial value for the digital averaging filter. The value is specified in ADC register counts. Default value is set to 0. Specifying this parameter improves filtering process during initial samples.

```
-show_details {yes | no}
```
Optional argument that specifies the level of the report output. Detailed output includes initial usersupplied conversion parameters. For the single-sampling case final output also includes detailed content of ADC register after sampling.

```
-file {filename}
```
Optional argument. Specifies name of output file for conversion results.

#### **Supported Families**

SmartFusion and Fusion

#### **Exceptions**

None

#### **Example**

The following example performs single sample analog-to-digital conversion for channel AV0:

sample\_analog\_channel –channel AV0 –resolution 8 –clock\_periods 4 –clock\_divider 4 Example with multiple sampling and digital signal filtering for AV0:

sample\_analog\_channel –channel AV0 –resolution 10 –clock\_periods 4 –clock\_divider 4 – num\_samples 10 –filtering\_factor 2.5

# save log

Saves the log file.

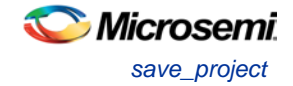

save\_log -file {*file*}

#### **Arguments**

-file {*file*}

Specifies the log filename.

#### **Supported Families**

All

## **Exceptions**

None

### **Example**

The following example saves the log file with the name 'my\_logfile1.log': save\_log -file {my\_logfile1.log}

## save\_project

Saves the FlashPro or FlashPro Express project.

save project

### **Arguments**

None

### **Supported Families**

All

#### **Exceptions**

None

### **Example**

save\_project

# save\_project\_as

Saves the FlashPro project under a new project name.

save\_project\_as -name {*name*} -location {*location*}

#### **Arguments**

-name {*name*} Specifies the project name. -location {*location*} Specifies the project location.

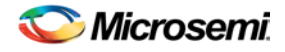

### **Supported Families**

All

## **Exceptions**

None

## **Example**

The following example saves the FlashPro project 'FPPrj2' to the directory 'FPProject2': save\_project\_as -name {FPPrj2} -location {./FPProject2}

# scan chain prg

In single mode, this command runs scan chain on a programmer.

In chain mode, this command runs scan and check chain on a programmer if devices have been added in the grid.

```
scan_chain_prg [(-name {name})+]
```
## **Arguments**

-name {*name*} Specifies the programmer name.

## **Supported Families**

All

## **Exceptions**

None

## **Example**

The following example runs scan chain on a single programmer (single mode) named '21428': scan\_chain\_prg -name {21428}

# select\_from\_region\_name

Enables you to select the serialization region you want to add to the log file.

```
select_from_region_name –enable {1|0} –region_name {name}
```
## **Arguments**

 $-$ enable  $\{1|0\}$ 

Enable serialization region logging. '1' enables serialization region logging; '0' disables it. -region\_name {*name*}

The name of the target serialization/client within FlashRom you wish to log.

## **Supported Families**

SmartFusion, IGLOO, ProASIC3 and Fusion

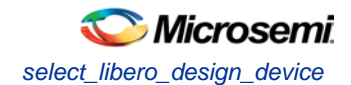

## **Exceptions**

None

### **Example**

The following example enables select\_from\_region\_name and adds the serialization region 'afs090\_b' to the log file:

select\_from\_region\_name -enable {1} -region\_name {afs090\_b}

# select\_libero\_design\_device

FlashPro-specifc Tcl command. This command selects the Libero design device for the Programming Connectivity and Interface tool within Libero. This command is needed when the tool cannot automatically resolve the Libero design device when there are two or more identical devices that match the Libero design device in the configured JTAG chain.

### **Syntax**

```
select_libero_design_device -name {device_name}
```
### **Arguments**

-name {*device\_name*}

Specifies a user-assigned unique device name in the JTAG chain.

## **Supported Families**

SmartFusion2, IGLOO2

#### **Exceptions**

None

## **Example**

select\_libero\_design\_device –name {M2S050TS (2)} select libero design device –name {my design device}

#### **Note**

This Tcl command is typically used in a Flashpro Tcl command script file that is passed to the Libero run\_tool command.

run\_tool –name {CONFIGURE\_CHAIN} -script {<flashPro\_cmd>.tcl}

# select\_serial\_range

This Tcl command selects the range of indexes to program.

```
select_serial_range -name device_name -from_data start_index_to_program -to_data 
end_index_to_program
```
## **Arguments**

-name Specifies the device name. -from\_data Specifies the start index to program.

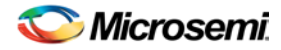

-to\_data Specifies the end index.

### **Supported Families**

See the Tcl Commands and Supported Families table for the list of families that support this command.

## **Exceptions**

Must be a Microsemi Device

### **Example**

```
select_serial_range -name M2S/M2GL050{T|S|TS} -from_data 3 -to_data 5
```
# select\_target\_device

Enables you to set a target device for programming in Single Device Programming mode. The command is identical to the [Select Target Device dialog box](#page-71-0) in FlashPro.

```
Select_target_device -name {device_name}
```
## **Arguments**

-name {*device\_name*}

Specifies the name of the target device.

## **Supported Families**

SmartFusion, IGLOO, ProASIC3 and Fusion

## **Exceptions**

None

## **Examples**

The following example targets the A3P(L) / AGL1000 device for programming: select\_target\_device –name {A3P(L)/AGL1000 (1)}

# self test prg

Runs Self-Test on a programmer.

```
self_test_prg (-name {name})*
```
## **Arguments**

-name {*name*}

Specifies the programmer name. You can repeat this argument for multiple programmers.

## **Supported Families**

All

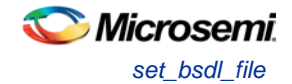

## **Exceptions**

None

### **Example**

The following examples runs the self test on the programmer '30175': self\_test\_prg (-name {30175})\*

# set\_bsdl\_file

Sets a BSDL file to a non-Microsemi device in the chain. Chain programming mode must have been set. The device must be a non-Microsemi device.

set\_bsdl\_file -name {*name*} -file {*file*}

## **Arguments**

name {*name*} Specifies the device name. -file {*file*} Specifies the BSDL file.

## **Supported Families**

Any non-Microsemi device supported by FlashPro.

## **Exceptions**

None

## **Example**

The following example sets the BSDL file /design/bsdl/NewBSDL2.bsdl to the device 'MyDevice3': set\_bsdl\_file –name {MyDevice3} –file {e:/design/bsdl/NewBSDL2.bsdl}

# set\_chain\_param

Sets the chain parameters in single programming mode. Single programming mode must be set .

```
set_chain_param [-pre_ir {pre_ir}] [-pre_dr {pre_dr}] [-post_ir {post_ir}] [-post_dr 
{post_dr}]
```
## **Arguments**

-pre\_ir {pre\_ir} Specifies the pre IR length. -pre\_dr {pre\_dr} Specifies the pre DR length. -post\_ir {post\_ir} Specifies the post IR length. -post\_dr {post\_dr} Specifies post DR length.

## **Supported Families**

All

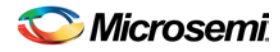

### **Exceptions**

None

### **Example**

The following example sets the chain parameters for pre IR length to 2, pre DR length to 3, post IR length to 4, and post DR length to 5:

```
set_chain_param –pre_ir {2} –pre_dr {3} –post_ir {4} –post_dr {5}
```
# <span id="page-175-0"></span>set\_debug\_device

Identifies the device you intend to debug.

set\_debug\_device -name {*device\_name*}

### **Arguments**

name {*device\_name*}

Device name. The device name is not required if there is only one device in the current configuration.

## **Supported Families**

SmartFusion, IGLOO, ProASIC3 and Fusion

## **Exceptions**

None

#### **Example**

The following example identifies the device 'A3P250' for debugging:

set debug device –name {A3P250}

# set debug programmer

Identifies the programmer you want to use for debugging (if you have more than one). The name of the programmer is the serial number on the bar code label on the FlashPro programmer.

set\_debug\_programmer -name {*programmer\_name*}

## **Arguments**

-name {*programmer\_name*}

Programmer name is the serial number on the bar code label of the FlashPro programmer.

## **Supported Families**

SmartFusion, IGLOO, ProASIC3 and Fusion

## **Exceptions**

None

## **Example**

The following example selects the programmer 10841 set\_debug\_programmer -name {10841}

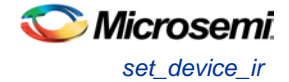

# set\_device\_ir

Sets the IR length of a non-Microsemi device in the chain. Chain programming mode must be set. The device must be a non-Microsemi device.

set\_device\_ir -name {*name*} -ir {*ir*}

#### **Arguments**

-name {*name*} Specifies the device name. -ir {*ir*} Specifies the IR length.

### **Supported Families**

Any non-Microsemi device supported by FlashPro.

#### **Exceptions**

None

### **Example**

The following example sets the IR length to '2' for the non-Microsemi device 'MyDevice4': set\_device\_ir –name {MyDevice4} –ir {2}

# set\_device\_name

Changes the user name of a device in the chain. Chain programming mode must be set .

```
set_device_name -name {name} -new_name {new_name}
```
#### **Arguments**

-name {*name*} Identifies the old device name. -new\_name {*new\_name*} Specifies the new device name.

## **Supported Families**

All

#### **Exceptions**

None

### **Example**

The following example changes the user name of the device from 'MyDevice4' to 'MyDevice5': set\_device\_name –name {MyDevice4} –new\_name {MyDevice5}

# set\_device\_order

Sets the order of the devices in the chain to the order specified. Chain programming mode must have been set. Unspecified devices will be at the end of the chain.

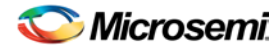

set\_device\_order (-name {*name*})\*

### **Arguments**

-name {*name*}

Specifies the device name. To specify a new order you must repeat this argument and specify each device name in the order desired.

### **Supported Families**

All

### **Exceptions**

None

### **Example**

The following example sets the device order for 'MyDevice1', 'MyDevice2', 'MyDevice3', and 'MyDevice4'. 'MyDevice2' is unspecified so it moves to the end of the chain.

set\_device\_order –name {MyDevice3} –name {MyDevice1} –name {MyDevice4}

the new order is:

MyDevice3 MyDevice1 MyDevice4 MyDevice2

# set device tck

Sets the maximum TCK frequency of a non-Microsemi device in the chain. Chain programming mode must be set. The device must be a non-Microsemi device.

set\_device\_tck -name {*name*} -tck {*tck*}

## **Arguments**

-name {*name*} Specifies the device name. -tck {*tck*} Specifies the maximum TCK frequency (in MHz).

## **Supported Families**

Any non-Microsemi device supported by FlashPro.

### **Exceptions**

None

## **Example**

The following example sets the maximum TCK frequency of the non-Microsemi device 'MyDevice4': set\_device\_tck –name {MyDevice4} –tck {2.25}

# set\_device\_to\_highz

Sets a disabled Microsemi or Microsemi device in Chain programming mode to HIGH-Z. This Tcl command is related to th[e Set Device to HIGH-Z GUI command.](#page-63-0)

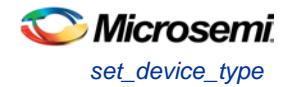

set\_device\_to\_highz -name {*device\_name*} –highz {1|0}

### **Arguments**

-name {*device\_name*} Target device name in chain mode. -highz {1|0} Sets disabled device to HIGH-Z. '1' sets the device to HIGH-Z, '0' removes the setting.

## **Supported Families**

SmartFusion, IGLOO, ProASIC3 and Fusion

## **Exceptions**

None

## **Example**

The following example sets the AFS090 device to HIGH-Z: set\_device\_to\_highz –name {AFS090} –highz 1 The following example removes the HIGH-Z setting from the AFS1500 device:

```
set_device_to_highz –name {AFS1500} –highz 0
```
# set\_device\_type

Changes the family of a Microsemi device in the chain. The device must be a Microsemi device. The device parameter below is now optional.

```
set_device_type -name {name} -type {type}
```
#### **Arguments**

-name {*name*} Identifies the name of the device you want to change. -type {*type*} Specifies the device family.

## **Supported Families**

Any Microsemi device supported by FlashPro.

## **Exceptions**

None

## **Example**

The following example sets the device 'MyDevice2' to the type A3PE600. set\_device\_type –name {MyDevice2} –type {A3PE600}

# set\_main\_log\_file

Sets the FlashPro log file.

```
set_main_log_file -file {file}
```
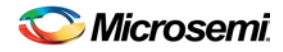

### **Arguments**

-file {*file*}

Specifies the log file.

### **Supported Families**

All

## **Exceptions**

None

## **Example**

The following example sets the FlashPro log file to 'log1000.txt'.

set\_main\_log\_file –file {e:/log/log1000.txt}

## set\_prg\_name

Changes the user name of a programmer.

set\_prg\_name -name {*name*} -new\_name {*new\_name*}

## **Arguments**

-name {*name*} Identifies the old programmer name. -new\_name {*new\_name*} Specifies the new programmer name.

## **Supported Families**

All devices supported by FlashPro.

## **Exceptions**

None

## **Example**

The following example changes the name of the programmer 'FP300086' to 'FP3Prg2': set\_prg\_name –name {FP300086} –new\_name {FP3Prg2}

# set\_programming\_action

Selects the action for a device. The device name parameter must be specified only in chain programming mode. A programming file must be loaded. The device must be a Microsemidevice.

set\_programming\_action [-name {*name*}] -action {*action*}

## **Arguments**

-name {*name*} Specifies the device name. -action {*action*} Specifies the action.
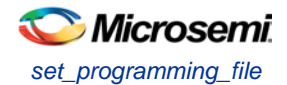

## **Supported Families**

SmartFusion, IGLOO, ProASIC3, Fusion

## **Exceptions**

Must be a Microsemi device

## **Example**

The following example sets the programming action in single programming mode: set\_programming\_action –action {PROGRAM} And in chain programming mode: set\_programming\_action –name {MyDevice1} –action {ERASE}

# set\_programming\_file

Sets the programming file for a device. Either the *file* or the *no\_file* flag must be specified. A programming file must be loaded. The device must be a Microsemi device .

set\_programming\_file [-name {*name*}] [-file {*file*}] [-no\_file { }]

## **Arguments**

-name {*name*} Specifies the device name. This argument must be specified only in chain programming mode. -file {*file*} Specifies the programming file. -no\_file Specifies to unload the current programming file.

## **Supported Families**

SmartFusion, IGLOO, ProASIC3, Fusion

## **Exceptions**

Must be a Microsemi device.

## **Examples**

```
In single programming mode: 
set_programming_file –file {e:/design/pdb/TopA3P250.pdb} 
In chain programming mode: 
set_programming_file –name {MyDevice2} –file {e:/design/pdb/TopA3P250.pdb} 
set_programming_file –name {MyDevice1} –no_file
```
## set\_programming\_mode

Sets the programming mode.

set\_programming\_mode -mode {single|chain}

## **Arguments**

-mode {single|chain}

Specifies the mode, either single programming or chain programming.

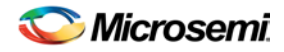

## **Supported Families**

All devices supported by FlashPro.

## **Exceptions**

None

## **Example**

The following example sets the programming mode to 'single': set\_programming\_mode -mode {single}

# set\_serialization\_log\_file

This Tcl command sets the path and name of the serialization log file.

set\_serialization\_log\_file -file {*log\_file\_path*}

## **Arguments**

-file

Specifies the serialization log file path and name

## **Supported Families**

See the Tcl Commands and Supported Families table for the list of families that support this command.

## **Exceptions**

Must be a Microsemi Device

## **Example**

set\_serialization\_log\_file -file {C:/local\_z\_folder/work/my\_serial\_log}

## set serialization mode

Sets the serialization mode.

set\_serialization\_mode -mode {skip|reuse}

## **Arguments**

-mode {skip|reuse}

## **Supported Families**

All devices supported by FlashPro.

## **Exceptions**

None

## **Example**

The following example sets the serialization mode to 'skip': set\_serialization\_mode -mode {skip}

NOTE: Links and cross-references in this PDF file may point to external files and generate an error when clicked. **View the online help included with software to enable all linked content.** 

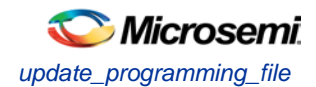

# update\_programming\_file

Updates the programming file with the selected parameters.

```
update_programming_file
[(-name {name})*] 
-feature {value} 
-signature {value} 
-from_content {name} 
-from_config_file {name} 
-number_of_devices {value} 
-from_program_pages {value} 
-custom_security {value} 
-security_permanent {value} 
-fpa_security_level {value} 
-from_security_level {value} 
-efm_block_security{location:X;security_level: value} 
-pass_key {value} -aes_key {value} 
-efm_content {location:X;source: value} 
-efm_block {location:X;config_file: value} 
-efm_client {location:X;client:value; mem_file: value}
-tie_off_arch {value} 
-set_io_state {value}
-pdb_file {name} 
-enable_m3debugger {value}
```
## **Arguments**

-name {*name*}

Specifies the device name. This argument must be specified only in chain programming mode.

-feature {*value*}

Select the silicon feature(s) you want to program. Possible values for this option are listed in the table below, or the instance-specific program options available only for specific families (as shown in the table below). Microsemi recommends that you specify your program parameters for each Embedded Flash Memory Block (EFMB) instance, from 0-3. The instance specific program options replace [-feature {*value*}].

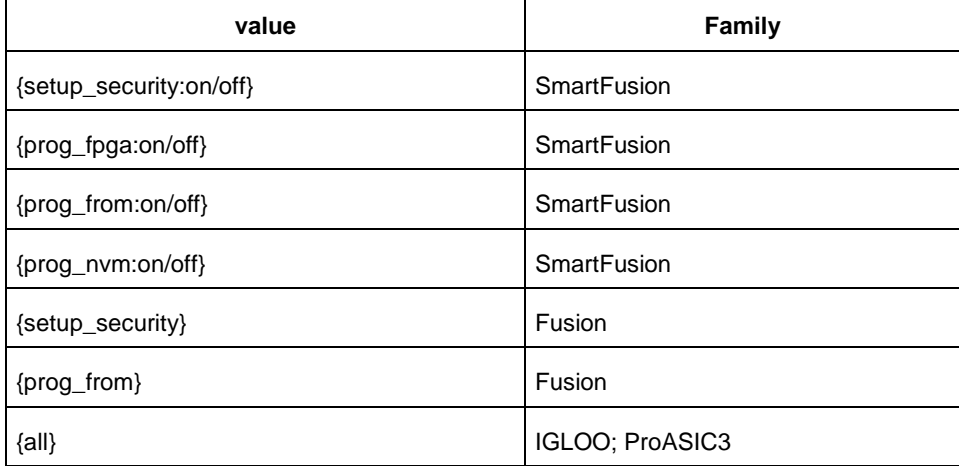

To program the Embedded Flash Memory Block, use the following EFM arguments: [-efm\\_block,](#page-185-0) [efm\\_client,](#page-185-1) and [-efm\\_block\\_security.](#page-184-0)

-signature {*value*}

Optional argument that identifies and tracks Microsemi designs and devices.

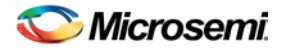

#### -from\_content {*name*}

Optional argument that identifies the source file for the FlashROM content. The file type is UFC or PDB (default). This argument only applies when programming the FlashROM (prog\_from option).

-from\_config\_file {*name*}

Optional argument that specifies the location of the FlashROM configuration file. This argument only applies when programming the FlashROM (prog\_from option) and the from\_content is set to UFC.

-number\_of\_devices{*value*}

Optional argument that specifies the number of devices to be programmed. This argument only applies when FlashROM has serialization regions. This argument only applies when programming the FlashROM (prog\_from option).

-from\_program\_pages {*value*}

Optional argument that identifies the program pages in FlashPoint. This argument only applies when programming the FlashROM (prog\_from option).

-custom\_security {*value*}

Optional argument that specifies the security level. This argument only applies when programming the security settings (setup\_security) or programming previously secured devices. The following table shows the acceptable values for this argument:

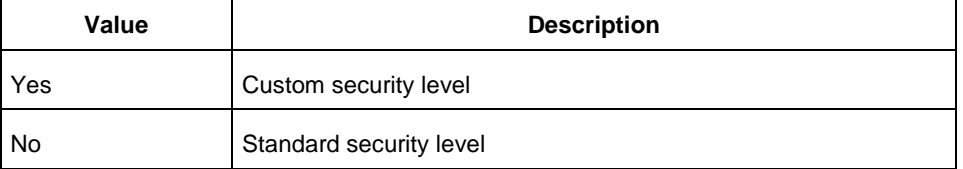

#### -security\_permanent {*value*}

Optional argument that specifies whether the security settings for this file are permanent or not. This argument only applies when programming the security settings (setup\_security) or programming previously secured devices. The following table shows the acceptable values for this argument:

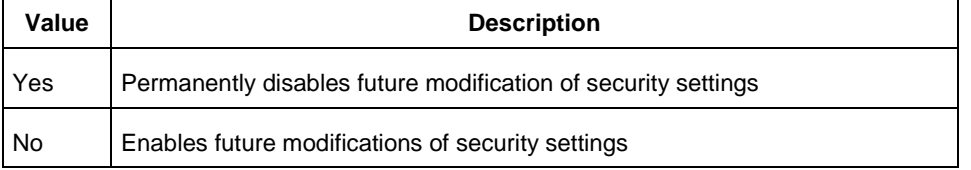

#### -fpga\_security\_level {*value*}

Optional argument that specifies the security level for the FPGA Array. This argument only applies when programming the security settings (setup\_security) or programming previously secured devices. Possible values:

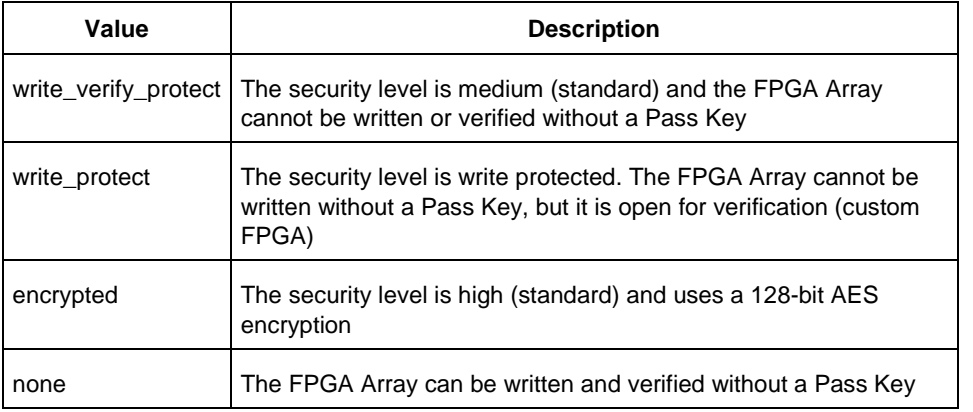

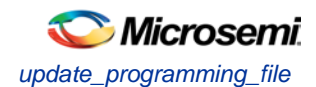

#### -from\_security\_level {*value*}

Optional argument that specifies the security level for the FlashROM. This argument only applies when programming the security settings (setup\_security) or programming previously secured devices. Possible values:

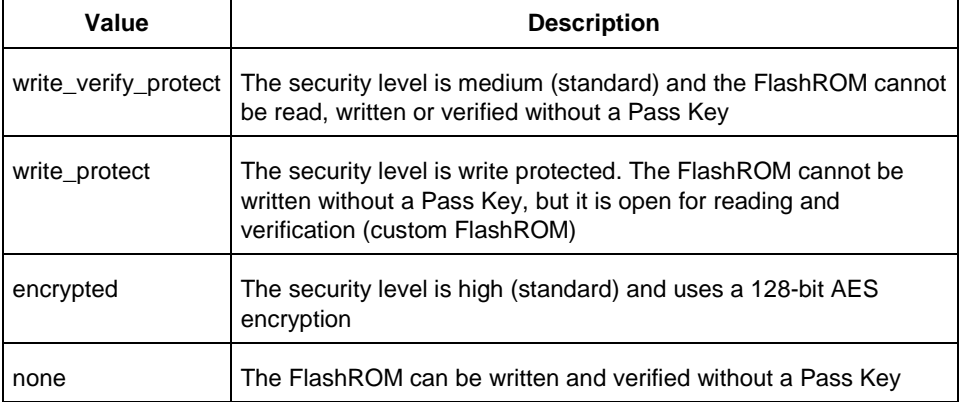

<span id="page-184-0"></span>-efm\_block\_security{location:*X*;security\_level: *value*}

**This option is available only for SmartFusion and Fusion**; this argument only applies when programming the security settings (setup\_security) or programming previously secured devices. 'X' identifies an Embedded Flash Memory Block instance from 0-3.

Possible values for security\_level:

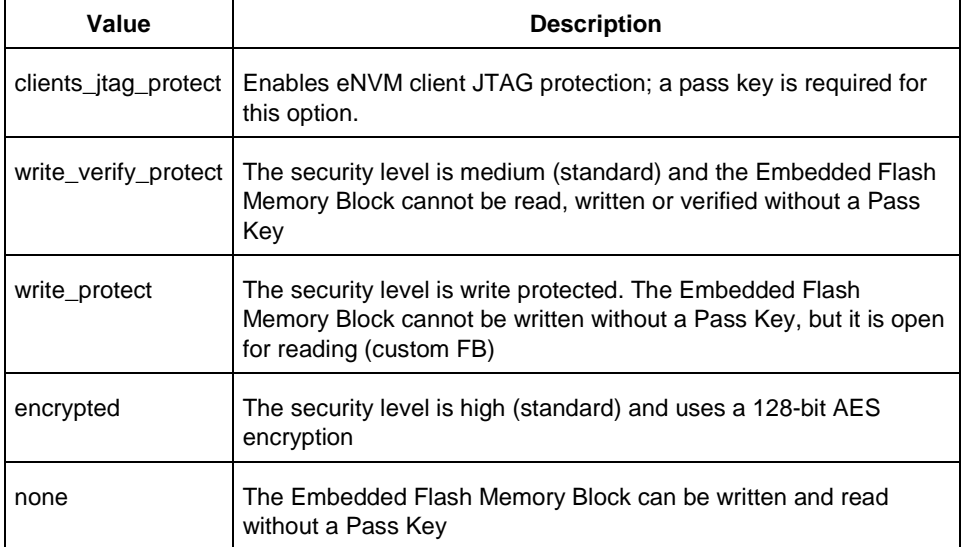

-pass\_key {*value*}

Protects all the security settings for FPGA Array, FlashROM, and Embedded Flash Memory Block. The maximum length of this value is 32 characters. You must use hexadecimal characters for the pass key value.

-aes\_key {*value*}

Decrypts FPGA Array and/or FlashROM and Embedded Flash Memory Block programming file content. Max length is 32 HEX characters.

-efm\_content {location:X;source: *value*}

This option is available only for SmartFusion and Fusion; X identifies an Embedded Flash Memory Block from 0-3. Option identifies the source file for the Embedded Flash Memory Block configuration content,

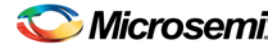

**Value Description** PDB Embedded Flash Memory Block configuration and content is taken from your PDB EFC FlashPoint uses the Embedded Flash Memory Block configuration and content from the EFC file specified in -efm\_block parameter

either an EFC or PDB file. If you specify EFC as your source, you need to specify the -efm\_block parameter. Possible values:

<span id="page-185-0"></span>-efm\_block {location:X;config\_file: *value*}

This option is available only for SmartFusion and Fusion; X identifies an Embedded Flash Memory Block (EFMB) from 0-3.

Config file specifies the location of the EFMB configuration file (must be an EFC file with full pathname).

<span id="page-185-1"></span>-efm\_client {location:X;client:*value*; mem\_file: *value*}

This option is available only for SmartFusion and Fusion; X identifies an EFMB from 0-3.

You must specify the client name and its memory content file for each client of EFMB you wish to program.

Mem\_file specifies the file with the memory content for the client. If you want to program a client with a PDB or EFC file memory content (as defined by the -efm\_content argument), the mem\_file path should be empty (see [example 3\)](#page-186-0); but if a mem\_file path is specified, the memory content from this file will overwrite the client content in PDB or EFC (as defined by the -efm\_content argument).

-tie\_off\_arch {*value*}

This optional argument is used only for IT6X6M2 and M7IT6X6M2 devices. Possible values:

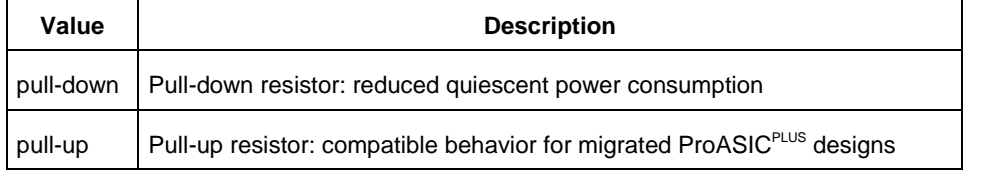

-set\_io\_state {*value*}

Sets the I/O state during programming by port name or pin number.

To set the I/O by port name, use -set\_io\_state {portName:<port name>; state:<state>}.

To set the I/O by pin number, use -set\_io\_state {pinNumber: <pin number>; state: <state>}.

To set all I/Os to the specified state, use  $-$  set\_io\_state  ${all}$ ; state: <state> $\}.$ 

Possible state values:

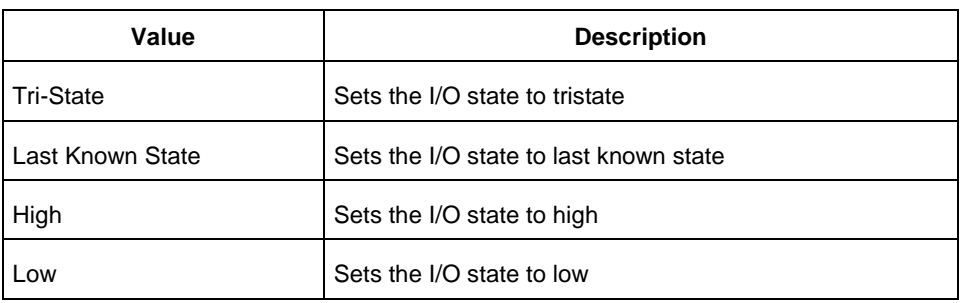

-pdb\_file {*name*}

Optional PDB filename; if not specified the default is 'expresspdbX'. -enable\_m3debugger {*yes | no*} SmartFusion only; .enables the [M3 debugger.](#page-117-0)

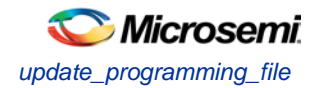

## **Supported Families**

All devices supported by FlashPro.

## **Exceptions**

None

## **Example**

```
Fusion example 1:
 update_programming_file \
 -feature {setup_security} \
  -feature {prog_from} \
  -from_content {ufc} \
 -from_config_file {D:/from_ah.ufc} \
  -number_of_devices \{1\} \setminus-from program pages \{1 \ 2 \ 3 \ 4 \ 5 \ 6 \ 7 \}\ \backslash-custom_security {no} \
 -security_permanent {no} \
  -fpga security level {write verify protect} \
  -from_security_level {write_verify_protect} \
 -efm_block_security {location:1;security_level:write_verify_protect} \
  -efm_content {location:1;source:efc} \
  -efm_block {location:1;config_file:{D:\ nvm_all_new.efc}} \
 -efm_client {location:1;client:asb;mem_file:{}} \
 -efm_client {location:1;client:cfiData;mem_file:{D:\cfid.mem}} \
  -efm_client {location:1;client:ds;mem_file:{D:\ds.hex}} \
 -efm_client {location:1;client:init1;mem_file:{D:\init1.hex}} \
  -efm_client {location:1;client:raminit;mem_file:{}}
```
Update loaded PDB file: use ufc file for FlashROM configuration and content; use efc file for block 1 configuration; efc memory content will be overwritten by memory content from specified mem files for each client.

#### Fusion example 2:

```
update_programming_file \
-feature {prog_from} \
-from_content {pdb} \
-from_program_pages {1} \
-efm_content {location:1;source:pdb} \
```
-efm\_client {location:1;client:cfiData;mem\_file:{D:\cfid.mem}}

Update loaded PDB file: use pdb data for FlashROM; program only page 1; use pdb data for block 1; program only client cfiData; overwrite memory content for this client with memory content from the specified file.

#### <span id="page-186-0"></span>Fusion example 3:

```
update_programming_file \
-efm_content {location:1;source:pdb} \
-efm_client {location:1;client:cfiData;mem_file:{D:\cfid.mem}} \
-efm_client {location:1;client:init1;mem_file:{}}
```
Update loaded PDB file: use pdb data for block 1; program client cfiData using memory content from the specified file; program client init1 using memory content from pdb (no mem\_file path is specified).

#### SmartFusion example:

```
update_programming_file \
update_programming_file \
```
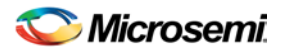

```
-feature {setup_security:on} \
-feature {prog_fpga:off} \
-feature {prog_from:off} \
-feature {prog_nvm:on} \
-custom_security {no} \
-security_permanent {no} \
-fpga_security_level {none} \
-from_security_level {none} \
-efm_block_security {location:0;security_level:clients_jtag_protect} \
-efm_block_security {location:1;security_level:clients_jtag_protect} \
-pass_key {73F09973E792EC9F462AE5A446FB6C77} \
-efm_content {location:0;source:pdb} \
-efm_block
{location:0;config_file:{./eNVM_client_JTAG_protection_A2F500/allClients_Read_ON_Write_O
N.efc}}
\setminus-pdb_file {./fpro_jtag/fpro_jtag_30.pdb} \
-enable_m3debugger {no}
```
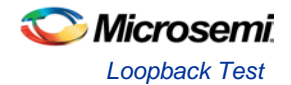

# Troubleshooting

# Loopback Test

The console software supports all JTAG functions and a diagnostic loopback test. Note that loopback is not supported on all boards.

#### *To perform the diagnostic test*

- 1. Connect the loopback test board to the FlashPro.
- 2. Connect the FlashPro to the parallel/USB port of the PC.
- 3. Power-on the FlashPro.
- 4. From the **Start** menu, choose **Programs** > **Microsemi FlashPro** > **Diagnotics**. This opens the diagnostics console program.
- 5. Connect to the FlashPro by entering *openport lpt1* or *openport usb*. The parallel port number depends on the port used to connect the FlashPro.
- 6. Enter *test*. The unit runs into self-test mode. Do not interrupt the unit during self-test mode.
- Note: To see a complete list of all functions, enter *help*. To get a more detail description of each function, enter *help <command>.*

# Exit Codes (SmartFusion2, IGLOO2, and RTG4)

<span id="page-188-0"></span>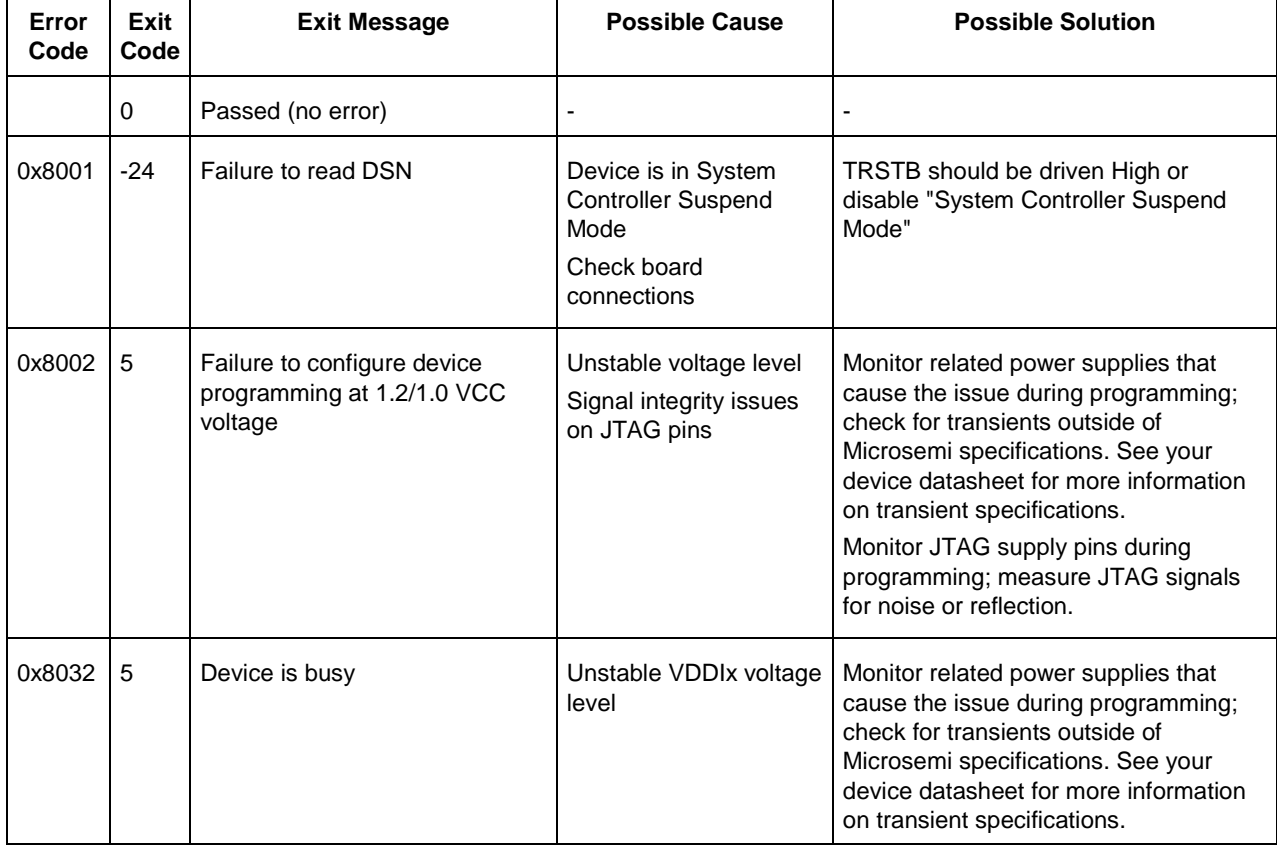

Table 24 · Exit Codes (SmartFusion2, IGLOO2, and RTG4)

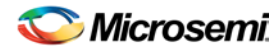

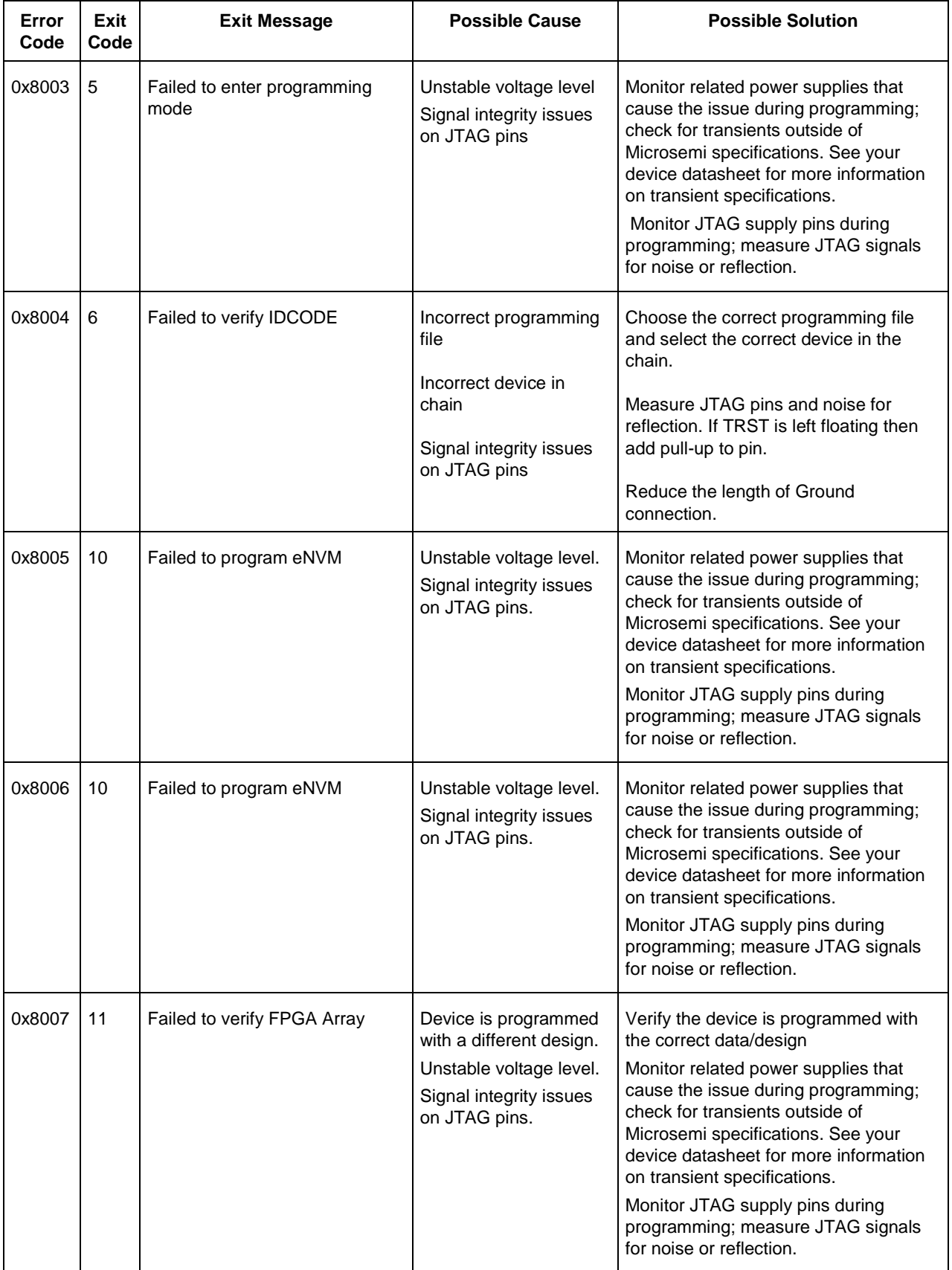

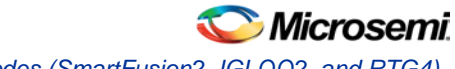

*Exit Codes (SmartFusion2, IGLOO2, and RTG4)*

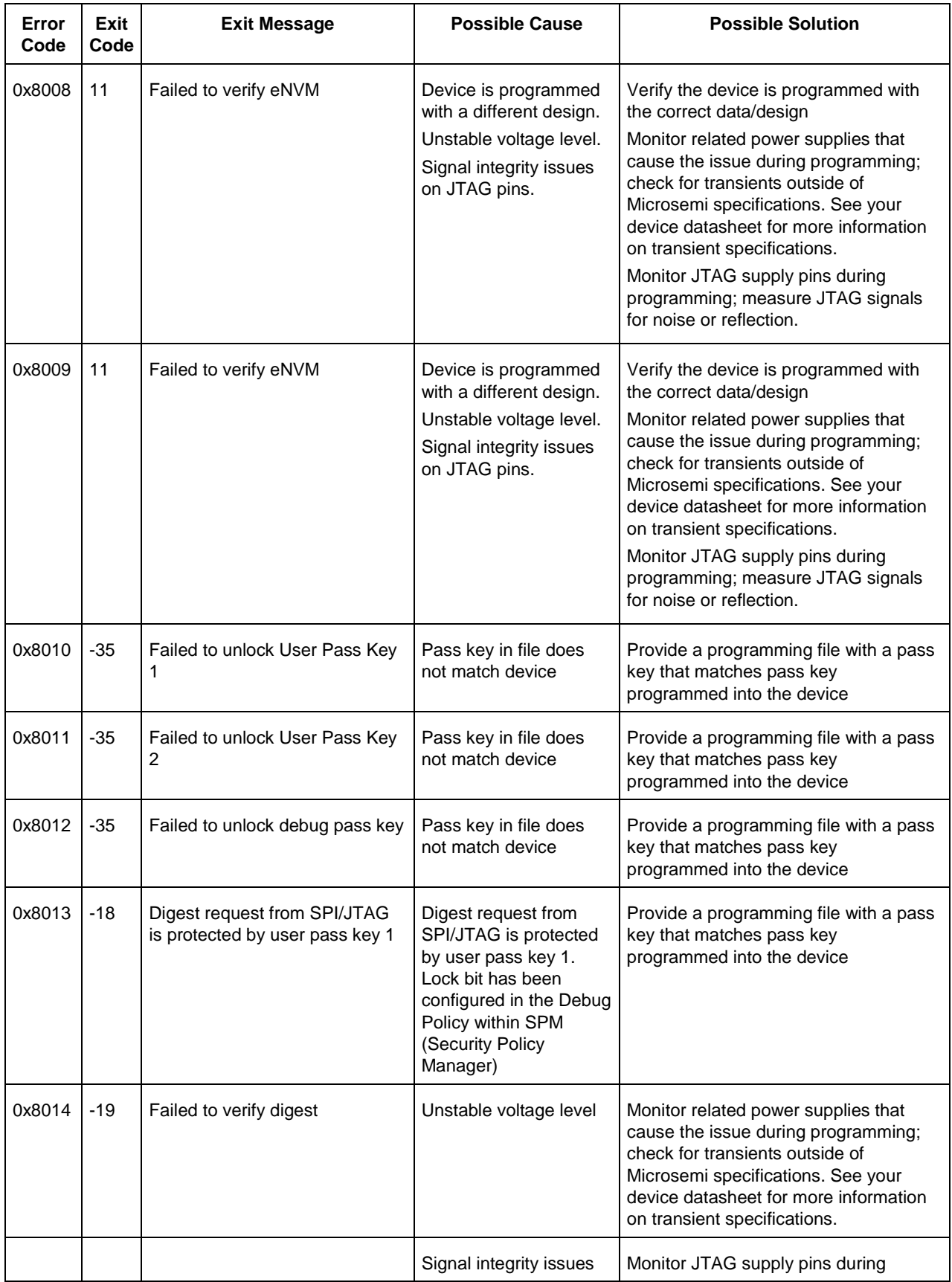

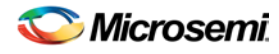

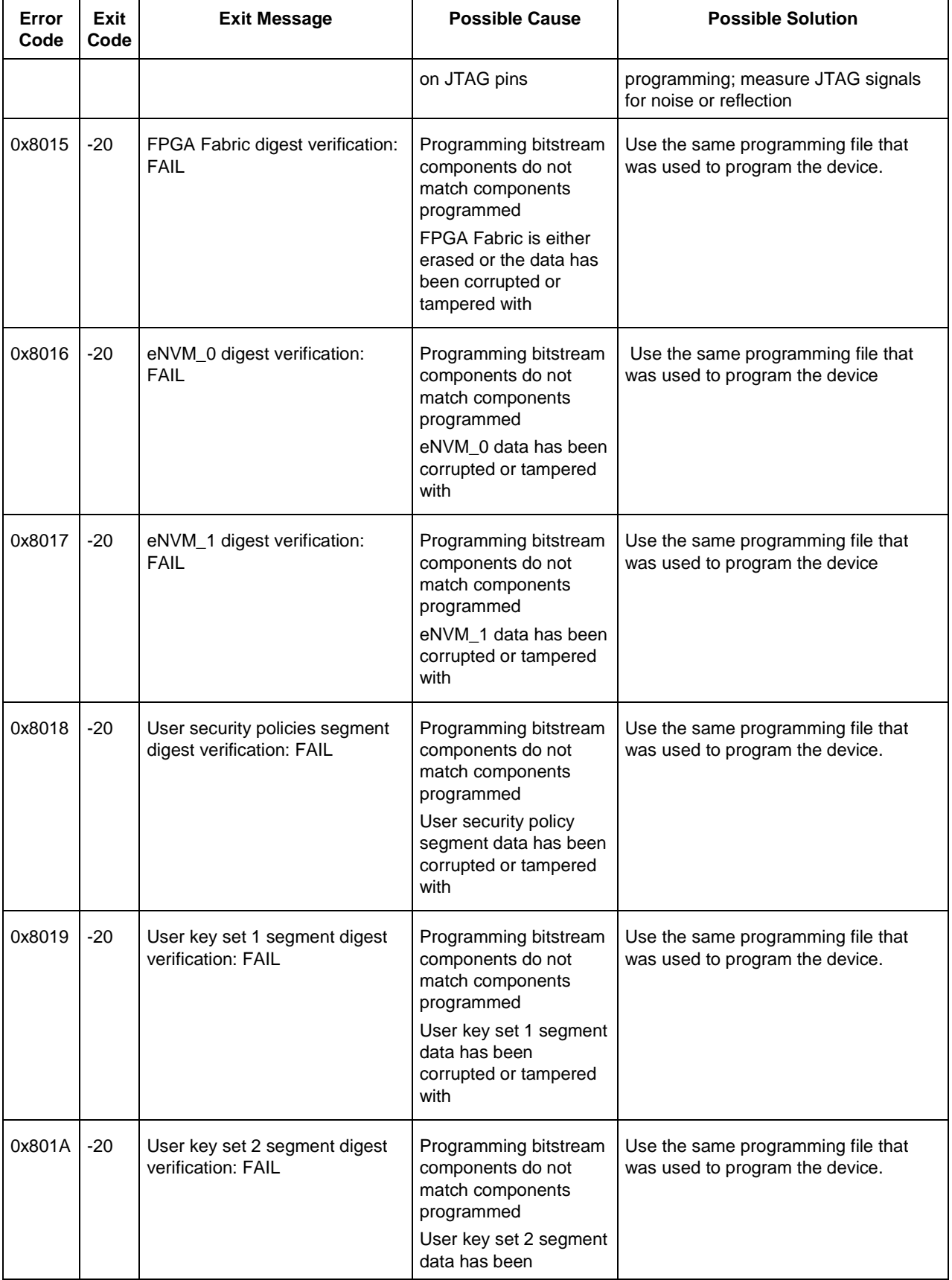

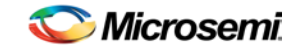

*Exit Codes (SmartFusion2, IGLOO2, and RTG4)*

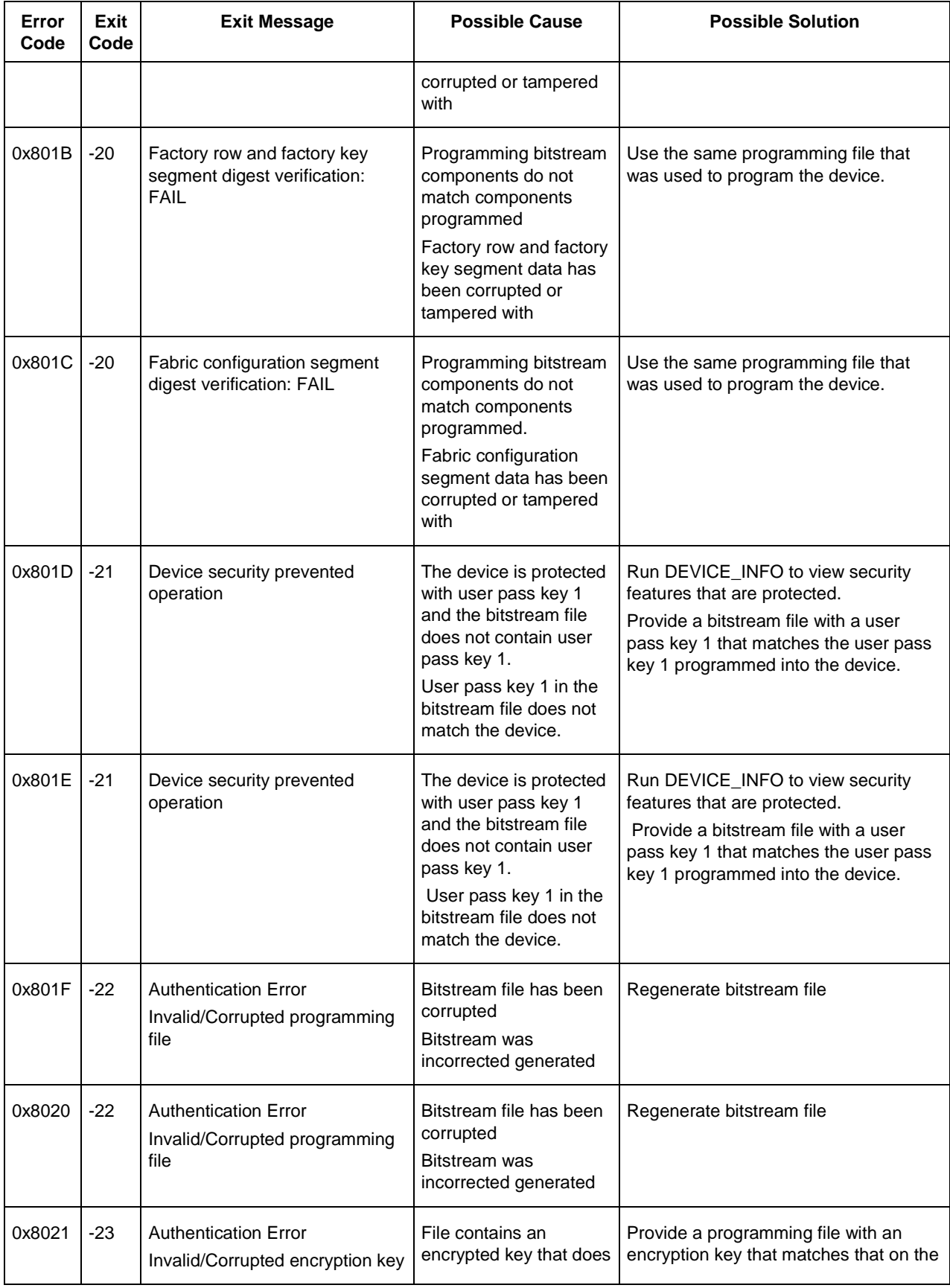

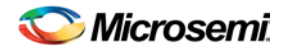

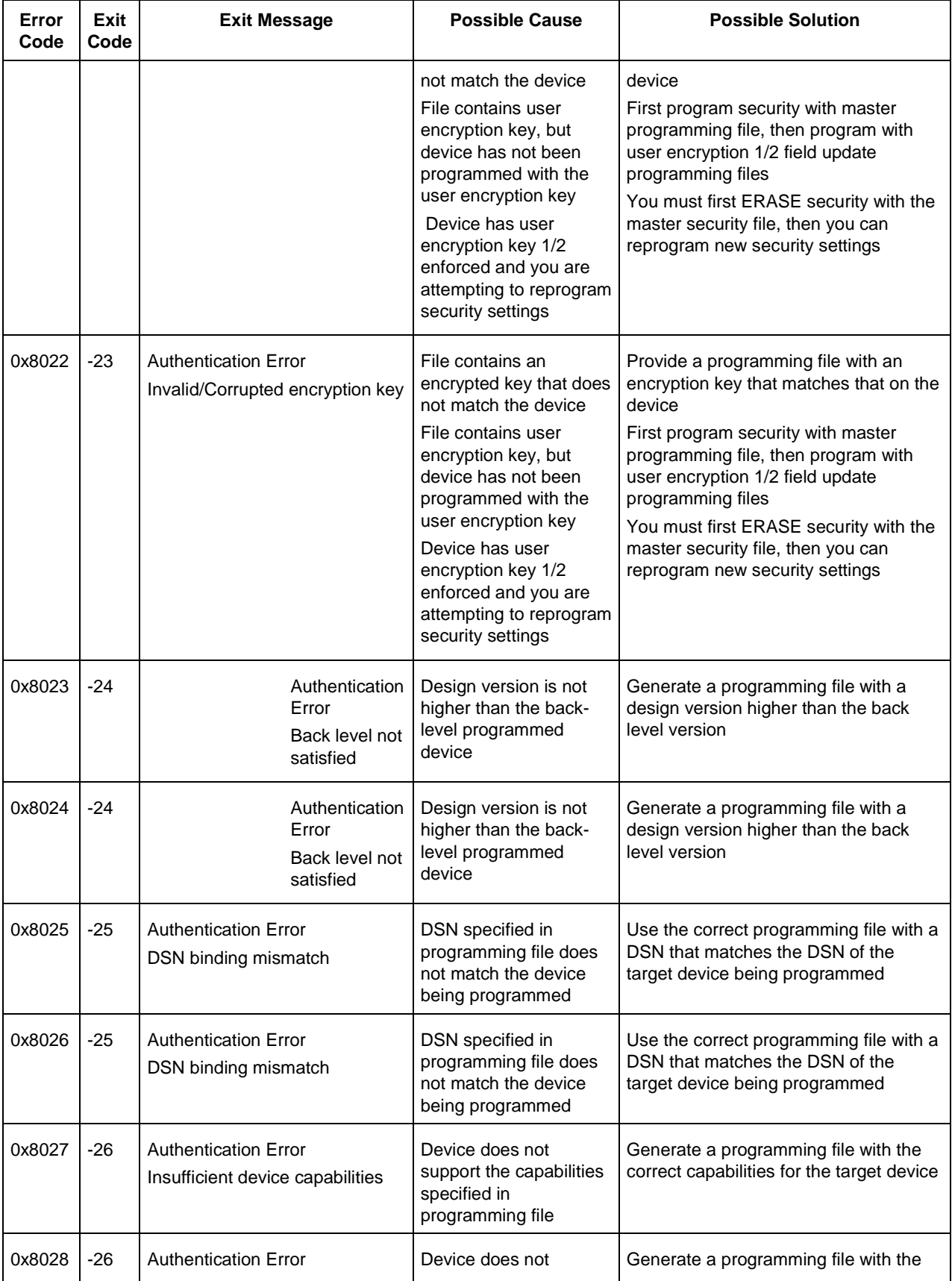

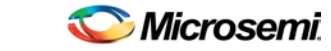

*Exit Codes (SmartFusion2, IGLOO2, and RTG4)*

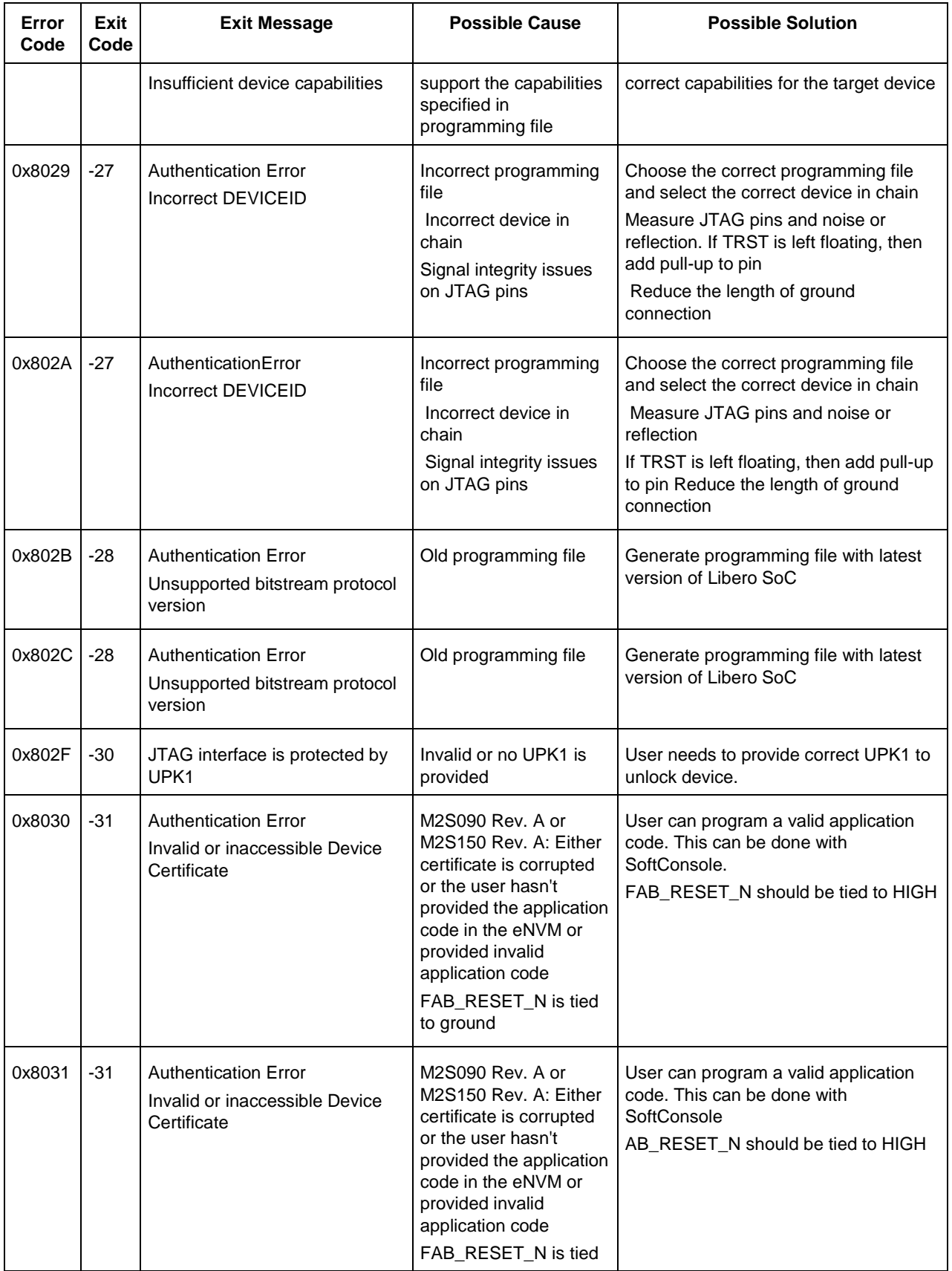

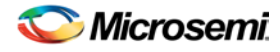

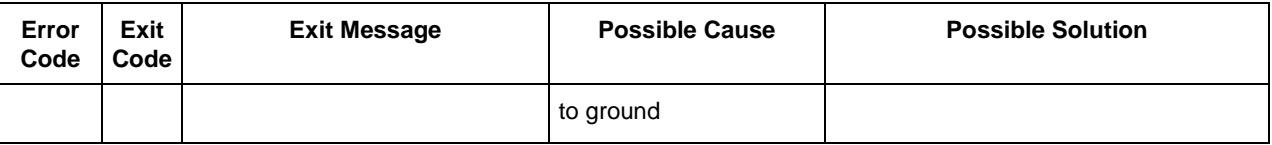

The table below lists exit codes for SmartFusion, IGLOO, ProASIC3 and Fusion devices in software v8.6 and ABOVE only. See the [Device Exit Codes for pre-v8.6 Software](#page-210-0) help topic for exit codes for older versions.

Note: Exit codes with positive integers are reserved for current and future standard EXIT codes of the STAPL standard. Exit codes with negative integers are reserved for vendor-specific EXIT codes.

> Table 25 · Exit Codes for SmartFusion, IGLOO, ProASIC3 and Fusion Family Devices in Software v8.6 and Above

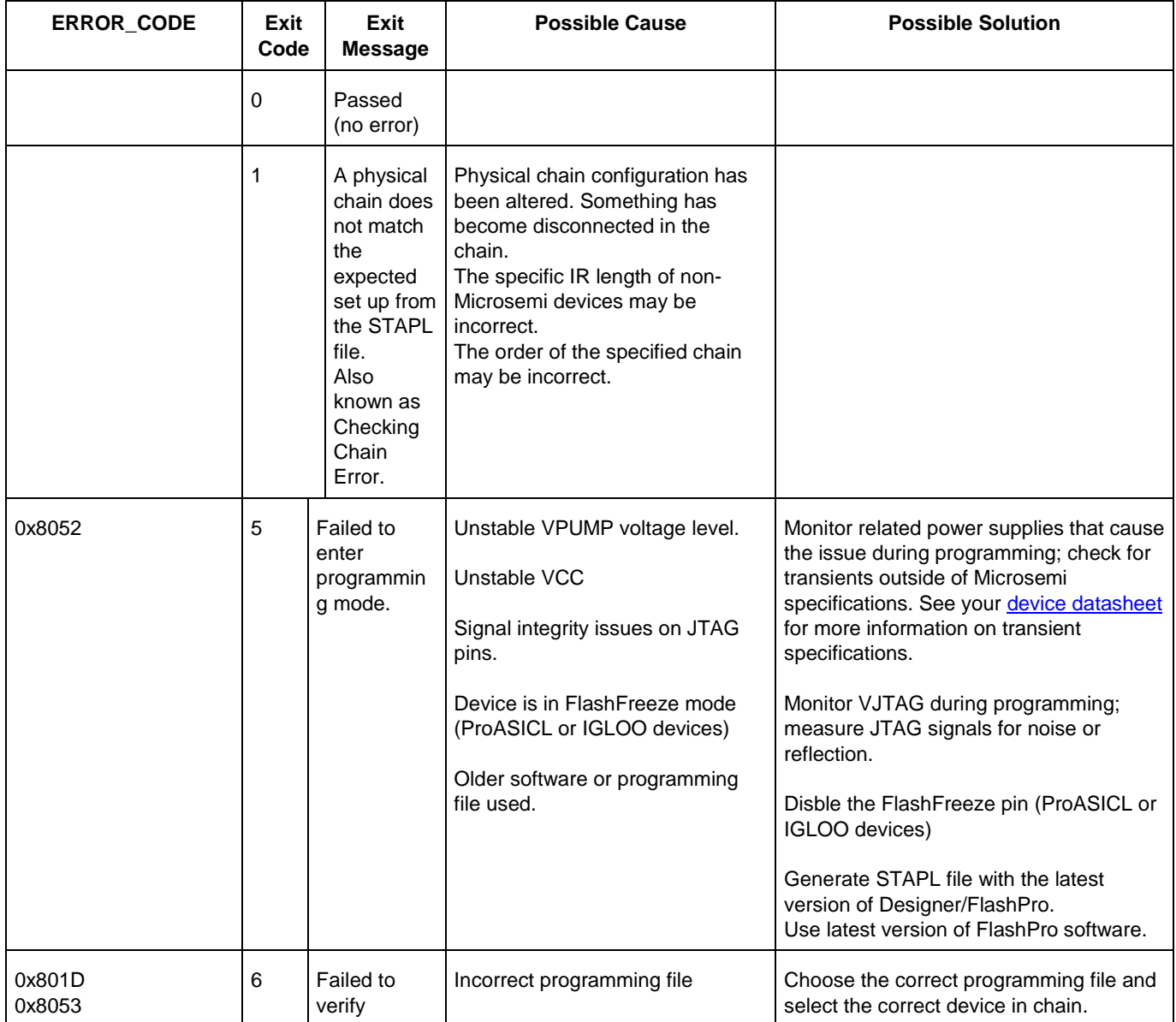

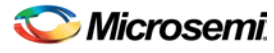

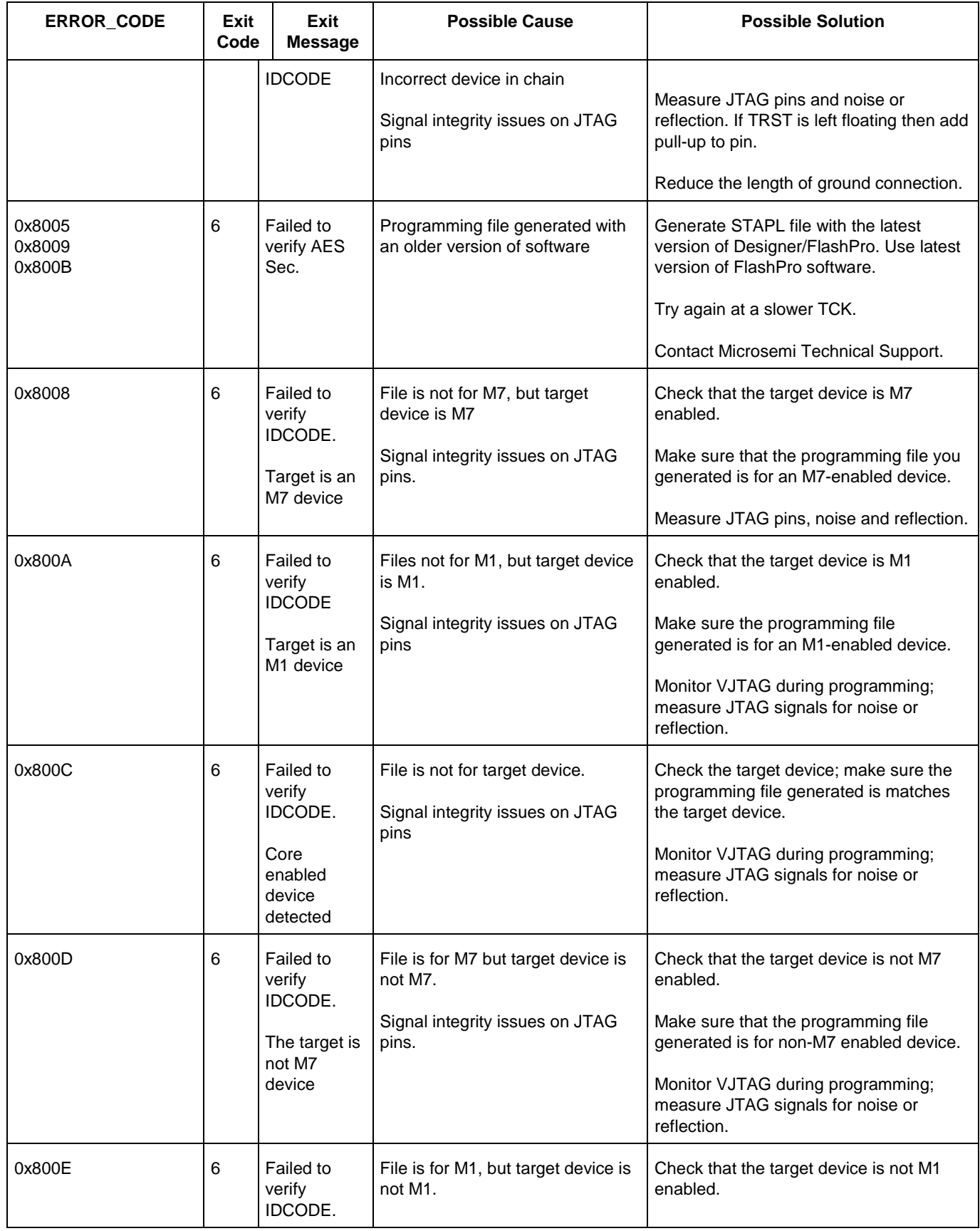

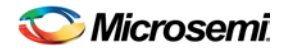

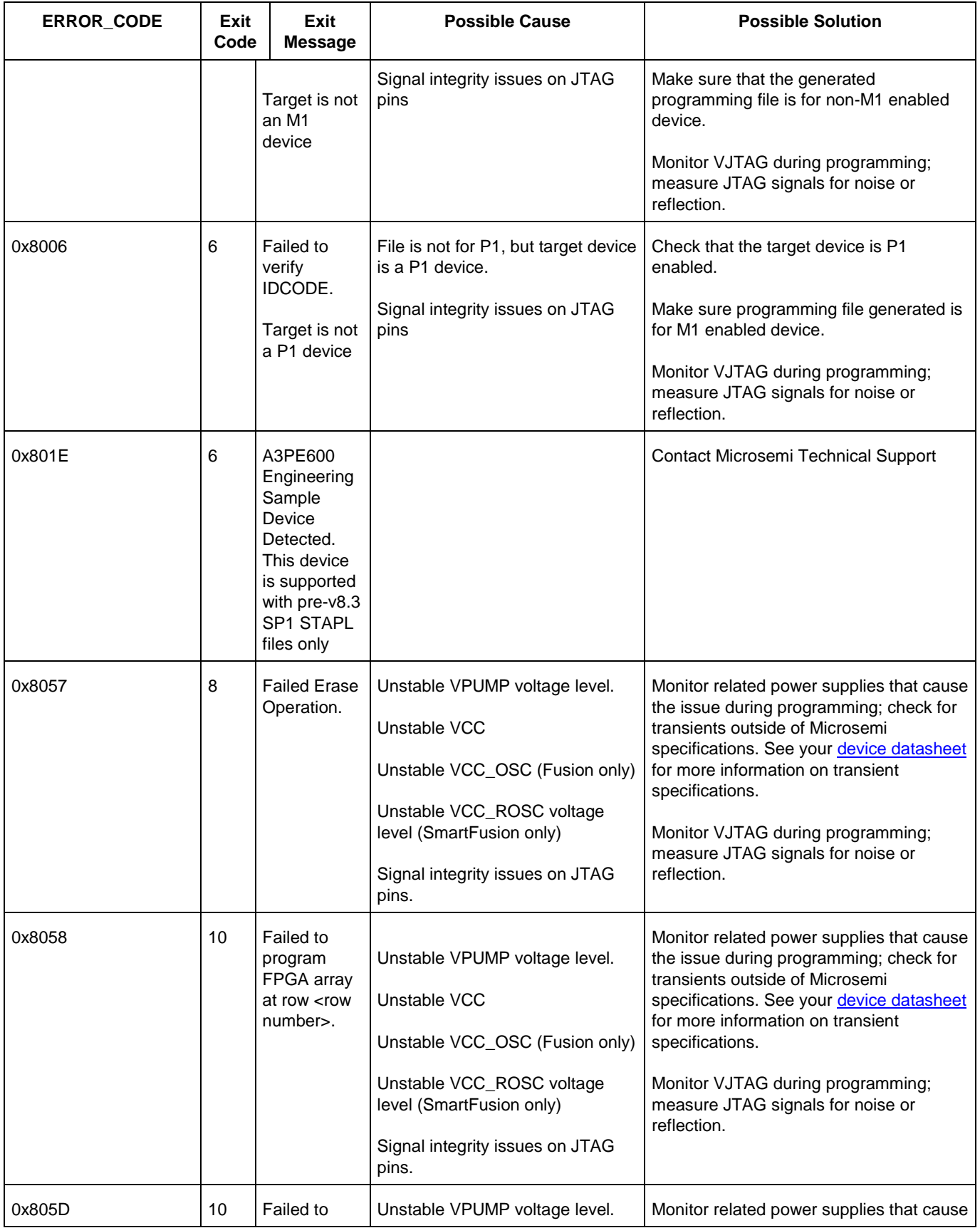

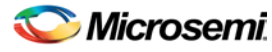

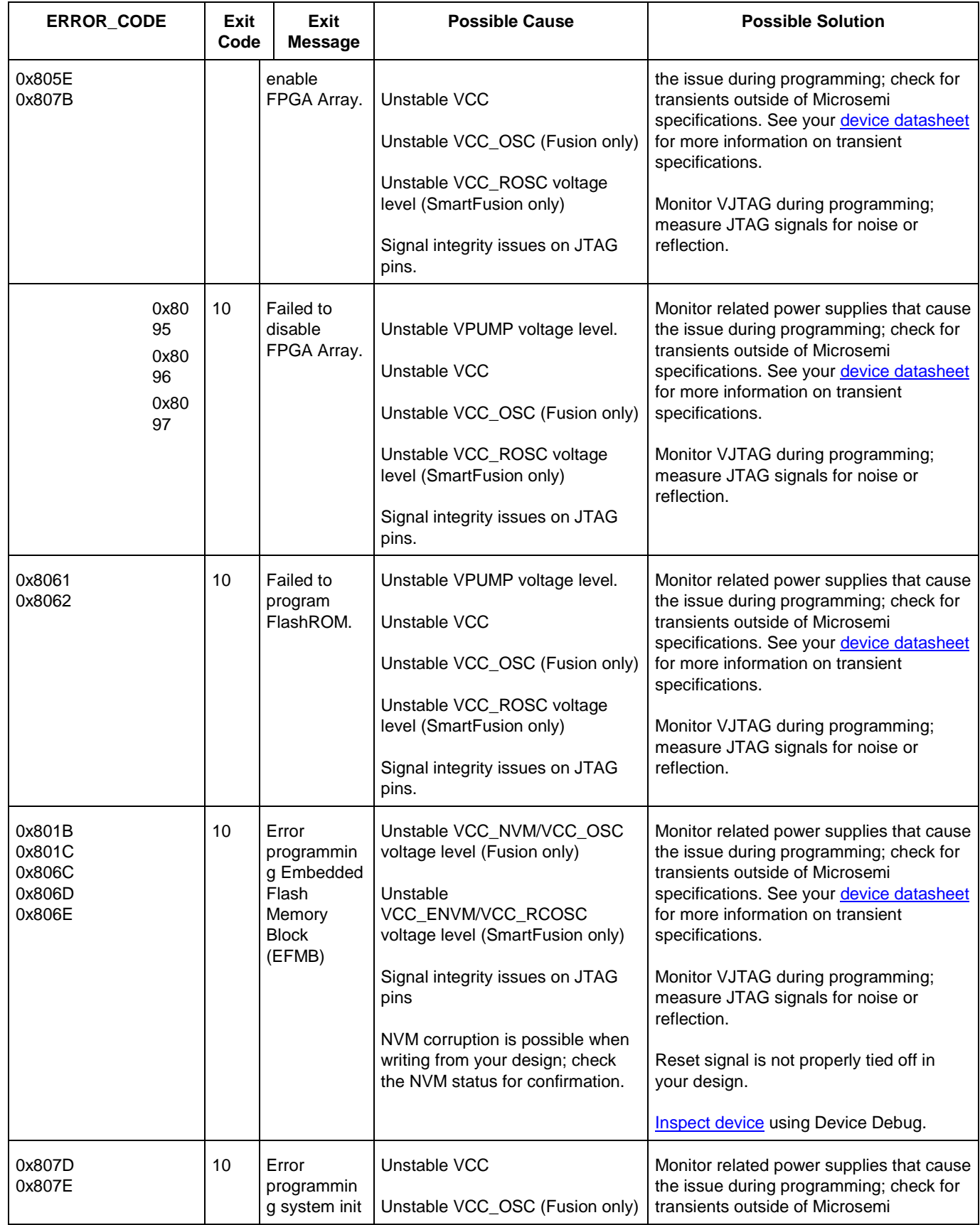

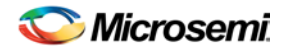

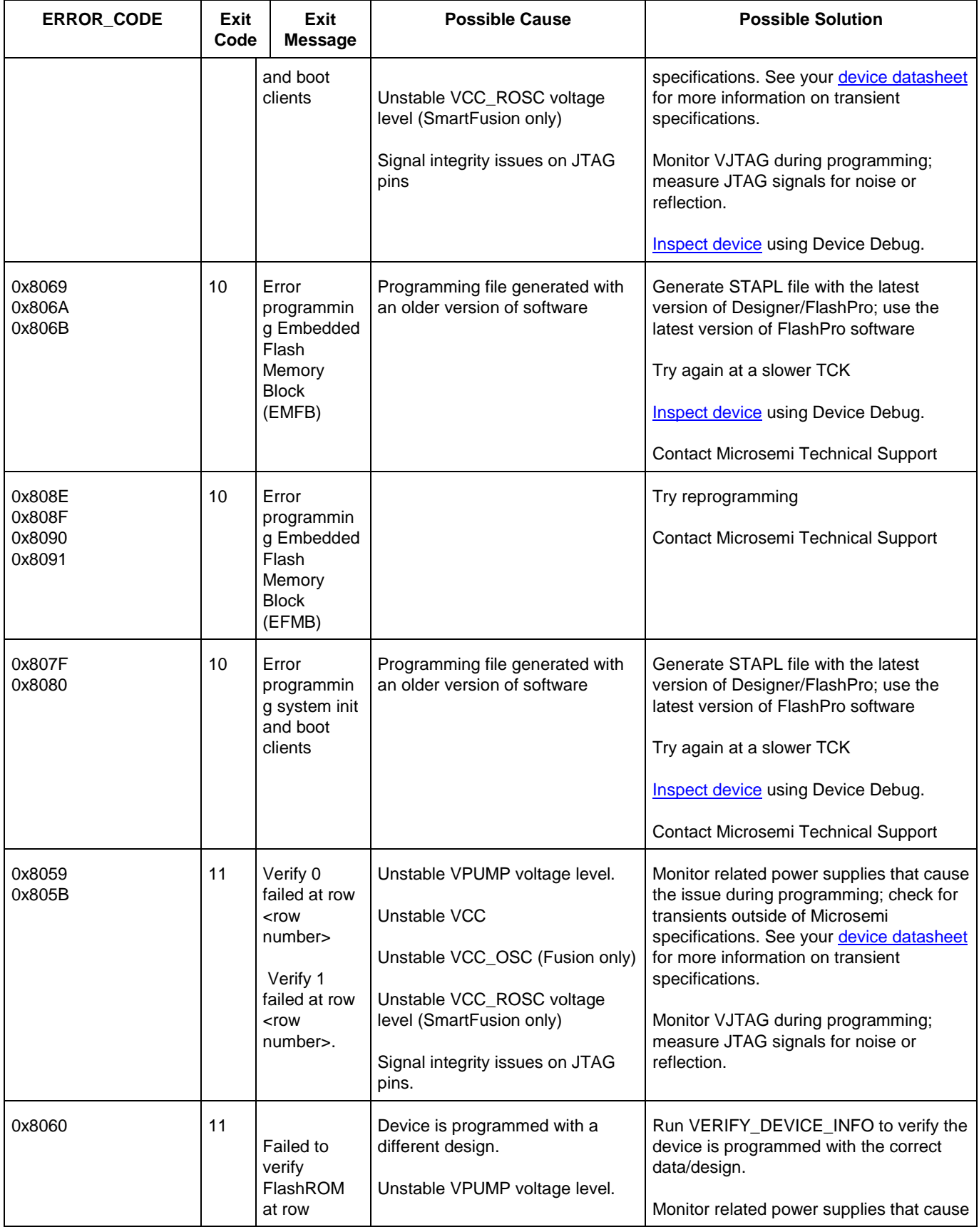

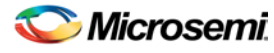

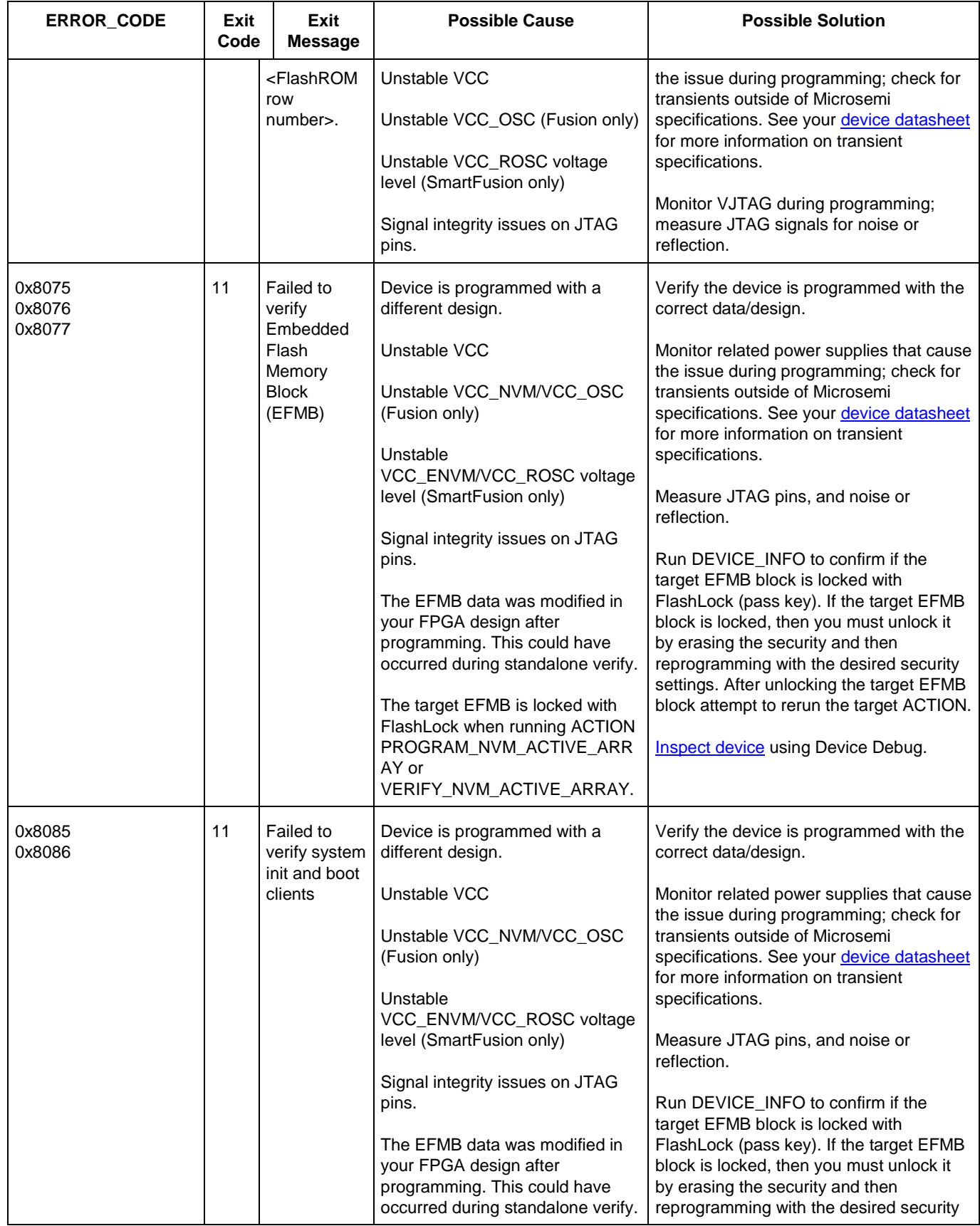

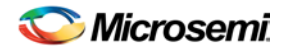

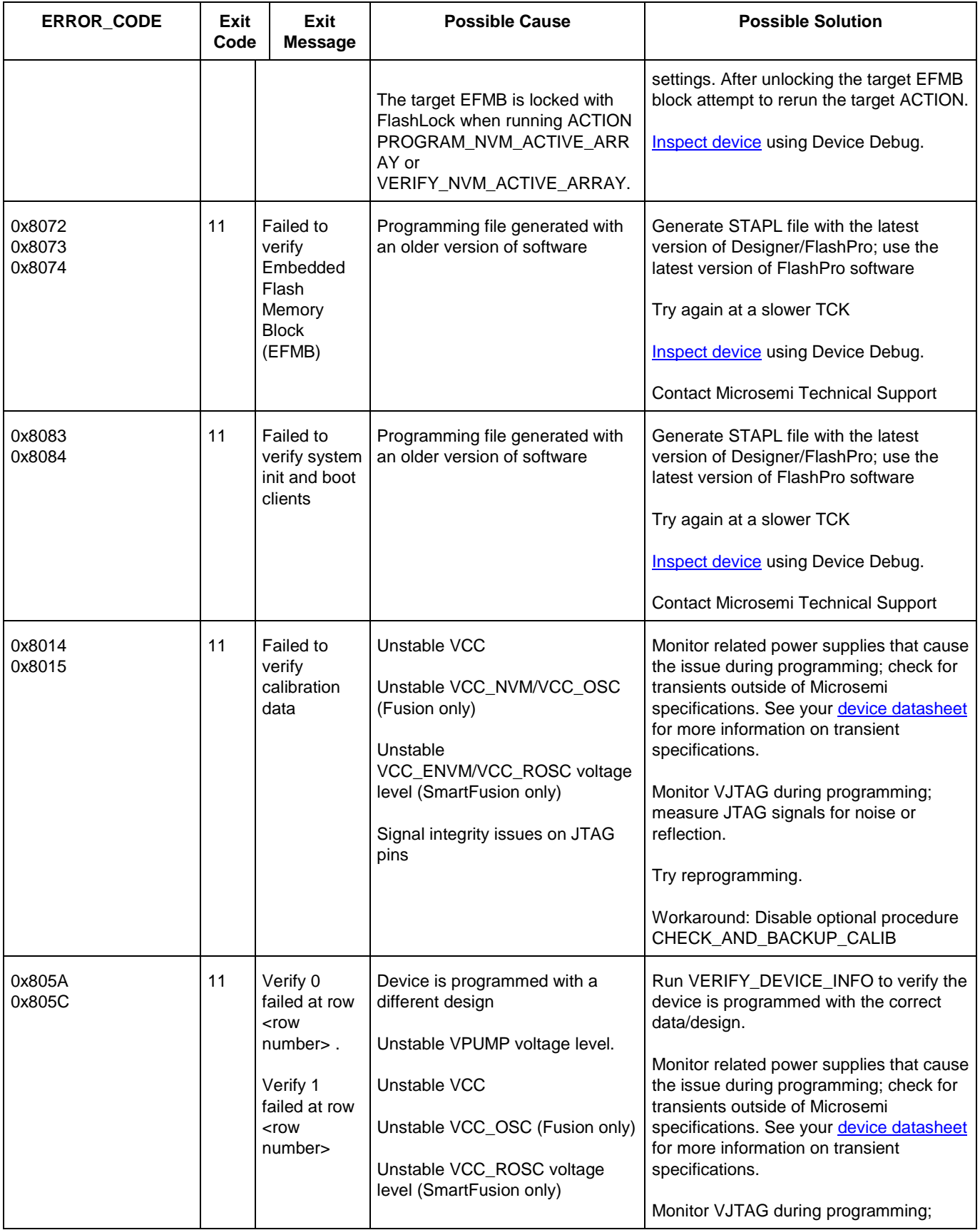

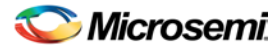

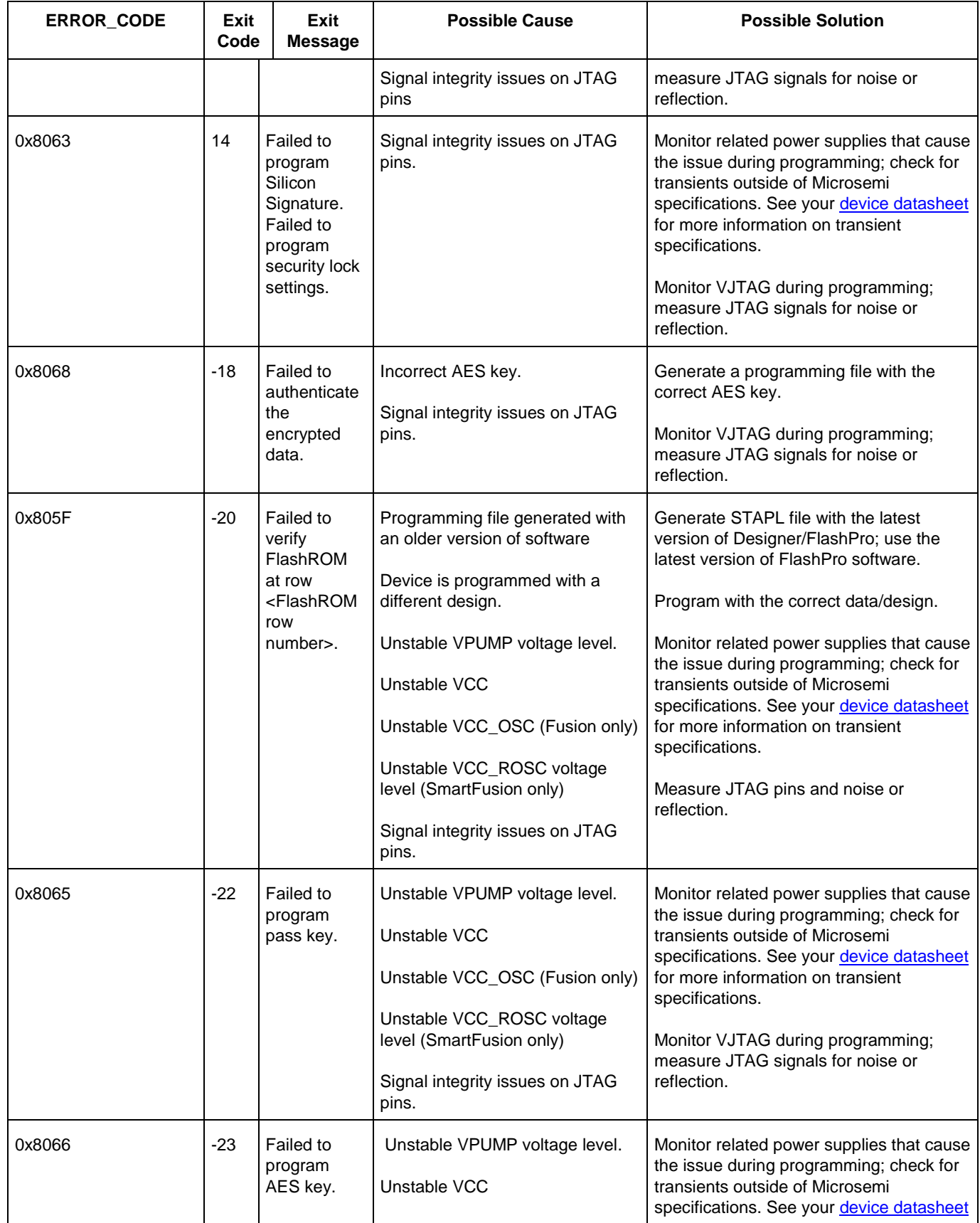

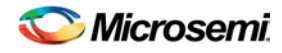

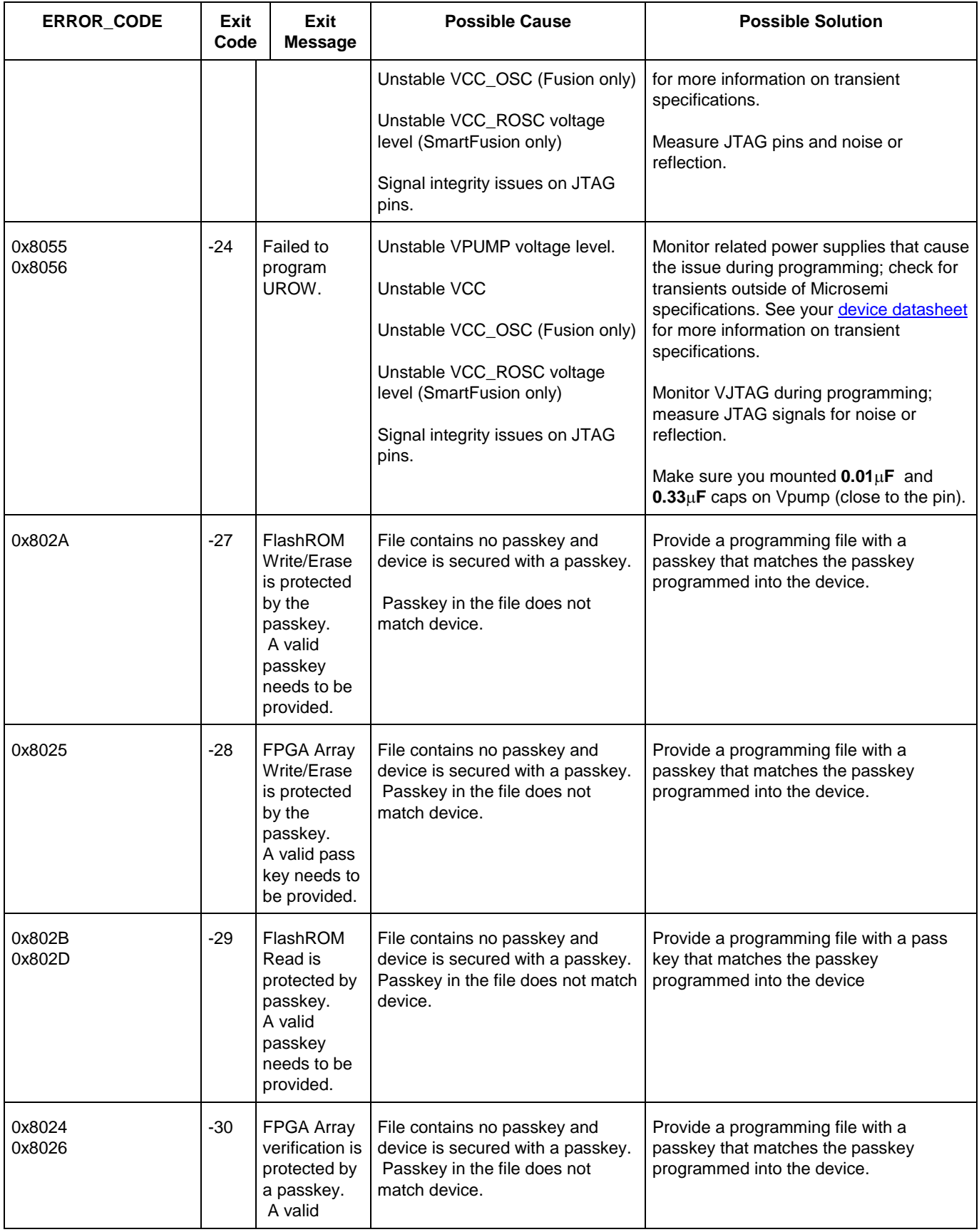

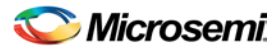

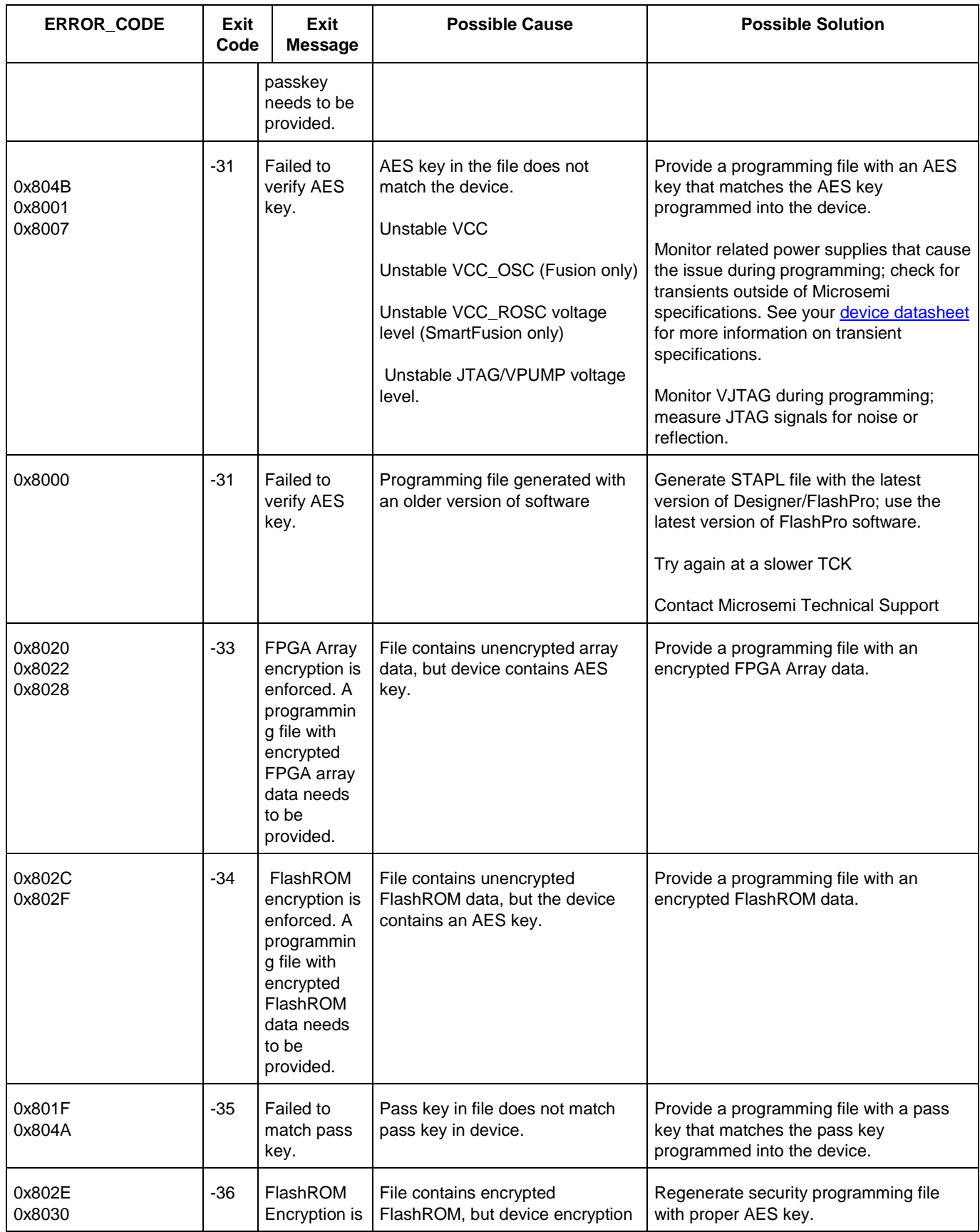

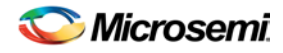

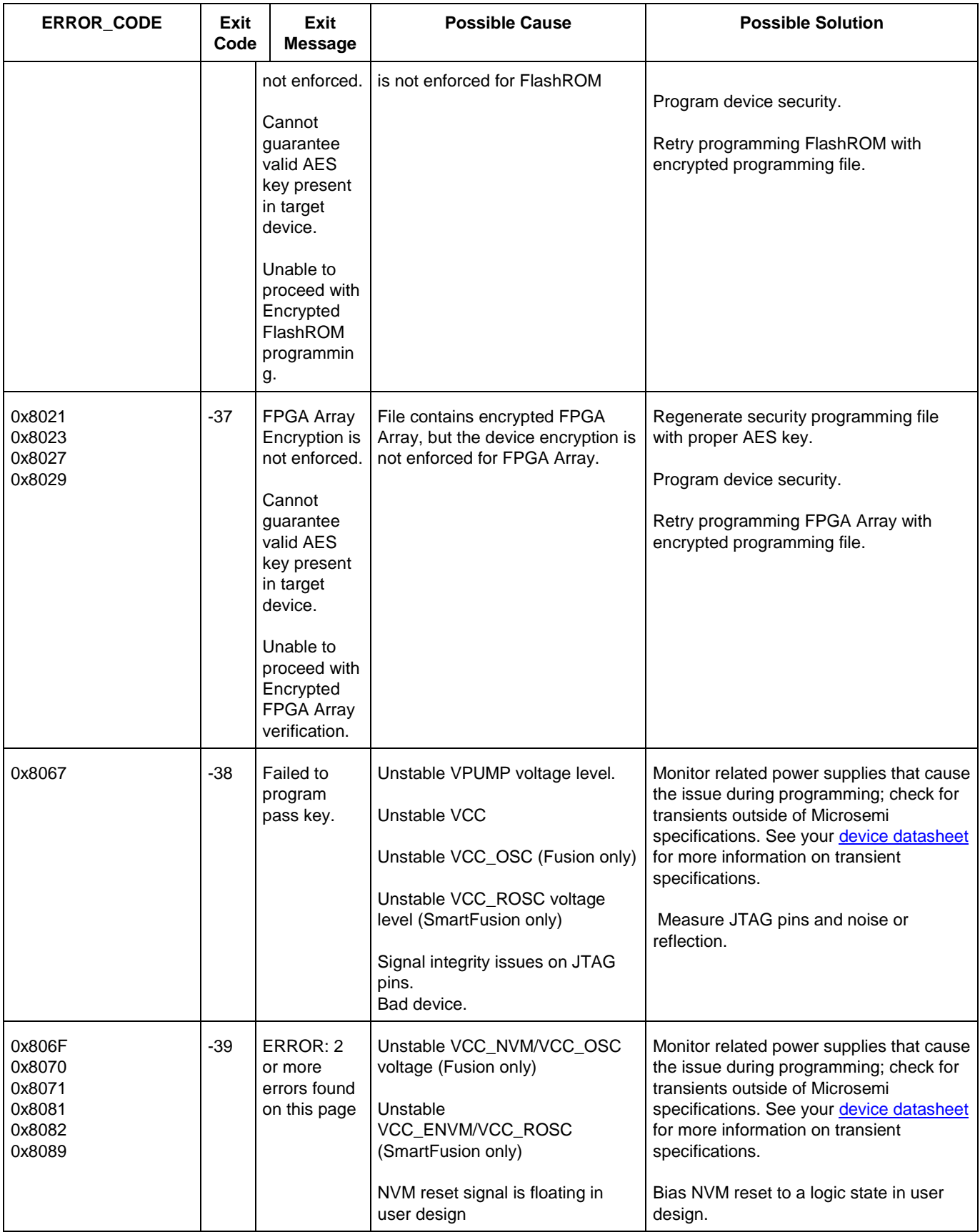

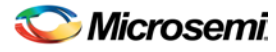

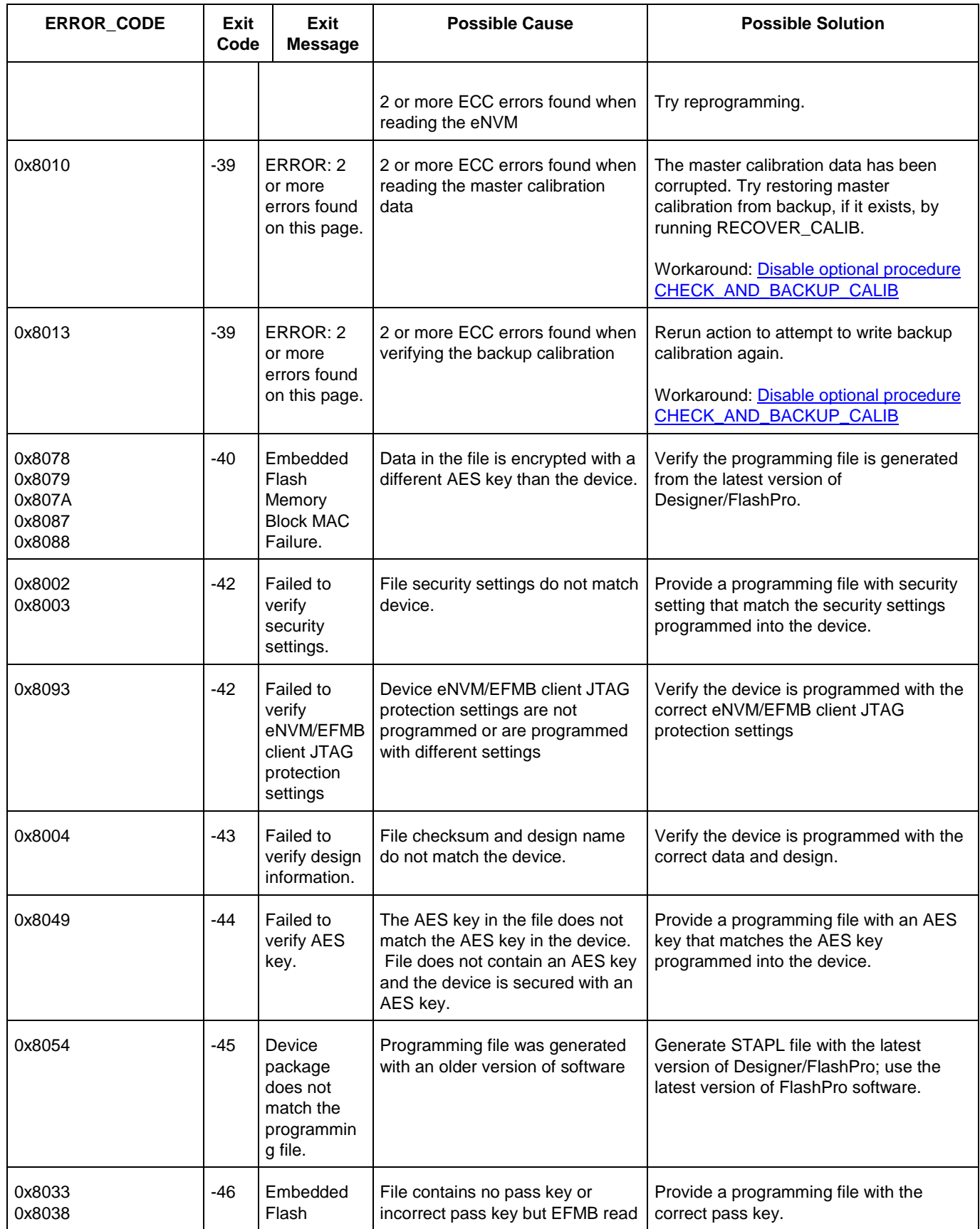

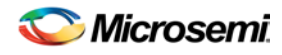

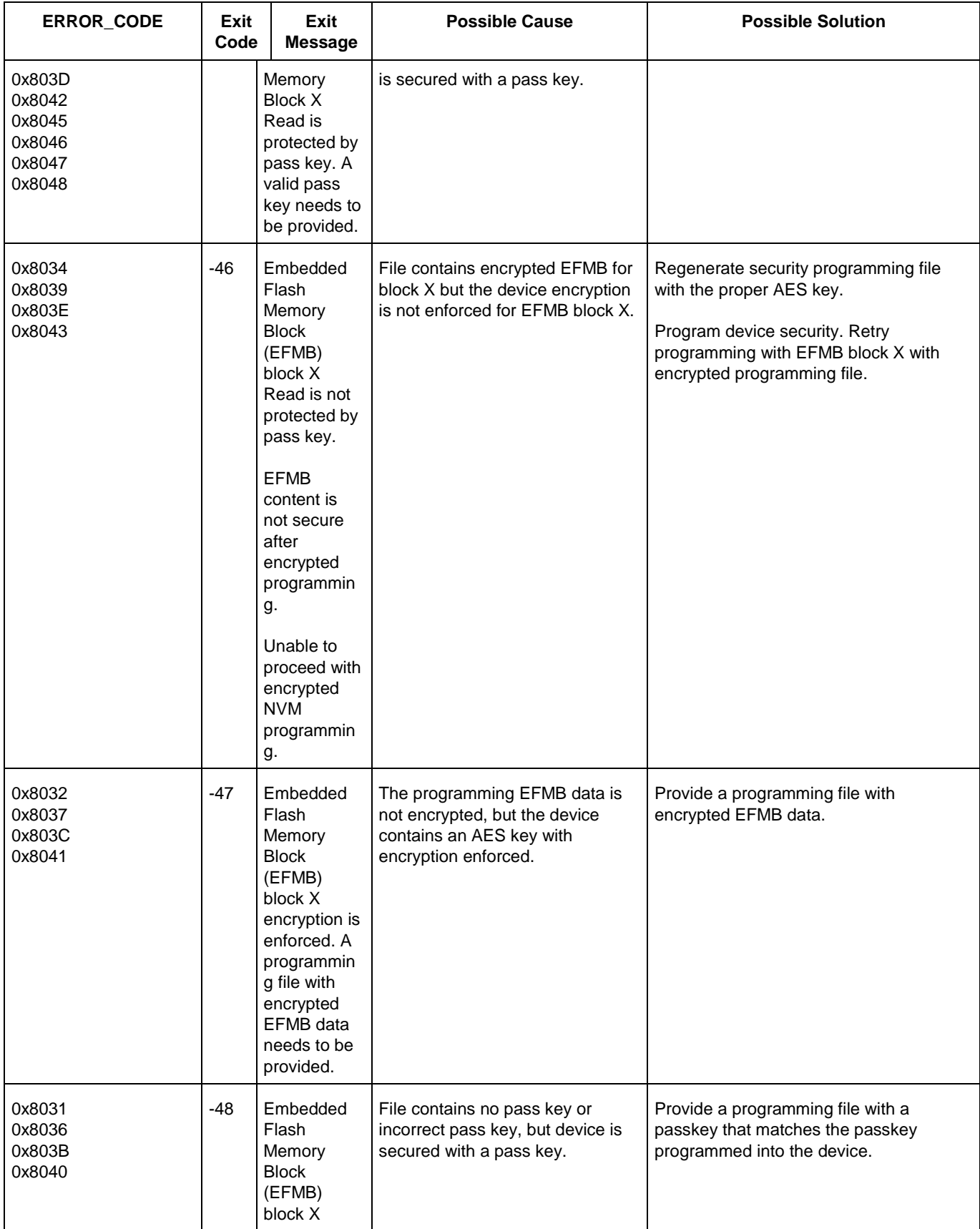

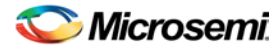

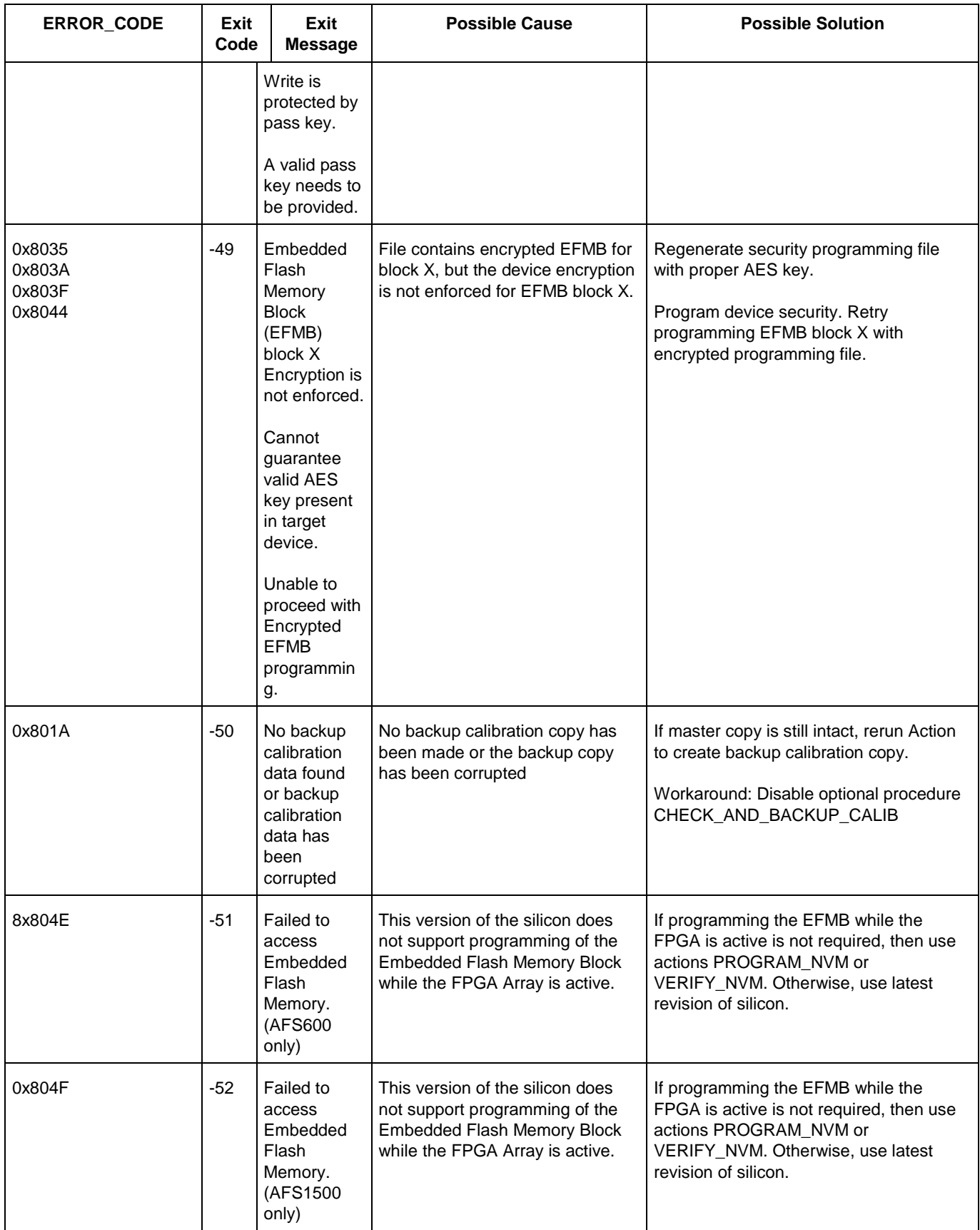

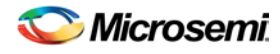

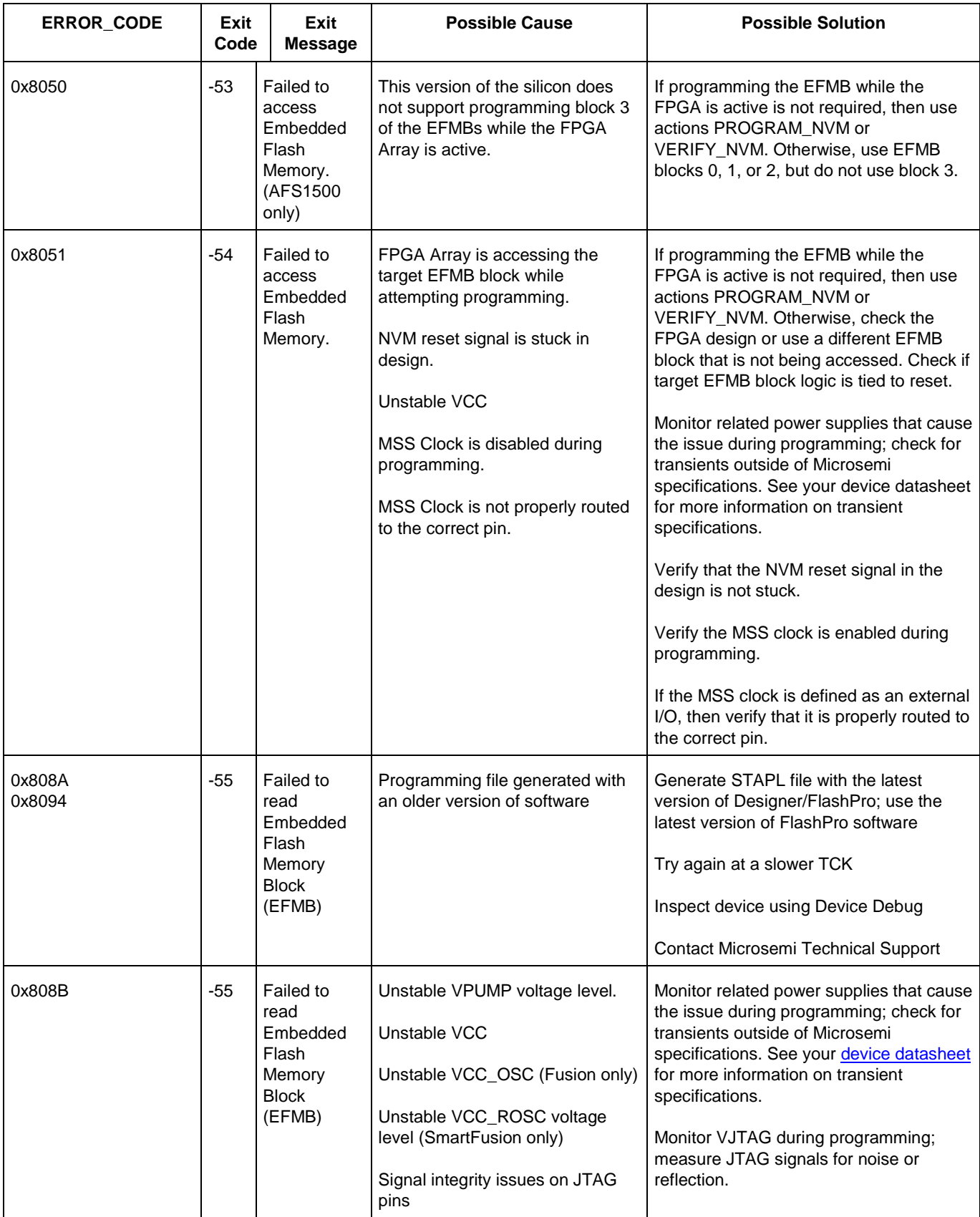

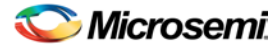

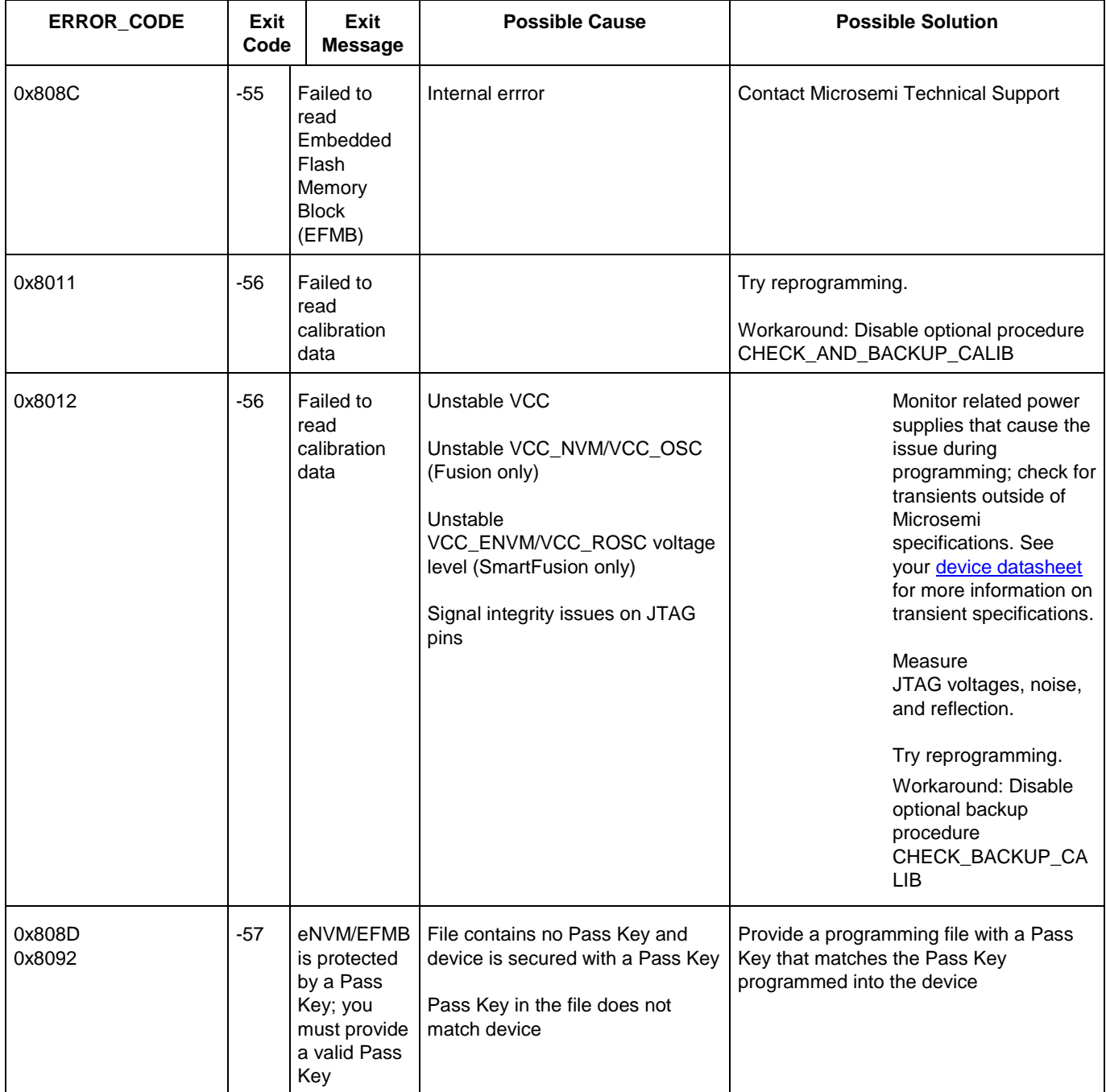

# <span id="page-210-0"></span>SmartFusion, IGLOO, ProASIC3 and Fusion Device Exit Codes for pre-v8.6 Software

The table below lists exit codes for SmartFusion, IGLOO, ProASIC3 and Fusion devices in pre-v8.6 software only. This includes v8.5 SP2, v8.5 SP1, v8.5, etc. See the [Device Exit Codes for Software v8.6 and Above](#page-188-0) help topic for exit codes for older versions.

Note: Exit codes with positive integers are reserved for current and future standard EXIT codes of the STAPL standard. Exit codes with negative integers are reserved for vendor-specific EXIT codes.

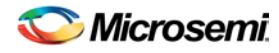

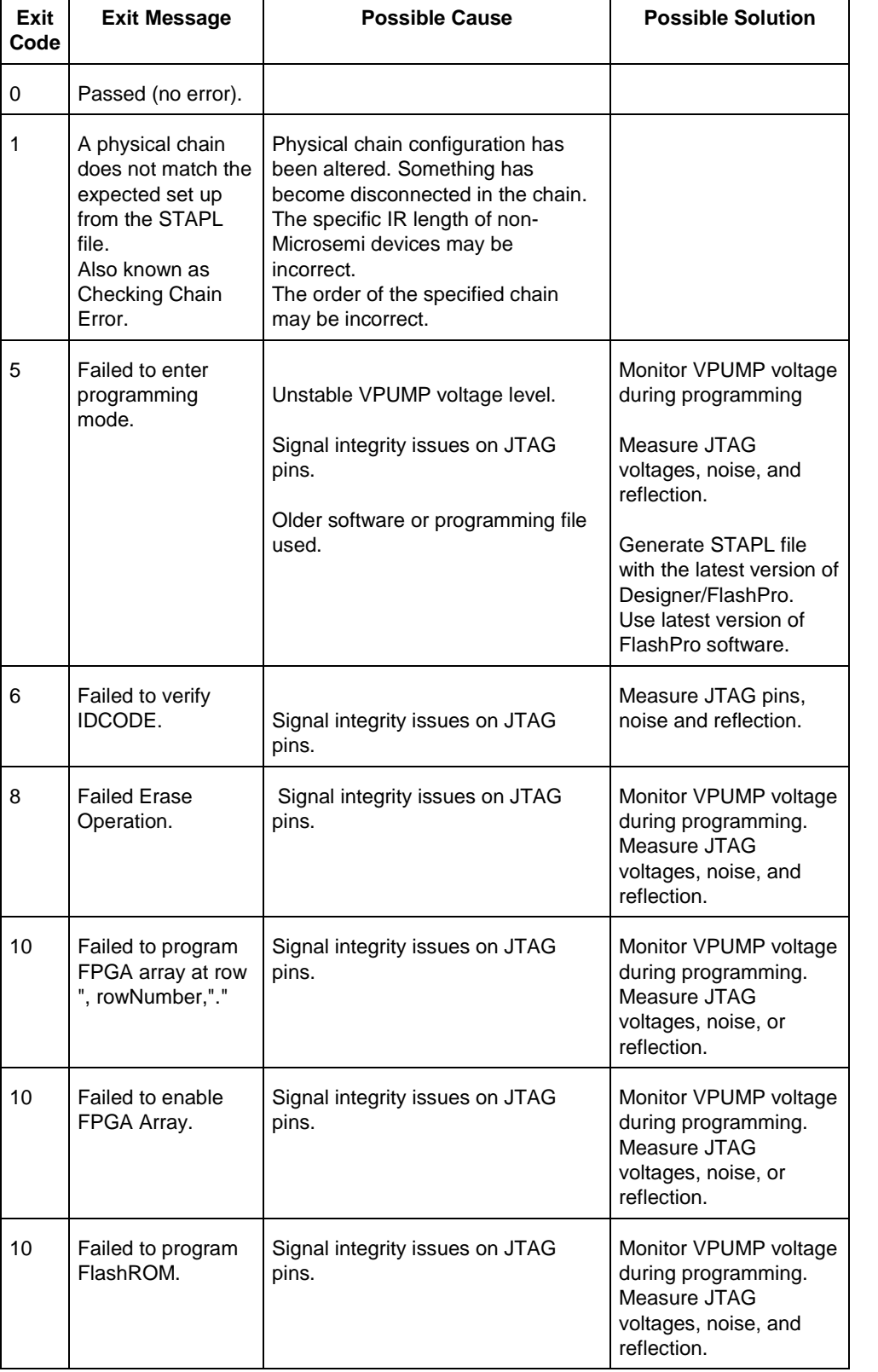

### Table 26 · Exit Codes for SmartFusion, IGLOO, ProASIC3 and Fusion Family Devices in pre-v8.6

Software

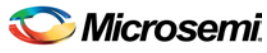

## *SmartFusion, IGLOO, ProASIC3 and Fusion Device Exit Codes for pre-v8.6 Software*

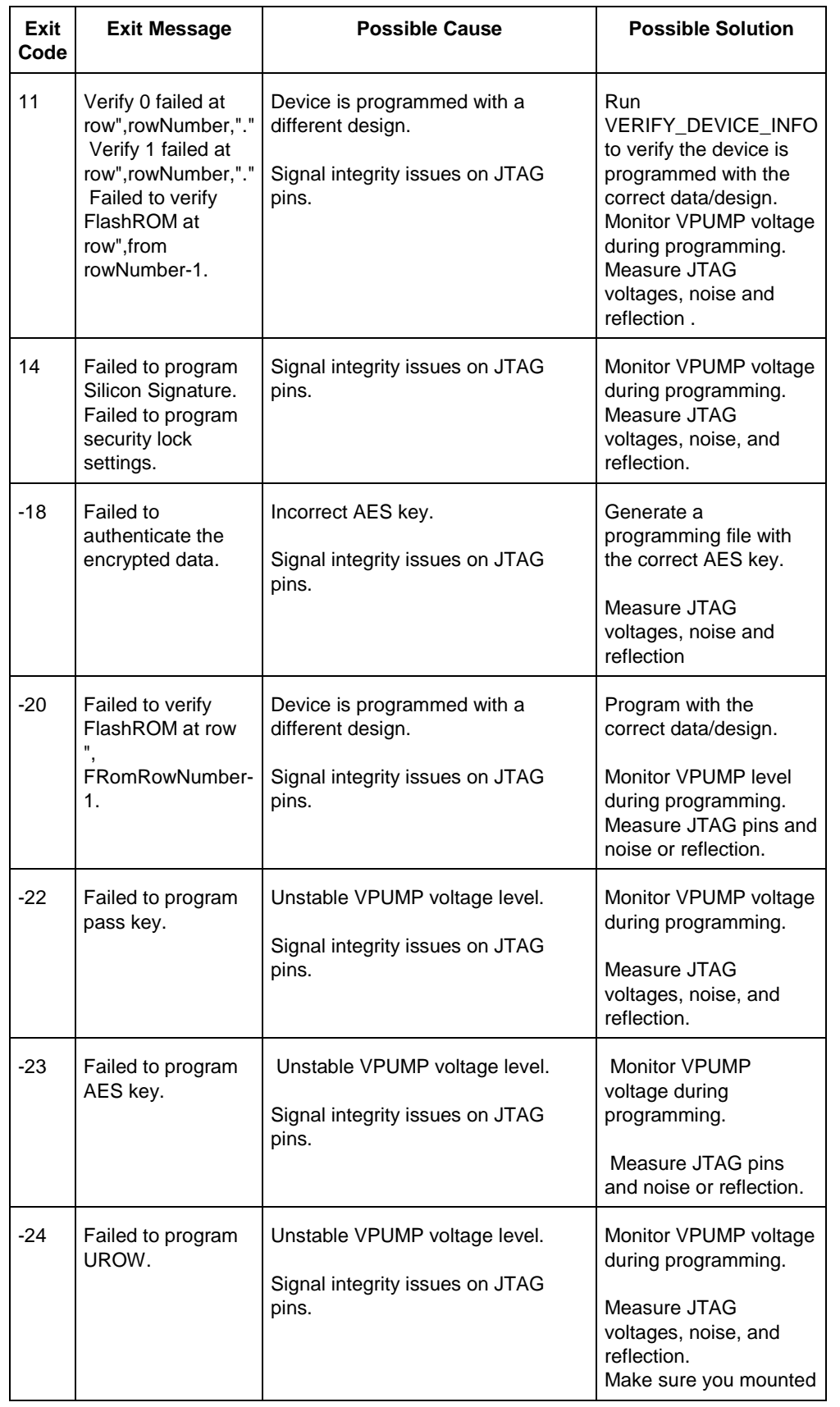

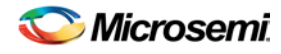

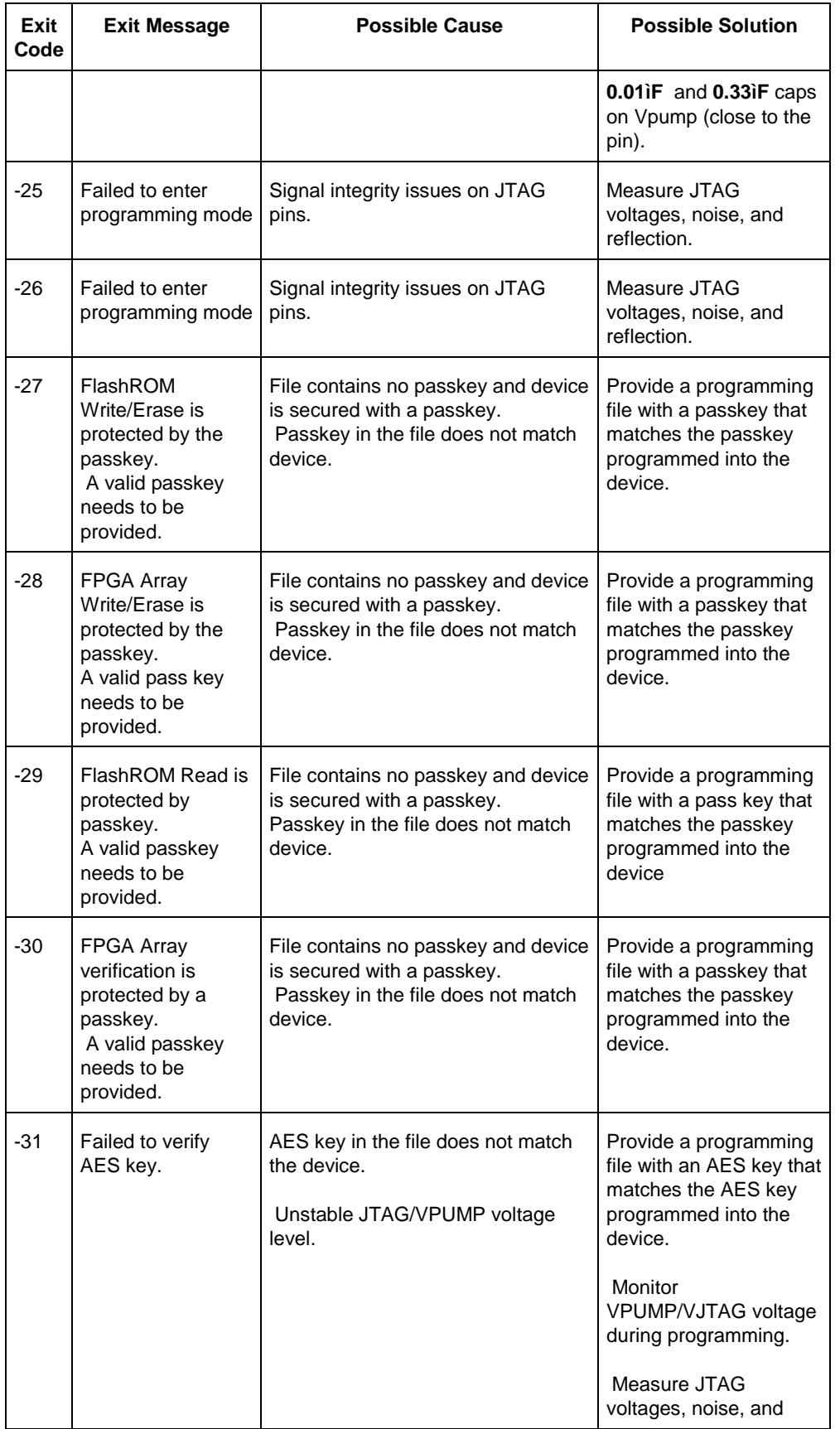

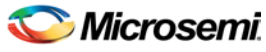

## *SmartFusion, IGLOO, ProASIC3 and Fusion Device Exit Codes for pre-v8.6 Software*

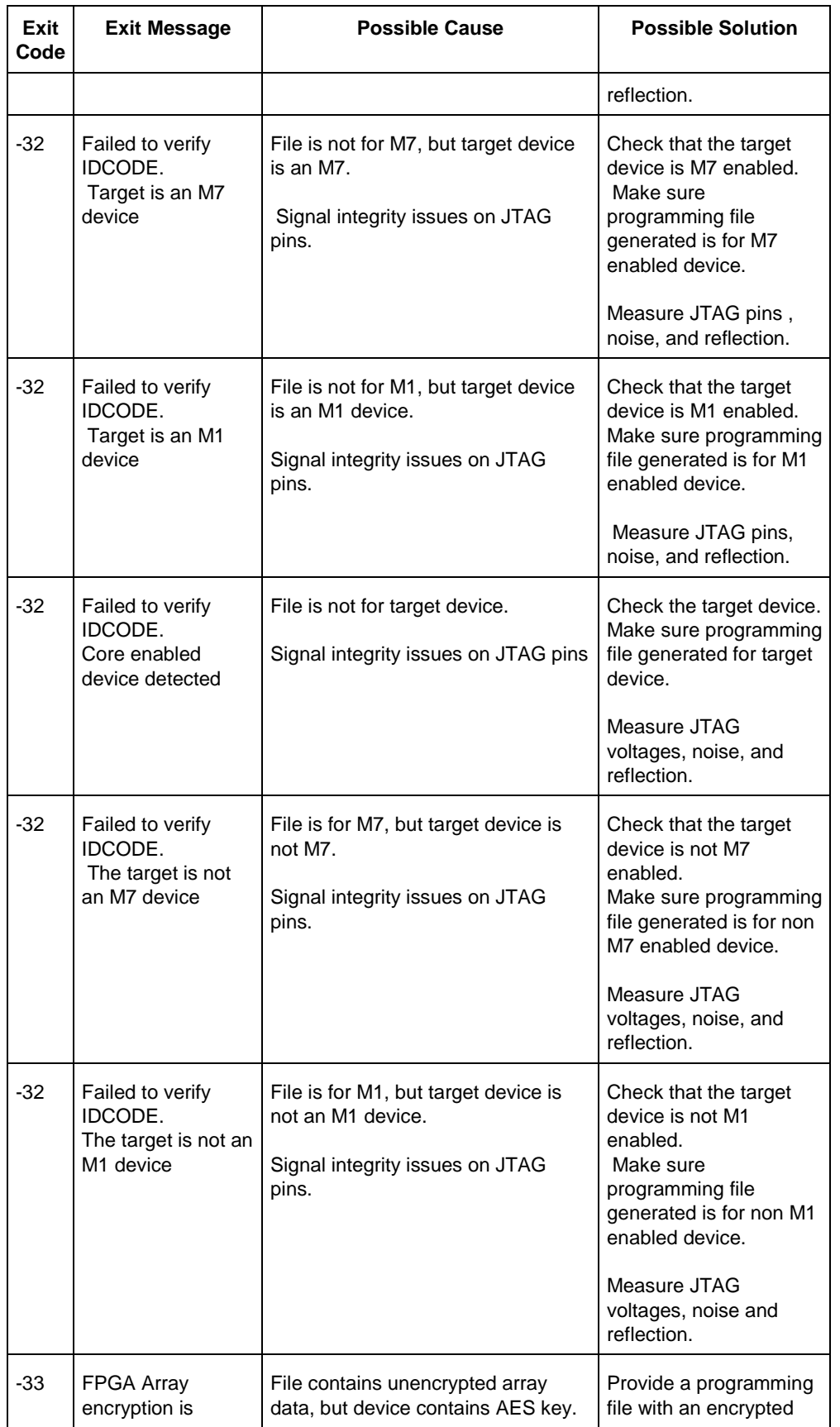

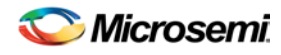

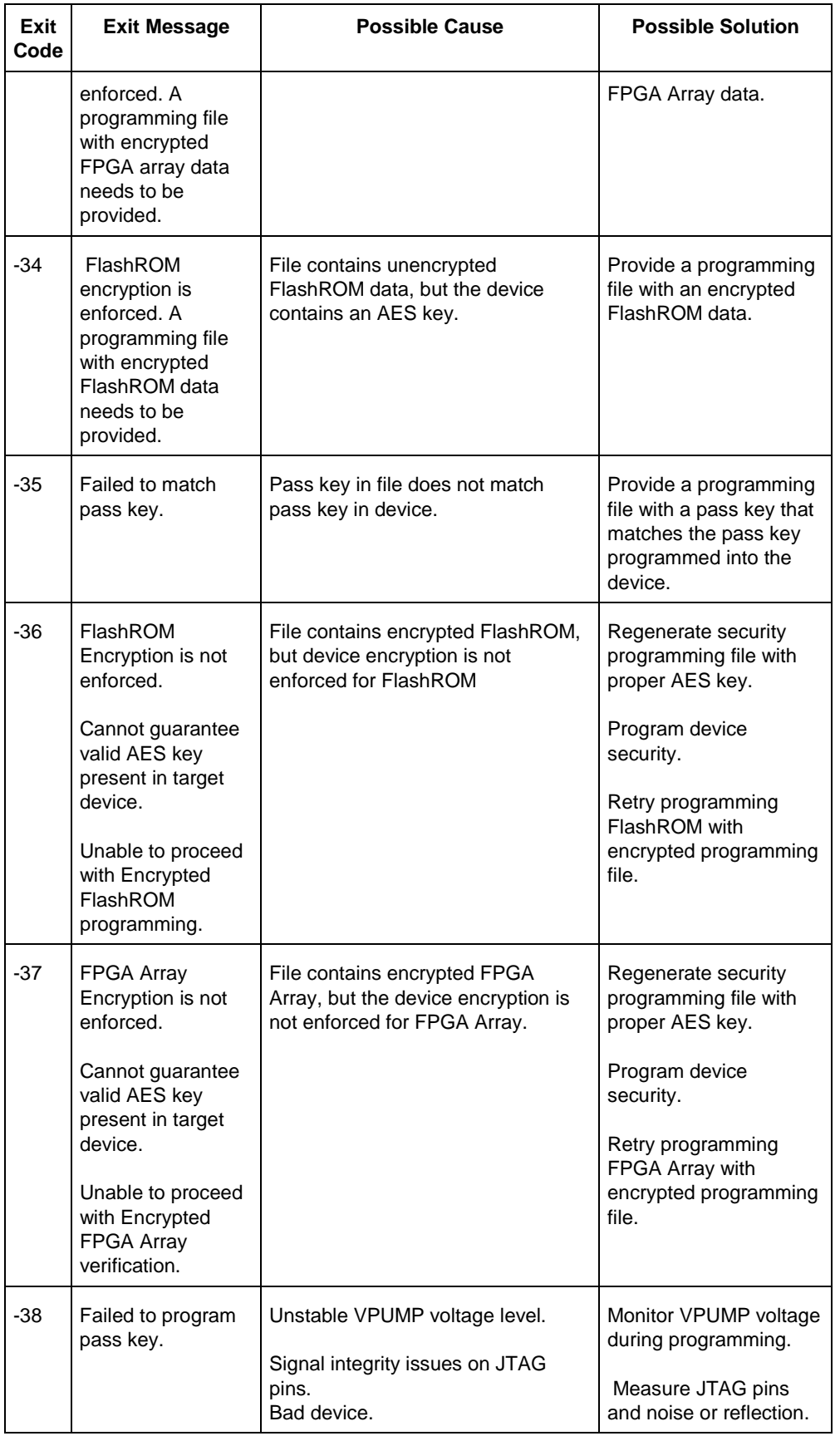
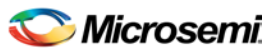

### *SmartFusion, IGLOO, ProASIC3 and Fusion Device Exit Codes for pre-v8.6 Software*

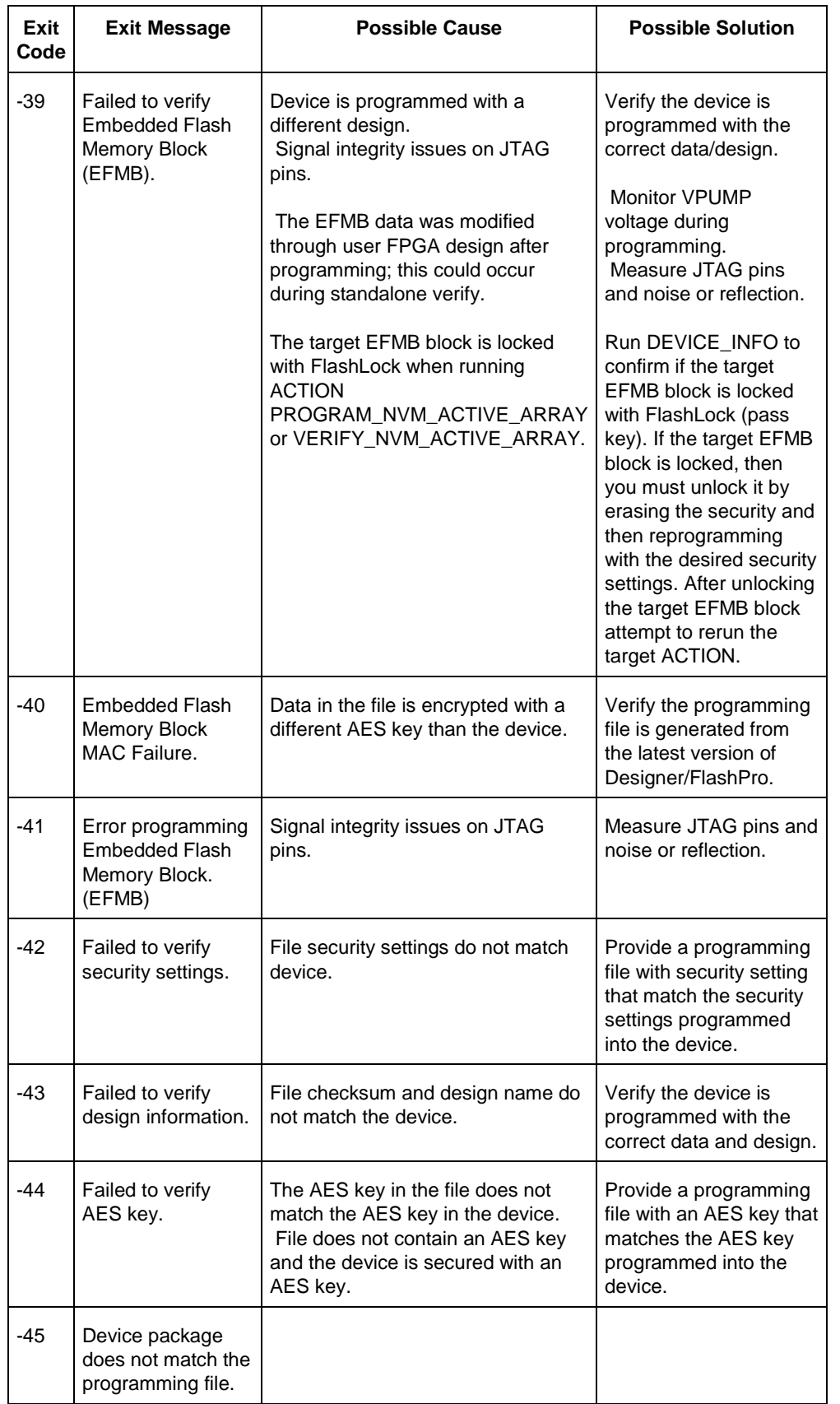

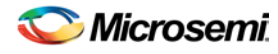

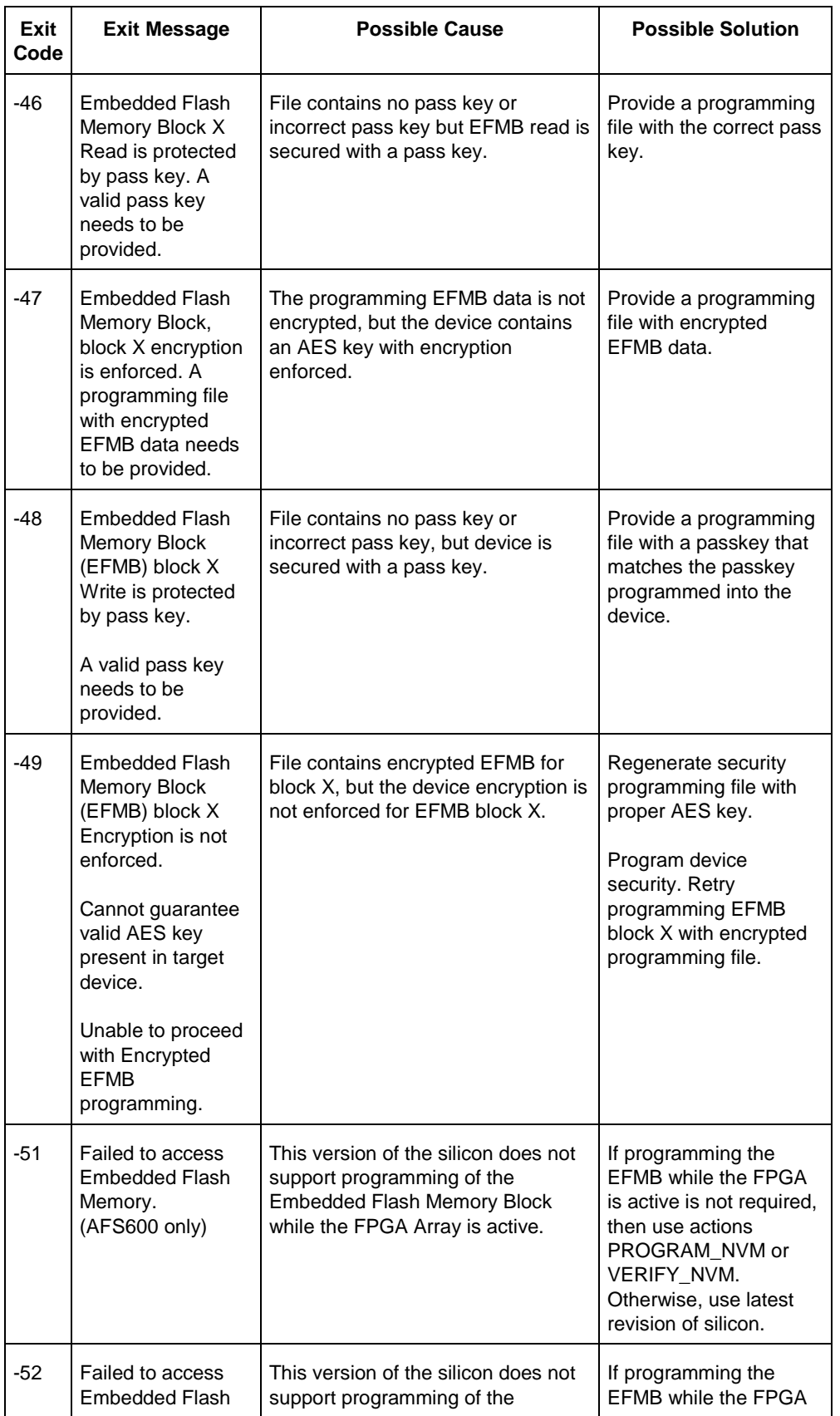

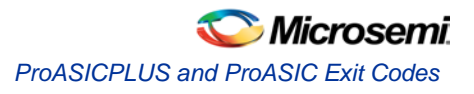

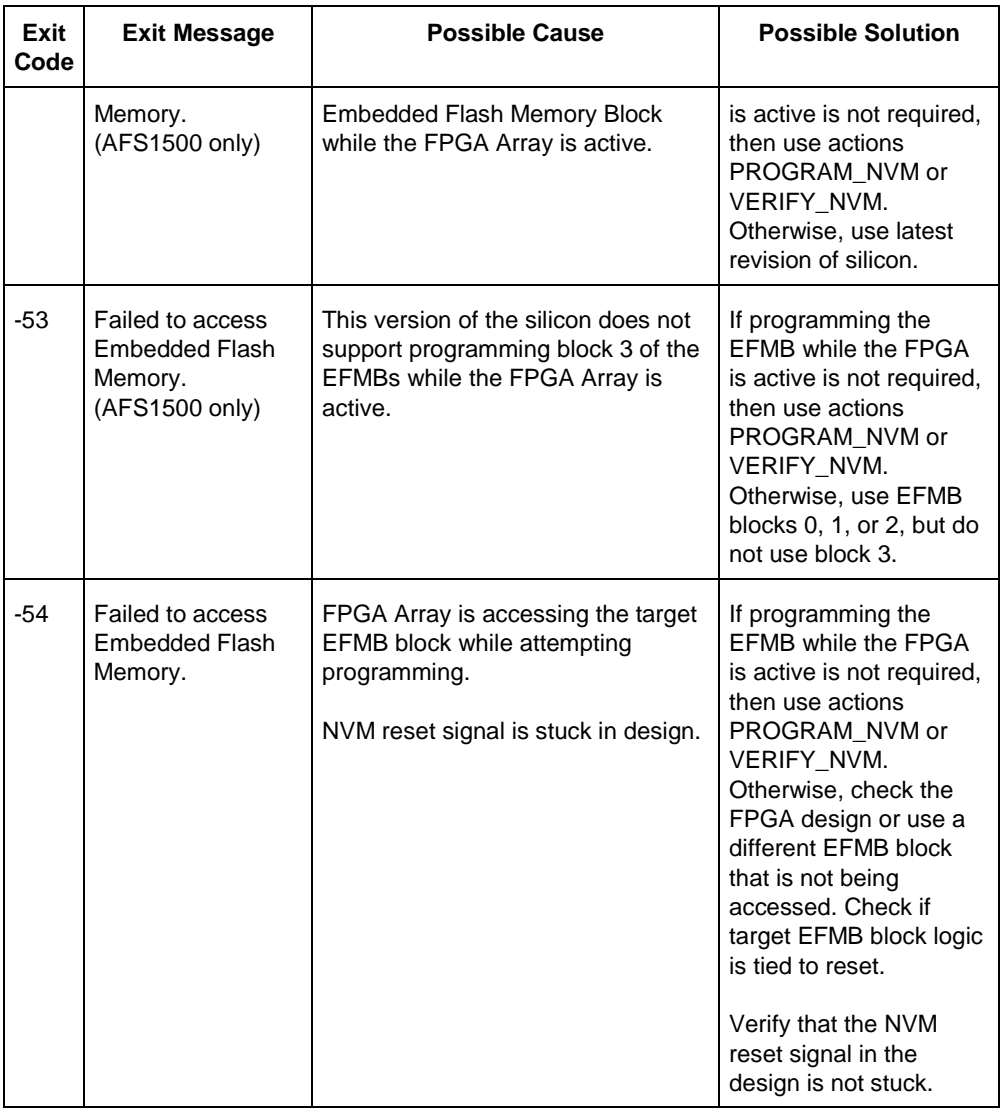

# ProASIC<sup>PLUS</sup> and ProASIC Exit Codes

The table below lists the exit codes for ProASIC<sup>PLUS</sup> and ProASIC family devices.

Table 27 · ProASIC PLUS and ProASIC Family Devices Exit Codes

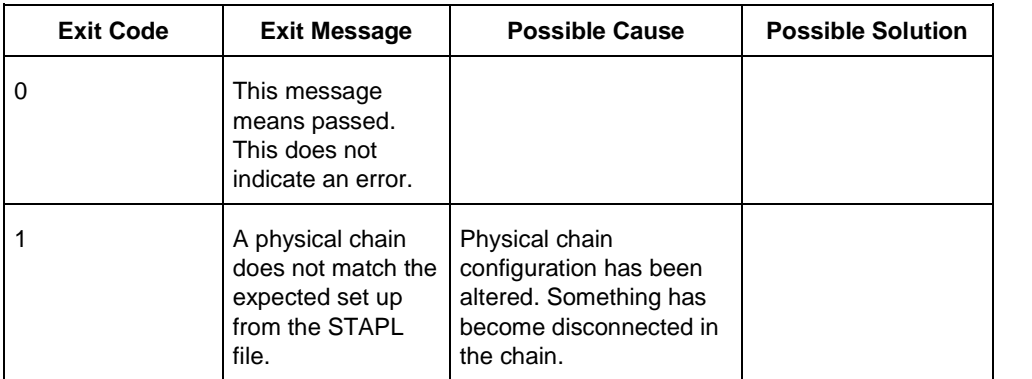

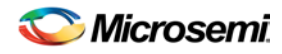

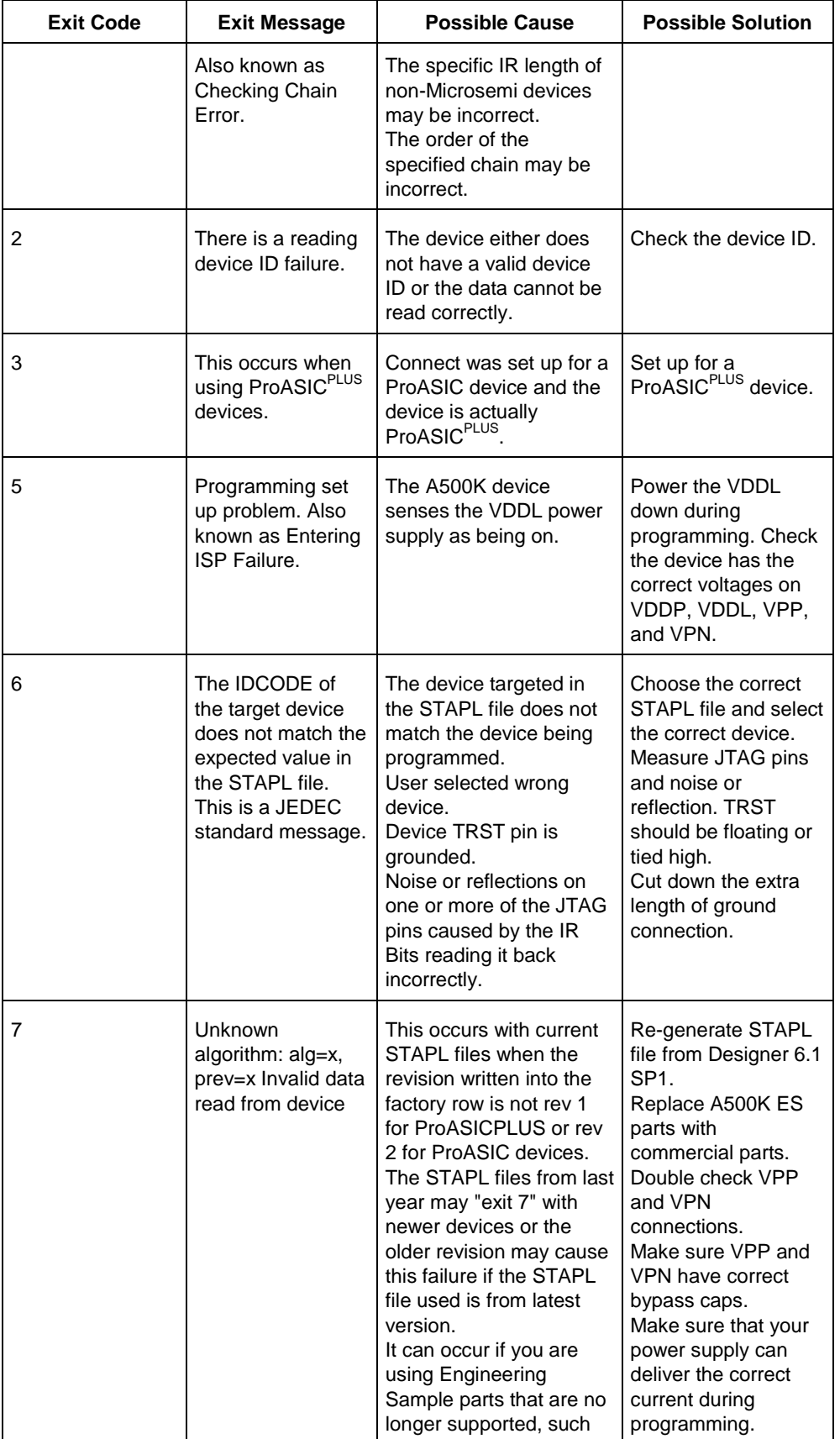

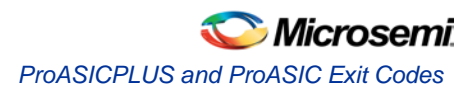

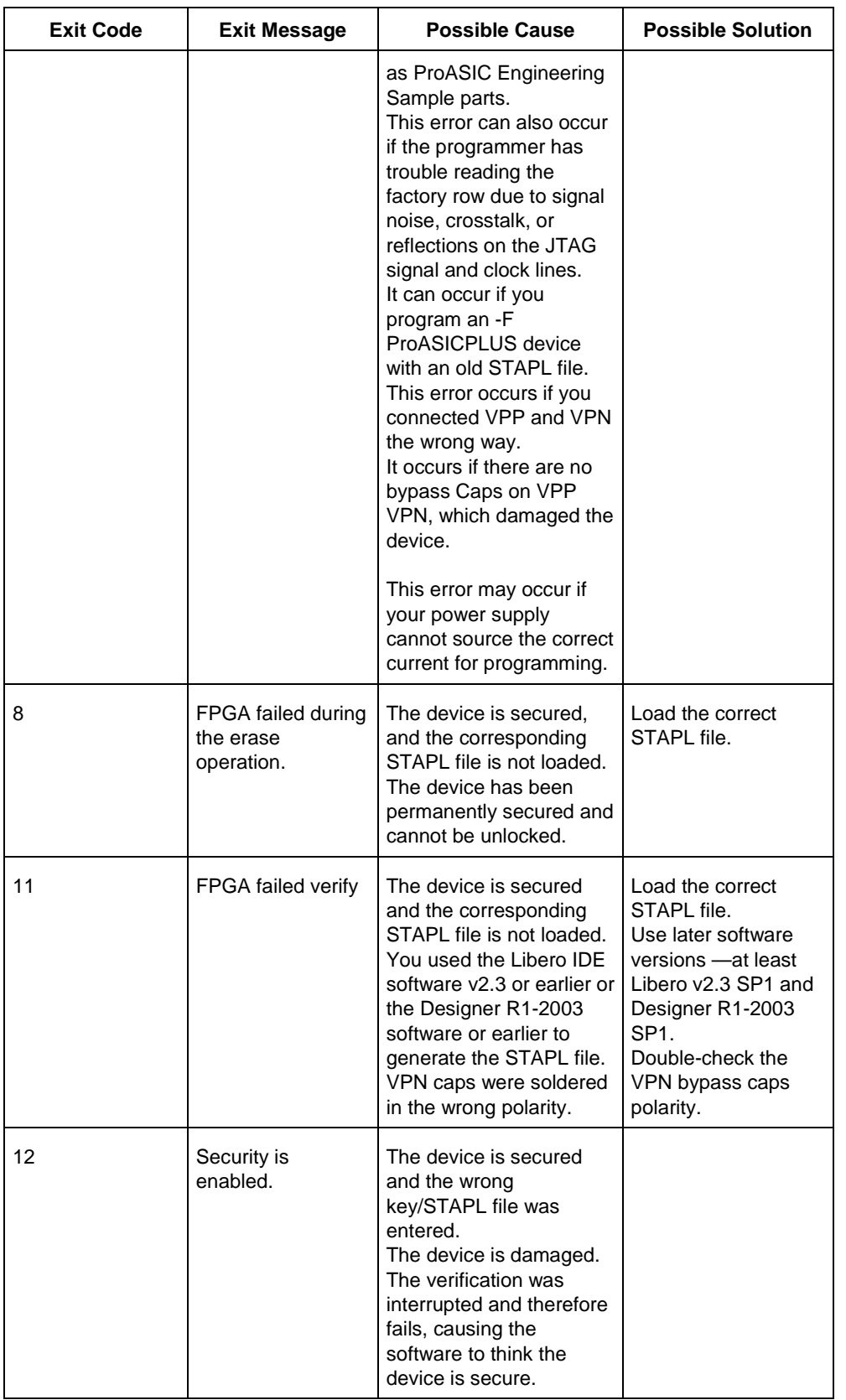

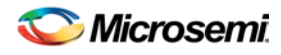

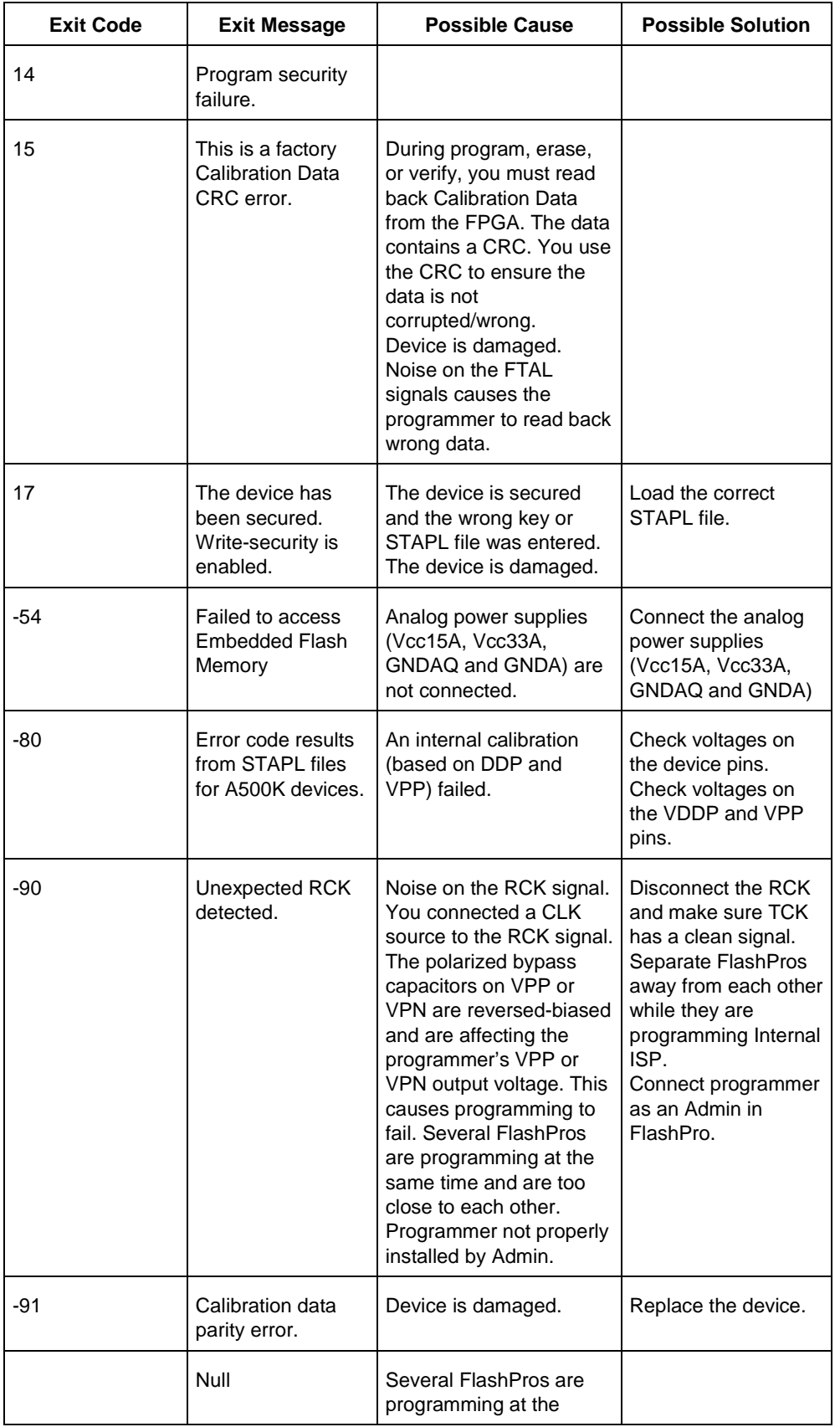

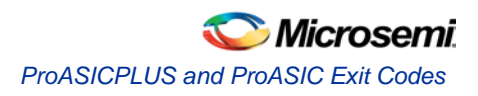

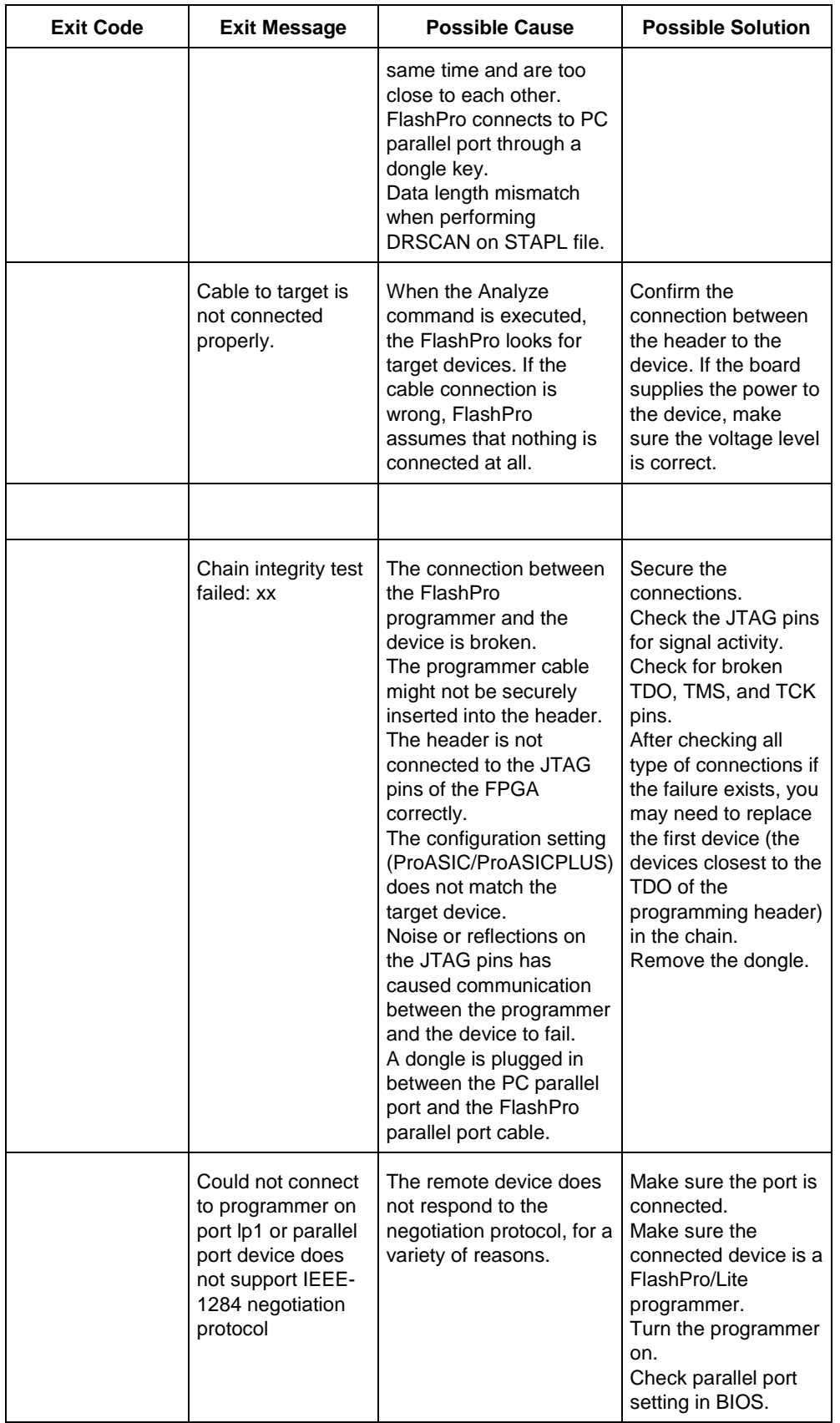

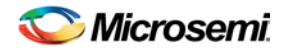

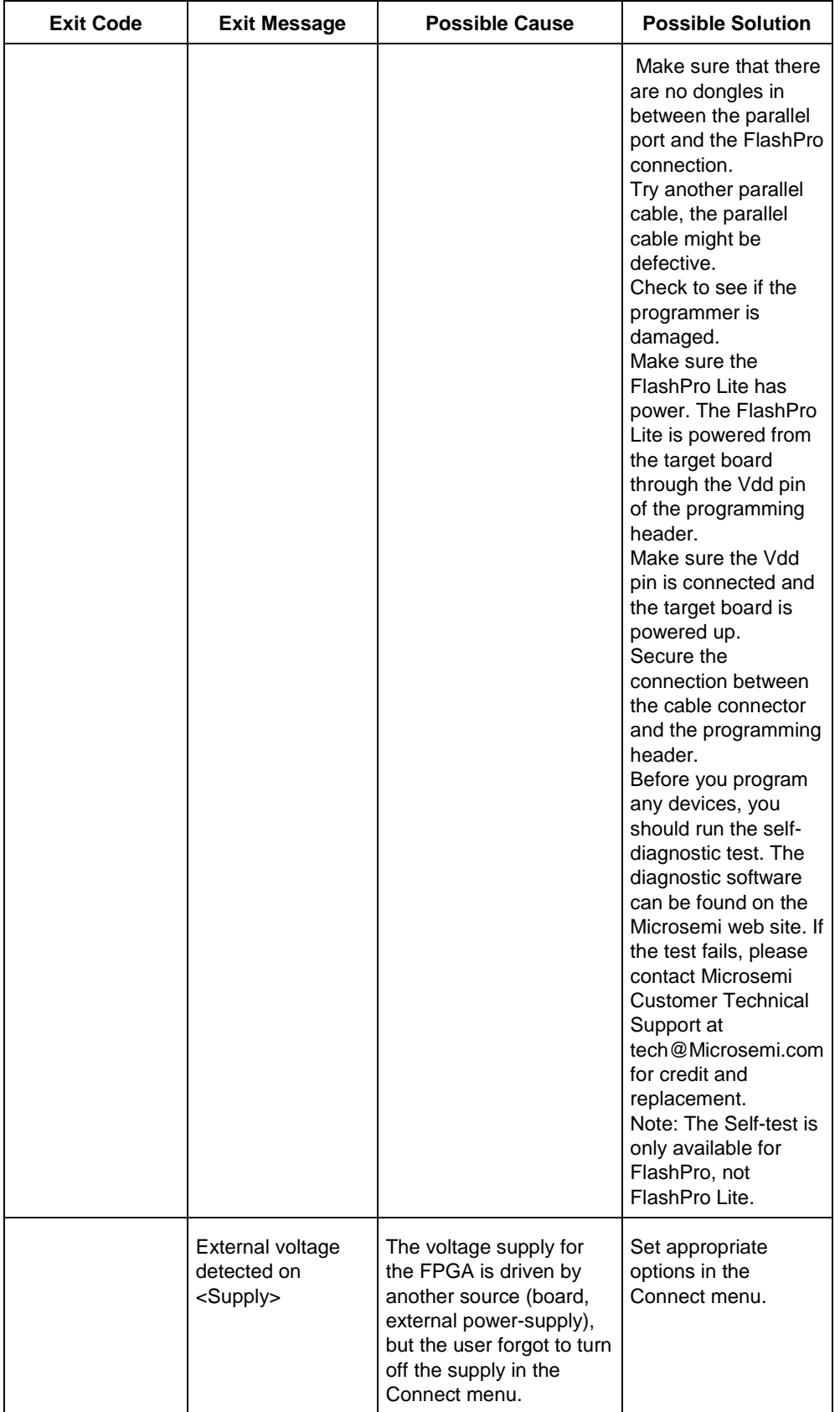

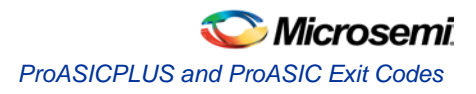

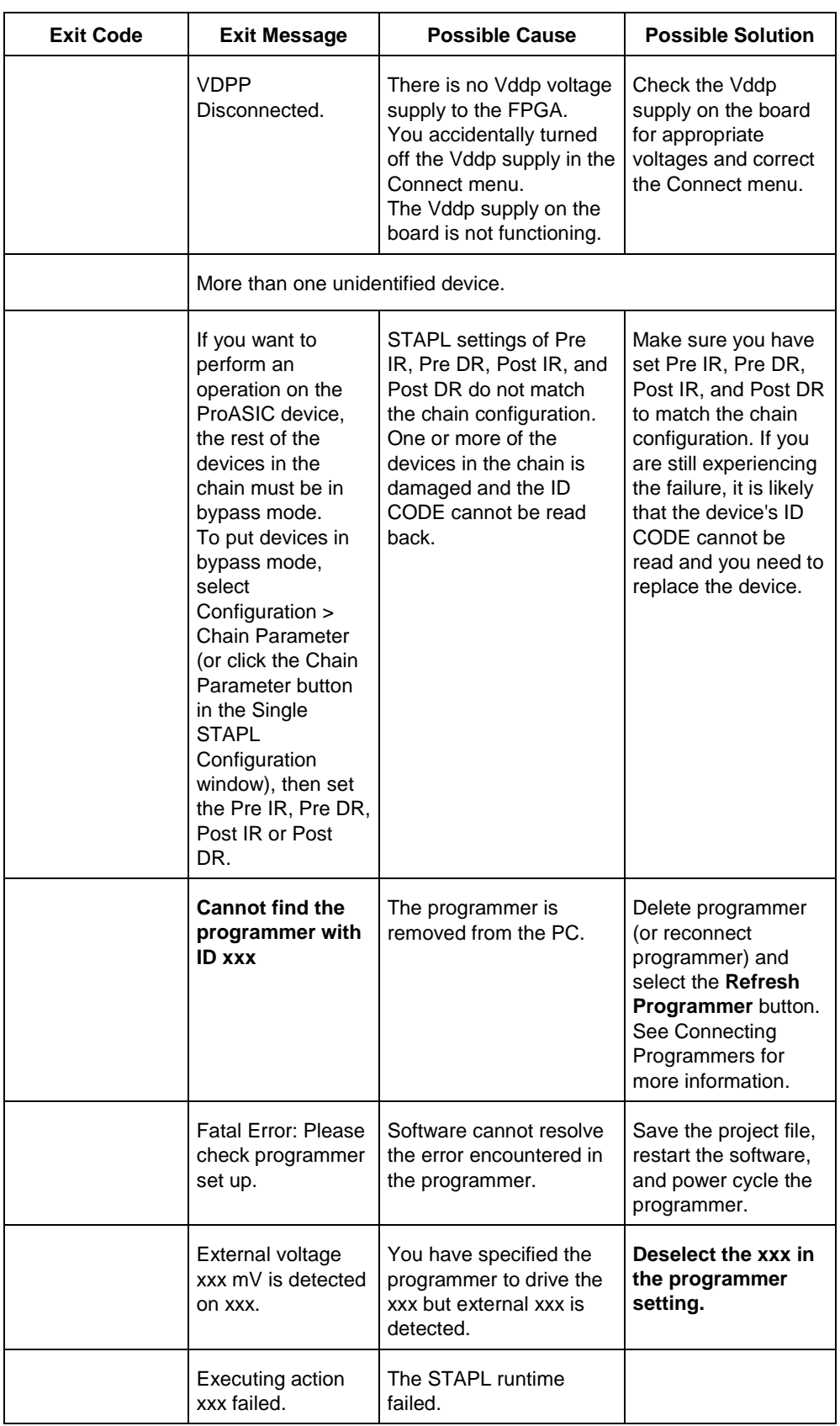

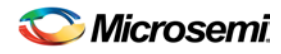

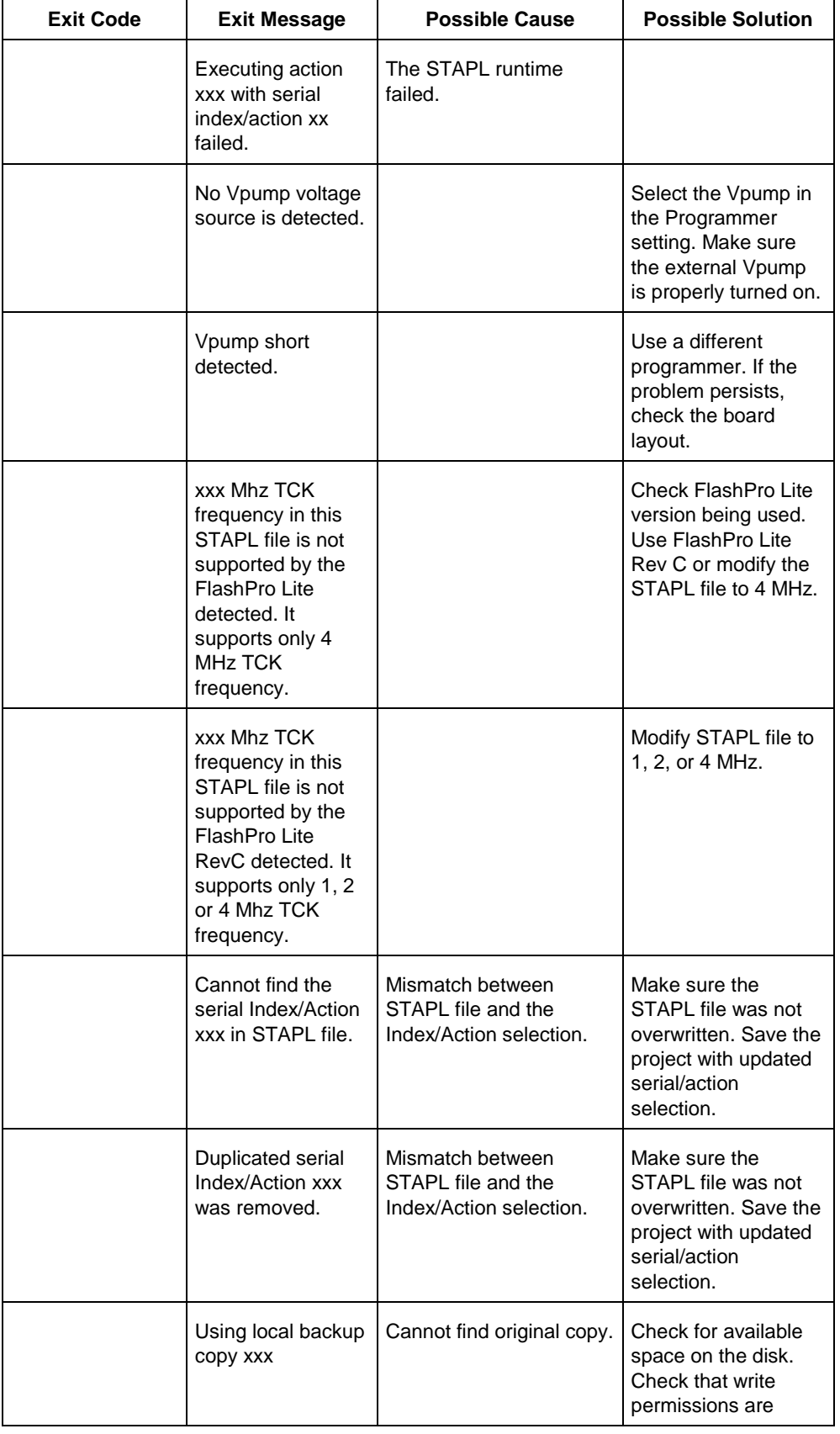

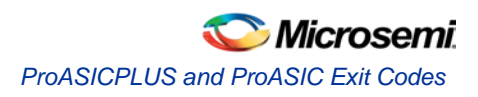

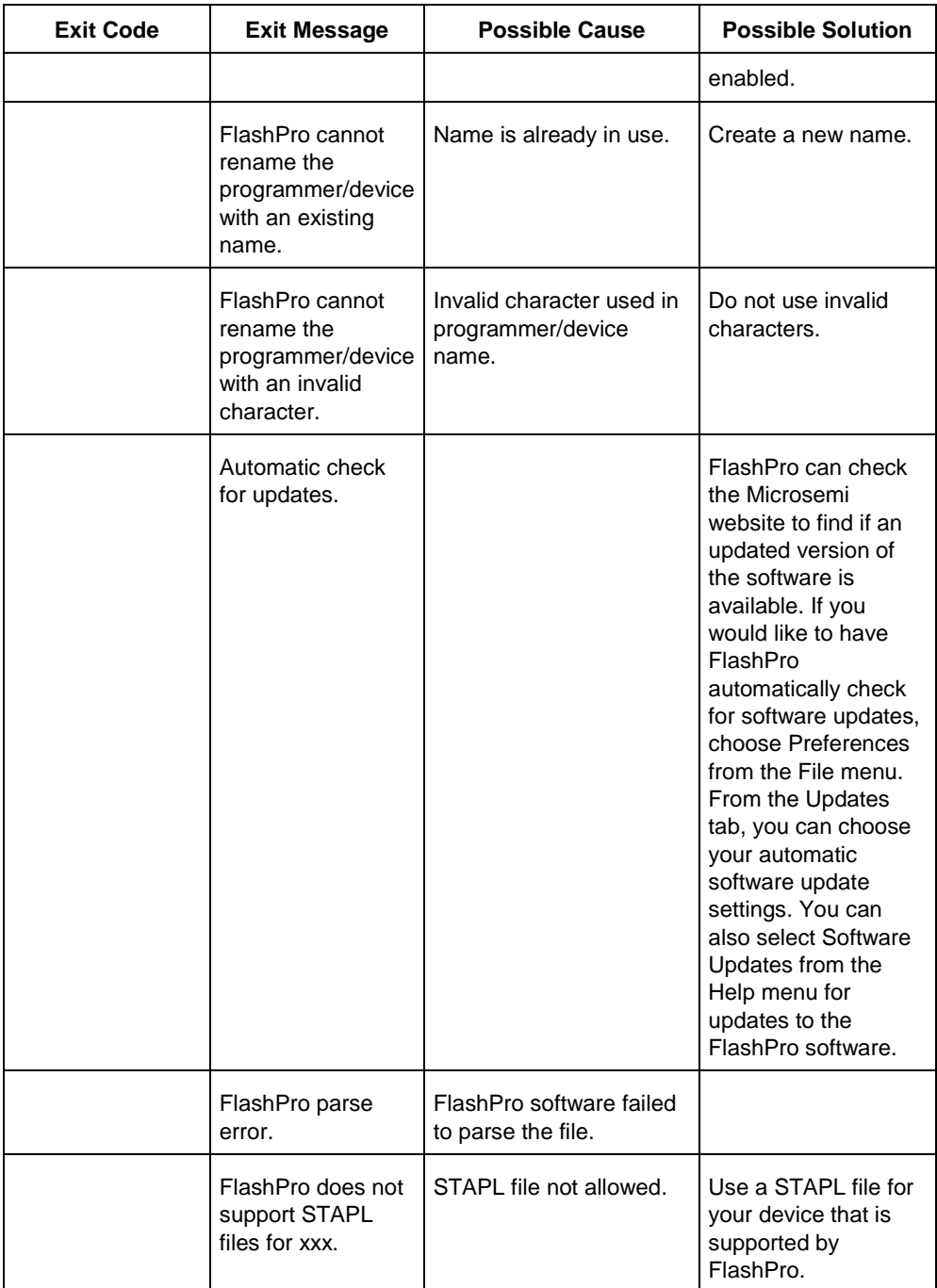

# Electrical Parameters

# DC Characteristics for FlashPro5/4/3/3X

Note: The target board must provide the VCC, VCCI, VPUMP, and VJTAG during programming. However, if there is only one ProASIC3 device on the target board, the FlashPro5/4/3/3X can provide the VPUMP power supply via the USB port.

The VJTAG signal is driven from the target/DUT board. The VJTAG pin is sensed by the FP4 to configure the internal input and output buffers to the same IO Voltage levels. The VJTAG pin is only an input pin to the programmer.

| <b>Description</b>                                | Symbol             | Min          | Max          | Unit   |
|---------------------------------------------------|--------------------|--------------|--------------|--------|
| Input low voltage, TDO                            | VIL                | $-0.5$       | 0.35*VJTAG   | $\vee$ |
| Input high voltage, TDO                           | VIH.               | 0.65*VJTAG   | 3.6          | V      |
| Input current, TDO                                | IIL, IIH           | $-20$        | $+20$        | mA     |
| Input capacitance, TDO                            |                    |              | 40           | pF     |
| Output voltage, VPUMP,<br>operating               | VPP                | $+3.0$       | $+3.6$       | V      |
| Output current, VPUMP                             | <b>IPP</b>         |              | 250          | mA     |
| $VJTAG = 1.5V$                                    |                    |              |              |        |
| Output low voltage, TCK, TMS,<br>TDI, 100µA load  | <b>VOL</b>         | 0.0          | 0.2          | V      |
| Output low voltage, TCK, TMS,<br>TDI, 4mA load    | <b>VOL</b>         | 0.0          | 0.30*VJTAG   | V      |
| Output high voltage, TCK, TMS,<br>TDI, 100µA load | V                  | VJTAG-0.2    | <b>VJTAG</b> | V      |
| Output high voltage, TCK, TMS,<br>TDI, 4mA load   | <b>VOH</b>         | $0.70*VJTAG$ | <b>VJTAG</b> | $\vee$ |
| Output current, TCK, TMS, TDI                     | IOL,<br><b>IOH</b> | -4           | $+4$         | mA     |
| $VJTAG = 1.8V$                                    |                    |              |              |        |
| Output low voltage, TCK, TMS,<br>TDI, 100µA load  | VOL                | 0.0          | 0.2          | V      |
| Output low voltage, TCK, TMS,<br>TDI, 6mA load    | VOL                | 0.0          | 0.3          | V      |

Table 28 · DC Characteristic for FlashPro5/4/3/3X

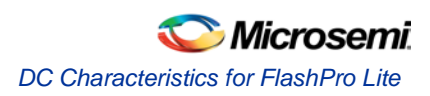

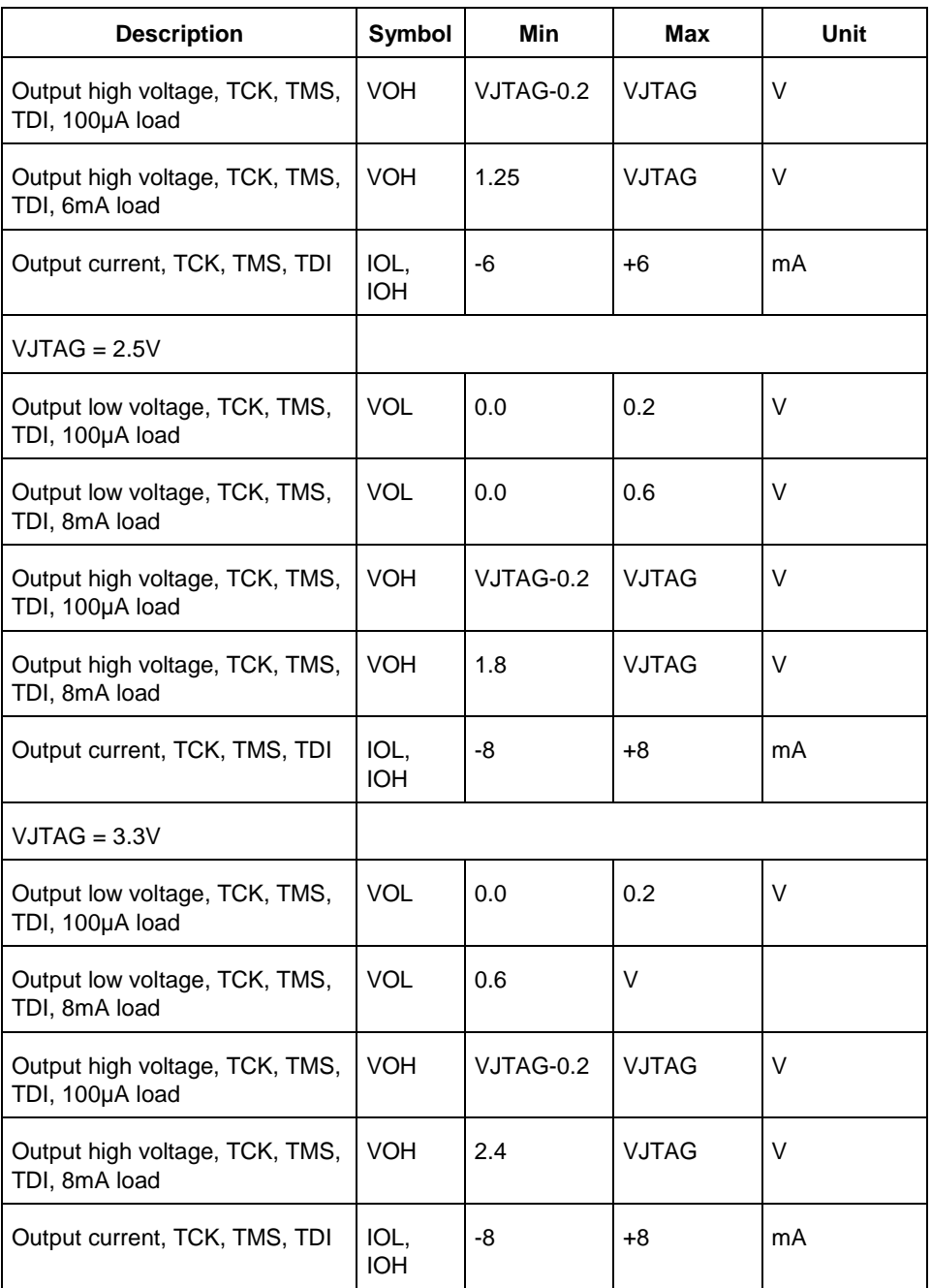

# DC Characteristics for FlashPro Lite

Table 29 · DC Characteristic for FlashPro Lite

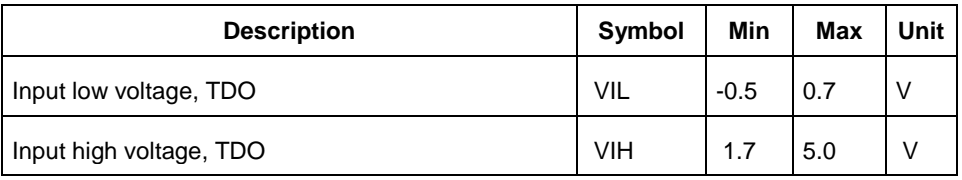

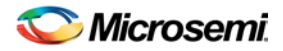

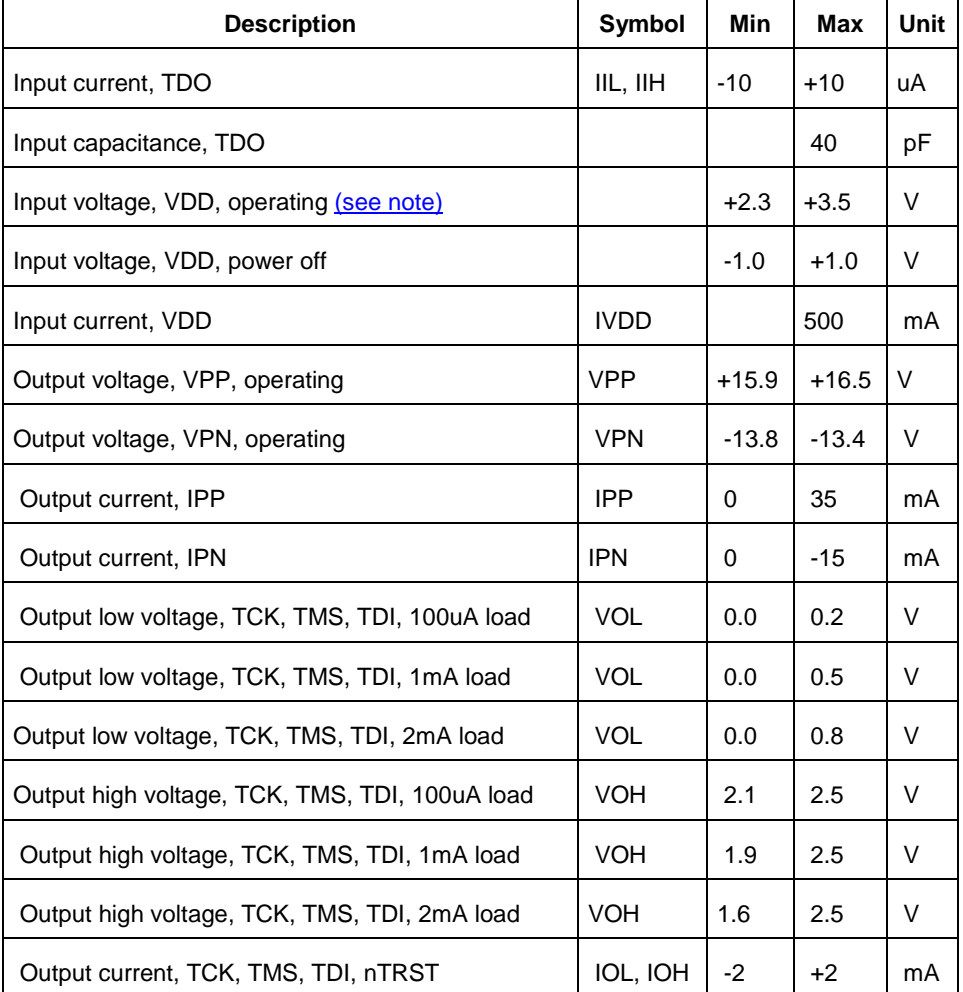

Note: Up to 3.5 V can be supplied to the FlashPro Lite on the VDD pin. However, if the VDD supply for the FlashPro is also connected to the APA VDD supply, the voltage for the VDD pin cannot exceed 2.7 V.

# <span id="page-229-0"></span>DC Characteristics for FlashPro

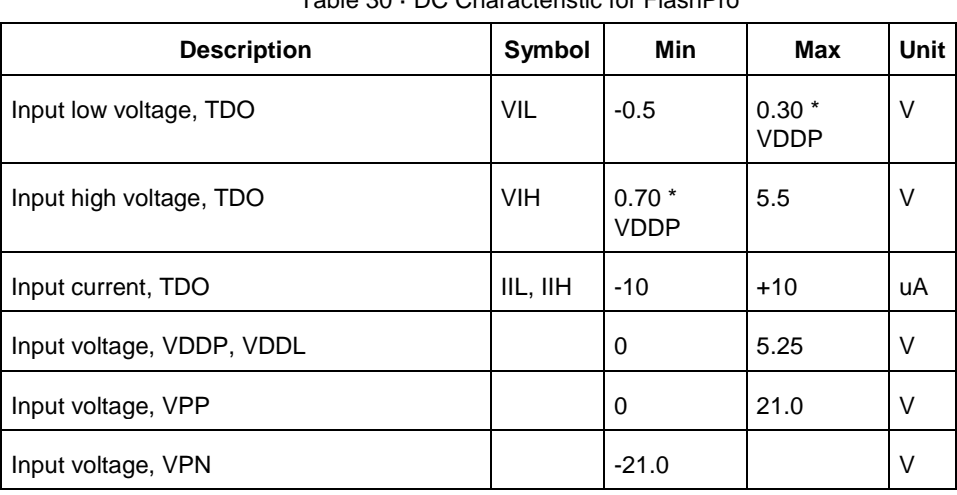

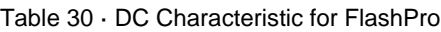

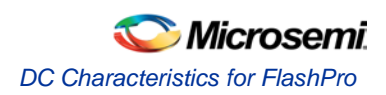

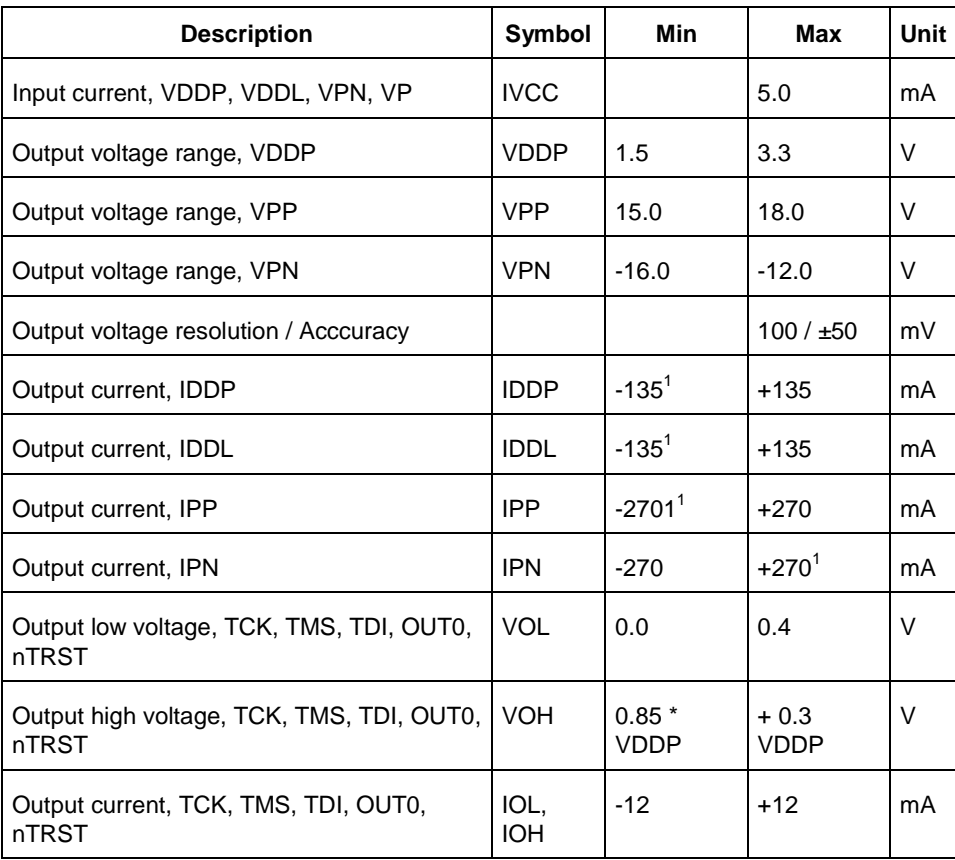

Note (1): When power supply mode is set to ABI\_GROUND.

\* - If you want to power-up the device from the board power supply, clear the checkboxes for VDDL and VDDP. VPP and VPN are required during programming only and are supplied by the FlashPro programmer.

(2) Microsemi does not have operating temperature information for the FlashPro programmer. FlashPro is intended to be used as lab or production equipment and not tested at extreme temperatures. All devices in the unit are commercial temp. FlashPro4 went through a burn-in cycle operating at 100C for 250 hours during quality testing. This involved repeatedly powering the programmers and then programming after the burn in; they are not actively programming during the burn in.

# Electrical Specifications

# FlashPro5

The FlashPro5 is a JTAG and a SPI based programmer for flash based Microsemi devices.

The FlashPro5 output is supplied via a connector to which a detachable 10-pin cable is fitted. The connector on the FlashPro5 unit is a 2x5, RA male Header connector, which is manufactured by AMP and has a manufacturer's part number of 103310-1. This is a standard 2x5, 0.1 pitch connector which is keyed. Use the 10 pin right-angle header, AMP P/N 103310-1 (DigiKey P/N A26285-ND) for FlashPro4 and use the 10 pin straight header, AMP P/N 103308-1 (DigiKey P/N A26267-ND) for the straight version.

The signals on the pins of the FlashPro5 10-pin connector are shown in the figure below.

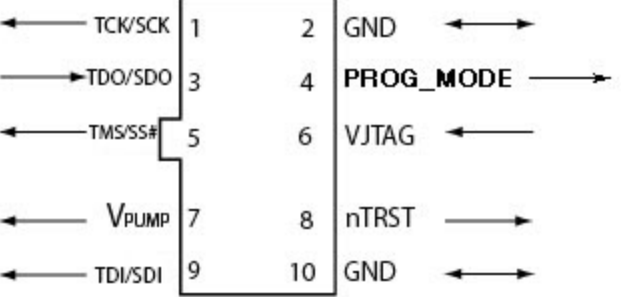

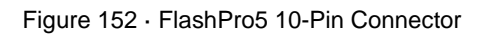

Note: All ground pins must be connected. The rectangular shape shows connections on the programmer itself. Arrows show current flow towards or from the rectangular programmer.

The table below shows a description of the signals.

Table 31 · FlashPro5 Signal Description

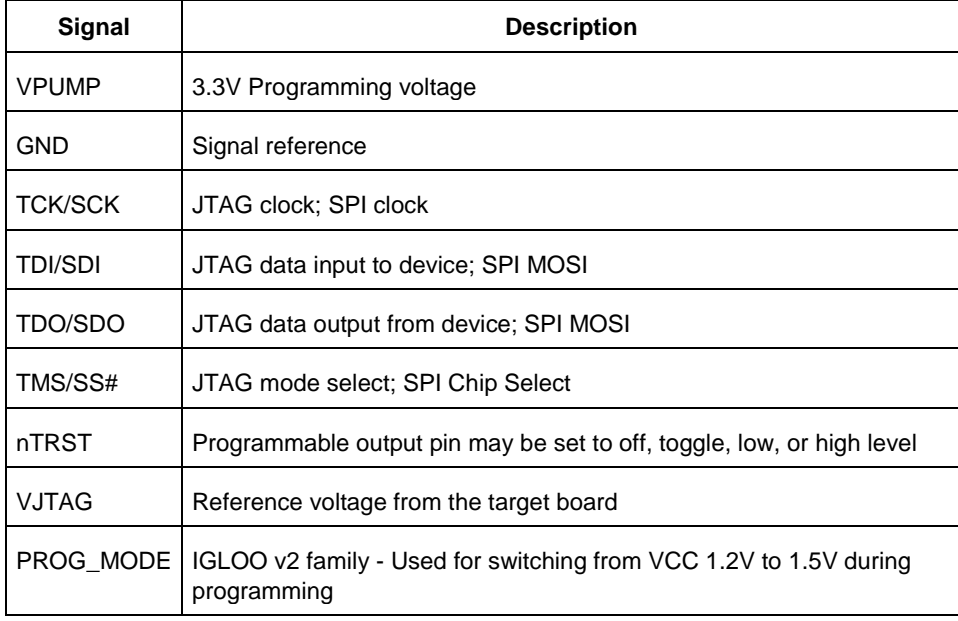

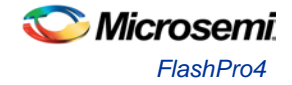

## FlashPro4

The FlashPro4 output is supplied via a connector to which a detachable 10-pin cable is fitted. The connector on the FlashPro4 unit is a 2x5, RA male Header connector, which is manufactured by AMP and has a manufacturer's part number of 103310-1. This is a standard 2x5, 0.1 pitch connector which is keyed. Use the 10 pin right-angle header, AMP P/N 103310-1 (DigiKey P/N A26285-ND) for FlashPro4 and use the 10 pin straight header, AMP P/N 103308-1 (DigiKey P/N A26267-ND) for the straight version..

The signals on the pins of the FlashPro4 10-pin connector are shown in the figure below (extracted from FlashPro4 product specification):

| $TCK$ 1             |     | 2  | GND       |  |
|---------------------|-----|----|-----------|--|
| $TDO$ 3             |     | 4  | PROG_MODE |  |
| TMS <sup>[</sup>    | - 5 | 6  | VJTAG ·   |  |
| $V_{\text{PUMP}}$ 7 |     | 8  | nTRST     |  |
| TDI                 |     | 10 | GND       |  |

Figure 153 · FlashPro4 10-Pin Connector

Note: All ground pins must be connected. The rectangular shape shows connections on the programmer itself. Arrows show current flow towards or from the rectangular programmer.

The table below shows a description of the signals.

Table 32 · FlashPro4 Signal Description

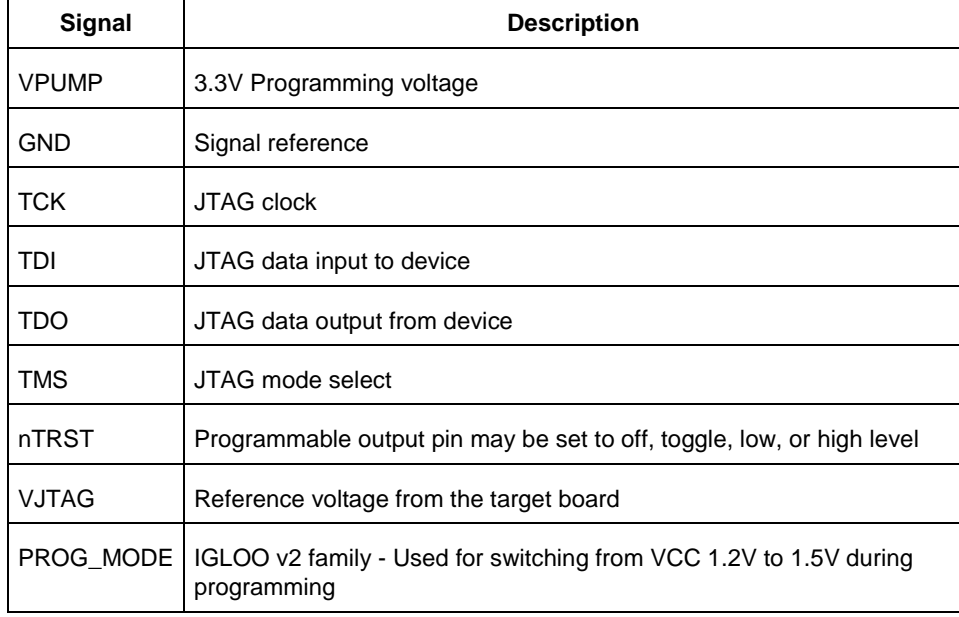

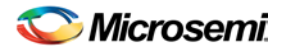

## FlashPro3

The FlashPro3 output is supplied via a connector to which a detachable 10-pin cable is fitted. The connector on the FlashPro3 unit is a 2x5, RA male Header connector, which is manufactured by AMP and has a manufacturer's part number of 103310-1. This is a standard 2x5, 0.1 pitch connector which is keyed. Use the 10 pin right-angle header, AMP P/N 103310-1 (DigiKey P/N A26285-ND) for FlashPro5/4/3/3X and use the 10 pin straight header, AMP P/N 103308-1 (DigiKey P/N A26267-ND) for the straight version.

The signals on the pins of the FlashPro3 10-pin connector are shown in the figure below (extracted from FlashPro3 product specification):

| $TCK$ 1             |    | $2  $ GND |  |
|---------------------|----|-----------|--|
| $TDO$ 3             | 4  | N/C       |  |
| $TMS \mid 5$        | 6  | VJTAG     |  |
| $V_{\text{PUMP}}$ 7 | 8  | nTRST     |  |
| TDI                 | 10 | GND       |  |

Figure 154 · FlashPro3 10-Pin Connector

Note: All ground pins must be connected. The rectangular shape shows connections on the programmer itself. Arrows show current flow towards or from the rectangular programmer.

The table below shows a description of the signals.

Table 33 · FlashPro3 Signal Description

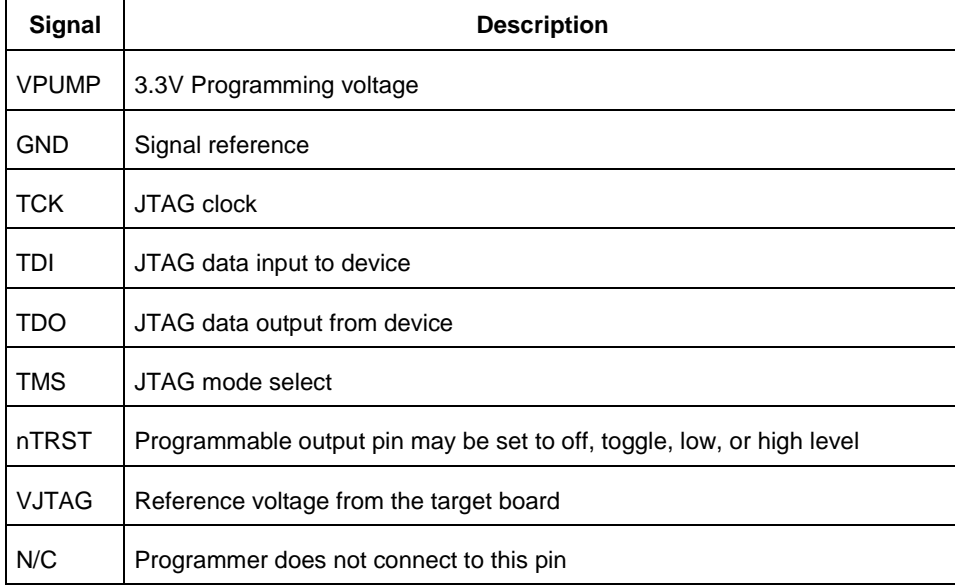

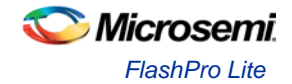

# FlashPro Lite

For FlashPro Lite, the existing 26-pin connector is shown in the figure below.

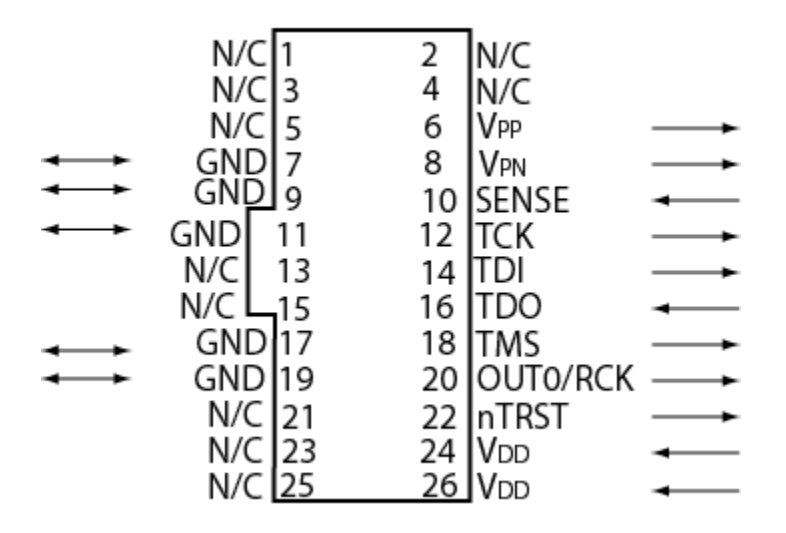

Figure 155 · 26-pin Connector for FlashPro Lite

Note: All ground pins must be connected. The rectangular shape shows connections on the programmer itself. Arrows show current flow towards or from the rectangular programmer.

The appropriate SAMTEC micro connector target cable for this is:

Samtec FFSD-13-D-12.00-01-N.

The 12 inch cable is specified. This is likely to be more than enough to connect to the board and reducing the inductance will help compared with 18 inches, which is supplied by the default with FlashPro Lite.

See the table below for a description of the signals.

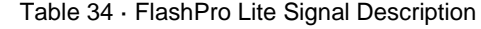

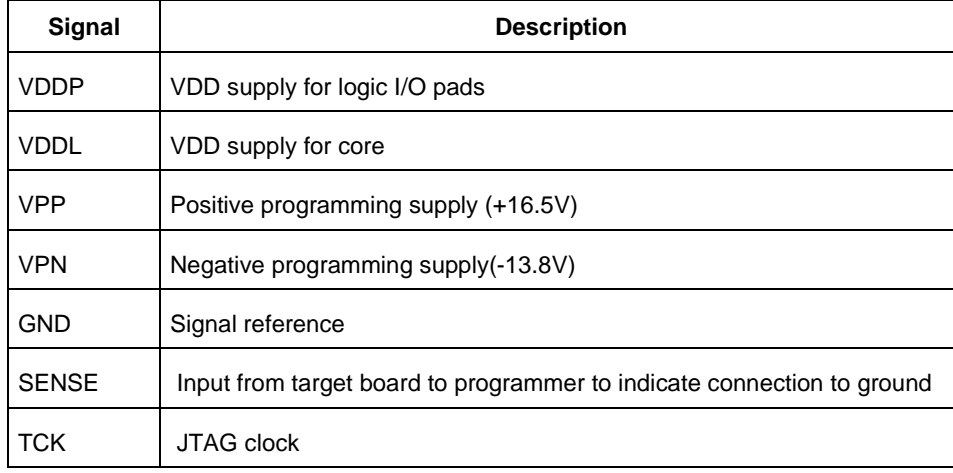

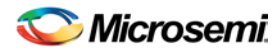

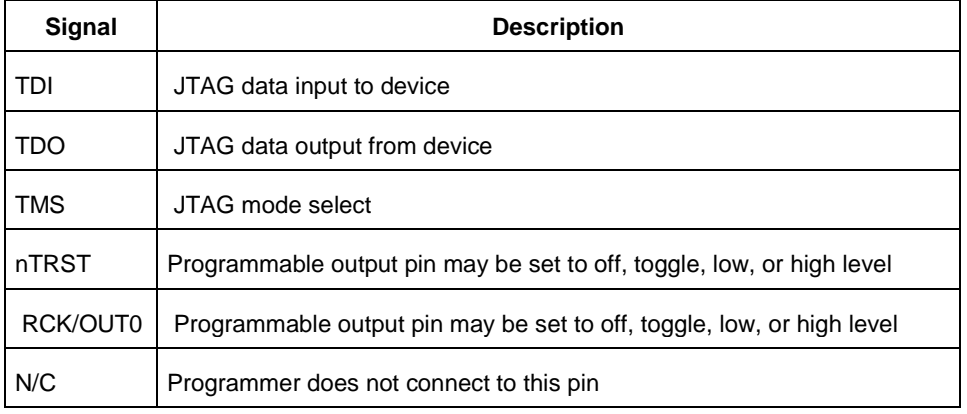

## FlashPro

For FlashPro, you can use the same 26-pin target cable you used for FlashPro Lite, but the connections are shown in the figure below.

| 2.5V/3.3V  |     |    | VDDP                |  |
|------------|-----|----|---------------------|--|
| 2.5V/3.3V  |     |    | Vodp                |  |
| 2.5V/3.3V  |     | 6  | √PP                 |  |
| <b>GND</b> |     | 8  | 'PN                 |  |
| <b>GND</b> | g   | 10 | SENSE               |  |
| GND        |     | 12 | TCK                 |  |
| N/C        | 13  | 14 |                     |  |
| N/C        | 15  | 16 | TDO                 |  |
| GND        |     | 18 | TMS                 |  |
| GND        | l19 | 20 | RCK/OUT0            |  |
| 2.5V       |     | 22 | nTRST               |  |
| 2.5V       | 23  | 24 | VDDL                |  |
| 2.5V       |     |    | 26 V <sub>DDL</sub> |  |

Figure 156 · 26-pin connections for FlashPro

Note: All ground pins must be connected. The rectangular shape shows connections on the programmer itself. Arrows show current flow towards or from the rectangular programmer.

The table below shows the signal pin descriptions for FlashPro.

Table 35 · FlashPro Signal Description

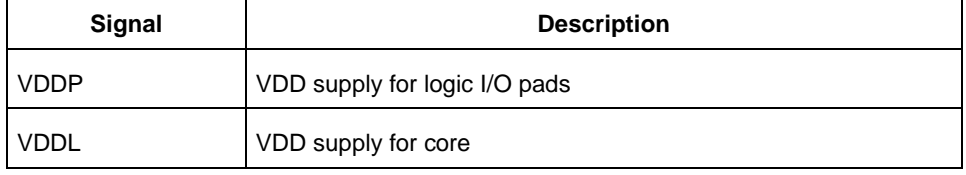

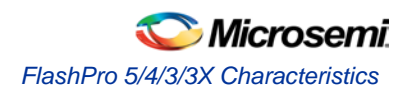

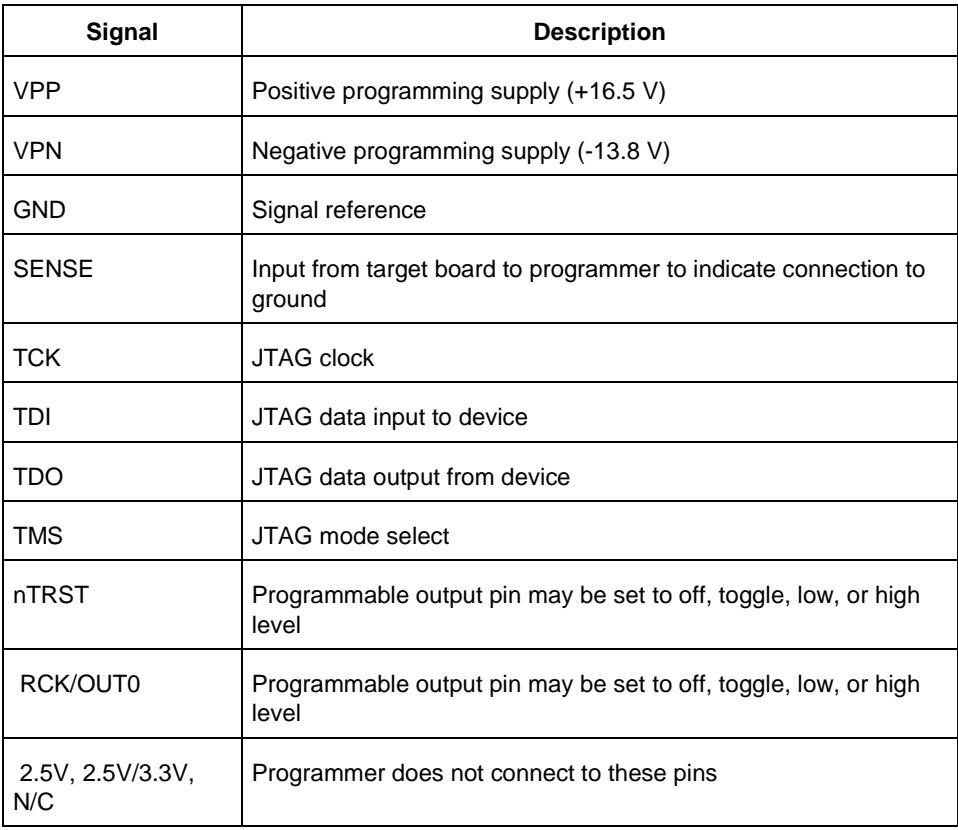

# FlashPro 5/4/3/3X Characteristics

Table 36 · JTAG Switching Characteristics for FlashPro5/4/3/3X

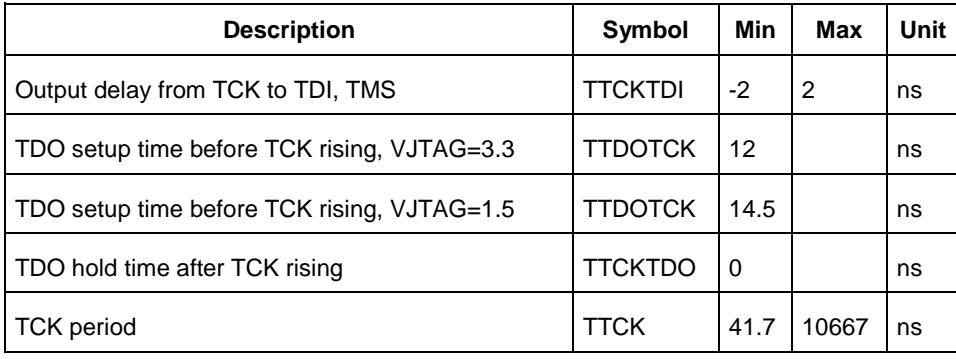

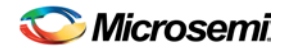

# FlashPro and FlashPro Lite Characteristics

The table below shows the JTAG switching characteristics for FlashPro and FlashPro Lite measured at the programmer end of the JTAG cable.

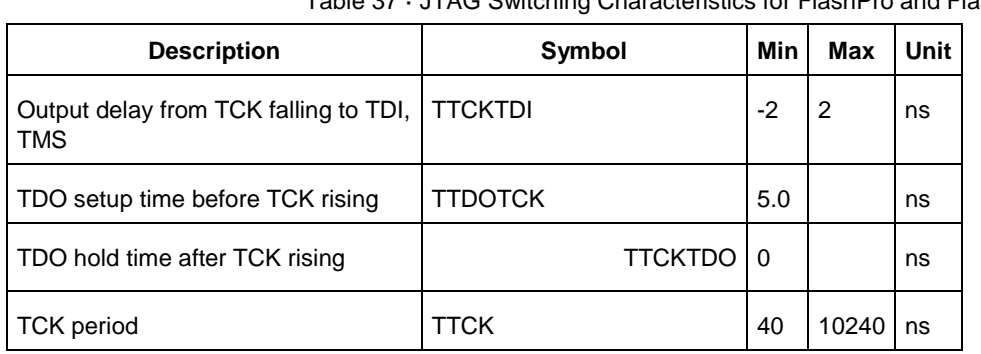

Table 37 · JTAG Switching Characteristics for FlashPro and FlashPro Lite

# Illustration of the JTAG Switching Characteristics

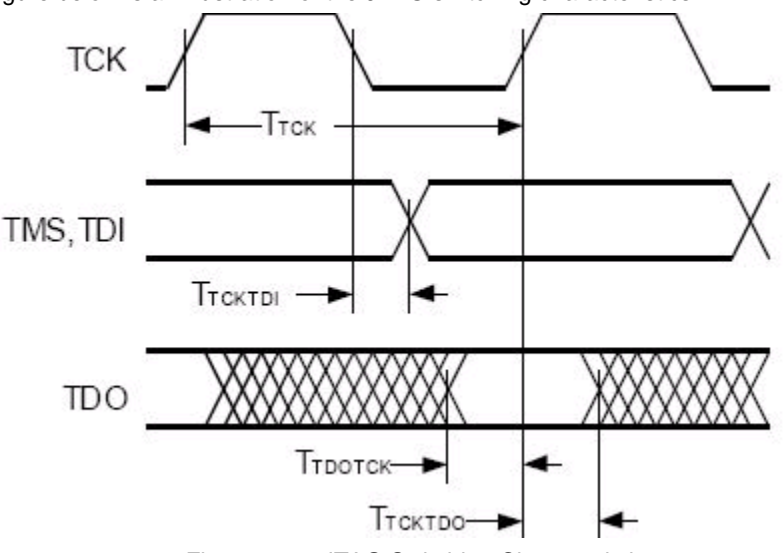

The figure below is an illustration of the JTAG switching characteristics.

Figure 157 · JTAG Switching Characteristics

# Device Debug

Device Debug / SmartDebug enables you to use JTAG to interrogate and view embedded silicon features and device status (FlashROM, Security Settings, Embedded Flash Memory (NVM) and Analog System). It provides tools to help troubleshoot some of the common issues related to the Embedded Flash Memory

and Analog System. Device Debug supports IGLOO, ProASIC3, SmartFusion and Fusion devices. SmartDebug supports SmartFusion2 and ProASIC3 devices.

The user support is separated into two sections:

- Using Device Debug to Find Solutions to Common Issues Contains common issues and troubleshooting instructions that will enable you to solve your problems as quickly as possible.
- Frequently Asked Questions Answers to the most frequently asked questions about the tools and silicon features related to your solution.

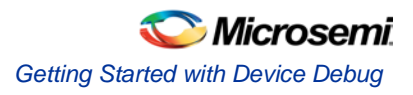

If you are unfamiliar with Device Debug, you may find it helpful to review the Getting Started with Device [Debug topic.](#page-238-0) You can view descriptions of the Device Debug interface in the [Reference section](#page-257-0) of the help.

# <span id="page-238-0"></span>Getting Started with Device Debug

This topic introduces the basic elements and features of Device Debug. If you are already familiar with the user interface then proceed to Solutions to Common Problems or Frequently Asked Questions sections.

Device Debug (SmartDebug for some families) enables you to use JTAG to interrogate and view embedded silicon features and device status (FlashROM, Security Settings, Embedded Flash Memory (NVM) and Analog System). Device Debug is available as a part of the FlashPro programming tool.

See th[e Using Device Debug topic](#page-238-1) for an overview of the use flow.

You can use the debugger to:

- [Get device status and view diagnostics](#page-257-1)
- [Use the FlashROM debug GUI to read out and compare content](#page-263-0)
- Use the Embedded Flash Memory Debug GUI to read out and compare your content with your original [files](#page-260-0)
- Use the Analog System Debug to read out and compare your analog block configuration with your [original file](#page-258-0)

## <span id="page-238-1"></span>Using Device Debug

The most common flow for Device Debug is:

- 1. [Start FlashPro.](#page-10-0) If necessary[, create a new project.](#page-12-0)
- 2. Set up your FlashPro Project with or without a PDB file. If you are in single-device mode you will need a PDB file. You can create a PDB file in both Single Device and Chain mode.

With a PDB, you will get additional information such as FlashROM and Embedded Flash Memory partitions when debugging the silicon features. Best practice is to use a PDB with a valid-use design to start a debug session.

- 3. Select the target device from your chain and click **Inspect Device**.
- 4. Click **Device Status** to get device status and check for issues
- 5. Examine individual silicon features (FlashROM, Embedded Flash Memory Block and Analog System) on the device.

# Solutions to Common Issues Using Device Debug

### Embedded Flash Memory (NVM) - Failure when Programming/Verifying

If the Embedded Flash Memory failed verification when executing the PROGRAM\_NVM, VERIFY\_NVM or PROGRAM\_NVM\_ACTIVE\_ARRAY action, the failing page may be [corrupted.](#page-243-0) To confirm and address this issue:

- 1. In the **Inspect Device** window click **View Flash Memory Content**.
- 2. Select the Flash Memory block and client (or page range) to retrieve from the device.
- 3. Click **Read from Device**; the retrieved data appears in the lower part of the window.
- 4. Click **View Detailed Status** to [check the NVM Status.](#page-260-0)
	- Note: You can use the check\_flash\_memory and read\_flash\_memory Tcl commands to perform diagnostics similar to the commands outlined above.
- 5. If the NVM i[s corrupted](#page-243-1) you must reset the affected NVM pages.

To reset the affected NVM pages, either re-program the pages with your original data or 'zero-out' the pages by using the Tcl comman[d recover\\_flash\\_memory.](#page-164-0)

If the Embedded Flash Memory failed verification when executing a VERIFY\_NVM or VERIFY\_NVM\_ACTIVE\_ARRAY action, the failure may be due to the change of content in your design. To confirm this, repeat steps 1-3 above.

NOTE: NVM corruption is still possible when writing from user design. Check NVM status for confirmation.

# Analog System Not Working as Expected

If the Analog System is not working correctly, it may be due the following:

- 1. System supply issue. To troubleshoot:
- Physically verify that all the supplies are properly connected to the device and they are at the proper level. Then confirm by running the Device Status.
- Physically verify that the relevant channels are correctly connected to the device.
- 2. Analog system is not properly configured. You can confirm this by [examining the Analog System.](#page-258-0)

# ADC Not Sampling the Correct Value

If the ADC is sampling all zero values then the wrong analog pin may be connected to the system, or the analog pin is disconnected. If that is not the case and the ADC is not sampling the correct value, it may be due to the following:

- 1. System supply issues Run the device status to confirm.
- 2. Analog system is not configured at all To confirm, [read out the ACM configuration](#page-258-0) and verify if the ACM content is all zero.
- 3. Analog system is not configured correctly To confirm, [read out the ACM configuration](#page-258-0) and verify that the configuration is as expected .

Once analog block configuration has been confirmed, you can use the [sample\\_analog\\_channel](#page-168-0) Tcl command for debug sampling of the analog channel with user-supplied sampling parameters.

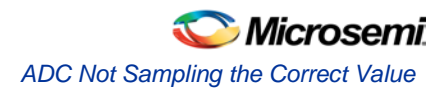

If you have access to your Analog System Builder settings project (<Libero IDE project>/Smartgen/AnalogBlock), you may use the <u>compare function provided by the tool</u>.

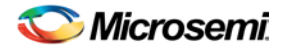

# Frequently Asked Questions

### How do I unlock the device security so I can debug?

You must provide the PDB file with a User Pass Key in order to unlock the device and continue debugging. If you do not have a PDB with User Pass Key, you ca[n create a PDB file in FlashPro](#page-97-0) (if you know the Pass Key value).

### How do I export a report?

You can export three reports from the Device Debug GUI: Device Status, Client Detailed Status from the NVM, or the Compare Client Content report from the NVM. Each of those reports can be saved and printed. If using a Tcl command, you can use the –file <filename> option for the following commands:

[read\\_flash\\_memory](#page-162-0) [check\\_flash\\_memory](#page-141-0) [compare\\_memory\\_client](#page-144-0) [read\\_device\\_status](#page-161-0) [read\\_flashrom](#page-163-0) [read\\_analog\\_block\\_config](#page-161-1) [sample\\_analog\\_channel](#page-168-0) [compare\\_flashrom\\_client](#page-143-0) [compare\\_analog\\_config](#page-143-1)

For example, you can use the following command to export the content of the client 'datastore1' in NVM block 0 to the report file datastore1\_content.txt:

read\_flash\_memory –client "datastore1" –file {C:\temp\datastore1\_content.txt}

## How do I generate diagnostic reports for my target device?

A set of diagnostic reports can be generated for your target device depending on which silicon feature you are debugging. A set of Tcl commands are available to export those reports. The following is a summary of those Tcl commands based on the silicon features.

When using the –file parameter, ensure that you use a different file name for each command so you do not overwrite the report content. If you do not specify the –file option in the Tcl, the output results will be directed to the FlashPro log window.

#### **For the overall device:**

[read\\_device\\_status](#page-161-0) [read\\_id\\_code](#page-164-1)

**For FlashROM:**

[compare\\_flashrom\\_client](#page-143-0) [read\\_flashrom](#page-163-0)

#### **For Embedded Flash Memory (NVM):**

[compare\\_memory\\_client](#page-144-0) [check\\_flash\\_memory](#page-141-0) [read\\_flash\\_memory](#page-162-0)

**For Analog Block:**

[read\\_analog\\_block\\_config](#page-161-1)

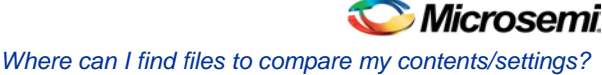

[compare\\_analog\\_config](#page-143-1)

[sample\\_analog\\_channel](#page-168-0)

To execute the Tcl command, from the **File** menu choose **Run Script**.

## Where can I find files to compare my contents/settings?

### **FlashROM**

You can compare the FlashROM content in the device with the data in the PDB file. You can find the PDB in the <Libero IDE project>/Designer/Impl directory.

### **Embedded Flash Memory (NVM)**

You can compare the Embedded Flash Memory content in the device with the data in the PDB file. You can find the PDB in the <Libero IDE project>/Designer/Impl directory.

### **Analog System**

You can compare the Analog System configuration in the device with the data in the loaded PDB file or in the Analog System folder. Go to:

- Fusion devices <Libero IDE project>/Smartgen/AnalogBlock
- SmartFusion devices <Libero IDE Project>/component/<SmartDesign Project>/MSS\_ACE\_0

The tool automatically identifies the necessary files in the selected folder for comparison.

# What is a UFC file? What is an EFC file?

UFC is the User FlashROM Configuration file, generated by the FlashROM configurator; it contains the partition information set by the user. It also contains the user-selected data for region types with static data.

However, for AUTO\_INC and READ\_FROM\_FILE, regions the UFC file contains only:

- Start value, end value, and step size for AUTO\_INC regions, and
- File directory for READ\_FROM\_FILE regions

EFC is the Embedded Flash Configuration file, generated by the Flash Memory Builder in the Project Manager Catalog; it contains the partition information and data set by the user.

Both UFC and EFC information is embedded in the PDB when you generate the PDB file.

### Is my FPGA fabric enabled?

When your FPGA fabric is programmed, you will see the following statement under Device State in the Device Status report:

FPGA Array Status: Programmed and Enabled

If the FPGA fabric is not programmed, the Device State shows:

FPGA Array Status: Not Enabled

# Embedded Flash Memory (NVM) Frequently Asked Questions

# Is my Embedded Flash Memory (NVM) programmed?

To figure out if your NVM is programmed, read out and view the NVM content or perform verification with the PDB file.

To examine the NVM content, see th[e FlashROM Memory Content Dialog Box.](#page-263-0)

To verify the NVM with the PDB select the **VERIFY or [VERIFY](#page-102-0)\_NVM** action in FlashPro.

### How do I display Embedded Flash Memory (NVM) content in the Client partition?

You must load your PDB into your FlashPro project in order to view the Embedded Flash Memory content in the Client partition. To view NVM content in the client partition:

- 1. Load your PDB into your FlashPro project.
- 2. Click **Inspect Device**.
- 3. Click **View Flash Memory Content**.
- 4. Choose a block from the drop-down menu.
- 5. Select a client.
- 6. Click **Read from Device**. The Embedded Flash Memory content from the device appears in the Flash Memory dialog box.

See the **Flash Memory Dialog Box topic for more description on viewing the NVM content.** 

## <span id="page-243-1"></span>How do I know if I have Embedded Flash Memory (NVM) corruption?

When Embedded Flash Memory i[s corrupted,](#page-243-0) [checking Embedded Flash Memory](#page-260-0) may return with any or all of the following page status:

- ECC1/ECC2 failure
- Page write count exceeds the 10-year retention threshold
- Page write count is invalid
- Page protection is set illegally (set when it should not be)

See th[e How do I interpret data in the Flash Memory \(NVM\) Status Report?](#page-249-0) topic for details.

If your Embedded Flash Memory is corrupted, you can recover by reprogramming with original design data. Alternatively, you can 'zero-out' the pages by using the Tcl command [recover\\_flash\\_memory](#page-164-0).

# <span id="page-243-0"></span>Why does Embedded Flash Memory (NVM) corruption happen?

Embedded Flash Memory corruption occurs when Embedded Flash Memory programming is interrupted due to:

- Supply brownout; monitor power supplies for brownout conditions. For SmartFusion monitor the VCC\_ENVM/VCC\_ROSC voltage levels; for Fusion, monitor VCC\_NVM/VCC\_OSC.
- Reset signal is not properly tied off in your design. Check the Embedded Memory reset signal.

Microsemi

*How do I recover from Embedded Flash Memory corruption?*

# How do I recover from Embedded Flash Memory corruption?

Reprogram with original design data or 'zero-out' the pages by using the Tcl command [recover\\_flash\\_memory](#page-164-0).

## What is a JTAG IR-Capture value?

JTAG IR-Capture value contains private and public device status values. The public status value in the value read is ISC\_DONE, which indicates if the FPGA Array is programmed and enabled. The ISC\_DONE signal is implemented as part of IEEE 1532 specification.

### <span id="page-244-0"></span>What does the ECC1/ECC2 error mean?

ECC is the Error Correction Code embedded in each Flash Memory page.

ECC1 – One bit error and correctable.

ECC2 – Two or more errors found, and not correctable.

## How can I tell if my FlashROM is programmed?

To verify that your FlashROM is programmed, [read out and view the FlashROM content](#page-263-0) or perform verification with the PDB file by selecting the **VERIFY** or **VERIFY\_FROM** action in FlashPro.

### Can I compare serialization data?

To compare the serialization data, you can read out the FlashROM content and visually check data in the serialization region. Note that a serialization region can be an AUTO\_INC or READ\_FROM\_FILE region.

For serialization data in the AUTO\_INC region, check to make sure that the data is within the specified range for that region.

For READ\_FROM\_FILE region, you can search for a match in the source data file.

# Can I tell what security options are programmed in my device?

To determine the programmed security settings, run the Device Status option from the Inspect Device dialog and examine the Security Section in the report.

This section lists the security status of the FlashROM, FPGA Array and Flash Memory blocks.

### Is my analog system configured?

To determine if the analog block is configured, run the Device Status option from the Inspect Device dialog and examine the Analog Block Section in the report. For example, the excerpt from the Device Status report below shows that the analog block status is operational:

Analog Block:

```
OABTR Register (HEX): 0dbe37b
3.3V (vdd33): PASS
1.5V (vdd15): PASS
Bandgap: PASS
-3.3V (vddn33): PASS
ADC Reference: PASS
FPGA_Good: PASS
Status: Analog Block is operational
```
If you read out an all zero value when [examining the Analog System Configuration,](#page-258-0) then it is possible that the Analog System is not configured.

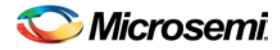

You need to compare your analog system configuration with the design configuration from the Analog System Builder

The -3.3V (vddn33) voltage is optional.

## How do I interpret data in the Device Status report?

The Device Status Report generated from the FlashPro Device Debug Feature contains the following sections:

- IDCode (see below)
- **[User Information](#page-245-0)**
- **[Device State](#page-246-0)**
- **[Analog Block](#page-247-0) (SmartFusion and Fusion only)**
- **[Factory Data](#page-247-1)**
- **[Security Settings](#page-248-0)**

#### **IDCode**

The IDCode section shows the raw IDCode read from the device. For example, in the Device Status report for an AFS600 device, you will find the following statement:

IDCode (HEX): 233261cf

The IDCode is compliant to IEEE 1149.1. The following table lists the IDCode bit assignments:

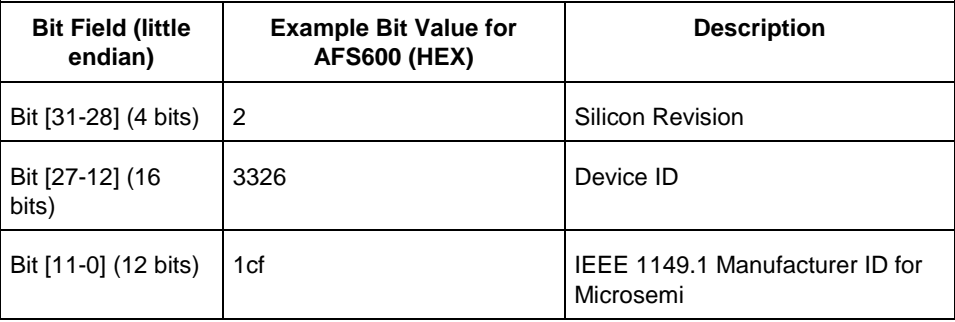

Table 38 · IDCode Bit Assignments

# <span id="page-245-0"></span>Device Status Report: User Info

The User Information section reports the information read from the User ROW (UROW) of IGLOO, ProASIC3, SmartFusion and Fusion devices. The User Row includes user design information as well as troubleshooting information, including:

- Design name (10 characters max)
- Design check sum (16-bit CRC)
- Last programming setup used to program/erase any of the silicon features.
- FPGA Array / Fabric programming cycle count

For example: User Information: UROW data (HEX): 603a04e0a1c2860e59384af926fe389f Programming Method: STAPL Programmer: FlashPro3 Programmer Software: FlashPro vX.X Design Name: ABCBASICTO Design Check Sum: 603A

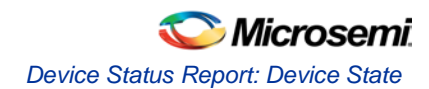

Algorithm Version: 19 Array Prog. Cycle Count: 19

Table 39 · Device Status Report User Info Description

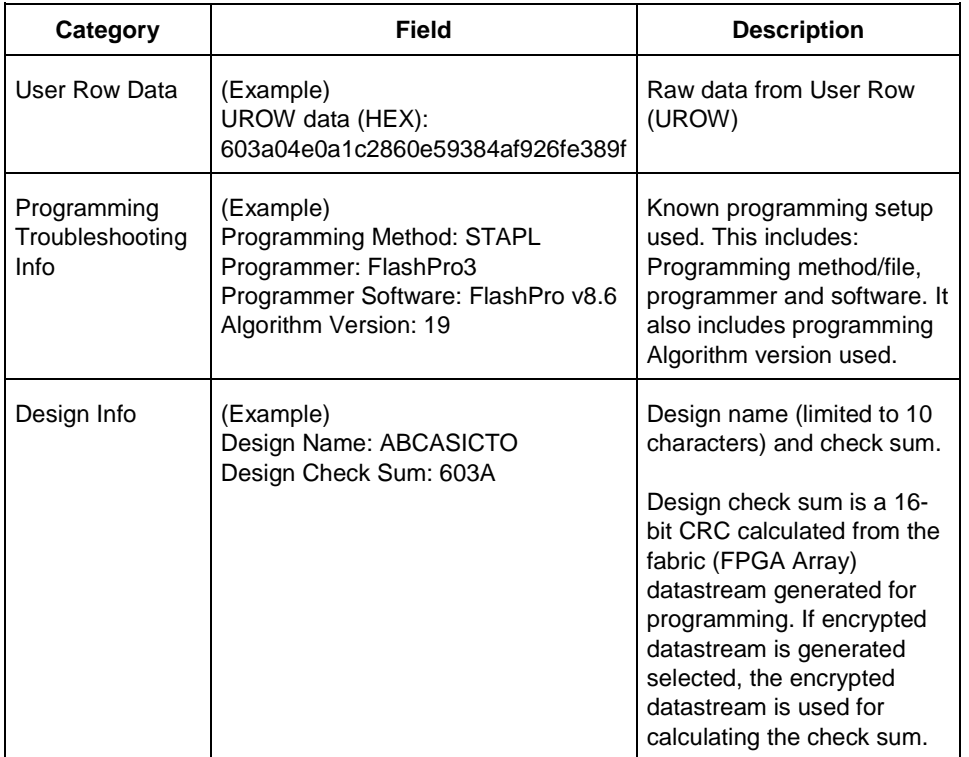

### <span id="page-246-0"></span>Device Status Report: Device State

The device state section contains:.

- IR-Capture register value, and
- The FPGA status

The IR-Capture is the value captured by the IEEE1149.1 instruction register when going through the IR-Capture state of the IEEE 1149.1 state machine. It contains information reflecting some of the states of the devices that is useful for troubleshooting.

One of the bits in the value captured is the ISC\_DONE value, specified by IEEE 1532 standard. When the value is '1' it means that the FPGA array/fabric is programmed and enabled. This is available for IGLOO, ProASIC3, SmartFusion and Fusion devices.

For example:

```
Device State:
IRCapture Register (HEX): 55
FPGA Array Status: Programmed and enabled
For a blank device: 
Device State:
IRCapture Register (HEX): 51
FPGA Array Status: Not enabled
```
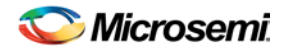

# <span id="page-247-0"></span>Device Status Report: Analog Block

The Analog block of the SmartFusion and Fusion devices monitors some of the key power supplies needed by the device to function. These power supply status is captured in the OABTR test register in the Analog block.

For example, if you run Device Status when the Fabric and Analog configuration is programmed and powered up successfully the report indicates:

Analog Block: OABTR Register (HEX): 0dbe3bb 3.3V (vdd33): PASS 1.5V (vdd15): PASS Bandgap: PASS -3.3V (vddn33): PASS ADC Reference: PASS FPGA\_Good: PASS Status: Analog Block is operational

Table 40 · Device Status Report - Analog Block Description

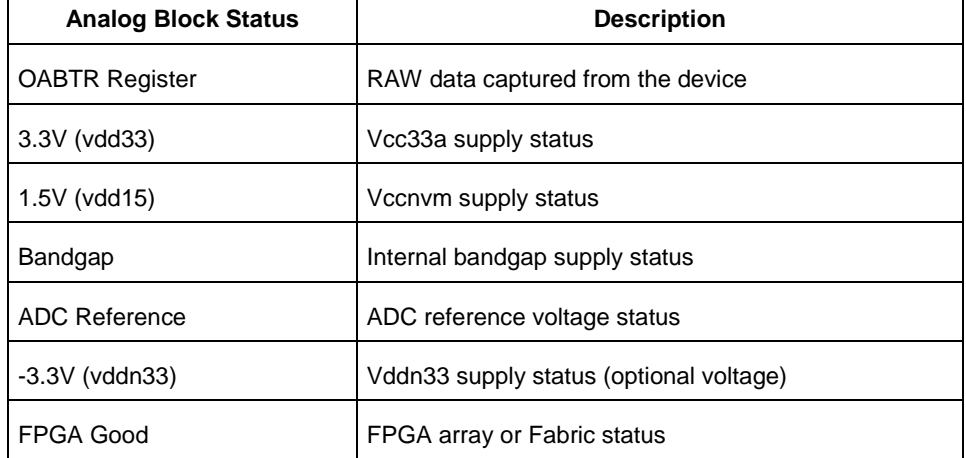

#### If the Fusion device is erased, the report indicates:

```
Analog Block:
OABTR Register (HEX): 188e3ba
3.3V (vdd33): PASS
1.5V (vdd15): PASS
Bandgap: PASS
-3.3V (vddn33): FAIL
ADC Reference: FAIL
FPGA_Good: FAIL
Status: Analog Block is non-operational
Analog Block is not programmed
```
### <span id="page-247-1"></span>Device Status Report: Factory Data

The Factory Data section lists the Factory Serial Number (FSN). Each of the IGLOO, ProASIC3, SmartFusion and Fusion devices has a unique 48-bit FSN.

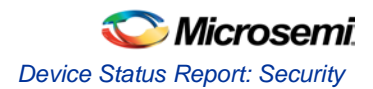

# <span id="page-248-0"></span>Device Status Report: Security

The security section shows the security options for the FPGA Array, FlashROM and Flash Memory (NVM) block that you programmed into the device.

For example, using a Fusion AFS600 device:

Security: Security Register (HEX): 0000000088c01b FlashROM Write/Erase protection: Off Read protection: Off Encrypted programming: Off FPGA Array Write/Erase protection: Off Verify protection: Off Encrypted programming: Off FlashMemory Block 0 Write protection: On Read protection: On Encrypted programming: Off FlashMemory Block 1 Write protection: On Read protection: On Encrypted programming: Off

Table 41 · Device Status Report - Security Description

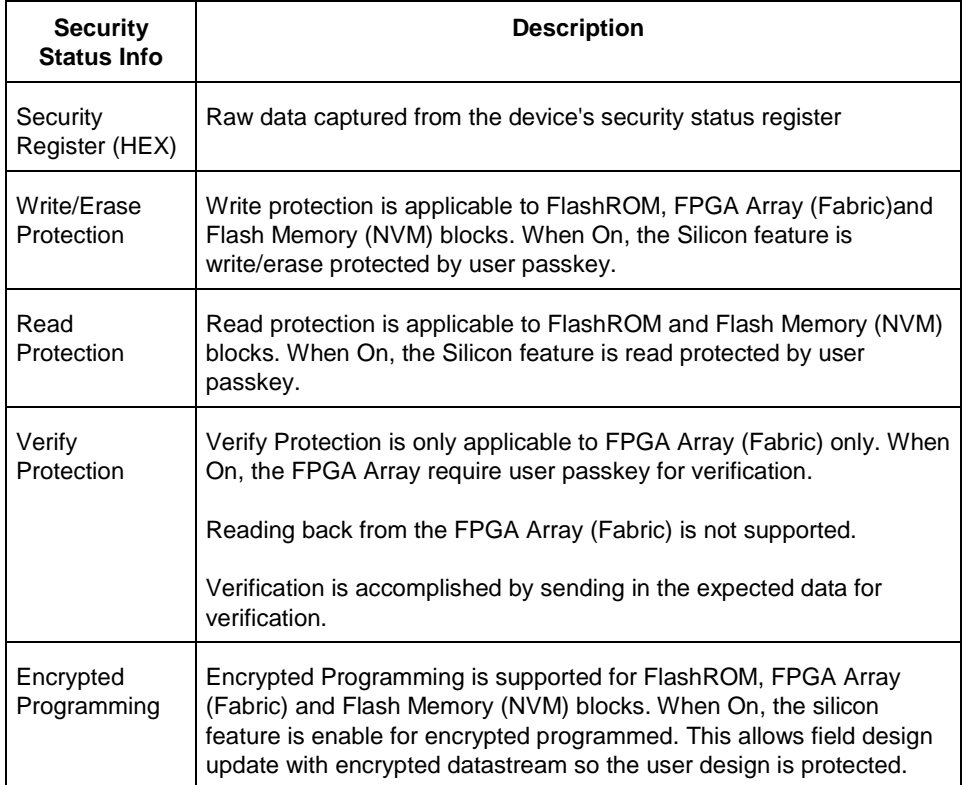

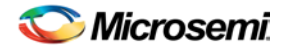

### **Encrypted Programming**

To allow encrypted programming of the features, the target feature cannot be Write/Erase protected by user passkey.

The security settings of each silicon feature when they are enabled for encrypted programming are listed below.

#### **FPGA Array (Fabric)**

Write/Erase protection: Off

Verify protection: Off

Encrypted programming: On

Set automatically by Designer or FlashPro when you select to enable encrypted programming of the FPGA Array (Fabric). This setting allows the FPGA Array (Fabric) to be programmed and verified with an encrypted datastream.

#### *FlashROM*

Write/Erase protection: Off Read protection: On Encrypted programming: On

Set automatically by Designer or FlashPro when you select to enable encrypted programming of the FlashROM. This setting allows the FlashROM to be programmed and verified with an encrypted datastream.

FlashROM always allows verification. If encrypted programming is set, verification has to be performed with encrypted datastream.

Designer and FlashPro automatically set the FlashROM to be read protected by user passkey when encrypted programming is enabled. This protects the content from being read out of the JTAG port after encrypted programming.

#### *Flash Memory (NVM) Block*

Write/Erase protection: Off Read protection: On Encrypted programming: On

The above setting is set automatically set by Designer or FlashPro when you select to enable encrypted programming of the Flash Memory (NVM) block. This setting allows the Flash Memory (NVM) block to be programmed with an encrypted datastream.

The Flash Memory (NVM) block does not support verification with encrypted datastream.

Designer and FlashPro automatically set the Flash Memory (NVM) block to be read protected by user passkey when encrypted programming is enabled. This protects the content from being read out of the JTAG port after encrypted programming.

### <span id="page-249-0"></span>How do I interpret data in the Flash Memory (NVM) Status Report?

The Embedded Flash Memory (NVM) Status Report generated from the FlashPro Device Debug Feature consists of the page status of each NVM page. For example:

```
Flash Memory Content [ Page 34 to 34 ]
FlashMemory Page #34:
Status Register(HEX): 00090000
Status ECC2 check: Pass
Data ECC2 Check: Pass
Write Count: Pass (2304 writes)
Total number of pages with status ECC2 errors: 0
Total number of pages with data ECC2 errors: 0
Total number of pages with write count out of range: 0
FlashMemory Check PASSED for [ Page 34 to 34 ]
The 'check flash memory' command succeeded.
```
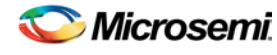

The Execute Script command succeeded.

Table 42 · Embedded Flash Memory Status Report Description

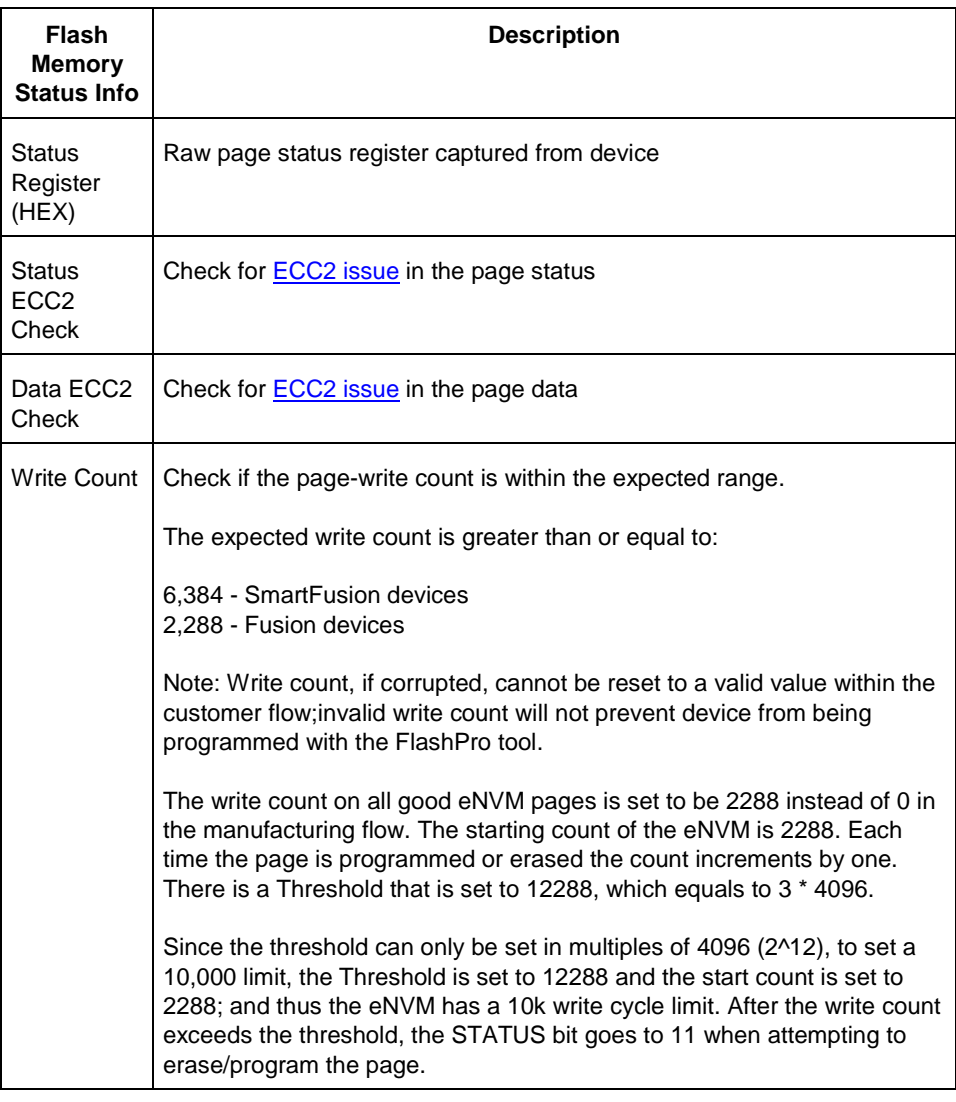

# Probe Insertion (Post-Layout) - SmartFusion2, IGLOO2, and RTG4

### **Introduction**

Probe insertion is a post-layout debug process that enables internal nets in the FPGA design to be routed to unused I/Os, as shown. Nets are selected and assigned to probes using the Probe Insertion window in the SmartDebug tools. The re-routed design can then be programmed into the FPGA, where an external logic analyzer or oscilloscope can be used to view the activity of the probed signal.

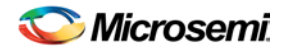

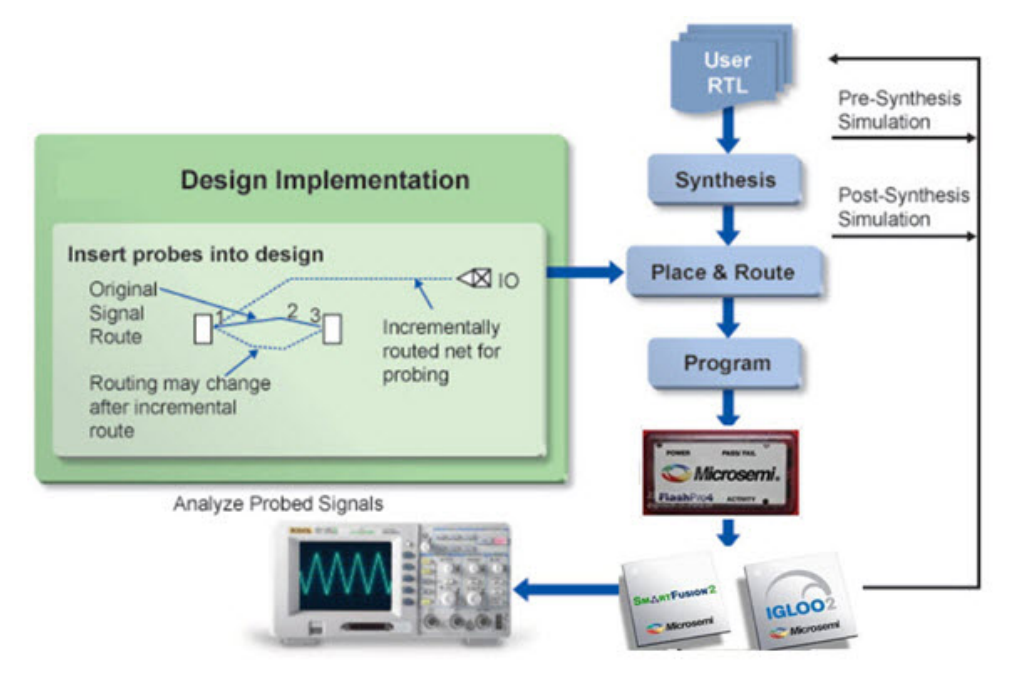

Probe Insertion in the Design Process

The Probe Insertion debug feature is complementary to the Live Probes and Active Probes. In the case of Live Probes and Active Probes, a special dedicated probe circuitry is used.

### **Probe Insertion**

1. Double-click SmartDebug Design in the Design Flow window to open the SmartDebug window.

Note: FlashPro Programmer must be connected for SmartDebug to open.

2. Select Debug FPGA Array and then select the Probe Insertion tab.

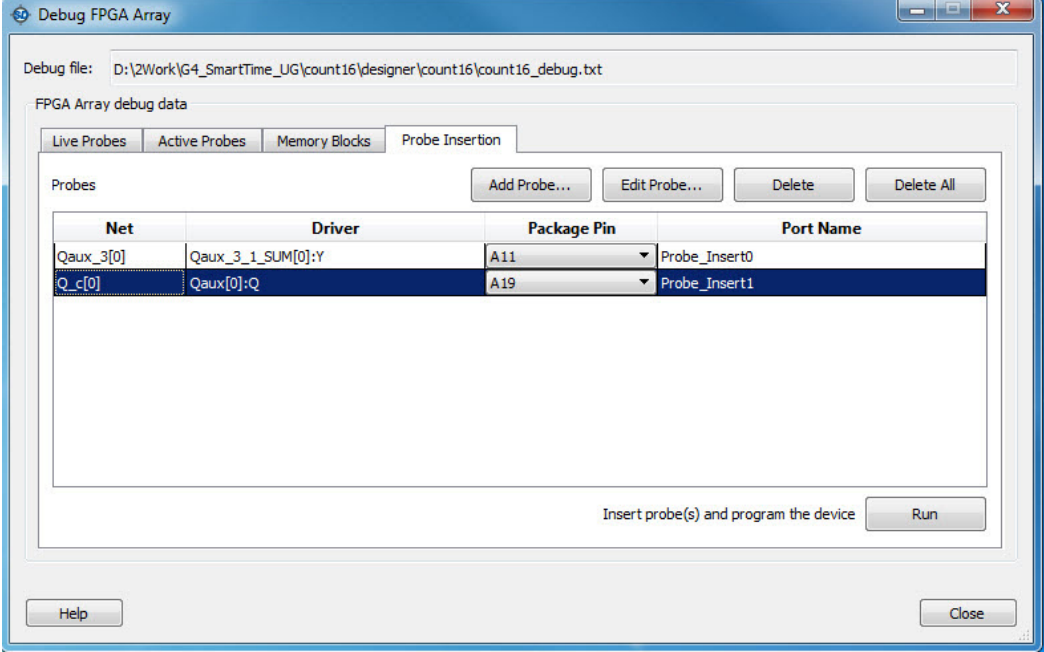

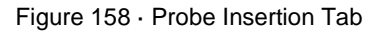

3. Click **Add Probe**.
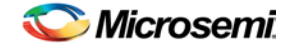

The Add Probe dialog box displays the nets available to be probed on the right side. Each entry has a Net and Driver name which identifies that probe point. The left (filter) pane allows filtering of the probe points by net names or instance names.

To add filtering for Cell Types, enter the Cell Type Name in the Cell Type field. Enter, for example, SEQ in the Cell Type field and all SEQ (Sequential) cell types will be displayed. If you enter COMB in the Cell Type field, all COMB (Combinational Cells) will be displayed.

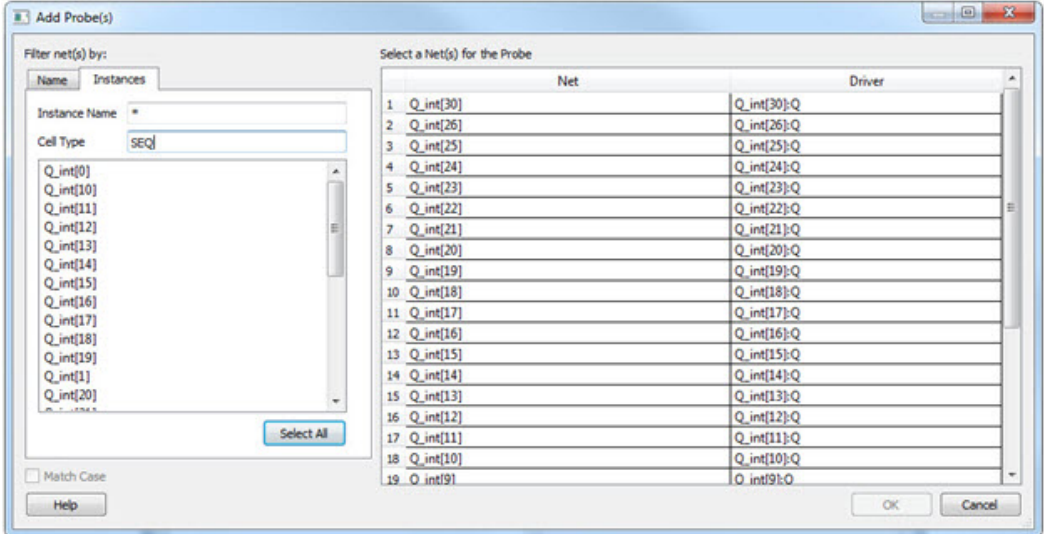

Figure 159 · Add Probe(s) Dialog Box

4. Select one or more nets to probe and click **OK**.

The selected net(s) will appear in the Probes table in the Probe Insertion tab, as shown in the figure below. SmartDebug automatically generates the Port Name for the probe. You can change the Port Name from the default if desired.

5. Assign a package pin to the probe using the drop-down list in the Package Pin column. You can assign the probe to any unused package pin (spare I/O).

| <b>Live Probes</b><br>Probes | <b>Active Probes</b> | Memory Blocks | Probe Insertion | <b>Add Probe</b> | <b>Edit Probe</b>  | <b>Delete</b>                          | Delete All |
|------------------------------|----------------------|---------------|-----------------|------------------|--------------------|----------------------------------------|------------|
|                              | <b>Net</b>           |               | <b>Driver</b>   |                  | <b>Package Pin</b> | <b>Port Name</b>                       |            |
| $Q_{int[31]}$                |                      | Q_int[31]:Q   |                 | A <sub>10</sub>  | ۰                  | Probe_Insert0                          |            |
| Q_int[30]                    |                      | Q_int[30]:Q   |                 | A12              | ۰                  | Probe_Insert1                          |            |
| Q_int[29]                    |                      | Q_int[29]:Q   |                 | A19              |                    | • My probe                             |            |
|                              |                      |               |                 |                  |                    | Insert Probe(s) and Program the device | Run        |

Figure 160 · Debug FPGA Array > Probe Insertion > Add Probe

6. Click **Run**.

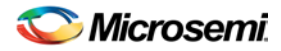

This triggers Place and Route in the incremental mode, and the selected probe nets are routed to the selected package pin. After incremental Place and Route, Libero automatically reprograms the device (with the added probes).

The log window shows the status of the Probe Insertion run.

### **Edit Probes**

To edit/change a probe, select the probe and click **Edit Probe**. The Edit Net for Probe dialog box appears.

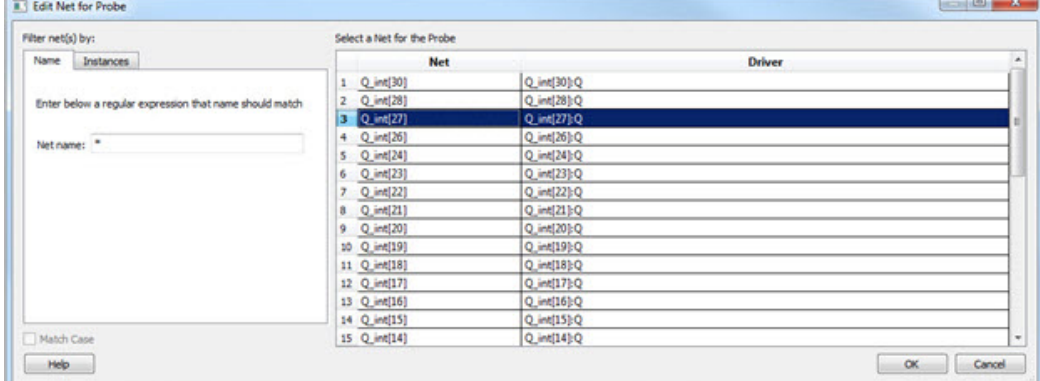

Figure 161 · Edit Net for Probe Dialog Box

Click and select a net to replace the original net for the Probe.

### **Probe Deletion**

To delete a probe, select the probe and click **Delete**. To delete all the probes, click **Delete All**. Note: Deleting probes from the probes list without Run does not automatically remove the probes from the design.

### **Reverting to the Original Design**

To revert to the original design after you have finished debugging:

- 1. In SmartDebug, click **Delete All** to delete all probes.
- 2. Click **Run**.
- 3. Wait until the action has completed by monitoring the activity indicator (spinning blue circle). Action is completed when the activity indicator disappears.
- 4. Close SmartDebug.

#### **See Also**

[Debug FPGA Array](#page-271-0)

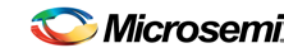

## Active Probes (SmartFusion2, IGLOO2, and RTG4)

On the Active Probes tab a table of Probe Names is shown with the Name, Type (which is the physical location of the flip-flop) and Value.

Click the **Select Active Probes** button to open a window that lists all the Available Probe Points and Selected Probe Points. Both lists can be filtered using the inline Filter box. Between the two lists of Probe points are buttons for adding and removing probe points from either list.

| FPGA Array debug data     |                      |                                                                                                    |              |                                          |   |
|---------------------------|----------------------|----------------------------------------------------------------------------------------------------|--------------|------------------------------------------|---|
| Live Probes               | <b>Active Probes</b> | Memory Blocks<br>Probe Insertion<br><b>Active Probe Data</b><br>Click the Read Active Probes button to see the data for selected probes |              |                                          |   |
|                           |                      | Name                                                                                                    | Type         | <b>Value</b>                             |   |
|                           |                      | data_0/data[0]:Q                                                                                                    | Logic        | $\circ$<br>n.<br>Urread                  |   |
|                           |                      | data_0/data[10]:Q                                                                                                    | Logic        | $\mathcal{L}$<br>Unread<br>$\circ$       |   |
| Add/Remove Active Probes  |                      | data_0/data[11]:Q                                                                                                    | Logic        | C.<br>$\circ$<br>Unread                  |   |
|                           |                      | data_0/data[12]:Q                                                                                                    | Logic        | $\circ$<br>n.<br>Unread                  | и |
| <b>Read Active Probes</b> |                      | data_0/data[13]:Q                                                                                                    | Logic        | m.<br>Unread<br>$\circ$                  |   |
|                           | Write Active Probes  | data_0/data[14]:Q                                                                                                    | Logic        | $\circ$<br>$\mathbf{r}$<br><b>Unread</b> |   |
|                           |                      | data_0/data[15]:Q                                                                                                    | Logic        | $\circ$<br>÷.<br>Unread                  |   |
|                           |                      | data_0/data[16]:Q                                                                                                    | Logic        | O <sub>1</sub><br>Unread                 |   |
|                           |                      | data_0/data[17]:Q                                                                                                    | Logic        | $\circ$<br>n<br><b>Unread</b>            |   |
|                           |                      | data 0/data[18]:O.                                                                                                    | <b>Locic</b> | $\Omega$ $\eta$<br>Lincead.              | ٠ |

Figure 162 · Active Probes Tab in SmartDebug FPGA Array Dialog Box

Once you have selected the desired probe, points appear in the Active Probe Data chart and you can read and write multiple probes at the same time (as shown in the figure below).

The Value column fields are editable for each of the probe points. Clicking the circle shaped icon changes the value, and clicking the back-arrow resets the value. Fields that have been changed are indicated by red text. After the probes have been written, the values return to black text.

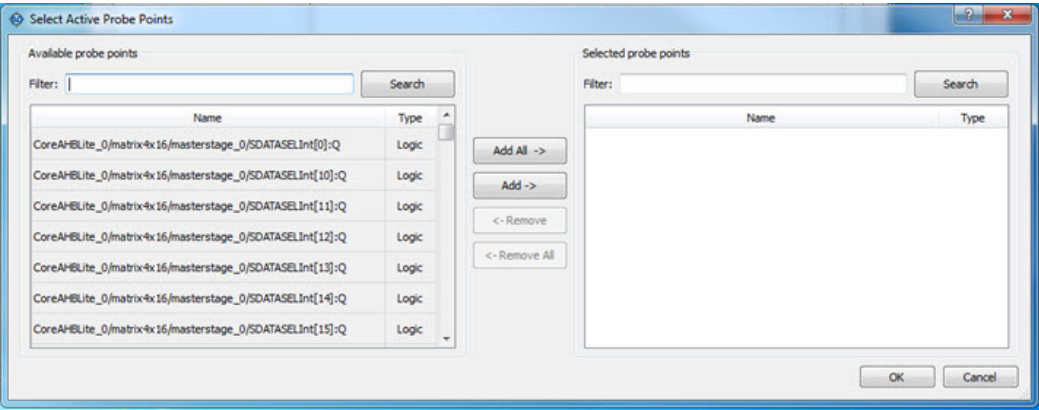

Figure 163 · Active Probes Tab - Select Active Probe Points

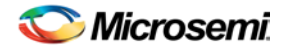

# Live Probes (SmartFusion2, IGLOO2, and RTG4)

The Live Probes tab shows a table with the probe name and pin type. Note: SmartFusion2 and IGLOO2 support two probe channels, and RTG4 supports one probe channel.

### **SmartFusion2 and IGLOO2**

Two Probe Channels (ChannelA and ChannelB) are available. Once a Probe Name is selected, it can be assigned to either ChannelA or ChannelB.

Note: At least one channel must be set; if you intend to use both probes, they must be set at the same time. The Active Probes READ/WRITE will overwrite the settings of Live Probe channels (if any).

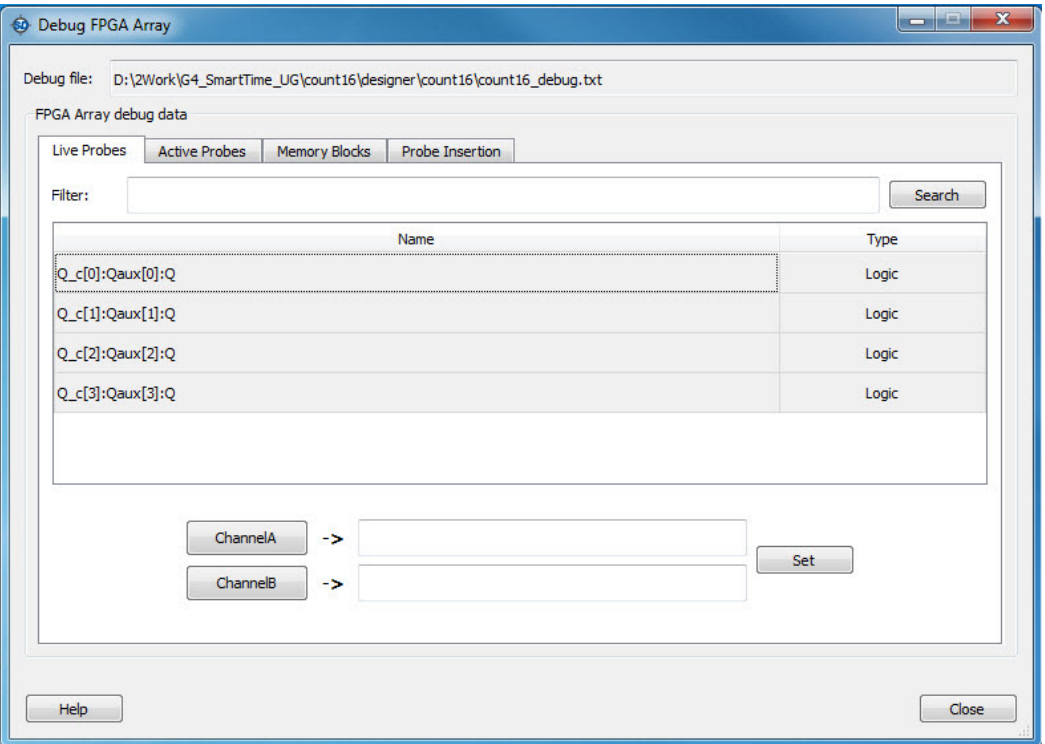

After the channels have been set, SmartDebug configures the ChannelA and ChannelB IO's to monitor the desired probe points. The maximum number of simultaneous probes is two internal signals. There is also a Filter box to filter through the Probe Names. As you begin typing in the Filter box, the Probe Name table only shows results for the queried names.

### **RTG4**

One Probe Channel (Probe Read Data Pin) is available for RTG4 for debug. Once a Probe Name is selected, it can be assigned to the Probe Channel (Probe Read Data Pin).

The Active Probes READ/WRITE will overwrite the settings of Live Probe channels (if any).

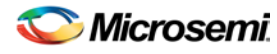

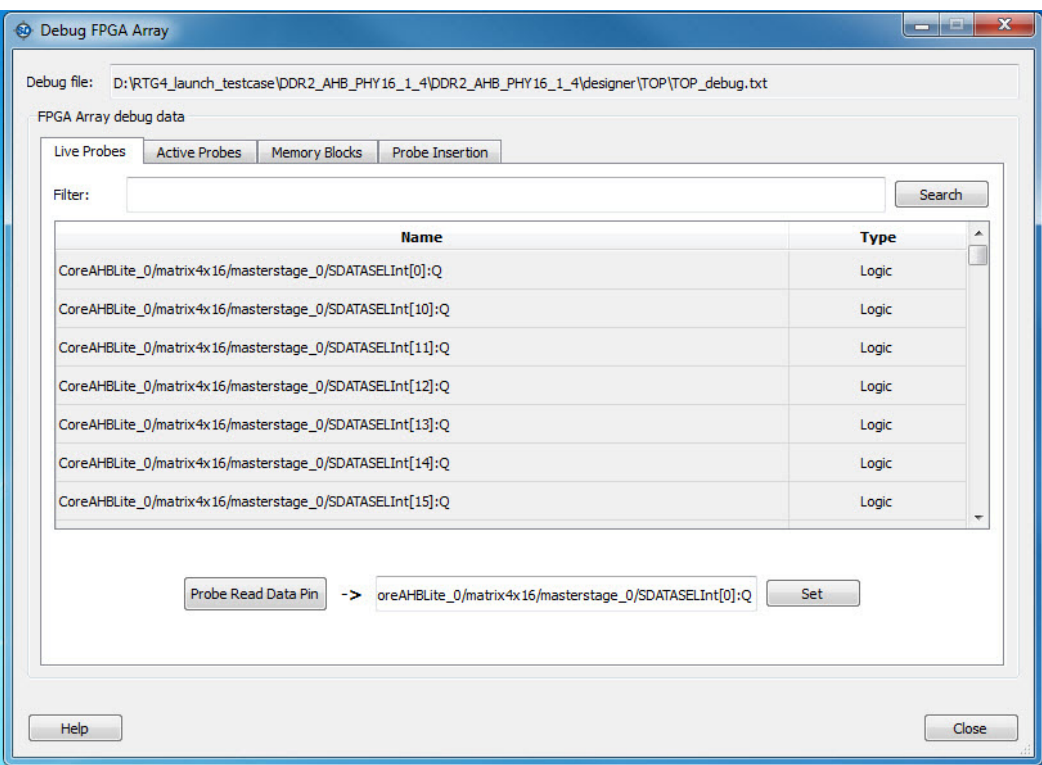

# Device Debug User Interface

## Inspect Device Dialog Box

Inspect Device is available as a part of the FlashPro programming tool. Refer to [Using Device Debug](#page-238-0) for information on how to configure the FlashPro to get access to this feature.

The Inspect Device dialog box enables you to access all the Device Debug features, such as the FlashROM, Embedded Flash Memory (NVM) and Analog Block. If you have multiple devices and programmers connected, choose your target device/programmer from the dropdown menu and use the ID code to verify that you are inspecting the correct device.

**View Device Status -** Displays th[e Device Status Report.](#page-257-0) The Device Status Report is a complete summary of your device state, analog block test values, user information, factory data and security information. Use this dialog box to save or print your information for future reference.

**View Analog Block Configuration -** Opens the [Analog Block Configuration dialog box.](#page-258-0) Enables you to view the channel configuration for your analog block and compare the channel configuration with any other analog block file.

**View Flash Memory Content -** Opens the [Flash Memory dialog box.](#page-260-0) This dialog box enables you to view the details for each flash memory block in your device.

**View FlashROM Content -** Opens the [FlashROM data dialog box,](#page-263-0) enables you to view a list of the physical blocks in your FlashROM and the client partitions in FlashROM configuration files.

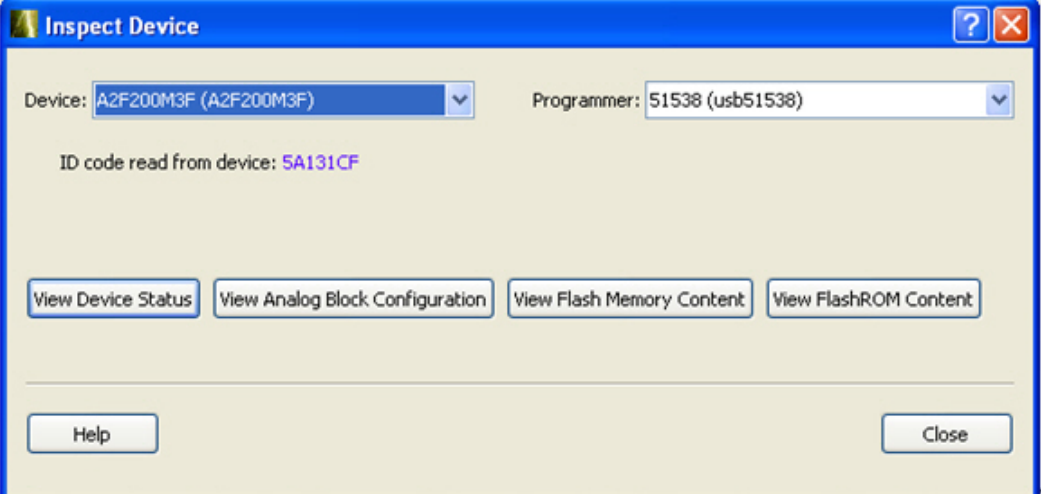

Figure 164 · Inspect Device Dialog Box

# <span id="page-257-0"></span>Device Status Report

This dialog box displays the Device Information report. The Device Information report is a complete summary of your device state, analog block test values, user information, factory serial number and security information. Use this dialog box to save or print your information for future reference. See the Interpreting [the Device Status Report topic](#page-245-0) for information on the report contents.

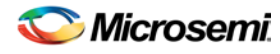

| <b>Device Status Report</b> |                                                     |                                                                                                    |                                                                                                    |                |
|-----------------------------|-----------------------------------------------------|----------------------------------------------------------------------------------------------------|----------------------------------------------------------------------------------------------------|----------------|
|                             |                                                     | Device: AF5600 (AF5600) Programmer: 10868 (usb10868)                                                                                                    | $\Box$ Save                                                                                                    | <b>A</b> Print |
| Device Status:              | IDCode (HEX): 233261cf                              |                                                                                                    |                                                                                                    |                |
|                             | User Information:<br>Device State:<br>Analog Block: | UROW data (HEX):<br>Programming Method:<br>Programmer:<br>Programmer Software:<br>Design Name:<br>Design Check Sum:<br>Algorithm Version:<br>Array Prog. Cycle Count:<br>IRCapture Register (HEX):<br>FPGA Array Status:<br>OABTR Register (HEX):<br>3.3V (vdd33):<br>1.5V (vdd15):<br>Bandgap:<br>-3.3V (vddn33):<br>ADC Reference:<br>FPGA_Good:<br>Status: | 23080041020408102045fd8766803481<br>PDB<br>FlashPro3<br>FlashPro v8.6<br>top<br>2308<br>19<br>$\mathbf{1}$<br>55<br>Programmed and enabled<br>1dbe3bb<br>PASS<br>PASS<br>PASS.<br><b>PASS</b><br>PASS<br>PASS.<br>Analog Block is operational |                |
|                             | Factory Data:<br>Security:                          | Factory Serial Number (HEX):                                                                                                    | 80e090486c60                                                                                                    |                |
| Help                        |                                                     | Device has no security enforced.                                                                                                    |                                                                                                    | Close          |

Figure 165 · Device Status Report

# <span id="page-258-0"></span>Analog Block Configuration Dialog Box (SmartFusion and Fusion Only)

Enables you to:

- View the channel configuration on your analog system, identify if/how the channels are configured.
- Compare with the design configuration from the Analog System Builder for Fusion and SmartDesign MSS Configurator for SmartFusion

The values displayed for each channel vary depending on the device family and channel you select; the Channel configuration register read from the ACM is shown for each analog channel. Individual, decoded bit fields of the register are listed immediately beneath (as described in Fusion and SmartFusion handbook). The dialog box may display the following values:

Fusion Device

- Analog MUX select
- Internal chip T monitor

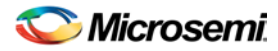

- Scaling factor control
- Current monitor switch
- Current monitor drive control
- Direct analog input switch
- Pad polarity G, T, V, C pad polarity, positive or negative
- Select low/high drive
- Prescaler op amp mode

SmartFusion Device

- Gain select
- Channel state
- Direct Input state
- Current Monitor state
- Current monitor strobe state
- Comparator state
- Hysteresis select
- Analog MUX select
- DAC input select
- Temperature monitor state
- Temperature monitor strobe state
- Vref switch state

To use the compare feature, select the **Compare with** checkbox. If the loaded PDB file contains Analog Block configuration information the comparison appear automatically.

To use a specific Project File, click **Browse** and navigate to the Analog System Builder directory for for Fusion or SmartDesign for SmartFusion. In a typical IDE project, this directory is located at:

- Fusion <project\_root>/smartgen/<analog\_block\_core\_name>
- SmartFusion <project root>/component/work/<SmartDesign project>/MSS\_ACE\_0

After specifying the compare directory the differences (if any) are indicated in red on a channel by channel basis, as shown in the figure below.

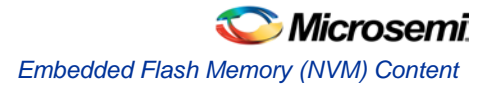

| Analog Block Configuration |                              |              |                                                  |                       |                     |
|----------------------------|------------------------------|--------------|--------------------------------------------------|-----------------------|---------------------|
| Channel configuration      | Found 32 mismatched channels |              | Compare with: as15<br>ы<br>Browse                |                       |                     |
| Channel                    | Byte                         | $\triangle$  | Channel AVO                                      |                       |                     |
| AVO                        | 0x81                         | ▲            |                                                  | <b>Device Content</b> | <b>File Content</b> |
| AC <sub>0</sub>            | 0x00                         | ⚠            | <b>Byte</b>                                      | 0x81                  | 0x38                |
|                            | 0x00                         |              | <b>Analog MUX select</b>                         | Prescaler             | Direct input        |
| AG0                        |                              | ⚠            | <b>Scaling factor control</b>                    | 0.3125(8V)            | 0.15625(16V)        |
| AT <sub>0</sub>            | 0x80                         | ⚠            | <b>Current monitor switch</b>                    | Off                   | On.<br>On.          |
| AV1                        | 0x92                         |              | Direct analog input switch Off<br>V-pad polarity | Positive              | Positive            |
| AC1                        | 0x10                         |              | Prescaler op amp mode                            | Operational           | Powerdown           |
| AG1                        | 0x00                         | ⚠            |                                                  |                       |                     |
| AT1                        | 0x80                         | ⚠            |                                                  |                       |                     |
| AV <sub>2</sub>            | 0x92                         | ⚠            |                                                  |                       |                     |
| AC2                        | 0x10                         | $\checkmark$ |                                                  |                       |                     |
| <b>Help</b>                |                              |              |                                                  |                       | Close               |

Figure 166 · Analog Block Configuration Dialog Box for a Fusion Device (Differences in Red)

# <span id="page-260-0"></span>Embedded Flash Memory (NVM) Content

The NVM content dialog is divided into two sections. The top section shows the data that is retrieved from the PDB that you specified. The bottom section shows the data that is retrieved from the actual device. The View Flash Memory Content diagnostic enables you to:

- [View content of Flash Memory pages](#page-261-0) (as shown in the figure below)
- [Compare device content](#page-263-1) with original design content (requires a PDB that contains your EFC data)
- Check page status and identify if [a page is corrupted](#page-243-0) or if the write count limit has exceeded the 10 year retention threshold

Fusion Devices: Choose your block from the **From block** dropdown list This action populates the Select dropdown list with the names of the clients in the selected block that is configured in the Flash Memory System Builder.

SmartFusion Devices: Block selection is unused and unavailable.

Choose a client name from the Select dropdown list and click **Read from Device** to view the values. You can also view a specific page range by selecting the <Page Range> option in the Select dropdown list and then specifying the start page and the end page.

You must click **Read from device** each time you specify a new page range to update the view.

If you do not have your original design programming database (PDB) file, then you can also examine and retrieve a range of pages. Specify a page range if you wish to examine a specific set of pages.

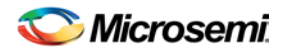

| Flash Memory |                                                                                            |          |              |                |    |                |                |                      |                |         |    |    |                      |           |    |    | $ 2 $ $\times$           |
|--------------|--------------------------------------------------------------------------------------------|----------|--------------|----------------|----|----------------|----------------|----------------------|----------------|---------|----|----|----------------------|-----------|----|----|--------------------------|
|              | <b>Retrieve Flash Memory Content from Device:</b>                                          |          |              |                |    |                |                |                      |                |         |    |    |                      |           |    |    |                          |
|              | From block 0 - MSS_ENVM_0.efc v                                                            |          |              |                |    |                |                |                      |                |         |    |    |                      |           |    |    |                          |
|              | Select ACTEL_PPE_MERGE_CONFIG (p) V                                                        |          |              |                |    |                |                | 2 Read from Device * |                |         |    |    |                      |           |    |    |                          |
|              | Start address: 0x3FE00                                                                     |          |              |                |    |                | (page 2044)    |                      |                |         |    |    |                      |           |    |    |                          |
|              | Client size:                                                                               | 48       |              |                |    |                | bytes (1 page) |                      |                |         |    |    |                      |           |    |    |                          |
|              |                                                                                            |          |              |                |    |                |                |                      |                |         |    |    |                      |           |    |    |                          |
|              | <b>Latest Content Retrieved from Device:</b>                                               |          |              |                |    |                |                |                      |                |         |    |    |                      |           |    |    | Mon Jun 06 16:16:01 2011 |
|              | Retrieved Content: Client "ACTEL_PPE_MERGE_CONFIG", 48 bytes starting from address 0x3FE00 |          |              |                |    |                |                |                      |                |         |    |    |                      |           |    |    |                          |
|              |                                                                                            |          |              |                |    |                |                |                      |                |         |    |    | View Detailed Status |           |    |    | Compare Client Content   |
|              |                                                                                            |          |              |                |    |                |                |                      |                |         |    |    |                      |           |    |    |                          |
|              | Go to Address (hex):                                                                       |          |              |                |    |                |                |                      |                |         |    |    |                      |           |    |    |                          |
|              |                                                                                            |          |              |                |    |                |                |                      |                | Content |    |    |                      |           |    |    |                          |
|              | Page Number   Address                                                                      | $\bf{0}$ | $\mathbf{1}$ | $\overline{c}$ | 3  | $\overline{4}$ | 5              | 6                    | $\overline{7}$ | 8       | 9  | A  | B                    | $\subset$ | D  | E  | $\mathsf{F}$             |
| 2044         | 3FE00 00                                                                                   |          | 03           | 00             | 00 | 10             | 00             | 10                   | 10             | 00      | 03 | 10 | 02                   | 03        | 04 | 10 | 20                       |
| 2044         | 3FE10 01                                                                                   |          | 03           | 40             | 00 | 10             | 00             | 10                   | 10             | 01      | 03 | 10 | 02                   | 43        | 04 | 10 | 20                       |
| 2044         | 3FE20 11                                                                                   |          | 00           | 18             | 01 | 01             | 03             | 20                   | 18             | 10      | 00 | 10 | 00                   | 00        | 03 | 20 | 10                       |
| 2044         | 3FE30 00                                                                                   |          | 00           | 00             | 00 | 00             | 00             | 00                   | 00             | 00      | 00 | 00 | 00                   | 00        | 00 | 00 | 00                       |
| 2044         | 3FE40                                                                                      | 00       | 00           | 00             | 00 | 00             | 00             | OO                   | 00             | 00      | 00 | 00 | 00                   | 00        | 00 | 00 | 00                       |
| 2044         | 3FE50 00                                                                                   |          | 00           | 00             | 00 | 00             | 00             | 00                   | 00             | 00      | 00 | 00 | 00                   | 00        | 00 | 00 | 00                       |
| 2044         | 3FE60 00                                                                                   |          | 00           | 00             | 00 | 00             | 00             | 00                   | 00             | 00      | 00 | 00 | 00                   | 00        | 00 | 00 | 00                       |
| 2044         | 3FE70 00                                                                                   |          | 00           | 00             | 00 | 00             | 00             | 00                   | 00             | 00      | 00 | 00 | 00                   | 00        | OO | 00 | 00                       |
|              |                                                                                            |          |              |                |    |                |                |                      |                |         |    |    |                      |           |    |    |                          |
|              |                                                                                            |          |              |                |    |                |                |                      |                |         |    |    |                      |           |    |    |                          |
|              |                                                                                            |          |              |                |    |                |                |                      |                |         |    |    |                      |           |    |    |                          |
| Help         |                                                                                            |          |              |                |    |                |                |                      |                |         |    |    |                      |           |    |    | Close                    |
|              |                                                                                            |          |              |                |    |                |                |                      |                |         |    |    |                      |           |    |    |                          |

Figure 167 · Flash Memory Dialog Box for a SmartFusion Device (Device Debug)

# <span id="page-261-0"></span>Embedded Flash Memory: Browse Retrieved Data

The retrieved data table displays the content of the selected client or the page range selection. Corrupted pages content is displayed in red. Read-only page content, corresponding to clients defined with the Prevent read option in Flash Memory System Builder, is displayed on gray background. If content cannot be read (e.g. pages are read-protected, but security has been erased), it is displayed as XX. The mouse tooltip summarizes abnormal content status (as shown in the figure below).

The corresponding page number and address (relative to the current block) are displayed in the left column. The client size specified in the Flash Memory System Builder is shown at the top of the content table.

In the Retrieved Data View you can enter an Address value (such as 0010) in the Go to Address field and click the corresponding button to go directly to that address.

Click **View Detailed Status** for a detailed report on the page range you have selected.

For example, if you want to view a report on pages 1-3, set the **Start Page** to 1, **End Page** to 3 and click **Read from Device**, then click **View Detailed Status**; the figure below is an example of the data for a specific page range.

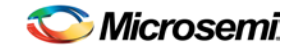

*Embedded Flash Memory: Browse Retrieved Data*

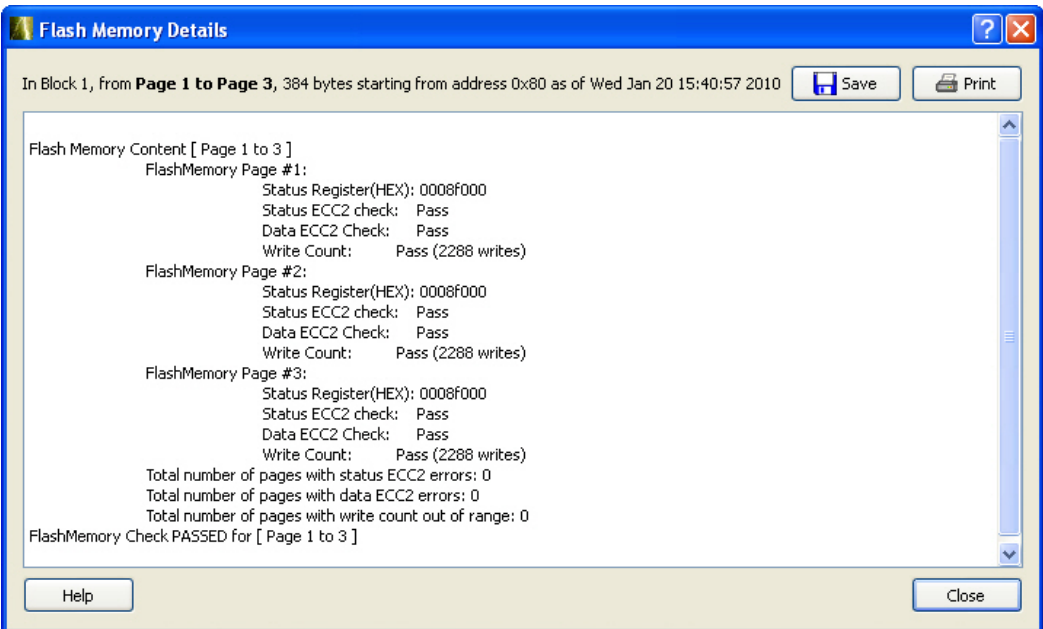

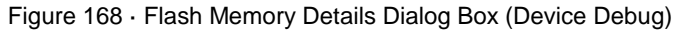

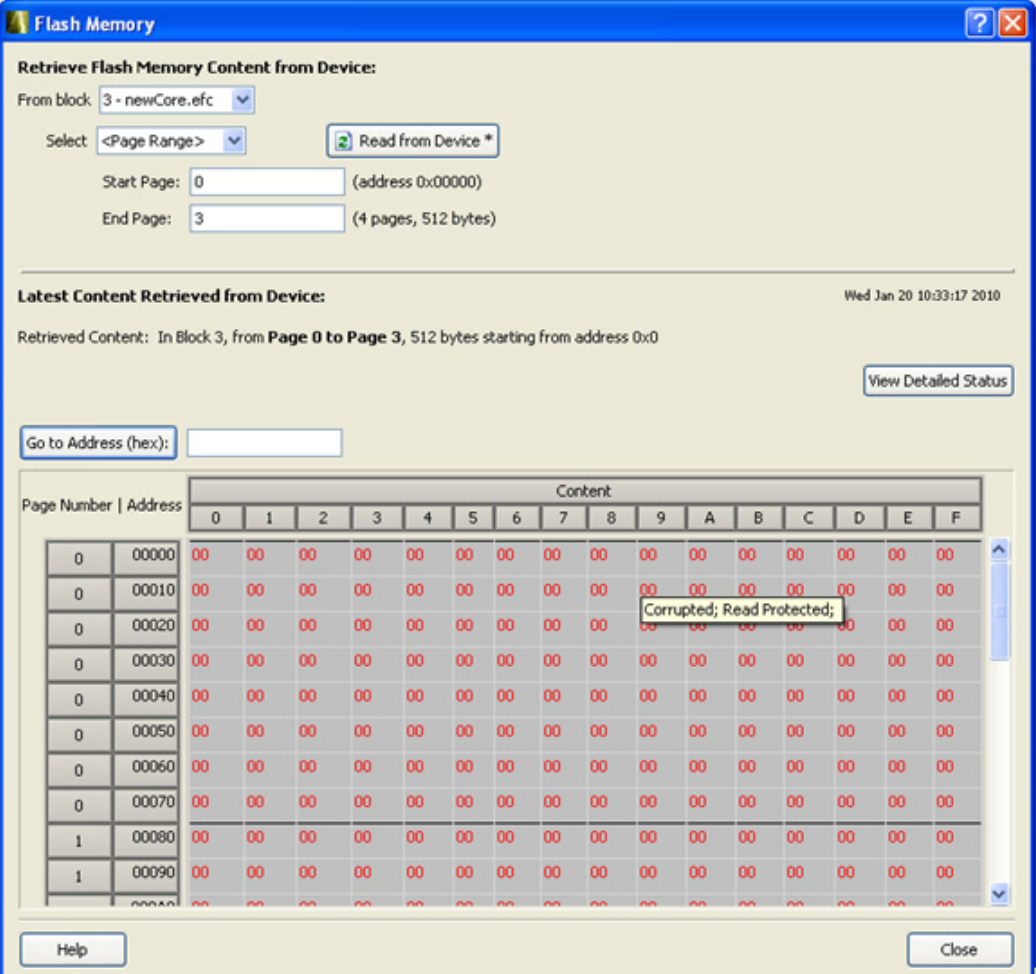

Figure 169 · Flash Memory Browse Retrieved Data

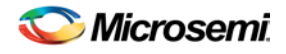

# <span id="page-263-1"></span>Embedded Flash Memory: Compare Memory Client

After you retrieve the data from the device, the Compare Client Content button enables you to compare the content of the selected client from the device with the original programming database (PDB) file. The differences are shown in the Compare Memory Client dialog (as shown in the figure below).

NOTE: This option is not available when you select to retrieve the data based on a page range.

|                |                           |                               | <b>1 Compare Memory Client</b>                                                                                                    |   |
|----------------|---------------------------|-------------------------------|----------------------------------------------------------------------------------------------------|---|
|                |                           |                               | $\overline{H}$ Save<br><b>Print</b><br>In Block 0, Client "DS8bit", 256 bytes starting from address 0x0 as of Sun Jan 17 12:12:06 2010 |   |
|                |                           |                               | Flash Memory Client Compare [DS8bit - Block 0]                                                                                         |   |
|                |                           |                               |                                                                                                    |   |
|                | Difference at byte 0.     |                               |                                                                                                    |   |
|                | <b>Byte Design Device</b> |                               |                                                                                                    |   |
| o              | 0xFA                      | 0x00                          |                                                                                                    |   |
|                |                           | Difference at bytes 2 to 4.   |                                                                                                    |   |
|                | <b>Byte Design Device</b> |                               |                                                                                                    |   |
| $\overline{2}$ | 0x3A                      | 0x00                          |                                                                                                    |   |
| 3              | 0xAB                      | 0x00                          |                                                                                                    |   |
| 4              | 0xB8                      | 0x00                          |                                                                                                    |   |
|                |                           | Difference at bytes 6 to 255. |                                                                                                    |   |
|                | <b>Byte Design Device</b> |                               |                                                                                                    |   |
| 6              | 0xFF                      | 0x00                          |                                                                                                    |   |
| 7              | 0xCD                      | 0x00                          |                                                                                                    |   |
| 8              | 0xAA                      | 0x00                          |                                                                                                    |   |
| 9              | 0xAA                      | 0x00                          |                                                                                                    |   |
| 10             | 0xAA                      | 0x00                          |                                                                                                    |   |
| 11             | 0xAB                      | 0x00                          |                                                                                                    |   |
| 12             | <b>OxAA</b>               | loxon.                        |                                                                                                    | ◡ |
|                | Help                      |                               | Close                                                                                                    |   |

Figure 170 · Compare Memory Client Dialog Box

# <span id="page-263-0"></span>FlashROM Content Dialog Box

Enables you to view the physical blocks in your FlashROM and the client partitions specified in the original design content (requires a PDB that contains your UFC data). If the project's PDB does not contain UFC data, only the physical blocks are displayed.

Scroll through the table to view the Words and Pages for your physical blocks.

The Client Partitions section lists the names and configuration details of the clients set up in the FlashROM Builder. It automatically finds all mismatched client regions. To view the differences between a client and the device content, select a region row in the Client Partitions table. This action will highlight the corresponding device content in the Physical Blocks table. The mismatch details are displayed below the Client Partitions table.

To copy to clipboard the content of the Physical Blocks table, select one or more cells in the table and type Ctrl+C.

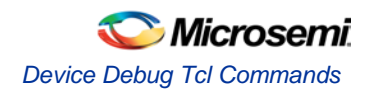

|                                                                                     |                | FlashROM    |    |                |             |     |                |      |       |     |    |                |     |                       |                |           |                                                               |
|-------------------------------------------------------------------------------------|----------------|-------------|----|----------------|-------------|-----|----------------|------|-------|-----|----|----------------|-----|-----------------------|----------------|-----------|---------------------------------------------------------------|
| Physical Blocks                                                                     |                |             |    |                |             |     |                |      |       |     |    |                |     |                       |                |           |                                                               |
|                                                                                     |                |             |    |                |             |     |                |      | Words |     |    |                |     |                       |                |           |                                                               |
|                                                                                     |                | 15          | 14 | 13             | 12          | 11  | 10             | 9    | 8     | 7   | 6  | 5              | 4   | 3                     | $\overline{c}$ | $1\,$     | $\overline{0}$                                                |
|                                                                                     |                | $7$ FF      | 7E | 7D             | FC          | 7В  | FA             | F9   | 78    | 77  | F6 | F <sub>5</sub> | 74  | F3                    | 72             | 71        | F <sub>0</sub>                                                |
|                                                                                     | 6              | 22          | 22 | 22             | 22          | 22  | 22             | 22   | 22    | 22  | 22 | 22             | 22  | 22                    | 22             | 22        | 22                                                            |
|                                                                                     | 5              | 5F          | DE | DD             | 5C          | DB  | <b>5A</b>      | 59   | D8    | D7  | 56 | 55             | D4  | 53                    | D <sub>2</sub> | D1        | 50                                                            |
| Pages                                                                               |                | 4 AB        | CD | EF.            | 0A          | BC. | DE             | F0   | AB    | CD  | EF | 0A             | ВC  | DE                    | F <sub>0</sub> | AB        | CD                                                            |
|                                                                                     | з              | 3F          | BE | BD             | зс          | BB  | ЗA             | 39   | B8    | В7  | 36 | 35             | B4  | 33                    | B2             | <b>B1</b> | 30                                                            |
|                                                                                     | $\overline{2}$ | 00          | 00 | 00             | 00          | 00  | 00             | 00   | 0F    | BB  | FA | FA             | FA  | FA                    | FA             | FA        | BB                                                            |
|                                                                                     | $\mathbf{1}$   | 00          | 00 | 00             | 00          | 00  | 00             | 00   | OO.   | OO. | 00 | 00             | 00  | 00                    | 00             | 00        | OO.                                                           |
|                                                                                     | $\Omega$       | 01          | 23 | 45             | 67          | 89  | 01             | 23   | 45    | 67  | 89 | AA             | AB. | BB                    | CC             | CD        | DD                                                            |
|                                                                                     |                | Region Name |    |                | Region Type |     |                | Page |       |     |    | Start Word     |     |                       | Size (words)   |           | Found 2 client regions that do not match with device content. |
| Region_3_11                                                                         |                |             |    | Read from file |             |     | 3              |      |       | 11  |    |                |     | 5                     |                |           |                                                               |
| Region_4_11                                                                         |                |             |    | Static         |             |     | $\overline{4}$ |      |       | 11  |    |                |     | 5                     |                |           | Δ                                                             |
| Region_5_11                                                                         |                |             |    | Auto Inc.      |             |     | 5              |      |       | 11  |    |                |     | 1                     |                |           | ◬                                                             |
| Content details for selected region<br>From device:<br>From config file: 0000000000 |                |             |    | ABCDEFOABC     |             |     |                |      |       |     |    |                |     | Shown as: HEXADECIMAL |                |           |                                                               |
| Mismatch between configuration file content and device content.                     |                |             |    |                |             |     |                |      |       |     |    |                |     |                       |                |           |                                                               |

Figure 171 · FlashROM Content Dialog Box

# Device Debug Tcl Commands

The following table lists the Tcl commands related to Device Debug. Click the command to view more information.

| Command               | <b>Action</b>                                                   | Type                                 |
|-----------------------|-----------------------------------------------------------------|--------------------------------------|
| check flash memory    | Performs diagnostics of the page status and<br>data information | Embedded<br>Flash<br>Memory<br>(NVM) |
| compare analog config | Compares the content of the analog block                        | Analog Block                         |

Table 43 · Device Debug Tcl Commands

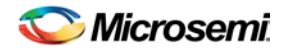

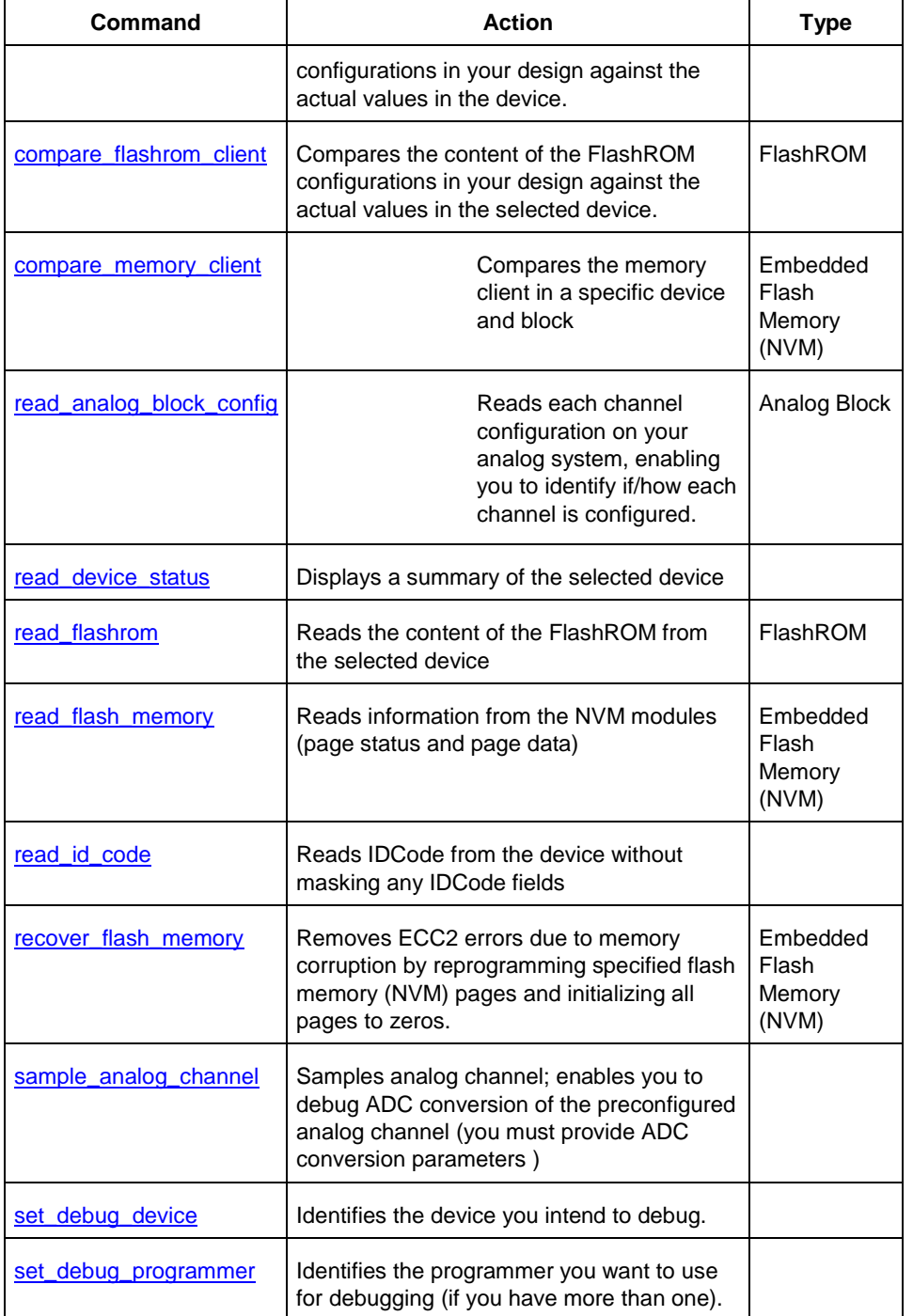

# SmartDebug for SmartFusion2, IGLOO2, and RTG4

SmartDebug for SmartFusion2, IGLOO2, and RTG4 supports probe capabilities in the device architecture and device debug features for memory.

To open SmartDebug, in the Design Flow window expand **Debug Design** and double-click **SmartDebug Design** (as shown in the figure below).

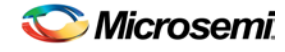

*SmartDebug for SmartFusion2, IGLOO2, and RTG4*

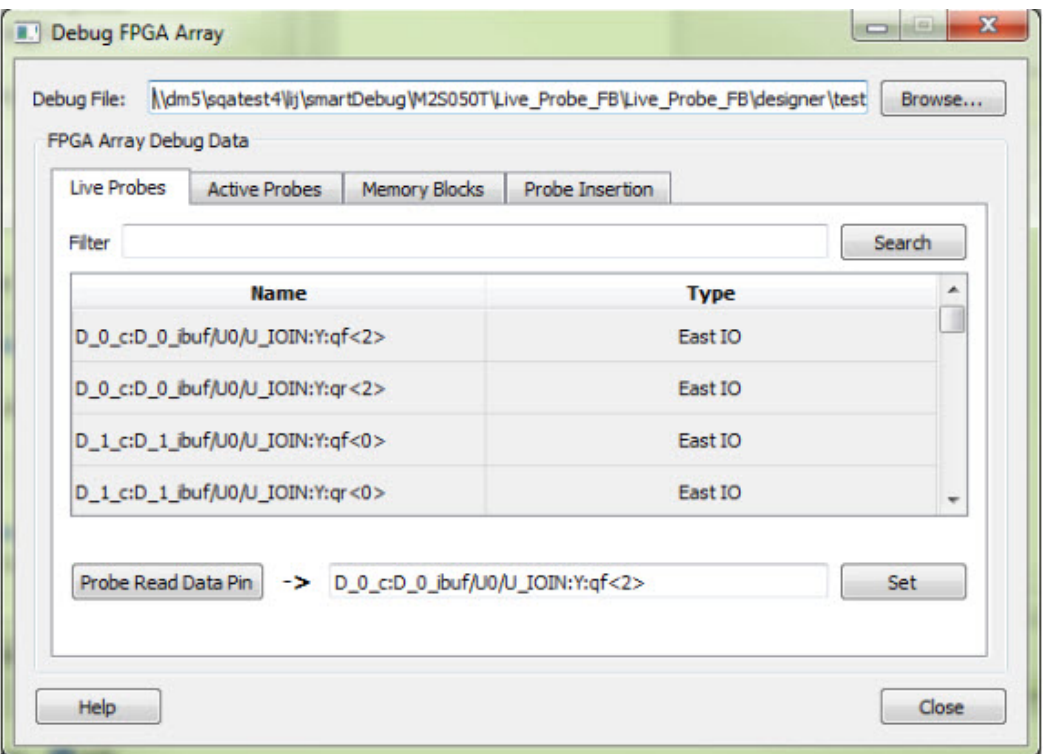

Figure 172 · Debug FPGA Array Dialog Box

The SmartDebug application appears and lists your **Device**, the ID Code read from your device, and your **Programmer**.

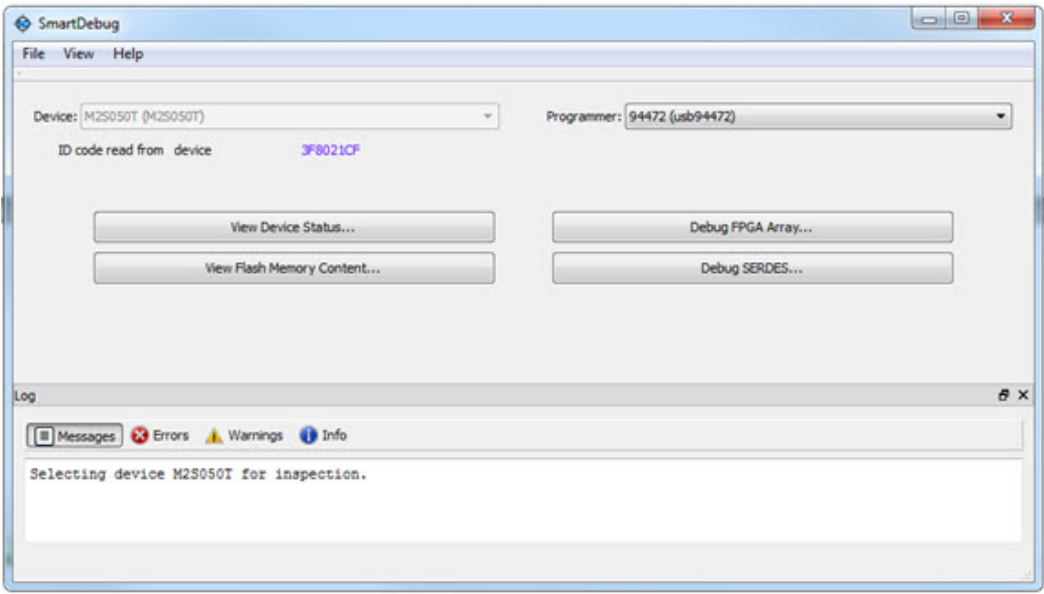

Figure 173 · SmartDebug Dialog Box

SmartDebug enables you to:

**View Device Status** – Displays the Device Summary Report. It is a summary of your device state, user information, factory serial number and security information. Use this dialog box to save or print your information for future reference.

**View Flash Memory Content** - Use this information to view, save or print the flash memory content in your design.

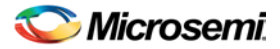

**Debug FPGA Array** – SmartFusion2, IGLOO2, and RTG4 devices have built in probe points that greatly enhance the ability to debug logic elements within the device. The enhanced debug features implemented into the devices give access to any logic element and enable designers to check the state of inputs and outputs in real time. Live Probe and Active Probe are only available for the SmartFusion2, IGLOO2, and RTG4 families.

- With [Live Probe,](#page-272-0) dedicated probes (two for SmartFusion2/IGLOO2 and one for RTG4) can be configured to observe a Probe Point (any input or output of a logic element). The probe data can then be sent to an oscilloscope or even redirected back to the FPGA Fabric to drive a software logic analyzer.
- [Active Probe](#page-274-0) allows dynamic asynchronous read and write to a flip-flop or probe point. This enables you to quickly observe the output of the logic internally or to quickly experiment on how the logic will be affected by writing to a probe point.
- [Memory debug](#page-275-0) lets you perform dynamic asynchronous reads and writes to a micro SRAM or large SRAM block so you can quickly verify if the content of the memory is changing as expected.
- [Probe Insertion](#page-276-0) lets you route certain nodes (or debug points) in the FPGA design to the external world through unused I/Os. You can attach an oscilloscope/logic analyzer to monitor them as live signals.

**Debug SERDES** - Enables you to examine and debug the SERDES blocks in your design. You can [configure your SERDES debug,](#page-268-0) and run [PRBS](#page-269-0) an[d Loopback tests.](#page-270-0)

#### *File Menu*

The File Menu lets you execute SmartDebug-specific Tcl scripts (**File > Execute Script**) and export SmartDebug-specific commands to a script file (**File > Export Script File**). You may pass the Tcl script to SmartDebug for batch-mode execution from Libero. Refer to run\_tool (SmartFusion2, IGLOO2 and RTG4) for details.

#### *View Log*

SmartDebug displays the Log Window by default when it is invoked. To suppress the Log window display, select the View menu and toggle View Log.

The Log Windows contains four tabs:

- Message window displays standard output messages
- Errors window displays error messages
- Warnings windows displays warning messages
- Info window displays general information

## Using SmartDebug with SmartFusion2 and IGLOO2

The most common flow for Device Debug is:

- 1. Create your design. You must have a FlashPro programmer connected in order to use SmartDebug.
- 2. Expand **Debug Design** and double-click **Smart Debug Design** in the Design Flow window. SmartDebug opens for your target device.
- 3. Click **View Device Status** to view the device status report and check for issues.
- 4. Examine individual silicon features, such as FPGA debug.

## Device Status Report - SmartFusion2 and IGLOO2

This dialog box displays the Device Information report. The Device Information report is a summary of your device state, user information, factory serial number and security information. Use this dialog box to save or print your information for future reference.

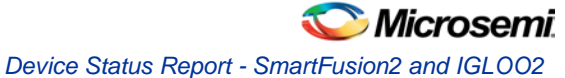

## <span id="page-268-0"></span>Debug SERDES

The Debug SERDES dialog box (as shown in the figure below) enables you to examine and debug the SERDES blocks in your design.

To Debug SERDES, expand **SmartDebug** in the Design Flow window and double-click **Debug SERDES**.

Debug SERDES Configuration is explained below. See th[e PRBS Test](#page-269-0) and [Loopback Test](#page-270-0) topics for information specific to those procedures.

**SERDES Block** identifies which SERDES block you are configuring. Use the dropdown menu to select from the list of SERDES blocks in you design.

## **Debug SERDES - Configuration**

#### *Configuration Report*

The Configuration Report output depends on the options you selected in you[r PRBS Test](#page-269-0) and [Loopback](#page-270-0)  [Tests.](#page-270-0) The default report lists the following for each Lane in your SERDES block:

**Lane mode** - Indicates the programmed mode on a SERDES lane as defined by the SERDES system register.

**PMA Ready** - Indicates whether PMA has completed its internal calibration sequence for the specific lane and the PMA is operational. See the **SmartFusion2** o[r IGLOO2](http://www.microsemi.com/document-portal/doc_download/132011-igloo2-fpga-high-speed-serial-interfaces-user-s-guide) High Speed Serial Interfaces User's Guide on the Microsemi website for details.

**TxPll status** - Indicates the loss-of-lock status for the TXPLL is asserted and remains asserted until the PLL reacquires lock.

**RxCDR status** - Indicates the RxCDR loss-of-lock for the channel when asserted and locking to the incoming data stream.

Click **Refresh Report** to update the contents of your SERDES Configuration Report. Any changes to the specified SERDES register programming can be read back to the report.

#### *SERDES Register Read or Write*

**Script** - Runs your MSS Read/Write using a script. Enter the full pathname for the script location or click the **Browse** button to navigate to your script file. Click **Execute** to run the script.

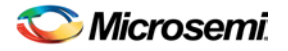

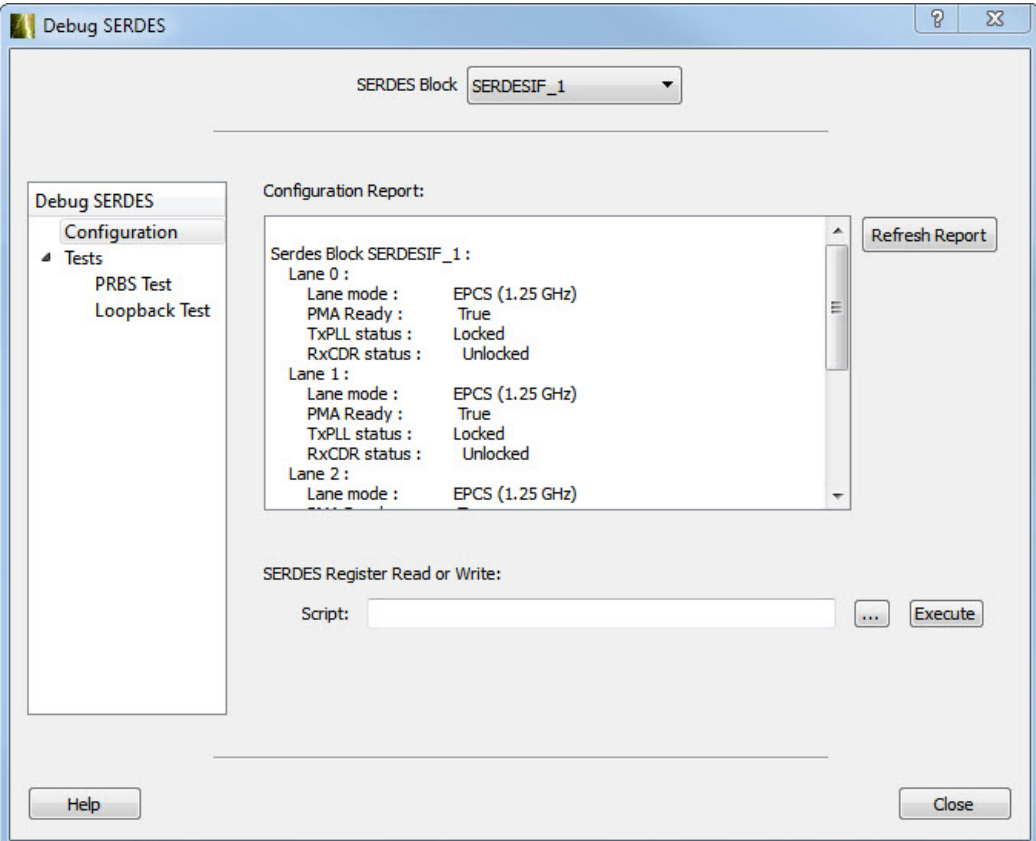

Figure 174 · Debug SERDES - Configuration

## <span id="page-269-0"></span>Debug SERDES- PRBS Test

PRBS data stream patterns are generated and checked by the internal SERDES block. These are used to self-test signal integrity of the device. You can switch the device through several predefined patterns.

View Loopback Test settings in the **Debug SERDES - [Loopback Test topic.](#page-270-0)** 

**SERDES Block** identifies which SERDES block you are configuring. Use the dropdown menu to select from the list of SERDES blocks in you design.

### **SERDES Lanes**

Select the **Lane** and **Lane Status** on which you wish to run the PRBS test. Lane mode indicates the programmed mode on a SERDES lane as defined by the SERDES system register.

### **Test Type**

**Near End Serial Loopback (On-Die)** enables a self test of the device. The serial data stream is sent from the SERDES TX output and folded back onto the SERDES RX input.

**Serial Data (Off-Die)** is the normal system operation where the data stream is sent off chip from the TX output and must be connected to the RX input via a cable or other type of electrical interconnection

### **Pattern**

The SERDESIF includes an embedded test pattern generator and checker used to perform serial diagnostics on the serial channel, as shown in the table below.

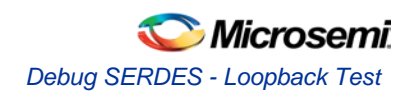

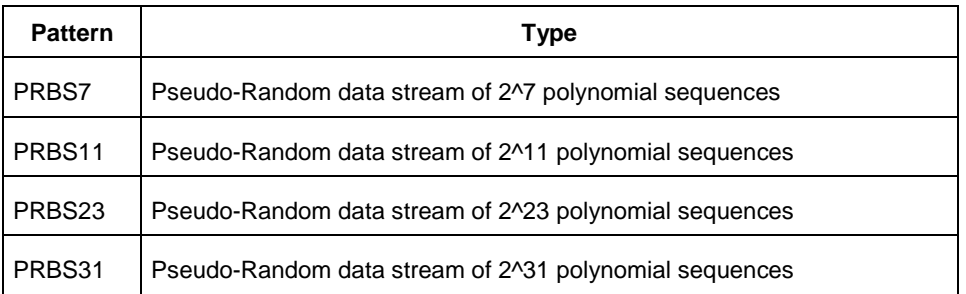

### **Error Count**

Lists the number of errors after running your PRBS test. Click **Reset** to reset to zero.

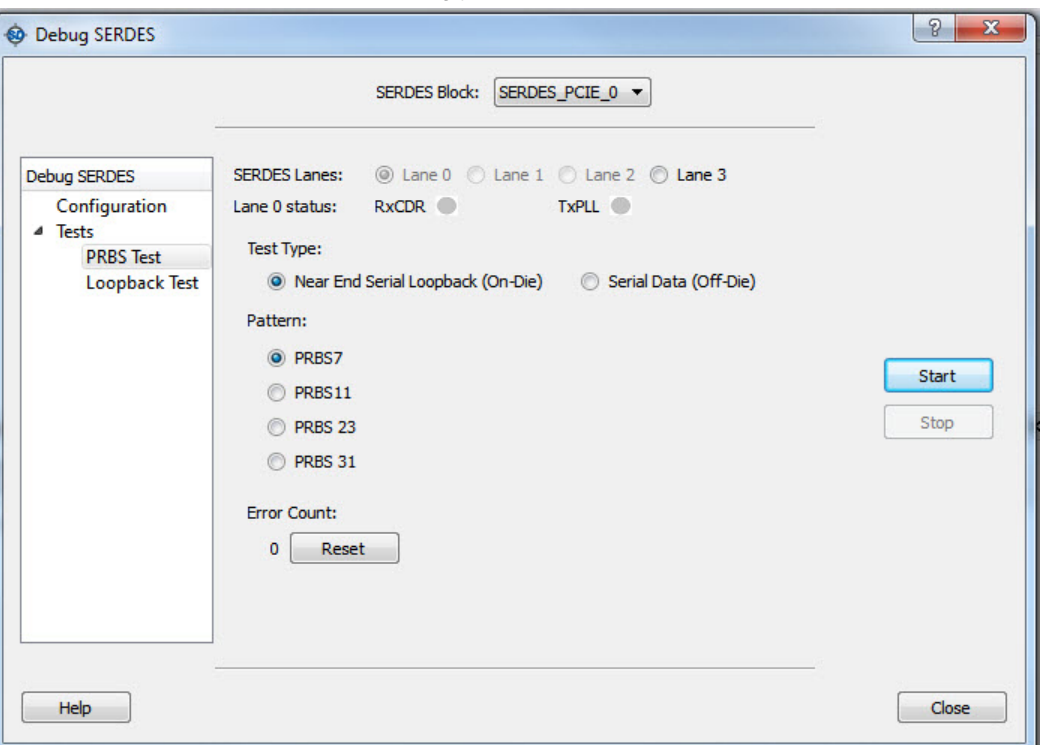

Figure 175 · Debug SERDES - PRBS Test

# <span id="page-270-0"></span>Debug SERDES - Loopback Test

Loopback data stream patterns are generated and checked by the internal SERDES block. These are used to self-test signal integrity of the device. You can switch the device through predefined tests.

See the **PRBS Test topic** for more information on the PRBS test options.

**SERDES Block** identifies which SERDES block you are configuring. Use the dropdown menu to select from the list of SERDES blocks in you design.

### **SERDES Lanes**

Select the **Lane** and **Lane Status** on which you wish to run the Loopback test. Lane mode indicates the programmed mode on a SERDES lane as defined by the SERDES system register.

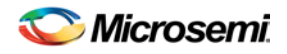

### **Test Type**

**PCS Far End PMA RX to TX Loopback**- See the [SmartFusion2](http://www.microsemi.com/document-portal/doc_download/130922-smartfusion2-soc-fpga-high-speed-serial-interfaces-user) or [IGLOO2](http://www.microsemi.com/document-portal/doc_download/132011-igloo2-fpga-high-speed-serial-interfaces-user-s-guide) High Speed Serial Interfaces User's Guide on the Microsemi website for details.

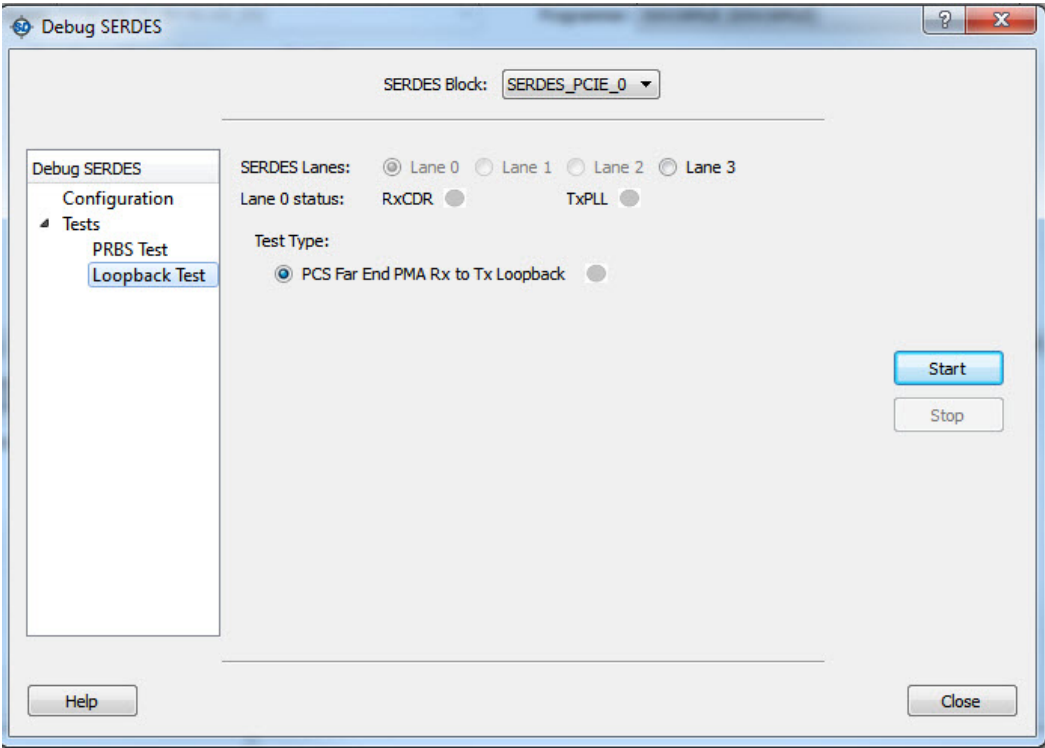

Figure 176 · Debug SERDES - Loopback Test

## <span id="page-271-0"></span>Debug FPGA Array

The Debug FPGA Array dialog box enables you to view your Live Probes, Active Probes and Memory Blocks and allows you to Insert Probes (Probe Insertion).

**Debug File** - Shows a path to your Debug File. The Debug file contains information used by SmartDebug mainly for mapping user design names to their respective physical addresses. It also contains other information used during debug process.

The Debug file is generated by Libero SoC during Place and Route and is stored in the design folder. The Debug FPGA Array dialog box includes the following four tabs:

- **[Live Probes](#page-272-0)**
- **[Active Probes](#page-274-0)**
- **[Memory Blocks](#page-275-0)**
- **[Probe Insertion](#page-276-0)**

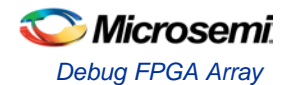

# <span id="page-272-0"></span>Live Probes (SmartFusion2, IGLOO2, and RTG4)

The Live Probes tab shows a table with the probe name and pin type. Note: SmartFusion2 and IGLOO2 support two probe channels, and RTG4 supports one probe channel.

### **SmartFusion2 and IGLOO2**

Two Probe Channels (ChannelA and ChannelB) are available. Once a Probe Name is selected, it can be assigned to either ChannelA or ChannelB.

Note: At least one channel must be set; if you intend to use both probes, they must be set at the same time. The Active Probes READ/WRITE will overwrite the settings of Live Probe channels (if any).

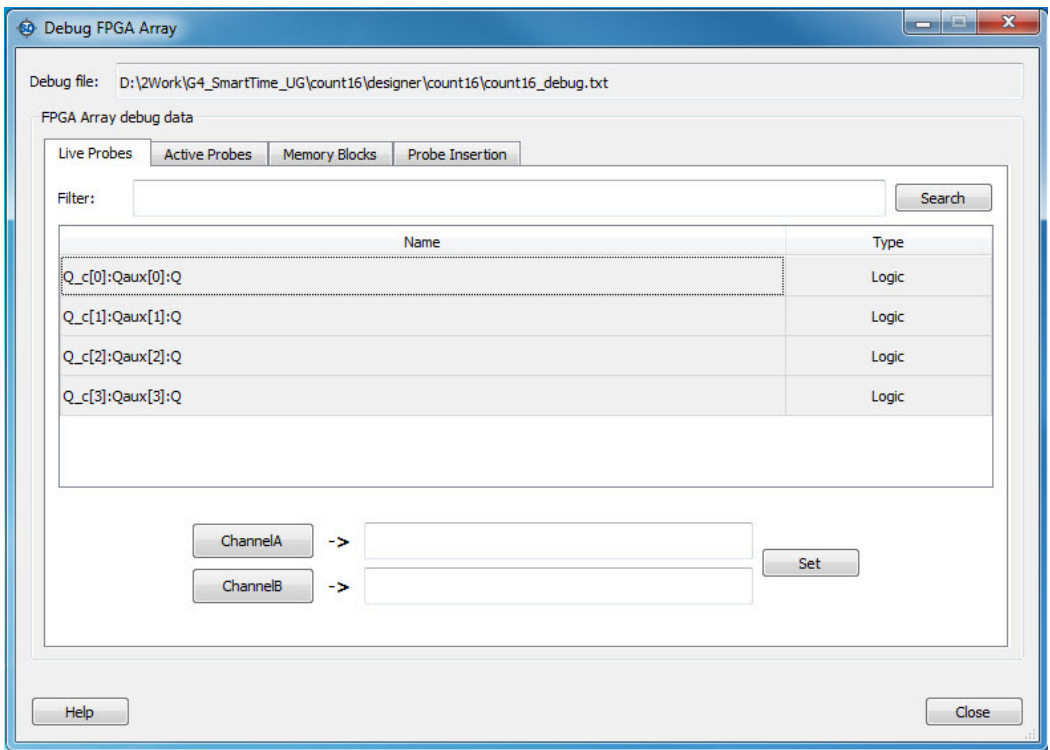

Figure 177 · Live Probes Tab (SmartFusion2 and IGLOO2) in SmartDebug FPGA Array Dialog Box

After the channels have been set, SmartDebug configures the ChannelA and ChannelB IO's to monitor the desired probe points. The maximum number of simultaneous probes is two internal signals. There is also a Filter box to filter through the Probe Names. As you begin typing in the Filter box, the Probe Name table only shows results for the queried names.

### **RTG4**

One Probe Channel (Probe Read Data Pin) is available for RTG4 for debug. Once a Probe Name is selected, it can be assigned to the Probe Channel (Probe Read Data Pin). The Active Probes READ/WRITE will overwrite the settings of Live Probe channels (if any).

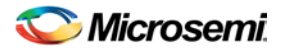

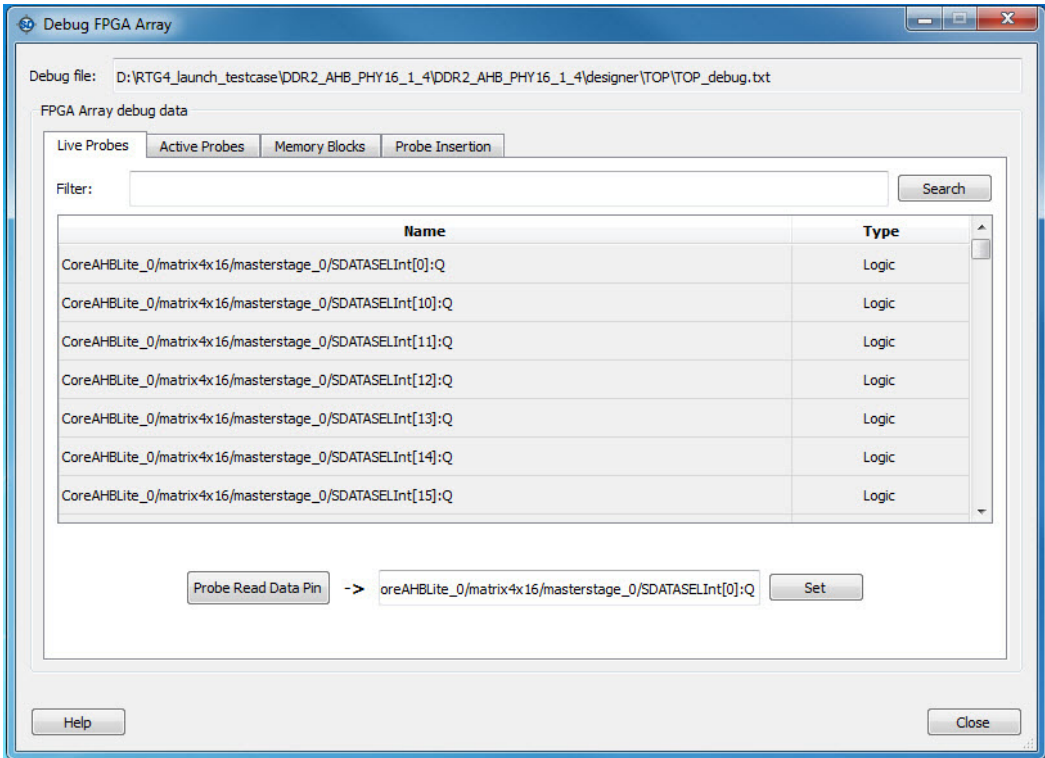

Figure 178 · Live Probes Tab (RTG4) in SmartDebug FPGA Array Dialog Box

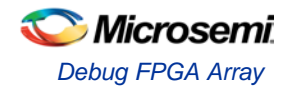

## <span id="page-274-0"></span>Active Probes (SmartFusion2, IGLOO2, and RTG4)

On the Active Probes tab a table of Probe Names is shown with the Name, Type (which is the physical location of the flip-flop) and Value.

Click the **Select Active Probes** button to open a window that lists all the Available Probe Points and Selected Probe Points. Both lists can be filtered using the inline Filter box. Between the two lists of Probe points are buttons for adding and removing probe points from either list.

| FPGA Array debug data |                           |                                                                                                    |       |                                    |   |
|-----------------------|---------------------------|----------------------------------------------------------------------------------------------------|-------|------------------------------------|---|
| Live Probes           | <b>Active Probes</b>      | Probe Insertion<br>Memory Blocks                                                                    |       |                                    |   |
|                       |                           | <b>Active Probe Data</b><br>Click the Read Active Probes button to see the data for selected probes |       |                                    |   |
|                       |                           | Name                                                                                                | Type  | <b>Value</b>                       |   |
|                       |                           | data_0/data[0]:Q                                                                                    | Logic | ÷.<br>$\circ$<br>Urread            |   |
|                       |                           | data_0/data[10]:Q                                                                                   | Logic | $\mathcal{L}$<br>$\circ$<br>Unread |   |
|                       | Add/Remove Active Probes  | data_0/data[11]:Q                                                                                   | Logic | $\circ$<br>-n<br>Unread            |   |
|                       |                           | data 0/data[12]:Q                                                                                   | Logic | $\mathcal{L}$<br>$\circ$<br>Unread | и |
|                       | <b>Read Active Probes</b> | data_0/data[13]:Q                                                                                   | Logic | $\circ$<br>n.<br>Unread            |   |
|                       | Write Active Probes       | data_0/data[14]:Q                                                                                   | Logic | $\circ$<br>$\mathbf{r}$<br>Unread  |   |
|                       |                           | data_0/data[15]:Q                                                                                   | Logic | $\circ$<br>-71<br><b>Unread</b>    |   |
|                       |                           | data_0/data[16]:Q                                                                                   | Logic | O <sub>1</sub><br>Urread           |   |
|                       |                           | data_0/data[17]:Q                                                                                   | Logic | $\circ$<br>Unread                  |   |
|                       |                           | data 0/data[18]:O                                                                                   | Logic | O <sub>1</sub><br>Lincead.         | ٠ |

Figure 179 · Active Probes Tab in SmartDebug FPGA Array Dialog Box

Once you have selected the desired probe, points appear in the Active Probe Data chart and you can read and write multiple probes at the same time (as shown in the figure below).

The Value column fields are editable for each of the probe points. Clicking the circle shaped icon changes the value, and clicking the back-arrow resets the value. Fields that have been changed are indicated by red text. After the probes have been written, the values return to black text.

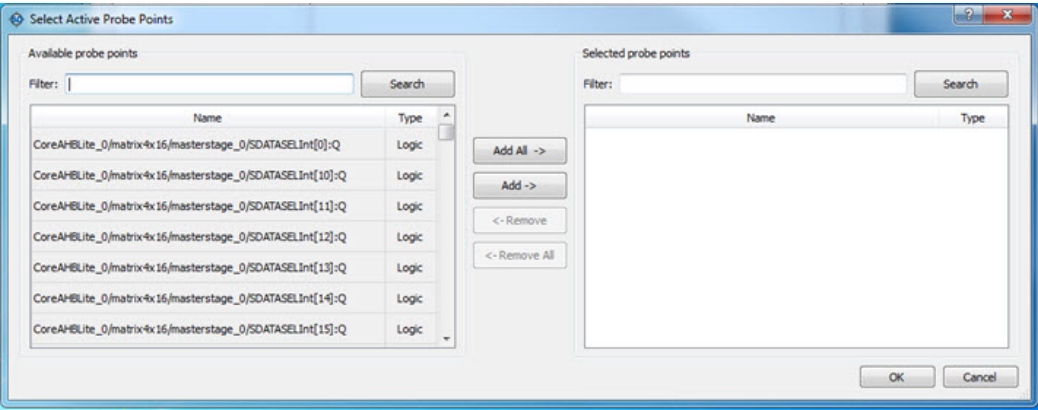

Figure 180 · Active Probes Tab - Select Active Probe Points

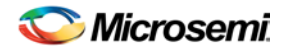

# <span id="page-275-0"></span>Memory Blocks Tab

The Memory Blocks tab shows a dropdown menu of defined memory blocks that are specified in your design and generate a debug file. Once you select a memory block you can click **Read Block** to show the current contents of the memory or write to individual memory locations. Each field is editable and multiple memory locations can be written at the same time.

Each field is a 9 bit memory word so valid inputs are hexadecimal values between 0x0 and 0x1FF (as shown in the figure below).

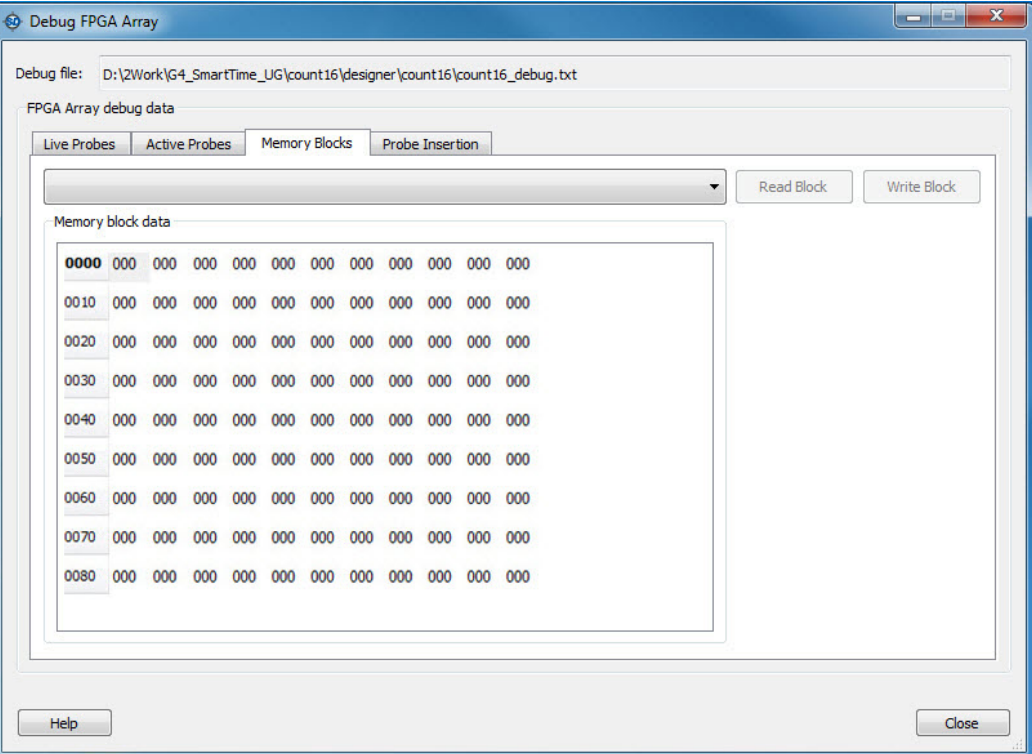

Figure 181 · Debug FPGA Array - Memory Blocks Tab

Fields that have changed but have not yet been written appear in red text until you click the **Write Block** button to initiate a memory write (as shown in the figure below).

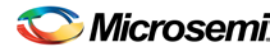

*Probe Insertion (Post-Layout) - SmartFusion2, IGLOO2, and RTG4*

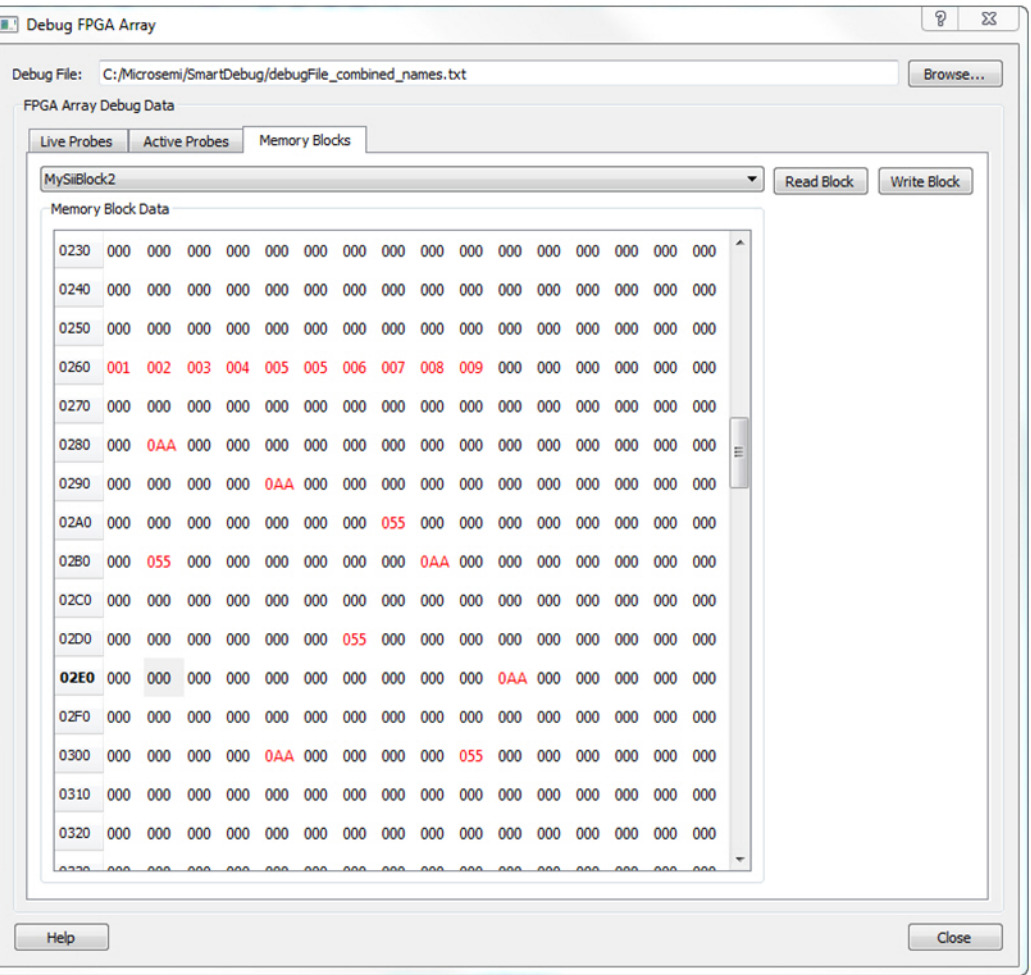

Figure 182 · Memory Blocks with Updated Values

# <span id="page-276-0"></span>Probe Insertion (Post-Layout) - SmartFusion2, IGLOO2, and RTG4

### **Introduction**

Probe insertion is a post-layout debug process that enables internal nets in the FPGA design to be routed to unused I/Os, as shown. Nets are selected and assigned to probes using the Probe Insertion window in the SmartDebug tools. The re-routed design can then be programmed into the FPGA, where an external logic analyzer or oscilloscope can be used to view the activity of the probed signal.

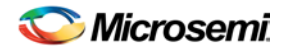

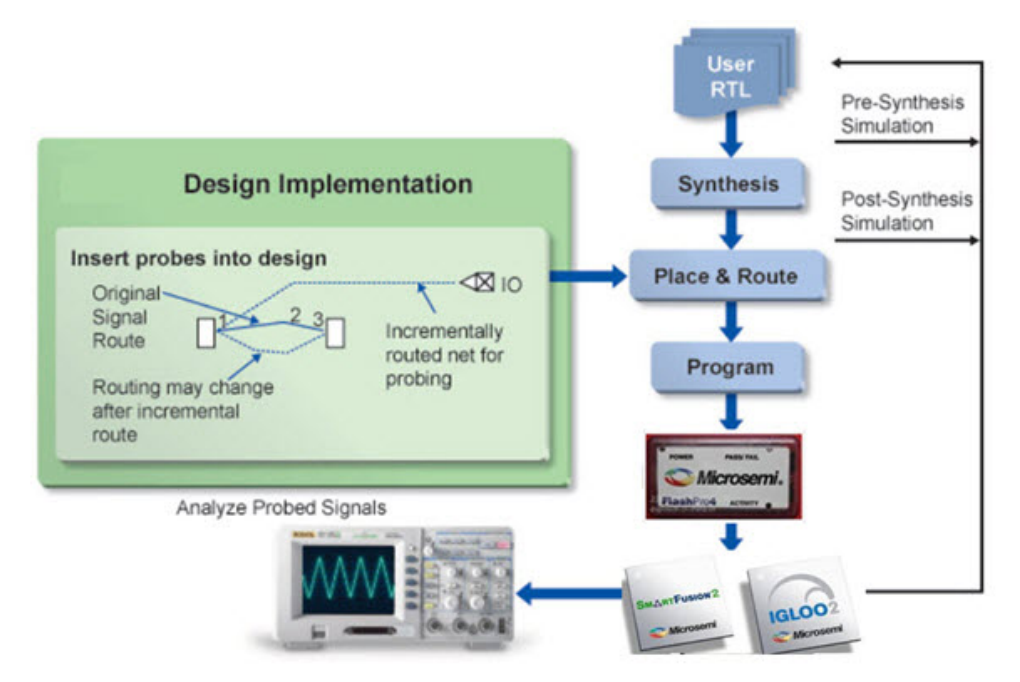

Figure 183 · Probe Insertion in the Design Process

The Probe Insertion debug feature is complementary to the Live Probes and Active Probes. In the case of Live Probes and Active Probes, a special dedicated probe circuitry is used.

### **Probe Insertion**

1. Double-click SmartDebug Design in the Design Flow window to open the SmartDebug window.

Note: FlashPro Programmer must be connected for SmartDebug to open.

2. Select Debug FPGA Array and then select the Probe Insertion tab.

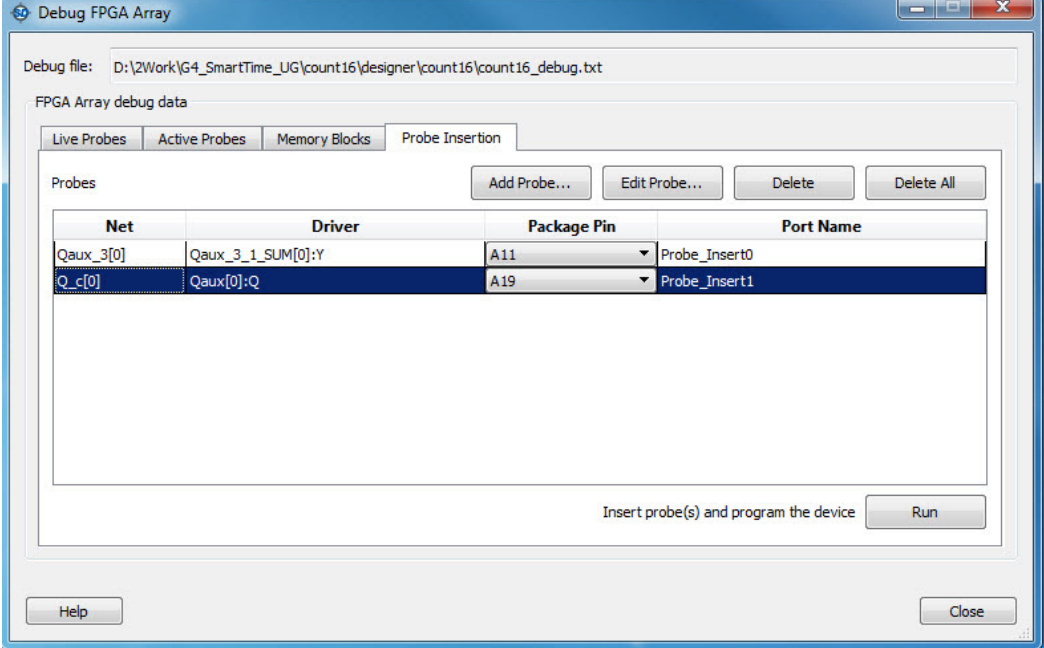

#### Figure 184 · Probe Insertion Tab

3. Click **Add Probe**.

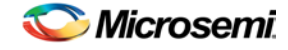

The Add Probe dialog box displays the nets available to be probed on the right side. Each entry has a Net and Driver name which identifies that probe point. The left (filter) pane allows filtering of the probe points by net names or instance names.

To add filtering for Cell Types, enter the Cell Type Name in the Cell Type field. Enter, for example, SEQ in the Cell Type field and all SEQ (Sequential) cell types will be displayed. If you enter COMB in the Cell Type field, all COMB (Combinational Cells) will be displayed.

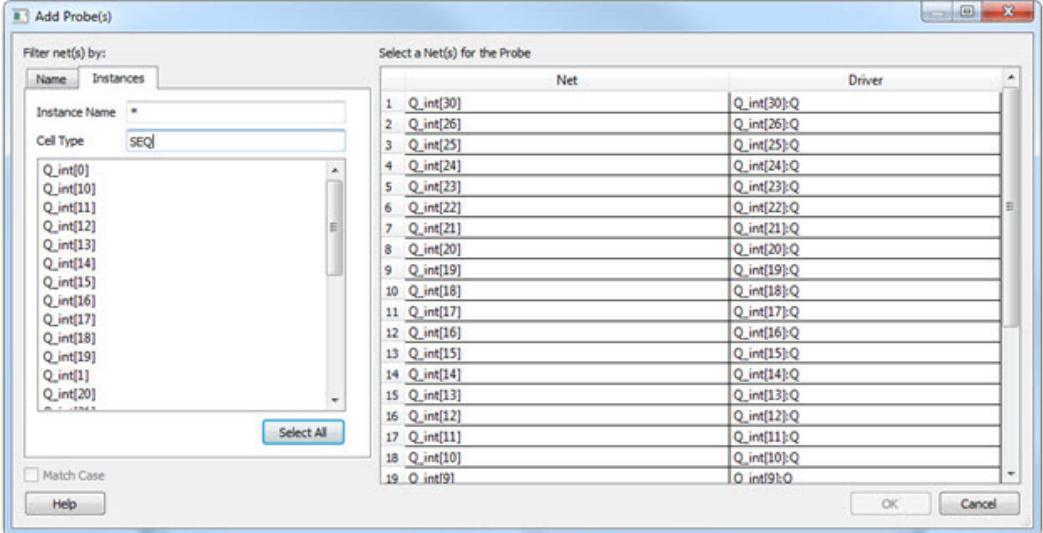

Figure 185 · Add Probe(s) Dialog Box

4. Select one or more nets to probe and click **OK**.

The selected net(s) will appear in the Probes table in the Probe Insertion tab, as shown in the figure below. SmartDebug automatically generates the Port Name for the probe. You can change the Port Name from the default if desired.

5. Assign a package pin to the probe using the drop-down list in the Package Pin column. You can assign the probe to any unused package pin (spare I/O).

| Live Probes<br>Probes | <b>Active Probes</b> | Memory Blocks | Probe Insertion | <b>Add Probe</b> | <b>Edit Probe</b>                      | <b>Delete</b>    | <b>Delete All</b> |
|-----------------------|----------------------|---------------|-----------------|------------------|----------------------------------------|------------------|-------------------|
|                       | <b>Net</b>           |               | <b>Driver</b>   |                  | <b>Package Pin</b>                     | <b>Port Name</b> |                   |
| $Q_{int[31]}$         |                      | Q_int[31]:Q   |                 | A10              |                                        | Probe_Insert0    |                   |
| Q_int[30]             |                      | Q_int[30]:Q   |                 | A12              | ۰                                      | Probe_Insert1    |                   |
| Q_int[29]             |                      | Q_int[29]:Q   |                 | A19              |                                        | • My probe       |                   |
|                       |                      |               |                 |                  | Insert Probe(s) and Program the device |                  | Run               |

Figure 186 · Debug FPGA Array > Probe Insertion > Add Probe

6. Click **Run**.

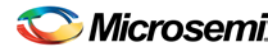

This triggers Place and Route in the incremental mode, and the selected probe nets are routed to the selected package pin. After incremental Place and Route, Libero automatically reprograms the device (with the added probes).

The log window shows the status of the Probe Insertion run.

### **Edit Probes**

**ALL AN EXCEPT PROPERTY** 

To edit/change a probe, select the probe and click **Edit Probe**. The Edit Net for Probe dialog box appears.

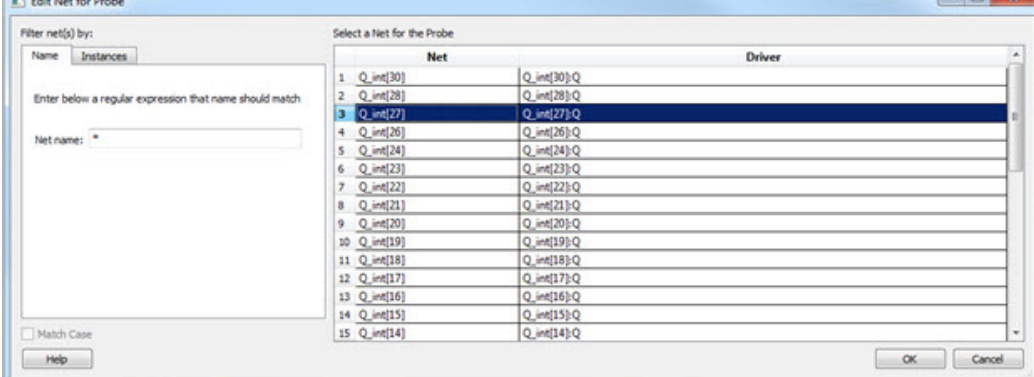

Figure 187 · Edit Net for Probe Dialog Box

Click and select a net to replace the original net for the Probe.

### **Probe Deletion**

To delete a probe, select the probe and click **Delete**. To delete all the probes, click **Delete All**.

Note: Deleting probes from the probes list without Run does not automatically remove the probes from the design.

### **Reverting to the Original Design**

To revert to the original design after you have finished debugging:

- 1. In SmartDebug, click **Delete All** to delete all probes.
- 2. Click **Run**.
- 3. Wait until the action has completed by monitoring the activity indicator (spinning blue circle). Action is completed when the activity indicator disappears.
- 4. Close SmartDebug.

### **See Also**

[Debug FPGA Array](#page-271-0)

## SmartDebug Tcl Commands

The following table lists the Tcl commands related to Device Debug for SmartFusion2 and IGLOO2. Click the command to view more information.

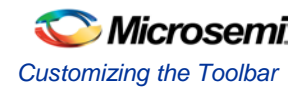

#### Table 44 · Device Debug Tcl Commands

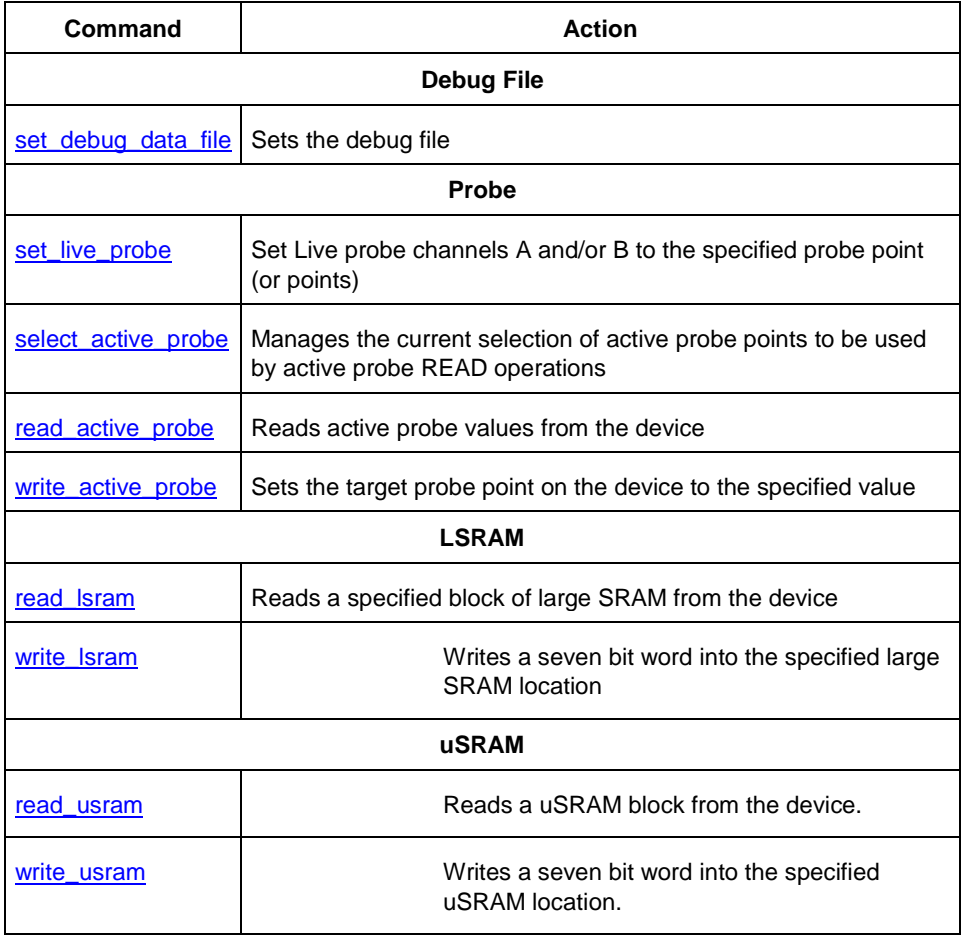

# Customizing the Toolbar

Display the tools and commands you frequently use in the toolbar by customizing it.

#### *To customize the toolbar:*

- 1. From the **Customize** menu, choose **Toolbars**. The **Customize** dialog appears.
- 2. Click the **Toolbar** tab and check the tools you want to display by checking their respective boxes, (see figure below).

Note: You can remove tools from your toolbar by deselecting tools from the Toolbar field.

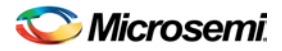

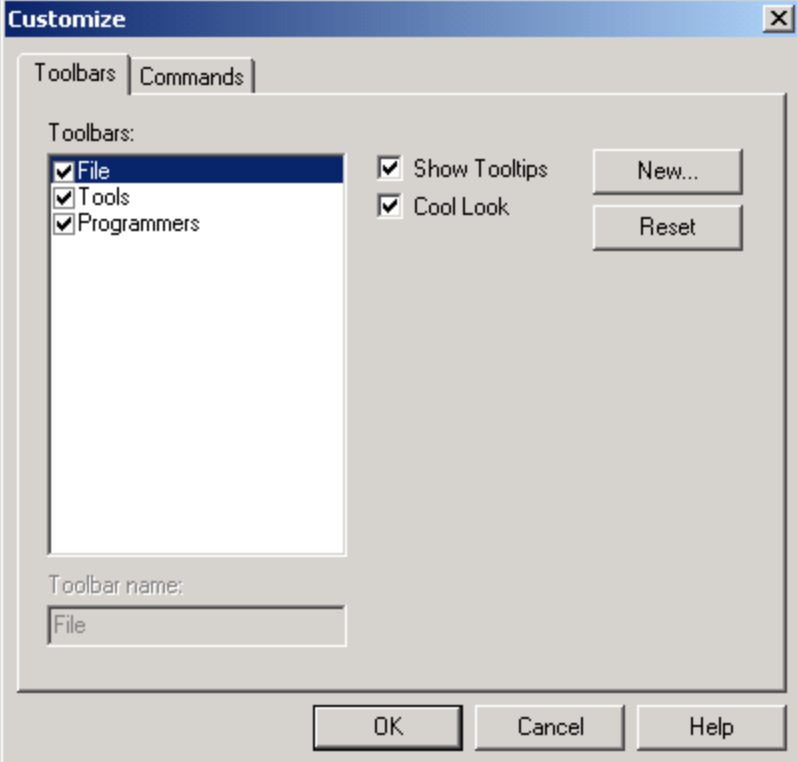

Figure 188 · Customize Dialog Box

- 3. Click inside the **Show Tooltips** checkbox for assistance in identifying icons on your toolbar when you scroll across them with your mouse.
- 4. Click inside the **Cool Look** checkbox to change the look of your toolbar.
- 5. Click **OK**.

You can create multiple toolbars and assign names to them. Click the **New** button and type in a name in the **New toolbar** dialog box to create a new toolbar. The name of your toolbar will display in the **Toolbar** field. Reset your toolbar to the default settings by clicking the **Reset** button.

#### *To customize commands:*

- 1. From the **Customize** menu, choose **Toolbars**. The **Customize** dialog appears.
- 2. Click the **Commands** tab.

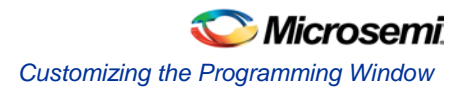

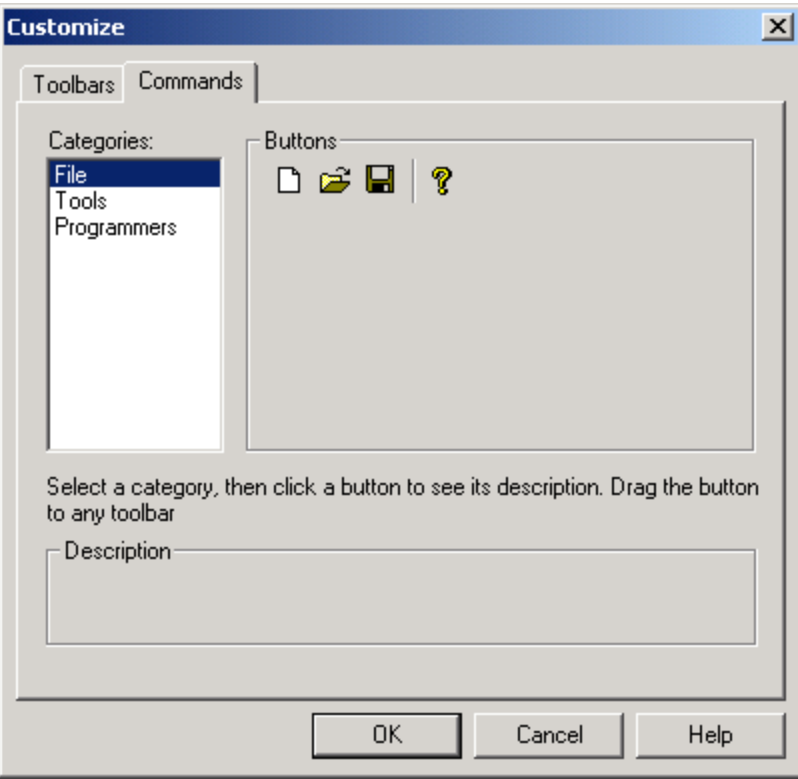

Figure 189 · Customize Dialog Box

- 3. Select a category by clicking one of three options (**File**, **Tools**, or **Programmers**). As you click an option, the buttons to the right of the category area change accordingly.
- 4. Click and drag a button to your toolbar.
- 5. Click **OK** after you have customized your toolbar.

You can also remove commands from your toolbar by reversing the click and drag method described in the steps above. Click and drag tools from your toolbar to the **Buttons** field in the **Customize** dialog box.

# Customizing the Programming Window

The FlashPro software also enables you to customize the programmer window by right-clicking on the programmer window's header (see figure below).

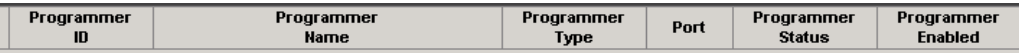

Figure 190 · Programming Window Header

The following right-click menu displays (see figure below).

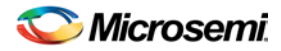

NOTE: Links and cross-references in this PDF file may point to external files and generate an error when clicked. **View the online help included with software to enable all linked content.** 

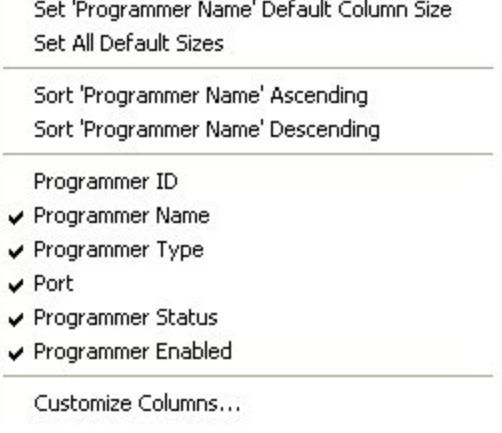

Figure 191 · Right-click Menu

The Customize right-click menu (as shown above) is divided into three sections. Click an item in the first section to set default sizes. Click an item in the second/middle section to add that item to the programmer window, and click the **Advanced** or last section to customize the columns in the **Programmer** window from the **Customize Columns** dialog box (see figure below).

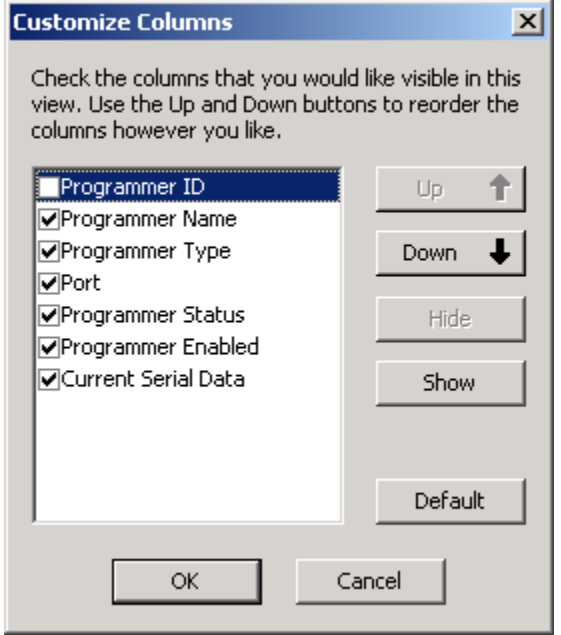

Figure 192 · Customize Columns Dialog Box

Note: Follow the instructions in the Customize Columns dialog box to customize the programming window. Use the Up and Down buttons to move through the list. Use the Show and Hide buttons to hide or show columns in the programmer window.

## FlashPro Preferences

The Preferences dialog box includes three tabs: Log Window, Display Mode, and Updates (see figure below). You can access the Preferences dialog box by choosing **File** > **Preferences**.

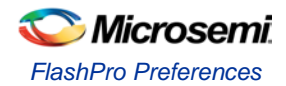

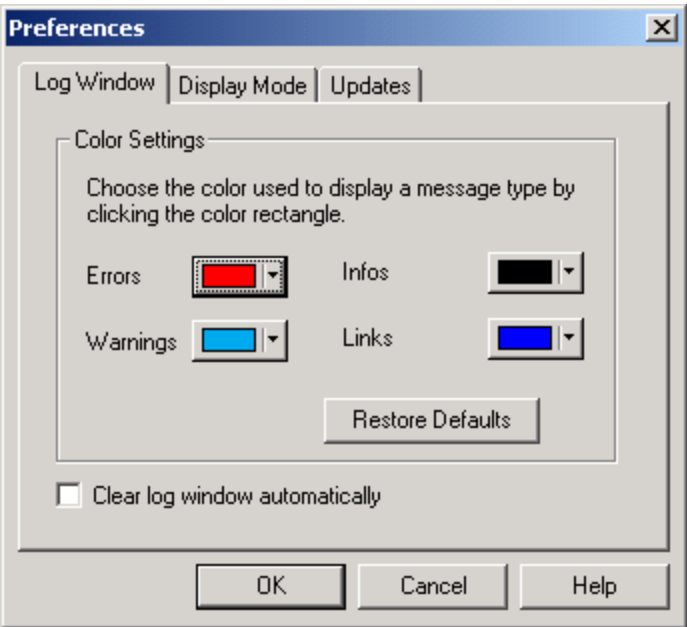

Figure 193 · Preferences Dialog Box

### **Log Window**

The Log Window tab includes options for you to choose color settings for the various messages (Errors, Warnings, Information, Links) displayed in the Log window (see figure above).

### **Display Mode**

The Display Mode tab describes the two display modes available in the FlashPro software (as shown in the figure below). Read each option carefully and choose the mode that will meet your programming needs. As the Preferences dialog box indicates, the Classic Mode is designed for multiple programming runs when it is not necessary for you to change your device settings. The Advanced Mode differs from the Classic Mode because displays both windows (Programmer List and Device Configuration) in the same GUI. Use this mode when you need to change device settings frequently.

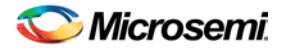

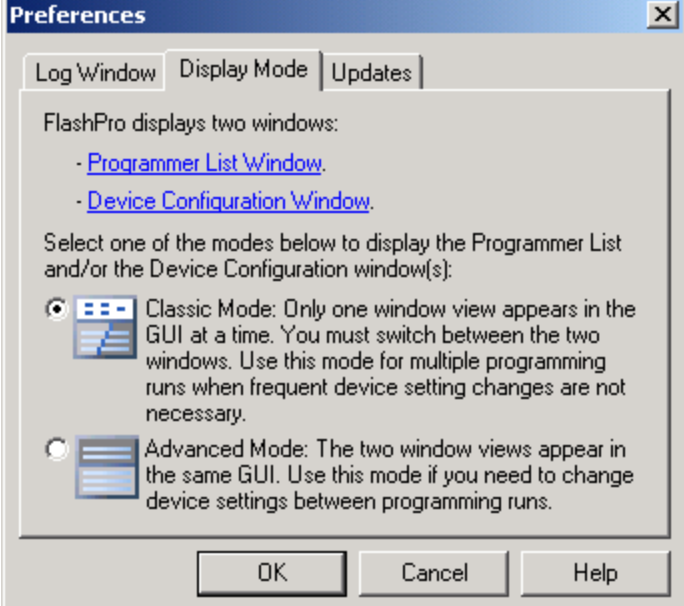

Figure 194 · Preferences Dialog Box- Display Mode

### <span id="page-285-0"></span>**Software Updates**

The Updates tab lists the FlashPro software setting options. You can choose to have the FlashPro software automatically check for updates at startup (from the Microsemi website) or remind you to check for updates at startup (requires you to go to the Microsemi SoC website). If you want to decline both options, choose the last option: Do not check for updates or remind me at startup.

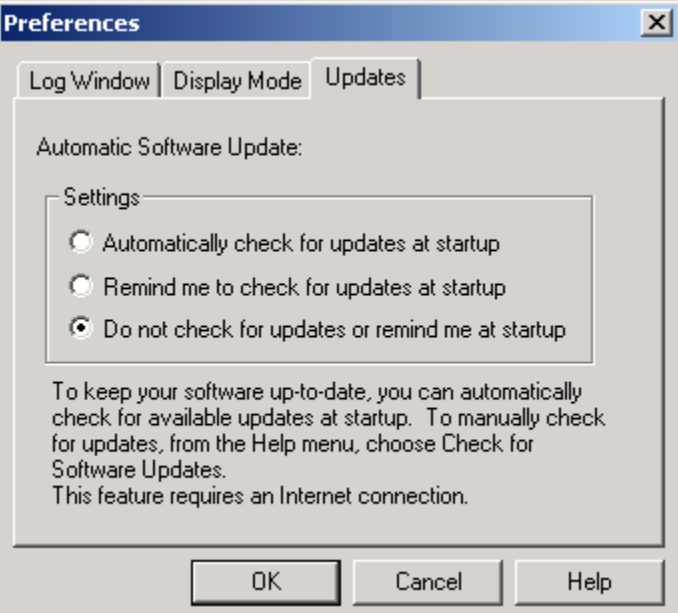

Figure 195 · Preferences Dialog Box- Updates

#### **Software version is up to date**

This informational message notifies you that there are no software updates available from Microsemi at this time. You can set your update preferences to automatically check for [software updates.](#page-285-0)

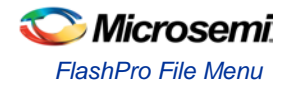

# FlashPro File Menu

In the **Chain Programming** mode, the **Edit** menu and the **Configuration** menu changes. The table notes these changes.

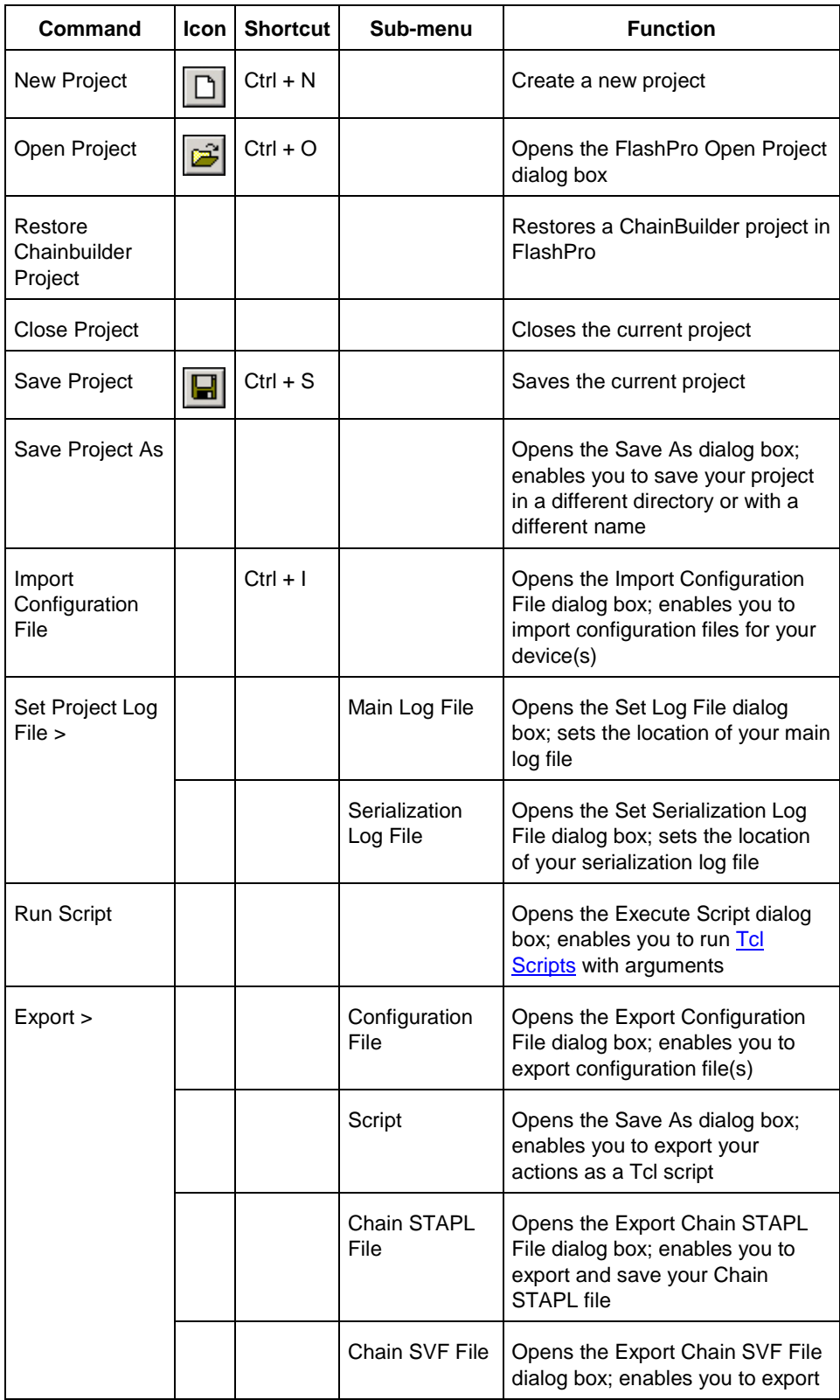

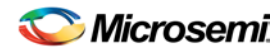

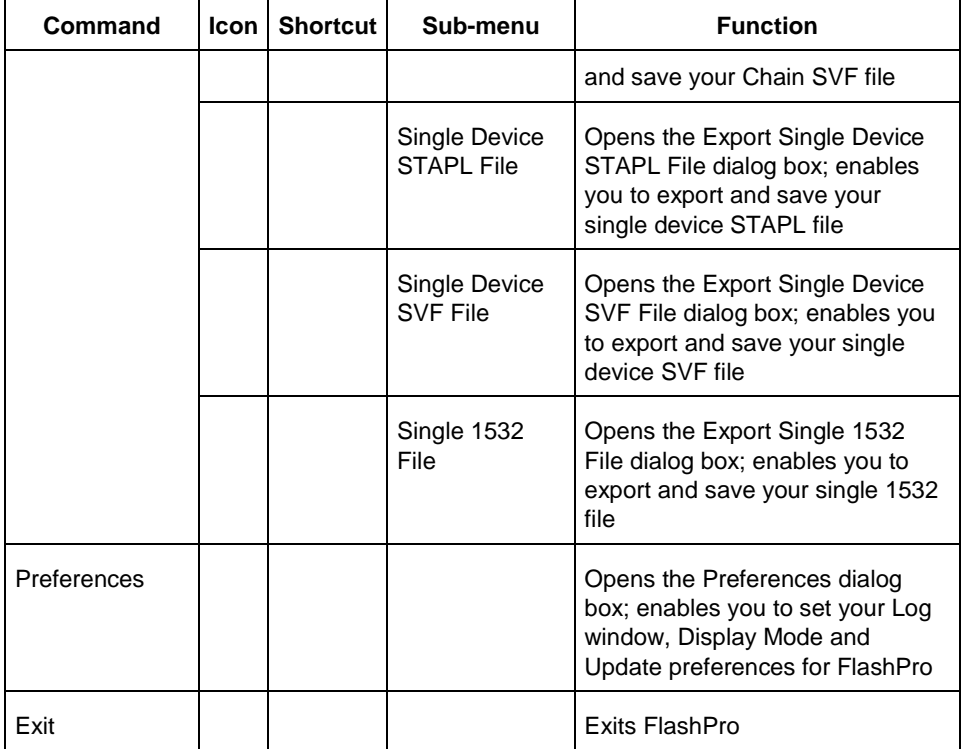

# FlashPro Edit Menu

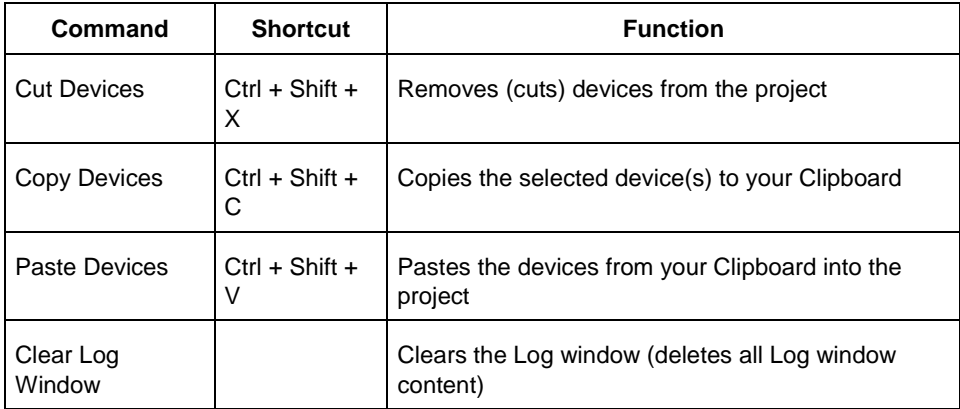

# FlashPro View Menu

The View menu shows or hides the FlashPro GUI elements.

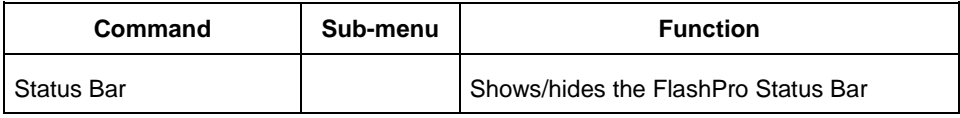
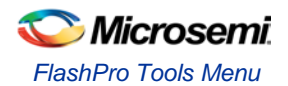

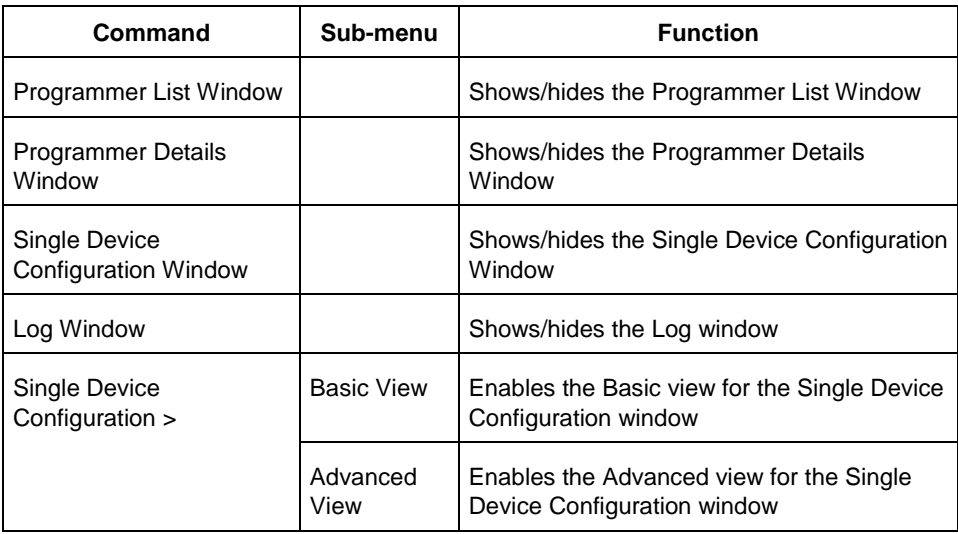

# FlashPro Tools Menu

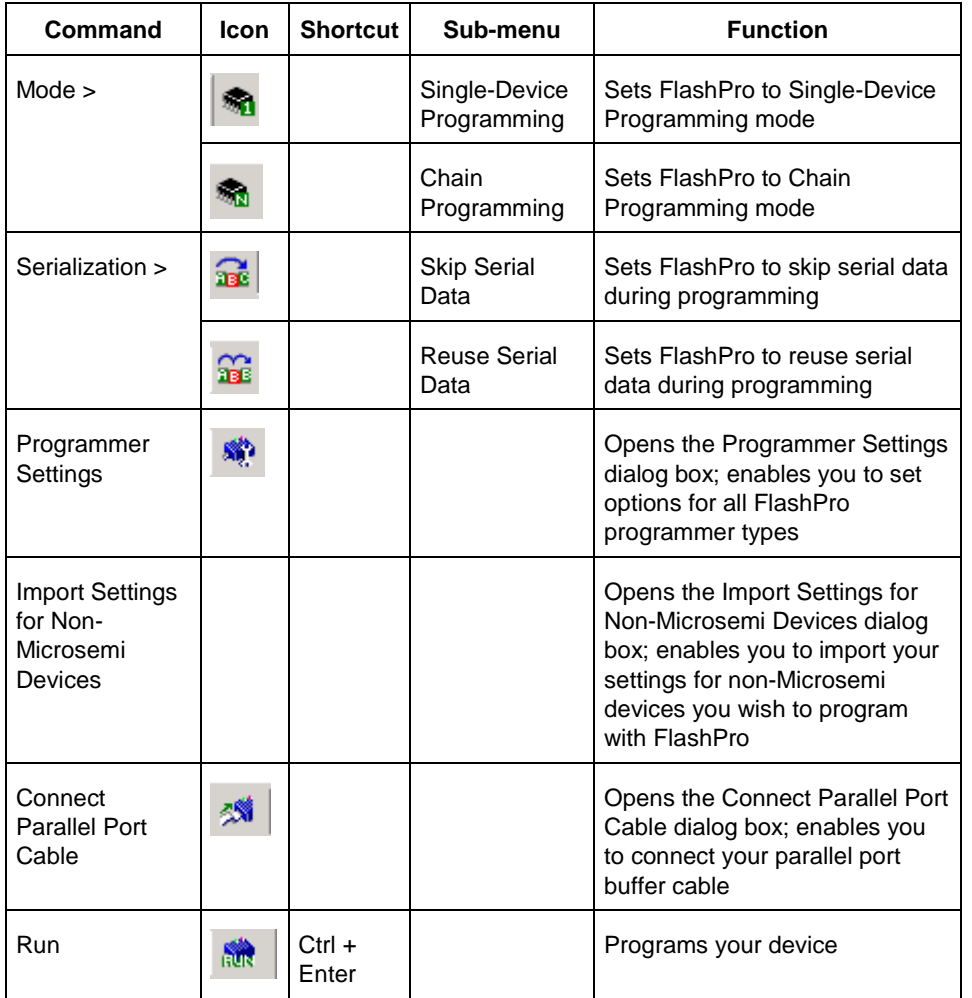

# FlashPro Programmers Menu

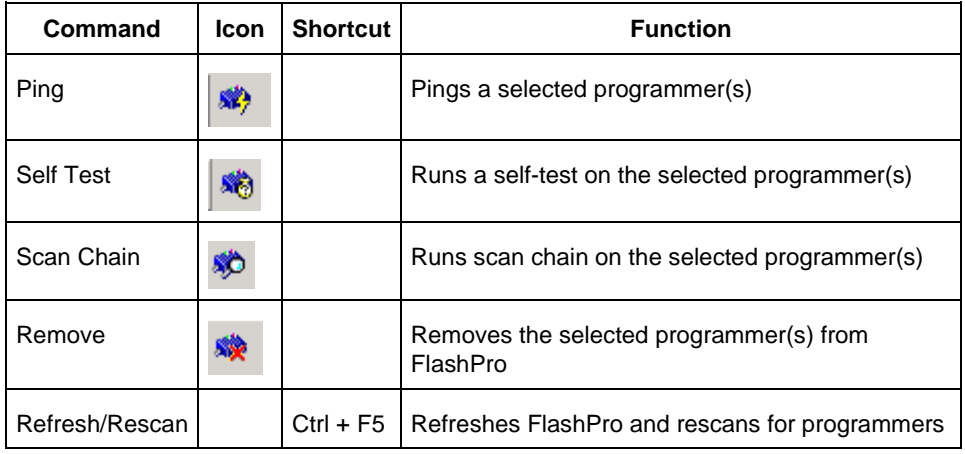

# FlashPro Configuration Menu

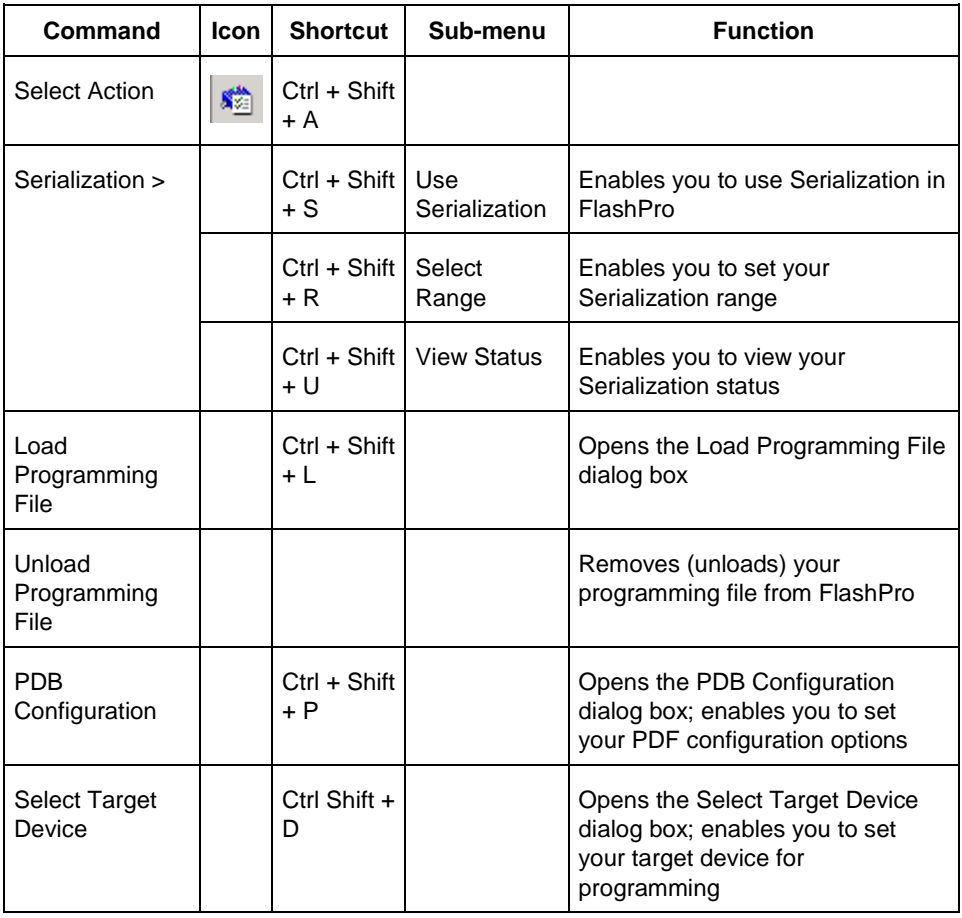

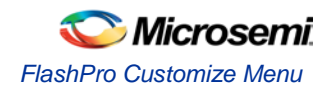

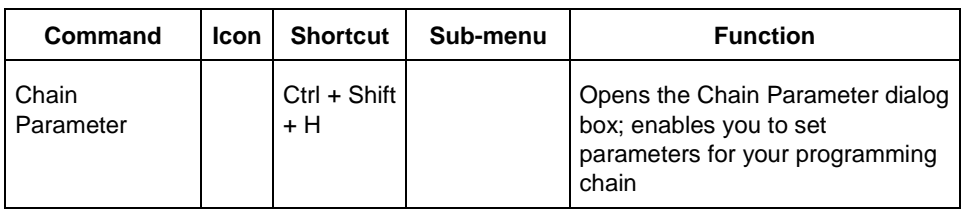

# FlashPro Customize Menu

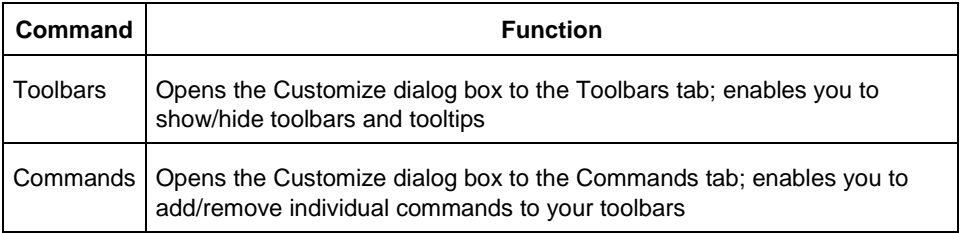

# FlashPro Help Menu

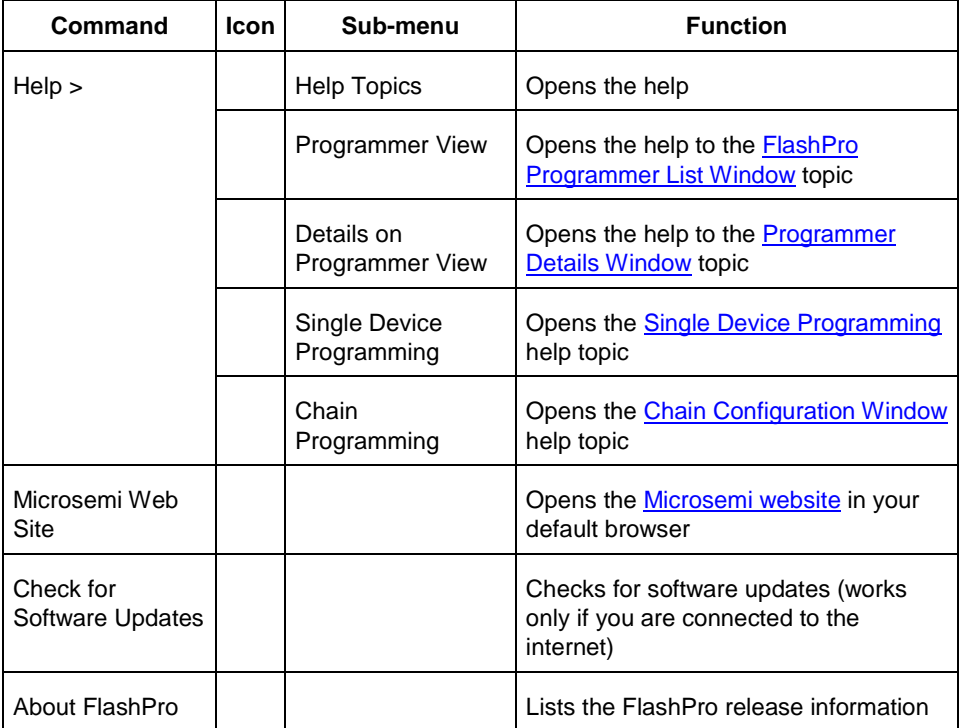

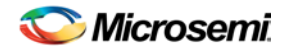

# FlashPro Flow Window

The **Flow** window (located between the toolbar and **Log** window in the FlashPro GUI)consists of the following buttons: [New Project,](#page-12-0) **[Open Project](#page-13-0)**, **Configure Device**, **View Programmers**, and **Run**. See the table below for a description of these features.

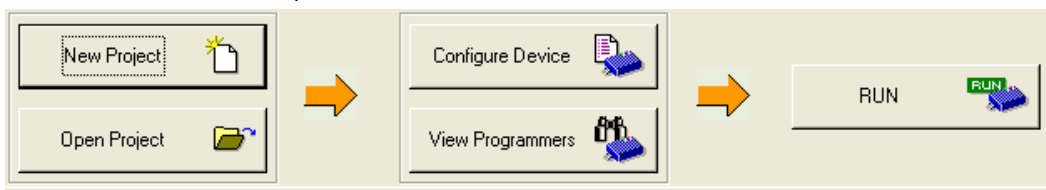

Figure 196 · Flow Window

Table 45 · Flow Window Button Description

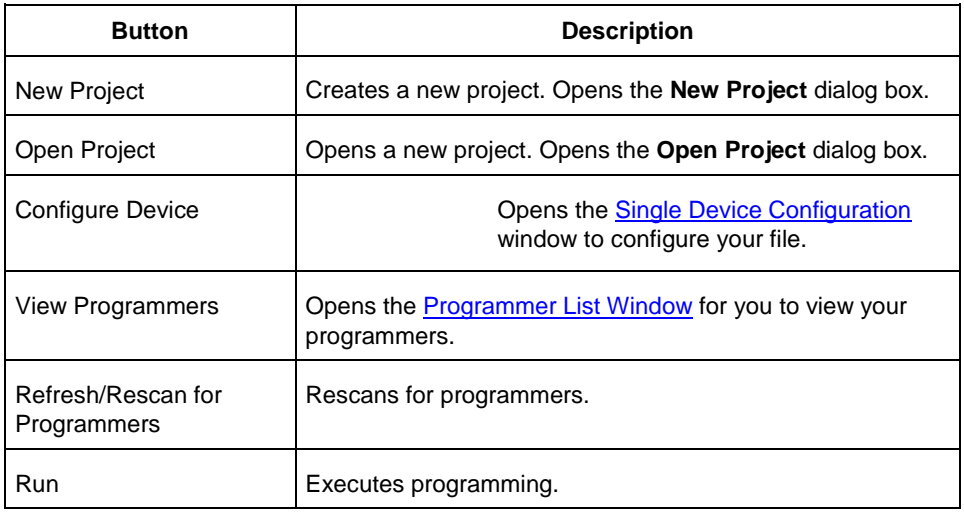

## FlashPro Log Window

The Log window displays errors, warnings, and basic information about your device. Click the tabs at bottom of the Log window to toggle between messages or click the **All** tab to display all of the messages. You can access the Log window from the View menu.

## **Setting Log window preferences**

From the **Preferences** dialog box, you can change the text color of the messages that appear in the **Log** window.

#### *To set Log window preferences:*

- 1. From the **File** menu, choose **Preferences**.
- 2. Follow the directions in the **Color Settings** area or click the **Restore Defaults** button.

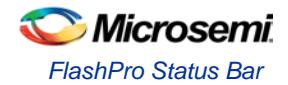

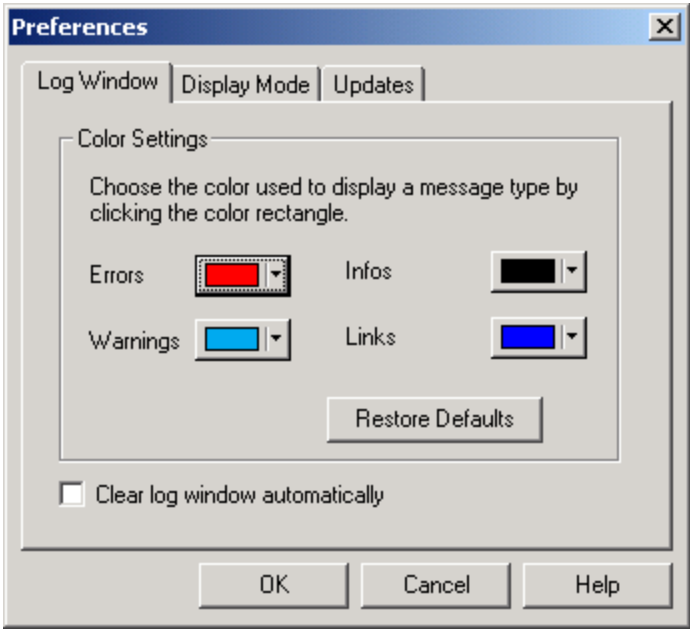

Figure 197 · Preferences

3. Click **OK** to apply settings.

Note: You can clear the Log window by choosing Clear Log window from the Edit menu or you can automatically erase the information by checking the Clear Log Window Automatically checkbox.

## FlashPro Status Bar

The **Status** bar displays the program status, the programmer information (the file name for single device programming and number of devices for chain programming), and the programming mode (single or chain).

## <span id="page-292-0"></span>FlashPro Programmer List Window

To activate the **Programmer List** Window, select **View > Programmer List Window**. The FlashPro **Programmer List** Window consists of a spreadsheet with the programmer name, programmer type, port number, programmer status, programmer enable check box, and a **Refresh/Rescan for New Programmers** button as shown in the figure below.

Note: Double-clicking any of the spreadsheet columns opens the [Programmer Details window.](#page-293-0)

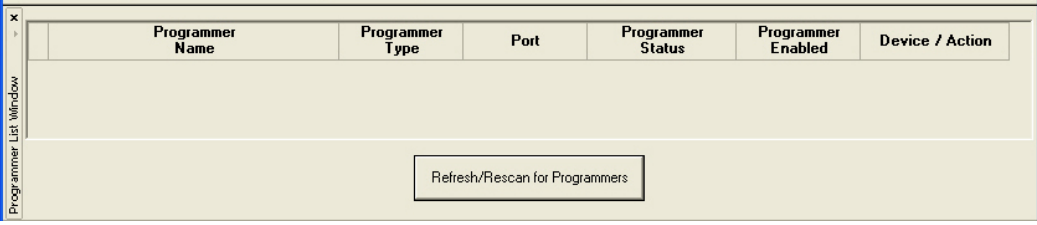

Figure 198 · Programmer List Window

## **Changing the Name of your Programmer**

You can change the name of your programmer by double-clicking in the spreadsheet cell or you can choose **Edit Cell** from the right-click menu.

#### **Connecting New Programmers**

You can connect new programmers by clicking the **Refresh/Rescan for Programmers** button.

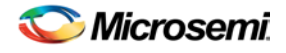

## **Accessing Right-Click Menus**

If you have checked the **Programmer Enabled** checkbox, you can right-click on any of the spreadsheet fields to access the menu in the figure below.

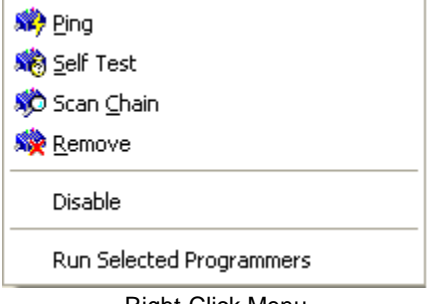

Right-Click Menu

If you have not checked the **Programmer Enabled** checkbox, you can right-click in the on any of the spreadsheet fields, to access a menu to remove or enable the programmer (see figure below).

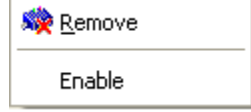

Figure 199 · Right-Click Menu

## <span id="page-293-0"></span>Programmer Details Window

The Programmer Details Window displays your programmer ID, port, type, name, and programming status (see figure below). Use this window to check the status and access common commands (ping, self-test, scan chain) and to enable/disable or remove the programmer from the chain.

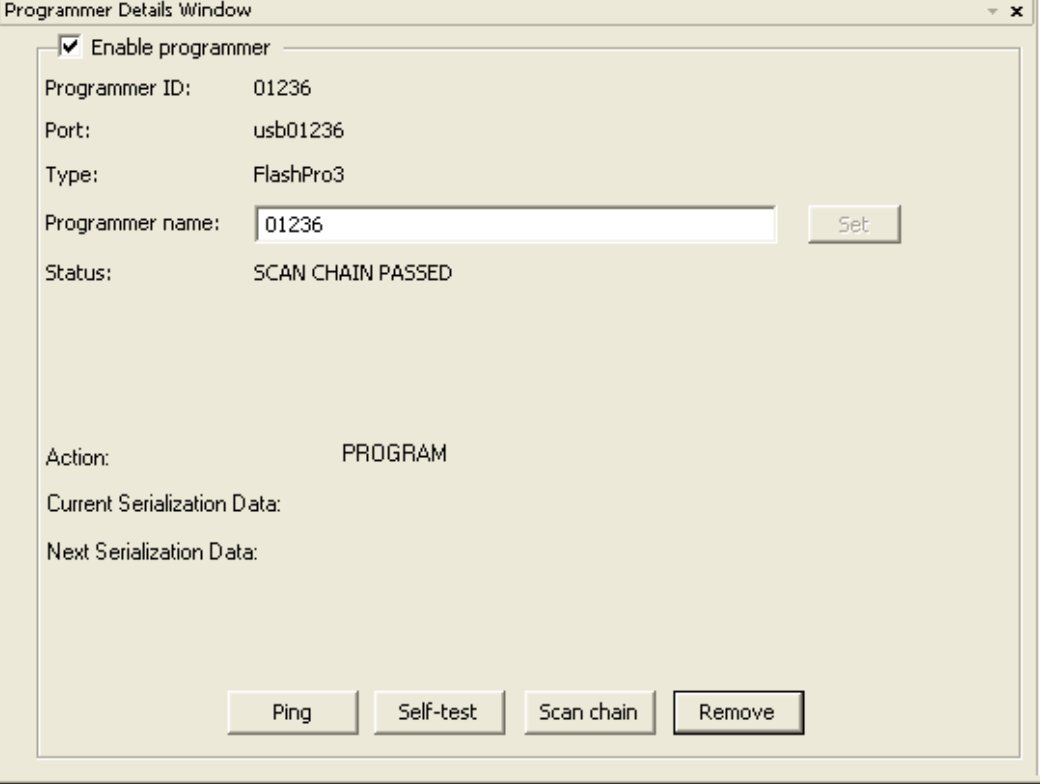

Figure 200 · Programmer Details Window

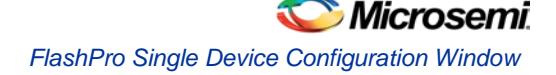

You can access this window from the **View** menu or you can double click any of the fields in the **Programmer List** Window (Programmer Name, Programmer Type, Port, Programmer Status, and Programmer Enabled).

Click the **Enable Programmer** checkbox to enable your programmer and activate the **Programmer Details** Window.

From the Programmer Details Window, you can [ping a programmer,](#page-67-0) [perform a self-test,](#page-67-1) [scan a programmer,](#page-68-0) o[r remove a programmer.](#page-68-1)

# <span id="page-294-0"></span>FlashPro Single Device Configuration Window

To access the Single Device Configuration Window click the **Configure Device** button in the **Flow window**. The Single Device Configuration window displays PDB/STAPL file and serialization information (see figure below). You can also deactivate serialization by clicking the **Serialization** checkbox.

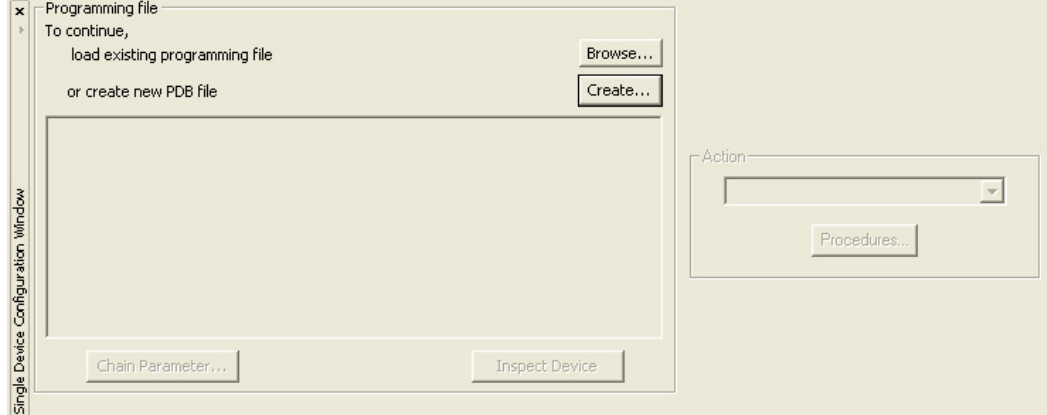

Figure 201 · Single Device Configuration Window

### **Loading the PDB/STAPL File**

You can load your PDB/STAPL file from the **Configuration** menu by choosing **Load Programming File** or by clicking the **Browse** button in the **Single Device Configuration Window**.

You can set chain parameter settings by clicking the **Chain Parameter** button.

### **Selecting Serialization Indexes**

#### *To select the serialization indexes:*

- 1. Check the **Serialization** checkbox to activate serialization.
- 2. Click the **Select Serialization Indexes** button. The **Serial Settings** dialog box appears (as shown in the figure below).

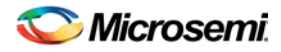

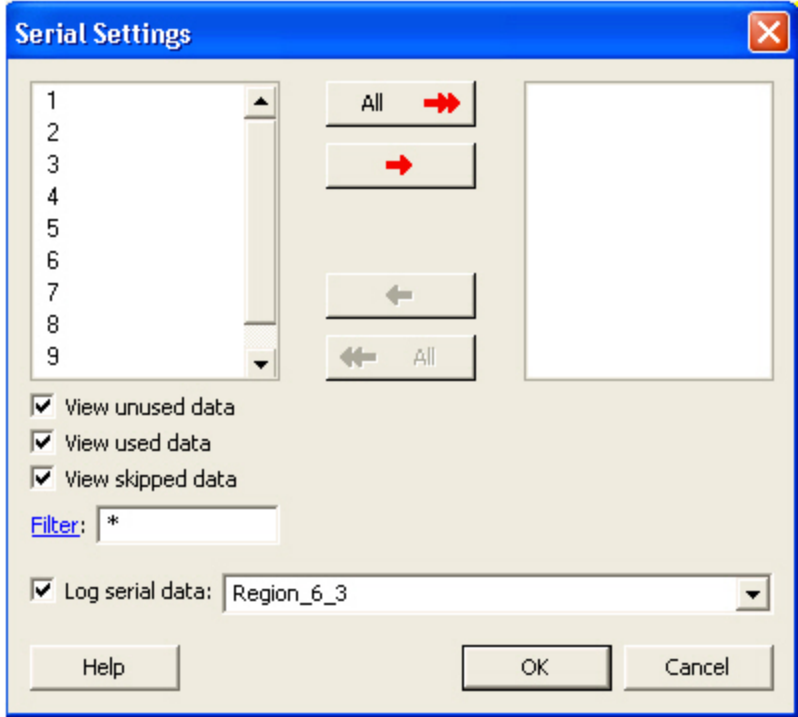

Figure 202 · Serial Settings Dialog Box

- 3. Click to select an index in the **Indexes** column.
- 4. Click the red arrow button that is pointing toward the **Selected Indexes** column to move an index to the **Selected Indexes** column.
- 5. If you want to move all the Indexes to the **Selected Indexes** column, click the **All** button.
- 6. Click **OK**. Information about your serial indexes displays.

You can move indexes from the **Selected Indexes** column to the **Indexes** column by clicking the red arrow buttons pointing toward the **Indexes** column.

You can set your indexes by choosing the following check boxes: View unused data, View used data, and View skipped data.

#### **Selecting Action and Procedures**

You can select actions from the Basic mode and the Advanced mode. The Basic mode is provided for users that only require the Program, Verify and Erase actions. In Basic mode, other actions are not visible, and the Procedures run by an Action cannot be modified.

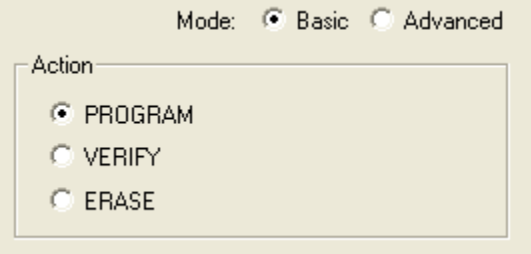

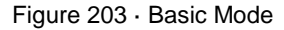

The Advanced mode enables you to select an action and modify the procedures for the selected action. In Advanced mode, actions are determined by the stapl standard used.

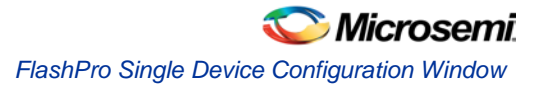

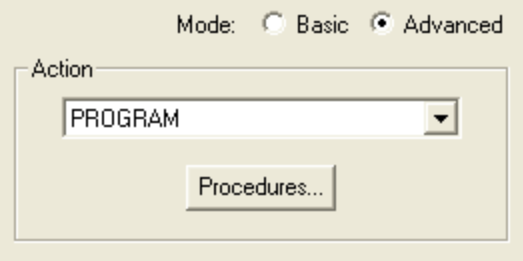

Figure 204 · Advanced Mode

#### *To select an action (Advanced Mode):*

1. Click the down arrow in the **Action** menu and select and action (see figure below).

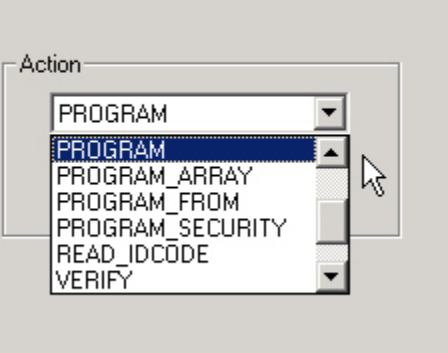

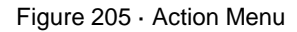

2. Click the **Procedures** button. The **Select Action and Procedures** dialog box appears.

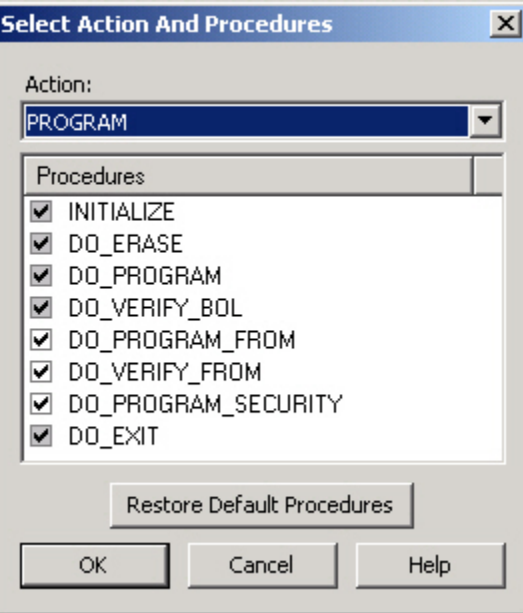

Figure 206 · Select Action And Procedures Dialog Box

3. Select a procedure or click the **Restore Default Procedures** button. Gray checkboxes indicate that the procedure is mandatory.

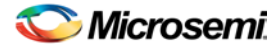

Note: The procedures in the Select Action And Procedures dialog box are determined by the STAPL standard. The Recommended procedures are selected by default and the Optional procedures are unselected by default.

4. Click **OK**.

Note: You can also click the Select Action and Procedures dialog box from the toolbar.

## <span id="page-297-0"></span>Chain Configuration Window

The Chain Configuration Window displays the chain order, the chain editing options, and the chain configuration grid (see figure below).

The **Show Chain Editing** checkbox, when checked, displays your chain editing options (Configure device, Add Microsemi Device, Add Non-Microsemi Device, and organization buttons to move your device within the grid).

For information on how to add Microsemi and Non-Microsemi devices, see th[e Chain Editing help topic.](#page-79-0)

For information on how to use the Organize buttons, see Using the Organize Buttons in the Chain [Programming Grid.](#page-79-1)

You can enable programming and serialization by checking the **Enable Device** checkbox and the **Enable Serial** checkbox in the **Chain Configuration** grid.

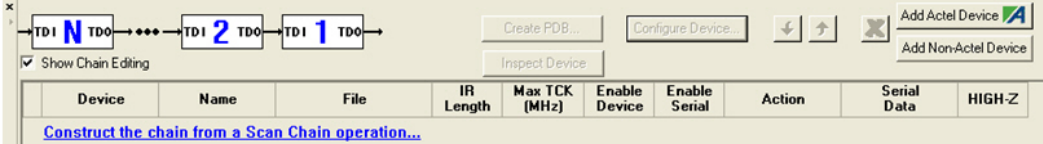

Figure 207 · Chain Configuration Window

### **Auto-Construction of Chain from Scan Chain**

When in chain programming mode, the FlashPro software enables you to automatically construct the chain by clicking the **Construct the chain from a Scan Chain operation link**, or by selecting **Construct Chain Automatically** from the **Configuration** menu.

This enables you to scan a chain of devices and automatically construct the chain within FlashPro. If you are using non-Microsemi devices, you will need to import the device settings into the database by using the Import Settings for Non-Microsemi Devices dialog box. The software also scans the chain before constructing it, which reduces the possibilities of having errors in the chain. For more information on how to automatically construct a chain from scan chain, refer to the [Automatic Chain Construction Tutorial.](#page-35-0)

### **Chain Editing Options**

The FlashPro software enables you to edit your chain by adding Microsemi and Non-Microsemi devices. You can add devices by clicking the **Add Microsemi Device** button and the Add **Non-Microsemi Device** button or you can select these options from the **Configuration** menu.

Note: For more information about how to edit the chain, se[e Chain Editing.](#page-79-0)

### **Editing the Chain Configuration Grid**

The **Chain Configuration Grid** enables you to select an **Action** for your device, **Enable Serialization**, and edit the grid using the right-click menu.

#### *To select an Action from the Configuration Grid:*

- 1. Choose the device you would like to program and check the **Enable Device** checkbox.
- 2. In the **Action** column, click the down arrow to expose the drop-down menu (see figure below).
- 3. Select your desired action.

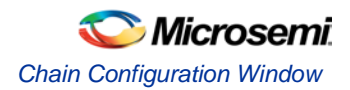

| Action            |
|-------------------|
| PROGRAM           |
| DEVICE INFO       |
| ERASE             |
| ERASE ALL         |
| ERASE ARRAY       |
| <b>ERASE FROM</b> |
| PROGRAM           |
| PROGRAM ARRAY     |
| PROGRAM FROM      |
| READ IDCODE       |
| VERIFY            |
| VERIFY ARRAY      |
| VERIFY FROM       |

Figure 208 · Drop-Down Menu for Select Action

#### *To enable Serialization:*

- 1. Check the **Enable Serial** checkbox. By enabling serialization, the action options change.
	- Note: Before you can enable serialization, you must check the Enable Device checkbox.
- 2. In the **Action** column, click the down arrow to expose the drop-down menu (see figure below).

| Action       |
|--------------|
| PROGRAM      |
| PROGRAM      |
| PROGRAM FROM |
| VERIFY       |
| VERIFY_FROM  |

Figure 209 · Drop-Down Menu for Select Action

- 3. Select your desired action.
- 4. Choose **Select** button from the **Serial Data** column, which is next to the **Action** column (see figure below).

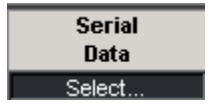

Figure 210 · Serial Data Column

The **Serial Settings** dialog box appears.

5. Choose your serial settings from the **Serial Settings** dialog box.

Se[e Serial Settings](#page-72-0) for more information about this topic.

Note: Uncheck the Enable Serial checkbox to disable serialization.

#### *To edit the Chain Configuration Grid:*

- 1. Select the device you would like to edit and right click anywhere in the row of the selected device. The right-click menu below displays.
- 2. Select and click an option from the right-click menu.

Note: The Device Configuration menu includes options for configuring your device.

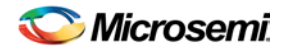

# Product Support

The Microsemi SoC Products Group backs its products with various support services including a Customer Technical Support Center and Non-Technical Customer Service. This appendix contains information about contacting the SoC Products Group and using these support services.

## Contacting the Customer Technical Support Center

Microsemi staffs its Customer Technical Support Center with highly skilled engineers who can help answer your hardware, software, and design questions. The Customer Technical Support Center spends a great deal of time creating application notes and answers to FAQs. So, before you contact us, please visit our online resources. It is very likely we have already answered your questions.

## **Technical Support**

Microsemi customers can receive technical support on Microsemi SoC products by calling Technical Support Hotline anytime Monday through Friday. Customers also have the option to interactively submit and track cases online at My Cases or submit questions through email anytime during the week.

Web: www.actel.com/mycases

Phone (North America): 1.800.262.1060

Phone (International): +1 650.318.4460

Email: soc\_tech@microsemi.com

### **ITAR Technical Support**

Microsemi customers can receive ITAR technical support on Microsemi SoC products by calling ITAR Technical Support Hotline: Monday through Friday, from 9 AM to 6 PM Pacific Time. Customers also have the option to interactively submit and track cases online at My Cases or submit questions through email anytime during the week.

Web: www.actel.com/mycases

Phone (North America): 1.888.988.ITAR

Phone (International): +1 650.318.4900

Email: soc\_tech\_itar@microsemi.com

## Non-Technical Customer Service

Contact Customer Service for non-technical product support, such as product pricing, product upgrades, update information, order status, and authorization.

Microsemi's customer service representatives are available Monday through Friday, from 8 AM to 5 PM Pacific Time, to answer non-technical questions.

Phone: +1 650.318.2470

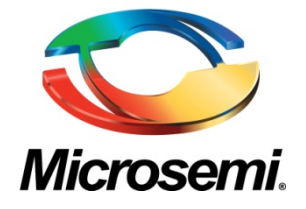

Microsemi Corporate Headquarters One Enterprise, Aliso Viejo, CA 92656 USA

**Within the USA**: +1 (800) 713-4113 **Outside the USA**: +1 (949) 380-6100 **Sales**: +1 (949) 380-6136 **Fax**: +1 (949) 215-4996

**E-mail**: [sales.support@microsemi.com](mailto:sales.support@microsemi.com)

©2015 Microsemi Corporation. All rights reserved. Microsemi and the Microsemi logo are trademarks of Microsemi Corporation. All other trademarks and service marks are the property of their respective owners.

Microsemi Corporation (Nasdaq: MSCC) offers a comprehensive portfolio of semiconductor and system solutions for communications, defense & security, aerospace and industrial markets. Products include high-performance and radiation-hardened analog mixed-signal integrated circuits, FPGAs, SoCs and ASICs; power management products; timing and synchronization devices and precise time solutions, setting the world's standard for time; voice processing devices; RF solutions; discrete components; security technologies and scalable anti-tamper products; Power-over-Ethernet ICs and midspans; as well as custom design capabilities and services. Microsemi is headquartered in Aliso Viejo, Calif., and has approximately 3,400 employees globally. Learn more at **www.microsemi.com**.

Microsemi makes no warranty, representation, or guarantee regarding the information contained herein or the suitability of its products and services for any particular purpose, nor does Microsemi assume any liability whatsoever arising out of the application or use of any product or circuit. The products sold hereunder and any other products sold by Microsemi have been subject to limited testing and should not be used in conjunction with mission-critical equipment or applications. Any performance specifications are believed to be reliable but are not verified, and Buyer must conduct and complete all performance and other testing of the products, alone and together with, or installed in, any endproducts. Buyer shall not rely on any data and performance specifications or parameters provided by Microsemi. It is the Buyer's responsibility to independently determine suitability of any products and to test and verify the same. The information provided by Microsemi hereunder is provided "as is, where is" and with all faults, and the entire risk associated with such information is entirely with the Buyer. Microsemi does not grant, explicitly or implicitly, to any party any patent rights, licenses, or any other IP rights, whether with regard to such information itself or anything described by such information. Information provided in this document is proprietary to Microsemi, and Microsemi reserves the right to make any changes to the information in this document or to any products and services at any time without notice.